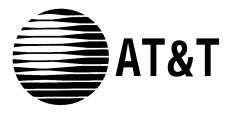

AT&T 555-620-111 Issue 1 October, 1992

# MERLIN LEGEND<sup>™</sup>

Communications System Release 2.0 System Programming

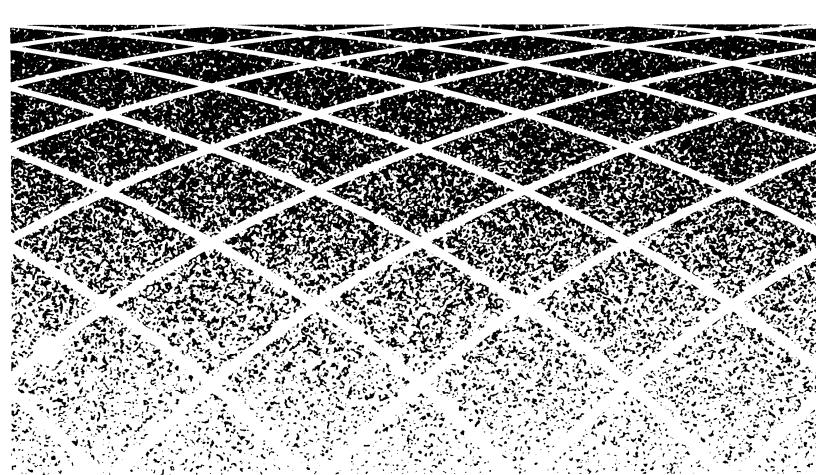

## 7Copyright © 1992 AT&T All Rights Reserved Printed in U.S.A.

AT&T 555-620-111 Issue 1 October 1992

### Notice

Every effort was made to ensure that the information in this book was complete and accurate at the time of printing. However, information is subject to change.

### Federal Communications Commission (FCC) Electromagnetic Interference Information

This equipment has been tested and found to comply with the limits for a Class A digital device, pursuant to Part 15 of the FCC Rules. These limits are designed to provide reasonable protection against harmful interference when the equipment is operated in a commercial environment. This equipment generates, uses, and can radiate radio frequency energy and, if not installed and used in accordance with the instruction manual, may cause harmful Interference to radio communications. Operation of this equipment in a residential area is likely to cause harmful interference. In which case the user will be required to correct the interference at his own expense.

# Canadian Department of Communications (DOC) Interference Information

This digital apparatus does not exceed the Class A limits for radio noise emissions set out in the radio interference regulations of the Canadian Department of Communications,

Le Présent Appareil Numérique n'emet pas de bruits radloélectriques depassant les limites applicables aux appareils numériques de la class A prescrites clans le Règlement sur le brouillage radloélectrique édicté par le ministére des Communications du Canada.

## Trademarks

5ESS, ACCUNET, CONVERSANT, Magic On Hold, MEGACOM, MERLIN, and MultQuest are registered trademarks and AUDIX Voice Power, FAX Attendant System, MERLIN LEGEND, MERLIN MAIL, MLX- 10, MLX-10D, MLX-20L, and MLX-28D, are trademarks of AT&T In the U.S. and other countries

MS-DOS is a registered trademark of Microsoft Corporation

UNIX is a registered trademark of UNIX System Laboratories, Inc.

### Support Telephone Number

AT&T provides a toll-free customer Helpline (1-800-628-2888) 24 hours a day (U.S.A. only). Call the Helpline, or your authorized dealer, if you need assistance when Installing, programming, or using the system.

ſ

|   | About This Book                    | 1     |
|---|------------------------------------|-------|
|   | ■ Intended Audience                | 1     |
|   | ■ Conventions                      | 1     |
|   | ■ Product Safety Labels            | 2     |
|   | ■ Related Documents                | 3     |
|   | ■ How to Comment on This Document  | 4     |
| 1 |                                    |       |
| I | Programming Overview               | 1-1   |
|   | Introduction to System Programming | 1-2   |
|   | System Programming Console         | 1-4   |
|   | Programming Procedures             | 1-9   |
|   | Entering System Programming        | 1-15  |
|   | Exiting System Programming         | 1-18  |
|   | ■ Idle States                      | 1-19  |
|   | ■ Product Enhancements             | 1-22  |
|   |                                    |       |
| 2 | Programming with SPM               | 2-1   |
|   | ■ Introduction to SPM              | 2-2   |
|   | ■ Connecting the PC                | 2-7   |
|   | ■ Starting SPM                     | 2-10  |
|   | ■ Using SPM                        | 2-13  |
|   | ■ Installing the SPM Software      | 2-32  |
|   | ■ Inter-Release Compatibility      | 2-37  |
|   | ■ Upgrade Procedure                | 2-38  |
|   |                                    |       |
| 3 | Programming Procedures             | 3 - 1 |
|   | Basic System Operating Conditions  | 3 - 1 |
|   | ■ System Renumbering               | 3-22  |
|   | System Operator Positions          | 3-43  |

- Lines and Trunks 3-51 3-97
- DS1 Facilities

|   | Programming Procedures (continued) |           |   |
|---|------------------------------------|-----------|---|
|   | ∎ Tie–Trunks                       | 3-125     |   |
|   | DID Trunks                         | 3-148     |   |
|   | PRI Facilities                     | 3-173     |   |
|   | Telephones                         | 3-245     |   |
|   | Auxiliary Equipment                | 3-278     |   |
|   | Optional Telephone Features        | 3-297     |   |
|   | Optional Operator Features         | 3-324     |   |
|   | QCC Optional Features              | 3-329     |   |
|   | Optional Group-Assigned Features   | 3-363     |   |
|   | Optional Group-Calling Features    | 3-384     |   |
|   | System Features                    | 3-416     |   |
|   | Remote Access Features             | 3-472     |   |
|   | Automatic Route Selection          | 3-496     |   |
|   | Night Service                      | 3-538     |   |
|   | ■ Labeling                         | 3-555     |   |
|   | Print Reports                      | 3-572     |   |
|   | ■ Data Features                    | 3-580     |   |
|   | Integrated Administration          | 3-584     |   |
| 4 | Centralized Telephone Programming  | 4-1       | - |
| - | ■ Centralized Programming          | 4-2       |   |
|   | ■ Feature Quick Reference          | 4-13      |   |
| • | Manu Hiararahy                     | A-1       | _ |
| A | Menu Hierarchy                     | <u>~1</u> | _ |
| В | LED Displays                       | B-1       |   |

| С | General Feature Use and Telephone<br>Programming | C-1   |
|---|--------------------------------------------------|-------|
| D | Button Diagrams                                  | D-1   |
| E | Sample Reports                                   | E-1   |
| F | General System Programming Sequence              | F - 1 |
| G | Programming Special Characters                   | G - 1 |

ľ

# Figures

|        | Programming Overview                                                                                                    |                             |
|--------|----------------------------------------------------------------------------------------------------|-----------------------------|
|        | Figure 1-1. MLX-20L Telephone                                                                                                    | 1-4                         |
|        | Figure 1-2. Display Buttons                                                                                                    | 1-6                         |
|        | Figure 1-3. Console Overlay                                                                                                    | 1-7                         |
|        | Figure 1-4. Information Screen                                                                                                    | 1-10                        |
|        | Figure 1-5. Menu Selection Screen                                                                                                    | 1-10                        |
|        | Figure 1-6. Data Entry Screen                                                                                                    | 1-11                        |
|        | Figure 1-7. Inspect Example                                                                                                    | 1-11                        |
|        | Figure 1-8. Inspect Example: Inspect Screen                                                                                                    | 1-12                        |
|        | Figure 1-9. Procedure Branching for Menu Selections                                                                                                    | 1-12                        |
|        | Figure 1-10. Procedure Branching for Single and Block                                                                                                    |                             |
|        | Selections                                                                                                    | 1-13                        |
|        | Figure 1-11. Entry Mode                                                                                                    | 1-13                        |
|        | Figure 1-12. Screen Keys                                                                                                    | 1-14                        |
|        | Figure 1-13. System Busy Screen                                                                                                    | 1-19                        |
| 2      | Programming with SPM                                                                                                    |                             |
|        | Figure 2-1. The SPM Display                                                                                                    | 2-2                         |
|        | Figure 2-2. SPM Help Screen                                                                                                    | 2-7                         |
|        | Figure 2-3. Direct Local Connection                                                                                                    | 2-9                         |
|        | Figure 2-4. Local Modem Connection                                                                                                    | 2-9                         |
|        | Figure 2-5. Remote Modem Connection                                                                                                    | 2-10                        |
|        | Figure 2-6. Pass-Thru                                                                                                    | 2-26                        |
|        |                                                                                                    |                             |
| 3      | Programming Procedures                                                                                                    |                             |
| 3      | Programming Procedures<br>Figure 3-1. 2-Digit Numbering                                                                                                    | 3-23                        |
| 3      | Figure 3-1. 2-Digit Numbering                                                                                                    |                             |
| 3      |                                                                                                    | 3-23                        |
| 3<br>D | Figure 3-1. 2-Digit Numbering<br>Figure 3-2. 3-Digit Numbering<br>Figure 3-3. Set Up Space Numbering                                                                                     | 3-23                        |
| 3<br>D | Figure 3-1. 2-Digit Numbering<br>Figure 3-2. 3-Digit Numbering<br>Figure 3-3. Set Up Space Numbering<br>Button Diagrams                                                                  | 3-23                        |
| 3<br>D | Figure 3-1. 2-Digit Numbering<br>Figure 3-2. 3-Digit Numbering<br>Figure 3-3. Set Up Space Numbering<br><b>Button Diagrams</b><br>Figure D-1. MLX Telephone Button Diagram (Hybrid/PBX   | 3-23<br>3-24                |
| 3<br>D | Figure 3-1. 2-Digit Numbering<br>Figure 3-2. 3-Digit Numbering<br>Figure 3-3. Set Up Space Numbering<br>Button Diagrams<br>Figure D-1. MLX Telephone Button Diagram (Hybrid/PBX<br>Mode) | 3-23<br>3-23<br>3-24<br>D-2 |
| 3<br>D | Figure 3-1. 2-Digit Numbering<br>Figure 3-2. 3-Digit Numbering<br>Figure 3-3. Set Up Space Numbering<br><b>Button Diagrams</b><br>Figure D-1. MLX Telephone Button Diagram (Hybrid/PBX   | 3-23<br>3-24                |

# Figures

# Button Diagrams (continued)

| Figure D-3. MLX Telephone Button Diagram (Key and     |     |
|-------------------------------------------------------|-----|
| Behind Switch Mode)                                   | D-4 |
| Figure D-4. Analog Multiline Telephone Button Diagram |     |
| (Key and Behind Switch Mode)                          | D-5 |

# Tables

| 1 | Programming Overview                   |                                         |       |  |
|---|----------------------------------------|-----------------------------------------|-------|--|
|   | Table 1-1. Display Button Descriptions |                                         | 1-6   |  |
|   | Table 1-2.                             | System Programming Menu Options         | 1-17  |  |
| 2 | Programming with SPM                   |                                         |       |  |
|   | Table 2-1.                             |                                         | 2-3   |  |
|   | Table 2-2.                             |                                         |       |  |
|   |                                        | Identification Number                   | 2-14  |  |
|   | Table 2-3.                             | Programming Compatibility               | 2-38  |  |
|   | Table 2-4.                             | Programming Needed after Upgrade to     |       |  |
|   |                                        | Release 1.1                             | 2-40  |  |
|   | Table 2-5.                             | Programming Needed after Upgrade to     |       |  |
|   |                                        | Release 2.0                             | 2-40  |  |
| 3 | Programming Procedures                 |                                         |       |  |
|   | Table 3-1.                             | -                                       | 3-43  |  |
|   | Table 3-2.                             | Timers and Counters                     | 3-202 |  |
|   | Table 3-3.                             | Special Services Table                  | 3-226 |  |
|   | Table 3-4.                             | Programming Codes for Assigning SA/ICOM |       |  |
|   |                                        | Ring and Voice Buttons                  | 3-266 |  |
|   | Table 3-5.                             | Data Features: Programming Procedures   | 3-580 |  |
|   |                                        | Programming through Integrated          |       |  |
|   | Table 3-6.                             |                                         |       |  |
|   | Table 3-6.                             | Administration                          | 3-585 |  |

| Table 4-1. | Telephone Programming Codes: Quick      |      |  |
|------------|-----------------------------------------|------|--|
|            | Reference Table                         | 4-7  |  |
| Table 4-2. | Copyable Features for All Telephones    | 4-9  |  |
| Table 4-3. | Copyable Features for Operator Consoles | 4-11 |  |

# Tables

| В | LED Dis    |                                          | 5.0  |
|---|------------|------------------------------------------|------|
|   | Table B-1. | Line or Trunk Feature Status             | B-2  |
|   | Table B-2. | Telephone Feature Status for DSS Console |      |
|   |            | Only                                     | B-4  |
|   |            |                                          |      |
| C |            | Feature Use and Telephone                |      |
|   | Table C-1. | Telephone and Operators Features         | C-4  |
|   | Table C-2. | Programming Analog Multiline Telephones  | C-9  |
|   | Table C-3. | Programming MLX-10 Telephones            | C-10 |
|   | Table C-4. | Programming MLX Display Telephones Using |      |
|   |            | the Display                              | C-11 |
|   |            |                                          |      |
| Е | Sample     | Reports                                  |      |
|   | Table E-1. | System Reports                           | E-1  |
|   | Table E-2. | Report Contents                          | E-3  |
|   |            |                                          |      |
| G | Program    | ming Special Characters                  |      |
|   | Table-G-1. | Special Characters for Single-Line       |      |
|   |            | Telephones                               | G-2  |
|   | Table G-2. | Special Characters for Analog Multiline  |      |
|   |            | Telephones                               | G-3  |
|   | Table G-3. | Special Characters for MLX Non-Display   |      |
|   |            | Telephone                                | G-4  |
|   | Table G-4. | Special Characters for MLX Display       |      |
|   |            | Telephones                               | G-5  |
|   |            |                                          |      |

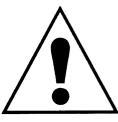

The exclamation point in an equilateral triangle is intended to alert the user to the presence of important operating and maintenance (servicing) instructions in the literature accompanying the product.

# **IMPORTANT SAFETY INSTRUCTIONS**

When installing telephone equipment, always follow basic safety precautions to reduce the risk of fire, electrical shock, and injury to persons, including:

- Read and understand all instructions.
- Follow all warnings and instructions marked on or packed with the product.
- Never install telephone wiring during a lightning storm.
- Never install a telephone jack in a wet location unless the jack is specifically designed for wet locations.
- Never touch uninsulated telephone wires or terminals unless the telephone wiring has been disconnected at the network interface.
- Use caution when installing or modifying telephone lines.
- Use only AT&T-manufactured MERLIN LEGEND<sup>TM</sup> Communications System circuit modules, carrier assemblies, and power units in the MERLIN LEGEND Communications System (511A) control unit.
- Use only AT&T-recommended/approved MERLIN LEGEND Communications System accessories.
- If equipment connected to the analog station modules (008, 408, 408 GS/LS) or to the MLX telephone modules (008 MLX, 408 GS/LS-MLX) is to be used for in-range out-of-building (IROB) applications, IROB protectors are required.
- Do not install this product near water, for example, in a wet basement location.
- Do not overload wall outlets, as this can result in the risk of fire or electrical shock.
- The MERLIN LEGEND Communications System is equipped with a three-wire grounding-type plug with a third (grounding) pin. This plug will fit only into a grounding-type power outlet. This is a safety feature. If you are unable to insert the plug into the outlet, contact an electrician to replace the obsolete outlet. Do not defeat the safety purpose of the grounding plug.
- The MERLIN LEGEND Communications System requires a supplementary ground.

- Do not attach the power supply cord to building surfaces. Do not allow anything to rest on the power cord. Do not locate this product where the cord will be abused by persons walking on it.
- Slots and openings in the module housings are provided for ventilation. To protect this equipment from overheating, do not block these openings.
- Never push objects of any kind into this product through module openings or expansion slots, as they may touch dangerous voltage points or short out parts, which could result in a risk of fire or electrical shock. Never spill liquid of any kind on this product.
- Unplug the product from the wall outlet before cleaning. Use a damp cloth for cleaning. Do not use cleaners or aerosol cleaners.
- Auxiliary equipment includes answering machines, alerts, modems, and fax machines. To connect one of these devices, you must first have a Multi-Function Module (MFM).

# **WARNING**:

- For your personal safety, DO NOT install an MFM yourself.
- ONLY an authorized technician or dealer representative shall install, set options, or repair an MFM.
- To eliminate the risk of personal injury due to electrical shock, DO NOT attempt to install or remove an MFM from your MLX telephone. Opening or removing the module cover of your telephone may expose you to dangerous voltages.

# SAVE THESE INSTRUCTIONS

# **Customer Support Information**

### Support Telephone Number

In the U.S.A. only, AT&T provides a toll-free customer Helpline (1-800-628-2888) 24 hours a day. Call the Helpline, or your authorized dealer, if you need assistance when installing, programming, or using your system.

Outside the U. S. A., if you need assistance when installing, programming, or using your system, contact your authorized AT&T dealer.

# Federal Communications Commission (FCC) Electromagnetic Interference Information

This equipment has been tested and found to comply with the limits for a Class A digital device, pursuant to Part 15 of the FCC Rules. These limits are designed to provide reasonable protection against harmful interference when the equipment is operated in a commercial environment. This equipment generates, uses, and can radiate radio frequency energy and, if not Installed and used in accordance with the instruction manual, may cause harmful interference to radio communications. Operation of this equipment in a residential area is likely to cause harmful interference, in which case the user will be required to correct the interference at his own expense.

### Canadian Department of Communications (DOC) Interference Information

This digital apparatus does not exceed the Class A limits for radio noise emissions set out in the radio interference regulations of the Canadian Department of Communications.

Le Présent Appareil Numérique n'émet pas de bruits radioelectriques depassant les limites applicables aux appareils numériques de la class A prescribes clans le reglement sur le brouillage radioelectrique edicté par le ministère des Communications du Canada.

## FCC Notification and Repair Information

This equipment is registered with the FCC in accordance with Part 68 of its rules. In compliance with those rules, you are advised of the following:

Means of Connection. Connection of this equipment to the telephone network shall be through a standard network interface jack: USOC RJ11C, RJ14C, RJ21X. Connection to E&M tie trunks requires a USOC RJ2GX. Connection to off-premises stations requires a USOC RJ11C or RJ14C. Connection to 1.544-Mbps digital facilities must be through a USOC RJ48C or RJ48X. Connection to DID requires a USOC RJ11C, RJ14C, or RJ21X. These USOCs must be ordered from your telephone company.

This equipment may not be used with party lines or coin telephone lines.

- Notification to the Telephone Companies. Before connecting this equipment, you or your equipment supplier must notify your local telephone company's business office of the following:
  - The telephone number(s) you will be using with this equipment.
  - The appropriate registration number and ringer equivalence number (REN), which can be found on the back or bottom of the control unit, as follows:
    - If this equipment is to be used as Key System, report the number AS593M-72914-KF-E.
    - If the system provides both manual and automatic selection of incoming/outgoing access to the network, report the number AS593M-72682-MF-E.
    - If there are no directly terminated trunks, or if the only directly terminated facilities are personal lines, report the number AS5USA-65646-PF-E.
    - The REN for all three systems is 1.5A.
  - For tie line connection, the facility interface code (FIC) is TL31M and the service order code (SOC) is 9.0F.
  - For connection to off-premises stations, the FIC is OL13C and the SOC is 9.0F.
  - For equipment to be connected to 1.544-Mbps digital service, the FIC is 04DU9-B for D4 framing format or 04DU9-C for extended framing format, and the SOC is 6.0P.
  - For equipment to be connected to DID facilities, the FIC is 02RV2-T and the SOC is 9.0F.
  - The quantities and USOC numbers of the jacks required.
  - For each jack, the sequence in which lines are to be connected: the line types, the FIC, and the REN by position when applicable.

You must also notify your local telephone company if and when this equipment is permanently disconnected from the line(s).

The REN is used to determine the number of devices that may be connected to the telephone line. Excessive RENs on the line may result in the devices not ringing in response to an incoming call. In most, but not all, areas the sum of the RENs should not exceed five (5.0). To be certain of the number of devices that may be connected to the line, as determined by the total RENs, contact the telephone company to determine the maximum REN for the calling area.

## Installation and Operational Procedures

The manuals for your system contain information about installation and operational procedures.

- Repair Instructions. If you experience trouble because your equipment is malfunctioning, the FCC requires that the equipment not be used and that it be disconnected from the network until the problem has been corrected. Repairs to this equipment can be made only by the manufacturers, their authorized agents, or others who may be authorized by the FCC. In the event repairs are needed on this equipment, contact your authorized AT&T dealer or, in the U.S.A. only, contact the National Service Assistance Center (NSAC) at 1-800-628-2888.
- Rights of the Local Telephone Company. If this equipment causes harm to the telephone network, the local telephone company may discontinue your service temporarily. If possible, they will notify you in advance. But if advance notice is not practical, you will be notified as soon as possible. You will also be informed of your right to file a complaint with the FCC.

Your local telephone company may make changes in its facilities, equipment, operations, or procedures that affect the proper functioning of this equipment. If they do, you will be notified in advance to give you an opportunity to maintain uninterrupted telephone service.

- Hearing Aid Compatibility. The custom telephone sets for this system are compatible with inductively coupled hearing aids as prescribed by the FCC.
- Automatic Dialers. WHEN PROGRAMMING EMERGENCY NUMBERS AND/OR MAKING TEST CALLS TO EMERGENCY NUMBERS:
  - Remain on the line and briefly explain to the dispatcher the reason for the call.
  - Perform such activities in off-peak hours, such as early morning or late evening.
- Direct Inward Dialing (DID).
  - a. This equipment returns answer supervision signals to the Public Switched Telephone Network when:
    - (1) answered by the called station
    - (2) answered by the attendant
    - (3) routed to a recorded announcement that can be administered by the customer premises equipment user
    - (4) routed to a dial prompt
  - b. This equipment returns answer supervision on all DID calls forwarded back to the Public Switched Telephone Network.
     Permissible exceptions are when:
    - (1) a call is unanswered
    - (2) a busy tone is received
    - (3) a reorder tone is received

Allowing this equipment to be operated in such a manner as not to provide proper answer supervision signaling is in violation of Part 68 rules.

## **DOC Notification and Repair Information**

**NOTICE:** The Canadian Department of Communications (DOC) label identifies certified equipment. This certification means that the equipment meets certain telecommunications network protective, operational, and safety requirements. The DOC does not guarantee the equipment will operate to the user's satisfaction.

Before installing this equipment, users should ensure that it is permissible to connect it to the facilities of the local telecommunications company. The equipment must also be installed using an acceptable method of connection. In some cases, the company's inside wiring for single-line individual service may be extended by means of a certified connector assembly (telephone extension cord). The customer should be aware that compliance with the above conditions may not prevent degradation of service in some situations.

Repairs to certified equipment should be made by an authorized Canadian maintenance facility designated by the supplier. Any repairs or alterations made by the user to this equipment, or any equipment malfunctions, may give the telecommunications company cause to request the user to disconnect the equipment.

Users should ensure for their own protection that the electrical ground connections of the power utility, telephone lines, and internal metallic water pipe system, if present, are connected. This precaution may be particularly important in rural areas.

**CAUTION:** Users should not attempt to make such connections themselves, but should contact the appropriate electrical inspection authority or electrician, as appropriate.

To prevent overloading, the Load Number (LN) assigned to each terminal device denotes the percentage of the total load to be connected to a telephone loop used by the device. The termination on a loop may consist of any combination of devices subject only to the requirement that the total of the Load Numbers of all the devices does not exceed 100.

DOC Certification No. 230 4095A CSA Certification No. LR 56260 Load No. 6

# Renseignements sur la notification du ministière des Communications du Canada et la reparation

**AVIS:** L'étiquette du ministère des Communications du Canada identifie le matériel homologué. Cette étiquette certifie que le matériel est conforme à certaines normes de protection, d'exploitation et de sécurité des réseaux de télécommunications. Le Ministère n'assure toutefois pas que le matériel fonctionnera à la satisfaction de l'utilisateur.

Avant d'installer ce matériel, l'utilisateur doit s'assurer qu'il est permis de le raccorder aux installations de l'entreprise locale de télécommunication Le

matériel doit également être installé en suivant une méthode acceptée de raccordement. Dans certains cas, les fils intérieurs de l'enterprise utilisés pour un service individual à ligne unique peuvent être prolongés au moyen d'un dispositif homologué de raccordement (cordon prolongateur téléphonique interne). L'abonné ne doit pas oublier qu'il est possible que la conformité? aux conditions énoncées ci-dessus n'empêchent pas la degradation du service clans certaines situations. Actuellement, les entreprises de télécommunication ne permettent pas que l'on raccorde leur matériel à des jacks d'abonné, sauf clans les cas précis prévus pas les tarifs particuliers de ces entreprises.

Les réparations de matériel homologué doivent être effectuées par un centre d'entretien canadien autorisé désigné par le fournisseur. La compagnie de télécommunications peut demander à l'utilisateur de débrancher un appareil à la suite de reparations ou de modifications effectuées par l'utilisateur ou à cause de mauvais fonctionnement.

Pour sa propre protection, l'utilisateur doit s'assurer que tous les fils de mise à la terre de la source d'énergie électrique, des lignes téléphoniques et des canalisations d'eau métalliques, s'il y en a, sent raccordés ensemble. Cette précaution est particulièrement importance clans les régions rurales.

**AVERTISSEMENT:** L'utilisateur ne doit pas tenter de faire ces raccordements lui-même; il doit avoir recours à un service d'inspection des installations électriques, ou à un electrician, selon le cas.

L'indite de charge (IC) assigné à chaque dispositif terminal indique, pour éviter toute surcharge, le pourcentage de la charge totale qui peut être raccordée à un circuit téléphonique bouclé utilisé par ce dispositif. La terminaison du circuit bouclé peut être constituée de n'importe quelle combinaison de dispositifs, pourvu que la somme des indices de charge de l'ensemble des dispositifs ne dépasse pas 100.

No d'homologation: 230 4095A Node certification: CSA LR 56260 L'indite de charge: 6

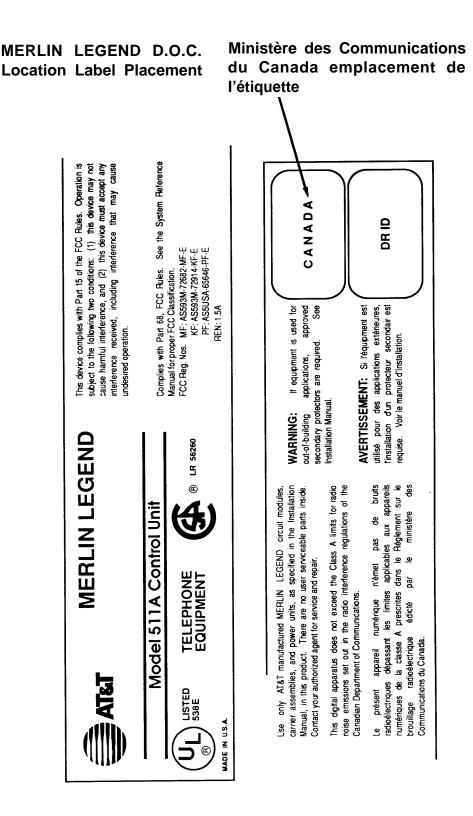

### Security of Your System—Preventing Toll Fraud

As a customer of a new telephone system, you should be aware that there exists an increasing problem of telephone toll fraud. Telephone toll fraud can occur in many forms, despite the numerous efforts of telephone companies and telephone equipment manufacturers to control it. Some individuals use electronic devices to prevent or falsify records of these calls. Others charge calls to someone else's number by illegally using lost or stolen calling cards, billing innocent parties, clipping on to someone else's line, and breaking into someone else's telephone equipment physically or electronically. In certain instances, unauthorized individuals make connections to the telephone network through the use of remote access features.

The Remote Access feature of your system, if you choose to use it, permits offpremises callers to access the system from a remote telephone by using an 800 number or a 7- or 10-digit telephone number. The system returns an acknowledgement signaling the user to key in his or her authorization code, which is selected and administered by the system manager. After the authorization code is accepted, the system returns dial tone to the user. If you do not program specific egress restrictions, the user will be able to place any call normally dialed from a telephone associated with the system. Such an offpremises network call is originated at, and will be billed from the system location.

The Remote Access feature, as designed, helps the customer, through proper administration, to minimize the ability of unauthorized persons to gain access to the network. Most commonly, phone numbers and codes are compromised when overheard in a public location, through theft of a wallet or purse containing access information, or through carelessness (writing codes on a piece of paper and improperly discarding it). Additionally, hackers may use a computer to dial an access code and then publish the information to other hackers. Enormous charges can be run up quickly. It is the customer's responsibility to take the appropriate steps to properly implement the features, evaluate and administer the various restriction levels, protect access codes, and distribute access codes only to individuals who have been fully advised of the sensitive nature of the access information.

Common carriers are required by law to collect their tariffed charges. While these charges are fraudulent charges made by persons with criminal intent, applicable tariffs state that the customer of record is responsible for payment of all long-distance or other network charges. AT&T cannot be responsible for such charges and will not make any allowance or give any credit for charges that result from unauthorized access.

To minimize the risk of unauthorized access to your communications system:

- Use a nonpublished Remote Access number.
- Assign authorization codes randomly to users on a need-to-have basis, keeping a log of ALL authorized users and assigning one code to one person.

- Use random sequence authorization codes, which are less likely to be easily broken.
- Deactivate all unassigned codes promptly.
- Ensure that Remote Access users are aware of their responsibility to keep the telephone number and any authorization codes secure.
- When possible, restrict the off-network capability of off-premises callers, via use of Call Restrictions and Disallowed List capabilities.
- When possible, block out-of-hours calling.
- Frequently monitor system call detail reports for quicker detection of any unauthorized or abnormal calling patterns.
- Limit Remote Call Forward to persons on a need-to-have basis.

# Limited Warranty and Limitation of Liability

AT&T warrants to you, the customer, that your MERLIN LEGEND Communications System will be in good working order on the date AT&T or its authorized reseller delivers or installs the system, whichever is later ("Warranty Date"). If you notify AT&T or its authorized reseller within one year of the Warranty Date that your system is not in good working order, AT&T will without charge to you repair or replace, at its option, the system components that are not in good working order. Repair or replacement parts may be new or refurbished and will be provided on an exchange basis. If AT&T determines that your system cannot be repaired or replaced, AT&T will remove the system and, at your option, refund the purchase price of your system, or apply the purchase price towards the purchase of another AT&T system.

If you purchased your system directly from AT&T, AT&T will perform warranty repair in accordance with the terms and conditions of the specific type of AT&T maintenance coverage you selected. If you purchased your system from an AT&T-authorized reseller, contact your reseller for the details of the maintenance plan applicable to your system.

This AT&T limited warranty covers damage to the system caused by power surges, including power surges due to lightning.

The following will not be deemed to impair the good working order of the system, and AT&T will not be responsible under the limited warranty for damages resulting from

- failure to follow AT&T's installation, operation, or maintenance instructions
- unauthorized system modification, movement, or alteration
- unauthorized use of common carrier communication services accessed through the system
- abuse, misuse, or negligent acts or omissions of the customer and persons under the customer's control
- acts of third parties and acts of God

AT&T'S OBLIGATION TO REPAIR, REPLACE, OR REFUND AS SET FORTH ABOVE IS YOUR EXCLUSIVE REMEDY.

EXCEPT AS SPECIFICALLY SET FORTH ABOVE, AT&T, ITS AFFILIATES, SUPPLIERS, AND AUTHORIZED RESELLERS MAKE NO WARRANTIES, EXPRESS OR IMPLIED, AND SPECIFICALLY DISCLAIM ANY WARRANTIES OF MERCHANTABILITY OR FITNESS FOR A PARTICULAR PURPOSE.

## Limitation of Liability

EXCEPT FOR PERSONAL INJURY, DIRECT DAMAGES TO TANGIBLE PERSONAL PROPERTY PROXIMATELY CAUSED BY AT&T, AND LIABILITY OTHERWISE EXPRESSLY ASSUMED IN A WRITTEN AGREEMENT SIGNED BY AT&T, THE LIABILITY OF AT&T, ITS AFFILIATES, SUPPLIERS, AND AUTHORIZED RESELLERS FOR ANY CLAIMS, LOSSES, DAMAGES, OR EXPENSES FROM ANY CAUSE WHATSOEVER (INCLUDING ACTS OR OMISSIONS OF THIRD PARTIES), REGARDLESS OF THE FORM OF ACTION, WHETHER IN CONTRACT, TORT OR OTHERWISE, SHALL NOT EXCEED AN AMOUNT EQUAL TO THE LESSER OF THE DIRECT DAMAGES PROVEN OR THE PURCHASE PRICE OF THE SYSTEM. IN NO EVENT SHALL AT&T OR ITS AFFILIATES. SUPPLIERS. OR AUTHORIZED RESELLERS BE LIABLE FOR INCIDENTAL, RELIANCE, CONSEQUENTLY, OR ANY OTHER INDIRECT LOSS OR DAMAGE (INCLUDING LOST PROFITS OR REVENUES) INCURRED IN CONNECTION WITH THE SYSTEM. THIS LIMITATION OF LIABILITY SHALL SURVIVE FAILURE OF THE EXCLUSIVE REMEDY SET FORTH IN THE LIMITED WARRANTY ABOVE.

## Voice Mail Systems

Your Voice Mail system permits callers to leave verbal messages for system users or gain access to the back-up position in an emergency as well as create and distribute voice messages among system users.

The Voice Mail system, through proper administration, can help you reduce the risk of unauthorized persons gaining access to the network. However, phone numbers and authorization codes can be compromised when overheard in a public location, are lost through theft of a wallet or purse containing access information, or through carelessness (writing codes on a piece of paper and improperly discarding them). Additionally, hackers may use a computer to dial an access code and then publish the information to other hackers. Substantial charges can accumulate quickly. It is your responsibility to take appropriate steps to implement the features properly, evaluate and administer the various restriction levels, protect and carefully distribute access codes.

Under applicable tariffs, you will be responsible for payment of toll charges. AT&T cannot be responsible for such charges and will not make any allowance or give any credit resulting from unauthorized access.

To reduce the risk of unauthorized access through your Voice Mail system, please observe the following procedures:

- Employees who have voice mailboxes should be required to use the passwords to protect their mailboxes.
  - Have them use random sequence passwords.
  - Impress upon them the importance of keeping their passwords a secret.
  - Encourage them to change their passwords regularly.
- The administrator should remove any unneeded voice mailboxes from the system immediately.

- AUDIX Voice Power<sup>™</sup> has the ability to limit transfers to subscribers only. You are strongly urged to limit transfers in this manner.
  - Use the PBX or Key system administration capability to do the following:
    - Block direct access to outgoing lines and force the use of account codes/authorization codes.
    - Disallow trunk-to-trunk transfer unless required.
    - Assign toll restriction levels to all AUDIX Voice Power ports.
    - If you do not need to use the Outcalling feature, completely restrict the outward calling capability of the AUDIX Voice Power ports.
- Monitor SMDR reports or Call Accounting System reports for outgoing calls that might be originated by AUDIX Voice Power ports.

## **Remote Administration and Maintenance**

The Remote Administration and Maintenance feature of your telecommunications system, if you choose to use it, permits users to change the system features and capabilities from a remote location.

The Remote Administration and Maintenance feature, through proper administration, can help you reduce the risk of unauthorized persons gaining access to the network. However, telephone numbers and authorization codes can be compromised when overheard in a public location, are lost through theft of a wallet or purse containing access information, or through carelessness (writing codes on a piece of paper and improperly discarding them). Additionally, hackers may use a computer to dial an access code and then publish the information to other hackers. Substantial charges can accumulate quickly. It is your responsibility to take appropriate steps to implement the features properly, evaluate and administer the various restriction levels, and protect and carefully distribute access codes.

Under applicable tariffs, you will be responsible for payment of toll charges. AT&T cannot be responsible for such charges and will not make any allowance or give any credit resulting from unauthorized access.

To reduce the risk of unauthorized access through Remote Administration and Maintenance, please observe the following procedures:

- The System Administration and Maintenance capability of a PBX or Key system is protected by a password.
  - Change the default password immediately.
  - Continue to change the password regularly.
  - Only give the password to people who need it and impress upon them the need to keep it secret.
    - If anyone who knows the password leaves the company, change the password immediately.

- If you have a special telephone line connected to your PBX or Key system for Remote Administration and Maintenance, you should do one of the following:
  - Unplug the line when it is not being used
  - Install a switch in the line to turn it off when it is not being used.
  - Keep the Remote Administration and Maintenance telephone number secret. Only give it to people who need to know it, and impress upon them the need to keep it a secret. Do not write the telephone number on the PBX or Key system, the connecting equipment, or anywhere else in the system room.
- If your Remote Administration and Maintenance feature requires that someone in your office transfer the caller to the Remote Administration and Maintenance extension, you should impress upon your employees the importance of only transferring authorized individuals to that extension.

# **About This Book**

The power and versatility of the MERLIN LEGEND<sup>™</sup> Communications System is due in part to its many options and features. These options and features have been recorded on system planning forms and initially programmed at the time of installation. Changes in use patterns, additional equipment, or a change in operating mode may necessitate additional system programming. This book is a reference, containing all the programming procedures you need to enable your system to function at peak efficiency.

# Intended Audience

This book is intended for system manager—people who plan, program, maintain, and manage the communications system. It is also intended for qualified support personnel who are responsible for installation and initial system programming.

# Conventions

The following typographical conventions are used in this book:

**Bold type is** used for telephone buttons.

Press **Drop** to delete the current entry.

 Italic type is used for emphasis and as a substitute for information for which you must supply a specific value.

> Specify extension: dial/type *nnnn*. Specify slot and port: dial/type *sspp*.

Contstant width type is used for information on telephone display screens or on a PC screen.

Select Sys Program.

Bold constant width type indicates information that you enter exactly as shown.

Type i nstal I; dial #55.

- Keys on the PC are shown in boxes. Press [ F7 ]
- When two keys are to be pressed at the same time, the keys are connected by a plus sign.

```
Press [ ALT ] + [ P ]
```

# **Product Safety Labels**

Throughout this book, hazardous situations are indicated by an exclamation point inside a triangle, along with the word caution or warning.

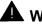

# A WARNING:

Warning indicates the presence of a hazard that could cause death or severe personal injury if the hazard is not avoided.

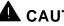

Caution indicates the presence of a hazard that will or can cause minor personal injury or property damage if the hazard is not avoided.

# **Related Documents**

| Document No.               | Title                                                                               |
|----------------------------|-------------------------------------------------------------------------------------|
|                            | System Documents                                                                    |
| 555-620-114                | System Overview                                                                     |
| 555-620-110                | Feature Reference                                                                   |
| 555-620-115                | Equipment and Operations Reference                                                  |
| 555-620-116                | Pocket Reference                                                                    |
| 555-620-111                | System Programming                                                                  |
| 555-620-112                | System Planning                                                                     |
| 555-620-113                | System Planning Forms                                                               |
|                            | Telephone User Support                                                              |
| 555-620-122                | MLX- 10D™, MLX-28D™, and MLX-20L™                                                   |
|                            | Display Telephones User's Guide                                                     |
| 555-620-123                | MLX-10D™, MLX-28D™, and MLX-20L™                                                    |
|                            | Display Telephones Quick Reference                                                  |
| 555-620-150                | MLX-10D Telephone Tray Cards (6 cards)                                              |
| 555-620-152                | MLX-28D and MLX-20L Telephone Tray Cards (5 cards)                                  |
| 555-620-124                | MLX-10™ Non-Display Telephone User's Guide                                          |
| 555-620-125                | MLX-10 <sup>™</sup> Non-Display Telephone Quick Reference                           |
| 555-620-151                | MLX-10 (non-display) Telephone Tray Cards (6 cards)                                 |
| 555-620-120                | Analog Multiline Telephones User's Guide                                            |
| 555-620-121                | Analog Multiline Telephones Quick Reference                                         |
| 555-620-128<br>555-620-126 | MLC-5 Cordless Telephone Quick Reference<br>Single-Line Telephones User's Guide     |
| 555-620-120                | Single-Line Telephones Oser's Guide                                                 |
| 555-620-127                | ů ,                                                                                 |
|                            | System Operator Support                                                             |
| 555-620-134                | MLX Direct-Line Consoles Operator's Guide                                           |
| 555-620-135                | MLX Direct-Line Consoles Quick Reference                                            |
| 555-620-132                | Analog Direct-Line Consoles Operator's Guide                                        |
| 555-620-133                | Analog Direct-Line Consoles Quick Reference                                         |
| 555-620-136                | MLX Queued Call Console Operator's Guide<br>MLX Queued Call Console Quick Reference |
| 555-620-137                | Miscellaneous User Support                                                          |
| 555-620-130                | Calling Group Supervisor's Guide                                                    |
| 555-620-130                | Calling Group Supervisor's Guide<br>Calling Group Supervisor's Quick Reference      |
| 555-620-131                | Data User's Guide                                                                   |
| 333-020-129                |                                                                                     |

# How to Comment on This Document

We welcome your comments, both good and bad. Please use the feedback form on the next page to let us know how we can continue to serve you. If the feedback form is missing, write directly to

A. Sherwood AT&T 99 Jefferson Road Room 2A25 Parsippany, NJ 07054

# **Programming Overview**

# 1

This chapter covers the information you need to know before you begin using any of the programming procedures.

It includes:

- system programming basics
- how to use the system programming console
- how the programming screens and keys work
- how to interpret and use the programming procedures
- how to enter and exit system programming
- what system components require idle states for programming
- new programming features introduced in Release 1.1 and 2.0.

# Introduction to System Programming

The Communications System offers easy-to-use, menu-driven software for system programming. After your system is installed, you use this software to reconfigure, update, or modify your system according your changing business needs, such as modifying or upgrading lines, telephones, and modules connected to your system.

# **Planning Forms**

Before you begin to program or modify your communications system, you should familiarize yourself with the system planning forms. Initially, system planning forms are used to plan your communications system and program your system during installation. After installation, they remain a source for all programming information on your communications system database. The information ranges from the system time and date to specific equipment configurations and feature programming.

Each planning form is either required or optional:

- required forms needed to program the system.
- optional forms needed only if the system included the features or options on the forms.

Before you begin to program or modify your system, review the control unit diagram on System Planning Form 1 to identify the module types installed in the system's control unit. Use this information to program or modify lines and trunks and assign or reassign lines to telephones. Check the physical control unit to verify that the modules are placed in the slots identified on the diagram and correct the diagram on System Form 1 if there are any discrepancies".

Before you make any changes to your system, be sure to do the following:

- Keep your planning forms up-to-date by indicating any system modifications or changes on the appropriate form after the change is made.
- Check the Feature Reference for possible feature interactions.
- Program the system or the system component during the appropriate idle state. See "Idle States" later in the chapter.

# **Types of Programming**

There are three types of programming for the communications system:

- System Programming enables the System manager to program features that affect all or most system users. System programming requires one the following:
  - an MLX-20L<sup>™</sup> telephone connected to one of the first five ports of the first MLX module in the control unit
  - a PC with System Programming and Maintenance (SPM) software connected to the lower RS-232 port on the processor, with a built-in modem in the processor. The modem permits remote programming and maintenance via the public network. SPM emulates a system programming console on your PC.

# NOTE:

If your system has the AT&T Integrated Solution II (IS II) — UNIX® application, you have a Master Controller equipped with the UNIX version of SPM. See Chapter 2 for more information.

- Extension Programming enables individual telephone users and system operators (except for QCC operators) to change their telephone features to meet individual needs. For details on extension programming, see the appropriate user and operator guides.
- Centralized Telephone Programming enables the System manager to program any feature that can be programmed by individual telephone users or system operators. Centralized Telephone Programming can be done on the programming console or on a PC with the SPM software. For details on Centralized Telephone Programming, see Chapter 4.

# System Programming Console

The system programming console is an MLX-20L telephone connected to the system programming jack. When you enter system programming on a new system for the first time, the console must be connected to the first jack on the first 008 MLX module or 408 GS/LS-MLX module (Release 2.0 and later versions). This jack is factory set as the system programming jack and as an operator position. After you enter programming, you can change the system programming jack to anyone of the first five jacks on the first 008 MLX module or 408 GS/LS-MLX module (Release 2.0 and later versions). This allows you to program without interfering with the operator's call handling.

You can also have one or two Direct Station Selectors (DSSs) connected to the system programming console. Each DSS adds 50 extension buttons to the console, which facilitates assigning features to telephones.

The MLX-20L telephone with a DSS is shown in Figure 1-1.

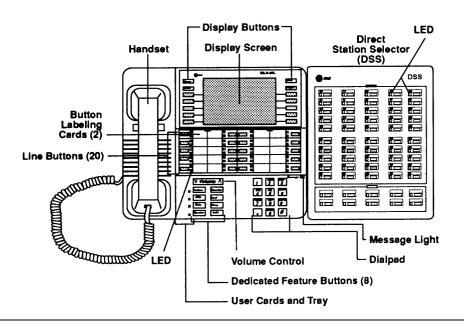

Figure 1-1. MLX-20L Telephone

# **Console Components**

The MLX-20L console components are the following:

### Desk Stand (not shown)

An adjustable stand on the console and the DSS that allows a 20- or 30-degree viewing angle. Button Labeling Cards

Cards labeled with the number or feature assigned to each line button,

Contrast Control (not shown)

A sliding control at the top of the console used to brighten or dim the display screen.

### **Dedicated Feature Buttons**

Eight imprinted buttons for most-used features. Feature for viewing the Feature screen and selecting features.

HFAI (Hands Free Answer on Intercom) for answering voice-announced calls without the handset.

Mute for turning the speakerphone's microphone on and off.

Speaker for talking on a call through the speakerphone without lifting the handset.

Transfer for sending a call to another telephone. Conf for adding a line or extension to a

conference call.

Drop for disconnecting an extension or line from a conference call.

Hold for putting a call on hold.

### Dialpad

Number pad for dialing telephone numbers. Direct Station Selector (DSS)

A device that adds extension buttons and other inside and outside calling buttons to the console.

### **Display Buttons**

Four imprinted buttons and ten non-imprinted buttons used to view the different screens and select names, features, and options from display screen.

### **Display Screen**

7-line by 24 character screen that shows call information, features, prompts, date, and time. Handset

The hand-held part of the console you pick up, talk into, and listen from.

### LEDs

(Light-Emitting Diodes) The lights on the console that assist in checking feature status.

## Line Buttons

20 buttons to make and receive calls; unlabeled buttons are programmable for one-step feature use.

## Message Light

A red light that signals a waiting message. User Cards and Tray

A slide-out drawer with erasable cards for noting telephone numbers and feature codes.

### Volume Control

A button for adjusting the volume of the speaker, handset, headset, and ringer.

## The DSS components are the following:

### Covers:

Removable plastic covers to protect the designation cards. The top cover protects the 50 DSS button labels. The lower cover fits over the fixed feature buttons.

### **DSS Designation Cards**

Cards for labeling the extension or feature assigned to each button.

### **DSS Buttons**

50 buttons used for one-touch dialing of coworkers' extensions to make or transfer calls. DSS buttons are also used to page co-workers over speakerphones, to park calls, and to handle outside calls. The console can be configured with two DSSs to provide 3 "pages" of 100 extensions each.

### **Fixed Buttons**

Ten additional buttons, including Message Status and three Page buttons. The six remaining buttons on the first DSS are not used. If a second DSS is connected to the console, the 10 buttons at the bottom of the second DSS are not used.

### **Fixed Message Status Button**

A button used with the fixed Page buttons to see which telephones have message lights on.

Fixed Page Buttons Three buttons used to select the "pages" of extensions the 50 DSS buttons represent.

### I FDs

(Light-Emitting Diodes) The lights on the DSS that assist in checking feature status.

# **Console Buttons**

System programming can be done using the console's 14 display-area buttons. These buttons are arranged in two columns of seven buttons, as shown in Figure 1-2.

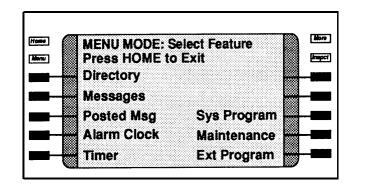

# Figure 1-2. Display Buttons

The top two buttons in each column have the same labels and functions regardless of the display. Table 1-1 describes these functions.

| Button   | Function                                                                                                |
|----------|----------------------------------------------------------------------------------------------------|
| Home     | Return to normal call-handling mode after you finish programming. This button displays the Home screen. |
| Menu     | Display the Main Menu shown in Figure 1-2.                                                              |
| More     | Display more menu items when a menu is continued on more than one screen (indicated by a ">").          |
| Inspct ( | Inspect) View a list of lines or telephones on which a feature is programmed.                           |

## Table 1-1. Display Button Descriptions

The five unlabeled buttons on each side of the screen are used to select screen commands or items on a menu screen. The functions of these buttons vary, based on the option you select.

If you are using SPM for system programming, the simulated MLX-20L console screen on your PC screen shows the functions keys that correspond with the console screen selections. This manual indicates a function key in a box. For example, to save your entry, you select Enter or press **[ F10 ]** on your PC details on using function keys and other information on SPM, see Chapter 2.

# **Console Overlay**

The programmable lines and buttons are on the main part of the console. There are 20 physical buttons on the console itself but you can use the overlay to program up to 34 lines. Some of the unlabeled buttons on the lower part of the console may also be used for programming features. You can also use the dialpad for entering feature and programming codes.

Figure 1-3 illustrates the system console overlay.

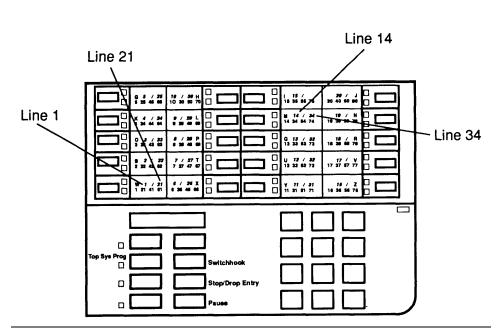

Figure 1-3. Console Overlay

Appendix D shows the button diagrams for the telephones used in the communications system. Refer to this appendix when programming buttons for other telephones.

# **Console and DSS Lights**

The red and green lights (LEDs) next to each of the 20 line and feature buttons show the status of line features.

## Console

The LEDs next to each button on the console are on or off, depending on whether the line is programmed with a feature. The feature being programmed determines whether the red or green LED is used to indicate feature status. The programming procedures specify which LED is used to verify feature status.

# DSS

The lights on the DSS — if the console has one — show the status of features programmed onto the telephones that correspond to the lights. When you select a feature from a menu, the red LED next to the DSS button is on, off, or flashing depending on whether the feature is programmed on the corresponding telephone. For example, when you select Tol I Restrict from the Restrictions menu under Extensions, the red LED will be on next to the DSS button for each toll restricted telephone. Appendix B provides tables showing the default LED status for system features.

# **Programming Procedures**

The programming procedures provide step-by-step instructions for programming the communications system using system programming.

# **Procedure Organization**

The procedures in Chapter 3 are arranged in logical groupings. This means that all the procedures for programming one aspect of the system are grouped under one heading. For example, if you want to assign network services for PRI, you would refer to the "PRI" section for that procedure. Chapter 3 provides both an alphabetical listing of all procedures and a listing by section. You can also use the Menu Hierarchy in Appendix A to find the menu path for a function.

# **General Programming Information**

Each procedure begins with a general description of the feature, then provides a summary of programming information. This information includes the following:

- Programmable by-indicates who has system permission to use the procedure
- Mode specifies which system mode supports the procedure
- Idle condition—specifies the idle state required before the procedure can be performed
- Planning form indicates which planning forms provide information for the procedure
- Factory setting-shows the default settings, if any, for equipment or features affected by the procedure
- Valid entries specifies the characters or numbers accepted during data entry
- Inspect specifies whether or not the feature status can be verified using the Inspect feature
- Copy option indicates whether or not the feature programmed with procedure can be copied to another system component
- Console Procedure provides a summary of the procedure steps if using the system console
- PC Procedure provides a summary of the procedure steps if using SPM

# **Programming Screens**

There are three types of system programming screens:

- Information screens to see what is currently programmed on the system
- Menu selection screens to select options from a menu
- Data entry screens to enter values or to identify a specific extension or line/trunk you want to program

Figure 1-4 shows an example of an information screen. When you select sys Progam from the main menu screen (Figure 1-2), the screen shown in Figure 1-4 displays system set up information. (Your system information displays in place of the x's.)

```
System Set-up
Review and Exit
Size: xxxx
Type: xxxx
Operator: xxxx xxxx xxxx
xxxx xxxx xxxx xxxx
Exit
```

# Figure 1-4. Information Screen

You cannot make changes on an information screen. Select Exit ([F5] on the PC) to continue to the next screen in the procedure.

An example of a menu selection screen is shown in Figure 1-5.

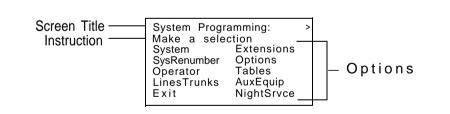

## Figure 1-5. Menu Selection Screen

The first line of text on all screens is the screen title, followed on the second line by a system prompt or direction about how to proceed. The remaining lines of text vary according to the screen.

While a menu selection screen prompts you to select one of the available options, a data entry screen prompts you to enter specific data for the procedure, as shown in Figure 1-6.

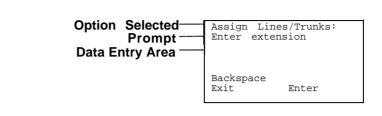

### Figure 1-6. Data Entry Screen

If any data is currently programmed for the feature, it displays on the screen. Some screens also show data entered on a previous screen, such as an extension or trunk number.

A data entry screen may also offer menu selections—instead of entering data from the dialpad, you select options on the screen, such as Yes or No, to enable or disable a feature. These options are selected by pressing the button next to the option. Your selection is highlighted. To program or save that selection, you press the button next to Enter **[ F10 ]** on the PC.

### Verifying Data Entry

You can use the Inspect feature to verify or check the entries you save. For example, Figure 1-7 shows a data entry screen with the first of two required extension numbers needed to assign analog voice and data.

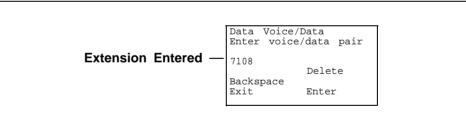

### Figure 1-7. Inspect Example

After 7108 is entered and saved, the system automatically assigns the next sequential station jack number. This station jack pair does not display on the data entry screen; however, if you press **Inspct**, the pair displays as shown on the Inspect screen in Figure 1-8.

Inspect Data Displayed — Voice/Data Pairs: > 7108 7109 Exit

### Figure 1-8. Inspect Example: Inspect Screen

You can select Exit (**[F5]** on the PC) to return to the previous screen. The Inspect feature also enables you to check a value currently programmed for a feature. This is helpful when you are changing or modifying features. You can also use Inspect when programming sequential extensions or lines to verify the last number programmed. See *Feature Reference* for details.

## Using Procedures

The procedures are numeric steps. Each step requires an action on the console or PC. Some steps offer menu selections that may not be part of a required step and some steps present two ways to perform the procedure. This is called *branching*. To accommodate branching, a procedure offers a choice of steps to follow at the branching point. For example, the menu screen shown in Figure 1-9 provides three selections for network services. The procedure instructions break the step that follows into three branches to accommodate the three menu selections:

| 5  | Network Services:<br>Make a selection<br>AT&T Toll<br>Local<br>Mist              |
|----|----------------------------------------------------------------------------------|
|    | Exit                                                                             |
| Fo | r AT&T Toll, go to Step 6a.<br>r Local, go to Step 6b.<br>r Mist, go to Step 6c. |

Figure 1-9. Procedure Branching for Menu Selections

Branching within procedures is also used when you can select between programming a single item or a block of items, such as a single line or a block of lines, as shown in Figure 1-10.

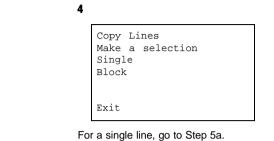

For a block of lines, go to Step 5b.

## Figure 1-10. Procedure Branching for Single ad Block Selections

When you complete the branch step, you can continue on to the next numerical step. In many cases, you can also select Exit ( **[F5]** on the PC) to return to the menu where the branch began.

## Programming a Single Item Using Entry Mode

A screen may offer a selection between a block of items (such as block of lines or trunks) and Entry Mode, as shown in Figure 1-11:

Extension xxxx Assign lines/trunks Lines 01-20 Lines 21-40 Entry Mode Lines 41-60 Lines 61-80 Exit

### Figure 1-11. Entry Mode

To program one of the lines within any of the blocks, you select Entry Mode ([F6] on the PC). The procedure uses branching to provide the steps needed to accommodate your selection. Once you begin entry mode, you provide entries as in any other data entry screen.

# Saving Entries and Moving Among Screens

At the bottom of each screen, there are one or more keys that enable you to change your entry, save your entry, or return to a previous screen. Combinations of these keys display within each programming option. These keys are shown in Figure 1-12.

| QCC Priority x:<br>Enter line/trunk | number                  |
|-------------------------------------|-------------------------|
| xxx                                 |                         |
| Backspace<br>Exit                   | Delete<br>Next<br>Enter |

## Figure 1-12. Screen Keys

You use these keys in the following ways:

- Change your entry. You can correct your entry by selecting Backspace ([F4] on the PC). Each time you press the key, the screen cursor moves backwards to erase one character at a time.
- Save your entry. Typically, you complete a procedure by selecting Enter ([F10] on the PC) to save the information. Occasionally, you must select Exit ([F5] on the PC) and go back to the previous screen.
- Delete a current entry. You can delete (or remove) a current entry by selecting Delete ([F8] on the PC).
- Program sequentially numbered items. If you are programming a group of sequentially numbered extensions or lines/trunks, you may have the option of selecting Next ([F9] on the PC). This saves your entry and automatically provides the number of the next extension or trunk in the sequence. Typically, you remain at the same screen for as long as you select Next. In a few cases, you may return to an earlier screen in the procedure.
- Return to the previous screen. When you have completed a procedure, selecting Exit ([F5] on the PC) takes you up one screen in the menu hierarchy. (Appendix A provides a reference to the entire system programming menu hierarchy.)
- Exit a screen without changes. In most cases, to exit from a screen without making any changes: select Exit (press [ F5 ] ). Exceptions are noted as part of a procedure.

When you complete a procedure, you can select select Exit or press **[F5]** *In a few cases,* you return to the System Programming menu. *In most cases,* you return to an intermediate step within the procedure. You can then select one of the options shown on the screen and continue programming, or you can continue to press Exit until you return to the System programming menu.

# **Entering System Programming**

The instructions for entering system programming are given below in the same table format used for the programming instructions in Chapter 3:

- the step in the procedure (Step)
- the current screen display and the action you take (Display/Instructions)
- the selection from the menu (On the console)
- the function key to press on the PC (On the PC)

Typically, the results of each step are shown in the screen in the next step

| Step | <b>Display/Instructions</b>                                                                                                    | On the console      | On the PC            |
|------|----------------------------------------------------------------------------------------------------|---------------------|----------------------|
| 1    | 12/24 11:30<br>Anne Kim<br>Andre Jorge<br>Jose Sarah<br>Show Number Next Page                                                                       |                     |                      |
|      | Display Main Menu                                                                                                    | Press Menu.         | Press [ F2 ].        |
| 2    | MENU MODE : Select Feature<br>Press HOME to Exit<br>Directory<br>Messages<br>Posted Msg Sys Program<br>Alarm Clock Maintenance<br>Timer Ext Program |                     |                      |
|      | Select System Programming.<br>Note: Ext Program does not<br>display if programming console<br>is a QCC.                                             | Select Sys Program. | Press <b>[ F8 ].</b> |

| Step | Display/Instructions                                                                                                    | On the console                           | On the PC                                  |
|------|----------------------------------------------------------------------------------------------------|------------------------------------------|--------------------------------------------|
| 3    | System Set-up:<br>Review and Exit<br>Size: xxxx<br>Type: xxxx<br>Operator: xxxx xxxx xxxx<br>xxxx xxxx xxxx xxxx<br>Exit                                                                                                    |                                          |                                            |
|      | Display System Programming<br>menu. (Your system set-up<br>information displays in place of<br>the x's shown in screen.)                                                                                                    | Select Exit.                             | Press [ <b>F5</b> ]                        |
|      | Note: The System Set-up<br>screen is an information screen.<br>The information shows the<br>system size (small or large),<br>type (mode), and Operator<br>(position extension numbers).<br>The size and type are<br>programmed during installation.<br>The operator positions that<br>display will change as you add<br>and remove operator<br>extensions from the system. |                                          |                                            |
| 4    | System Programming: ><br>Make a selection<br>System Extensions<br>SysRenumber Options<br>Operator Tables<br>LinesTrunks AuxEquip<br>Exit NightSrvce>                                                                                                    |                                          |                                            |
|      | Make a selection.<br><b>Note:</b> A > on the screen means<br>that the menu has more than<br>one screen. To see the<br>additional screens, press <b>More.</b>                                                                                                    | Press the button next to your selection. | Press the function key for your selection. |

# System Programming Menu Options

Table 1-2 lists the System Programming options that display on the System Programming menu.

Table 1-2. System Programming Menu Options

| Option      | Description                                                                                                    |  |
|-------------|----------------------------------------------------------------------------------------------------|--|
| System      | Set system operating conditions.                                                                                                    |  |
| SysRenumber | Select the system numbering plan and/or reassign extension<br>numbers with 1- to 4-digit numbers that are more appropriate o<br>convenient for your company. |  |
| Operator    | Assign or remove operator positions and program operator features (such as Operator Hold Timer or QCC options).                                              |  |
| LinesTrunks | Program line/trunk options.                                                                                                    |  |
| Extensions  | Program features for telephones (such as restrictions, line assignments).                                                                                    |  |
| Options     | Program system-wide features (such as Transfer Return, Delay Ring).                                                                                          |  |
| Tables      | Program feature that require entering information in a table (such as Allowed Lists, Disallowed Lists).                                                      |  |
| AuxEquip    | Program auxiliary equipment connected to the system (such as loudspeaker paging, fax).                                                                       |  |
| NightSrvce  | Program Night Service Features.                                                                                                    |  |
| Labeling    | Program the labels shown on display telephones (such as System Directory, Posted Messages).                                                                  |  |
| Data        | Specify telephones that need simultaneous voice and data capability.                                                                                         |  |
| Print       | Print system programming reports (such as system configuration, extension assignments).                                                                      |  |
| Cntrl Prog  | Do centralized telephone programming (assign features to specific buttons on telephones).                                                                    |  |
| Language    | Select the language that your console uses to display text on the screens. Selections are English (default), French, and Spanish.                            |  |
| Exit        | Exit system programming.                                                                                                    |  |

# **Exiting System Programming**

Use the following step to return to the System Programming menu, the main menu, or to the Home screen from within a programming screen.

| Display/Instructions                                                         | On the console                | On the PC                 |  |
|------------------------------------------------------------------------------|-------------------------------|---------------------------|--|
| Any Screen                                                                   |                               |                           |  |
|                                                                              |                               |                           |  |
| ■ Return to previous menu                                                    | Press Exit.                   | Press [ F5 ].             |  |
| <ul><li>Return to main menu</li><li>Return to normal call handling</li></ul> | Press Menu.<br>ng Press Home. | Press End.<br>Press Home. |  |

# **Idle States**

Some programming procedures can be started only when the entire system, or some part of the system (such as a trunk or an extension), is idle, that is, not in use. Some procedures require that a trunk or extension be idle only at the instant of programming. Lengthy procedures require the system, trunk, or extension be forced into remaining idle until programming is completed. These procedures wait for the system or trunk or extension to become idle and then prevent the initiation of any new calls—a condition called forced idle,

If a procedure requires an idle condition, do the programming outside of normal business hours.

If a procedure requires an idle system and the system is busy when you begin, you see the screen shown in Figure 1-13:

```
System Busy Pls Wait
Dial Code: nnnn
Slot/Port: ss/pp
Exit
```

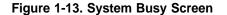

When the system is no longer busy, the screen changes to the appropriate programming screen.

### System Forced Idle

When the entire system is forced idle, no calls can be made or received. The following procedures can be done only when the entire system (all lines and telephones) is idle:

- select system mode
- identify system operator positions
- renumber system
- renumber modules
- identify telephones with voice signal pairs for Voice Announce to Busy feature
- identify telephones needing Simultaneous Voice and Data feature

- restore system programming information
- identify Music-on-Hold jack

When the system is forced idle, all multiline telephone users hear a signal, indicating that the telephone cannot be used. On a display telephone, the message

Wait : System Busy

appears. Single-line telephones do not get a dial tone.

# Line or Trunk Idle

The following procedures can be done only when the line or trunk being programmed is idle. Since these procedure require the line or trunk to be idle only at the instant of programming, the line or trunk is not forced idle as described above.

- identify loudspeaker paging line jack
- assign trunks to pools
- specify incoming or outgoing DID or tie-trunk type
- specify tie-trunk direction
- specify tie-trunk E&M signal

# **Extension Forced Idle**

When a telephone or data terminal is forced idle, no calls can be made or received on that telephone or data terminal. The following procedures can be started only when the telephone or data terminal being programmed is idle.

- assign call restrictions
- assign pool dial-out restrictions
- copy telephone assignments
- assign lines, trunks, or pools to extensions
- assign labels to a Personal Directory
- use centralized telephone programming

When the telephone is forced idle, a multiline telephone user hears a signal, indicating that the telephone cannot be used. On a display telephone, the message

Wait : System Busy

appears. Single-line telephone user does not get a dial tone.

# **100D Module Idle**

The following can be done only when the 100D Module is idle:

- specify board type
- specify frame format
- specify board signaling format
- specify board suppression format
- specify board facility compensation

# Forced Idle Reminder Tones

Forced idle reminder tones are provided in the following situations:

- At the telephone, to remind an extension that the system or the extension is in the forced idle state.
- At the programming console or SPM, to remind the system manager that the system or at least one extension is in the forced idle state because of administrative activity.

This tone is a high-low "doorphone" tone (400 ms of 667 Hz tone followed by 400 ms of 571 Hz tone).

In a Release 1.1 or Release 2.0 system, all three tones occur every 20 seconds. You can adjust the volume of these tones with the volume control.

# **Product Enhancements**

Several enhancements were implemented for System Release 1.1 and 2.0. This section briefly describes these enhancements and new features. For details on each enhancement, see *Feature Reference* and *Equipment and Operations Reference*.

Procedures covering these enhancements are included in this manual. System planning for the enhancements is covered in *System Planning*.

# **Release 1.1 Enhancements**

Release 1.1 includes all Release 1.0 functionality plus the following enhancements:

- Language selection allows the system to be programmed for prompts, menus, and messages on MLX display telephones to appear in English, French, or Spanish. Each of the following can also be programmed for any of these languages, independent of the system language:
  - Individual extensions with MLX telephones
  - System programming reports
  - SMDR report headers

### ■ 8102 and 8110 analog voice telephones

# **Release 2.0 Enhancements**

Release 2.0 includes all Release 1.1 functionality plus the following enhancements:

# ■ Programming Enhancements

- Extension Copy feature reduces programming time by allowing the use of any extension as a template for programming another extension or block of extensions through centralized programming.
- Integrated Administration provides a single interface through Integrated Solution III (IS-III) for programming entries common to the system and AUDIX Voice Power™/FAX Attendant System™.

## System Operational Enhancements

 Coverage VMS feature — prevents incoming external calls from going to voice mail. The feature is programmed extension-byextension, either through extension programming or through centralized programming.

- Calling Group as Night Service Group Assignment allows a Night Service group to be programmed to include a Calling Group as a member.
- Direct Inward Dialing (DID) trunk emulation on T1 facility provides 24 DID channels on a single DS1 trunk interface, instead of requiring 24 separate physical trunks.
- 408 GS/LS-MLX module combines four ports for ground-start or loopstart trunks and eight ports for MLX telephones on a single module in the control unit.
- Primary Rate Interface (PRI) enhancements provide the following:
  - Connectivity to the 5ESS® Generic 6
  - multiple incoming calls to directory number
  - Call-by-Call Service selection
  - Station ID (SID) as Calling Party Number for Automatic Number ID (ANI)
- Call type for Automatic Route Selection (ARS) subpatterns voice, data, or both

# Programming with SPM

# 2

This chapter describes the SPM software package. It explains:

- how to use SPM displays and function keys
- how to program in surrogate mode
- how to use the main menu and SPM Help
- how to establish local and remote PC connections
- how to program the communications system remotely
- how to backup and restore system programming information
- how to convert system programming information (part of the upgrade procedure)
- how to install your communications system and upgrade your system to a newer release

SPM runs on a DOS-based PC or on a UNIX® system platform with Integrated Solution II or Integrated Solution III (IS-II/III). It is available on a 3½-inch diskette. The DOS version is also available on a 5¼-inch diskette. This software can be used directly from the floppies on a DOS machine; however, if your PC has a hard disk, you should install SPM on the hard disk.

This chapter also describes programming on a PC with a DOS operating system. If your system has the IS-II/-III application, you have a Master Controller equipped with the UNIX system version of SPM. For information about accessing SPM from the IS-II/III application, refer to the following books:

- Integrated Solution III System Manager's Guide, Order No. 555-601-010
- Integrated Solution III Installation and Maintenance Guide, Order No. 555-601-011

- Integrated Solution II System Manager's Guide, Order No. 555-600-726
- Integrated Solution II Installation and Maintenance Guide, Order No. 555-600-720

# Introduction to SPM

Figure 2-1 illustrates the SPM display.

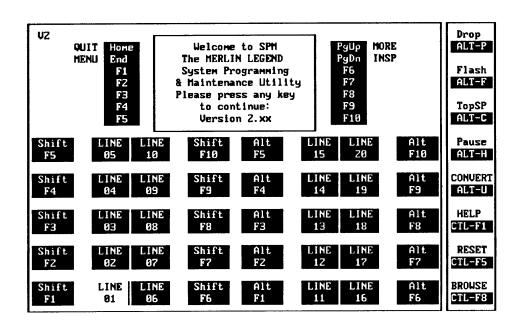

### Figure 2-1. The SPM Display

SPM screens simulate the system programming console. Each SPM screen includes a 7-line by 24-character console simulation window that corresponds to the display area of the MLX-20L telephone. To the right and left of this console simulation window are columns, listing the keys that correspond to similarly located buttons on the MLX-20L telephone. If you are working with Version 2.00 or higher (2.xx), v2 appears in the upper left-hand corner of the screen, as shown in Figure 2-1.

The 10 function keys, identified on the screen as **[F1]** through **[F10]**, are used to select screen options. When a screen offers you several choices, press the function key identified by the label next to your choice. (If you were programming on the console, you would press the telephone button next to your choice.)

Below the console simulation window are 20 simulated line buttons. Using **[ PgDn ]** (Inspect), you can determine the status of each line and which features are programmed on each line by the letter that appears next to the line number. R and G represent the ON state of the red and green LEDs on the system programming console.

The 20 line buttons can be selected by using the arrow keys to position the cursor on the appropriate key. For example, if a line, trunk, or pool is assigned to a line button, you see G next to that button. If a line, trunk, or pool is not assigned to a line button, you see neither G nor R. If a trunk is assigned to a pool, you see an R.

A list of labels on the right side of the screen shows key combinations that correspond to buttons on the MLX-20L telephone (Alt + P, Ctrl + F8, etc.). Table 2-1 describes the function of PC keys within SPM.

| PC Key          | <u>Console</u> | SPM Function                                                                                                    |
|-----------------|----------------|----------------------------------------------------------------------------------------------------|
| [ Home ]        | Home           | <b>Quit:</b> Exit from SPM and return to the DOS prompt when you have finished system programming. If you are using a modem, the call is disconnected. |
| [End]           | Menu           | Return to the SPM Main Menu.                                                                                                    |
| [ PgUp ]        | More           | Display more menu items (when there is<br>an additional screen and the > symbol<br>appears next to the key).                                           |
| [ PgDn ]        | Inspct         | Show the current information that has been programmed for a feature or button.                                                                         |
| [ Alt ] + [ P ] | Drop           | Enter a stop in a speed dialing sequence.                                                                                                    |
|                 |                | This combination also deletes an entry<br>in a field in any screen except one in<br>which you are entering a speed dialing<br>sequence.                |
| [Alt]+[F]       | Conf           | Flash: Enter a switchhook flash in a speed dialing sequence.                                                                                           |
| [ Alt ] + [ C ] | N / A          | <b>TopSP:</b> Return to the top of the System Programming menu.                                                                                        |
| [ Alt ] + [ H ] | Hold           | <b>Pause:</b> Enter a pause in a speed dialing sequence.                                                                                               |

 Table 2-1. Function of PC Keys in SPM

Continued on next page

| PC Key            | Console   | SPM Function                                                                                                    |
|-------------------|-----------|----------------------------------------------------------------------------------------------------|
| [ Alt ] + [ U ]   | N / A     | <b>Convert:</b> Convert a backup file from an earlier release to Release 2.0 format.                                                                                                    |
| [ Ctrl ] + [ F1 ] | N / A     | Help: Display a help screen about SPM operations. To exit from Help, press [ End ].                                                                                                    |
| [ Ctrl ] + [ F5 ] | N / A     | <b>Reset:</b> Reset the communications port.<br>For example, if the information on the<br>screen is garbled, try exiting from and<br>then recentering the screen. If the<br>screen remains garbled, use [ Ctrl ] +<br>[ F5 ] to clear the screen and return to<br>the SPM Welcome screen. Note that<br>using [ Ctrl ] + [ F5 ] drops the modem<br>connection. |
| [ Ctrl ] + [ F8 ] | N / A     | <b>Browse:</b> View print reports saved with Print Opts.                                                                                                    |
| [ Ctrl ] + [ F9 ] | N / A     | Escape to shell. To use this key<br>sequence, you must set DEBUG=1 in<br>the SPM configuration file ams. cfg.<br>You can then use this key sequence to<br>execute DOS (or UNIX system)<br>commands. To return to SPM, type<br>exit,                                                                                                    |
| [ [ -] ]          | Enter     | The [ ↓ ] key on your PC can be used<br>instead of [ <b>F10</b> ] (Enter) when Enter<br>appears as a choice in the 7 x 24<br>console simulation window.                                                                                                    |
| [ Backspace ]     | Backspace | The Backspace key on your PC can be<br>used instead of <b>[F9]</b> (Backspace)<br>when it appears as a choice in the<br>7 x 24 console simulation window.                                                                                                    |
| [ Delete ]        | Delete    | The <b>[ Delete ]</b> key on your PC can be<br>used instead of <b>[ F8 ]</b> (Delete) when it<br>appears as a choice in the 7 x 24<br>console simulation window.                                                                                                    |

Continued on next page

| Tahlo | 2-1 - | Continued |
|-------|-------|-----------|
| Iaple | 4-1   | Conunueu  |

| PC Key               | Console | SPM Function                                                                                                    |
|----------------------|---------|----------------------------------------------------------------------------------------------------|
| [↑], [↓]<br>[←], [→] | N/A     | The up, down, left, and right arrow keys can be used to highlight selections in a menu and to select the 20 line buttons below the 7 x 24 console simulation window. |

### Surrogate Mode Programming

The purpose of surrogate mode programming is to allow system programming by qualified service personnel at a service location rather than on-site. The actual communications system hardware does not have to be installed; the programmer needs only a direct connection from the PC to the processor module. He or she then programs a system as if the appropriate modules, trunks, and telephones were installed, following a customer's set of planning forms. The programmer saves the system programming on disk by performing a system backup. The disk is then taken to a new installation and used (via the Restore option) to provide complete system programming for a new communications system.

You do not select surrogate mode programming; you enter it automatically, under the following conditions:

- The PC is connected to the lower RS-232 port on a control unit (direct local connection).
- Only the processor and power modules are connected.

Once you enter surrogate mode programming, the normal sequence of procedures is as follows:

- 1. At the service location:
  - a. System Erase
  - b. Boards
  - c. System Programming
  - d. Backup
- 2. On-site:
  - a. Restore

While you are in surrogate mode, Pass-Thru and Password are unavailable to other users. For more information, see "Boards" later in this chapter.

# **SPM Main Menu Options**

The SPM Main Menu provides access to system programming and to the other functions of SPM:

| Sys Program | enables you to program the system,                                                                                                    |
|-------------|----------------------------------------------------------------------------------------------------|
| Backup*     | enables you to make a backup copy of your system programming and store it on diskette or on hard disk.                                                                                                    |
| Boards*     | shows you which modules (port boards) are in each slot<br>of the control unit and allows you to assign boards to<br>slots.                                                                                         |
| Print Opts* | directs reports to the printer or to the PC for storage on diskette or hard disk.                                                                                                    |
| Monitor*    | is restricted to use by your technical support organization.                                                                                                    |
| Maintenance | is restricted to use by your technical support organization and qualified technicians.                                                                                                    |
| Restore*    | enables you to restore your system programming from diskette or hard disk.                                                                                                    |
| Pass-Thru*  | (IS-II/III only) allows you to make a remote connection, via the control unit, to an IS-II/III machine to administer applications on the IS-II/III machine.                                                        |
| Password*   | allows you to change the password for remote entry into the system.                                                                                                    |
| Language    | allows you to choose a language (English, French, or<br>Spanish) for the 7 x 24 console simulation window on<br>the PC. (There is also a Language selection under<br>Sys program for setting the system language.) |

# SPM Help

SPM includes help screens that you can access by pressing [ Ctrl ] + [ F1 ].

You can examine the help screens with [ PgUp ] and [ PgDn ]. To return to the first. Help screen, press [ Home ]; to exit from Help, press [ End ].

SPM only; not available on the MLX-20L system programming console. To be used only by qualified service personnel.

A typical help screen is shown in Figure 2-2.

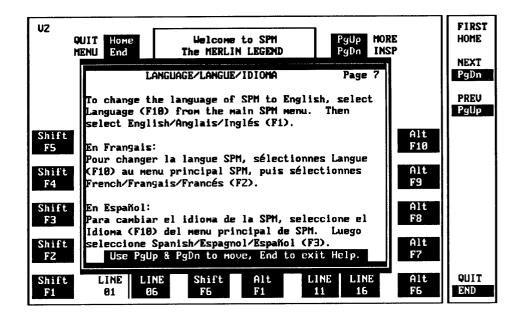

Figure 2-2. SPM Help Screen

# **Connecting the PC**

There are three ways to connect the PC to the control unit. Choose the method that is most useful for your installation:

- direct local connection
- local modem connection
- remote modem connection

These types of connections are described later in this section.

### System Requirements

To use SPM to program your system, you need the SPM diskette and an AT&T PC with version 3.3 (or a later version) of MS-DOS®. Your PC should include the following:

■ at least 640 kbytes of RAM

- a floppy disk drive that will accommodate the SPM diskette
- a monochrome or color monitor
- a serial port that can use either a DB-9 or DB-25 connector

#### NOTE:

For a DB-9 connector, use a 9-pin to 25-pin adapter to convert the 25-pin connector to a modular connector.

an RS-232 interface cable

Also, depending on how you connect the PC to the control unit, you may need the following:

- either a 355AF modular adapter (if there is a male connector on the interface cable) or a 355A modular adapter (if the connector is female)
- a 4-pair modular cord (D8W)

In addition, the following equipment is useful:

- a parallel printer (the PC needs a parallel port for the connection)
- a 1200- or 2400-bps modem

# NOTE:

SPM uses Interrupt 4 and I/O address 3F8 for COM1. It uses Interrupt 3 and I/O address 2F8 for COM2.

## **Direct Local Connection**

For a direct local connection, connect the PC to the system programming jack. This is the lower modular RS-232 jack on the processor module, as shown in Figure 2-3. (The upper jack is reserved for the SMDR printer.) For direct local connections, the system supports speeds of 1200 and 2400 bps. Use a direct local connection to program in surrogate mode.

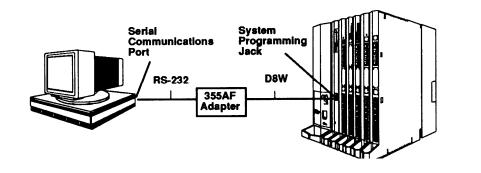

Figure 2-3. Direct Local Connection

# Local Modem Connection

For a local modem connection, use a modem connected to (or built into) the PC to access the internal modem in the control unit. Connect the modem to an 012 module in the control unit, as shown in Figure 2-4. The internal modem operates at a speed of 1200 bps.

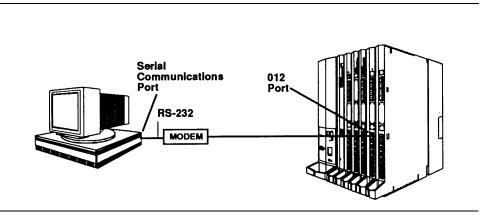

Figure 2-4. Local Modem Connection

# **Remote Modem Connection**

For a remote modem connection, you also use a modem connected to (or built into) the PC to access the internal modem in the control unit; however, the connection is a dial-up connection, as shown in Figure 2-5. The internal modem operates at a speed of 1200 bps.

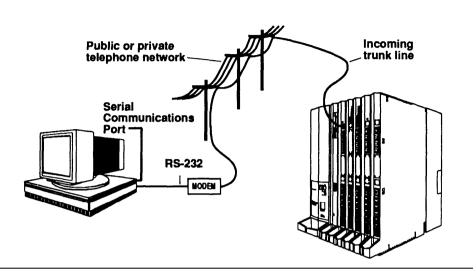

Figure 2-5. Remote Modem Connection

## NOTE:

Any modem connection overrides a direct connection unless a backup or restore procedure is in progress via a direct local connection. When a modem connection is attempted while any other on-site programming is in progress, either at the system console or at a directly connected PC, the system sends a message to the on-site programmer indicating that a modem connection is being established, and the on-site programming . session is terminated.

# Starting SPM

The procedure for accessing SPM differs slightly, depending on whether your PC is connected directly or by modem to the control unit. Both procedures are described in the following sections.

# With a Direct Local Connection

To access SPM when your PC is connected directly to the control unit, follow these steps:

| Step | Display                                                                                                    | Instructions                                                                                                    |
|------|----------------------------------------------------------------------------------------------------|----------------------------------------------------------------------------------------------------|
| 1    | If you do not have a hard disk, insert the SPM diskette into Drive A and switch to Drive A, if it is not already the current drive.                |                                                                                                    |
| 2    | Start the SPM program by typing spin. The SPM Welcome screen appears as shown in Step 3.                                                           |                                                                                                    |
| 3    | Welcome to SPM<br>The MERLIN LEGEND<br>System Programming<br>& Maintenance Utility<br>Please press any key<br>to continue:<br>Version 2.XX         | Press any key. The SPM Main Menu<br>appears as shown in Step 4.<br>If the Main Menu does not appear or if the<br>information on the screen is garbled, press<br>any key again. |
| 4    | SPM Main Menu<br>Menu: Select Function<br>Sys Program Maintenance<br>Backup Restore<br>Boards Pass-Thru<br>Print Opts Password<br>Monitor Language | Select an option by pressing one of the function keys.                                                                                                    |

### With a Local or Remote Modem Connection

The method you use to access SPM by modem depends on whether you are programming on-site or from a remote location.

If you are on-site, the modem must be connected to an 012 module on the control unit. To establish a connection to the control unit's internal modem, dial **\*10.** 

If you are at a remote location, do one of the following:

- Place a call to the system on a Remote Access line, enter the barrier code (if required), and dial the code for the internal modem (\*10).
- Place a voice call to the system on a regular line and ask the operator to transfer you to the modem (by dialing \*10), When you hear answer tone, switch to data mode.

You can also set up the remote connection in the other direction. Place a voice call from the system to the remote PC running SPM and then transfer the call to the modem.

To access SPM with a local or a remote modem connection, follow these steps:

| Step | Display                                                                                                    | Instructions                                                                                                    |  |  |
|------|----------------------------------------------------------------------------------------------------|----------------------------------------------------------------------------------------------------|--|--|
| 1    | Start the SPM program by typing spm. If you prefer to program in a language other than the current language setting for SPM, use the - I option to the spm command (note that the option is a lowercase letter L, not the number 1): |                                                                                                    |  |  |
|      | spm - 1 english<br>spm - 1 french<br>spm - 1 spanish<br>The SPM welcome screen                                                                                                    |                                                                                                    |  |  |
| 2    | Welcome to SPM<br>The MERLIN LEGEND<br>System Programming<br>& Maintenance Utility<br>Please press any key                                                                                                    | Press any key. (You may have to press it<br>several times). This brings up a blank<br>screen on which you can enter modem |  |  |

commands.

3 Make a data connection to the control unit's internal modem. The following modem commands are for Hayes® and Hayes-compatible modems. They may not be the commands used by your modem. Refer to your modem user's guide for specific information.

to continue: Version 2.*XX* 

- If the PC is in the same location as the control unit, type \*10.
- If the PC is in a remote location and your system has activated the Remote Access feature, type ATDT followed by the remote access telephone number, followed by W\*10, and press [ → ]. (You may need to press it more than once to get the Password prompt.)
- If the PC is in a remote location and your system has not activated the Remote Access feature, place a voice call to the system, using the main telephone number, and have the operator transfer the call to the modem. (The operator dials \*10 to transfer the call to the modem.) To put the modem on line, type ATH1 and press [ ↓ ].

| Step             | Display                                                                                                    | Instructions                                                                                                    |
|------------------|----------------------------------------------------------------------------------------------------|----------------------------------------------------------------------------------------------------|
| <u>Step</u><br>4 | Enter Password                                                                                                    | Type the Remote Access password. The<br>password you enter does not appear as<br>you type it. The SPM Main Menu appear<br>as shown in Step 5. |
| 5                | SPM Main Menu<br>Menu: Select Function<br>Sys Program Maintenance<br>Backup Restore<br>Boards Pass-Thru<br>Print Opts Password<br>Monitor Language | Select an option by pressing one of the function keys.                                                                                        |

# UsingSPM

The following sections describe the use of the SPM options. Note that most of the procedures described here are to be performed by qualified service personnel only. Options are presented in alphabetical order for ease of reference:

- Backup
- Boards
- Browse
- Convert
- Language
- Maintenance
- Monitor
- Pass-Thru
- Password
- Print Options
- Restore
- System Programming

# Backup

The Backup procedure is used by qualified service personnel to create a file of system programming information in the \ spm\backup directory (hard disk drive PC) or in the root directory of a diskette (floppy disk drive PC). Backing up your system regularly is strongly recommended. If you lose system programming information, you can restore your system quickly from a backup file.

### Release 2.0 Only

If you have a backup diskette and do not know its release number, you may be able to find this information in the backup header. Backups of Release 2.0 and later versions of Release 1.1 contain a backup header 128 bytes long.

Approximately 59 of these bytes are currently used. Bytes 55 through 59 of the header contain the feature module identification number, as shown in Table 2-2. (Release 1.0 and early versions of Release 1.1 do not contain this information in readable form.)

|          | Release No.    | Build No. | System Size | Mode                                             |
|----------|----------------|-----------|-------------|--------------------------------------------------|
| Size     | 2 bytes        | 1 byte    | 1 byte      | 1 byte                                           |
| Examples | 02 00<br>01 01 | 32        | 01          | 01 — Key<br>02 — Behind Switch<br>03— Hybrid/PBX |

Table 2-2. Backup Header: Feature Module Identification Number

The release number is found in the first 2 bytes of the feature module identification number (0200 = 2.0, 0101 = 1.1).

If the backup file is compressed, you can still read the header, but you cannot read the data area following the header. Use *type backup filename* to read the header on a DOS system or cat *backup filename* on a UNIX system.

Note that the feature module release number, not the version number of SPM, determines whether the backup file is compressed or uncompressed. Release 1.0 backups are uncompressed. Release 1.1 and 2.0 backups are compressed. Uncompressed files take longer to restore.

Before you begin a backup procedure, note the following:

- The communications system does not have to be idle during backup; however, station programming is blocked.
- Any objects that are in a maintenance-busy state are stored in that state. When you restore system programming, these objects are busied out, even if they have since been released from the maintenance-busy state.
- If you plan to store your backup file on a diskette, be prepared with a DOS-formatted diskette. (DOS formatting can be done on a UNIX system PC or a DOS PC.)
- Uncompressed backup files are 100,000 210,000 kbytes in size; compressed files are about 70,000 — 85,000 kbytes.
- Maintenance data (error logs and other data used by qualified service technicians) is not saved in the backup file.

| Step | Display                                                                                                    | Instructions                                                                                                    |
|------|----------------------------------------------------------------------------------------------------|----------------------------------------------------------------------------------------------------|
| 1    | SPM Main Menu<br>Menu: Select Function<br>Sys Program Maintenance<br>Backup Restore<br>Boards Pass-Thru<br>Print Opts Password<br>Monitor Language | Select Backup by pressing <b>[ F2 ].</b> The following two screens appear.                                                                                                    |
| 2    | Make a selection for<br>the BACKUP file.<br>NEW FILE will create<br>a new file<br>on selected device.<br>Press Esc to Abort.                       | The first screen (Make a selection<br>for) is an information screen. Entries you<br>make appear only on the second screen.<br>If you are using a hard disk PC, go to<br>Step 3.<br>If you are using a floppy disk PC, remove<br>the SPM diskette and insert a formatted                                                                                  |
|      | GOTO FLOPPY<br>MAKE NEW FILE<br>BACKUP.AMS                                                                                                    | diskette. Highlight GOTO FLOPPY (use the arrow keys) and press [ ↓ ].                                                                                                    |
| 3    | Make a selection for<br>the BACKUP file.<br>NEW FILE will create<br>a new file<br>on selected device.<br>Press Esc to Abort.                       | You see only one of the two narrow<br>screens. If you are working on a floppy<br>disk PC, you see the GOTO HARD DISK<br>screen. If you are working on a hard disk<br>PC, you see the GOTO FLOPPY screen.<br>The filename shown on the GOTO screen<br>(backup.ams) is the default name for a<br>backup file.<br>To select the default filename, highlight |
|      | MAKE NEW FILE<br>BACKUP.AMS<br>BACKUP.AMS                                                                                                    | BACKUP.AMS (use the arrow keys) and<br>press [ ↓ ]. Go to Step 5.<br>To specify a different name for this file,<br>select MAKE NEW FILE and press [ ↓ ].<br>Go to Step 4.                                                                                                    |

| Step | Display                                                                     | Instructions                                                                                                    |
|------|-----------------------------------------------------------------------------|----------------------------------------------------------------------------------------------------|
| 4    | Press ESC to abort<br>Enter filename:                                       | Enter the filename you have chosen, or<br>press $[ \downarrow ]$ to select the default name.<br>You can specify a drive letter with the<br>filename (A: or B: ) but no path<br>information.                                                                                  |
| 5    | (default is backup.ams)<br>Press ESC to Abort.                              | SPM indicates the status of the backup by displaying the number of the last block                                                                                                    |
|      | Est. Blocks: xxx - xxxx<br>filename<br>BACKUP IN PROGRESS<br>Received Block | received, If you are backing up from<br>Release 1.1 or 2.0 of the communications<br>system, Line 2 of the display screen shows<br>the estimated number of blocks to be sent<br>from the control unit. This line is blank if                                                  |
|      |                                                                             | you are backing up from Release 1.0.<br>If you abort the backup, the partial backup<br>file is deleted to prevent restoration from a<br>corrupted file. You see the screen shown<br>in Step 6. Otherwise, when Backup is<br>complete, you see the screen shown in<br>Step 7. |
| 6    | Backup aborted.<br>Please press Enter<br>to see the main menu:              | Press [                                                                                                    |
| 7    | Backup successful.<br>Please press Enter<br>to see the main menu:           | Press [                                                                                                    |
|      |                                                                             |                                                                                                    |

# Boards

The Boards option allows qualified service personnel to add a board to the next available slot. The system must be idle to use this option. This option is not available from the system programming console. The Boards option is also available in surrogate mode. In surrogate mode, you can assign trunk and station modules (boards) to slots, even though those boards have not actually been installed. Such boards are referred to as "phantom boards" or "null boards."

### NOTE:

If you assign phantom boards, they must be installed in higher slot numbers than any real boards you assign. If you assign a phantom board to a lower slot number than a real board, the control unit will not recognize the real board(s) that follow the phantom board.

The following boards can be selected:

| Board<br>Type | Description                                                                 |
|---------------|-----------------------------------------------------------------------------|
| 400LSR        | 4 loop-start line jacks with 4 touch tone receivers                         |
| 400GLR        | 4 ground-start loop-start line jacks with 4 touchtone receivers             |
| 800LS         | 8 loop-start line jacks                                                     |
| 800GLS        | 8 ground-start/loop-start line jacks                                        |
| 408LSA        | 4 loop-start line jacks and 8 ATL station jacks                             |
| 408GLR        | 4 ground-start loop-start line jacks and 8 ATL station jacks                |
| 008ATL        | 8 ATL station jacks                                                         |
| 008MLX        | 8 MLX station jacks (16 endpoints)                                          |
| 012TR/OPT     | 12 tip/ring station jacks with 2 touchtone receivers or 008 OPT jacks       |
| 800DI D       | 8 DID trunk jacks with 2 touchtone receivers                                |
| 400E&M        | 4 E&M tie trunk jacks                                                       |
| 100D          | 1 DS1 jack (24 channels)                                                    |
| 408GLM        | 4 ground-start loop-start line jacks and 8 MLX station jacks (16 endpoints) |

The Inspect function (**[ PgDn ]**) lets you see which modules have been assigned to slots on the control unit. Note that phantom boards as well as real boards are displayed with the Inspect function; to see phantom board assignments, you must print the System Information report (System  $\rightarrow$  More  $\rightarrow$  Print  $\rightarrow$  SysSet-up).

You cannot use this option to change a board type. All boards assigned with the Boards option, including phantom boards, are cleared (unassigned), if you perform a Board Renumber (System -> Board Renum).

| Step | Display                                  |                                     | Instructions                                                                                                    |  |
|------|------------------------------------------|-------------------------------------|----------------------------------------------------------------------------------------------------|--|
| 1    | Boards Pa:<br>Print Opts Pa              | nction                              | Select Boards by pressing <b>[F3]</b> .                                                                                                    |  |
| 2    | 012TR/OPT 000<br>800DID 000<br>800GLS 40 | DLS<br>BATL<br>BMLX<br>DGLR<br>DLSR | If the module you want to assign is not<br>shown, press <b>[ PgUp ]</b> to see the next<br>screen.<br>When you see the module you want to<br>assign, press the function key that<br>corresponds to that module. |  |
| 3    | Backspace Ne:                            | lete                                | Type the control unit slot number in which<br>the module is to reinstalled. Valid entries<br>are 01 through 17.                                                                                                 |  |

| Step | Dis                                                                            | splay                   | Instructions                                                                                                    |  |
|------|--------------------------------------------------------------------------------|-------------------------|----------------------------------------------------------------------------------------------------|--|
| 4    | module name<br>Enter slot<br>(01-17)                                           |                         | To remove the module type from the specified slot number, press <b>[ F8 ]</b> (Delete).                                                  |  |
|      | nn<br>Backspace<br>Exit                                                        | Delete<br>Next<br>Enter | To assign the module type to the specified slot number and assign that same module type to another slot, press <b>[ F9 ]</b> (Next).     |  |
|      |                                                                                |                         | To assign the module type to the specified slot number and assign a different module type to another slot, press <b>[ F10 ]</b> (Enter). |  |
| 5    | To assign another module, select another module type and repeat Steps 3 and 4. |                         |                                                                                                    |  |
|      | To view ty                                                                     | pes of modu             | les assigned to all slots, press [ PgDn ].                                                                                               |  |
|      | When all o                                                                     | ntrine are com          | voloto proce <b>[ E5 ]</b> (Exit) The system restarts                                                                                    |  |

When all entries are complete, press **[F5]** (Exit). The system restarts, terminating the programming session.

### Browse

The Browse option is accessed by pressing **[Ctrl] + [F8]**. It allows you to browse through reports saved (by using Print Opts) in the reports directory of the PC's hard disk. When you access Browse, you see a listing of the contents of the reports directory. To select a report, highlight the desired filename by using the arrow keys, then press **[**  $\rightarrow$  **]**. To view the next page of a report, press **[ PgDn ]**. Togo back a page, press **[ PgUp ]**. To return to the beginning of a report, press **[ Home ]**. To exit from the browse option, press **[ End ]**.

### Convert

The Convert option simplifies upgrading from an earlier release to Release 2.0 of the communications system. Convert is one of the steps in the upgrade procedure. The Convert option is available only on Version 2.xx of SPM (Version 2.00 or higher). Such versions can be easily identified by the v2 in the upper left-hand corner of the screen. Conversion is done by qualified service personnel. The Convert option can be invoked remotely. (See "System Programming and Maintenance (SPM))." Before you use this option, you must do the following:

- If your PC has a hard disk, install Version 2.xx of the SPM software.
- Backup system programming using Version 2.xx of SPM. (See "Backup" earlier in this chapter.)
- Make sure you know the name of the backup file that you have created.

Help screens are available to guide you through the Convert procedure.

Convert uses two files: the existing Release 1.0 or 1.1 backup file (the "convert from" file) and the converted file (the "convert to" file), which Convert creates. The "convert to" file contains system programming information in Release 2.0 format in an *uncompressed* form. The "convert from" file is unchanged. Because uncompressed files take longer to process than compressed files, you may want to restore this uncompressed backup to the Release 2.0 control unit, and then create a new backup. This new backup is in compressed form and does not have to be converted. For more information about compressed and uncompressed files, see "Backup" earlier in this chapter.

# NOTE:

Once you begin to convert the backup file, you cannot stop the process. Pressing **[ Esc ]** has no effect.

| Step        | Display                                                                                                    | Instructions                                                                                                    |
|-------------|----------------------------------------------------------------------------------------------------|----------------------------------------------------------------------------------------------------|
| <u>3(ep</u> | SPM Main Menu<br>Menu: Select Function<br>Sys Program Maintenance<br>Backup Restore<br>Boards Pass-Thru<br>Print Opts Password<br>Monitor Language | Select Convert by pressing <b>[ Alt ] + [ U ].</b><br>The two screens shown in Step 2 appear.                                    |
| 2           | Please select file name<br>to convert from,<br>then press Enter                                                                                    | The first screen (Please select file<br>name) is an information screen. Entries<br>you make appear only on the second<br>screen. |
|             | Press ESC to abort.                                                                                                    | If you are using a hard disk PC, go to Step 3.                                                                                   |
|             | GOTO FLOPPY<br>filename<br>filename                                                                                                    | If you are using a floppy disk PC, highlight GOTO GLOPPY (use the arrow keys) and press [ , ] .                                  |

| Step | Displav                                                                                            | Instructions                                                                                                    |
|------|----------------------------------------------------------------------------------------------------|----------------------------------------------------------------------------------------------------|
| 3    | Please select file name<br>to convert from,<br>then press Enter                                    | You see only one of the two narrow<br>screens. If you are working on a floppy<br>disk PC, you see the GOTO HARD DISK<br>screen. If you are working on a hard disl<br>PC, you see the GOTO FLOPPY screen. |
|      | Press ESC to abort.<br>GOTO FLOPPY<br>filename<br>filename<br>filename                             | The filenames shown on the GOTO screer<br>are from the \Spm\backup directory (ha<br>disk) or the root directory of the diskette i<br>Drive A (floppy disk).                                              |
|      |                                                                                                    | Highlight the name of the backup file that you want to convert from (use the arrow keys) and press [ ⊣ ].                                                                                                |
|      |                                                                                                    | If the backup file you select is in<br>Release 2.0 format (that is, does not need<br>to reconverted), you see the following<br>rnessage: File has already been<br>converted                              |
|      |                                                                                                    | Press [                                                                                                    |
|      |                                                                                                    | If the backup file you select is not in Release 2.0 format, go to Step <b>4.</b>                                                                                                    |
| 4    | Please select file name<br>to convert from,<br>then press Enter<br>filename<br>Press ESC to abort. | The Please select file name screet<br>is updated to show the name of the file ye<br>selected.<br>Press [ ↓ ]. The two screens shown in<br>Step 5 appear.                                                 |

| Step | Display                                                                                                    | Instructions                                                                                                    |
|------|----------------------------------------------------------------------------------------------------|----------------------------------------------------------------------------------------------------|
| 5    | Please select file name<br>to convert to, or select<br>NEW FILE to create a new<br>file on selected drive.<br>Enter Filename:                                                                                                    | The first screen (Please select file<br>name) is an information screen. Entries<br>you make appear only on the second<br>screen.                                                                                                    |
|      |                                                                                                    | If you are using a hard disk PC, go to<br>Step 6.                                                                                                    |
|      | GOTO FLOPPY<br>MAKE NEW FILE<br>filename                                                                                                    | If you are using a floppy disk PC, highlight<br>GOTO FLOPPY (use the arrow keys) and<br>press [ , ] .                                                                                                    |
| 6    | Please select file name<br>to convert to, or select         NEW FILE to create a new<br>file on selected drive.<br>Enter Filename:         GOTO FLOPPY<br>MAKE NEW FILE<br>filename         GOTO FLOPPY<br>MAKE NEW FILE<br>filename | You see only one of the two narrow<br>screens. If you are working on a floppy<br>disk PC, you see the GOTO HARD DISK<br>screen. If you are working on a hard disk<br>Highlight the name of the file that you want<br>to convert to, or to select a different name<br>for the file, highlight MAKE NEW FILE (use<br>the arrow keys) and press [ ↓ ]. |

| Step | Display                                                                                                    | Instructions                                                                                                    |
|------|----------------------------------------------------------------------------------------------------|----------------------------------------------------------------------------------------------------|
| 7    | Please select file name<br>to convert to, or select<br>NEW FILE to create a new<br>file on selected drive.<br>Enter Filename:<br>(default is RESTORE2.0)<br>GOTO FLOPPY<br>MAKE NEW FILE<br>filename<br>filename | If you selected the default filename, go to<br>step 9.<br>If you selected MAKE NEW FILE, type the<br>file name. This file cannot have the same<br>name as the backup file. If you deselect<br>the same filename, you seethe screen<br>shown in Step 8. |
| 8    | The file selected to<br>convert to is the same<br>as the file selected to<br>convert from. Please<br>choose a different file.<br>Press Enter to continue                                                         | Press [ , J ] to return to Step 7,                                                                                                    |
| 9    | Please select file name<br>to convert to, or select<br>NEW FILE to create a new<br>file on selected drive.<br>Enter Filename:<br>filename<br>(default is RESTORE2.0)                                             | The Please select file name screen<br>is updated to show the name of the file you<br>selected.<br>Press [ F10 ].                                                                                                    |

| Step | Display                                                        | Instructions                                                   |
|------|----------------------------------------------------------------|----------------------------------------------------------------|
| 10   | CONVERSION IN PROGRESS                                         | This screen informs you that the conversion is in progress.    |
|      | Converting From:<br>filename<br>Converting To:<br>filename     | When the conversion is complete, the following screen appears. |
| 11   | Conversion successful.<br>Please press any key<br>to continue. | After you press a key, you see the SPM<br>Main Menu.           |

## Language

A language attribute in the SPM configuration file \sprn\ams.cfg (DOS version) or /usr/ams/ams.Cfg (UNIX System version) specifies whether SPM menus, pop-up windows, and other messages are presented in English, French, or Spanish. A second language selection option affects messages from the control unit to SPM, and controls the 7 x 24 console simulation window for the duration of the session. These two language options operate independently of each other.

The following discussion refers to the language specified in the SPM configuration file as the PC language and the language used by the control unit as the *console window language*.

#### PC Language

During installation of SPM, the user selects a language, and that selection is recorded in the SPM configuration file. Any time thereafter, SPM can be started with the -I option to specify a different language, using one of the following command lines:

```
spm -l english
spm -l french
spm -l spanish
```

Use of the -1 option changes the language attribute in the ams.cfg file. The language specified becomes the new PC language, used whenever SPM is started without the -1 option. (Note that the option is a lowercase letter L, not the number 1.)

#### **Console Window Language**

By default, the language used in the 7 x 24 console simulation window is the language specified in the ams.cfg file. However, the SPM user can select a different language for this window for the duration of the current session, as follows:

| Step | Display                                                                                                    |                             | Instructions                                                                                                    |
|------|----------------------------------------------------------------------------------------------------|-----------------------------|----------------------------------------------------------------------------------------------------|
|      | SPM Main Menu<br>Menu: Select Funct<br>Sys Program Maint<br>Backup Resto<br>Boards Pass-<br>Print Opts Passw<br>Monitor Langu | enance<br>re<br>Thru<br>ord | Select Language by pressing <b>[ F10 ].</b> The Language menu appears as shown in Step 2. The current language selection is highlighted.                                                                                                    |
|      | Language<br>Make a Selection:<br>English<br>French<br>Spanish                                                                 |                             | Highlight the new language selection. To<br>highlight English, press <b>[F1].</b> To highlight<br>French, press <b>[F2]</b> . To highlight Spanish<br>press <b>[F3].</b> To complete the language<br>selection, press <b>[F10]</b> (Enter). |
|      | Exit                                                                                                    | Enter                       |                                                                                                    |

#### Maintenance

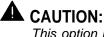

This option is for use by qualified technicians only. Maintenance procedures are provided in the documentation for qualified technicians.

#### Monitor

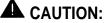

This option is for use by your technical support organization only.

#### Pass-Thru

The Pass-Thru option allows qualified service personnel to administer IS-II/III applications on a remote PC by establishing a remote connection with the control unit to which the IS-II/III PC is directly connected. Figure 2-6 illustrates the relationship of the SPM PC, the communications system control unit, and the IS-II/III PC!

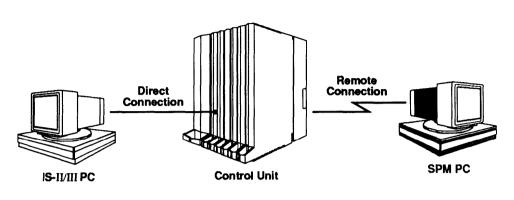

#### Figure 2-6. Pass-Thru

A Pass-Thru request must be initiated by a DOS PC. It is not available from a UNIX system PC; that is, Pass-Thru cannot be established between two IS-II/III PCs.

Once your Pass-Thru connection is established, you can administer any of the following IS-II/III applications from your SPM PC:

- AUDIX Voice Power<sup>™</sup>
- Call Accounting System
- Fax Attendant System® (IS-III only)
- CONVERSANT® Intro (IS-III only)

#### NOTE:

You cannot administer the SPM application on the IS-II/III PC because the remote call (from your SPM PC) uses the IS-II/III PC's COM1 port, so the system programming jack cannot be used for system programming, For the same reason, a user at the IS-II/III PC end of the connection cannot use SPM while your Pass-Thru is in effect. If use of SPM is attempted, the user at the IS-II/III end sees this message:

```
PRE-EMPT IN PROGRESS
Please try again.
```

To initiate Pass-Thru, establish a modem connection between the SPM PC and the control unit.

If the IS-II/III PC does not respond to the Pass-Thru request from the control unit (for example, because the PC is turned off), you see the following message;

Pass-thru failed. Please try again. If the connection between the control unit and the IS-II/III PC fails, the connection between the control unit and the SPM PC is dropped. You see the following message:

Pass-through Session unexpectedly terminated. Please press Enter to continue.

When you press [  $\dashv$  ], you are returned to the SPM Main Menu.

| step | Display                                                                                                    | Instructions                                                                                                    |
|------|----------------------------------------------------------------------------------------------------|----------------------------------------------------------------------------------------------------|
| 1    | SPM Main Menu<br>Menu: Select Function<br>Sys Program Maintenance<br>Backup Restore<br>Boards Pass-Thru<br>Print Opts Password<br>Monitor Language | Press <b>[ F8 ]</b> to initiate Pass-Thru.                                                                                                    |
| 2    | Welcome to<br>IS-II/III<br>login:                                                                                                    | Type your login name. The next screen<br>you see is a full-sized screen<br>(approximately 24 lines by 80 characters),<br>not the 7 x 24 SPM screen.                                                                                                    |
| 3    | Password:                                                                                                    | Type the IS-II/III password                                                                                                    |
| 4    | Unix disk usage<br>information<br>Term=                                                                                                    | Type <b>ams</b> for your terminal emulation type<br>The IS-II/III Main Menu appears.<br>To exit from IS-II/III programming, select<br>Exit. You are asked to confirm your<br>selection and, when you confirm it, you are<br>returned to the SPM Main Menu. |

#### Password

The Password option is used by qualified service personnel to change the modem connection password. A password is always required to establish a connection with the built-in modem. The password always consists of five characters. You can perform remote system programming only if you enter the password correctly. Note that a default password is set in the factory.

| Step | Display                                                                                                    | Instructions                                                                                                    |
|------|----------------------------------------------------------------------------------------------------|----------------------------------------------------------------------------------------------------|
| 1    | SPM Main Menu<br>Menu: Select Function<br>Sys Program Maintenance<br>Backup Restore<br>Boards Pass-Thru<br>Print Opts Password<br>Monitor Language | Select Password by pressing [ F9 ].                                                                                                    |
| 2    | Password<br>Enter Old Password                                                                                                    | Type the old password (which does not appear on the screen as you type it).                                                                                                    |
| 3    | Password<br>Enter New Password                                                                                                    | If you do not type the old password<br>correctly, you see Not Equal at the<br>bottom of the screen. Type the old<br>password again. If you do not type the old<br>password correctly in three attempts, you<br>see Old Password in Use at the<br>bottom of the screen. The procedure is<br>terminated. Press [ ↓ ] to return to the<br>SPM Main Menu.<br>To assign a new password, type any 5<br>characters. (The password does not<br>appear on the screen as you type it.) |
| 4    | Password<br>Enter New Password again                                                                                                    | Type the new password again.<br>To return to the SPM Main Menu,<br>press <b>[ F5 ].</b>                                                                                                    |
|      | New Password in use                                                                                                    |                                                                                                    |

#### **Print Options**

The Print Opts option allows qualified service personnel to direct system programming reports either to the PC (where you can save them, browse through them, or print them with the System Programming Print procedure) or to the SMDR printer. The Print procedure is described in detail in Chapter 2. This option merely specifies where reports are to be sent.

| SPM Main Menu<br>Menu: Select Function<br>Sys Program Maintenance             | Select Print Opts by pressing [ F4 ].                                                                                                    |
|-------------------------------------------------------------------------------|----------------------------------------------------------------------------------------------------|
| Backup Restore<br>Boards Pass-Thru<br>Print Opts Password<br>Monitor Language |                                                                                                    |
| Printer Options<br>Make a selection<br>SMDR Port<br>PC Port<br>Exit           | <ul> <li>Specify the target device for reports:</li> <li>Press [ F1 ] for the SMDR printer.</li> <li>Press [ F2 ] for the PC.</li> <li>Press [ F5 ] (Exit) to return to the main menu.</li> </ul> |
|                                                                               | Monitor Language<br>Printer Options<br>Make a selection<br>SMDR Port<br>PC Port                                                                                                    |

#### Restore

The Restore option allows qualified service personnel to load system programming from a diskette or from the hard disk into the processor module memory. (You must have backed up system programming to use this procedure.)

This procedure is used to program a new system if a disk was created through surrogate mode programming or to restore information lost through system failure. It is also part of the upgrading procedure.

The system must be idle during a Restore procedure.

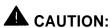

An unsuccessful or aborted Restore results in a frigid start:

- All calls are dropped.
- The system configuration is erased.
- All system programming is lost, and the system returns to the factory settings.
- If the restore is being done remotely, the connection is dropped immediately.

If this happens, reconnect to the control unit and do another Restore immediately.

Restore is aborted under the following conditions:

- if fewer boards are listed on the disk than on the control unit
- if any real board is out of sequence with the boards listed on the disk
- if phantom boards are not listed last
- if the operating mode of the system being restored is Hybrid/PBX, but the control unit processor module has been modified with a hardware strap in place to operate only in Key mode

A successful Restore is followed by a cold start; however, you do not automatically exit from SPM.

| Display                                                                                                    | Instructions                                                                                                    |
|----------------------------------------------------------------------------------------------------|----------------------------------------------------------------------------------------------------|
| SPM Main Menu<br>Menu: Select Function<br>Sys Program Maintenance<br>Backup Restore<br>Boards Pass-Thru<br>Print Opts Password<br>Monitor Language | If you are restoring from diskette, remove<br>the SPM diskette from Drive A and insert<br>the backup diskette.<br>Select Restore by pressing <b>[F7]</b> . The<br>two screens shown in Step 2 appear.                |
| Make a selection for the<br>RESTORE file<br>Press ESC to abort                                                                                     | The first screen (Make a selection<br>for the) is an information screen. Entries<br>you make appear only on the second<br>screen.                                                                                    |
|                                                                                                    | If you are using a hard disk PC, go to Step 3.                                                                                                    |
| GOTO FLOPPY<br>BACKUP.AMS<br>OTHER.FILES                                                                                                    | If you are using a floppy disk PC, highlight GOTO FLOPPY (use the arrow keys) and press [ ~ ].                                                                                                    |
|                                                                                                    | SPM Main Menu<br>Menu: Select Function<br>Sys Program Maintenance<br>Backup Restore<br>Boards Pass-Thru<br>Print Opts Password<br>Monitor Language<br>Make a selection for the<br>RESTORE file<br>Press ESC to abort |

| Step | Disp                                                                                                    | lay                                         | Instructions                                                                                                    |
|------|----------------------------------------------------------------------------------------------------|---------------------------------------------|----------------------------------------------------------------------------------------------------|
| 3    | Make a selection for the<br>RESTORE file<br>Press ESC to abort                                                             |                                             | You see only one of the two narrow<br>screens. If you are using a floppy disk PC,<br>you see the GOTO HARD DISK screen. If<br>you are working on a hard disk PC, you<br>see the GOTO FLOPPY screen.                                                                                                    |
|      | GOTO FLOPPY<br>BACKUP.AMS<br>OTHER.FILES                                                                                   | GOTO HARD DISK<br>BACKUP.AMS<br>OTHER.FILES | The filename shown on the GOTO screen (BACKUP.AMS) is the default name for the backup file. Highlight BACKUP.AMS or, if you have backed up to a different file, Select OTHER FILES (Use the arrow keys) and press [ ].                                                                                                  |
| 4    | Must convert<br>Please pre<br>To see the ma                                                                                | ss Enter                                    | If the file selected is in Release 1.0 or 1.1 format and the communications system is Release 2.0, you see the screen shown in Step 4. otherwise, go to Step 5.<br>Press [ ] to return to the SPM Main Menu. For instructions on converting a backup file to Release 2.0 format, see "Convert" earlier in this chapter. |
| 5    | Press CTRL-F5 to Abort<br>Est. Total Time: xx min<br>filename<br>RESTORE IN PROGRESS<br>Blocks Sent Remaining<br>xxxx xxxx |                                             | Wait until the screen shown in Step 6 appears.                                                                                                    |
| 6    | Restore successful.<br>Please press Enter<br>to see the main menu                                                          |                                             | Press [ ⊣ ] to return to the SPM Main<br>Menu.                                                                                                    |

# System Programming

One of the main functions of SPM is to provide a method for programming the communications system. The Sys Program option gives you access to all of the system programming features available from the system programming console. Complete information on system programming can be found in Chapter 2.

| Step | Display                                                                                                    | Instructions                                                                                                    |
|------|----------------------------------------------------------------------------------------------------|----------------------------------------------------------------------------------------------------|
| 1    | SPM Main Menu<br>Menu: Select Function<br>Sys Program Maintenance<br>Backup Restore<br>Boards Pass-Thru<br>Print Opts Password<br>Monitor Language | Press <b>[ F1 ]</b> to select Sys Program.                                                                                                    |
| 2    | System Programming ><br>Make a selection<br>System Extensions<br>SysRenumber Options<br>Operator Tables<br>LinesTrunks AuxEquip<br>Exit NightSrvce | If the programming function you want to<br>perform does not appear on the screen,<br>press <b>[ PgUp ]</b> (More) to see the second<br>screen.<br>You can select any option by pressing one<br>of the function keys. |
|      | System Programming<br>Make a selection<br>Labeling Language<br>Data<br>Print<br>Cntr-Prg<br>Exit                                                   |                                                                                                    |

## Installing the SPM Software

Before you install or run SPM, make a backup copy of the SPM diskette (use the diskcopy or cp command) and store the original in a safe place. Use the backup copy to run the installation program.

#### NOTE:

If your PC does not have a hard disk, you do not need to run the installation program, Skip to the section entitled "Initializing the SPM Software."

Follow the appropriate instructions in the next sections of this chapter for installing SPM on a DOS or UNIX system PC.

## **DOS Installation**

If you are installing a new version of SPM, the new files will overwrite your current SPM files. You do not need to remove them.

To install SPM on the PC's hard disk, follow these steps:

1. With the system prompt (c:>) on your screen, insert the backup copy of the SPM diskette into Drive A.

- 2. Change to Drive A (a:). You see the A:> prompt on the screen.
- 3. Type one of the following commands:
  - ∎ install
  - install english
  - install french
  - install spanish

The following message appears:

SPM HARD DISK INSTALLATION PROGRAM Strike a key when ready

#### NOTE:

Since English is the default language, install and install english have the same effect. If you use the language argument (english, french, or Spanish), you must type it in Lowercase letters as shown. install itself is not case-sensitive.

4. Press any key

When the installation is finished, the following message appears:

SPM HARD DISK INSTALLATION IS NOW COMPLETE YOU MUST REBOOT YOUR SYSTEM BEFORE USING SPM

5. Remove the SPM diskette from Drive A and reboot your system

#### NOTE:

If the OUT OF ENVIRONMENT SPACE error message appears on the screen, refer to the shell command in your DOS manual.

The installation procedure automatically does the following:

- Checks available space on the hard disk. Installation terminates with an error message if the space is insufficient.
- Checks permissions on the autoexec.bat and config.sys files. Installation terminates with an error message if either file is writeprotected.
- Saves a copy of autoexec.bat as autoexec.old.
- Saves a copy of config.sys as config.old.
- If autoexec.bat has not already been configured for SPM, does the following:
  - Adds c: \spm to the PATH variable.
  - Adds the line SET AMS PATH+C:.

- Adds the background print command PRINT /D:PRN /B: 4096 /u:3 /M:200 /s:1 >NUL.
- If config.sys has not already been configured for SPM, adds the line DEVICE=C:\ANSI.SYS.
- Copies the ansi.sys file from the floppy disk to c:\.
- Creates the directory C:\Sprn.
- Copies the following files from the floppy disk into C:\SPrn:
  - spin. exe
     ams\_hlp. eng, the English-language help file
     ams\_hlp. fre, the French-language help file
     ams\_hlp. spa, the Spanish-language help file
- Creates the following directories if they do not already exist:
  - c: \spm\backup
  - c: \spm\reports
  - c: \spm\tmp
- Does one of the following:
  - Creates the SPM configuration file c: \ spm\ams.cfg, if it is not already present. In this case, the ams.cfg file consists of only one line, specifying the language attribute (LANG 1 if you specified English or did not specify a language with the install command, LANG 2 if you specified French, LANG 3 if you specified Spanish).
  - Modifies the ams.cfg file, if it is present, by adding or changing the LANG value.

Installation is complete. Continue with the section entitled "Initializing the SPM Software."

#### **UNIX System Installation**

The procedure for installing the UNIX system version of SPM saves any existing system programming backup files on the hard disk.

To install the UNIX system version of SPM, follow these steps:

- 1. Log on to IS-II/III as maint.
- 2. Select Technician Maintenance from the IS-II/III Maintenance menu.
- 3. Select Administer Integrated Solution from the Technician Maintenance menu.
- 4. Mark System programming and Maintenance (SPM) on the menu by pressing the UN/MARK function key, **[F2]**.
- 5. Press the UPDATE function key, [ F4 ].

6. Insert the SPM diskette into the floppy disk drive and press [  $\downarrow$  ].

A request for confirmation appears.

7. Press [  $\downarrow$  ] to continue.

You are prompted to insert the SPM diskette.

8. Press [  $\dashv$  ] to continue.

The system shows the progress of the installation by displaying dots at the rate of one dot per second. The procedure takes about  $3\frac{1}{2}$  minutes.

When the installation is finished, a confirmation message appears.

9. Press [\_\_] to continue.

You are prompted to remove the SPM diskette and to shut down the system.

10. Remove the diskette and press [ ,] to shut down the system.

(If you press **[ Esc ]** instead, you can continue running SPM; however, the software is not installed until you shut down and reboot. )

When shutdown is finished, you are prompted to reboot the system.

11. Press the PC's reset button or **[ Alt ] + [ Ctrl ] + [ Delete ]** to reboot.

The installation procedure is complete. Since the UNIX system version of SPM does not have to be initialized, you are ready to use SPM.

#### Initializing the SPM Software

To run correctly, the DOS version of SPM requires certain information (transmission speed, type of monitor, etc.). This information needs to be supplied only once, the first time you run SPM.

The information provided during the initialization process is written to the SPM configuration file (ares.cfg). If you need to change this information at some later time, you can do so in either of the following ways:

■ Invoke SPM with one or more of the following options, for example,

spm -com1 -s1200 -color -1 french

Any of these options changes the information in ams.cfg.

| spm -coml         | specifies COM1 as the communications port used by SPM. |
|-------------------|--------------------------------------------------------|
| <b>spm</b> -com2  | specifies COM2 as the communications port used by SPM. |
| <b>spm</b> -s1200 | specifies modem speed of 1200 bps.                     |
| spm -s2400        | specifies modem speed of 2400 bps.                     |
| spm -color        | specifies color monitor.                               |
| spm -mono         | specifies monochrome monitor.                          |

| spm -l e | english | specifies English as the PC language. |
|----------|---------|---------------------------------------|
| spm -l : | french  | specifies French as the PC language.  |
| spm -l : | spanish | specifies Spanish as the PC language. |

Edit the ams.cfg file. (If you are unsure about editing the file, you can remove it. You are prompted to reinitialize the next time you invoke SPM.)

To initialize SPM, follow the steps below.

| Step | Display               | Instructions                                     |
|------|-----------------------|--------------------------------------------------|
|      |                       |                                                  |
| 1    | Start the SPM program | by typing any at the c:> prompt if your PC has a |

1 Start the SPM program by typing **spm** at the c:> prompt if your PC has a hard disk, otherwise at the A: > prompt.

| 2 | Welcome to SPM<br>The MERLIN LEGEND<br>System Programming<br>& Maintenance Utility<br>Please press any key<br>to continue:<br>Version 2.xx | Press any key.<br>The screens in Steps 3 through 7<br>appear only if the system has not<br>been initialized. |
|---|----------------------------------------------------------------------------------------------------|----------------------------------------------------------------------------------------------------|
| 3 | COMM PORT:<br>1. Comm 1<br>2. Comm 2<br>Enter selection #                                                                                  | Select the communications port used<br>by SPM by typing 1 for COM1 or 2 for<br>COM2.                         |
| 4 | Speed:<br>1. 1200<br>2. 2400<br>Enter selection #                                                                                          | Select the communication speed by typing 1 for 1200 bps 2 for 2400 bps.                                      |
| 5 | COLOR<br>Enter selection (y/n):                                                                                                    | If you have a color monitor, type y.<br>Otherwise, type n.                                                   |

| Step | Display                                                                                                    | Instructions                                                                                                    |  |
|------|----------------------------------------------------------------------------------------------------|----------------------------------------------------------------------------------------------------|--|
| 6    | Language:<br>1. English<br>2. French<br>3. Spanish<br>Enter selection #                                                                            | Type 1, 2, or 3 to select a language. Th<br>language you choose becomes the SPM<br>(PC) language.                                                                                                    |  |
| 7    | SPM CONFIGURATION:<br>Comm Port: (1 or 2)<br>Speed: (1200 or 2400)<br>Color: (Yes or No)                                                           | Review your selections and type $y$ to<br>change any of the information on the<br>screen or $n$ to save the initialization<br>information. $y$ takes you back to the<br>screen shown in Step 3. $n$ takes you to the<br>screen shown in Step 8. |  |
| 8    | SPM Main Menu<br>Menu: Select Function<br>Sys Program Maintenance<br>Backup Restore<br>Boards Pass-Thru<br>Print Opts Password<br>Monitor Language | You see the SPM Main Menu, indicating that the SPM program is ready to use.                                                                                                    |  |

The DEBUG attribute is also specified in ams.cfg as DEBUG=0 (off), the default setting, or DEBUG=1 (on). This attribute is used to enable the Escape to Shell feature of SPM, activated by the **[ Ctrl ] + [ F9 ]** key sequence.. It is not part of the initialization process — to turn DEBUG on, you must edit the ams.cfg file.

The DEBUG attribute is for use by qualified service personnel only.

#### **Inter-Release Compatibility**

It is important to understand compatibilities between files created on each of the different versions of SPM and the different feature modules of the communications system, not only for upgrading, but also for programming.

Table 2-3 summarizes programming compatibility. (It is assumed that the majority of the programming is done in surrogate mode and backed up on disk.)

|             | Program/  | R   | estore | on   |
|-------------|-----------|-----|--------|------|
| SPM Version | Backup on | 1.0 | 1.1    | 2.0  |
| 1.13        | 1.0       | yes | no     | no   |
| 1.16        | 1.0       | yes | yes    | no   |
| 2.xx        | 1.0       | yes | yes    | yes* |
| 1.16        | 1.1       | no  | yes    | no   |
| 2.xx        | 1.1       | no  | yes    | yes* |
| 2.xx        | 2.0       | no  | no     | yes  |
|             |           |     |        |      |

| Table 2-3. Programming Compatibility |
|--------------------------------------|
|--------------------------------------|

\* The backup file must be converted before it is restored.

#### **Upgrade Procedure**

Upgrading involves several steps. It is not a difficult procedure, but the steps must be performed in the order listed.

1. Install SPM.

Complete instructions can be found in the section entitled "installing the SPM Software" earlier in this book.

*To upgrade your communications system to Release 7.7, you will need to install (or, on a UNIX system PC, upgrade to) Version 1.16 of SPM.* 

*To upgrade your communications system to Release 2.0, you will need to install (or upgrade to) Version 2.xx of SPM.* 

2. Backup your system programming.

This step creates a file containing system programming information. Complete instructions can be found in the section entitled "Backup" earlier in this book.

*To upgrade the system to Release 7.7,* you can use Version 1.16 or later of SPM.

*To upgrade the system to Release 2.0,* you must use Version 2.xx of SPM.

- 3. Change your feature module:
- a. Turn off the AC power switches on the control unit in the following
  - (1) Basic carrier
  - (2) Expansion carrier 1, if present
  - (3) Expansion carrier 2, if present

- b. Unplug the interface cords from the SPM and SMDR printer ports on the processor module.
- c. Remove the processor module from Slot 0.
- d. Remove the feature module from the processor module and replace it with a Release 1.1 or 2.0 feature module.
- e. Reinstall the processor module in Slot 0.
- f. Plug the interface cords into the SPM and SMDR printer ports on the processor module.
- g. Turn on AC power to the control unit in the following order:
  - (1) Expansion carrier 2, if present
  - (2) Expansion carrier 1, if present
  - (3) Basic carrier
- 4. Perform a System Erase (frigid start).

This step ensures that all system programming is returned to default values.

To upgrade to Release 1.1, use the System Erase function as follows: Maintenance  $\rightarrow$  Slot  $\rightarrow$  00  $\rightarrow$  Demand Test  $\rightarrow$  System Erase.

To upgrade to Release 2.0, use the System Erase function as follows: Maintenance  $\rightarrow$  Slot  $\rightarrow$  00  $\rightarrow$  Demand Test  $\rightarrow$  System Erase (Line 5, left button) **twice**  $\rightarrow$  Yes

See Maintenance and Troubleshooting for additional information on System Erase.

5. Convert your backup file (Upgrade to Release 2.0 only)

This procedure converts the backup file created in Step 2 to the Release 2.0 format. See "Convert" earlier in this book.

6. Restore your system programming.

The system is forced idle and cannot be used during this procedure. See "Restore" earlier in this book.

*To upgrade to Release 7.1,* Use Version 1.16 or Version 2.xx of SPM and restore the backup file you created in Step 2.

*To upgrade to Release 2.0,* Use Version 2.xx of SPM and restore the file you converted in Step 5.

7. Program new features.

Table 2-4 lists features added with Release 1.1 of the communications system. When you upgrade to Release 1.1, you must program these features as the last step (Step 7) of the upgrade procedure.

Table 2-5 lists features added with Release 2.0 of the communications system. When you upgrade from Release 1.1 to Release 2.0, you must program these features as the last step (Step 7) of the upgrade procedure. When you upgrade from Release 1.0 to Release 2.0, you must program the features listed in Table 2-4, then the features listed in Table 2-5.

Table 2-4. Programming Needed after Upgrade to Release 1.1

#### Table 2-5. Programming Needed after Upgrade to Release 2.0

```
Primary Rate Interface (PRI)
```

```
Sys Program \rightarrow LinesTrunks \rightarrow LS/GS/DS1 \rightarrow Type \rightarrow PRI
   Sys Program \rightarrow LinesTrunks \rightarrow LS/GS/DS1 \rightarrow FrameFormat
   Sys Program \rightarrow LinesTrunks \rightarrow LS/GS/DS1 \rightarrow Suppression
   Sys Program \rightarrow LinesTrunks \rightarrow PRI \rightarrow PhoneNufier
   Sys Program \rightarrow LinesTrunks \rightarrow PRI \rightarrow B-ChannlGrp
   Sys Program \rightarrow LinesTrunks \rightarrow PRI \rightarrow NumbrToSend
   Sys Program \rightarrow LinesTrunks \rightarrow PRI \rightarrow Test TelNum
   Sys Program \rightarrow Lines Trunks \rightarrow PRI \rightarrow Protocol
   Sys Program \rightarrow LinesTrunks \rightarrow PRI \rightarrow DialPlanRtg
   Sys Program \rightarrow LinesTrunks \rightarrow PRI \rightarrow OutgoingTbl
   Sys Program \rightarrow Tables \rightarrow ARS
DID Emulation on T1
   Sys Program \rightarrow LinesTrunks \rightarrow LS/GS/DSl \rightarrow Type \rightarrow More \rightarrow DID/All DID
Night Service Calling Group
   Sys Program \rightarrow NightSrvce \rightarrow GroupAssign \rightarrow Calling Group
Coverage VMS off
   Sys program \rightarrow More \rightarrow Cntr-Prg \rightarrow Program Ext
```

Continued on next page

#### Table 2-5. — Continued

```
Data Status

Sys Program \rightarrow More \rightarrow Cntr-Prg \rightarrow Program Ext

Extension copy:

Sys Program \rightarrow More \rightarrow Cntr-Prg \rightarrow Copy Ext
```

**Posted Message** button on analog multiline and MLX-10<sup>™</sup> non-display telephones (for use with Do Not Disturb)

Sys Program  $\rightarrow \textbf{More} \rightarrow \texttt{cntr-Prg} \rightarrow \texttt{Program}$  Ext

# **Programming Procedures**

# 3

# **Basic System Operating Conditions**

The procedures in this section are all related to the system rather than to the operation of telephones, operator positions, or trunks. These are conditions that have to be set only when the system is new or, sometimes, after a frigid start.

#### NOTE:

You have to reset the system time when Daylight Savings Time begins and ends.

This section contains the following programming procedures:

- System Restart
- System Programming Position Assignment
- System Language
- Board Renumbering
- Mode of Operation
- Automatic Maintenance Busy
- System Date
- System Time

#### System Restart

# **A** CAUTION:

This procedure is for qualified support personnel only.

Use this procedure to perform a system restart (cold start).

All calls are dropped when you perform this procedure. System programming is saved.

Telephones with the Extension Status feature can lose toll restrictions as a result of a cold start.

#### **Entering Programming**

Console: Select Menu  $\rightarrow$  Sys Program  $\rightarrow$  Exit PC/SPM: Type SPM  $\rightarrow$  press any key  $\rightarrow$  [F1]  $\rightarrow$  [F5]

#### **Exiting Without Changes**

To exit from any screen without making changes, select Exit on the console or press **[F5]** on the PC before saving your entry or menu selection.

#### Summary: System Restart

| Programmable by   | Qualified support personnel                    |
|-------------------|------------------------------------------------|
| Mode              | All                                            |
| Idle Condition    | Not required                                   |
| Planning Form     | Not applicable                                 |
| Factory Setting   | None                                           |
| Valid Entries     | None                                           |
| Inspect           | No                                             |
| Copy Option       | No                                             |
| Console Procedure | System $\rightarrow$ Restart $\rightarrow$ Yes |
| PC Procedure      | $[ F1 ] \rightarrow [ F1 ] \rightarrow [ F1 ]$ |

| Procedure: | System | Restart |
|------------|--------|---------|
|------------|--------|---------|

| Step | Display/Instructions                                                                                                    | On the console                  | On the PC                                        |
|------|----------------------------------------------------------------------------------------------------|---------------------------------|--------------------------------------------------|
| 1    | System Programming: ><br>Make a selection<br>System Extensions<br>SysRenumber Options<br>Operator Tables<br>LinesTrunks AuxEquip<br>Exit NightSrvce |                                 |                                                  |
| _    | Select the System menu.                                                                                                    | Select System.                  | Press [ F1 ]                                     |
| 2    | System:<br>Make a selection<br>Restart MaintenBusy<br>SProg Port Date<br>Mode Time<br>Board Renum<br>Exit                                           |                                 |                                                  |
|      | Select System Restart.                                                                                                    | Select Restart.                 | Press [ F1 ]                                     |
| 3    | System Restart:<br>System will be down<br>Do you want to continue?<br>Yes<br>No<br>Exit                                                             |                                 |                                                  |
|      | To restart system                                                                                                    | Select Yes.                     | Press [ F1 ]                                     |
|      | To abort the restart and return to System menu                                                                                                    | Select No,<br>then select Exit. | Press <b>[ F2 ],</b><br>then press <b>[ F5 ]</b> |
| 4    | Restart<br>System is restarting                                                                                                    |                                 |                                                  |
|      | Session is terminated; the system restarts. Re-enter system programming to continue,                                                                |                                 |                                                  |

#### System Programming Position Assignment

Use this procedure to reassign the station jack used for system programming. This jack should *not* be the same jack used for the operator position.

The system programming position can be reassigned only to one of the first five jacks on the first MLX module. Only one system programming console is allowed per system.

If you are programming on the console:

- The console must be connected to the station jack currently assigned for system programming.
- As soon as you change the system programming jack, the system programming session is terminated. To proceed with system programming, you must connect the system programming console to the newly assigned station jack and re-enter system programming.

#### **Entering Programming**

Console: Select  $Menu \rightarrow Sys$  Program  $\rightarrow Exit$ PC/SPM: Type **SPM**  $\rightarrow$  press any key  $\rightarrow$  [**F1**]  $\rightarrow$  [**F5**]

#### **Exiting Without Changes**

To exit from any screen without making changes, select Exit on the console or press **[F5]** on the PC before saving your entry or menu selection,

#### Summary: System Programming Position Assignment

| Programmable by   | System manager                                                                                                    |
|-------------------|----------------------------------------------------------------------------------------------------|
| Mode              | All                                                                                                    |
| Idle Condition    | Not required                                                                                                    |
| Planning Form     | Form 1, System Planning                                                                                               |
| Factory Setting   | First jack on first MLX module (also set as an operator position)                                                     |
| Valid Entries     | Extension number of one of the first five jacks on the first MLX module                                               |
| Inspect           | No                                                                                                    |
| Copy Option       | No                                                                                                    |
| Console Procedure | System $\rightarrow$ SProg Port $\rightarrow$ Drop $\rightarrow$ Dial ext. no. $\rightarrow$ Enter $\rightarrow$ Exit |
| PC Procedure      | $[\ F1\ ]\rightarrow [\ F2\ ]\rightarrow [\ Alt\ ]+[\ P\ ]\rightarrow \mbox{Dial ext. no.}\rightarrow [\ F10\ ]$      |
|                   | $\rightarrow$ [ F5 ]                                                                                                  |

| ер                  | <b>Display/Instructions</b>                                                                                                    | On the console                                                                                        | On the PC                                                                  |
|---------------------|----------------------------------------------------------------------------------------------------|----------------------------------------------------------------------------------------------------|----------------------------------------------------------------------------|
| I                   | System Programming: ><br>Make a selection<br>System Extensions<br>SysRenumber Options<br>Operator Tables<br>LinesTrunks AuxEquip<br>Exit NightSrvce |                                                                                                    |                                                                            |
| Sele                | ect the System menu.                                                                                                    | Select System.                                                                                        | Press [ F1 ]                                                               |
| 2                   | System:<br>Make a selection<br>Restart MaintenBusy<br>SProg Port Date<br>Mode Time<br>Board Renum<br>Exit                                           |                                                                                                    |                                                                            |
| port                | ect System Programming                                                                                                    | Select SProg Port,                                                                                    | Press [ <b>F2</b> ]                                                        |
| 3                   | System Programming Port:<br>Enter extension<br>xxxx<br>Backspace<br>Exit Enter                                                                      |                                                                                                    |                                                                            |
| Eras                | se current setting.                                                                                                    | Press Drop.                                                                                           | Press [ Alt ] + [ P ]                                                      |
| the<br>Exte<br>Slot | r the new extension in one of<br>following ways:<br>ension number<br>and port number<br>ical ID number<br>S                                         | <ul> <li>Dial [nnnn].</li> <li>Dial *[sspp]</li> <li>Dial #[nnn]</li> <li>Press DSS button</li> </ul> | <ul> <li>Type [nnnn]</li> <li>Type *[sspp]</li> <li>Type #[nnn]</li> </ul> |
| 5 Save              | e your entry.                                                                                                    | Select Enter.                                                                                         | Press [ <b>F10</b> ]                                                       |
| 5 To re             | eturn to System                                                                                                    | Select Exit.                                                                                          | Press [ F5 ]                                                               |

#### System Language

Release 1.1 and 2.0 Only

Your communications system offers you a choice of three languages (English, French, and Spanish) for the following options:

- System language (set first)
- Station Message Detail Recording (SMDR) reports (see "System Features")
- Print reports (see "Printing Reports")
- Extensions (see "Optional Telephone Features")

Use this procedure to set the system language.

#### **Entering Programming**

Console: Select Menu  $\rightarrow$  Sys Program  $\rightarrow$  Exit PC/SPM: Type **SPM**  $\rightarrow$  press any key  $\rightarrow$  [ **F1** ]  $\rightarrow$  [ **F5** ]

#### **Exiting Without Changes**

To exit from any screen without making changes, select Exit on the console or press **[F5]** on the PC before saving your entry or menu selection.

#### Summary: System Language

| Programmable by   | System manager                                                                                                    |
|-------------------|----------------------------------------------------------------------------------------------------|
| Mode              | All                                                                                                    |
| Idle Condition    | Not required                                                                                                    |
| Planning Form     | Form 1, System Planning                                                                                                    |
| Factory Setting   | English                                                                                                    |
| Valid Entries     | English, French, Spanish                                                                                                    |
| Inspect           | No                                                                                                    |
| Copy Option       | No                                                                                                    |
| Console Procedure | $\begin{array}{l} \textbf{More} \rightarrow \textbf{Language} \ \rightarrow \textbf{SystemLang} \ \rightarrow \textbf{Yes} \rightarrow \textbf{Select} \ a \\ \textbf{language} \ \rightarrow \textbf{Enter} \end{array}$ |
| PC Procedure      | $\circ{PgUp}\circ{J} \rightarrow \circ{F6}\circ{J} \rightarrow \circ{F1}\circ{F3}\circ{J} \rightarrow \circ{Select}\circ{a}$ language                                                                                     |
|                   | $\rightarrow$ [ F10 ]                                                                                                    |

| Step | <b>Display/Instructions</b>                                                                                                    | On the console               | On the PC                                      |
|------|----------------------------------------------------------------------------------------------------|------------------------------|------------------------------------------------|
| 1    | System Programming: ><br>Make a selection<br>System Extensions<br>SysRenumber Options<br>Operator Tables<br>LinesTrunks AuxEquip<br>Exit NightSrvce |                              |                                                |
|      | to the second screen of the<br>tem Programming menu.                                                                                                | Press More.                  | Press [ PgUp ]                                 |
| 2    | System Programming<br>Make a selection<br>Labeling Language<br>Data<br>Print<br>Cntr-Prg<br>Exit                                                    |                              |                                                |
| Sele | ect Language.                                                                                                    | Select Language              | Press [ F6 ]                                   |
| 3    | Language:<br>Make a selection<br>SystemLang<br>Extensions<br>SMDR<br>Printer<br>Exit                                                                |                              |                                                |
| Sele | ect System Language.                                                                                                    | Select SystemLang.           | Press [ F1 ]                                   |
| 4    | System Language:<br>All stations, SMDR, and<br>printer will be affected<br>Do you want to continue?<br>Yes<br>No<br>Exit                            |                              |                                                |
| To   | set the system language                                                                                                    | Select Yes.                  | Press [ F3 ]                                   |
|      | abort the procedure and return to previous screen                                                                                                   | Select No, then select Exit. | Press <b>[F2]</b> ,then press<br>[ <b>F5</b> ] |

| Ste | p Display/Instructions                                                                                                    | On the console                                        | On the PC                                          |
|-----|----------------------------------------------------------------------------------------------------|-------------------------------------------------------|----------------------------------------------------|
| 5   | System Language:<br>Select one<br>English<br>French<br>Spanish<br>Exit Enter                                                     |                                                       |                                                    |
|     | Select a system language. (The default is English.)                                                                              | <b>Select</b> English,<br>French, <b>O</b> F Spanish. | Press <b>[ F1 ], [ F2 ],</b> or<br><b>[ F3 ]</b> , |
| 6   | Save your entry.<br>Session is terminated; the system<br>restarts. Re-enter system<br>programming to continue.                   | Select Enter.                                         | Press <b>[ F10 ]</b>                               |
|     | For programming single or<br>block of extensions, see<br>Extension Language procedure<br>under "Optional Telephone<br>Features." |                                                       |                                                    |

#### **Board Renumbering**

# **A** CAUTION:

This procedure is to be performed by qualified support personnel on/y.

Use this procedure to renumber boards that have already been installed. Note that this is *not* the same procedure as the Boards option, available to qualified service personnel with SPM only. This procedure restarts the system (system programming is not lost).

#### **Entering Programming**

Console: Select Menu  $\rightarrow$  Sys Program  $\rightarrow$  Exit PC/SPM: Type **SPM**  $\rightarrow$  press any key  $\rightarrow$  [**F1**]  $\rightarrow$  [**F5**]

#### **Exiting Without Changes**

To exit from any screen without making changes, select Exit on the console or press **[F5]** on the PC before saving your entry or menu selection.

#### Summary: Board Renumbering

| Programmable by   | Qualified support personnel only                           |  |
|-------------------|------------------------------------------------------------|--|
| Mode              | All                                                        |  |
| Idle Condition    | System idle                                                |  |
| Planning Form     | Not applicable                                             |  |
| Factory Setting   | None                                                       |  |
| Valid Entries     | Not applicable                                             |  |
| Inspect           | Not applicable                                             |  |
| Copy Option       | Not applicable                                             |  |
| Console Procedure | System $\rightarrow$ Board Renum $\rightarrow$ Yes         |  |
| PC Procedure      | $[ \ F1 \ ] \rightarrow [ \ F4 \ ] \rightarrow [ \ F2 \ ]$ |  |

# Procedure: Board Renumbering

| ер        | <b>Display/Instructions</b>                                                                                                    | On the console               | On the PC                                   |
|-----------|----------------------------------------------------------------------------------------------------|------------------------------|---------------------------------------------|
| I         | System Programming: ><br>Make a selection<br>System Extensions<br>SysRenumber Options<br>Operator Tables<br>LinesTrunks AuxEquip<br>Exit NightSrvce |                              |                                             |
| Sel       | ect the System menu.                                                                                                    | Select System.               | Press [ F1 ]                                |
| 2         | System:<br>Make a selection<br>Restart MaintenBusy<br>SProg Port Date<br>Mode Time<br>Board Renum<br>Exit                                           |                              |                                             |
|           | ect Board RenumberIng.                                                                                                    | Select Board Renum.          | Press [ F4 ]                                |
| 3         | Board Renumber:<br>System will be down<br>Do you want to continue?<br>Yes<br>No<br>Exit                                                             |                              |                                             |
|           | continue the Board<br>numbering procedure                                                                                                    | Select Yes.                  | Press [ F2 ]                                |
|           | abort this procedure and<br>urn to the System menu                                                                                                  | Select NO, then select Exit. | Press <b>[F3]</b><br>then press <b>[F5]</b> |
| 4         | Board Renumber:<br>System is Renumbering                                                                                                    |                              |                                             |
| Wh<br>the | s is an information screen<br>en renumbering is finished,<br>system returns to the<br>een shown in Step 1.                                          |                              |                                             |

#### Mode of Operation

The system mode — Key, Behind Switch, or Hybrid/PBX — determines how the system operates, More specifically, the system mode determines:

- how lines or trunks are provided to users
- types of operator consoles allowed
- features available

Changing this option causes a system restart and terminates the programming session. You must re-enter system programming to program other features.

#### NOTE:

The Hybrid/PBX option is not available if the control unit processor module has been modified with the hardware strap in place to operate in Key mode only. See *Equipment and Operations Reference*.

These options cannot be programmed for Behind Switch or Key systems:

- Automatic Route Selection (ARS)
- Pools
- Queued Call Consoles (QCCs) and associated features
- Direct Inward Dialing (DID) Trunks
- System Access buttons
- Dial Plan Routing (PRI)
- Call by Call Services (PRI)

The Ground-start trunks option cannot be programmed if the processor module has been modified for Key mode-only operation.

#### **Entering Programming**

Console: Select Menu  $\rightarrow$  Sys Program  $\rightarrow$  Exit PC/SPM: Type **SPM**  $\rightarrow$  press any key  $\rightarrow$  [F1]  $\rightarrow$  [F5]

#### **Exiting Without Changes**

To exit from any screen without making changes, select Exit on the console or press **[F5]** on the PC before saving your entry or menu selection.

# Summary: Mode of Operation

| Programmable by   | System manager                                                              |
|-------------------|-----------------------------------------------------------------------------|
| Mode              | All                                                                         |
| Idle Condition    | System idle                                                                 |
| Planning Form     | Form 1, System Planning                                                     |
| Factory Setting   | Кеу                                                                         |
| Valid Entries     | Key, Behind Switch, Hybrid/PBX                                              |
| Inspect           | No                                                                          |
| Copy Option       | No                                                                          |
| Console Procedure | System $\rightarrow$ Mode $\rightarrow$ Select mode $\rightarrow$ Enter     |
| PC Procedure      | [ F1 ] $\rightarrow$ [ F3 ] $\rightarrow$ Select mode $\rightarrow$ [ F10 ] |

# Procedure: Mode of Operation Step Display/Instructions On the console 1 System Programming: > Make a selection System Extensions System Options Operator Tables LinesTrunks AuxEquip Exit NightSrvce Select System. Select the System menu. Select System. 2 System: Make a selection

| 2 | System:<br>Make a selection<br>Restart MaintenBusy<br>SProg Port Date<br>Mode Time<br>Board Renum<br>Exit |                                       |                                                  |
|---|----------------------------------------------------------------------------------------------------|---------------------------------------|--------------------------------------------------|
|   | Select the Mode screen.                                                                                   | Select Mode.                          | Press [ F3 ]                                     |
| 3 | Mode:<br>Select one<br>Key<br>Hybrid/PBX<br>BehndSwtch<br>Exit Enter<br>Select the appropriate mode.      | Select Key <u>.</u><br>Hybrid/PBX, or | Press <b>[ F1 ], [ F2 ],or</b><br>[ <b>F3 ],</b> |
|   |                                                                                                    | Behnd Switch.                         | [],                                              |
| 4 | Save your entry.                                                                                          | Select Enter.                         | Press [ <b>F10</b> ].                            |
|   | Session is terminated; the system restarts. Re-enter system programming to continue.                      |                                       |                                                  |

On the PC

Press [ F1 ]

#### Automatic Maintenance Busy

Automatic Maintenance Busy allows the system to take a malfunctioning trunk out of service for outgoing calls. (Incoming calls are never blocked.) This protects against disruptions in outgoing calling patterns that are caused by faulty outside facilities.

For optimum performance, enable Automatic Maintenance BUSY for Hybrid/PBX systems with pooled trunks.

#### NOTE:

No more than 50% of the trunks in a trunk pool are allowed to be placed in the maintenance-busy state at one time *unless* the central office has failed to disconnect a trunk (which prevents anyone from using that trunk) or an entire trunk module is manually taken out of use (a user-imposed maintenance-busy state).

#### Entering Programming

Console: Select Menu  $\rightarrow$  Sys Program  $\rightarrow$  Exit PC/SPM: Type SPM  $\rightarrow$  press any key  $\rightarrow$  [F1]  $\rightarrow$  [F5]

#### **Exiting Without Changes**

To exit from any screen without making changes, select Exit on the console or press [F5] on the PC before saving your entry or menu selection.

#### Summary: Automatic Maintenance Busy

| Programmable by   | System manager                                                                                                    |  |
|-------------------|----------------------------------------------------------------------------------------------------|--|
| Mode              | All                                                                                                    |  |
| Idle Condition    | Not required                                                                                                    |  |
| Planning Form     | Form 1, System Planning                                                                                                    |  |
| Factory Setting   | Disabled                                                                                                    |  |
| Valid Entries     | Enabled, Disabled                                                                                                    |  |
| Inspect           | No                                                                                                    |  |
| Copy Option       | No                                                                                                    |  |
| Console Procedure | To disable Automatic Maintenance Busy: System $\rightarrow$ MaintenBusy $\rightarrow$ Disable $\rightarrow$ Enter $\rightarrow$ Exit               |  |
|                   | To enable Automatic Maintenance Busy – no tie trunks: System $\rightarrow$ MaintenBusy $\rightarrow$ Enable $\rightarrow$ Enter $\rightarrow$ Exit |  |

|              | To enable/disable with tie trunks:<br>System $\rightarrow$ MaintenBusy $\rightarrow$ Enable $\rightarrow$ Enter $\rightarrow$ Enable/Disable $\rightarrow$ Enter $\rightarrow$ Exit                                                                                                    |
|--------------|----------------------------------------------------------------------------------------------------|
| PC Procedure | To disable Automatic Maintenance Busy:<br>[ F1 ] $\rightarrow$ [ F6 ] $\rightarrow$ [ F2 ] $\rightarrow$ [ F10 ] $\rightarrow$ [ F5 ]<br>To enable Automatic Maintenance Busy – no tie trunks:<br>[ F1 ] $\rightarrow$ [ F6 ] $\rightarrow$ [ F1 ] $\rightarrow$ [ F10 ] $\rightarrow$ [ F5 ] |
|              | To enable/disable with tie trunks:<br>[F1] $\rightarrow$ [F6] $\rightarrow$ [F1] $\rightarrow$ [F10] $\rightarrow$ [F1]/[F2] $\rightarrow$ [F10]<br>$\rightarrow$ [F5]                                                                                                    |

| Step       | Display/Instructions                                                                                                    | On the console            | On the PC              |
|------------|----------------------------------------------------------------------------------------------------|---------------------------|------------------------|
| 1          | System Programming: ><br>Make a selection<br>System Extensions<br>SysRenumber Options<br>Operator Tables<br>LinesTrunks AuxEquip<br>Exit NightSrvce |                           |                        |
| Sele       | ect the System menu.                                                                                                    | Select System.            | Press [ F1 ]           |
| 2          | System:<br>Make a selection<br>Restart MaintenBusy<br>SProg Port Date<br>Mode Time<br>Board Renum<br>Exit                                           |                           |                        |
|            | ect the Automatic Maintenance y menu.                                                                                                    | Select MaintenBusy.       | Press [ F6 ]           |
| 3          | Auto-Maintenance Busy:<br>Select one<br>Enable<br>Disable                                                                                           |                           |                        |
|            | Exit Enter                                                                                                    |                           |                        |
| Mai<br>mal | able or disable Automatic<br>ntenance Busy. Disable leaves<br>functioning trunks available for<br>going calls.                                      | Select Enable or Disable, | Press [ F1 ] or [ F2 ] |
|            | e your entry.                                                                                                    | Select Enter.             | Press [ F10 ]          |
| (and       | ou selected Enable or Disable<br>d your system has no tie trunks),<br>have finished this procedure.                                                 |                           |                        |

**Procedure: Automatic Maintenance Busy** 

| Step | Display/Instructions                                                                                                    | On the console               | On the PC                            |
|------|----------------------------------------------------------------------------------------------------|------------------------------|--------------------------------------|
| 5    | Auto Busy TIE Trunks:<br>Select one<br>Enable<br>Disable<br>Exit Enter<br>If you selected Enable and your<br>system has tie trunks, specify<br>whether to take malfunctioning | Select Enable Or<br>Disable. | Press <b>[ F1 ]</b> or <b>[ F2 ]</b> |
|      | tie trunks out of service<br>automatically or leave malfunctioning<br>tie trunks available for outgoing calls.                                                                |                              |                                      |
| 6    | Save your entry.                                                                                                    | Select Enter.                | Press [ <u>F10</u> ]                 |
| 7    | To return to System Programming menu                                                                                                    | Select Exit.                 | Press [ <b>F5</b> ]                  |

#### System Date

The System Date feature allows you to set the month, day, and year that appear on MLX display telephones and on Station Message Detail Recording (SMDR) reports.

### NOTE:

If you are planning to use the SMDR feature, make sure the current date is set.

## **Entering Programming**

Console: Select Menu  $\rightarrow$  Sys Program  $\rightarrow$  Exit PC/SPM: Type SPM  $\rightarrow$  press any key  $\rightarrow$  [F1]  $\rightarrow$  [F5]

## **Exiting Without Changes**

To exit from any screen without making changes, select Exit on the console or press **[F5]** on the PC before saving your entry or menu selection.

## Summary: Set System Date

| Programmable by   | System manager                                                                                                    |
|-------------------|----------------------------------------------------------------------------------------------------|
| Mode              | All                                                                                                    |
| Idle Condition    | Not required                                                                                                    |
| Planning Form     | Form 1, System Planning                                                                                                    |
| Factory Setting   | 01-01-00                                                                                                    |
| Valid Entries     | Month: 01-12<br>Day: 01-31<br>Year: 00-99                                                                                            |
| Inspect           | No                                                                                                    |
| Copy Option       | No                                                                                                    |
| Console Procedure | System $\rightarrow$ Date $\rightarrow$ Drop $\rightarrow$ Dial current date $\rightarrow$ Enter $\rightarrow$ Exit                  |
| PC Procedure      | [ F1 ] $\rightarrow$ [ F7 ] $\rightarrow$ [ Alt ] + [ P ] $\rightarrow$ Type Current date $\rightarrow$ [ F10 ] $\rightarrow$ [ F5 ] |

## Procedure: Set System Date

| Ste        | p Display/Instructions                                                                                                    | On the console | On the PC             |
|------------|----------------------------------------------------------------------------------------------------|----------------|-----------------------|
| 1          | System Programming: ><br>Make a selection<br>System Extensions<br>SysRenumber Options<br>Operator Tables<br>LinesTrunks AuxEquip<br>Exit NightSrvce |                |                       |
|            | Select the System menu                                                                                                    | Select System. | Press [ F1 ]          |
| 2          | System:<br>Make a selection<br>Restart MaintenBusy<br>SProg Port Date<br>Mode Time<br>Board Renum<br>Exit                                           |                |                       |
|            | Select the Date screen.                                                                                                    | Select Date.   | Press <b>[ F7 ]</b>   |
| 3          | Date:<br>Enter month(01-12),<br>Day(01-31) Year(00-99)<br>xxxxxx<br>Backspace<br>Exit Enter<br>xxxxxx = current system date                         |                |                       |
| E          | Erase current date.                                                                                                    | Press Drop.    | Press [ Alt ] + [ P ] |
| <b>4</b> E | Enter 6 digits for the current date.                                                                                                    | Dial [mmddyy]. | Type [mmddyy].        |
| 5 3        | Save your entry.                                                                                                    | Select Enter.  | Press [ F10 ]         |
|            | o return to System Programming nenu                                                                                                    | Select Exit.   | Press <b>[ F5 ]</b>   |

#### System Time

The System Time feature allows you to set the time that appears on MLX display telephones and on SMDR reports.

#### NOTE:

If you are planning to use the SMDR feature, make sure the system time is set accurately.

If you change the system time while the system is in Night Service mode, Night Service is deactivated and must be manually reactivated.

If you have installed applications such as Call Management System (CMS) or AUDIX<sup>™</sup> Voice Power, you may need to set the time in the applications software whenever you reset the system time.

### **Entering Programming**

Console: Select Menu  $\rightarrow$  Sys Program  $\rightarrow$  Exit PC/SPM: Type SPM  $\rightarrow$  press any key  $\rightarrow$  [F1]  $\rightarrow$  [F5]

#### **Exiting Without Changes**

To exit from any screen without making changes, select Exit on the console or press **[F5]** on the PC before saving your entry or menu selection.

#### Summary: Set System Time

| Programmable by   | System manager                                                                                                    |
|-------------------|----------------------------------------------------------------------------------------------------|
| Mode              | All                                                                                                    |
| Planning Form     | Form 1, System Planning                                                                                                    |
| Factory Setting   | 0000                                                                                                    |
| Valid Entries     | 0000-2359                                                                                                    |
| Inspect           | No                                                                                                    |
| Copy Option       | No                                                                                                    |
| Console Procedure | System $\rightarrow$ Time $\rightarrow$ Drop $\rightarrow$ Dial current time $\rightarrow$ Enter $\rightarrow$ Exit                  |
| PC Procedure      | [ F1 ] $\rightarrow$ [ F8 ] $\rightarrow$ [ Alt ] + [ P ] $\rightarrow$ Type current time $\rightarrow$ [ F10 ] $\rightarrow$ [ F5 ] |

## Procedure: Set System Time

| Ste | p Display/Instructions                                                                                                    | On the console | On the PC              |
|-----|----------------------------------------------------------------------------------------------------|----------------|------------------------|
| 1   | System Programming: ><br>Make a selection<br>System Extensions<br>SysRenumber Options<br>Operator Tables<br>LinesTrunks AuxEquip<br>Exit NightSrvce                                             |                |                        |
|     | Select the System menu.                                                                                                    | Select System. | Press [ <b>F1</b> ]    |
| 2   | System:<br>Make a selection<br>Restart MaintenBusy<br>SProg Port Date<br>Mode Time<br>Board Renum<br>Exit                                                                                       |                |                        |
|     | Select the Time screen.                                                                                                    | Select Time.   | Press [ F8 ]           |
| 3   | Time:<br>Enter hour (00-23) and<br>minutes (00-59)<br>xxx<br>Backspace<br>Exit Enter<br>xxxx = current system time                                                                              |                |                        |
|     | Erase current time.                                                                                                    | Press Drop.    | Press [ Alt ] + [ P ]. |
| 4   | Enter the current time. Use 24-hour<br>(military) notation (for example,<br>enter eleven thirty p.m. as 2330).<br>Use leading zeroes if necessary<br>(for example, enter four a.m.<br>as 0400). | Dial [hhmm].   | Type [hhrnm],          |
| 5   | Save your entry.                                                                                                    | Select Enter.  | Press [ <b>F10</b> ]   |
| 6   | Toreturn to System<br>Programming menu                                                                                                    | Select Exit.   | Press [ <b>F5</b> ]    |

### System Renumbering

The procedures in this section are used to assign the 2-digit, 3-digit, and Set Up Space numbering plans.

#### NOTE:

System Renumbering is called Flexible Numbering in the MERLIN® II Communications System. This is *not* the same as Board Renumbering, an option used when modules in the control unit are changed.

Do not attempt to assign a numbering plan without Planning Forms 2a, System Numbering-Station Jacks, 2b, System Numbering- Digital Adjuncts, and 2d, System Numbering, Special Renumbers, Form 6a, Optional Operator Features, is needed to assign a DSS Page button.

This section contains the following programming procedures:

- Select System Numbering Plan
- Single Renumbering
- Block Renumbering
- Direct Station Selector (DSS) Page Button Assignment

You select only one of the numbering plans (2-digit numbering, 3-digit numbering, or Set Up Space numbering). In addition, you may need to perform single and/or block renumbering. You do not need to assign DSS page buttons unless the system programming console or one of the operator positions is connected to a DSS. No matter which procedures you need to perform, assign the numbering plan first, then do single and/or block renumbering, and finally, assign DSS page buttons (if necessary).

Use the single renumbering procedure any time the extension numbers you are changing *from* or *to* are not sequential.

Block renumbering is quicker, but you can use block renumbering only when the extension numbers you are changing *from* and *to* are sequential.

When trunk or station modules are removed from the control unit, the remaining modules must be rearranged so that no empty slots remain. The system does not acknowledge any modules installed after an empty slot; therefore, if the system is renumbered, extensions are not assigned to station jacks after the empty slots.

Figures 3-1 through 3-3 show default extension numbers and numbers available for renumbering in all three numbering plans.

| 0 | Operator Console (not flexable)<br>0                                                                                                    |  |  |  |
|---|----------------------------------------------------------------------------------------------------|--|--|--|
| 1 | Stations<br>10 — 19                                                                                                    |  |  |  |
| 2 | Stations<br>20 — 29                                                                                                    |  |  |  |
| 3 | Stations<br>30 — 39                                                                                                    |  |  |  |
| 4 | Stations<br>40 — 49                                                                                                    |  |  |  |
| 5 | Stations<br>50 — 59                                                                                                    |  |  |  |
| 6 | Stations         Extra Stations         6886 -         Extra Adjuncts         6986 -           60 - 67         6800 - 6885         6889         6900 - 6985         6999 |  |  |  |
| 7 | Main Pool         MFMs/7500Bs         768         Calling Group         Page           70         710 — 767         769         770 — 791, 7920 — 7929         793 — 799 |  |  |  |
| 8 | 800* Trunks Park 889** Pool 881—888                                                                                                    |  |  |  |
| 9 | ARS Access (Hybred/PBX mode)/Idle Line Access<br>9                                                                                                    |  |  |  |

Listed Directory Number (QCC Queue). \*\* Remote Access

### Figure 3-1. 2-Digit Numbering

| 0 | Operator Console (not flexable)<br>0                                                          |                |       |       |                           |     |                   |
|---|-----------------------------------------------------------------------------------------------|----------------|-------|-------|---------------------------|-----|-------------------|
| 1 | Stations<br>100 — 199                                                                         |                |       |       |                           |     |                   |
| 2 |                                                                                               | ∷ions<br>— 243 |       | 244 - | - 299                     |     |                   |
| 3 | MFMs/7500Bs<br>300 — 399                                                                      |                |       |       |                           |     |                   |
| 4 | MFMs/7500Bs<br>400 - 443<br>444 - 499                                                         |                |       |       |                           |     |                   |
| 5 | 500 — 599                                                                                     |                |       |       |                           |     |                   |
| 6 |                                                                                               |                | 600 – | - 699 |                           |     |                   |
| 7 | Main Pool<br>70                                                                               | 71 — 7         | 76    |       | ing Group<br>91, 7920 — 7 | 929 | Page<br>793 — 799 |
| 8 | 800*         Trunks<br>801-880         Park<br>881-888         889**         Pools<br>890-899 |                |       |       |                           |     |                   |
| 9 | ARS Access (Hybred/PBX Mode)/Idle Line Access<br>9                                            |                |       |       |                           |     |                   |

Listed Directory Number (QCC Queue) \*\* Remote Access

Figure 3-2. 3-Digit Numbering

| 0 | Operator Console (not flexable)<br>0                                                                                                    |
|---|----------------------------------------------------------------------------------------------------|
| 1 | 100 — 199                                                                                                    |
| 2 | 200 — 299                                                                                                    |
| 3 | 300 — 399                                                                                                    |
| 4 | 400 — 499                                                                                                    |
| 5 | 500 — 599                                                                                                    |
| 6 | 600 — 699                                                                                                    |
| 7 | Main Pool         Stations         7243-         MFMs/7500Bs         7444-         Calling Group         Page           70         7100 - 7243         7299         7300 - 7443         7699         770 - 791, 7920 - 7929         793 - 799 |
| 8 | 800* Trunks Park 889** Pools<br>801 — 880 881 — 888 899 890 — 899                                                                                                    |
| 9 | ARS Access (Hybred/PBX Mode)/Idle Line Access<br>9                                                                                                    |

Listed Directory Number (QCC Queue). \*\* Remote Access

Figure 3-3. SetUp Space Numbering

Select System Numbering Plan

# **A** CAUTION:

To avoid possible loss of system programming information, renumber the system before you program the rest of the options described in this chapter.

Three system numbering plans are available. These should appear on System Planning Form 2a. The three plans are as follows:

- The 2-digit plan (for systems with fewer than 50 extensions and no plans to exceed that number within two or three years): Each of the first 58 station jacks is assigned a 2-digit extension number, beginning with 10 and ending with 67. Any remaining extensions are assigned 4-digit numbers, beginning with 6800 and ending with 6885.
- The 3-digit plan (for systems with 50 or more extensions or plans to grow to that number within the next year or so): All extensions are assigned a 3-digit number, beginning with 100 and ending with 243.
- The Set Up Space plan (for systems with a need to customize their extension numbers or use extension numbers of varying lengths 1 to 4 digits): All extensions are assigned 4-digit numbers in the 7000 range. Extension numbers 1000 through 6999 are also available for use when you renumber.

In all three numbering plans, the system assigns 3-digit extension numbers to pools (Hybrid/PBX only), calling groups, paging groups, remote access codes, the Listed Directory Number, park codes, and Idle Line Access (Key and Behind Switch modes). In addition, the system assigns 9 for Automatic Route Selection (Hybrid/PBX only) and Idle Line Access (Key and Behind Switch only).

Zero (0) represents a special extension number — actually a fixed dial code — for the primary operator or QCC queue. Any extension number *except* 0 can be renumbered.

Extension numbers can be composed of any combination of digits; however, no number can begin with 0 Trunk numbers (801 - 880) are not considered to be extensions and cannot be renumbered.

The system does not provide a message to indicate a successful renumber when either the 2-digit or 3-digit numbering plan is selected. For the set up space numbering plan, the system provides a message indicating that all extensions are in the 7000 range.

# **CAUTION:**

Select Exit on the console, **[F5]** on the PC, when you have finished selecting the numbering plan. If you press **Home**, extensions may remain in the forced idle condition (indicated when the LED next to each DSS button is on). To restore extensions to their normal operating state, restart the system.

## **Entering Programming**

Console: Select Menu  $\rightarrow$  Sys Program  $\rightarrow$  Exit PC/SPM: Type **SPM**  $\rightarrow$  press any key  $\rightarrow$  [**F1**]  $\rightarrow$  [**F5**]

## **Exiting Without Changes**

To exit from any screen without making changes, select Exit on the console or press **[F5]** on the PC before saving your entry or menu selection.

## Summary: Select System Numbering Plan

| PC Procedure      | [ F2 ] $\rightarrow$ [ F1 ] $\rightarrow$ Select numbering plan $\rightarrow$ [ F5 ] $\rightarrow$ [ F5 ] |
|-------------------|----------------------------------------------------------------------------------------------------|
| Console Procedure | $\begin{array}{llllllllllllllllllllllllllllllllllll$                                                      |
| Copy Option       | No                                                                                                    |
| Inspect           | No                                                                                                    |
| Valid Entries     | 2-digit, 3-digit, Set Up Space                                                                            |
| Factory Setting   | 2-digit                                                                                                   |
| Planning Form     | Form 2a, System Numbering – Station Jacks                                                                 |
| Idle Condition    | System idle                                                                                               |
| Mode              | All                                                                                                    |
| Programmable by   | System manager                                                                                            |

| Step | Display/Instructions                                                                                                    | On the console                                              | On the PC                                          |
|------|----------------------------------------------------------------------------------------------------|-------------------------------------------------------------|----------------------------------------------------|
| 1    | System Programming: ><br>Make a selection<br>System Extensions<br>SysRenumber Options<br>Operator Tables<br>LinesTrunks AuxEquip<br>Exit NightSrvce |                                                             |                                                    |
|      | Select the System Renumbering menu.                                                                                                    | Select SysRenumber.                                         | Press [ F2 ]                                       |
| 2    | System Renumber:<br>Make a selection<br>Default Numbering<br>Single<br>Block<br>Exit                                                                |                                                             |                                                    |
|      | Select the Default Numbering screen.                                                                                                    | Select Default<br>Numbering.                                | Press [ F1 ]                                       |
|      | If you get the System Busy message,<br>wait for an idle condition, or exit system<br>progranming and try again later.                               |                                                             |                                                    |
| 3    | Default Numbering:<br>Make a selection<br>2-Digit<br>3-Digit<br>SetUp Space<br>Exit                                                                 |                                                             |                                                    |
|      | Select the appropriate system numbering plan.                                                                                                    | <b>Select</b> 2-Digit,<br>3-Digit <b>or</b> SetUp<br>Space. | Press <b>[ F1 ], [ F2 ]</b> ,or<br><b>[ F3 ]</b> . |

## Procedure: Select System Numbering Plan

\_

| Step | <b>Display/Instructions</b>                                                                                  | On the console         | On the PC               |
|------|----------------------------------------------------------------------------------------------------|------------------------|-------------------------|
| 4    | Initialize Space:<br>AllExtensions 7000 range                                                                |                        |                         |
|      | Exit                                                                                                    |                        |                         |
|      | If You select 2-digit or 3-digit, go to Step <i>5.</i>                                                       |                        |                         |
|      | If you select SetUp Space, exit to the System Renumber screen.                                               | Select Exit two times. | Press [ F5 ] two times. |
| 5    | System Renumber:<br>Make a selection<br>Default Numbering<br>Single<br>Block<br>Exit                         |                        |                         |
|      | To change individual extension<br>numbers, go to the "Single Re-<br>numbering" procedure in this<br>section. | Select Single.         | Press <b>[ F2 ]</b>     |
|      | To change a block of extension<br>numbers, go to the "Block Re-<br>numbering" procedure in this<br>section.  | Select Block.          | Press [ F3 ]            |
| 6    | To return to System<br>Programming menu                                                                      | Select Exit two times. | Press [ F5 ] two times. |

#### Single Renumbering

Use this procedure to assign a specified extension number to a telephone, accessory, line, pool (Hybrid/PBX only), calling group, paging group, or Listed Directory Number. Single renumbering is also used for Remote Access, Park, Idle Line Access (Key and Behind Switch only), and Automatic Route Selection (Hybrid/PBX only).

When required, this procedure should be performed immediately following the selection of a system numbering plan.

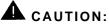

Select Exit on the console, **[F5]** on the PC, after renumbering extensions. If you press **Home**, extensions may remain in the forced idle condition (indicated when the LED next to each DSS button is on). To restore extensions to their normal operating state, restart the system.

#### **Entering Programming**

Console: Select Menu  $\rightarrow$  Sys Program  $\rightarrow$  Exit PC/SPM: Type **SPM**  $\rightarrow$  press any key  $\rightarrow$  [**F1**]  $\rightarrow$  [**F5**]

#### **Exiting Without Changes**

To exit from any screen without making changes, select Exit on the console or press **[F5]** on the PC before saving your entry or menu selection.

## Summary: Single Renumbering

| Programmable by<br>Mode | System manager<br>All                                                                                                    |
|-------------------------|----------------------------------------------------------------------------------------------------|
| Idle Condition          | System idle                                                                                                    |
| Planning Forms          | Form 2a, System Numbering - Station Jacks<br>Form 2b, System Numbering – Digital Adjuncts<br>Form 2d, System Numbering – Special Renumbers                                                                                                    |
| Factory Setting         | Not applicable                                                                                                    |
| Valid Entries           | Old and new extension numbers                                                                                                    |
| Inspect                 | Yes                                                                                                    |
| Copy Option             | No                                                                                                    |
| Console Procedure       | $\begin{array}{llllllllllllllllllllllllllllllllllll$                                                                                                    |
| PC Procedure            | <b>[ F2 ]</b> $\rightarrow$ <b>[ F2 ]</b> $\rightarrow$ Select item $\rightarrow$ Type old ext. no. $\rightarrow$ <b>[ F10 ]</b> $\rightarrow$ Type new ext. no. $\rightarrow$ <b>[ F10 ]</b> $\rightarrow$ <b>[ F5 ]</b> $\rightarrow$ <b>[ F5 ]</b> |

**Procedure: Single Renumbering** On the PC On the console **Display/Instructions** Step 1 System Programming: > Make a selection System Extensions SysRenumber Options Operator Tables LinesTrunks AuxEquip NightSrvce Exit Press [F2] Select SysRenumber. Select the System Renumbering menu, 2 System Renumber: Make a selection Default Numbering Single Block Exit Select the Single Renumbering Select Single Press [F2] screen. If you get the System Busy message, wait for an idle condition, or exit system programming and try again later 3 System Renumber: > Make a selection Grp Calling Lines Adjuncts Extensions Pools Park ARS DialOut Group Page Exit RemoteAccs Press [ PgUp ] If the item you want to Press More. renumber is not displayed, go to the second screen of the System Renumber menu. System Renumber: Make a selection DSS Buttons ListDirctNo Exit

| Step | Display/Instructions                                                                                                    | On the console                                                                                            | On the PC                                                                      |
|------|----------------------------------------------------------------------------------------------------|----------------------------------------------------------------------------------------------------|--------------------------------------------------------------------------------|
|      | Select an item for renumbering.                                                                                              | Press the button next to your selection.                                                                  | Press the function key next to your selection.                                 |
| 5    | ****:<br>Enter old **** number                                                                                               |                                                                                                    |                                                                                |
|      | Backspace<br>Exit Enter<br>= option name selected in Step 4                                                                  |                                                                                                    |                                                                                |
|      | Specify the old extension in one<br>of the following ways (if you are<br>programming a sequence enter<br>the lowest number): |                                                                                                    |                                                                                |
|      | Extension number<br>Slot and port number<br>Logical ID number<br>DSS                                                         | <ul> <li>Dial [nnnn].</li> <li>Dial ★ [sspp].</li> <li>Dial #[nnn].</li> <li>Press DSS button.</li> </ul> | <ul> <li>Type [nnnn].</li> <li>Type ★ [sspp].</li> <li>Type #[nnn].</li> </ul> |
|      | If you get the Station Busy message,<br>wait for an idle condition, or exit<br>system programming and try again<br>later.    |                                                                                                    |                                                                                |
| 6    | Save your entry.                                                                                                    | Select Enter.                                                                                             | Press [ F10 ]                                                                  |
|      | **** xxxx:<br>Enter new **** number                                                                                          |                                                                                                    |                                                                                |
|      | Backspace     Next       Exit     Enter       *** = option name selected in Step 4       xxxx = number entered in Step 5     |                                                                                                    |                                                                                |
|      | Specify the new extension in <b>one</b> of the following ways (if you are programming a sequence, enter the lowest number):  |                                                                                                    |                                                                                |
|      | Extension number<br>Slot and port number<br>Logical ID number<br>DSS                                                         | <ul> <li>Dial [nnnn].</li> <li>Dial ★ [sspp].</li> <li>Dial #[nnn].</li> <li>Press DSS button.</li> </ul> | ■ Type <i>[nnnn].</i><br>■ Type ★ [sspp].<br>■ Type <i>#[nnn].</i>             |

| Step | <b>Display/Instructions</b>                                                                                 | On the console                     | On the PC                               |
|------|----------------------------------------------------------------------------------------------------|------------------------------------|-----------------------------------------|
| 8    | To save your entry and renumber another item of same type:                                                  |                                    |                                         |
|      | If next extension number<br>is sequential                                                                   | Select Next.<br>Repeat Step 7.     | Press <b>[F9]</b><br>Repeat Step 7.     |
|      | Your previous entry is saved<br>and next extension number<br>displays on line 1 of the screen<br>in Step 7, |                                    |                                         |
|      | If next extension number<br>is not sequential                                                               | Select Enter.<br>Repeat Steps 3-7. | Press <b>[F10]</b><br>Repeat Steps 3-7. |
|      | To save your entry when all entries are complete                                                            | Select Enter.                      | Press [ <b>F10</b> ]                    |
| 9    | To return to System<br>Programming<br>menu                                                                  | Select Exit two times.             | Press [ F5 ] two times.                 |

#### **Block Renumbering**

Use this procedure to assign extension numbers to a group of extensions, accessories, or lines. Both the original numbers and the numbers they are being changed to must be sequentially numbered.

When required, this procedure should be performed immediately following the selection of a system numbering plan.

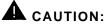

Select Exit on the console, **[F5]** on the PC, when you have renumbering extensions. If you press **Home**, extensions may remain in the forced idle condition (indicated when the LED next to each DSS button is on). To restore extensions to their normal operating state, restart the system.

#### **Entering Programming**

Console: Select Menu  $\rightarrow$  Sys Program  $\rightarrow$  Exit PC/SPM: Type SPM  $\rightarrow$  press any key  $\rightarrow$  [F1]  $\rightarrow$  [F5]

### **Exiting Without Changes**

To exit from any screen without making changes, select Exit on the console or press **[F5]** on the PC before saving your entry or menu selection.

### Summary: Block Renumbering

| Programmable by | System manager                                                                                                    |
|-----------------|----------------------------------------------------------------------------------------------------|
| Mode            | All                                                                                                    |
| Idle Condition  | System idle                                                                                                    |
| Planning Form   | Form 2a, System Numbering – Station Jacks<br>Form 2b, System Numbering – Digital Adjuncts<br>Form 2d, System Numbering – Special Renumbers |
| Factory Setting | Not applicable                                                                                                    |
| Valid Entries   | Old and new extension numbers                                                                                                    |
| Inspect         | Yes                                                                                                    |
| Copy Option     | No                                                                                                    |

| Console Procedure | SysRenumber $\rightarrow$ Block $\rightarrow$ Select type of group $\rightarrow$ Dial<br>no. of first group member $\rightarrow$ Enter $\rightarrow$ Dial no. of last<br>group member $\rightarrow$ Enter $\rightarrow$ Dial new beginning no. $\rightarrow$<br>Enter $\rightarrow$ Exit $\rightarrow$ Exit $\rightarrow$ Exit |
|-------------------|----------------------------------------------------------------------------------------------------|
| PC Procedure      | <b>[F2]</b> → <b>[F3]</b> → Select type of group → Type no. of first group member → <b>[F10]</b> → Type no. of last group member → <b>[F10]</b> → Type new beginning no. → <b>[F10]</b> → <b>[F5]</b> → <b>[F5]</b>                                                                                                    |

| ep | <b>Display/Instructions</b>                                                                                                    | On the console                               | On the PC                                                 |
|----|----------------------------------------------------------------------------------------------------|----------------------------------------------|-----------------------------------------------------------|
| 1  |                                                                                                    |                                              |                                                           |
|    | System Programming: ><br>Make a selection<br>System Extensions<br>SysRenumber Options<br>Operator Tables<br>LinesTrunks AuxEquip<br>Exit NightSrvce |                                              |                                                           |
|    | Select the System Renumber menu.                                                                                                    | Select SysRenumber.                          | Press [ F2 ]                                              |
| 2  | System Renumber:                                                                                                    |                                              |                                                           |
|    | Make a selection<br>Default Numbering<br>Single<br>Block                                                                                            |                                              |                                                           |
|    | Exit                                                                                                    |                                              |                                                           |
|    | Select Block Renumbering.                                                                                                    | Select Block.                                | Press [ F3 ]                                              |
|    | If you get the System Busy message,<br>wait for an idle condition, or exit system<br>programrning and try again later.                              |                                              |                                                           |
| 3  | Block Renumber:<br>Make a selection<br>Lines<br>Extensions<br>Adjuncts                                                                              |                                              |                                                           |
|    | Exit                                                                                                    |                                              |                                                           |
|    | Select type of group to renumber.                                                                                                    | Select Lines,<br>Extensions, Or<br>Adjuncts. | Press [ <b>F1</b> ], [ <b>F2</b> ], or<br>[ <b>F3</b> ] . |

| Step | Display/Instructions                                                                                                    | On the console                                                                                                    | On the PC                                                                                                |
|------|----------------------------------------------------------------------------------------------------|----------------------------------------------------------------------------------------------------|----------------------------------------------------------------------------------------------------|
| 4    | Number ****:         Enter starting ****         Backspace         Exit       Enter         **** = Option selected in Step 3         Specify currently assigned         number for the first member of         the group in one of the         following ways: |                                                                                                    |                                                                                                    |
|      | Extension number<br>Slot and port number<br>Logical ID number<br>DSS                                                                                                    | <ul> <li>Dial [nnnn].</li> <li>Dial ★ [sspp].</li> <li>Dial #[nnn].</li> <li>Press DSS button.</li> </ul>                        | <ul> <li>Type [nnnn].</li> <li>Type ★ [sspp].</li> <li>Type #[nnn].</li> </ul>                           |
| 5    | Save your entry.<br>Start at nnnn:<br>Enter ending ****<br>Backspace<br>Exit Enter<br>nnnn = number entered in Step 4<br>**** = option name selected in Step 3<br>Specify currently assigned<br>number for last member of the                                  | Select Enter.                                                                                                    | Press <b>[ F10 ]</b>                                                                                     |
| 7    | group in <b>one</b> of the following<br>ways:<br>Extension number<br>Slot and port number<br>Logical ID number<br>DSS<br>Save your entry.                                                                                                    | <ul> <li>Dial [nnnn].</li> <li>Dial * [sspp].</li> <li>Dial #[nnn],</li> <li>Press DSS button.</li> <li>Select Enter.</li> </ul> | ■ Type <i>[nnnn].</i><br>■ Type ★ <i>[sspp]</i><br>■ Type # <i>[nnn].</i><br>Press <b>[ <u>F10</u> ]</b> |

| Step | <b>Display/Instructions</b>                                                                        | On the console                                                                           | On the PC                                     |
|------|----------------------------------------------------------------------------------------------------|------------------------------------------------------------------------------------------|-----------------------------------------------|
| 8    | Start At nnnn<br>Enter new **** number                                                             |                                                                                          |                                               |
|      | Backspace<br>Exit Enter<br>nnnn = number entered in Step 6<br>**** = option name selected in Steps |                                                                                          |                                               |
|      | Specify new extension number<br>for first member of the group in<br>one of the following ways:     |                                                                                          |                                               |
|      | Extension number<br>Slot and port number<br>Logical ID number<br>DSS                               | Dial <i>[nnnn].</i><br>Dial ★ <i>[sspp].</i><br>Dial <i>#[nnn].</i><br>Press DSS button. | Type [nnnn].<br>Type ★ [sspp]<br>Type #[nnn]. |
| 9    | Save your entry.                                                                                   | Select Enter.                                                                            | Press [ <b>F10</b> ]                          |
| 10   | To return to System<br>Programming menu                                                            | Select Exit three times.                                                                 | Press [ F5 ] three times.                     |

#### **Direct Station Selector (DSS) Page Buttons**

Use this procedure to set the three Page buttons on the DSS to correspond to the system numbering plan. This procedure assigns extension numbers to DSS buttons. You cannot program individual buttons on a DSS; this is the only method for programming DSS buttons.

If only one DSS is attached, each Page button assignment sets the console for a range of 50 extension numbers. If two DSSs are attached, each Page button assignment sets the console for a range of 100 extension numbers. Page button assignment should be sequential (Page 1: 0-49, Page 2: 50-99, Page 3: 100- 149).

#### NOTE:

If two DSSs are attached, change the factory setting so that the difference between extension numbers assigned to the range is at least 100. For example, assign Page 1 to begin with extension 10, Page 2 to begin with extension 110, and Page 3 to begin with extension 210.

Operator Park Zone codes must be included in the extension number range specified for one of the Page buttons.

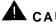

## CAUTION:

Select Exit on the console, [F5] on the PC, when you have finished this procedure. If you press Home, extensions may remain in the forced idle condition (the LED next to each DSS button is on), and the system may have to be restarted.

### **Entering Programming**

Console: Select Menu  $\rightarrow$  Sys Program  $\rightarrow$  Exit PC/SPM: Type SPM  $\rightarrow$  press any key  $\rightarrow$  [F1]  $\rightarrow$  [F5]

#### **Exiting Without Changes**

To exit from any screen without making changes, select Exit on the console or press [F5] on the PC before saving your entry or menu selection,

## Summary: Assign Direct Station Selector Page Buttons

| Programmable by<br>Mode | System manager<br>All                                                                                                    |
|-------------------------|----------------------------------------------------------------------------------------------------|
| Idle Condition          | Not required                                                                                                    |
| Planning Form           | Form 6a, Optional Operator Features                                                                                                    |
| Factory Setting         | Page 1 = 0 Page 2 = 50, Page 3 = 100                                                                                                    |
| Valid Entries           | 1,2,3                                                                                                    |
| Inspect                 | Yes                                                                                                    |
| Copy Option             | No                                                                                                    |
| Console Procedure       | SysRenumber $\rightarrow$ Single $\rightarrow$ More $\rightarrow$ DSS Buttons $\rightarrow$ Dial page no. $\rightarrow$ Enter $\rightarrow$ Dial first ext. no. $\rightarrow$ Enter $\rightarrow$ Exit $\rightarrow$ Exit     |
| PC Procedure            | [ F2 ] $\rightarrow$ [ F2 ] $\rightarrow$ [ PgUp ] $\rightarrow$ [ F1 ] $\rightarrow$ Type Page no. $\rightarrow$<br>[ F10 ] $\rightarrow$ Type first ext.no. $\rightarrow$ [ F10 ] $\rightarrow$ [ F5 ] $\rightarrow$ [ F5 ] |

| Proce | dure: Assign Direct Station                                                                                                    | -                   |                |
|-------|----------------------------------------------------------------------------------------------------|---------------------|----------------|
| Step  | Display/Instructions                                                                                                    | On the console      | On the PC      |
| 1     | System Programming: ><br>Make a selection<br>System Extensions<br>SysRenumber Options<br>Operator Tables<br>LinesTrunks AuxEquip<br>Exit NightSrvce |                     |                |
|       | Select the System Renumber menu.                                                                                                    | Select SysRenumber. | Press [ F2 ]   |
| 2     | System Renumber:<br>Make a selection<br>Default Numbering<br>Single<br>Block<br>Exit                                                                |                     |                |
|       | Select Single Renumbering.                                                                                                    | Select Single.      | Press [ F2 ]   |
| 3     | System Renumber: ><br>Make a selection<br>Lines GrpCalling<br>Extensions Adjuncts<br>Pools Park<br>Group Page ARS DialOut<br>Exit RemoteAccs        |                     |                |
|       | Go to the second screen of the System Renumber menu.                                                                                                | Press More.         | Press [ PgUp ] |
| 4     | System Renumber:<br>Make a selection<br>DSS Buttons<br>ListDirctNo<br>Exit                                                                          |                     |                |
|       | Select DSS buttons.                                                                                                    | Select Dss Buttons. | Press [ F1 ]   |

| Step | Display/Instructions                                                                                                    | On the console | On the PC             |
|------|----------------------------------------------------------------------------------------------------|----------------|-----------------------|
| 5    | DSS Page Buttons:<br>Enter button number(1-3)<br>Backspace<br>Exit Enter<br>Specify the Page button you                                                                                  | Dial [n].      | Type [n].             |
|      | want to program $(n = 1-3)$ .                                                                                                    |                |                       |
| 6    | Save your entry.                                                                                                    | Select Enter.  | Press [ F10 ]         |
| 7    | DSS Page Button n:<br>Enter first dial code of<br>group (multiple of 50)<br>nnnn<br>Backspace Next<br>Exit Enter<br>n = page button number entered in Step 5<br>nnnn = current dial code |                |                       |
|      | Erase current dial code.                                                                                                    | Press Drop .   | Press [ Alt ] + [ P ] |
| 8    | Specify first extension of the<br>group of 50 or 100 extension<br>numbers (if you are<br>programming a sequence,<br>enter lowest number).                                                | Dial [nnnn].   | Type [nnnn].          |
|      | If you reassign an extension<br>from one page to another, you<br>must repeat Steps 4 – 7 for<br>each page affected before you<br>return to the System<br>Programming menu.               |                |                       |

| Step | <b>Display/Instructions</b>                                                                                          | On the console                         | On the PC                                     |
|------|----------------------------------------------------------------------------------------------------|----------------------------------------|-----------------------------------------------|
| 9    | To save your entry and program<br>other <b>Page</b> buttons<br>■ If next <b>Page</b> button<br>number is sequential  | Select Next .<br>Repeat Steps 7 and 8. | Press <b>[ F7 ].</b><br>Repeat Steps 7 and 8. |
|      | Your previous entry is saved<br>and next <b>Page</b> button number<br>displays on line 1 of the screen<br>in Step 7. |                                        |                                               |
|      | If next Page button<br>number is not sequential                                                                      | Select Enter.<br>Repeat Steps 4-8.     | Press <b>[ F10 ].</b><br>Repeat Steps 4-8.    |
|      | To save your entry when all entries are complete                                                                     | Select Enter.                          | Press [ F10 ]                                 |
| 10   | To return to System<br>Programming menu                                                                              | Select Exit two times.                 | Press <b>[ F5 ]</b> two times.                |

### System Operator Positions

A system operator position — for the Queued Call Console operator or the Direct-Line Console operator — should be programmed before you program lines or trunks.

The QCC operator position is available only for Hybrid/PBX systems. The DLC operator position is available in any mode and must be programmed if you have Call Management Systems connected to any operator ports. Table 3-1 shows the maximum number of operator positions allowed for any one system.

| Position Type   | Type of Telephone           | Maximum Positions |
|-----------------|-----------------------------|-------------------|
| QCC             | MLX-20L                     | 4                 |
| DLC             | MLX-20L                     | 8                 |
|                 | MLX-28D                     |                   |
|                 | Analog multiline telephones |                   |
|                 | MERLIN II Display Consoles  |                   |
| TOTAL QCC + DLC |                             | 8                 |

Table 3-1. Maximum Number of Operator Positions

Any combination of operator positions can be assigned as long as no more than 4 operator positions are QCCs and the total combined number does not exceed eight.

If you want to designate a new operator position and the system already has the maximum number, you must change an existing operator position to a non-operator telephone before you designate a new operator position.

#### NOTE:

All settings return to factory settings for the port type that you are designating on a telephone when you change it to an operator position or vice versa, Therefore, you need to reassign lines and features to that telephone or console. You may also need to change any attached accessory equipment and optional features.

#### **Primary Operator Positions**

The primary operator position is the position to which your call is directed when you dial 0 on a System Access button.

The first jack on the first MLX module in your system is assigned as the primary operator position.

If your system has QCC operator positions, this position must be changed from the factory setting (DLC) to a QCC operator position. (The position of the primary operator cannot be changed from the first jack on the first MLX module.)

#### **QCC System Operator Positions**

This procedure applies to Hybrid/PBX systems only. Note that both QCC and DLC operator positions can be assigned with this procedure, although its primary purpose is to assign QCC operator positions.

QCC operators serve as central answering positions for all incoming calls. Incoming calls are held in the QCC queue and are directed to each QCC operator in a prioritized sequence. The calls are received one at a time, regardless of the number of incoming calls to the system.

Additional QCC operator positions can be assigned only to the first and fifth jacks of MLX modules. A maximum of four QCC operator positions can be assigned. Use this procedure to specify QCC operator positions that serve as central answering positions for all incoming calls.

# CAUTION:

If you want to add or remove QCC operator positions, the following conditions apply:

- The primary QCC operator position cannot be removed if other QCC positions remain in your system.
- When QCC operator positions are added, the primary QCC operator position should be the first one added.
- If QCC operator positions are being removed, the primary QCC operator position must be the last one removed.

## **Entering Programming**

```
Console: Select Menu \rightarrow Sys Program \rightarrow Exit PC/SPM: Type SPM \rightarrow press any key \rightarrow [F1] \rightarrow [F5]
```

## **Exiting Without Changes**

To exit from any screen without making changes, select Exit on the console or press **[F5]** on the PC before saving your entry or menu selection.

## **Summary: QCC Operator Positions**

| Programmable by   | System manager                                                                                                    |
|-------------------|----------------------------------------------------------------------------------------------------|
| Mode              | Hybrid/PBX                                                                                                    |
| Idle Condition    | System idle                                                                                                    |
| Planning Form     | Form 2a, System Numbering – Station Jacks                                                                                                    |
| Factory Setting   | Type - DLC                                                                                                    |
| Valid Entries     | first or fifth ports on MLX module (maximum — 2 per module, maximum — 4 QCCs per system)                                                                                                    |
| Inspect           | Yes                                                                                                    |
| Copy Option       | No                                                                                                    |
| Console Procedure | $\begin{array}{l} \text{Operator} \rightarrow \texttt{Positions} \rightarrow \texttt{Queued Call} \rightarrow \texttt{Dial ext.} \\ \texttt{no.} \rightarrow \texttt{Enter} \rightarrow \texttt{StoreAll} \end{array}$ |
| PC Procedure      | $[F3] \rightarrow [F1] \rightarrow [F2] \rightarrow Type \text{ ext. no.} \rightarrow [F10] \rightarrow [F3]$                                                                                                    |

| <b>Procedure:</b> | QCC | Operator | Positions   |
|-------------------|-----|----------|-------------|
| I IUCCUUIC.       |     | Operator | I USILIUIIS |

| Step | <b>Display/Instructions</b>                                                                                                    | On the console      | On the PC           |
|------|----------------------------------------------------------------------------------------------------|---------------------|---------------------|
| 1    | System Programming: ><br>Make a selection<br>System Extensions<br>SysRenumber Options<br>Operator Tables<br>LinesTrunks AuxEquip<br>Exit NightSrvce                                                                               |                     |                     |
|      | Select the Operator menu.                                                                                                    | Select Operator.    | Press [ F3 ]        |
| 2    | System Operator:<br>Make a selection<br>Positions<br>Queued Call<br>Hold Timer<br>DLC Hold<br>Exit                                                                                                    |                     |                     |
|      | Select Positions.                                                                                                    | Select Positions.   | Press [ F1 ]        |
| 3    | System Operator:<br>Make a selection<br>Direct Line<br>Queued Call<br>Exit<br>Select the QCC position.<br>If you get the System Busy message,<br>wait for an idle condition, or exit<br>system programming and try agan<br>later. | Select Queued Call. | Press <b>[ F2 ]</b> |
| 4    | QCC Operator Positions:<br>Enter extension<br>Store All Delete<br>Backspace<br>Exit Enter                                                                                                    |                     |                     |
|      | If you have a DSS attached, go to Step 5a.                                                                                                    |                     |                     |
|      | If you do not have a DSS<br>attached, go to Step 5b.                                                                                                    |                     |                     |

| Step | Display/Instructions                                                                                                    | On the console                                                         | On the PC                                            |
|------|----------------------------------------------------------------------------------------------------|------------------------------------------------------------------------|------------------------------------------------------|
| 5a   | If a DSS is attached, do the following:                                                                                                    |                                                                        |                                                      |
|      | Check red LEDs for feature status.                                                                                                    | Toggle the LED On/Off, as required.                                    |                                                      |
|      | The red LED indicates the<br>following:<br>on = telephone is currently<br>assigned as a QCC<br>position<br>flashing = telephone can be<br>assigned as a QCC<br>position<br>off = telephone cannot be<br>assigned as a QCC<br>position |                                                                        |                                                      |
| 5b   | If a DSS is not attached, do the following:                                                                                                    |                                                                        |                                                      |
|      | <ol> <li>Specify the QCC<br/>operator position you<br/>want to assign or remove<br/>in <b>one</b> of the following<br/>ways:</li> </ol>                                                                                               |                                                                        |                                                      |
|      | Extension number<br>Slot and port number<br>Logical ID number                                                                                                    | ■ Dial <i>[nnnn].</i><br>■ Dial <del>×</del> [sspp].<br>■ Dial #[nnn]. | ■ Type [nnnn].<br>■ Type ★ [sspp].<br>■ Type #[nnn]. |
|      | <ol> <li>To assignor remove the<br/>displayed extension<br/>number as a QCC<br/>operator</li> </ol>                                                                                                    | Select Enter<br>or Delete.                                             | Press [ F10 ] or [ F8 ]                              |
| 6    | Indicate that you have finished entering all positions.                                                                                                    | Select StoreAll.                                                       | Press [ F3 ]                                         |
|      | Session is terminated, the system restarts. Re-enter system programming to continue.                                                                                                    |                                                                        |                                                      |

## **DLC Operator Positions**

DLC operator positions can be assigned to the first and fifth ports on the first modules with digital or analog multiline station jacks. A maximum of eight DLC operator positions can be assigned. Any combination of operator positions can be assigned as long as there are no more than four QCC operators and no more than 8 operators in total.

Use this procedure to specify telephones that serve as central answering positions for all incoming calls, for Call Management Systems connected to operator ports, or as calling group supervisors. (You do not need to use this procedure in a Key or Behind Switch system unless you have more than one DLC position.) Trunks are assigned on individual buttons. The system programming console can have several incoming calls ringing simultaneously. For a new system, remove the factory set DLC operator position assignment for any telephone not used as an operator position.

Each CMS requires two DLC operator positions to connect the equipment and one position to serve as CMS supervisor.

#### **Entering Programming**

Console: Select Menu  $\rightarrow$  Sys Program  $\rightarrow$  Exit PC/SPM: Type sPM  $\rightarrow$  press any key  $\rightarrow$  [F1]  $\rightarrow$  [F5]

#### **Exiting Without Changes**

To exit from any screen without making changes, select Exit on the console or press **[F5]** on the PC before saving your entry or menu selection.

#### Summary: Identify or Remove DLC Operator Positions

| Programmable by   | System manager                                                                                                    |
|-------------------|----------------------------------------------------------------------------------------------------|
| Mode              | All                                                                                                    |
| Idle Condition    | System idle                                                                                                    |
| Planning Form     | Form 2a, System Numbering - Station Jacks                                                                            |
| Factory Setting   | Type - DLC                                                                                                    |
| Valid Entries     | First or fifth ports (maximum — 2 per module,<br>maximum — 8 DLCs per system)                                        |
| Inspect           | Yes                                                                                                    |
| Copy Option       | No                                                                                                    |
| Console Procedure | $\begin{array}{llllllllllllllllllllllllllllllllllll$                                                                 |
| PC Procedure [F   | 3 ] $\rightarrow$ [ F1 ] $\rightarrow$ [ F1 ] $\rightarrow$ Type ext. no. $\rightarrow$ [ F10 ] $\rightarrow$ [ F3 ] |

| Step | <b>Display/Instructions</b>                                                                                                    | On the console      | On the PC    |
|------|----------------------------------------------------------------------------------------------------|---------------------|--------------|
| 1    | System Programming: ><br>Make a selection<br>System Extensions<br>SysRenumber Options<br>Operator Tables<br>LinesTrunks AuxEquip<br>Exit NightSrvce |                     |              |
|      | Select the Operator menu.                                                                                                    | Select Operator.    | Press [ F3 ] |
| 2    | System Operator:<br>Make a selection<br>Positions<br>Queued Call<br>Hold Timer<br>DLC Hold<br>Exit                                                  |                     |              |
|      | Select Positions.                                                                                                    | Select Positions.   | Press [ F1 ] |
| 3    | System Operator:<br>Make a selection<br>Direct Line<br>Queued Call<br>Exit                                                                          |                     |              |
|      | Select the DLC position.                                                                                                    | Select Direct Line. | Press [ F1 ] |
|      | If you get the System Busy message,<br>wait for an idle condition, or exit<br>system programming and try again<br>later.                            |                     |              |
| 4    | DLC Operator Positions:<br>Enter extension                                                                                                    |                     |              |
|      | Store AllDeleteBackspaceExitEnter                                                                                                    |                     |              |
|      | If you have a DSS attached, go to Step 5a.                                                                                                    |                     |              |
|      | If you do not have a DSS attached, go to Step 5b.                                                                                                   |                     |              |

## Procedure: Identify or Remove DLC Operator Positions

| Step | <b>Display/Instructions</b>                                                                                                    | On the console                                       | On the PC                                            |
|------|----------------------------------------------------------------------------------------------------|------------------------------------------------------|------------------------------------------------------|
| 5a   | If you have a DSS attached, do the following:                                                                                                    |                                                      |                                                      |
|      | Check red LEDs for feature status.                                                                                                    | Toggle the LEDs<br>On/Off, as required.              |                                                      |
|      | The red LED indicates<br>the following:<br>on= telephone is assigned<br>as a DLC position<br>flashing = telephone can be<br>assigned as a DLC<br>position<br>off = telephone cannot be<br>assigned as a DLC<br>position |                                                      |                                                      |
| 5b   | If you do not have a DSS<br>attached, do the<br>following:                                                                                                    |                                                      |                                                      |
|      | <ol> <li>Specify the DLC operator<br/>position you want to<br/>assign or remove in <b>one</b><br/>of the following ways:</li> </ol>                                                                                     |                                                      |                                                      |
|      | Extension number<br>Slot and port number<br>Logical ID number                                                                                                    | ■ Dial [nnnn].<br>■ Dial ★ [sspp].<br>■ Dial #[nnn]. | ■ Type [nnnn].<br>■ Type ★ [sspp].<br>■ Type #[nnn]. |
|      | <ol> <li>Assign or remove the<br/>displayed extension<br/>number as a DLC<br/>operator position.</li> </ol>                                                                                                    | Select Enter or<br>Delete                            | Press <b>[ F10 ]</b> or <b>[ F8 ]</b>                |
| 6    | Indicate that you have finished entering all positions.                                                                                                    | Select StoreAll.                                     | Press <b>[ F3 ]</b>                                  |
| 7    | The system resets the operator<br>positions and terminates your<br>programming session. To<br>continue programming you<br>must re-enter System<br>Programming.                                                          |                                                      |                                                      |

### Lines and Trunks

The procedures in this section are used to assign optional features to individual lines and trunks. The optional features that can be assigned are the following:

- Type of Trunk
- Outmode Signaling for Loop or Ground Start Trunks
- Rotary Trunk Digit Transfer
- Disconnect Signaling Reliability
- Toll Type
- Hold Disconnect Interval
- Principal User for Personal Line
- QCC Queue Priority
- QCC Operator to Receive Calls
- Trunks to Pools Assignment

In addition, there is a Copy Options feature (described at the end of this section) that allows you to copy optional features from an idle trunk instead of entering the information an item at a time.

## Type of Trunk

Use this procedure to specify the type of trunk—loop-start (LS) or ground-start (GS) — for each outside trunk connected to one of these modules:

- 400 GS/LS
- 408 GS/LS
- 800 GS/LS
- 408 GS/LS-MLX

Any combination of trunk types (all loopstart, all groundstart, or some of each) is permissible.

This procedure is not used for a system registered with a KF registration number (Key or Behind Switch). Ground-start trunks are allowed only for systems with an MF (Hybrid) or PF (PBX) registration number.

## **Entering Programming**

Console: Select Menu  $\rightarrow$  Sys Program  $\rightarrow$  Exit PC/SPM: Type **SPM**  $\rightarrow$  press any key  $\rightarrow$  [**F1**]  $\rightarrow$  [**F5**]

## **Exiting Without Changes**

To exit from any screen without making changes, select Exit on the console or press **[F5]** on the PC before saving your entry or menu selection.

### Summary: Type of Trunk

| Programmable by   | System manager                                                                                                    |
|-------------------|----------------------------------------------------------------------------------------------------|
| Mode              | All                                                                                                    |
| Planning Form     | Form 2c, System Numbering - Trunk Jacks                                                                                                    |
| Factory Setting   | All loop-start                                                                                                    |
| Valid Entries     | All Ground, All Loop, Ground-Start, Loop-Start                                                                                                    |
| Inspect           | Yes                                                                                                    |
| Copy Option       | Yes                                                                                                    |
| Console Procedure | $\begin{array}{llllllllllllllllllllllllllllllllllll$                                                                                                    |
| PC Procedure      | <b>[F4]</b> $\rightarrow$ <b>[F1]</b> $\rightarrow$ Type slot no. $\rightarrow$ <b>[F10]</b> Select trunk type $\rightarrow$ Type port no. $\rightarrow$ <b>[F10]</b> $\rightarrow$ <b>[F5]</b> $\rightarrow$ <b>[F5]</b> |

## Procedure: Type of Trunk

| Step | Display/Instructions                                                                                                    | On the console      | On the PC   |
|------|----------------------------------------------------------------------------------------------------|---------------------|-------------|
| 1    | System Programming: ><br>Make a selection<br>System Extensions<br>SysRenumber Options<br>Operator Tables<br>LinesTrunks AuxEquip<br>Exit NightSrvce |                     |             |
|      | Select the Lines and Trunks menu.                                                                                                    | Select LinesTrunks. | Press [F4]  |
| 2    | Lines and Trunks: ><br>Make a selection<br>LS/GS/DS1 PRI<br>TIE Lines Copy<br>TT/LS Disc RemoteAccss<br>DID Pools<br>Exit Toll Type                 |                     |             |
|      | Select Loop Start/Ground Start/DSI.                                                                                                    | Select LS/GS/DSI.   | Press [F1]  |
| 3    | Loop/Ground/DS1:<br>Enter slot number(1-17)<br>Backspace<br>Exit Enter                                                                              |                     |             |
|      | Specify slot number (1-17) in<br>control unit that contains 400,<br>408, 408GS/LS-MLX, or<br>800 GS/LS module.                                      | Dial [nn].          | Type [nn].  |
| 4    | Save your entry.                                                                                                    | Select Enter.       | Press [F10] |

| Step | Display/Instructions                                                                                                    | On the console                                                 | On the PC                                               |
|------|----------------------------------------------------------------------------------------------------|----------------------------------------------------------------|---------------------------------------------------------|
| 5    | <pre>**** GS/LS Slot xx:<br/>Select one<br/>GroundStart All Ground<br/>Loop Start All Loop<br/>Exit<br/>**** = 400, 408, 408-MLX, or 800 module<br/>xx = slot number entered in step 3</pre> |                                                                |                                                         |
|      | Specify type of trunks connected to module.                                                                                                    | Select GroundStart,<br>Loop Start, All<br>Ground, or All Loop. | Press <b>[F1], [F2],</b><br>[ <b>F3]</b> or <b>[F4]</b> |
|      | If you select All Ground or All<br>Loop, you have completed this<br>procedure. Go to Step8.                                                                                                  |                                                                |                                                         |
|      | If you select Ground Start or<br>Loop Start, go to Step 6.                                                                                                    |                                                                |                                                         |
| 6    | **** Start Slot xx:<br>Enter port no. (1-8)<br>Backspace Next<br>Exit Enter<br>**** = option name selected in Step 5<br>xx = slot number entered in Step 3                                   |                                                                |                                                         |
|      | Specify port numbers on 400<br>or 408 ports ( $n = 1 - 4$ ) or 800<br>ports ( $n = 1 - 8$ ) that have<br>Ground Start or Loop Start<br>trunks connected.                                     | Dial <i>[n],</i>                                               | Type [n]                                                |
|      | If you get the Trunk Busy message,<br><sub>wait</sub> for an idle confdition, or exit<br>system programming and try again<br>later                                                           |                                                                |                                                         |

| Step | Display/Instructions                                                                                   | On the console                         | On the PC                                   |
|------|----------------------------------------------------------------------------------------------------|----------------------------------------|---------------------------------------------|
| 7    | To save your entry and assign<br>trunk type shown on line 1 to<br>another port number                  | Select Enter.<br>Repeat Steps 5 and 6. | Press <b>[F10]</b><br>Repeat Steps 5 and 6. |
|      | To save your entry and program another module:                                                         |                                        |                                             |
|      | <ul> <li>If next slot number is<br/>sequential</li> </ul>                                              | Select Next.<br>Repeat Step 6.         | Press <b>[F9]</b><br>Repeat Step 6.         |
|      | Your previous entry is saved<br>and next slot number is<br>shown on line 1 of the screen<br>in Step 6. |                                        |                                             |
|      | <ul> <li>If next slot number is<br/>not sequential</li> </ul>                                          | Select Enter.<br>Repeat Steps 2-6.     | Press <b>[F10]</b><br>Repeat Steps 2-6.     |
|      | To save your entry when all entries are complete                                                       | Select Enter.                          | Press <b>[F10]</b>                          |
| 8    | To return to System<br>Programming menu                                                                | Select Exit two times.                 | Press [F5] two times.                       |

# Outmode Signaling for Loop or Ground Start Trunks

Use this procedure to identify either touch-tone signaling or rotary dial signaling for outgoing calls placed by using each loop-or ground-start trunk.

#### NOTE:

This procedure is not required if your system has only touch-tone lines/trunks.

## **Entering Programming**

Console: Select Menu  $\rightarrow$  Sys Program  $\rightarrow$  Exit PC/SPM: Type **SPM**  $\rightarrow$  press any key  $\rightarrow$  **[F1]**  $\rightarrow$  **[F5]** 

#### **Exiting Without Changes**

To exit from any screen without making changes, select Exit on the console or press **[F5]** on the PC before saving your entry or menu selection,

## Summary: Outmode Signaling for Loop or Ground Trunks

| Programmable by    | System manager                                                                                                    |  |  |
|--------------------|----------------------------------------------------------------------------------------------------|--|--|
| Mode               | Loop Start - All; Ground Start - Hybrid/PBX only                                                                                                    |  |  |
| Idle Condition     | Not required                                                                                                    |  |  |
| Planning Form      | Form 2c, System Numbering – Trunk Jacks                                                                                                    |  |  |
| Factory Setting    | Touch-tone                                                                                                    |  |  |
| Valid Entries      | Touch-tone, rotary                                                                                                    |  |  |
| Inspect            | Νο                                                                                                    |  |  |
| Copy Option        | Yes                                                                                                    |  |  |
| Console Procedure' | To program a single extension:<br>LinesTrunks $\rightarrow$ TT/LS Disc $\rightarrow$ Outmode $\rightarrow$ Select<br>entry mode $\rightarrow$ Dial no. of the line $\rightarrow$ Enter $\rightarrow$ Exit $\rightarrow$<br>Exit $\rightarrow$ Exit $\rightarrow$ |  |  |
|                    | To program a block of extensions:<br>Lines Trunks $\rightarrow$ TT/LS Disc $\rightarrow$ OutMode $\rightarrow$ Select<br>block of lines $\rightarrow$ Toggle LED On/Off $\rightarrow$ Enter $\rightarrow$ Exit<br>$\rightarrow$ Exit $\rightarrow$ Exit          |  |  |

Entry mode available

t

| PC Procedure <sup>†</sup> | To program a single extension: <b>[F4]</b> $\rightarrow$ <b>[F3]</b> $\rightarrow$ <b>[F1]</b> $\rightarrow$ <b>[F6]</b> $\rightarrow$ Type no. of the line $\rightarrow$ |
|---------------------------|----------------------------------------------------------------------------------------------------|
|                           | $[F10] \rightarrow [F5] \rightarrow [F5] \rightarrow [F5]$                                                                                                    |
|                           | To program a block of extensions:                                                                                                    |
|                           | $[F4] \rightarrow [F3] \rightarrow [F1] \rightarrow \text{Select block of lines} \rightarrow \text{Toggle}$                                                               |
|                           | letter G On/Off $\rightarrow$ [F10] $\rightarrow$ [F5] $\rightarrow$ [F5] $\rightarrow$ [F5]                                                                              |

†

Entry mode available

1

| Procedure: Outmode Signaling for Loop or Ground Start Trunks |                                                                                                    |                     |                   |
|--------------------------------------------------------------|----------------------------------------------------------------------------------------------------|---------------------|-------------------|
| Step                                                         | <b>Display/Instructions</b>                                                                                                    | On the console      | On the PC         |
| 1                                                            | System Programming: ><br>Make a selection<br>System Extensions<br>SysRenumber Options<br>Operator Tables<br>LinesTrunks AuxEquip<br>Exit NightSrvce |                     |                   |
|                                                              | Select the Lines and Trunks menu.                                                                                                    | Select LinesTrunks. | Press <b>[F4]</b> |
| 2                                                            | Lines and Trunks: ><br>Make a selection<br>LS/GS/DS1 PRI<br>TIE Lines Copy<br>TT/LS Disc RemoteAccss<br>DID Pools<br>Exit Toll Type                 |                     |                   |
|                                                              | Select Touch-Tone/Loop Start<br>Disconnect                                                                                                    | Select LinesTrunks  | Press [F3]        |
| 3                                                            | TouchTone/LS Disconnect<br>Make a selection<br>Outmode<br>LS Disconnect                                                                             |                     |                   |
|                                                              | Exit                                                                                                    |                     |                   |
|                                                              | Select Outward Dialing Mode.                                                                                                    | Select Outmode      | Press [F1]        |
| 4                                                            | OutTrunk Dial:<br>Enter Trunks w/TouchTone<br>Lines 01-20 Entry Mode<br>Lines 21-40<br>Lines 41-60<br>Lines 61-80<br>Exit                           |                     |                   |
|                                                              | To select single line, go to Step<br>5a.                                                                                                    |                     |                   |
|                                                              | To select block of lines, go to Step 5b.                                                                                                    |                     |                   |

| Step | <b>Display/Instructions</b>                                                                                                 | On the console                                                       | On the PC                                                 |
|------|----------------------------------------------------------------------------------------------------|----------------------------------------------------------------------|-----------------------------------------------------------|
| 5a   | For a single line, do the following:                                                                                        |                                                                      |                                                           |
|      | 1. Specify entry mode.                                                                                                    | Select Entry Mode.                                                   | Press [F6]                                                |
|      | OutTrunk Dial:<br>Enter Trunks w/TouchTone                                                                                  |                                                                      |                                                           |
|      | Delete<br>Backspace<br>Exit Enter                                                                                           |                                                                      |                                                           |
|      | <ol> <li>Specify the number of<br/>the line with touch-tone<br/>signaling.</li> </ol>                                       | Dial [nnn].                                                          | Type [nnn],                                               |
|      | 3. Save your entry.                                                                                                    | Select Enter.                                                        | Press <b>[F10]</b>                                        |
| 5b   | For a block of lines, do the following:                                                                                     |                                                                      |                                                           |
|      | <ol> <li>Specify 20 lines<br/>associated with the 20<br/>line buttons on the<br/>System Programming<br/>Console.</li> </ol> | Select Lines 1-20,<br>Lines 21-40,<br>Lines 41-60,<br>Or Lines 61-80 | Press <b>[F1],[F2]</b> ,<br>[ <b>F3],</b> or <b>[F4].</b> |
|      | <ol> <li>Specify touch-tone or<br/>rotary signaling for each<br/>block.</li> </ol>                                          | Toggle the green LED<br>On/Off, as required.                         | Toggle the letter G<br>On/Off, as required.               |
|      | The green LED indicates the<br>following.<br>on = touch-tone<br>off = rotary dialing                                        |                                                                      |                                                           |
|      | 3. Save your entry.                                                                                                    | Select Enter.                                                        | Press [F10]                                               |
| 6    | To return to System<br>Programming menu                                                                                     | Select Exit three times.                                             | Press <b>[F5]</b> three times.                            |

## **Rotary Trunk Digit Transfer**

Use this procedure to designate whether dialed digits on rotary dial trunks are sent one-by-one as they are dialed (no delay), or are stored and sent when dialing is completed (delay).

#### **Entering Programming**

Console: Select Menu  $\rightarrow$  Sys Program  $\rightarrow$  Exit PC/SPM: Type **SPM**  $\rightarrow$  press any key  $\rightarrow$  **[F1]**  $\rightarrow$  **[F5]** 

#### **Exiting Without Changes**

To exit from any screen without making changes, select Exit on the console or press **[F5]** on the PC before saving your entry or menu selection.

## Summary: Rotary Trunk Digit Transfer

| Programmable by   | System manager                                                                                                    |
|-------------------|----------------------------------------------------------------------------------------------------|
| Mode              | All                                                                                                    |
| Idle Condition    | Not required                                                                                                    |
| Planning Form     | Form 6f, System Features                                                                                                    |
| Factory Setting   | No Delay                                                                                                    |
| Valid Entries     | Delay and No Delay                                                                                                    |
| Inspect           | Νο                                                                                                    |
| Copy Option       | No                                                                                                    |
| Console Procedure | $\begin{array}{llllllllllllllllllllllllllllllllllll$                                                                                                    |
| PC Procedure      | $\label{eq:F7} \begin{split} &[\text{FgUp}] \rightarrow [\text{F4}] \rightarrow \text{Select option} \rightarrow [\text{F10}] \rightarrow \\ &[\text{F5}] \end{split}$ |

# Procedure: Rotary Trunk Digit Transfer

| Step | <b>Display/Instructions</b>                                                                                                    | On the console            | On the PC           |
|------|----------------------------------------------------------------------------------------------------|---------------------------|---------------------|
| 1    | System Programming: ><br>Make a selection<br>System Extensions<br>SysRenumber Options<br>Operator Tables<br>LinesTrunks AuxEquip<br>Exit NightSrvce |                           |                     |
|      | Select the Options menu.                                                                                                    | Select Options.           | Press [F7]          |
| 2    | Options: ><br>Make a selection<br>Transfer Callback<br>CampOn Ext Status<br>CallParkRtn SMDR<br>Delay Ring InsideDial<br>Exit ReminderSrv           |                           |                     |
|      | Go to the second screen of the Options menu.                                                                                                    | Press More.               | Press <b>[PgUp]</b> |
| 3    | Options: ><br>Make a selection<br>Unassigned Cover Delay<br>BehndSwitch<br>RecallTimer<br>Rotary<br>Exit                                            |                           |                     |
|      | Select Rotary.                                                                                                    | Select Rotary.            | Press [F4]          |
| 4    | Rotary Operation:<br>Select one<br>Delay<br>No Delay<br>Exit Enter                                                                                  |                           |                     |
|      | Specify delay or no delay.                                                                                                    | Select Delay or No Delay. | Press [F1] or [F2]. |
| 5    | Save your entry.                                                                                                    | Select Enter.             | Press <b>[F10]</b>  |
| 6    | To return to System<br>Programming menu                                                                                                    | Select Exit.              | Press [F5]          |

## **Disconnect Signaling Reliability**

Use this procedure to classify the disconnect signal sent by the central office on loop-start trunks as one of the following:

- Reliable signal sent within a short time
- Unreliable signal may not be provided

The setting selected applies to all trunks in the system; trunks cannot be programmed individually. The reliable/unreliable setting does not apply to ground-start trunks emulated on a T1 facility. If you specify a reliable disconnect for trunks programmed with a short hold disconnect interval, active calls as well as trunks on hold may be disconnected. For more information about reliable and unreliable disconnect and its implications, see *Feature Reference*.

#### NOTE:

Certain features (Remote Call Forwarding and call transfer to outside numbers) and applications (CMS, AUDIX Voice Power, and MERLIN MAIL®) are not recommended with loop-start trunks. See "Hold Disconnect Interval."

## **Entering Programming**

Console: Select Menu  $\rightarrow$  Sys Program  $\rightarrow$  Exit PC/SPM: Type **SPM**  $\rightarrow$  press any key  $\rightarrow$  [F1]  $\rightarrow$  [F5]

#### **Exiting Without Changes**

To exit from any screen without making changes, select Exit on the console or press **[F5]** on the PC before saving your entry or menu selection.

# Summary: Disconnect Signaling Reliability

| Programmable by   | System manager, Integrated Administration                                                                                                    |
|-------------------|----------------------------------------------------------------------------------------------------|
| Mode              | AII                                                                                                    |
| Idle Condition    | Not required                                                                                                    |
| Planning Form     | Form 2c, System Numbering – Trunk Jacks                                                                                                    |
| Factory Setting   | Unreliable                                                                                                    |
| Valid Entries     | Unreliable, Reliable                                                                                                    |
| Inspect           | Νο                                                                                                    |
| Copy Option       | Νο                                                                                                    |
| Console Procedure | Lines Trunks $\rightarrow$ TT/LS Disc $\rightarrow$ LS Disconnect $\rightarrow$ Yes/No $\rightarrow$ Enter $\rightarrow$ Exit $\rightarrow$ Exit |
| PC Procedure      | $[F4] \rightarrow [F3] \rightarrow [F2] \rightarrow [F1] / [F2] \rightarrow [F10] \rightarrow [F5] \rightarrow [F5]$                             |

| Procedure: Disconnect Signaling Reliability |                                                                                                    |                            |                                  |  |
|---------------------------------------------|----------------------------------------------------------------------------------------------------|----------------------------|----------------------------------|--|
| Step                                        | <b>Display/Instructions</b>                                                                                                    | On the console             | On the PC                        |  |
| 1                                           | System Programming: ><br>Make a selection<br>System Extensions<br>SysRenumber Options<br>Operator Tables<br>LinesTrunks AuxEquip<br>Exit NightSrvce<br>Select the Lines and Trunks | <b>Select</b> LinesTrunks. | Press <b>[F4]</b>                |  |
|                                             | menu.                                                                                                    |                            |                                  |  |
| 2                                           | Lines and Trunks: ><br>Make a selection<br>LS/GS/DS1 PRI<br>TIE Lines Copy<br>TT/LS Disc RemoteAccss<br>DID Pools<br>Exit Toll Type                                                |                            |                                  |  |
|                                             | Select Touch - Tone/Loop Start<br>Disconnect.                                                                                                    | Select TT/LS Disc.         | Press [F3]                       |  |
| 3                                           | TouchTone/LS Disconnect:<br>Make a selection<br>Outmode<br>LS Disconnect<br>Exit                                                                                                   |                            |                                  |  |
|                                             | Select Loop Start Disconnect.                                                                                                    | Select LS Disconnect.      | Press [F2]                       |  |
| 4                                           | LS Reliable Disconnect:<br>Select one<br>Yes<br>No                                                                                                    |                            |                                  |  |
|                                             | Exit Enter                                                                                                    |                            |                                  |  |
|                                             | Specify disconnect signal as reliable or unreliable.                                                                                                    | Select Yes or No.          | Press <b>[F1]</b> or <b>[F2]</b> |  |
| 5                                           | Save your entry.                                                                                                    | Select Enter.              | Press <b>[F10]</b>               |  |
| 6                                           | To return to System<br>Programming menu                                                                                                    | Select Exit two times.     | Press <b>[F5]</b> two times.     |  |

=

## **Toll Type**

Use this procedure to specify whether users have to dial a toll prefix (1 or 0 before dialing an area code and telephone number. (Your local telephone company should verify toll prefix requirements for each trunk.)

This setting is used by the system to classify calls as local or long distance so that toll restrictions can be applied as appropriate.

## NOTE:

This option applies only to loop- and ground-start trunks; it does not apply to tie trunks or DID trunks.

## **Entering Programming**

Console: Select Menu  $\rightarrow$  Sys Program  $\rightarrow$  Exit PC/SPM: Type **SPM**  $\rightarrow$  press any key  $\rightarrow$  **[F1]**  $\rightarrow$  **[F5]** 

## **Exiting Without Changes**

To exit from any screen without making changes, select Exit on the console or press **[F5]** on the PC before saving your entry or menu selection.

## Summary: Toll Type

| Programmable by                | System manager                                                                                                    |
|--------------------------------|----------------------------------------------------------------------------------------------------|
| Mode                           | All                                                                                                    |
| Idle Condition                 | Not required                                                                                                    |
| Planning Form                  | Form 2c, System Numbering - Trunk Jacks                                                                                                    |
| Factory Setting                | Toll prefix required                                                                                                    |
| Valid Entries                  | Required, not required                                                                                                    |
| Inspect                        | No                                                                                                    |
| Copy Option                    | Yes                                                                                                    |
| Console Procedure <sup>†</sup> | To program a single telephone:<br>Lines Trunks $\rightarrow$ Toll Type $\rightarrow$ select entry mode $\rightarrow$<br>Dial no. Of the line $\rightarrow$ Enter $\rightarrow$ Exit $\rightarrow$ Exit $\rightarrow$ |
|                                | To program a block of telephones:<br>LinesTrunks $\rightarrow$ Toll Type $\rightarrow$ Select block of lines<br>$\rightarrow$ Toggle LED On/Off $\rightarrow$ Enter $\rightarrow$ Exit $\rightarrow$ Exit            |

Entry mode available

| PC Procedure <sup>†</sup> | To program a single telephone:<br><b>[F4]</b> $\rightarrow$ <b>[F10]</b> $\rightarrow$ <b>[F6]</b> $\rightarrow$ Type no. of the line $\rightarrow$ <b>[F10]</b><br>$\rightarrow$ <b>[F5]</b> $\rightarrow$ <b>[F5]</b>                |
|---------------------------|----------------------------------------------------------------------------------------------------|
|                           | To program a block of telephones:<br><b>[F4]</b> $\rightarrow$ <b>[F10]</b> $\rightarrow$ Select block of lines $\rightarrow$ Toggle letter G<br>On/Off $\rightarrow$ <b>[F10]</b> $\rightarrow$ <b>[F5]</b> $\rightarrow$ <b>[F5]</b> |

# Procedure: Toll Type

| Step | <b>Display/Instructions</b>                                                                                                    | On the console      | On the PC   |
|------|----------------------------------------------------------------------------------------------------|---------------------|-------------|
| 1    | System Programming: ><br>Make a selection<br>System Extensions<br>SysRenumber Options<br>Operator Tables<br>LinesTrunks AuxEquip<br>Exit NightSrvce |                     |             |
|      | Select the Lines and Trunks menu.                                                                                                    | Select LinesTrunks. | Press [F4]  |
| 2    | Lines and Trunks: ><br>Make a selection<br>LS/GS/DS1 PRI<br>TIE Lines Copy<br>TT/LS Disc RemoteAccss<br>DID Pools<br>Exit Toll Type                 |                     |             |
|      | Select Toll Type.                                                                                                    | Select Toll Type.   | Press [F10] |
| 3    | Toll Type:<br>Enter toll prefix lines<br>Lines 01-20 Entry Mode<br>Lines 21-40<br>Lines 41-60<br>Lines 61-80<br>Exit                                |                     |             |
|      | To specify single line, go to Step 4a.                                                                                                    |                     |             |
|      | To specify block of lines, go to Step 4b.                                                                                                    |                     |             |

Entry mode available

3-66 Toll Type

†

| Step | Display/Instructions                                                                                                    | On the console                                                         | On the PC                                                   |
|------|----------------------------------------------------------------------------------------------------|------------------------------------------------------------------------|-------------------------------------------------------------|
| 4a   | For a single line, do the following:                                                                                                    |                                                                        |                                                             |
|      | 1. Specify entry mode                                                                                                    | Select Entry Mode.                                                     | Press [F6]                                                  |
|      | Toll:<br>Enter toll prefix lines                                                                                                    |                                                                        |                                                             |
|      | Delete<br>Backspace<br>Exit Enter                                                                                                    |                                                                        |                                                             |
|      | <ol> <li>Specify the number of<br/>the line that requires a<br/>toll prefix (1 or 0 before<br/>the area code.</li> </ol>                           | Dial [n].                                                              | Туре <i>[n],</i>                                            |
|      | 3. Save your entry.                                                                                                    | Select Enter.                                                          | Press [F10]                                                 |
| 4b   | For a block of lines, do the following:                                                                                                    |                                                                        |                                                             |
|      | <ol> <li>Select the specific lines<br/>or trunks associated<br/>with the 20 line buttons<br/>on the system<br/>programming<br/>console.</li> </ol> | Select Lines 01-20,<br>Lines 21-40,<br>Lines 41-60,<br>Or Lines 61-80. | Press <b>[F1], [F2],</b><br>[ <b>F3]</b> , or <b>[F4]</b> . |
|      | <ol> <li>Specify whether a toll<br/>prefix is needed.</li> </ol>                                                                                   | Toggle the green LED<br>On/Off, as required.                           | Toggle the letter G<br>On/Off, as required.                 |
|      | The green LED indicates the<br>following:<br>on = toll prefix needed<br>off = toll prefix not needed                                               |                                                                        |                                                             |
|      | 3. Save your entry                                                                                                    | Select Enter.                                                          | Press <b>[F10]</b>                                          |
| 5    | To return to System<br>Programming menu                                                                                                    | Select Exit two times.                                                 | Press <b>[F5]</b> two times.                                |

## Hold Disconnect Interval

Use this procedure to specify the number of milliseconds before a loop-start trunk is released when a caller on hold hangs up and abandons the call. This can be specified as either a long interval (450 ms) or a short interval (50 ins). The hold disconnect interval applies to loop-start trunks connected to 400, 408, or 800 modules; it does not apply to emulated loop-start trunks (T1 facility).

#### NOTE:

If the disconnect interval is longer than the telephone company setting, the line is not released when a caller on hold hangs up. Do not program a short interval unless the local telephone company's central office is the crossbar type.

Do not program a reliable disconnect for trunks with a short hold disconnect interval. This can cause active calls as well as trunks on hold to be disconnected. See "Disconnect Signaling Reliability."

For more information on Hold Interval Disconnect and Reliable and Unreliable Disconnect, see *Feature Reference*.

## **Entering Programming**

Console: Select Menu  $\rightarrow$  Sys Program  $\rightarrow$  Exit PC/SPM: Type **SPM**  $\rightarrow$  press any key  $\rightarrow$  [F1]  $\rightarrow$  [F5]

#### **Exiting Without Changes**

To exit from any screen without making changes, select Exit on the console or press **[F5]** on the PC before saving your entry or menu selection.

# Summary: Hold Disconnect Interval

| Programmable by                | System manager                                                                                                    |
|--------------------------------|----------------------------------------------------------------------------------------------------|
| Mode                           | AII                                                                                                    |
| Idle Condition                 | Not required                                                                                                    |
| Planning Form                  | Form 2c, System Numbering – Trunk Jacks                                                                                                    |
| Factory Setting                | Long interval (450 ms)                                                                                                    |
| Valid Entries                  | Long interval, short interval                                                                                                    |
| Inspect                        | Νο                                                                                                    |
| Copy Option                    | Νο                                                                                                    |
| Console Procedure <sup>†</sup> | To program a single telephone:<br>LinesTrunks $\rightarrow$ <b>More</b> $\rightarrow$ HoldDiscnct $\rightarrow$ Select<br>entry mode $\rightarrow$ Dial no. of the trunk $\rightarrow$ Enter $\rightarrow$ Exit $\rightarrow$<br>Exit                             |
|                                | To program a block of telephones:<br>Lines Trunks $\rightarrow$ <b>More</b> $\rightarrow$ Hold.Discnct $\rightarrow$ Select<br>block of lines $\rightarrow$ Toggle LED On/Off $\rightarrow$ Enter $\rightarrow$ Exit<br>$\rightarrow$ Exit                        |
| PC Procedure <sup>†</sup>      | To program a single telephone:<br><b>[F4]</b> $\rightarrow$ <b>[PgUp]</b> $\rightarrow$ <b>[F1]</b> $\rightarrow$ <b>[F6]</b> $\rightarrow$ Type no. of the trunk $\rightarrow$ <b>[F10]</b> $\rightarrow$ <b>[F5]</b> $\rightarrow$ <b>[F5]</b>                  |
|                                | To program a block of telephones:<br><b>[F4]</b> $\rightarrow$ <b>[PgUp]</b> $\rightarrow$ <b>[F1]</b> $\rightarrow$ Select block of lines $\rightarrow$<br>Toggle letter G On/Off $\rightarrow$ <b>[F10]</b> $\rightarrow$ <b>[F5]</b> $\rightarrow$ <b>[F5]</b> |
|                                |                                                                                                    |

†

Entry mode available

| Proce | dure: Hold Disconnect Interva                                                                                                    | 1                   |                     |
|-------|----------------------------------------------------------------------------------------------------|---------------------|---------------------|
| Step  | <b>Display/Instructions</b>                                                                                                    | On the console      | On the PC           |
| 1     | System Programming: ><br>Make a selection<br>System Extensions<br>SysRenumber Options<br>Operator Tables<br>LinesTrunks AuxEquip<br>Exit NightSrvce |                     |                     |
|       | Select the Lines and Trunks menu.                                                                                                    | Select LinesTrunks. | Press [F4]          |
| 2     | Lines and Trunks: ><br>Make a selection<br>LS/GS/DS1 PRI<br>TIE Lines Copy<br>TT/LS Disc RemoteAccss<br>DID Pools<br>Exit Toll pe                   |                     |                     |
|       | Go to the second screen of the Lines and Trunks menu.                                                                                               | Press More.         | Press <b>[PgUp]</b> |
| 3     | Lines and Trunks: ><br>Make a selection<br>HoldDiscnct<br>PrncipalUsr<br>QCC Prior<br>QCC Oper<br>Exit                                              |                     |                     |
|       | Select Hold Disconnect<br>Interval.                                                                                                    | Select HoldDiscnct. | Press <b>[F1]</b>   |
| 4     | Hold Disconnect:<br>Lines w/long interval<br>Lines 01-20 Entry Mode<br>Lines 21-40<br>Lines 41-60<br>Lines 61-80<br>Exit                            |                     |                     |
|       | To specify a single line, go to<br>Step 5a.<br>To specifya block of lines, go<br>to Step 5b.                                                        |                     |                     |

## **Procedure: Hold Disconnect Interval**

| Step | <b>Display/Instructions</b>                                                                                                    | On the console                                                         | On the PC                                                 |
|------|----------------------------------------------------------------------------------------------------|------------------------------------------------------------------------|-----------------------------------------------------------|
| 5a   | For a single line, do the following:                                                                                                    |                                                                        |                                                           |
|      | 1. Specify entry mode.                                                                                                    | Select Entry Mode.                                                     | Press [F6]                                                |
|      | Hold Disconnect:<br>Enter lines/trunks with<br>long interval<br>Delete<br>Backspace<br>Exit Enter                                           |                                                                        |                                                           |
|      | <ol> <li>Specify the number of<br/>the trunk with long<br/>disconnect intervals.</li> </ol>                                                 | Dial [nnn].                                                            | Type [nnn]                                                |
|      | 3. Save your entry.                                                                                                    | Select Enter.                                                          | Press <b>[F10]</b>                                        |
| 5b   | For a block of lines, do the following:                                                                                                    |                                                                        |                                                           |
|      | <ol> <li>Select the specific<br/>lines/trunks associated<br/>with the 20 line buttons<br/>on the system<br/>programming console.</li> </ol> | Select Lines 01-20,<br>Lines 21-40,<br>Lines 41-60,<br>Or Lines 62-80. | Press <b>[F1], [F2],</b><br>[ <b>F3],</b> or <b>[F4].</b> |
|      | 2. Assign a long or short<br>Hold Disconnect<br>interval.<br>The green LED next to each                                                     | Toggle the LED On/Off,<br>as required.                                 | Toggle the letter G<br>On/Off, as required.               |
|      | line button indicates the<br>following:<br>on = long hold disconnect<br>interval<br>off = short hold disconnect<br>interval                 |                                                                        |                                                           |
|      | 3. Save your entry.                                                                                                    | Select Enter.                                                          | Press [F10]                                               |
| 6    | To return to System<br>Programming menu                                                                                                    | Select Exit two times.                                                 | Press <b>[F5]</b> two times.                              |

## Principal User for Personal Line

Use this procedure to assign or remove one telephone as principal user for a personal line. When a telephone with Remote Call Forwarding activated is assigned as principal user, calls received on the personal line are forwarded to an outside telephone number. In addition, calls received on that line are sent to that telephone's individual and/or Group Coverage receivers unless the Personal Line button is set to No Ring.

The principal user assignment must be removed before the trunk can be removed from a button on the telephone.

When no principal user is assigned for a personal line, calls received on the personal line are not forwarded to outside telephone numbers and calls received on the personal line follow the Coverage patterns for all users who share the line.

## **Entering Programming**

Console: Select Menu  $\rightarrow$  Sys Program  $\rightarrow$  Exit PC/SPM: Type **SPM**  $\rightarrow$  press any key  $\rightarrow$  **[F1]**  $\rightarrow$  **[F5]** 

#### **Exiting Without Changes**

To exit from any screen without making changes, select Exit on the console or press **[F5]** on the PC before saving your entry or menu selection,

# Summary: Principal User for Personal Line

| , ,               |                                                                                                    |
|-------------------|----------------------------------------------------------------------------------------------------|
| Programmable by   | System manager                                                                                                    |
| Mode              | All                                                                                                    |
| Idle Condition    | Not required                                                                                                    |
| Planning Form     | Form 4b, Analog Multiline Telephone<br>Form 4d, MLX Telephone<br>Form 4e, MFM Adjunct - MLX telephone<br>Form 4f, Tip/Ring Equipment<br>Form 5a, Direct-Line Console (DLC) - Analog<br>Form 5b, Direct-Line Console (DLC) - Digital<br>Form 5c, MFM Adjunct-DLC |
| Factory Setting   | No principal user                                                                                                    |
| Valid Entries     | Not applicable                                                                                                    |
| Inspect           | Νο                                                                                                    |
| Copy Option       | Νο                                                                                                    |
| Console Procedure | Lines Trunks $\rightarrow$ <b>More</b> $\rightarrow$ PrncipalUsr $\rightarrow$ Dial trunk<br>no. $\rightarrow$ Enter $\rightarrow$ Dial ext. no. $\rightarrow$ Enter $\rightarrow$ Exit $\rightarrow$ Exit                                                      |
| PC Procedure      | <b>[F4]</b> → <b>[PgUp]</b> → <b>[F2]</b> → Type trunk no. → <b>[F10]</b> → Type ext. no. → <b>[F10]</b> → <b>[F5]</b> → <b>[F5]</b>                                                                                                    |

# **Programming Procedures**

| Step | <b>Display/Instructions</b>                                                                                                    | On the console     | On the PC           |
|------|----------------------------------------------------------------------------------------------------|--------------------|---------------------|
| 1    | System Programming: ><br>Make a selection<br>System Extensions<br>SysRenumber Options<br>Operator Tables<br>LinesTrunks AuxEquip<br>Exit NightSrvce |                    |                     |
|      | Select the Lines and Trunks menu.                                                                                                    | Select LinesTrunks | Press [F4]          |
| 2    | Lines and Trunks: ><br>Make a selection<br>LS/GS/DS1 PRI<br>TIE Lines Copy<br>TT/LS Disc RemoteAccss<br>DID Pools<br>Exit Toll Type                 |                    |                     |
|      | Go to the second screen of the Lines and Trunks menu.                                                                                               | Press More.        | Press <b>[PgUp]</b> |
| 3    | Lines and Trunks: ><br>Make a selection<br>HoldDiscnct<br>PrncipalUsr<br>QCC Prior<br>QCC Oper<br>Exit                                              |                    |                     |
|      |                                                                                                    |                    |                     |

## **Procedure: Principal User for Personal Line**

| Step | Display/Instructions                                                                                                    | On the console                                                                  | On the PC                                            |
|------|----------------------------------------------------------------------------------------------------|---------------------------------------------------------------------------------|------------------------------------------------------|
| 4    | Principal User:<br>Enter line/trunk number                                                                                                    |                                                                                 |                                                      |
|      | Exit Enter                                                                                                    |                                                                                 |                                                      |
|      | Specify the trunk to which you<br>are assigning a principal user in<br>one of the following ways (if<br>you are programming a<br>sequence, enter the lowest<br>number):                                                           |                                                                                 |                                                      |
|      | Trunk number<br>Slot and port number<br>Logical ID number                                                                                                    | <ul> <li>Dial [nnn].</li> <li>IDial ★ [sspp].</li> <li>IDial #[nnn].</li> </ul> | ■ Type [nnn].<br>■ Type ★ [sspp].<br>■ Type #[nnn].  |
| 5    | Save your entry.                                                                                                    | Select Enter.                                                                   | Press [F10]                                          |
| 6    | Line/Trunk xxx:<br>Enter principal ext for<br>Remote Forward/Coverage<br>Delete<br>Backspace Next<br>Exit Enter<br>xxx = line/trunk number entered in Step 4<br>Specify telephone assigned as<br>principal user for the specified |                                                                                 |                                                      |
|      | line in <b>one</b> of these ways:                                                                                                    |                                                                                 |                                                      |
|      | Extension number<br>Slot and port number<br>Logical ID number                                                                                                    | ■ Dial [nnnn].<br>■ Dial ★ [sspp].<br>■ Dial #[nnn].                            | ■ Type [nnnn].<br>■ Type ★ [sspp],<br>■ Type #[nnn]. |

| Step | <b>Display/Instructions</b>                                                                                     | On the console                        | On the PC                               |
|------|----------------------------------------------------------------------------------------------------|---------------------------------------|-----------------------------------------|
| 7    | To remove telephone as<br>principal user for one<br>line/trunk                                                  | Select Delete.                        | Press <b>[F8]</b>                       |
|      | To assign telephone as<br>principal user for line/trunk<br>and assign principal user<br>for another line/trunk: |                                       |                                         |
|      | If next line/trunk<br>number is sequential                                                                      | Select <b>Next.</b><br>Repeat Step 6. | Press <b>[F9]</b><br>Repeat Step 6.     |
|      | Your previous entry is saved,<br>and next line/trunk number<br>is shown on line 1 in the<br>screen in Step 6.   |                                       |                                         |
|      | <ul> <li>If next line/trunk number<br/>is not sequential</li> </ul>                                             | Select Enter.<br>Repeat Steps 3-6.    | Press <b>[F10]</b><br>Repeat Steps 3-6. |
|      | To assign telephone as<br>principal user for line/trunk<br>when all entries are complete                        | Select Enter.                         | Press <b>[F10]</b>                      |
| 8    | To return to System<br>Programming menu                                                                         | Select Exit two times.                | Press [F5] two times.                   |

## **QCC Queue Priority Level**

Use this procedure to assign QCC queue priority level values (1-7) to each loop-start, ground-start, and automatic-in tie trunk in your system. The value assigned determines the order in which calls are sent to the QCC operator positions. Call priority 1 is the highest priority, 7 is the lowest priority.

#### NOTE:

This procedure applies only in Hybrid/PBX mode in a system that includes QCC operator positions.

## **Entering Programming**

Console: Select Menu  $\rightarrow$  Sys Program  $\rightarrow$  Exit PC/SPM: Type **SPM**  $\rightarrow$  press any key  $\rightarrow$  **[F1]**  $\rightarrow$  **[F5]** 

## **Exiting Without Changes**

To exit from any screen without making changes, select Exit on the console or press **[F5]** on the PC before saving your entry or menu selection.

## Summary: QCC Queue Priority Level

| Programmable by                | System manager                                                                                                    |
|--------------------------------|----------------------------------------------------------------------------------------------------|
| Mode                           | Hybrid/PBX                                                                                                    |
| Idle Condition                 | Not required                                                                                                    |
| Planning Form                  | Form 2c, System Numbering – Trunk Jacks                                                                                                    |
| Factory Setting                | 4                                                                                                    |
| Valid Entries                  | 1 - 7                                                                                                    |
| Inspect                        | Yes                                                                                                    |
| Copy Option                    | No                                                                                                    |
| Console Procedure <sup>†</sup> | To program a single extension:<br>Lines Trunks $\rightarrow$ <b>More</b> $\rightarrow$ QCC Prior $\rightarrow$ Dial priority<br>level $\rightarrow$ Enter $\rightarrow$ Select entry mode $\rightarrow$ Dial trunk no. $\rightarrow$<br>Enter $\rightarrow$ Exit $\rightarrow$ Exit          |
|                                | To program a block of extensions:<br>LinesTrunks $\rightarrow$ <b>More</b> $\rightarrow$ QCC Prior $\rightarrow$ Dial priority<br>level $\rightarrow$ Enter $\rightarrow$ Select block of lines $\rightarrow$ Toggle LED<br>On/Off $\rightarrow$ Enter $\rightarrow$ Exit $\rightarrow$ Exit |

t

Entry mode available

| PC Procedure <sup>†</sup> | To program a single extension:<br><b>[F4]</b> $\rightarrow$ <b>[PgUp]</b> $\rightarrow$ <b>[F3]</b> $\rightarrow$ Type priority level $\rightarrow$ <b>[F10]</b><br>$\rightarrow$ Select entry mode $\rightarrow$ Type trunk no. $\rightarrow$ <b>[F10]</b> $\rightarrow$ |
|---------------------------|----------------------------------------------------------------------------------------------------|
|                           | [F5] → [F5]                                                                                                    |
|                           | To program a block of extensions:                                                                                                    |
|                           | <b>[F4]</b> → <b>[PgUp]</b> → <b>[F3]</b> → Type priority level → <b>[F10]</b> → Select block of lines → Toggle letter G On/Off →                                                                                                    |
|                           | [F10] → [F5] → [F5]                                                                                                    |

Procedure: QCC Queue Priority Level

| Step | <b>Display/Instructions</b>                                                                                                    | On the console      | On the PC           |
|------|----------------------------------------------------------------------------------------------------|---------------------|---------------------|
| 1    | System Programming: ><br>Make a selection<br>System Extensions<br>SysRenumber Options<br>Operator Tables<br>LinesTrunks AuxEquip<br>Exit NightSrvce |                     |                     |
|      | Select the Lines and Trunks menu.                                                                                                    | Select LinesTrunks. | Press [F4]          |
| 2    | Lines and Trunks: ><br>Make a selection<br>LS/GS/DS1 PRI<br>TIE Lines Copy<br>TT/LS Disc RemoteAccss<br>DID Pools<br>Exit Toll Type                 |                     |                     |
|      | Go to the second screen of the Lines and Trunks menu.                                                                                               | Press More.         | Press <b>[PgUp]</b> |
| 3    | Lines and Trunks: ><br>Make a selection<br>HoldDiscnct<br>PrncipalUsr<br>QCC Prior<br>QCC Oper<br>Exit                                              |                     |                     |
|      | Select QCC Queue Priority                                                                                                    | Select Qcc Prior.   | Press [F3]          |

Entry mode available

†

| Step | Display/Instructions                                                                                                    | On the console                                                                   | On the PC                                                                           |
|------|----------------------------------------------------------------------------------------------------|----------------------------------------------------------------------------------|-------------------------------------------------------------------------------------|
| 4    | QCC Priority:<br>Enter queue priority<br>(1-7)<br>Backspace<br>Exit Enter                                                                                                    |                                                                                  |                                                                                     |
|      | Specify the priority level.                                                                                                    | Dial [n].                                                                        | Type [n].                                                                           |
| 5    | Save your entry.                                                                                                    | Select Enter.                                                                    | Press <b>[F10]</b>                                                                  |
| 6    | QCC Priority x:<br>Enter line/trunk number<br>Lines 01-20 Entry Mode<br>Lines 21-40<br>Lines 41-60<br>Lines 61-80<br>Exit<br>x = QCC Queue priority entered in Step 4<br>To specify a single line, go to<br>Step 7a. |                                                                                  |                                                                                     |
|      | To specify a block of lines, go to Step 7b.                                                                                                    |                                                                                  |                                                                                     |
| 7 a  | For a single line, do the following:                                                                                                    |                                                                                  |                                                                                     |
|      | 1. Specify entry mode.                                                                                                    | Select Entry Mode                                                                | Press [F6]                                                                          |
|      | QCC Priority x:<br>Enter line/trunk number                                                                                                    |                                                                                  |                                                                                     |
|      | Delete<br>Backspace Next<br>Exit Enter                                                                                                    |                                                                                  |                                                                                     |
|      | <ul><li>x = QCC Queue priority entered in Step 4</li><li>2. Specify the trunks with specified queue priority.</li></ul>                                                                                              |                                                                                  |                                                                                     |
|      | Trunk number<br>Slot and port number<br>Logical ID number                                                                                                    | <ul> <li>IDial [nnn].</li> <li>IDial ★ [sspp].</li> <li>IDial #[nnn].</li> </ul> | <ul> <li>■ Type [nnn].</li> <li>■ Type ★ [sspp].</li> <li>■ Type #[nnn].</li> </ul> |
|      | <ol> <li>To remove trunks from<br/>the specified priority<br/>level</li> </ol>                                                                                                    | Select Delete.                                                                   | Press <b>[F8]</b>                                                                   |

| Step |              | Display/Instructions                                                                                                    | On the console                                                         | On the PC                                               |
|------|--------------|----------------------------------------------------------------------------------------------------|------------------------------------------------------------------------|---------------------------------------------------------|
|      | 4.           | To assign trunks to the<br>specified priority level<br>and assign trunks to<br>another priority level                                                    |                                                                        |                                                         |
|      |              | If next priority level<br>is sequential<br>Your previous entry is<br>saved, and next priority<br>level is<br>shown on line 1 in the<br>screen in Step 7. | Select Next.<br>Repeat Step 7a.                                        | Press <b>[F9]</b><br>Repeat Step 7a.                    |
|      |              | <ul> <li>If next priority level<br/>is<br/>not sequential</li> </ul>                                                                                     | Select Enter.<br>Repeat Steps 3-7a.                                    | Press <b>[F10]</b><br>Repeat Steps 3-7a.                |
|      | 5.           | To assign priority level<br>for trunk when all entries<br>are complete                                                                                   | Select Enter.                                                          | Press <b>[F10]</b>                                      |
| 7 b  | For a follow | block of lines, do the<br>ing:                                                                                                    |                                                                        |                                                         |
|      | 1.           | Select the trunks<br>associated with the 20<br>line buttons on the<br>system programming<br>console.                                                     | Select Lines 01-20,<br>Lines 21-40,<br>Lines 41-60,<br>Or Lines 61-80. | Press <b>[F1], [F2],</b><br><b>[F3],</b> or <b>[F4]</b> |
|      | 2.           | Assign queue priority specified.<br>The green LED indicates the                                                                                          | Toggle the LED On/Off, as required.                                    | Toggle the letter G<br>On/Off, as required.             |
|      |              | following:<br>on = to assign the queue<br>priority specified<br>off = not to assign priority                                                             |                                                                        |                                                         |
|      | 3.           | Save your entry.                                                                                                    | Select Enter.                                                          | Press <b>[F10]</b>                                      |
| 8    |              | turn to System<br>amming menu                                                                                                    | Select Exit two times.                                                 | Press <b>[F5]</b> two times.                            |

#### **QCC** Operator to Receive Calls

Use this procedure to do the following

- determine whether or not incoming calls on each trunk ring into the QCC queue
- identify the QCC system operator positions to receive incoming calls on each trunk

## NOTE:

This procedure applies only in Hybrid/PBX mode in a system that includes QCC operator positions.

Each ground-start, loop-start, or automatic-in tie trunk programmed to ring into the QCC queue can be associated with one or more QCC operator positions.

If a trunk assigned to ring into the QCC queue is also used for shared Remote Access, use the "Remote Access Trunk Assignment" procedure to assign remote access before you assign a QCC system operator to receive calls.

## NOTE:

Do not change the factory setting of No QCC Operator Assigned to Receive Calls for trunks dedicated to incoming calls for Calling Groups, trunks used as personal lines, DID trunks, unequipped DS1 trunks, or dial-in tie trunks.

## **Entering Programming**

Console: Select Menu  $\rightarrow$  Sys Program  $\rightarrow$  Exit PC/SPM: Type **SPM**  $\rightarrow$  press any key  $\rightarrow$  **[F1]**  $\rightarrow$  **[F5]** 

## **Exiting Without Changes**

To exit from any screen without making changes, select Exit on the console or press **[F5]** on the PC before saving your entry or menu selection,

## Summary: QCC Operator to Receive Calls

| Programmable by                | System manager                                                                                                    |
|--------------------------------|----------------------------------------------------------------------------------------------------|
| Mode                           | Hybrid/PBX                                                                                                    |
| Idle Condition                 | Not required                                                                                                    |
| Planning Form                  | Form 2c, System Numbering – Trunk Jacks                                                                                                    |
| Factory Setting                | No QCC operator is assigned to receive calls                                                                                                    |
| Valid Entries                  | Extension number of first or fifth port                                                                                                    |
| Inspect                        | Yes                                                                                                    |
| Copy Option                    | No                                                                                                    |
| Console Procedure <sup>†</sup> | To program a single extension:<br>LinesTrunks $\rightarrow$ <b>More</b> $\rightarrow$ QCC Oper $\rightarrow$ Dial ext. no. $\rightarrow$<br>Enter $\rightarrow$ Entry Mode $\rightarrow$ Dial trunk no. $\rightarrow$ Enter $\rightarrow$<br>Enter $\rightarrow$ Enter                                                      |
|                                | To program a block of extensions:<br>Lines Trunks $\rightarrow$ <b>More</b> $\rightarrow$ QCC Oper $\rightarrow$ Dial ext. no. $\rightarrow$<br>Enter $\rightarrow$ Select block of lines $\rightarrow$ Toggle LED On/Off $\rightarrow$<br>Enter $\rightarrow$ Exit $\rightarrow$ Exit                                      |
| PC Procedure <sup>†</sup>      | To program a single extension:<br><b>[F4]</b> $\rightarrow$ <b>[Pgup]</b> $\rightarrow$ <b>[F4]</b> $\rightarrow$ Type ext. no. $\rightarrow$ <b>[F10]</b> $\rightarrow$<br><b>[F6]</b> $\rightarrow$ Type trunk no. $\rightarrow$ <b>[F10]</b> $\rightarrow$ <b>[F5]</b> $\rightarrow$ <b>[F5]</b>                         |
|                                | To program a block of extensions:<br><b>[F4]</b> $\rightarrow$ <b>[PgUp]</b> $\rightarrow$ <b>[F4]</b> $\rightarrow$ Type ext. no. $\rightarrow$ <b>[F10]</b> $\rightarrow$<br>Select block of lines $\rightarrow$ Toggle letter G On/Off $\rightarrow$<br><b>[F10]</b> $\rightarrow$ <b>[F5]</b> $\rightarrow$ <b>[F5]</b> |

Entry mode available

†

| Procedure: | QCC | Operator to | <b>Receive Calls</b> |
|------------|-----|-------------|----------------------|
|------------|-----|-------------|----------------------|

| Step | <b>Display/Instructions</b>                                                                                                    | On the console      | On the PC           |
|------|----------------------------------------------------------------------------------------------------|---------------------|---------------------|
| 1    | System Programming: ><br>Make a selection<br>System Extensions<br>SysRenumber Options<br>Operator Tables<br>LinesTrunks AuxEquip<br>Exit NightSrvce |                     |                     |
|      | Select the Lines and Trunks menu.                                                                                                    | Select LinesTrunks. | Press [F4]          |
| 2    | Lines and Trunks: ><br>Make a selection<br>LS/GS/DS1 PRI<br>TIE Lines Copy<br>TT/LS Disc RemoteAccss<br>DID Pools<br>Exit Toll Type                 |                     |                     |
|      | Go to the second screen of the Lines and Trunks menu.                                                                                               | Press More          | Press <b>[PgUp]</b> |
| 3    | Lines and Trunks: ><br>Make a selection<br>HoldDiscnct<br>PrncipalUsr<br>QCC Prior<br>QCC Oper<br>Exit                                              |                     |                     |
|      | Select QCC Operator.                                                                                                    | Select Qcc Oper.    | Press [F4]          |

| Step | Display/Instructions                                                                                                    | On the console                                                                                            | On the PC                                                   |
|------|----------------------------------------------------------------------------------------------------|----------------------------------------------------------------------------------------------------|-------------------------------------------------------------|
| 4    | QCC Operator:<br>Enter QCC operator<br>extension number                                                                                                    |                                                                                                    |                                                             |
|      | Backspace<br>Exit Enter                                                                                                    |                                                                                                    |                                                             |
|      | Specify QCC operator to receive calls in <b>one</b> of the following ways:                                                                                                |                                                                                                    |                                                             |
|      | Extension number<br>Slot and port number<br>Logical ID number<br>DSS                                                                                                    | <ul> <li>Dial [nnnn].</li> <li>Dial * [sspp].</li> <li>Dial #[nnn].</li> <li>Press DSS button.</li> </ul> | ■ Type [nnnn].<br>■ Type ★ [sspp].<br>■ Type <i>#[nnn].</i> |
|      | The green LED indicates the following:<br>on = operator receiving calls<br>off = operator not receiving calls                                                             | Toggle the LED On/Off, as required.                                                                       | Toggle the letter G<br>On/Off, as required.                 |
| 5    | Save your entry.                                                                                                    | Select Enter.                                                                                             | Press <b>[F10]</b>                                          |
| 6    | QCC Operator: xxxx<br>Enter line/trunk number<br>Lines 01-20 Entry Mode<br>Lines 21-40<br>Lines 41-60<br>Lines 61-80<br>Exit<br>xxxx = extension number entered in Step 4 |                                                                                                    |                                                             |
|      | To specify a single line/trunk go to Step 7a.                                                                                                    |                                                                                                    |                                                             |
|      | To specify a block of<br>lines/trunks, go to Step 7b.                                                                                                    |                                                                                                    |                                                             |
| 7a   | For a single line/trunk, do the following:                                                                                                    |                                                                                                    |                                                             |
|      | 1. Specify entry mode.                                                                                                    | Select Entry Mode.                                                                                        | Press [F6]                                                  |
|      | QCC Operator xxxx:<br>Enter lines/trunk number                                                                                                    |                                                                                                    |                                                             |
|      | Delete<br>Backspace Next                                                                                                    |                                                                                                    |                                                             |

| Step | Display/Instructions                                                                                                    | On the console                                      | On the PC                                                  |
|------|----------------------------------------------------------------------------------------------------|-----------------------------------------------------|------------------------------------------------------------|
|      | <b>2.</b> Specify the trunks assigned to ring into the QCC queue.                                                        |                                                     |                                                            |
|      | Trunk number<br>Slot and port number<br>Logical ID number                                                                | ■ Dial [nnn].<br>■ Dial # [sspp]<br>■ Dial # [nnn]. | ■ Type [mm].<br>■ Type # [sspp].<br>■ Type # <i>[nnn].</i> |
|      | 3. To remove trunks from<br>the specified QCC<br>operator                                                                | Select Delete.                                      | Press <b>[F8]</b>                                          |
|      | <ol> <li>To assign trunks to the<br/>specified QCC operator<br/>and assign trunks to<br/>another QCC operator</li> </ol> |                                                     |                                                            |
|      | If next QCC<br>operator is<br>sequential                                                                                 | Select Next .<br>Repeat number 2 in<br>Step 7a.     | Press <b>[F9]</b><br>Repeat number 2 in<br>Step 7a.        |
|      | Your previous entry is<br>saved, and next QCC<br>operator is shown on<br>line 1.                                         |                                                     |                                                            |
|      | If next QCC<br>operator is not<br>sequential                                                                             | Select Enter.<br>Repeat Steps 3-7a                  | Press <b>[F10]</b><br>Repeat Steps 3-7a.                   |
|      | <b>5.</b> To assign telephone as<br>principal user trunks to<br>QCC operator when all<br>entries are complete            | Select Enter.                                       | Press <b>[F10]</b>                                         |

| Step | Display/Instructions                                                                                                   | On the console                                                         | On the PC                                              |
|------|----------------------------------------------------------------------------------------------------|------------------------------------------------------------------------|--------------------------------------------------------|
| 7b   | For a block of lines/trunks, do the following:                                                                         |                                                                        |                                                        |
|      | 1. Select the lines/trunks<br>associated with the 20<br>line buttons on the<br>system programming<br>console.          | Select Lines 01-20,<br>Lines 21-40,<br>Lines 41-60,<br>Or Lines 61-80. | Press <b>[F1], [F2],</b><br><b>[F3]</b> or <b>[F4]</b> |
|      | <ol> <li>Assign or remove calls<br/>for QCC operator<br/>specified.</li> </ol>                                         | Toggle the LED On/Off, as required.                                    | Toggle the letter G<br>On/Off, as required.            |
|      | The green LED indicates the<br>following:<br>on = operator receiving<br>calls<br>off = operator not receiving<br>calls |                                                                        |                                                        |
|      | 3. Save your entry.                                                                                                    | Select Enter.                                                          | Press <b>[F10]</b>                                     |
| 8    | To return to System<br>Programming menu                                                                                | Select Exit two times.                                                 | Press <b>[F5]</b> two times.                           |

#### **Trunks to Pools Assignment**

#### NOTE:

This procedure applies in the Hybrid/PBX mode only

Use this procedure to create pools (groups of outside trunks connected to the system). Pools are used to specify preferred routes for Automatic Route Selection. In addition, pools enable users to select a trunk by dialing a pool dial-out code or by pressing a single button on the telephone, (A separate button for each trunk is not needed.) Each pool should contain trunks of the same type (for example, loop- or ground-start or WATS); however, ground- and loop-start trunks of the same type can be included in the same pool. Ground-start trunks must be manually assigned. A maximum of 11 pools is allowed; a trunk can be assigned to only one pool.

Do not mix different bands of WATS trunks or FX lines to different cities. Do not include both incoming only and outgoing only trunks in a pool.

If you want to reassign a trunk to a different pool, you must remove it from the current pool before you assign it to the new pool. Once you assign a trunk to a pool, it can be assigned to a button only on a direct-line console operator position; individual lines intended for personal use on telephones other than the DLC console should not be assigned to pools.

DID trunks and/or trunks used for paging loudspeakers, Music-on-Hold, or maintenance alarms cannot be grouped in pools. Any such trunks that are loop start are automatically placed in pools and must be manually removed.

Dial-in tie trunks should not be grouped in pools if you intend to assign pool buttons on telephones.

If you are using Automatic Route Selection, the main pool (factory set dial-out code 70) must contain loop- or ground-start lines.

The system provides an error tone when a trunk is in use or if a loudspeaker paging system, Music-on-Hold, or Maintenance Alarm is already assigned; however, the system does not indicate the reason for the error tone.

## **Entering Programming**

Console: Select Menu  $\rightarrow$  Sys Program  $\rightarrow$  Exit PC/SPM: Type **SPM**  $\rightarrow$  press any key  $\rightarrow$  **[F1]**  $\rightarrow$  **[F5]** 

## **Exiting Without Changes**

To exit from any screen without making changes, select Exit on the console or press **[F5]** on the PC before saving your entry or menu selection.

## Summary: Trunks to Pools Assignment

| Programmable by                | System manager                                                                                                    |
|--------------------------------|----------------------------------------------------------------------------------------------------|
| Mode                           | Hybrid/PBX                                                                                                    |
| Idle Condition                 | Trunk idle                                                                                                    |
| Planning Form                  | Form 2c, System Numbering — Trunk Jacks                                                                                                    |
| Factory Setting                | All loop-start trunks are assigned to the Main Pool<br>(factory-set extension number 70); all tie trunks are<br>assigned to the pool with the factory-set extension<br>number 891; no factory-set extension assigned to<br>ground-start trunks.                                                                            |
| Valid Entries                  | Line numbers                                                                                                    |
| Inspect                        | Yes                                                                                                    |
| Copy Option                    | Yes                                                                                                    |
| Console Procedure <sup>†</sup> | $\begin{array}{l} {\sf LinesTrunks} \ \rightarrow \mbox{Pools} \ \rightarrow \mbox{Dial pool dial-out code} \ \rightarrow \\ {\sf Enter} \ \rightarrow \mbox{Select block of lines} \ \rightarrow \mbox{Toggle LED On/Off} \ \rightarrow \\ {\sf Enter} \ \rightarrow \ {\sf Exit} \ \rightarrow \ {\sf Exit} \end{array}$ |
| PC Procedure <sup>†</sup>      | <b>[F4]</b> → <b>[F9]</b> → Type pool dial-out code → <b>[F10]</b> → Select block of lines → Toggle letter R On/Off → <b>[F10]</b> → <b>[F5]</b> → <b>[F5]</b>                                                                                                    |

Entry mode available

t

| Step | <b>Display/Instructions</b>                                                                                                    | On the console      | On the PC          |
|------|----------------------------------------------------------------------------------------------------|---------------------|--------------------|
| 1    | System Programming: ><br>Make a selection<br>System Extensions<br>SysRenumber Options<br>Operator Tables<br>LinesTrunks AuxEquip<br>Exit NightSrvce            |                     |                    |
|      | Select the Lines and Trunks menu,                                                                                                    | Select LinesTrunks. | Press [F4]         |
| 2    | Lines and Trunks: ><br>Make a selection<br>LS/GS/DS1 PRI<br>TIE Lines Copy<br>TT/LS Disc RemoteAccss<br>DID Pools<br>Exit Toll Type                            |                     |                    |
|      | Select Pools.                                                                                                    | Select Pools        | Press [F9]         |
| 3    | Pools:<br>Enter pool number<br>Backspace<br>Exit Enter                                                                                                    |                     |                    |
|      | Specify the pool dial-out code<br>for the pool you want to<br>program.                                                                                         | Dial [nnn].         | Type [nnn].        |
| 4    | Save your entry.                                                                                                    | Select Enter.       | Press <b>[F10]</b> |
| 5    | Pool xxx:<br>Assign lines to pool<br>Lines 01-20 Entry Mode<br>Lines 21-40<br>Lines 41-60<br>Lines 61-80<br>Exit<br>xxx = pool dial-out code entered in Step 3 |                     |                    |
|      | To specify a single line/trunk,<br>go to Step 6a.                                                                                                    |                     |                    |
|      | To specify a block of<br>lines/trunks, go to Step 6b.                                                                                                    |                     |                    |

| Step | Display/Instruction                                                                                                    | On the console                                                         | On the PC                                   |
|------|----------------------------------------------------------------------------------------------------|------------------------------------------------------------------------|---------------------------------------------|
| 6a   | For a single line/trunk, do the following:                                                                                                 |                                                                        |                                             |
|      | 1. Specify entry mode.                                                                                                    | Select Entry Mode                                                      | Press [F6]                                  |
|      | Pool xxx:<br>Enter line/trunk number                                                                                                    |                                                                        |                                             |
|      | Delete<br>Backspace<br>Exit Enter                                                                                                    |                                                                        |                                             |
|      | <ol> <li>Specify the trunk number<br/>for the pool.</li> </ol>                                                                             | Dial [nnn].                                                            | Type [nnn]                                  |
|      | <ol> <li>Assign or remove trunk<br/>from the pool.</li> </ol>                                                                              | Select Enter or Delete.                                                | Press <b>[F10]</b> or <b>[F8]</b>           |
| 6b   | For a block of lines/trunks, do the following:                                                                                             |                                                                        |                                             |
|      | <ol> <li>Select the trunks<br/>associated with the 20<br/>line buttons on the<br/>system programming<br/>console.</li> </ol>               | Select Lines 01-20,<br>Lines 21-40,<br>Lines 41-60,<br>Or Lines 61-80. | Press [F1], [F2],<br>[F3], or [F4].         |
|      | <ol><li>Assign the appropriate<br/>trunks to the pool.</li></ol>                                                                           | Toggle the LED On/Off, as required.                                    | Toggle the letter R<br>On/Off, as required. |
|      | The red LED indicates the<br>following:<br>on = trunk is assigned to<br>pool specified<br>off = trunk is not assigned<br>to pool specified |                                                                        |                                             |
|      | 3. Save your entry                                                                                                    | Select Enter.                                                          | Press [ <b>F10]</b>                         |
| 7    | To return to System<br>Programming menu                                                                                                    | Select Exit two times.                                                 | Press <b>[F5]</b> two times.                |

#### Copy Options for Lines/Trunks

Use this procedure to copy options assigned to loop-start or ground-start trunks, tie trunks, or DID trunks. Note that many of these options apply to Hybrid/PBX systems only. The following information is copied for each type:

- For loop-start or ground-start trunks (including those emulated on T1 facilities): toll type, signaling type, and pool assignment (Hybrid/PBX only)
- For tie trunks: direction, tie trunk type, E&M signal, dial mode, dial tone, answer supervision time, disconnect time, and pool assignment (Hybrid/PBX only)
- DID trunks (Hybrid/PBX only): block assignment and disconnect time

To find out whether there is an optional feature assigned that you would like to copy, use **Inspct** from the system programming console or **[PgDn]** on a PC.

#### NOTE:

You can copy options to a block of trunks only if they are all the same type (loop-start, ground-start, tie trunks, or DID trunks). If you attempt to copy assignments and a mismatch in type is found, information is copied to that point only. You receive no error message.

If you are copying options to a block of lines/trunks, they must be sequentially numbered.

If the block you are copying to includes an invalid trunk type, the copying process stops at the invalid type. Only the trunks that were copied to before the invalid type was found are copied successfully.

If you are copying assignments to a block of trunks and one of the trunks is in use, you see the message Trunk Busy - Pls wait on your display. The copy for the rest of the trunks in the block is delayed until the busy trunk becomes idle. If you exit without waiting for the copying to be completed, the copying done up to that point is not canceled.

## **Entering Programming**

Console: Select Menu  $\rightarrow$  Sys Program  $\rightarrow$  Exit PC/SPM: Type **SPM**  $\rightarrow$  press any key  $\rightarrow$  [**F1**]  $\rightarrow$  [**F5**]

### **Exiting Without Changes**

To exit from any screen without making changes, select Exit on the console or press **[F5]** on the PC before saving your entry or menu selection.

## Summary: Copy Options for Lines/Tunks

| Programmable by   | System manager                                                                                                    |
|-------------------|----------------------------------------------------------------------------------------------------|
| Mode              | All (but note differences)                                                                                                    |
| Idle Condition    | Not required                                                                                                    |
| Planning Form     | Form 2c, System Numbering – Trunk Jacks<br>Form 3c, Incoming Trunks – Tie<br>Form 3d, Incoming Trunks - DID                                                                                                    |
| Factory Setting   | Not applicable                                                                                                    |
| Valid Entries     | Not applicable                                                                                                    |
| Inspect           | Νο                                                                                                    |
| Copy Option       | Not applicable                                                                                                    |
| Console Procedure | To copy individual lines/trunks:<br>LinesTrunks $\rightarrow$ Copy $\rightarrow$ Single $\rightarrow$ Dial Copy from<br>trunk no. $\rightarrow$ Enter $\rightarrow$ Dial copy to trunk no. $\rightarrow$ Enter<br>$\rightarrow$ Exit $\rightarrow$ Exit $\rightarrow$ Exit                                                                                                    |
|                   | To copy blocks of lines/trunks:<br>LinesTrunks $\rightarrow$ Copy $\rightarrow$ Block $\rightarrow$ Dial copy from<br>trunk no. $\rightarrow$ Enter $\rightarrow$ Dial first copy to trunk no. in<br>block $\rightarrow$ Enter $\rightarrow$ Dial last copy to trunk no. in block $\rightarrow$<br>Enter $\rightarrow$ Exit $\rightarrow$ Exit $\rightarrow$ Exit                                                                                                    |
| PC Procedure      | To copy individual trunks:<br>$\begin{bmatrix} F4 \end{bmatrix} \rightarrow \begin{bmatrix} F7 \end{bmatrix} \rightarrow \begin{bmatrix} F1 \end{bmatrix} \rightarrow \text{Type copy to trunk no.} \rightarrow \\ \begin{bmatrix} F10 \end{bmatrix} \rightarrow \text{Type copy from trunk no.} \rightarrow \begin{bmatrix} F10 \end{bmatrix} \rightarrow \begin{bmatrix} F5 \end{bmatrix} \rightarrow \\ \\ \begin{bmatrix} F5 \end{bmatrix} \rightarrow \\ \end{bmatrix}$ |
|                   | To copy blocks of trunks:                                                                                                    |
|                   | $ \begin{array}{l} [\texttt{F4}] \rightarrow [\texttt{F7}] \rightarrow [\texttt{F2}] \rightarrow \text{Dial copy from trunk no.} \rightarrow \\ [\texttt{F10}] \rightarrow \text{Dial first copy to trunk no. in block} \rightarrow [\texttt{F10}] \rightarrow \\ \text{Dial last copy to trunk no. in block} \rightarrow [\texttt{F10}] \rightarrow [\texttt{F5}] \rightarrow \\ [\texttt{F5}] \rightarrow [\texttt{F5}] \end{array} $                                      |

| Procedure: | Сору | Options | for | Lines | and | Trunks |
|------------|------|---------|-----|-------|-----|--------|
|------------|------|---------|-----|-------|-----|--------|

| Step | <b>Display/Instructions</b>                                                                                                    | On the console      | On the PC  |
|------|----------------------------------------------------------------------------------------------------|---------------------|------------|
| 1    | System Programming: ><br>Make a selection<br>System Extensions<br>SysRenumber Options<br>Operator Tables<br>LinesTrunks AuxEquip<br>Exit NightSrvce |                     |            |
|      | Select the Lines and Trunks menu.                                                                                                    | Select LinesTrunks. | Press [F4] |
| 2    | Lines and Trunks: ><br>Make a selection<br>LS/GS/DS1 PRI<br>TIE Lines Copy<br>TT/LS Disc RemoteAccss<br>DID Pools<br>Exit Toll Type                 |                     |            |
|      | Select Copy.                                                                                                    | Select Copy.        | Press [F7] |
| 3    | Copy Trunks:<br>Make a selection<br>Single<br>Block<br>Exit                                                                                         |                     |            |
|      | To copy a single trunk, select single and go to Step 4a.                                                                                            | Select Single.      | Press [F1] |
|      | To copy a block of trunks,<br>select block and go to<br>Step 4b.                                                                                    | Select Block.       | Press [F2] |

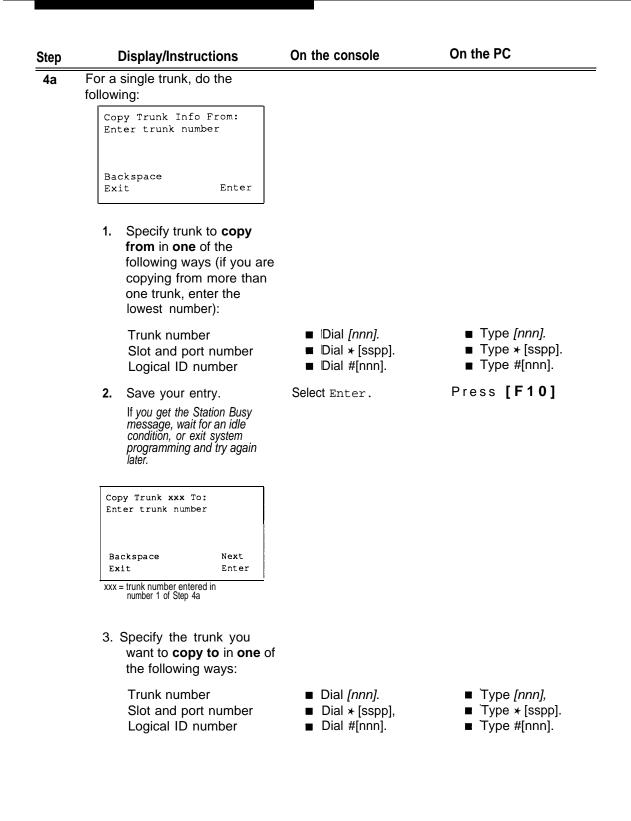

| Step | <b>Display/Instructions</b>                                                                                                    | On the console                                                                | On the PC                                                                     |
|------|----------------------------------------------------------------------------------------------------|-------------------------------------------------------------------------------|-------------------------------------------------------------------------------|
|      | <b>4.</b> To save your entry and<br>copy option assignments<br>from same line/trunk<br>shown on line 1 to<br>another individual<br>line/trunk:   |                                                                               |                                                                               |
|      | <ul> <li>If next line/trunk<br/>number is<br/>sequential<br/>Your previous entry is<br/>saved and next extension<br/>number is shown.</li> </ul> | Select Next .<br>Repeat number 3<br>in Step 4a.                               | Press <b>[F9]</b><br>Repeat number 3<br>in Step 4a.                           |
|      | <ul> <li>If next line/trunk<br/>number is not<br/>sequential</li> </ul>                                                                          | Select Enter.<br>Repeat Steps 3 and 4a.                                       | Press <b>[F10]</b><br>Repeat Steps 3 and 4a.                                  |
|      | 5. Save you entry.                                                                                                    | Select Enter.                                                                 | Press [F10]                                                                   |
| 4b   | For a block of trunks, do the following:                                                                                                    |                                                                               |                                                                               |
|      | Copy Trunk:<br>Enter copy from trunk<br>number<br>Backspace Enter<br>Exit Enter                                                                  |                                                                               |                                                                               |
|      | 1. Specify trunk number to copy from.                                                                                                    |                                                                               |                                                                               |
|      | Trunk number<br>Slot and port number<br>Logical ID number                                                                                        | <ul> <li>Dial [nnn].</li> <li>Dial * [sspp].</li> <li>Dial #[nnn].</li> </ul> | <ul> <li>Type [nnn],</li> <li>Type ★ [sspp].</li> <li>Type #[nnn].</li> </ul> |

| Step | <b>Display/Instructions</b>                                                                                                  | On the console                                               | On the PC                                            |
|------|----------------------------------------------------------------------------------------------------|--------------------------------------------------------------|------------------------------------------------------|
|      | 2. Save your entry.                                                                                                    | Select Enter.                                                | Press [F10]                                          |
|      | Copy Trunk xxx To:<br>Enter starting trunk<br>number                                                                         |                                                              |                                                      |
|      | Backspace<br>Exit Enter                                                                                                    |                                                              |                                                      |
|      | xxx = trunk number entered in<br>number 1 of Step 4b                                                                         |                                                              |                                                      |
|      | <ol> <li>Specify first trunk<br/>number to copy to.</li> </ol>                                                               |                                                              |                                                      |
|      | Trunk number<br>Slot and port number<br>Logical ID number                                                                    | Dial <i>[nnn].</i><br>Dial ★ [sspp].<br>Dial #[nnn].         | Type <i>[nnn].</i><br>Type ★ [sspp].<br>Type #[nnn]. |
|      | 4, Save your entry.                                                                                                    | Select Enter.                                                | Press [F10]                                          |
|      | If you get the Station Busy<br>message, wait for an idle<br>condition, or exit system<br>programming and try again<br>later. |                                                              |                                                      |
|      | START at Trunk xxx:<br>Enter ending trunk<br>number                                                                          |                                                              |                                                      |
|      | Backspace<br>Exit Enter                                                                                                    |                                                              |                                                      |
|      | xxx = trunk number entered in<br>number 3 of Step 4b                                                                         |                                                              |                                                      |
|      | <ol> <li>Specify last trunk<br/>number in block to<br/>copy to.</li> </ol>                                                   |                                                              |                                                      |
|      | Trunk number<br>Slot and port number<br>Logical ID number                                                                    | Dial <i>[nnn].</i><br>Dial ★ [sspp].<br>Dial #[ <i>nnn].</i> | Type [nnn].<br>Type *[sspp].<br>Type #[nnn].         |
|      | 6. Save your entry.                                                                                                    | Select Enter.                                                | Press <b>[F10]</b>                                   |
| 5    | To return to System<br>Programming menu                                                                                      | Select Exit<br>three times.                                  | Press <b>[F5]</b><br>three times,                    |

# **DS1** Facilities

Use the procedures in this section to program the following options for DS1 facilities (T1 or PRI) connected to a 100D (DS1 ) module:

Type of DS1 facility

— T1

— PRI

- Frame Format
- Zero Code Suppression
- Signaling Mode
- Line Compensation
- Clock Synchronization
- Channel Service Unit

#### Type of DS1 Facility

Use this procedure to specify the type of facility (T1 or PRI) connected to a 100D (DS1) module.

If T1 type is programmed and the channels are used for emulation and/or AT&T Switched Network (ASN) you must specify the type of channel emulation. If the type is T1 and the type of channel emulation is tie trunk, you must specify the transmit/receive loss parameter setting. The two valid settings are:

- TIE-PBX Select when emulated tie trunks are used to connect to another communications system (such as PBX or Centrex). The transmit/receive parameter is set to 0/4.
- Toll Select when emulated tie trunks are used for ASN services (such as Megacom<sup>™</sup>, Megacom 800, or Software Defined Network). The transmit/receive parameter is set to 0/6.

If you select T1, channels can emulate ground- or loop-start trunks, tie trunks, or DID trunks in any combination. Note that unused channels must be specified as unequipped.

If either T1 or PRI is selected, channels can be used for ASN services. When T1 channels are used for ASN services, each channel must be programmed for tie trunk emulation.

If you select PRI, you must also perform additional procedures—at a minimum, the Framing Mode and Zero Code Suppression procedures must be performed.

#### **Entering Programming**

Console: Select Menu  $\rightarrow$  Sys Program  $\rightarrow$  Exit PC/SPM: Type SPM  $\rightarrow$  press any key  $\rightarrow$  [F1]  $\rightarrow$  [F5]

#### **Exiting Without Changes**

To exit from any screen without making changes, select Exit on the console or press **[F5]** on the PC before saving your entry or menu selection.

# Summary: Type of DS1 Facility

| Programmable by   | System manager                                                                                                    |
|-------------------|----------------------------------------------------------------------------------------------------|
| Mode              | All                                                                                                    |
| Idle Condition    | 100D module idle                                                                                                    |
| Planning Form     | Form 2c, System Numbering - Trunk Jacks<br>Form 3b Incoming Trunks - DS1 Connectivity (100D<br>Module)                                                                                                    |
| Factory Setting   | T1                                                                                                    |
| Valid Entries     | T1, PRI                                                                                                    |
| Inspect           | Yes                                                                                                    |
| Copy Option       | No                                                                                                    |
| Console Procedure | To select PRI:<br>LinesTrunks $\rightarrow$ LS/GS/DSI $\rightarrow$ Dial Slot no. $\rightarrow$ Enter<br>$\rightarrow$ Type $\rightarrow$ PRI $\rightarrow$ Enter $\rightarrow$ Exit $\rightarrow$ Exit $\rightarrow$ Exit $\rightarrow$<br>E x i t                                                                                                    |
|                   | To select T1 - All Ground, AH Loop, All DID, All<br>Unequip:<br>LinesTrunks $\rightarrow$ LS/GS/Dsl $\rightarrow$ Dial slot no. $\rightarrow$ Enter<br>$\rightarrow$ Type $\rightarrow$ T1 $\rightarrow$ Enter $\rightarrow$ More $\rightarrow$ Select type Of<br>emuiation $\rightarrow$ Enter $\rightarrow$ Exit $\rightarrow$ Exit $\rightarrow$ Exit                                                                                          |
|                   | To select T1 - TIE:<br>LinesTrunks $\rightarrow$ LS/GS/DSI $\rightarrow$ Dial slot 110. $\rightarrow$ Enter<br>$\rightarrow$ Type $\rightarrow$ T1 $\rightarrow$ Enter $\rightarrow$ TIE–PBX or Toll $\rightarrow$ Enter<br>$\rightarrow$ Dial channel no. $\rightarrow$ Enter $\rightarrow$ Exit $\rightarrow$ Exit<br>$\rightarrow$ Exit                                                                                                    |
|                   | To select T1 - Ground Start, Loop Start, All Tie, DID, or<br>Unequip:<br>LinesTrunks $\rightarrow$ LS/GS/DS1 $\rightarrow$ Dial slot no. $\rightarrow$ Enter<br>$\rightarrow$ Type $\rightarrow$ T1 $\rightarrow$ Enter $\rightarrow$ <b>More</b> $\rightarrow$ select type Of<br>emulation $\rightarrow$ Enter $\rightarrow$ Dial channel no. $\rightarrow$ Enter $\rightarrow$<br>Exit $\rightarrow$ Exit $\rightarrow$ Exit $\rightarrow$ Exit |

To select PRI: PC Procedure [F4]  $\rightarrow$  [F1]  $\rightarrow$  Type slot no.  $\rightarrow$  [F10]  $\rightarrow$  [F1]  $\rightarrow$  $[F2] \rightarrow [F10] \rightarrow [F5] \rightarrow [F5] \rightarrow [F5]$ To select T1 - All Ground, All Loop, All DID, All Unequip:  $[F4] \rightarrow [F1] \rightarrow Type \text{ slot no.} \rightarrow [F10] \rightarrow [F1] \rightarrow$  $\textbf{[F1]} \rightarrow \textbf{[F10]} \rightarrow \textbf{[PgUp]} \rightarrow \textbf{Select type of emulation} \rightarrow$  $[F10] \rightarrow [F5] \rightarrow [F5] \rightarrow [F5]$ To select T1 - Tie:  $\textbf{[F4]} \rightarrow \textbf{[F1]} \rightarrow \textbf{Type slot no.} \rightarrow \textbf{[F10]} \rightarrow \textbf{[F1]} \rightarrow \textbf{}$  $[F1] \rightarrow [F10] \rightarrow Select facility \rightarrow [F10] \rightarrow Type channel$  $\mathsf{no.} \rightarrow \textbf{[F10]} \rightarrow \textbf{[F5]} \rightarrow \textbf{[F5]} \rightarrow \textbf{[F5]} \rightarrow \textbf{[F5]}$ To select T1 - Ground Start, Loop Start, All Tie, DID, or Unequip: [F4]  $\rightarrow$  [F1]  $\rightarrow$  Type slot no.  $\rightarrow$  [F10]  $\rightarrow$  [F1]  $\rightarrow$  $[F1] \rightarrow [F10] \rightarrow [PgUp] \rightarrow \text{Select type of emulation} \rightarrow$  $\textbf{[F10]} \rightarrow \textbf{Type channel no.} \rightarrow \textbf{[F10]} \rightarrow \textbf{[F5]} \rightarrow \textbf{[F5]} \rightarrow$ [F5] → [F5]

| Step | Display/Instructions                                                                                                    | On the console      | On the PC          |
|------|----------------------------------------------------------------------------------------------------|---------------------|--------------------|
| 1    | System Programming: ><br>Make a selection<br>System Extensions<br>SysRenumber Options<br>Operator Tables<br>LinesTrunks AuxEquip<br>Exit NightSrvce |                     |                    |
|      | Select the Lines and Trunks menu.                                                                                                    | Select LinesTrunks. | Press [F4]         |
| 2    | Lines and Trunks: ><br>Make a selection<br>LS/GS/DS1 PRI<br>TIE Lines Copy<br>TT/LS Disc RemoteAccss<br>DID Pools<br>Exit Toll Type                 |                     |                    |
|      | Select Loop Start/Ground<br>Start/DS1.                                                                                                    | Select LS/GS/DS1    | Press [F1]         |
| 3    | Loop/Ground/DS1:<br>Enter slot number(1-17)                                                                                                    |                     |                    |
|      | Backspace<br>Exit Enter                                                                                                    |                     |                    |
|      | Specify the slot number in the<br>control unit that contains the<br>I00D module (if you are<br>programming a sequence,<br>enter the lowest number). | Dial [nn].          | Type [nn].         |
| 4    | Save your entry.                                                                                                    | Select Enter.       | Press <b>[F10]</b> |
|      | If you get the System Busy message,<br>wait for an idle condition and try again,<br>or exit system programming and try<br>again later.              |                     |                    |

| Step | <b>Display/Instructions</b>                                                                                                    | On the console        | On the PC               |
|------|----------------------------------------------------------------------------------------------------|-----------------------|-------------------------|
| 5    | DS1 Slot xx:<br>Make a selection<br>Type Line Comp<br>FrameFormat Clock Sync<br>Suppression ChannelUnit<br>Signaling<br>Exit<br>xx = slot number entered in Step 3                           |                       |                         |
|      | Select Type.                                                                                                    | Select Type.          | Press [F1]              |
| 6    | DS1 Slot xx:<br>Select one<br>T1<br>PRI<br>Exit Enter<br>xx = slot number entered in Step 3.                                                                                                 |                       |                         |
|      | Select a facility type.                                                                                                    | Select T1 or PRI.     | Press [F1] or [F2]      |
| 7    | Save your entry.                                                                                                    | Select Enter.         | Press [F10]             |
|      | If you selected PRI, you have<br>finished this procedure. Go to<br>Step 1 of the "Frame Format"<br>procedure.                                                                                | )                     |                         |
| 8    | <pre>Port Type Slot xx: &gt; Select One GroundStart All Ground Loop Start All Loop TIE All TIE Unequipped All Unequip Exit Enter xx = slot number entered in Step 3 Select trunk type.</pre> | Press the button next | Press the function key  |
|      |                                                                                                    | to your selection.    | next to your selection. |

| Step | <b>Display/Instructions</b>                                                                                                    | On the console                           | On the PC                                      |
|------|----------------------------------------------------------------------------------------------------|------------------------------------------|------------------------------------------------|
|      | To select DID or ALL DID                                                                                                    | Press More                               | Press <b>[PgDn]</b>                            |
|      | Port Type Slot xx:<br>Select one<br>DID All DID                                                                                                    |                                          |                                                |
|      | Exit Enter<br>xx = slot number entered in Step 3                                                                                                    |                                          |                                                |
|      | Select trunk type.                                                                                                    | Press the button next to your selection. | Press the function key next to your selection. |
| 9    | Save your entry.                                                                                                    | Select Enter.                            | Press <b>[F10]</b>                             |
|      | If you select All Ground, All<br>Loop, All Unequipped, or All<br>DID, you have finished this<br>procedure.                                                 |                                          |                                                |
|      | For Ground Start, Loop Start,<br>and Unequipped trunks, go<br>to Step 10a.                                                                                 |                                          |                                                |
|      | For TIE and ALL TIE Trunks,<br>go to Step 10b.                                                                                                    |                                          |                                                |
| 10a  | **** Slot xx:<br>Enter channel num (1-24)<br>Delete<br>Backspace Next<br>Exit Enter<br>*** = option name selected in Step 8<br>xx = slot entered in Step 3 |                                          |                                                |
|      | Specify the channel.                                                                                                    | Dial [nn].                               | Type [nn].                                     |

| Step | <b>Display/Instructions</b>                                                                                                    | On the console                    | On the PC                               |
|------|----------------------------------------------------------------------------------------------------|-----------------------------------|-----------------------------------------|
| 10b  | <pre>**** Type Slot xx:<br/>Select one<br/>TIE-PBX<br/>Toll<br/>Exit Enter<br/>**** = option select in Step 8<br/>xx = slot entered in Step 3<br/>1. Specify emulated tie<br/>trunks as TIE-PBX or Toll.</pre> |                                   |                                         |
|      | TIE-PBX: Transmit<br>receive loss set to 0/4.<br>Toll: (channels used for<br>network services)<br>transmit receive loss set<br>to 0/6.                                                                         | Select TIE-PBX<br>Or Toll.        | Press <b>[F1]</b> or <b>[F2]</b>        |
|      | 2. Save your entry<br>TIE Lines Slot xx:<br>Enter channel num (1-24)<br>Delete<br>Backspace Next<br>Exit Enter<br>xx = slot number entered in Step 3                                                           | Select Enter.                     | Press <b>[F10]</b>                      |
|      | 3. Specify the channel.                                                                                                    | Dial [nn].                        | Type [nn],                              |
| 11   | Assign or remove channel,<br>To save your selection and<br>assign channel to another slot:                                                                                                    | Select Enter or Delete.           | Press <b>[F10]</b> or <b>[F8]</b>       |
|      | <ul> <li>If next tie slot number is<br/>sequential</li> <li>Your previous entry is saved<br/>and next tie slot number is<br/>shown on line 1.</li> </ul>                                                       | Select Next<br>Repeat Steps 8-10. | Press <b>[F9]</b><br>Repeat Steps 8-10. |

| Step | <b>Display/Instructions</b>                                       | On the console                     | On the PC                                |
|------|-------------------------------------------------------------------|------------------------------------|------------------------------------------|
|      | <ul> <li>If next tie slot number is<br/>not sequential</li> </ul> | Select Enter<br>Repeat Steps 5-10. | Press <b>[F10]</b><br>Repeat Steps 5-10. |
|      | When all entries are complete                                     | Select Exit.                       | Press [F5]                               |
| 12   | To return to System<br>Programming menu                           | Select Exit four times.            | Press <b>[F5]</b><br>four times.         |

### **Frame Format**

Use this procedure to specify the framing format for the 100D module as D4 Compatible or Extended Super Frame. Your selection must match the framing mode at the far end of the DS1 facility.

### **Entering Programming**

Console: Select Menu  $\rightarrow$  Sys Program  $\rightarrow$  Exit PC/SPM: Type **SPM**  $\rightarrow$  press any key  $\rightarrow$  **[F1]**  $\rightarrow$  **[F5]** 

#### **Exiting Without Changes**

To exit from any screen without making changes, select Exit on the console or press **[F5]** on the PC before saving your entry or menu selection.

#### Summary: Frame Format

| Programmable by   | System manager                                                                                                    |
|-------------------|----------------------------------------------------------------------------------------------------|
| Mode              | All                                                                                                    |
| Idle Condition    | 100D module idle                                                                                                    |
| Planning Form     | Form 3b, Incoming Trunks - DS1 Connectivity (100D Module)                                                                                                    |
| Factory Setting   | D4 compatible                                                                                                    |
| Valid Entries     | D4, ESF                                                                                                    |
| Inspect           | No                                                                                                    |
| Copy Option       | No                                                                                                    |
| Console Procedure | $\begin{array}{llllllllllllllllllllllllllllllllllll$                                                                                                    |
| PC Procedure      | $\label{eq:F4} \begin{array}{c} \textbf{[F4]} \rightarrow \textbf{[F1]} \rightarrow \textbf{Type slot no.} \rightarrow \textbf{[F10]} \rightarrow \textbf{[F2]} \rightarrow \textbf{Select} \\ \text{format type} \rightarrow \textbf{[F10]} \rightarrow \textbf{[F5]} \rightarrow \textbf{[F5]} \end{array}$ |

# Procedure: Frame Format

| Step | <b>Display/Instructions</b>                                                                                                    | On the console     | On the PC          |
|------|----------------------------------------------------------------------------------------------------|--------------------|--------------------|
| 1    | System Programming: ><br>Make a selection<br>System Extensions<br>SysRenumber Options<br>Operator Tables<br>LinesTrunks AuxEquip<br>Exit NightSrvce |                    |                    |
|      | Select the Lines and Trunks menu.                                                                                                    | Select LinesTrunks | Press [F4]         |
| 2    | Lines and Trunks: ><br>Make a selection<br>LS/GS/DS1 PRI<br>TIE Lines Copy<br>TT/LS Disc RemoteAccss<br>DID Pools<br>Exit Toll Type                 |                    |                    |
|      | Select Loop Start/<br>Ground Start/DS1.                                                                                                    | Select LS/GS/DS1   | Press [F1]         |
| 3    | Loop/Ground/DS1:<br>Enter slot number(1-17)<br>Backspace<br>Exit Enter                                                                              |                    |                    |
|      | Specify the slot number in the control unit that contains the 100D module.                                                                          | Dial [nn].         | Type [nn].         |
| 4    | Save your entry.                                                                                                    | Select Enter.      | Press <b>[F10]</b> |

| Step | <b>Display/Instructions</b>                                                                                                    | On the console                                      | On the PC                        |
|------|----------------------------------------------------------------------------------------------------|-----------------------------------------------------|----------------------------------|
| 5    | DS1 Slot xx:<br>Make a selection<br>Type Line Comp<br>FrameFormat Clock Sync<br>Suppression ChannelUnit<br>Signaling<br>Exit<br>xx = slot number entered in Step 3 |                                                     |                                  |
|      | Select Frame Format.                                                                                                    | Select FrameFormat.                                 | Press [F2]                       |
| 6    | DS1 Slot xx:<br>Select one<br>D4 Compatible<br>Extended Super Frame<br>Exit Enter<br>xx = slot number entered in Step 3                                            |                                                     |                                  |
|      | Select a format type.                                                                                                    | Select D4 Compatible<br>Or Extended Super<br>Frame. | Press <b>[F1]</b> or <b>[F2]</b> |
| 7    | Save your entry                                                                                                    | Select Enter                                        | Press [F10]                      |
| 8    | To return to System<br>Programming menu<br>If you are using PRI Facilities,<br>go to the Zero Code                                                                 | Select Exit<br>two times.                           | Press <b>[F5]</b><br>two times.  |
|      | Suppression procedure.                                                                                                    |                                                     |                                  |

#### Zero Code Suppression

Use this procedure to specify zero code suppression for the 100D module as AMI Zero Code Suppression (AMI-ZCS) or Bipolar 8 Zero Suppression (B8ZS). Your selection must match the suppression at the far end of the DS1 facility.

## **Entering Programming**

Console: Select Menu  $\rightarrow$  Sys Program  $\rightarrow$  Exit PC/SPM: Type **SPM**  $\rightarrow$  press any key  $\rightarrow$  **[F1]**  $\rightarrow$  **[F5]** 

#### **Exiting Without Changes**

To exit from any screen without making changes, select Exit on the console or press **[F5]** on the PC before saving your entry or menu selection.

### Summary: Zero Code Suppression

| Programmable by   | System manager                                                                                                    |
|-------------------|----------------------------------------------------------------------------------------------------|
| Mode              | All                                                                                                    |
| Idle Condition    | 100D module idle                                                                                                    |
| Planning Form     | Form 3b, Incoming Trunks - DS1 Connectivity (100D<br>Module)                                                                                                    |
| Factory Setting   | AMI-ZCS                                                                                                    |
| Valid Entries     | AMI-ZCS, B8ZS                                                                                                    |
| Inspect           | No                                                                                                    |
| Copy Option       | No                                                                                                    |
| Console Procedure | $\begin{array}{llllllllllllllllllllllllllllllllllll$                                                                                                    |
| PC Procedure      | $ \begin{array}{l} [\texttt{F4]} \rightarrow [\texttt{F1]} \rightarrow \texttt{Type slot no.} \rightarrow [\texttt{F10]} \rightarrow [\texttt{F3]} \rightarrow \\ \text{Select zero code suppression} \rightarrow [\texttt{F10]} \rightarrow [\texttt{F5]} \rightarrow [\texttt{F5]} \end{array} $ |

# Procedure: Zero Code Suppression

| Step | <b>Display/Instructions</b>                                                                                                    | On the console      | On the PC          |
|------|----------------------------------------------------------------------------------------------------|---------------------|--------------------|
| 1    | System Programming: ><br>Make a selection<br>System Extensions<br>SysRenumber Options<br>Operator Tables<br>LinesTrunks AuxEquip<br>Exit NightSrvce                |                     |                    |
|      | Select the Lines and Trunks menu.                                                                                                    | Select LinesTrunks. | Press [F4]         |
| 2    | Lines and Trunks: ><br>Make a selection<br>LS/GS/DS1 PRI<br>TIE Lines Copy<br>TT/LS Disc RemoteAccss<br>DID Pools<br>Exit Toll Type                                |                     |                    |
|      | Select Loop Start/Ground Start/DS1.                                                                                                    | Select LS/GS/DS1.   | Press [F1]         |
| 3    | Loop/Ground/DS1:<br>Enter slot number(1-17)<br>Backspace<br>Exit Enter                                                                                             |                     |                    |
|      | Specify the slot number in the control unit that contains the 100D module.                                                                                         | Dial [nn].          | Type [nn].         |
| 4    | Save your entry.                                                                                                    | Select Enter.       | Press <b>[F10]</b> |
| 5    | DS1 Slot xx:<br>Make a selection<br>Type Line Comp<br>FrameFormat Clock Sync<br>Suppression ChannelUnit<br>Signaling<br>Exit<br>xx = slot number entered in Step 3 |                     |                    |
|      | Select Suppression.                                                                                                    | Select Suppression. | Press [F3]         |

| Step | <b>Display/Instructions</b>                                                                                                    | On the console | On the PC          |
|------|----------------------------------------------------------------------------------------------------|----------------|--------------------|
| 6    | DS1 Slot xx:<br>Select one<br>AMI-ZCS<br>B8ZS<br>Exit Enter<br>xx = slot number entered in Step 3<br>Select AMI Zero Code<br>Supression or Bipolar 8 | Select AMI-ZCS |                    |
| 7    | Zero Substitution<br>Save your entry.                                                                                                    | Select Enter.  | Press <b>[F10]</b> |
| 8    | To return to System                                                                                                    | Select Exit    | Press [F5]         |
| v    | Programming menu                                                                                                    | two times.     | two times.         |

#### Signaling Mode

Use this procedure to specify the signaling for the 100D module as robbed-bit or common-channel signaling.

#### NOTE:

This procedure is needed only for T1 facilities; signaling is set automatically for PRI facilities.

#### **Entering Programming**

Console: Select Menu  $\rightarrow$  Sys Program  $\rightarrow$  Exit PC/SPM: Type **SPM**  $\rightarrow$  press any key  $\rightarrow$  **[F1]**  $\rightarrow$  **[F5]** 

#### **Exiting Without Changes**

To exit from any screen without making changes, select Exit on the console or press **[F5]** on the PC before saving your entry or menu selection.

#### Summary: Signaling Mode

| Programmable by   | System manager                                                                                                    |
|-------------------|----------------------------------------------------------------------------------------------------|
| Mode              | All                                                                                                    |
| Idle Condition    | 100D module idle                                                                                                    |
| Planning Form     | Form 3b, Incoming Trunks - DS1 Connectivity (100D<br>Module)                                                                                                    |
| Factory Setting   | Robbed bit                                                                                                    |
| Valid Entries     | Robbed Bit, Common Channel                                                                                                    |
| Inspect           | No                                                                                                    |
| Copy Option       | No                                                                                                    |
| Console Procedure | $\begin{array}{llllllllllllllllllllllllllllllllllll$                                                                                                    |
| PC Procedure      | $\begin{array}{l} [\textbf{F4}] \rightarrow [\textbf{F1}] \rightarrow \text{Type slot no.} \rightarrow [\textbf{F10}] \rightarrow [\textbf{F4}] \rightarrow \\ \text{Select type of signaling} \rightarrow [\textbf{F10}] \rightarrow [\textbf{F5}] \rightarrow [\textbf{F5}] \end{array}$ |

| еp | Display/Instructions                                                                                                    | On the console      | On the PC         |
|----|----------------------------------------------------------------------------------------------------|---------------------|-------------------|
| 1  | System Programming: ><br>Make a selection<br>System Extensions<br>SysRenumber Options<br>Operator Tables<br>LinesTrunks AuxEquip<br>Exit NightSrvce                |                     |                   |
|    | Select the Lines and Trunks m e n u .                                                                                                    | Select LinesTrunks. | Press [F4]        |
| 2  | Lines and Trunks: ><br>Make a selection<br>LS/GS/DS1 PRI<br>TIE Lines Copy<br>TT/LS Disc RemoteAccss<br>DID Pools<br>Exit Toll Type                                |                     |                   |
|    | Select Loop Start/Ground Start/DS1.                                                                                                    | Select LS/GS/DS1.   | Press <b>[F1]</b> |
| 3  | Loop/Ground/DS1:<br>Enter slot number(1-17)                                                                                                    |                     |                   |
|    | Backspace<br>Exit Enter                                                                                                    |                     |                   |
|    | Specify the slot number in the control unit that contains the 100D module.                                                                                         | Dial [nn].          | Type [nn].        |
| 4  | Save your entry.                                                                                                    | Select Enter        | Press [F10]       |
| 5  | DS1 Slot xx:<br>Make a selection<br>Type Line Comp<br>FrameFormat Clock Sync<br>Suppression ChannelUnit<br>Signaling<br>Exit<br>xx = slot number entered in Step 3 |                     |                   |
|    | Select Signaling.                                                                                                    | Select Signaling.   | Press [F4]        |

| Step | <b>Display/Instructions</b>                                                        | On the console                                        | On the PC                       |
|------|------------------------------------------------------------------------------------|-------------------------------------------------------|---------------------------------|
| 6    | Signaling DS1 Slot xx:<br>Select one<br>Robbed Bit<br>Common Channel<br>Exit Enter |                                                       |                                 |
|      | xx = slot number entered in Step 3<br>Select type of signaling.                    | <b>Select</b> Robbed Bit <b>or</b><br>Common Channel. | Press [F1] or [F2]              |
| 7    | Save your entry.                                                                   | Select Enter.                                         | Press [F10]                     |
| 8    | To return to System<br>Programming menu                                            | Select Exit<br>two times.                             | Press <b>[F5]</b><br>two times. |

#### Line Compensation

Use this procedure to specify the amount of cable loss in decibels based on the length of cable between the 100D module and the channel service unit or far end. The choices are as follows:

- 1 = 0.6 dB loss
- 2 = 1.2 dB loss
- 3 = 1.8 dB loss
- 4 = 2.4 dB loss
- 5 = 3.0 dB loss

### **Entering Programming**

Console: Select Menu  $\rightarrow$  Sys Program  $\rightarrow$  Exit PC/SPM: Type **SPM**  $\rightarrow$  press any key  $\rightarrow$  **[F1]**  $\rightarrow$  **[F5]** 

### **Exiting Without Changes**

To exit from any screen without making changes, select Exit on the console or press **[F5]** on the PC before saving your entry or menu selection.

#### Summary: Line Compensation

| Programmable by   | System manager                                                                                                    |
|-------------------|----------------------------------------------------------------------------------------------------|
| Mode              | All                                                                                                    |
| Idle Condition    | 100D module idle                                                                                                    |
| Planning Form     | Form 3b, Incoming Trunks - DS1 Connectivity (100D<br>Module)                                                                                                    |
| Factory Setting   | 1 (0.6 dB loss)                                                                                                    |
| Valid Entries     | 1 - 5                                                                                                    |
| Inspect           | No                                                                                                    |
| Copy Option       | No                                                                                                    |
| Console Procedure | $\begin{array}{llllllllllllllllllllllllllllllllllll$                                                                                                    |
| PC Procedure      | $ \begin{array}{l} [\textbf{F4}] \rightarrow [\textbf{F1}] \rightarrow \text{Type slot no.} \rightarrow [\textbf{F10}] \rightarrow [\textbf{F6}] \rightarrow \\ [\textbf{Alt}] + [\textbf{P}] \rightarrow \text{Type line compensation value} \rightarrow [\textbf{F10}] \\ \rightarrow [\textbf{F5}] \rightarrow [\textbf{F5}] \end{array} $ |

1

| ep | <b>Display/Instructions</b>                                                                                                    | On the console      | On the PC           |
|----|----------------------------------------------------------------------------------------------------|---------------------|---------------------|
| -  |                                                                                                    |                     |                     |
| 1  | System Programming: ><br>Make a selection<br>System Extensions<br>SysRenumber Options<br>Operator Tables<br>LinesTrunks AuxEquip<br>Exit NightSrvce |                     |                     |
|    | Select the Lines and Trunks menu.                                                                                                    | Select LinesTrunks. | Press [F4]          |
| 2  | Lines and Trunks: ><br>Make a selection<br>LS/GS/DS1 PRI<br>TIE Lines Copy<br>TT/LS Disc RemoteAccss<br>DID Pools<br>Exit Toll Type                 |                     |                     |
|    | Select Loop Start/Ground Start/DS1.                                                                                                    | Select LS/GS/DS1.   | Press [F1]          |
| 3  | Loop/Ground/DS1:<br>Enter slot number(1-17)                                                                                                    |                     |                     |
|    | Backspace<br>Exit Enter                                                                                                    |                     |                     |
|    | Specify the slot number in the control unit that contains the 100D module.                                                                          | Dial [nn]           | Type [ <i>nn</i> ]. |
| 4  | Save your entry.                                                                                                    | Select Enter.       | Press <b>[F10]</b>  |
| 5  | DS1 Slot xx:<br>Make a selection<br>Type Line Comp<br>FrameFormat Clock Sync<br>Suppression ChannelUnit<br>Signaling<br>Exit                        |                     |                     |
|    | xx = slot number entered in step 3                                                                                                    |                     |                     |
|    | Select Line Compensation.                                                                                                    | Select Line Comp.   | Press [F6]          |

| Step | <b>Display/Instructions</b>                                                                                                    | On the console         | On the PC                    |
|------|----------------------------------------------------------------------------------------------------|------------------------|------------------------------|
| 6    | Line Comp DS1 Slot xx:<br>Enter line compensation<br>value (1-5)<br>x<br>Backspace<br>Exit Enter<br>xx = slot number entered in step 3<br>x = current compensation value | Ducco                  |                              |
|      | Erase current line<br>compensation value.                                                                                                    | Press <b>Drop.</b>     | Press <b>[Alt] + [P]</b>     |
| 7    | Enter value for line compensation.                                                                                                    | Dial [n].              | Type [n].                    |
| 8    | Save your entry.                                                                                                    | Select Enter.          | Press [F10]                  |
| 9    | To return to System<br>Programming menu                                                                                                    | Select Exit two times. | Press <b>[F5]</b> two times. |

#### **Clock Synchronization**

Use this procedure to specify the modules that provide primary, secondary, and tertiary clock synchronization. In addition, you can specify whether the clock is synchronized to the external end point (loop) or to the clock reference source (local). This procedure is also used to activate or deactivate the clock.

#### NOTE:

This procedure is necessary only if your system includes more than one 100D module.

#### **Entering Programming**

Console: Select Menu  $\rightarrow$  Sys Program  $\rightarrow$  Exit PC/SPM: Type **SPM**  $\rightarrow$  press any key  $\rightarrow$  **[F1]**  $\rightarrow$  **[F5]** 

### **Exiting Without Changes**

To exit from any screen without making changes, select Exit on the console or press **[F5]** on the PC before saving your entry or menu selection.

### Summary: Clock Synchronization

| Programmable by   | System manager                                                                                                    |
|-------------------|----------------------------------------------------------------------------------------------------|
| Mode              | All                                                                                                    |
| Idle Condition    | Not required                                                                                                    |
| Planning Form     | Form 3b, Incoming Trunks - DS1 Connectivity (100D<br>Module)                                                                                                    |
| Factory Setting   | Primary clock - the first 100D module in the control unit carrier; source – loop; activation – active                                                                                                    |
| Valid Entries     | Primary/secondary/tertiary and loop/local                                                                                                    |
| Inspect           | No                                                                                                    |
| Copy Option       | No                                                                                                    |
| Console Procedure | $\begin{array}{llllllllllllllllllllllllllllllllllll$                                                                                                    |
| PC Procedure      | $ \begin{array}{l} [\texttt{F4}] \rightarrow [\texttt{F1}] \rightarrow \texttt{Type slot no.} \rightarrow [\texttt{F10}] \rightarrow [\texttt{F7}] \rightarrow \\ [\texttt{F1}] \rightarrow \texttt{Select clock synchronization} \rightarrow [\texttt{F10}] \rightarrow \\ [\texttt{F2}] \rightarrow \texttt{Select source of synchronization} \rightarrow [\texttt{F10}] \rightarrow \\ [\texttt{F3}] \rightarrow \texttt{Select clock activation} \rightarrow [\texttt{F10}] \rightarrow [\texttt{F5}] \rightarrow \\ [\texttt{F5}] \rightarrow [\texttt{F5}] \end{array} $ |

| Procedure: | Clock | Synchronization |
|------------|-------|-----------------|
|------------|-------|-----------------|

| tep | <b>Display/Instructions</b>                                                                                                    | On the console      | On the PC          |
|-----|----------------------------------------------------------------------------------------------------|---------------------|--------------------|
| 1   | System Programming: ><br>Make a selection<br>System Extensions<br>SysRenumber Options<br>Operator Tables<br>LinesTrunks AuxEquip<br>Exit NightSrvce |                     |                    |
|     | Select the Lines and Trunks menu.                                                                                                    | Select LinesTrunks. | Press [F4]         |
| 2   | Lines and Trunks: ><br>Make a selection<br>LS/GS/DS1 PRI<br>TIE Lines Copy<br>TT/LS Disc RemoteAccss<br>DID Pools<br>Exit Toll Type                 |                     |                    |
|     | Select Loop Start/Ground Start/DS1.                                                                                                    | Select LS/GS/DS1.   | Press [F1]         |
| 3   | Loop/Ground/DS1:<br>Enter slot number(1-17)<br>Backspace<br>Exit Enter                                                                              |                     |                    |
|     | Specify the slot number in the control unit that contains the 100D module.                                                                          | Dial [nn].          | Type [nn].         |
| 4   | Save your entry.                                                                                                    | Select Enter.       | Press <b>[F10]</b> |
| 5   | DS1 Slot xx:<br>Make a selection<br>Type Line Comp<br>FrameFormat Clock Sync                                                                        |                     |                    |
|     | Suppression ChannelUnit<br>Signaling<br>Exit<br>xx = Slot number entered in Step 3                                                                  |                     |                    |

# **Programming Procedures**

| Step | Display/Instructions                                                                                                    | On the console                                                   | On the PC                          |
|------|----------------------------------------------------------------------------------------------------|------------------------------------------------------------------|------------------------------------|
| 6    | Clock Sync DS1 Slot xx:<br>Make a selection<br>Priority<br>Source<br>Activation<br>Exit<br>xx = slot number entered in Step 4          |                                                                  |                                    |
|      | Select Priority.                                                                                                    | Select Priority.                                                 | Press [F1]                         |
| 7    | ClkPriority DS1 Slot xx:<br>Select one<br>Primary<br>Secondary<br>Tertiary<br>None<br>Exit Enter<br>xx = slot number entered in Step 3 |                                                                  |                                    |
|      | Select Primary, Secondary,<br>Tertiary, or clock<br>synchronization.                                                                   | <b>Select</b> Primary,<br>Secondary,<br>Tertiary, <b>Or</b> None | Press [F1], [F2],<br>[F3], or [F4] |
| 8    | Save your entry.                                                                                                    | Select Enter.                                                    | Press [F10]                        |
| 9    | Clock Sync DS1 Slot xx:<br>Make a selection<br>Priority<br>Source<br>Activation<br>Exit<br>xx = Slot number entered in step 3          |                                                                  |                                    |
|      | Select Source.                                                                                                    | Select Source.                                                   | Press [F2]                         |
| 10   | Clk Source DS1 Slot xx:<br>Select one<br>Loop<br>Local<br>Exit Enter<br>xx = slot number entered in Step 3                             |                                                                  |                                    |
|      | Specify whether the clock is to desynchronized to an external endpoint or is free-running.                                             | Select Loop or Local.                                            | Press <b>[F1]</b> or <b>[F2]</b>   |
| 11   | Save your entry.                                                                                                    | Select Enter.                                                    | Press <b>[F10]</b>                 |

# **Programming Procedures**

| Step | Display/Instructions                                                                    | On the console               | On the PC                        |
|------|-----------------------------------------------------------------------------------------|------------------------------|----------------------------------|
| 12   | Clock Sync DS1 Slot xx:<br>Make a selection<br>Priority<br>Source<br>Activation<br>Exit |                              |                                  |
|      | xx = slot number entered in Step 3                                                      |                              |                                  |
|      | Select Activation.                                                                      | Select Activation.           | Press [F3]                       |
| 13   | ClkActivate DS1 Slot xx:<br>Select one<br>Active<br>Not Active                          |                              |                                  |
|      | Exit Enter                                                                              |                              |                                  |
|      | xx = slot number entered in Step 3                                                      |                              |                                  |
|      | Activate or deactivate the clock.                                                       | Select Active or Not Active. | Press <b>[F1]</b> or <b>[F2]</b> |
| 14   | Save your entry.                                                                        | Select Enter.                | Press [F10]                      |
| 15   | To return to System<br>Programming menu                                                 | Select Exit<br>three times.  | Press <b>[F5]</b> three times.   |

#### **Channel Service Unit**

Use this procedure to specify the type of equipment provided by the local telephone company as foreign exchange or special access.

#### NOTE:

You do not need to use this procedure unless your system emulates loop start or ground start with the T1 type of DS1 facility.

## **Entering Programming**

Console: Select Menu  $\rightarrow$  Sys Program  $\rightarrow$  Exit PC/SPM: Type **SPM**  $\rightarrow$  press any key  $\rightarrow$  **[F1]**  $\rightarrow$  **[F5]** 

### **Exiting Without Changes**

To exit from any screen without making changes, select Exit on the console or press **[F5]** on the PC before saving your entry or menu selection.

#### Summary: Channel Service Unit

| Programmable by   | System manager                                                                                                    |
|-------------------|----------------------------------------------------------------------------------------------------|
| Mode              | All                                                                                                    |
| Idle Condition    | 100D module idle                                                                                                    |
| Planning Form     | Form 3b, Incoming Trunks - DS1 Connectivity (100D Module)                                                                                                    |
| Factory Setting   | Foreign Exchange                                                                                                    |
| Valid Entries     | Foreign Exchange, Special Access                                                                                                    |
| Inspect           | No                                                                                                    |
| Copy Option       | No                                                                                                    |
| Console Procedure | $\begin{array}{llllllllllllllllllllllllllllllllllll$                                                                                                    |
| PC Procedure      | $\label{eq:F4} \begin{array}{c} [\texttt{F4}] \rightarrow [\texttt{F1}] \rightarrow \texttt{Type slot no.} \rightarrow [\texttt{F10}] \rightarrow [\texttt{F8}] \rightarrow \texttt{Select} \\ \texttt{type of channel unit} \rightarrow [\texttt{F10}] \rightarrow [\texttt{F5}] \rightarrow [\texttt{F5}] \end{array}$ |

| Procedure: | Channel | Service | Unit |  |
|------------|---------|---------|------|--|
|------------|---------|---------|------|--|

| Step | <b>Display/Instructions</b>                                                                                                    | On the console      | On the PC          |
|------|----------------------------------------------------------------------------------------------------|---------------------|--------------------|
| 1    | System Programming: ><br>Make a selection<br>System Extensions<br>SysRenumber Options<br>Operator Tables<br>LinesTrunks AuxEquip<br>Exit NightSrvce |                     |                    |
|      | Select the Lines and Trunks menu.                                                                                                    | Select LinesTrunks. | Press [F4]         |
| 2    | Lines and Trunks: ><br>Make a selection<br>LS/GS/DS1 PRI<br>TIE Lines Copy<br>TT/LS Disc RemoteAccss<br>DID Pools<br>Exit Toll Type                 |                     |                    |
|      | Select Loop Start/Ground Start/DS1.                                                                                                    | Select LS/GS/DS1.   | Press [F1]         |
| 3    | Loop/Ground/DS1:<br>Enter slot number(1-17)<br>Backspace<br>Exit Enter                                                                              |                     |                    |
|      | Specify the slot number in the control unit that contains the 100D module.                                                                          | Dial [nn].          | Type [nn].         |
| 4    | Save your entry.                                                                                                    | Select Enter.       | Press <b>[F10]</b> |
| 5    | DS1 Slot xx:<br>Make a selection<br>Type Line Comp<br>FrameFormat Clock Sync<br>Suppression ChannelUnit<br>Signaling<br>Exit                        |                     |                    |
|      | Select Channel Unit.                                                                                                    | Select ChannelUnit. | Press [F8]         |

| Step | <b>Display/Instructions</b>                                                                                                    | On the console                                        | On the PC                        |
|------|----------------------------------------------------------------------------------------------------|-------------------------------------------------------|----------------------------------|
| 6    | ChannelUnit DS1 Slot xx:<br>Select one<br>Foreign Exchange<br>Special Access<br>Exit Enter<br>xx = slot number entered in Step 3 |                                                       |                                  |
|      | Select type of channel unit.                                                                                                    | <b>Select</b> Foreign<br>Exchanger Special<br>Access. | Press <b>[F1]</b> or <b>[F2]</b> |
| 7    | Save your entry.                                                                                                    | Select Enter.                                         | Press [F10]                      |
| 8    | To return to System<br>Programming menu                                                                                          | Select Exit<br>two times.                             | Press <b>[F5]</b> two times.     |

### **Tie Trunks**

The procedures in this section tell you how to program the following options for tie trunks:

- Direction
- Tie Trunk Type
- E&M Signal
- Dial Mode
- Tie Trunk Dial Tone
- Tie Trunk Answer Supervision Time
- Disconnect Time

### Direction

Use this procedure to specify whether tie trunks operate in a one-or two-way direction. For one-way tie trunks, you must also specify whether the direction is out or in.

## **Entering Programming**

Console: Select Menu  $\rightarrow$  Sys Program  $\rightarrow$  Exit PC/SPM: Type **SPM**  $\rightarrow$  Press any key  $\rightarrow$  **[F1]**  $\rightarrow$  **[F5]** 

## **Exiting Without Changes**

To exit from any screen without making changes, select Exit on the console or press **[F5]** on the PC before saving your entry or menu selection.

#### Summary: Direction

| Programmable by   | System manager                                                                                                    |
|-------------------|----------------------------------------------------------------------------------------------------|
| Mode              | All                                                                                                    |
| Idle Condition    | Tie trunk idle                                                                                                    |
| Planning Form     | Form 3c, Incoming Trunks – Tie                                                                                                    |
| Factory Setting   | Two-way                                                                                                    |
| Valid Entries     | Two-way, Outgoing, Incoming                                                                                                    |
| Inspect           | No                                                                                                    |
| Copy Option       | Yes                                                                                                    |
| Console Procedure | $\begin{array}{llllllllllllllllllllllllllllllllllll$                                                                                   |
| PC Procedure      | <b>[F4]</b> → <b>[F2]</b> → <b>[F1]</b> → Type trunk no. → <b>[F10]</b> → Specify direction → <b>[F10]</b> → <b>[F5]</b> → <b>[F5]</b> |

## **Procedure:** Direction

| Step | <b>Display/Instructions</b>                                                                                                    | On the console                                                                  | On the PC                                                                           |
|------|----------------------------------------------------------------------------------------------------|---------------------------------------------------------------------------------|-------------------------------------------------------------------------------------|
| 1    | System Programming: ><br>Make a selection<br>System Extensions<br>SysRenumber Options<br>Operator Tables<br>LinesTrunks AuxEquip<br>Exit NightSrvce<br>Select the Lines and Trunks | <b>Select</b> LinesTrunks.                                                      | Press <b>[F4]</b>                                                                   |
|      | menu.                                                                                                    |                                                                                 |                                                                                     |
| 2    | Lines and Trunks: ><br>Make a selection<br>LS/GS/DS1 PRI<br>TIE Lines Copy<br>TT/LS Disc RemoteAccss<br>DID Pools<br>Exit Toll Type                                                |                                                                                 |                                                                                     |
|      | Select Tie Lines.                                                                                                    | Select TIE Lines.                                                               | Press [F2]                                                                          |
| 3    | TIE Trunks:<br>Make a selection<br>Direction Inmode<br>Intype Outmode<br>Outtype Dialtone<br>E&M Signal AnsSupvr<br>Exit Disconnect                                                |                                                                                 |                                                                                     |
|      | Select Direction.                                                                                                    | Select Direction.                                                               | Press [F1]                                                                          |
| 4    | Direction:<br>Enter trunk for assignmt<br>Backspace<br>Exit Enter                                                                                                    |                                                                                 |                                                                                     |
|      | Specify tie trunk in one of the<br>following ways (if you are<br>programming a sequence,<br>enter the lowest number):<br>Trunk number<br>Slot and port number<br>Logical ID number | <ul> <li>Dial [nnn].</li> <li>IDial ★ [sspp].</li> <li>IDial #[nnn].</li> </ul> | <ul> <li>■ Type [nnn].</li> <li>■ Type ★ [sspp].</li> <li>■ Type #[nnn].</li> </ul> |
|      | DSS                                                                                                    | ■ IPress DSS button.                                                            | <b>–</b> Type <i>"</i> [mm].                                                        |

| Step | <b>Display/Instructions</b>                                                                                             | On the console                                             | On the PC                                   |
|------|----------------------------------------------------------------------------------------------------|------------------------------------------------------------|---------------------------------------------|
| 5    | Save your entry.                                                                                                    | Select Enter.                                              | Press [F10]                                 |
|      | If you get the Trunk Busy message,<br>wait for an idle condition, or exit<br>system programming and try<br>again later. |                                                            |                                             |
| 6    | Trunk xxxx:<br>Select trunk direction<br>Two Way<br>OutGoing<br>InComing<br>Next<br>Exit<br>Exit<br>Exit<br>Enter       |                                                            |                                             |
|      | Specify the direction.                                                                                                  | <b>Select</b> Two Way,<br>OutGoing, <b>Or</b><br>InComing. | Press <b>[F1], [F2],</b> or<br>[ <b>F3]</b> |
| 7    | To save your selection and<br>specify direction for another tie<br>trunk:                                               |                                                            |                                             |
|      | <ul> <li>If next tie trunk number<br/>is sequential</li> </ul>                                                          | Select Next .<br>Repeat Step 6.                            | Press <b>[F9]</b><br>Repeat Step 6.         |
|      | Your previous entry is saved<br>and next tie trunk number is<br>shown on line 1 of the screen<br>shown in Step 6.       |                                                            |                                             |
|      | <ul> <li>If next tie trunk number<br/>is not sequential</li> </ul>                                                      | Select Enter.<br>Repeat Steps 3-6,                         | Press <b>[F10]</b><br>Repeat Steps 3-6.     |
|      | To save your entry when all<br>entries are complete                                                                     | Select Enter.                                              | Press [F10]                                 |
| 8    | To return to System<br>Programming menu                                                                                 | Select Exit two times.                                     | Press <b>[F5]</b> two times.                |

#### **Tie Trunk Type**

Use this procedure to specify whether the signaling type of incoming or outgoing tie trunk is wink, delay, immediate, or automatic.

The following settings are recommended when T1 facilities are programmed for tie-trunk emulation to provide special network services (such as Megacom, Megacom 800, or Software Defined Network (SDN):

- If Automatic Route Selection (ARS) is used for all outgoing calls and no Personal Line or Pool buttons are used, assign the wink signaling type. Set the network to wink.
- If Personal Line or Pool buttons (pool or dial-out codes) are used for outgoing calls, assign the immediate signaling type. Set the network to dial.
- If Dialed Number Identification Service (DNIS) is used for incoming calls, assign the wink signaling type. The network is also set to wink. (Setting both ends to immediate also works. Check with the network service provider for proper settings.)
- When DNIS is not used for incoming calls, assign the automatic signaling type. The network is also set to automatic.

#### **Entering Programming**

Console: Select Menu  $\rightarrow$  Sys Program  $\rightarrow$  Exit PC/SPM: Type **SPM**  $\rightarrow$  press any key  $\rightarrow$  **[F1]**  $\rightarrow$  **[F5]** 

#### **Exiting Without Changes**

To exit from any screen without making changes, select Exit on the console or press **[F5]** on the PC before saving your entry or menu selection.

# Summary: Tie Trunk Type

| Programmable by   | System manager                                                                                                    |
|-------------------|----------------------------------------------------------------------------------------------------|
| Mode              | All                                                                                                    |
| Idle Condition    | Tie trunk idle                                                                                                    |
| Planning Form     | Form 3c, Incoming Trunks - Tie                                                                                                    |
| Factory Setting   | Wink                                                                                                    |
| Valid Entries     | Wink, Delay, Immediate, Automatic                                                                                                    |
| Inspect           | No                                                                                                    |
| Copy Option       | Yes                                                                                                    |
| Console Procedure | $\begin{array}{llllllllllllllllllllllllllllllllllll$                                                                                                    |
| PC Procedure      | $ \begin{array}{l} [\texttt{F4}] \rightarrow [\texttt{F2}] \rightarrow [\texttt{F2}]/[\texttt{F3}] \rightarrow \texttt{Type trunk no.} \rightarrow \\ [\texttt{F10}] \rightarrow \texttt{Specify trunk type} \rightarrow [\texttt{F10}] \rightarrow [\texttt{F5}] \rightarrow [\texttt{F5}] \end{array} $ |

| tep | Display/Instructions                                                                                                    | On the console                                                               | On the PC                                                                    |
|-----|----------------------------------------------------------------------------------------------------|------------------------------------------------------------------------------|------------------------------------------------------------------------------|
| 1   | System Programming: ><br>Make a selection<br>System Extensions<br>SysRenumber Options<br>Operator Tables<br>LinesTrunks AuxEquip<br>Exit NightSrvce                |                                                                              |                                                                              |
|     | Select the Lines and Trunks menu.                                                                                                    | Select LinesTrunks.                                                          | Press [F4]                                                                   |
| 2   | Lines and Trunks: ><br>Make a selection<br>LS/GS/DS1 PRI<br>TIE Lines Copy<br>TT/LS Disc RemoteAccss<br>DID Pools<br>Exit Toll Type                                |                                                                              |                                                                              |
|     | Select Tie Lines.                                                                                                    | Select TIE Lines.                                                            | Press [F2]                                                                   |
| 3   | TIE Trunks:<br>Make a selection<br>Direction Inmode<br>Intype Outmode<br>Outtype Dialtone<br>E&M Signal AnsSupvr<br>Exit Disconnect                                |                                                                              |                                                                              |
|     | Select Intype or Outtype.                                                                                                    | Select Intype or Outtype.                                                    | Press [F2] or [F3]                                                           |
| 4   | **** Trunk Type:<br>Enter trunk for assigmt                                                                                                    |                                                                              |                                                                              |
|     | Backspace<br>Exit Enter                                                                                                    |                                                                              |                                                                              |
|     | **** = option name selected in Step 3<br>Specify the tie trunk in one of<br>the following ways (if you are<br>programming a sequence,<br>enter the lowest number): |                                                                              |                                                                              |
|     | Trunk number<br>Slot and port number<br>Logical ID number                                                                                                    | <ul> <li>Dial [nn].</li> <li>Dial ★ [sspp].</li> <li>Dial #[nnn].</li> </ul> | <ul> <li>Type [nn].</li> <li>Type * [sspp].</li> <li>Type #[nnn].</li> </ul> |

| Step | <b>Display/Instructions</b>                                                                                  | On the console                         | On the PC                                                |
|------|----------------------------------------------------------------------------------------------------|----------------------------------------|----------------------------------------------------------|
| 5    | Save your entry.                                                                                             | Select Enter.                          | Press [F10]                                              |
| 6    | Trunk xxxx:<br>Select **** Trk type<br>Wink<br>Delay<br>Immed<br>Auto Next<br>Exit Enter                     |                                        |                                                          |
|      | xxxx = trunk entered in Step 4<br>**** = option name selected in Step 3<br>Select the tie trunk type.        | Select Wink, Delay,<br>Immed, Or Auto. | Press <b>[F1], [F2],</b><br>[ <b>F3],</b> or <b>[F4]</b> |
| 7    | To save your selection and<br>specify type for another tie<br>trunk:                                         |                                        |                                                          |
|      | <ul> <li>If next tie-trunk number<br/>is sequential</li> </ul>                                               | Select Next .<br>Repeat Step 6.        | Press <b>[F9]</b><br>Repeat Step 6.                      |
|      | Your previous entry is saved,<br>and next tie-trunk number is<br>shown on line 1 of the screen<br>in Step 6. |                                        |                                                          |
|      | <ul> <li>If next tie-trunk number<br/>is not sequential</li> </ul>                                           | Select Enter.<br>Repeat Steps 3-6.     | Press <b>[F10]</b><br>Repeat Steps 3-6.                  |
|      | To save your entry when all entries are complete                                                             | Select Enter.                          | Press [F10]                                              |
| 8    | To return to System<br>Programming menu                                                                      | Select Exit two times.                 | Press <b>[F5]</b> two times.                             |

### **E&M Signal**

Use this procedure to specify the type of tie trunk signal, as follows:

- 1S tie trunks are connected through the local telephone company
- 1C tie trunks are connected directly to a system using 1S signaling
- 5- tie trunks are connected to a system using type 5 signaling

## **Entering Programming**

Console: Select Menu  $\rightarrow$  Sys Program  $\rightarrow$  Exit PC/SPM: Type **SPM**  $\rightarrow$  press any key  $\rightarrow$  **[F1]**  $\rightarrow$  **[F5]** 

#### **Exiting Without Changes**

To exit from any screen without making changes, select Exit on the console or press **[F5]** on the PC before saving your entry or menu selection.

### Summary: E&M Signal

| Programmable by   | System manager                                                                                                    |
|-------------------|----------------------------------------------------------------------------------------------------|
| Mode              | All                                                                                                    |
| Idle Condition    | Tie trunk idle                                                                                                    |
| Planning Form     | Form 3c, Incoming Trunks – Tie                                                                                                    |
| Factory Setting   | 1S                                                                                                    |
| Valid Entries     | 1S, 1C, 5                                                                                                    |
| Inspect           | No                                                                                                    |
| Copy Option       | Yes                                                                                                    |
| Console Procedure | $\begin{array}{llllllllllllllllllllllllllllllllllll$                                                                                                    |
| PC Procedure      | $\begin{array}{l} [\textbf{F4}] \rightarrow [\textbf{F2}] \rightarrow [\textbf{F4}] \rightarrow \text{Type trunk no.} \rightarrow [\textbf{F10}] \rightarrow \\ \text{Specify signaling type} \rightarrow [\textbf{F10}] \rightarrow [\textbf{F5}] \rightarrow [\textbf{F5}] \end{array}$ |

# Procedure: E&M Signal

| tep | <b>Display/Instructions</b>                                                                                                    | On the console                                                       | On the PC                                                  |
|-----|----------------------------------------------------------------------------------------------------|----------------------------------------------------------------------|------------------------------------------------------------|
| 1   | System Programming: ><br>Make a selection<br>System Extensions<br>SysRenumber Options<br>Operator Tables<br>LinesTrunks AuxEquip<br>Exit NightSrvce                                    |                                                                      |                                                            |
|     | Selectthe Lines and Trunks menu.                                                                                                    | Select LinesTrunks.                                                  | Press [F4]                                                 |
| 2   | Lines and Trunks: ><br>Make a selection<br>LS/GS/DS1 PRI<br>TIE Lines Copy<br>TT/LS Disc RemoteAccss<br>DID Pools<br>Exit Toll Type                                                    |                                                                      |                                                            |
|     | Select Tie Lines.                                                                                                    | Select TIE Lines.                                                    | Press [F2]                                                 |
| 3   | TIE Trunks:<br>Make a selection<br>Direction Inmode<br>Intype Outmode<br>Outtype Dialtone<br>E&M Signal AnsSupvr<br>Exit Disconnect                                                    |                                                                      |                                                            |
|     | Select E&M Signal.                                                                                                    | Select E&M Signal.                                                   | Press [F4]                                                 |
| 4   | E&M Signal:<br>Enter trunk for assigmt                                                                                                    |                                                                      |                                                            |
|     | Backspace<br>Exit Enter                                                                                                    |                                                                      |                                                            |
|     | Specify the tie trunk in one of<br>the following ways (if you are<br>programming a sequence,<br>enter the lowest number):<br>Trunk number<br>Slot and port number<br>Logical ID number | ■ [Dial <i>[nnn].</i><br>■ [Dial <b>×</b> [sspp].<br>■ [Dial #[nnn]. | ■ Type <i>[nnn].</i><br>■ Type ★ [sspp].<br>■ Type #[nnn]. |

| Step | <b>Display/Instructions</b>                                                                                  | On the console                       | On the PC                                  |
|------|----------------------------------------------------------------------------------------------------|--------------------------------------|--------------------------------------------|
| 5    | Save your entry.                                                                                             | Select Enter.                        | Press [F10]                                |
| 6    | Trunk xxx:<br>Select E&M Trk Signaling<br>TypelS<br>TypelC<br>Type5<br>Next<br>Exit Enter                    |                                      |                                            |
|      | xxx = trunk entered m Step 4<br>Specify the type of signaling<br>(1S, 1C, or 5).                             | Select Type 1S,<br>Type1C, or Type5. | Press <b>[F1], [F2],</b> or<br><b>[F3]</b> |
| 7    | To save your selection and<br>specify E&M signaling for<br>another tie trunk:                                |                                      |                                            |
|      | <ul> <li>If next tie-trunk number<br/>is sequential</li> </ul>                                               | Select Next .<br>Repeat Step 6.      | Press <b>[F9]</b><br>Repeat Step 6.        |
|      | Your previous entry is saved,<br>and next tie trunk number is<br>shown on line 1 of the screen<br>in Step 6. |                                      |                                            |
|      | <ul> <li>If next tie-trunk number<br/>is not sequential</li> </ul>                                           | Select Enter.<br>Repeat Steps 3-6.   | Press <b>[F10]</b><br>Repeat Steps 3-6     |
|      | To save your entry when all entries are complete                                                             | Select Enter.                        | Press <b>[F10]</b>                         |
| 8    | To return to System<br>Programming menu                                                                      | Select Exit two times.               | Press <b>[F5]</b> two times.               |

#### **Dial Mode**

Use this procedure to specify whether an incoming or outgoing tie trunk is touch-tone or rotary.

#### NOTE:

Touch-tone cannot be programmed for incoming immediate tie trunks.

Users of touch-tone single-line telephones cannot make calls by using individual trunks programmed for rotary operation.

### **Entering Programming**

Console: Select Menu  $\rightarrow$  Sys Program  $\rightarrow$  Exit PC/SPM: Type **SPM**  $\rightarrow$  press any key  $\rightarrow$  **[F1]**  $\rightarrow$  **[F5]** 

## **Exiting Without Changes**

To exit from any screen without making changes, select Exit on the console or press **[F5]** on the PC before saving your entry or menu selection.

#### Summary: Dial Mode

| Programmable by                | System manager                                                                                                    |
|--------------------------------|----------------------------------------------------------------------------------------------------|
| Mode                           | All                                                                                                    |
| Idle Condition                 | Not required                                                                                                    |
| Planning Form                  | Form 3c, Incoming Trunks — Tie                                                                                                    |
| Factory Setting                | Rotary                                                                                                    |
| Valid Entries                  | Rotary, touch-tone                                                                                                    |
| Inspect                        | Yes                                                                                                    |
| Copy Option                    | Yes                                                                                                    |
| Console Procedure <sup>†</sup> | $\begin{array}{llllllllllllllllllllllllllllllllllll$                                                                                                    |
| PC Procedure                   | $\label{eq:F4} \begin{array}{c} [\texttt{F4}] \rightarrow [\texttt{F2}] \rightarrow [\texttt{F6}] \ / \ [\texttt{F7}] \rightarrow \text{Select block of lines} \rightarrow \\ \\ \text{Toggle letter G On/Off} \rightarrow [\texttt{F5}] \rightarrow [\texttt{F5}] \rightarrow [\texttt{F5}] \end{array}$ |

Entry mode available

t

## Procedure: Dial Mode

1

| Step | <b>Display/Instructions</b>                                                                                                    | On the console            | On the PC                        |
|------|----------------------------------------------------------------------------------------------------|---------------------------|----------------------------------|
| 1    | System Programming: ><br>Make a selection<br>System Extensions<br>SysRenumber Options<br>Operator Tables<br>LinesTrunks AuxEquip<br>Exit NightSrvce |                           |                                  |
|      | Select the Lines and Trunks menu.                                                                                                    | Select LinesTrunks.       | Press [F4]                       |
| 2    | Lines and Trunks: ><br>Make a selection<br>LS/GS/DS1 PRI<br>TIE Lines Copy<br>TT/LS Disc RemoteAccss<br>DID Pools<br>Exit Toll Type                 |                           |                                  |
|      | Select Tie Lines.                                                                                                    | Select TIE Lines.         | Press [F2]                       |
| 3    | TIE Trunks:<br>Make a selection<br>Direction Inmode<br>Intype Outmode<br>Outtype Dialtone<br>E&M Signal AnsSupvr<br>Exit Disconnect                 |                           |                                  |
|      | Select Inmode or Outmode.                                                                                                    | Select Inmode or Outmode. | Press <b>[F6]</b> or <b>[F7]</b> |
| 4    | **** Trunk Dial:<br>Enter Trunks w/TouchTone<br>Lines 01-20 Entry Mode<br>Lines 21-40<br>Lines 41-60<br>Lines 61-80<br>Exit                         |                           |                                  |
|      | **** = option name selected in step 3                                                                                                    |                           |                                  |
|      | To specify a single line, go to Step 5a.                                                                                                    |                           |                                  |
|      | To specify a block of lines, go to Step 5b.                                                                                                    |                           |                                  |

| Step | <b>Display/Instructions</b>                                                                                                    | On the console                                                          | On the PC                                                |
|------|----------------------------------------------------------------------------------------------------|-------------------------------------------------------------------------|----------------------------------------------------------|
| 5a   | To specify a single line, do th following:                                                                                       | ne                                                                      |                                                          |
|      | 1. Specify entry mode.                                                                                                    | Select Entry Mode.                                                      | Press [F6]                                               |
|      | **** Trunk Dial:<br>Enter Trunks w/TouchTone                                                                                     |                                                                         |                                                          |
|      | Delete<br>Backspace<br>Exit Enter                                                                                                |                                                                         |                                                          |
|      | <ul><li>***** = option name selected in Step 3</li><li>2. Enter the trunk with touch-tone signaling.</li></ul>                   | Dial [nnn].                                                             | Type [nnn].                                              |
|      | <b>3.</b> To add or remove trun with touchtone                                                                                   | <b>k</b> Select Enter or Delete.                                        | Press <b>[F10]</b> or <b>[F8]</b>                        |
| 5b   | To specify a block of lines, d the following:                                                                                    | 0                                                                       |                                                          |
|      | <ol> <li>Select the tie trunks<br/>associated with the 20<br/>line buttons on the<br/>system programming<br/>console.</li> </ol> | Select Lines 01-20,<br>Lines 21-40, Lines<br>41-60, or Lines 61-<br>80. | Press <b>[F1], [F2],</b><br>[ <b>F3],</b> or <b>[F4]</b> |
|      | <ol> <li>Specify remote or loca<br/>dial tone.</li> </ol>                                                                        | al Toggle the LED<br>On/Off, as required.                               | Toggle the letter G<br>On/Off, as required               |
|      | The green LED indicates th<br>following:<br>on = remote dial tone<br>off = local dial tone                                       | he                                                                      |                                                          |
| 6    | To return to System<br>Programming menu                                                                                          | Select Exit three times.                                                | Press <b>[F5]</b> three times.                           |

## **Tie Trunk Dial Tone**

Use this procedure to specify whether the system provides dial tone for people calling in on a tie trunk. Settings are remote (system provides dial tone) and local (system does not provide dial tone).

## **Entering Programming**

Console: Select Menu  $\rightarrow$  Sys Program  $\rightarrow$  Exit PC/SPM: Type **SPM**  $\rightarrow$  press any key  $\rightarrow$  [**F1**]  $\rightarrow$  [**F5**]

#### **Exiting Without Changes**

To exit from any screen without making changes, select Exit on the console or press **[F5]** on the PC before saving your entry or menu selection.

### Summary: Tie Trunk Dial Tone

| Programmable by                | System manager                                                                                                    |
|--------------------------------|----------------------------------------------------------------------------------------------------|
| Mode                           | All                                                                                                    |
| Idle Condition                 | Not required                                                                                                    |
| Planning Form                  | Form 3c, Incoming Trunks – Tie                                                                                                    |
| Factory Setting                | Remote                                                                                                    |
| Valid Entries                  | Remote, Local                                                                                                    |
| Inspect                        | Yes                                                                                                    |
| Copy Option                    | Yes                                                                                                    |
| Console Procedure <sup>†</sup> | $\begin{array}{llllllllllllllllllllllllllllllllllll$                                                                               |
| PC Procedure <sup>†</sup>      | <b>[F4]</b> → <b>[F2]</b> → <b>[F8]</b> → Select block of lines → Toggle letter G On/Off → <b>[F5]</b> → <b>[F5]</b> → <b>[F5]</b> |

†

Entry mode available

## Procedure: Tie Trunk Dial Tone

| ) E                      | Display/Instructions                                                                                                    | On the console      | On the PC  |
|--------------------------|----------------------------------------------------------------------------------------------------|---------------------|------------|
| Mak<br>Sys<br>Sys<br>Ope | tem Programming: ><br>e a selection<br>tem Extensions<br>Renumber Options<br>rator Tables<br>esTrunks AuxEquip<br>t NightSrvce |                     |            |
| Select<br>menu.          | the Lines and Trunks                                                                                                    | Select LinesTrunks. | Press [F4] |
| Mak<br>LS/<br>TIE        |                                                                                                    |                     |            |
| Select                   | Tie Lines.                                                                                                    | Select TIE Lines.   | Press [F2] |
| Mak<br>Dir<br>Int<br>Out | Trunks:<br>e a selection<br>ection Inmode<br>ype Outmode<br>type Dialtone<br>Signal AnsSupvr<br>t Disconnect                   |                     |            |
| Select                   | Dial tone.                                                                                                    | Select Dialtone.    | Press [F8] |
| Ent<br>Lin<br>Lin<br>Lir | Altone:<br>Her Trks w/Remote Dial<br>Hes 01-20 Entry Mode<br>Hes 21-40<br>Hes 41-60<br>Hes 61-80                               |                     |            |
| Step 5                   |                                                                                                    |                     |            |
| to Ste                   | ecify a block of lines, go                                                                                                    |                     |            |

to Step 5b.

| Step | <b>Display/Instructions</b>                                                                                                    | On the console                                                         | On the PC                                   |
|------|----------------------------------------------------------------------------------------------------|------------------------------------------------------------------------|---------------------------------------------|
| 5a   | To specify a single line, do the following:                                                                                      | 3                                                                      |                                             |
|      | 1. Specify entry mode.                                                                                                    | Select Entry Mode.                                                     | Press [F6]                                  |
|      | DialTone:<br>Enter Trks w/Remote Dial                                                                                            |                                                                        |                                             |
|      | Delete<br>Backspace<br>Exit Enter                                                                                                |                                                                        |                                             |
|      | <ol> <li>Enter the number of the<br/>trunk with remote dial<br/>signaling.</li> </ol>                                            | Dial <i>[nnn]</i> .                                                    | Type [nn].                                  |
|      | <b>3.</b> To add or remove trunk<br>with remote dial<br>signaling                                                                | Select Enter or Delete.                                                | Press <b>[F10]</b> or <b>[F8]</b>           |
| 5b   | To specify a block of lines, do the following:                                                                                   |                                                                        |                                             |
|      | <ol> <li>Select the tie trunks<br/>associated with the 20<br/>line buttons on the<br/>system programming<br/>console.</li> </ol> | Select Lines 01-20,<br>Lines 21-40, Lines<br>41-60,0r Lines 61-<br>80. | Press [F1], [F2],<br>[F3], or [F4]          |
|      | 2. Specify remote or local dial tone.                                                                                            | Toggle the LED<br>On/Off, as required.                                 | Toggle the letter G<br>On/Off, as required. |
|      | The green LED indicates the<br>following.<br>on = remote dial tone<br>off = local dial tone                                      |                                                                        |                                             |
| 6    | To return to System<br>Programming menu                                                                                          | Select Exit three times.                                               | Press <b>[F5]</b> three times.              |

### **Tie Trunk Answer Supervision Time**

Use this procedure to specify the tie-trunk answer supervision time in milliseconds.

#### **Entering Programming**

Console: Select Menu  $\rightarrow$  Sys Program  $\rightarrow$  Exit PC/SPM: Type **SPM**  $\rightarrow$  press any key  $\rightarrow$  **[F1]**  $\rightarrow$  **[F5]** 

## **Exiting Without Changes**

To exit from any screen without making changes, select Exit on the console or press **[F5]** on the PC before saving your entry or menu selection.

#### Summary: Tie Trunk Answer Supervision Time

| Programmable by   | System manager                                                                                                    |
|-------------------|----------------------------------------------------------------------------------------------------|
| Mode              | All                                                                                                    |
| Idle Condition    | Not required                                                                                                    |
| Planning Form     | Form 3c, Incoming Trunks - Tie                                                                                                    |
| Factory Setting   | 300 ms                                                                                                    |
| Valid Entries     | 20-4800 ms, in increments of 20 ms                                                                                                    |
| Inspect           | No                                                                                                    |
| Copy Option       | Yes                                                                                                    |
| Console Procedure | Lines Trunks $\rightarrow$ TIE Lines $\rightarrow$ AnsSupvr $\rightarrow$ Dial<br>trunk no. $\rightarrow$ Enter $\rightarrow$ <b>Drop</b> $\rightarrow$ Dial no. of ms $\rightarrow$ "Enter<br>$\rightarrow$ Exit $\rightarrow$ Exit                                                                                                    |
| PC Procedure      | $ \begin{array}{lll} [\textbf{F4}] & \rightarrow [\textbf{F2}] & \rightarrow [\textbf{F9}] & \rightarrow \text{Type trunk no.} & \rightarrow [\textbf{F10}] & \rightarrow \\ [\textbf{Alt}] & + [\textbf{P}] & \rightarrow \text{Type no. of ms} & \rightarrow [\textbf{F10}] & \rightarrow [\textbf{F5}] & \rightarrow [\textbf{F5}] \end{array} $ |

| tep | Display/Instructions                                                                                                    | On the console                                              | On the PC                                                   |
|-----|----------------------------------------------------------------------------------------------------|-------------------------------------------------------------|-------------------------------------------------------------|
| 1   | System Programming: ><br>Make a selection<br>System Extensions<br>SysRenumber Options<br>Operator Tables<br>LinesTrunks AuxEquip<br>Exit NightSrvce                                             |                                                             |                                                             |
|     | Select the Lines and Trunks menu.                                                                                                    | Select LinesTrunks.                                         | Press [F4]                                                  |
| 2   | Lines and Trunks: ><br>Make a selection<br>LS/GS/DS1 PRI<br>TIE Lines Copy<br>TT/LS Disc RemoteAccss<br>DID Pools<br>Exit Toll Type                                                             |                                                             |                                                             |
|     | Select Tie Lines.                                                                                                    | Select TIE Lines.                                           | Press [F2]                                                  |
| 3   | TIE Trunks:<br>Make a selection<br>Direction Inmode<br>Intype Outmode<br>Outtype Dialtone<br>E&M Signal AnsSupvr<br>Exit Disconnect                                                             |                                                             |                                                             |
|     | Select Answer Supervision.                                                                                                    | Select AnsSupvr.                                            | Press [F9]                                                  |
| 4   | Answer Supv:<br>Enter trunk for assigmt<br>Backspace<br>Exit Enter                                                                                                    |                                                             |                                                             |
|     | Specify the tie trunk you want in<br>one of the following ways (if you<br>are programming a sequence,<br>enter the lowest number):<br>Trunk number<br>Slot and port number<br>Logical ID number | ■ Dial <i>[nnn].</i><br>■ Dial ★ [sspp].<br>■ IDial #[nnn]. | ■ Type [ <i>nnn].</i><br>■ Type ★ [sspp].<br>■ Type #[nnn]. |

# Procedure: Tie Trunk Answer Supervision Time

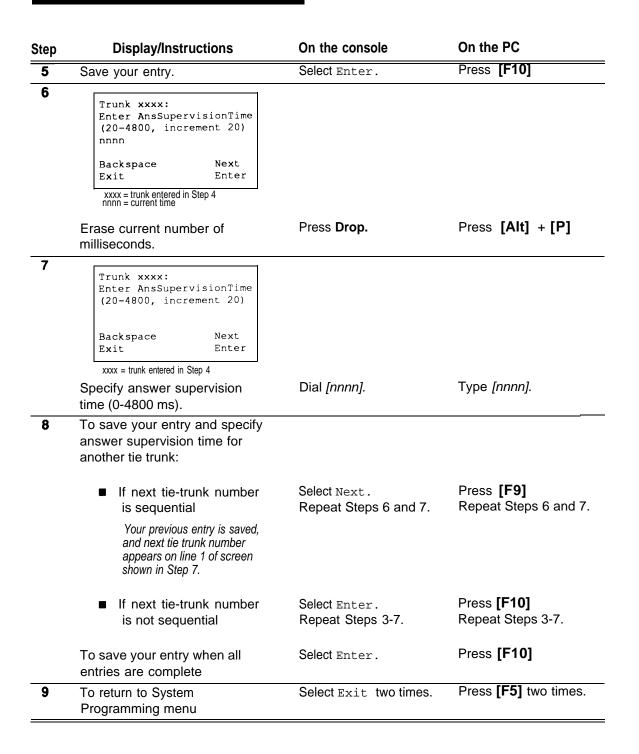

## **Disconnect Time**

Use this procedure to specify the tie trunk disconnect time in milliseconds.

### **Entering Programming**

Console: Select Menu  $\rightarrow$  Sys Program  $\rightarrow$  Exit PC/SPM: Type **SPM**  $\rightarrow$  press any key  $\rightarrow$  [**F1**]  $\rightarrow$  [**F5**]

## **Exiting Without Changes**

To exit from any screen without making changes, select Exit on the console or press **[F5]** on the PC before saving your entry or menu selection.

## Summary: Disconnect Time

| Programmable by   | System manager                                                                                                    |
|-------------------|----------------------------------------------------------------------------------------------------|
| Mode              | All                                                                                                    |
| Idle Condition    | Not required                                                                                                    |
| Planning Form     | Form 3c, Incoming Trunks – Tie                                                                                                    |
| Factory Setting   | 300 ms                                                                                                    |
| Valid Entries     | 140-2400 ms                                                                                                    |
| Inspect           | No                                                                                                    |
| Copy Option       | Yes                                                                                                    |
| Console Procedure | $\begin{array}{llllllllllllllllllllllllllllllllllll$                                                                                                    |
| PC Procedure      | $ \begin{array}{l} [\textbf{F4}] \rightarrow [\textbf{F2}] \rightarrow [\textbf{F10}] \rightarrow \text{Type trunk no.} \rightarrow [\textbf{F10}] \rightarrow \\ [\textbf{Alt}] + [\textbf{P}] \rightarrow \text{Type no. of ms} \rightarrow [\textbf{F10}] \rightarrow [\textbf{F5}] \rightarrow [\textbf{F5}] \end{array} $ |

## **Procedure: Disconnect Time**

| tep | Display/Instructions                                                                                                    | On the console                                            | On the PC                                                 |
|-----|----------------------------------------------------------------------------------------------------|-----------------------------------------------------------|-----------------------------------------------------------|
| 1   | System Programming: ><br>Make a selection<br>System Extensions<br>SysRenumber Options<br>Operator Tables<br>LinesTrunks AuxEquip<br>Exit NightSrvce |                                                           |                                                           |
|     | Select the Lines and Trunks menu.                                                                                                    | Select LinesTrunks.                                       | Press [F4]                                                |
| 2   | Lines and Trunks: ><br>Make a selection<br>LS/GS/DS1 PRI<br>TIE Lines Copy<br>TT/LS Disc RemoteAccss<br>DID Pools<br>Exit Toll Type                 |                                                           |                                                           |
|     | Select Tie Lines.                                                                                                    | Select TIE Lines.                                         | Press [F2]                                                |
| 3   | TIE Trunks:<br>Make a selection<br>Direction Inmode<br>Intype Outmode<br>Outtype Dialtone<br>E&M Signal AnsSupvr<br>Exit Disconnect                 |                                                           |                                                           |
|     | Select Disconnect.                                                                                                    | Select Disconnect.                                        | Press <b>[F10]</b>                                        |
| 4   | Disconnect:<br>Enter trunk for assignmt                                                                                                    |                                                           |                                                           |
|     | Backspace<br>Exit Enter                                                                                                    |                                                           |                                                           |
|     | Specify the tie trunk in one of<br>the following ways (if you are<br>programming a sequence,<br>enter the lowest number):<br>Trunk number           | ■ Dial [nnn].                                             | ■ <sup>`</sup> Type [nnn].                                |
|     | Slot and port number<br>Logical ID number                                                                                                    | <ul><li>■ Dial ★ [sspp].</li><li>■ Dial #[nnn].</li></ul> | <ul><li>■ Type ★ [sspp].</li><li>■ Type #[nnn].</li></ul> |
| 5   | Save your entry.                                                                                                    | Select Enter.                                             | Press <b>[F10]</b>                                        |

| Step | Display/Instructions                                                                                         | On the console                         | On the PC                                 |
|------|----------------------------------------------------------------------------------------------------|----------------------------------------|-------------------------------------------|
| 6    | Trunk xxxx:<br>Enter Disconnect Time<br>(140-2400)<br>nnnn<br>Backspace Next                                 |                                        |                                           |
|      | Exit Enter<br>xxxx = trunk entered in Step 4<br>nnnn = current time                                          |                                        |                                           |
|      | Erase current disconnect time                                                                                | Press Drop.                            | Press <b>[Alt] + [P]</b>                  |
| 7    | Trunk xxxx:<br>Enter Disconnect Time<br>(140-2400)<br>Backspace Next                                         |                                        |                                           |
|      | Exit Enter<br>xxxx = trunk entered in Step 4                                                                 |                                        |                                           |
|      | Specify disconnect time (140-2400 ms).                                                                       | Dial [nnnn].                           | Type [nnnn].                              |
| 8    | To save your entry and specify disconnect time for another tie trunk:                                        |                                        |                                           |
|      | <ul> <li>If next tie-trunk number<br/>is sequential</li> </ul>                                               | Select Next .<br>Repeat Steps 6 and 7. | Press <b>[F9]</b><br>Repeat Steps 6 and 7 |
|      | Your previous entry is saved,<br>and next tie trunk number<br>appears online 1 of screen<br>shown in Step 7. |                                        |                                           |
|      | <ul> <li>If next tie-trunk number<br/>is not sequential</li> </ul>                                           | Select Enter.<br>Repeat Steps 3-7.     | Press <b>[F10]</b><br>Repeat Steps 3-7    |
|      | To save your entry when all entries are complete                                                             | Select Enter.                          | Press [F10]                               |
| 9    | To return to System<br>Programming menu                                                                      | Select Exit two times.                 | Press <b>[F5]</b> two times.              |

## **DID Trunks**

These procedures detail the steps for programming DID trunks and include the following:

- Block Assignment
- DID Trunk Type
- Disconnect Time
- Expected Digits
- Delete Digits
- Add Digits
- Signaling
- Invalid Destination

### NOTE:

These procedures apply only in the Hybrid/PBX mode.

## **Block Assignment**

Use this procedure to assign each DID trunk connected to the system either to Block 1 or Block 2.

#### NOTE:

DID trunks apply only in Hybrid/PBX mode.

## **Entering Programming**

Console: Select Menu  $\rightarrow$  Sys Program  $\rightarrow$  Exit PC/SPM: Type **SPM**  $\rightarrow$  press any key  $\rightarrow$  **[F1]**  $\rightarrow$  **[F5]** 

## **Exiting Without Changes**

To exit from any screen without making changes, select Exit on the console or press **[F5]** on the PC before saving your entry or menu selection.

## Summary: Block Assignment

| Programmable by   | System manager                                                                                                    |
|-------------------|----------------------------------------------------------------------------------------------------|
| Mode              | Hybrid/PBX                                                                                                    |
| Idle Condition    | Not required                                                                                                    |
| Planning Form     | Form 3d, Incoming Trunks - DID                                                                                                    |
| Factory Setting   | Block 1                                                                                                    |
| Valid Entries     | Block 1, Block 2                                                                                                    |
| Inspect           | Yes                                                                                                    |
| Copy Option       | Yes                                                                                                    |
| Console Procedure | $\begin{array}{llllllllllllllllllllllllllllllllllll$                                                                                                    |
| PC Procedure      | $\label{eq:F4} \begin{array}{l} \rightarrow \ensuremath{\left[ F4 \right]} \rightarrow \ensuremath{\left[ F1 \right]} \rightarrow \ensuremath{\left[ Yype \ trunk \ block \ no. \ \rightarrow \ensuremath{\left[ F10 \right]} \rightarrow \ensuremath{\left[ Select \ trunk \ lines \ \rightarrow \ Toggle \ letter \ G \ On/Off \ \rightarrow \ensuremath{\left[ F10 \right]} \rightarrow \ensuremath{\left[ F5 \right]} \rightarrow \ensuremath{\left[ F5 \right]} \rightarrow \ensuremath{\left[ F5 \right]} \rightarrow \ensuremath{\left[ F5 \right]} \end{array}$ |

| Procedure: | Block | Assignment |
|------------|-------|------------|
|------------|-------|------------|

| Step | Display/Instructions                                                                                                    | On the console      | On the PC   |
|------|----------------------------------------------------------------------------------------------------|---------------------|-------------|
| 1    | System Programming: ><br>Make a selection<br>System Extensions<br>SysRenumber Options<br>Operator Tables<br>LinesTrunks AuxEquip<br>Exit NightSrvce |                     |             |
|      | Select the Lines and Trunks menu.                                                                                                    | Select LinesTrunks. | Press [F4]  |
| 2    | Lines and Trunks: ><br>Make a selection<br>LS/GS/DS1 PRI<br>TIE Lines Copy<br>TT/LS Disc RemoteAccss<br>DID Pools<br>Exit Toll Type                 |                     |             |
|      | Select DID.                                                                                                    | Select DID          | Press [F4]  |
| 3    | Direct Inward Dial:<br>Make a selection<br>Block DeleteDigit<br>Type Add Digits<br>Disconnect Signaling<br>ExpectDigit InvalDstn<br>Exit            |                     |             |
|      | Select Block Assignment.                                                                                                    | Select Block.       | Press [F1]  |
| 4    | DID Block Assignment:<br>Enter the block number<br>(1-2)                                                                                            |                     |             |
|      | Backspace<br>Exit Enter                                                                                                    |                     |             |
|      | Specify the trunk block.                                                                                                    | Dial [n].           | Type [n].   |
| 5    | Save your entry.                                                                                                    | Select Enter.       | Press [F10] |

| Step | Display/Instructions                                                                                                    | On the console                                  | On the PC                                           |
|------|----------------------------------------------------------------------------------------------------|-------------------------------------------------|-----------------------------------------------------|
| 6    | Direct Inward Dialing:<br>Assign lines to blocks<br>Lines 01-20 Entry Mode<br>Lines 21-40<br>Lines 41-60<br>Lines 61-80<br>Exit |                                                 |                                                     |
|      | For a single line, go to Step 7a.<br>For a block of lines, go to<br>Step 7b.                                                    |                                                 |                                                     |
| 7a   | Block x:<br>Enter line/trunk number<br>Delete<br>Backspace Next                                                                 |                                                 |                                                     |
|      | Exit Enter<br>x = block entered in Step 4                                                                                       |                                                 |                                                     |
|      | For a single line, do the following:                                                                                            |                                                 |                                                     |
|      | 1. Select Entry Mode.                                                                                                    | Select Entry Mode.                              | Press [F6]                                          |
|      | 2. Specify the line or trunk.                                                                                                   | Dial [nnn].                                     | Type [nnn].                                         |
|      | 3. To delete the trunk from the block                                                                                           | Select Delete.                                  | Press [F8]                                          |
|      | To save your entry and<br>specify trunk(s) for the<br>other trunk block                                                         |                                                 |                                                     |
|      | <ul> <li>If next trunk number<br/>is sequential</li> </ul>                                                                      | Select Next .<br>Repeat number 2 in<br>Step 7a. | Press <b>[F9]</b><br>Repeat number 2 in<br>Step 7a. |
|      | Your previous entry is<br>saved and the next trunk<br>number is shown on line<br>1.                                             |                                                 |                                                     |
|      | <ul> <li>If next trunk number<br/>is not sequential</li> </ul>                                                                  | Select Exit.<br>Repeat Steps 3-7a.              | Press <b>[F5]</b><br>Repeat Steps 3-7a.             |

| Step |              | Display/Instructions                                                                                                    | On the console                                                                | On the PC                                              |
|------|--------------|----------------------------------------------------------------------------------------------------|-------------------------------------------------------------------------------|--------------------------------------------------------|
|      |              | ve your entry when all<br>s are complete                                                                                                    | Select Enter.                                                                 | Press <b>[F10]</b>                                     |
| 7b   | For a follow | block of lines, do the ing:                                                                                                    |                                                                               |                                                        |
|      | 1.           | Select the DID trunks<br>associated with the 20<br>line buttons on the<br>system programming<br>console.                                                          | Select Lines 01-20,<br>Lines 21-40,<br>Lines 41-60, <i>or</i><br>Lines 61-80. | Press <b>[F1], [F2]</b><br><b>[F3],</b> or <b>[F4]</b> |
|      | 2.           | Check green LEDs for<br>feature status.<br>The green LED indicates the<br>Fo//owing:<br>on = assign DID trunk to<br>block<br>off = remove DID trunk<br>from block | Toggle the LED On/Off, as required.                                           | Toggle the letter G<br>On/Off, as required.            |
| 8    |              | turn to System<br>ramming menu                                                                                                    | Select Exit three times.                                                      | Press [F5] three times.                                |

## **DID Trunk Type**

Use this procedure to specify the type of DID trunk as either immediate-start or wink-start.

## NOTE:

DID trunks apply only in Hybrid/PBX mode.

# **Entering Programming**

Console: Select Menu  $\rightarrow$  Sys Program  $\rightarrow$  Exit PC/SPM: Type **SPM**  $\rightarrow$  press any key  $\rightarrow$  **[F1]**  $\rightarrow$  **[F5]** 

## **Exiting Without Changes**

To exit from any screen without making changes, select Exit on the console or press **[F5]** on the PC before saving your entry or menu selection.

## Summary: DID Trunk Type

| Programmable by   | System manager                                                                                                    |
|-------------------|----------------------------------------------------------------------------------------------------|
| Mode              | Hybrid/PBX                                                                                                    |
| Idle Condition    | DID trunk idle                                                                                                    |
| Planning Form     | Form 3d, Incoming Trunks - DID                                                                                                    |
| Factory Setting   | Wink-start                                                                                                    |
| Valid Entries     | Immediate-Start, Wink-Start                                                                                                    |
| Inspect           | No                                                                                                    |
| Copy Option       | No                                                                                                    |
| Console Procedure | $\begin{array}{llllllllllllllllllllllllllllllllllll$                                                                                                    |
| PC Procedure      | $ \begin{array}{l} [\texttt{F4}] \rightarrow [\texttt{F4}] \rightarrow [\texttt{F2}] \rightarrow \texttt{Type trunk block no.} \rightarrow \\ [\texttt{F10}] \rightarrow [\texttt{F1}] \ / \ [\texttt{F2}] \ \rightarrow [\texttt{F10}] \ \rightarrow [\texttt{F5}] \ \rightarrow [\texttt{F5}] \end{array} $ |

# Procedure: DID Trunk Type

| ep Display/Instructions                                                                                                    | On the console      | On the PC          |
|----------------------------------------------------------------------------------------------------|---------------------|--------------------|
| 1<br>System Programming: ><br>Make a selection<br>System Extensions<br>SysRenumber Options<br>Operator Tables<br>LinesTrunks AuxEquip<br>Exit NightSrvce |                     |                    |
| Select the Lines and Trunks menu.                                                                                                    | Select LinesTrunks. | Press <b>[F4]</b>  |
| 2<br>Lines and Trunks: ><br>Make a selection<br>LS/GS/DS1 PRI<br>TIE Lines Copy<br>TT/LS Disc RemoteAccss<br>DID Pools<br>Exit Toll Type                 |                     |                    |
| Select DID.                                                                                                    | Select DID.         | Press [F4]         |
| 3<br>Direct Inward Dial:<br>Make a selection<br>Block DeleteDigit<br>Type Add Digits<br>Disconnect Signaling<br>ExpectDigit InvalDstn<br>Exit            |                     |                    |
| Select Type.                                                                                                    | Select Type.        | Press [F2]         |
| <b>4</b><br>DID Trunk Type:<br>Enter block number (1-2)                                                                                                  |                     |                    |
| Backspace<br>Exit Enter                                                                                                    |                     |                    |
| Specify the trunk block.                                                                                                    | Dial [n].           | Type [n].          |
| 5 Save your entry.                                                                                                    | Select Enter.       | Press <b>[F10]</b> |

| Step | <b>Display/Instructions</b>                                                                                 | On the console                    | On the PC                              |
|------|----------------------------------------------------------------------------------------------------|-----------------------------------|----------------------------------------|
| 6    | DID Block x:<br>Select type<br>Immed<br>Wink<br>Exit Enter<br>x=block entered in Step 4                     |                                   |                                        |
|      | Specify immediate start or wink start.                                                                      | Select Immed or Wink.             | Press [F1] or [F2]                     |
|      | To save your selection and specify type for the other trunk block                                           | ,                                 |                                        |
|      | If next block number is<br>sequential                                                                       | Select Next .<br>Repeat Step 6.   | Press <b>[F9]</b><br>Repeat Step 6.    |
|      | Your previous entry is saved and<br>the next trunk number is shown<br>on line 1 of the screen in<br>Step 6. |                                   |                                        |
|      | If next block number is<br>not sequential                                                                   | Select Exit.<br>Repeat Steps 3-6. | Press <b>[F5]</b><br>Repeat Steps 3-6. |
|      | To save your entry when all entries are complete                                                            | Select Enter.                     | Press [F10]                            |
|      | To return to System<br>Programming menu                                                                     | Select Exit two times             | . Press <b>[F5]</b> two times.         |

## **Disconnect Time**

Use this procedure to specify the DID trunk disconnect time in milliseconds

#### NOTE:

DID trunks apply only in Hybrid/PBX mode.

## **Entering Programming**

Console: Select Menu  $\rightarrow$  Sys Program  $\rightarrow$  Exit PC/SPM: Type **SPM**  $\rightarrow$  press any key  $\rightarrow$  **[F1]**  $\rightarrow$  **[F5]** 

## **Exiting Without Changes**

To exit from any screen without making changes, select Exit on the console or press **[F5]** on the PC before saving your entry or menu selection.

## Summary: Disconnect Time

| Programmable by   | System manager                                                                                                    |
|-------------------|----------------------------------------------------------------------------------------------------|
| Mode              | Hybrid/PBX                                                                                                    |
| Idle Condition    | Not required                                                                                                    |
| Planning Form     | Form 3d, Incoming Trunks - DID                                                                                                    |
| Factory Setting   | 500 ms                                                                                                    |
| Valid Entries     | 10-2400 ms, in increments of 10 ms                                                                                                    |
| Inspect           | No                                                                                                    |
| Copy Option       | Yes                                                                                                    |
| Console Procedure | $\begin{array}{llllllllllllllllllllllllllllllllllll$                                                                                                    |
| PC Procedure      | $ \begin{array}{l} [\texttt{F4}] \rightarrow [\texttt{F4}] \rightarrow [\texttt{F3}] \rightarrow \texttt{Type trunk no.} \rightarrow [\texttt{F10}] \rightarrow \\ [\texttt{Alt}] + [\texttt{P}] \rightarrow \texttt{Type no. of ms} \rightarrow [\texttt{F10}] \rightarrow [\texttt{F5}] \rightarrow [\texttt{F5}] \end{array} $ |

## **Procedure: Disconnect Time**

| эр       | Display/Instructions                                                                                                    | On the console                                      | On the PC                                           |
|----------|----------------------------------------------------------------------------------------------------|-----------------------------------------------------|-----------------------------------------------------|
|          | System Programming: ><br>Make a selection<br>System Extensions<br>SysRenumber Options<br>Operator Tables<br>LinesTrunks AuxEquip<br>Exit NightSrvce                               |                                                     |                                                     |
|          | elect the Lines and Trunks<br>enu.                                                                                                    | Select LinesTrunks.                                 | Press [F4]                                          |
| 2        | Lines and Trunks: ><br>Make a selection<br>LS/GS/DS1 PRI<br>TIE Lines Copy<br>TT/LS Disc RemoteAccss<br>DID Pools<br>Exit Toll Type                                               |                                                     |                                                     |
| S        | elect DID.                                                                                                    | Select DID.                                         | Press [F4]                                          |
| 3        | Direct Inward Dial:<br>Make a selection<br>Block DeleteDigit<br>Type Add Digits<br>Disconnect Signaling<br>ExpectDigit InvalDstn<br>Exit                                          |                                                     |                                                     |
|          | elect Disconnect.                                                                                                    | Select Disconnect.                                  | Press [F3]                                          |
| L        | DID Disconnect Time:<br>Enter trunk number                                                                                                    |                                                     |                                                     |
|          | Backspace<br>Exit Enter                                                                                                    |                                                     |                                                     |
| th<br>pr | pecify the DID trunk in one of<br>e following ways (if you are<br>rogramming a sequence,<br>nter the lowest number):<br>Trunk number<br>Slot and port number<br>Logical ID number | ■ Dial [nnn].<br>■ Dial ★ [sspp].<br>■ Dial #[nnn]. | ■ Type [nnn].<br>■ Type ★ [sspp].<br>■ Type# [nnn]. |

| Step | <b>Display/Instructions</b>                                                                                                    | On the console                          | On the PC                                    |
|------|----------------------------------------------------------------------------------------------------|-----------------------------------------|----------------------------------------------|
| 5    | Save your entry.                                                                                                    | Select Enter.                           | Press [F10]                                  |
| 6    | DID Trunk xxx:<br>Enter disconnect time<br>(10-2400, incrmnts 10)<br>nnn<br>Backspace Next<br>Exit Enter<br>xxx = number entered in step 4<br>nnn = current disconnect time |                                         |                                              |
|      | Erase current disconnect time.                                                                                                    | Press Drop.                             | Press [Alt] + [P]                            |
|      | pecify the number of<br>milliseconds for disconnect<br>time.                                                                                                    | Dial [nnn].                             | Type [nnn].                                  |
|      | o save your entry and specify<br>disconnect time for another<br>DID trunk                                                                                                   |                                         |                                              |
|      | If next time is<br>sequential                                                                                                    | Select Next.<br>Repeat Steps<br>6 and 7 | Press <b>[F9]</b><br>Repeat Steps<br>6 and 7 |
|      | Your previous entry is saved<br>and the next trunk number is<br>shown online 1 of the screen<br>in Step 6.                                                                  |                                         |                                              |
|      | If next time is not<br>sequential                                                                                                    | Select Enter.<br>Repeat Steps 3-7.      | Press <b>[F10]</b><br>Repeat Steps 4-7.      |
|      | To save your entry when all<br>entries are complete                                                                                                    | Select Enter.                           | Press <b>[F10]</b>                           |
|      | To return to System<br>Programming menu                                                                                                    | Select Exit two times.                  | Press <b>[F5]</b> two times.                 |

## **Expected Digits**

Use this procedure to specify the number of digits sent by the local telephone company.

## NOTE:

DID trunks apply only in Hybrid/PBX mode.

## **Entering Programming**

Console: Select Menu  $\rightarrow$  Sys Program  $\rightarrow$  Exit PC/SPM: Type **SPM**  $\rightarrow$  press any key  $\rightarrow$  **[F1]**  $\rightarrow$  **[F5]** 

## **Exiting Without Changes**

To exit from any screen without making changes, select Exit on the console or press **[F5]** on the PC before saving your entry or menu selection.

## Summary: Expected Digits

| Programmable by   | System manager                                                                                                    |
|-------------------|----------------------------------------------------------------------------------------------------|
| Mode              | Hybrid/PBX                                                                                                    |
| Idle Condition    | Not required                                                                                                    |
| Planning Form     | Form 3d, Incoming Trunks - DID                                                                                                    |
| Factory Setting   | 3 digits                                                                                                    |
| Valid Entries     | 1-4 digits                                                                                                    |
| Inspect           | No                                                                                                    |
| Copy Option       | No                                                                                                    |
| Console Procedure | $\begin{array}{llllllllllllllllllllllllllllllllllll$                                                                                                    |
| PC Procedure      | $\label{eq:F4} \begin{array}{c} \rightarrow \ensuremath{\left[ F4 \right]} \rightarrow \ensuremath{\left[ F4 \right]} \rightarrow \ensure$ |

# **Procedure: Expected Digits**

| tep                       | Display/Instructions                                                                                                    | On the console      | On the PC          |
|---------------------------|----------------------------------------------------------------------------------------------------|---------------------|--------------------|
| 1                         | System Programming: ><br>Make a selection<br>System Extensions<br>SysRenumber Options<br>Operator Tables<br>LinesTrunks AuxEquip<br>Exit NightSrvce |                     |                    |
|                           | elect the Lines and Trunks nenu.                                                                                                    | Select LinesTrunks. | Press [F4]         |
| 2                         | Lines and Trunks: ><br>Make a selection<br>LS/GS/DS1 PRI<br>TIE Lines Copy<br>TT/LS Disc RemoteAccss<br>DID Pools<br>Exit Toll Type                 |                     |                    |
|                           | Select DID.                                                                                                    | Select DID.         | Press [F4]         |
| 3                         | Direct Inward Dial:<br>Make a selection<br>Block DeleteDigit<br>Type Add Digits<br>Disconnect Signaling<br>ExpectDigit InvalDstn<br>Exit            |                     |                    |
| S                         | elect Expected Digits.                                                                                                    | Select ExpectDigit. | Press [F4]         |
| 4                         | DID Expected Digits:<br>Enter block number (1-2)                                                                                                    |                     |                    |
|                           | Backspace<br>Exit Enter                                                                                                    |                     |                    |
|                           | specify the trunk block.                                                                                                    | Dial [n].           | Type [n].          |
| <b>5</b> Save your entry. |                                                                                                    | Select Enter.       | Press <b>[F10]</b> |

| Step | Display/Instructions                                                                                                    | On the console                           | On the PC                                    |
|------|----------------------------------------------------------------------------------------------------|------------------------------------------|----------------------------------------------|
| 6    | DID Block x:<br>Enter number of expected<br>digits (1-4)<br>Backspace Next<br>Exit Enter<br>x = block entered in Step 4                                                               |                                          |                                              |
|      | n = current number of expected digits<br>Erase current number of<br>expected digits.                                                                                                  | Press Drop.                              | Press <b>[Alt] + [P]</b>                     |
| 7    | Specify the number of expected digits.                                                                                                    | Dial [n].                                | Туре [n].                                    |
| 8    | To save your entry and specify<br>expected digits for other trunk<br>block                                                                                                    |                                          |                                              |
|      | <ul> <li>If next block entry is<br/>sequential</li> <li>Your previous entry is<br/>saved and the next trunk<br/>number is shown on<br/>line 1 of the screen in<br/>Step 6.</li> </ul> | Select Next .<br>Repeat Steps<br>6 and 7 | Press <b>[F9]</b><br>Repeat Steps<br>6 and 7 |
|      | If next block entry is<br>not sequential                                                                                                    | Select Enter.<br>Repeat Steps 3-7.       | Press <b>[F10]</b><br>Repeat Steps 3-7.      |
|      | To save your entry when all entries are complete                                                                                                    | Select Enter.                            | Press <b>[F10]</b>                           |
| 9    | To return to System<br>Programming menu                                                                                                    | Select Exit two times.                   | Press <b>[F5]</b> two times                  |

### **Delete Digits**

Use this procedure to specify the number of digits to be deleted from the digits sent by the local telephone company.

#### NOTE:

DID trunks apply only in Hybrid/PBX mode

# **Entering Programming**

Console: Select Menu  $\rightarrow$  Sys Program  $\rightarrow$  Exit PC/SPM: Type **SPM**  $\rightarrow$  press any key  $\rightarrow$  **[F1]**  $\rightarrow$  **[F5]** 

#### **Exiting Without Changes**

To exit from any screen without making changes, select Exit on the console or press **[F5]** on the PC before saving your entry or menu selection.

# Summary: Delete Digits

| Programmable by   | System manager                                                                                                    |
|-------------------|----------------------------------------------------------------------------------------------------|
| Mode              | Hybrid/PBX                                                                                                    |
| Idle Condition    | Not required                                                                                                    |
| Planning Form     | Form 3d, Incoming Trunks - DID                                                                                                    |
| Factory Setting   | 0 digits                                                                                                    |
| Valid Entries     | 0-4 digits                                                                                                    |
| Inspect           | No                                                                                                    |
| Copy Option       | No                                                                                                    |
| Console Procedure | $\begin{array}{llllllllllllllllllllllllllllllllllll$                                                                                                    |
| PC Procedure      | $ \begin{array}{l} [\texttt{F4}] \rightarrow [\texttt{F4}] \rightarrow [\texttt{F6}] \rightarrow \texttt{Type trunk block no.} \rightarrow [\texttt{F10}] \rightarrow \\ [\texttt{Alt}] + [\texttt{P}] \rightarrow \texttt{Type no. of digits} \rightarrow [\texttt{F10}] \rightarrow [\texttt{F5}] \rightarrow [\texttt{F5}] \end{array} $ |

# **Procedure: Delete Digits**

| Step        | Display/Instructions                                                                                                    | On the console      | On the PC          |
|-------------|----------------------------------------------------------------------------------------------------|---------------------|--------------------|
| 1           | System Programming: ><br>Make a selection<br>System Extensions<br>SysRenumber Options<br>Operator Tables<br>LinesTrunks AuxEquip<br>Exit NightSrvce |                     |                    |
| -           | elect the Lines and Trunks<br>enu.                                                                                                    | Select LinesTrunks. | Press [F4]         |
| 2           | Lines and Trunks: ><br>Make a selection<br>LS/GS/DS1 PRI<br>TIE Lines Copy<br>TT/LS Disc RemoteAccss<br>DID Pools<br>Exit Toll Type                 |                     |                    |
| S           | elect DID.                                                                                                    | Select DID.         | Press [F4]         |
| 3           | Direct Inward Dial:<br>Make a selection<br>Block DeleteDigit<br>Type Add Digits<br>Disconnect Signaling<br>ExpectDigit InvalDstn<br>Exit            |                     |                    |
| S           | elect Delete Digit.                                                                                                    | Select DeleteDigit. | Press [F6]         |
| 4           | DID Delete Digits:<br>Enter block number (1-2)                                                                                                    |                     |                    |
|             | Backspace<br>Exit Enter                                                                                                    |                     |                    |
|             | pecify the trunk block you<br>ant to program.                                                                                                    | Dial <i>[n]</i> .   | Type [n]           |
| <b>5</b> Sa | ave your entry.                                                                                                    | Select Enter.       | Press <b>[F10]</b> |

| Step | Display/Instructions                                                                                                    | On the console                           | On the PC                                    |
|------|----------------------------------------------------------------------------------------------------|------------------------------------------|----------------------------------------------|
| 6    | DID Block x:<br>Enter number of digits<br>to delete (0-4)<br>n<br>Backspace Next<br>Exit Enter<br>x = block entered in Step 4<br>n = current number of delete digits                  |                                          |                                              |
|      | Erase current number of delete digits.                                                                                                    | Press Drop.                              | Press [Alt] + [P]                            |
| 7    | Specify number of delete digits.                                                                                                    | Dial [n].                                | Туре <i>[n],</i>                             |
| 8    | To save your entry and specify<br>delete digits for the other trunk<br>block                                                                                                    |                                          |                                              |
|      | <ul> <li>If next trunk block is<br/>sequential</li> <li>Your previous entry is<br/>saved and the next<br/>trunk number is shown<br/>on line 1 of the screen in<br/>Step 6.</li> </ul> | Select Next .<br>Repeat Steps<br>6 and 7 | Press <b>[F9]</b><br>Repeat Steps<br>6 and 7 |
|      | ■ If next trunk block is<br>not sequential                                                                                                    | Select Enter.<br>Repeat Steps 3-7.       | Press <b>[F10]</b><br>Repeat Steps 3-7.      |
|      | To save your entry when all entries are complete                                                                                                    | Select Enter.                            | Press [F10]                                  |
| 9    | To return to System<br>Programming menu                                                                                                    | Select Exit two times.                   | Press <b>[F5]</b> two<br>t i m e s .         |

#### Add Digits

Use this procedure to specify the specific digits that must be added to the digits sent by the local telephone company.

#### NOTE:

DID trunks apply only in Hybrid/PBX mode.

# **Entering Programming**

Console: Select Menu  $\rightarrow$  Sys Program  $\rightarrow$  Exit PC/SPM: Type **SPM**  $\rightarrow$  press any key  $\rightarrow$  **[F1]**  $\rightarrow$  **[F5]** 

# **Exiting Without Changes**

To exit from any screen without making changes, select Exit on the console or press **[F5]** on the PC before saving your entry or menu selection.

# Summary: Add Digits

| Programmable by   | System manager                                                                                                    |
|-------------------|----------------------------------------------------------------------------------------------------|
| Mode              | Hybrid/PBX                                                                                                    |
| Idle Condition    | Not required                                                                                                    |
| Planning Form     | Form 3d, Incoming Trunks - DID                                                                                                    |
| Factory Setting   | 0                                                                                                    |
| Valid Entries     | 1-9999                                                                                                    |
| Inspect           | No                                                                                                    |
| Copy Option       | No                                                                                                    |
| Console Procedure | $\begin{array}{llllllllllllllllllllllllllllllllllll$                                                                                                    |
| PC Procedure      | $ \begin{array}{l} \textbf{[F4]} \rightarrow \textbf{[F4]} \rightarrow \textbf{[F7]} \rightarrow \textbf{Type trunk block no.} \rightarrow \textbf{[F10]} \rightarrow \textbf{[Alt]} + \textbf{[P]} \rightarrow \textbf{Type added digits} \rightarrow \textbf{[F10]} \rightarrow \textbf{[F5]} \rightarrow \textbf{[F5]} \end{array} $ |

# Procedure: Add Digits

| tep | Display/Instructions                                                                                                    | On the console      | On the PC          |
|-----|----------------------------------------------------------------------------------------------------|---------------------|--------------------|
| 1   | System Programming: ><br>Make a selection<br>System Extensions<br>SysRenumber Options<br>Operator Tables<br>LinesTrunks AuxEquip<br>Exit NightSrvce |                     |                    |
| -   | elect the Lines and Trunks<br>enu.                                                                                                    | Select LinesTrunks. | Press [F4]         |
| 2   | Lines and Trunks: ><br>Make a selection<br>LS/GS/DS1 PRI<br>TIE Lines Copy<br>TT/LS Disc RemoteAccss<br>DID Pools<br>Exit Toll Type                 |                     |                    |
| S   | elect DID.                                                                                                    | Select DID.         | Press [F4]         |
| 3   | Direct Inward Dial:<br>Make a selection<br>Block DeleteDigit<br>Type Add Digits<br>Disconnect Signaling<br>ExpectDigit InvalDstn<br>Exit            |                     |                    |
| S   | elect Add Digits.                                                                                                    | Select Add Digits.  | Press [F7]         |
| 4   | DID Add Digits:<br>Enter block number (1-2)                                                                                                    |                     |                    |
|     | Backspace<br>Exit Enter                                                                                                    |                     |                    |
|     | pecify the trunk block.                                                                                                    | Dial [n].           | Type [n].          |
| 5 S | ave your entry.                                                                                                    | Select Enter.       | Press <b>[F10]</b> |

| Ste | Display/Instructions                                                                                        | On the console                           | On the PC                                    |
|-----|----------------------------------------------------------------------------------------------------|------------------------------------------|----------------------------------------------|
| 6   | DID Block x:<br>Enter digits to add                                                                         |                                          |                                              |
|     | nnn                                                                                                    |                                          |                                              |
|     | Backspace Next<br>Exit Enter                                                                                |                                          |                                              |
|     | x = block number entered in Step 4<br>nnnn = current added digits                                           |                                          |                                              |
|     | Erase current number of digits                                                                              | . Press <b>Drop.</b>                     | Press [Alt] + [P]                            |
|     | Specify digits to add (1 - 9999).                                                                           | Dial [nnnn].                             | Type [nnnn].                                 |
|     | To save your entry and specify<br>added digits for other trunk<br>block                                     | /                                        |                                              |
|     | <ul> <li>If next trunk block is<br/>sequential</li> </ul>                                                   | Select Next .<br>Repeat Steps<br>6 and 7 | Press <b>[F9]</b><br>Repeat Steps<br>6 and 7 |
|     | Your previous entry is saved<br>and the next trunk number is<br>shown on line 1 of the screer<br>in Step 6. | 1                                        |                                              |
|     | <ul> <li>If next trunk block is<br/>not sequential</li> </ul>                                               | Select Enter.<br>Repeat Steps 3-7.       | Press <b>[F10]</b><br>Repeat Steps 3-7.      |
|     | To save your entry when all entries are complete                                                            | Select Enter.                            | Press <b>[F10]</b>                           |
|     | To return to System<br>Programming menu                                                                     | SelectExit two times.                    | Press <b>[F5]</b> two<br>times.              |

# Signaling

Use this procedure to specify whether the type of dialing signal from the local telephone company is touch-tone or rotary.

#### NOTE:

DID trunks apply only in Hybrid/PBX mode.

#### **Entering Programming**

Console: Select Menu  $\rightarrow$  Sys Program  $\rightarrow$  Exit PC/SPM: Type **SPM**  $\rightarrow$  press any key  $\rightarrow$  **[F1]**  $\rightarrow$  **[F5]** 

#### **Exiting Without Changes**

To exit from any screen without making changes, select Exit on the console or press **[F5]** on the PC before saving your entry or menu selection. Touch-tone dial mode cannot be programmed for immediate start DID trunks.

Touch-tone single-line telephone users cannot make calls by using individual trunks programmed for rotary operation. The touch-tone signals generated from the telephone while dialing are transmitted to the central office at the same time the rotary signals are sent to the system. The central office receives both signals and cannot process the call.

#### Summary: Signaling

| Programmable by   | System manager                                                                                                    |
|-------------------|----------------------------------------------------------------------------------------------------|
| Mode              | Hybrid/PBX                                                                                                    |
| Idle Condition    | Not required                                                                                                    |
| Planning Form     | Form 3d, Incoming Trunks - DID                                                                                                    |
| Factory Setting   | Rotary                                                                                                    |
| Valid Entries     | Rotary, Touch-tone                                                                                                    |
| Inspect           | No                                                                                                    |
| Copy Option       | No                                                                                                    |
| Console Procedure | $\begin{array}{llllllllllllllllllllllllllllllllllll$                                                                                                    |
| PC Procedure      | $\begin{array}{l} [\textbf{F4}] \rightarrow [\textbf{F4}] \rightarrow [\textbf{F8}] \rightarrow \text{Type trunk block no.} \rightarrow \\ [\textbf{F10}] \rightarrow [\textbf{F1}] \ / [\textbf{F2}] \rightarrow [\textbf{F10}] \rightarrow [\textbf{F5}] \rightarrow [\textbf{F5}] \end{array}$ |

# Procedure: Signaling

| Step       | Display/Instructions                                                                                                    | On the console      | On the PC          |
|------------|----------------------------------------------------------------------------------------------------|---------------------|--------------------|
| 1          | System Programming: ><br>Make a selection<br>System Extensions<br>SysRenumber Options<br>Operator Tables<br>LinesTrunks AuxEquip<br>Exit NightSrvce |                     |                    |
| -          | elect the Lines and Trunks<br>enu.                                                                                                    | Select LinesTrunks. | Press [F4]         |
| 2          | Lines and Trunks: ><br>Make a selection<br>LS/GS/DS1 PRI<br>TIE Lines Copy<br>TT/LS Disc RemoteAccss<br>DID Pools<br>Exit Toll Type                 |                     |                    |
|            | Select DID.                                                                                                    | Select DID.         | Press [F4]         |
| 3          | Direct Inward Dial:<br>Make a selection<br>Block DeleteDigit<br>Type Add Digits<br>Disconnect Signaling<br>ExpectDigit InvalDstn<br>Exit            |                     |                    |
| S          | elect Signaling.                                                                                                    | Select Signaling.   | Press [F8]         |
| 4          | DID Signaling<br>Enter Block number (1-2)                                                                                                    |                     |                    |
|            | Backspace<br>Exit Enter                                                                                                    |                     |                    |
| S          | pecify the trunk block.                                                                                                    | Dial [n].           | Type [n].          |
| <b>5</b> S | ave your entry.                                                                                                    | Select Enter.       | Press <b>[F10]</b> |

| tep | <b>Display/Instructions</b>                                                                                    | On the console                     | On the PC                               |
|-----|----------------------------------------------------------------------------------------------------|------------------------------------|-----------------------------------------|
| 5   | DID Block x:<br>Select one<br>Rotary<br>Touch Tone<br>Next                                                     |                                    |                                         |
|     | Exit Enter                                                                                                    |                                    |                                         |
| S   | x = block entered in Step 4 Specify Rotary or TouchTon                                                         | ne. Select Rotary or<br>TouchTone. | Press <b>[F1]</b> or <b>[F2]</b>        |
| S   | Fo save your selection and specify type for other trunk plock                                                  |                                    |                                         |
|     | <ul> <li>If next trunk block is<br/>sequential</li> </ul>                                                      | Select Next .<br>Repeat Step 6.    | Press <b>[F9]</b><br>Repeat Step 6.     |
|     | Your previous entry is<br>saved and the next trunk<br>number is shown on line<br>1 of the screen in<br>Step 6. |                                    |                                         |
|     | <ul> <li>If next trunk block is<br/>not sequential</li> </ul>                                                  | Select Enter.<br>Repeat Steps 3-6. | Press <b>[F10]</b><br>Repeat Steps 3-6. |
|     | To save your entry when all<br>entries are complete                                                            | Select Enter.                      | Press <b>[F10]</b>                      |
|     | o return to the System<br>Programming Menu                                                                     | Select Exit two<br>times.          | Press <b>[F5]</b> two<br>times          |

# Invalid Destination

Use this procedure to specify whereto direct outside calls (received on DID trunks) to unassigned extension numbers. Calls can be directed to a backup position (normally the primary system operator) or given a fast busy signal.

#### NOTE:

DID trunks apply only in Hybrid/PBX mode.

#### **Entering Programming**

Console: Select Menu  $\rightarrow$  Sys Program  $\rightarrow$  Exit PC/SPM: Type **SPM**  $\rightarrow$  press any key  $\rightarrow$  **[F1]**  $\rightarrow$  **[F5]** 

#### **Exiting Without Changes**

To exit from any screen without making changes, select Exit on the console or press **[F5]** on the PC before saving your entry or menu selection.

# **Summary: Invalid Destination**

| Programmable by   | System manager                                                                                                    |
|-------------------|----------------------------------------------------------------------------------------------------|
| Mode              | Hybrid/PBX                                                                                                    |
| Idle Condition    | Not required                                                                                                    |
| Planning Form     | Form 3d, Incoming Trunks - DID                                                                                                    |
| Factory Setting   | Backup (calls are sent to the primary system operator)                                                                                                    |
| Valid Entries     | Backup, Fast Busy                                                                                                    |
| Inspect           | No                                                                                                    |
| Copy Option       | No                                                                                                    |
| Console Procedure | $\begin{array}{llllllllllllllllllllllllllllllllllll$                                                                                                    |
| PC Procedure      | $\textbf{[F4]} \rightarrow \textbf{[F4]} \rightarrow \textbf{[F9]} \rightarrow \textbf{[F1]} / \textbf{[F2]} \rightarrow \textbf{[F10]} \rightarrow \textbf{[F5]} \rightarrow \textbf{[F5]}$ |

# **Procedure: Invalid Destination**

| əp         | Display/Instructions                                                                                                    | On the console                                                              | On the PC                        |
|------------|----------------------------------------------------------------------------------------------------|-----------------------------------------------------------------------------|----------------------------------|
|            | System Programming: ><br>Make a selection<br>System Extensions<br>SysRenumber Options<br>Operator Tables<br>LinesTrunks AuxEquip<br>Exit NightSrvce |                                                                             |                                  |
|            | Select the Lines and Trunks nenu.                                                                                                    | Select LinesTrunks.                                                         | Press [F4]                       |
| 2          | Lines and Trunks: ><br>Make a selection<br>LS/GS/DS1 PRI<br>TIE Lines Copy<br>TT/LS Disc RemoteAccss<br>DID Pools<br>Exit Toll Type                 |                                                                             |                                  |
| S          | Select DID.                                                                                                    | Select DID.                                                                 | Press [F4]                       |
| 3          | Direct Inward Dial:<br>Make a selection<br>Block DeleteDigit<br>Type Add Digits<br>Disconnect Signaling<br>ExpectDigit InvalDstn<br>Exit            |                                                                             |                                  |
| S          | Select Invalid Destination.                                                                                                    | Select InvalDstn.                                                           | Press [F9]                       |
| 1          | Invalid Destination DID:<br>Select one<br>Send to Backup Extension<br>Return Fast Busy                                                              |                                                                             |                                  |
| c          | Exit Enter<br>Specify handling of calls<br>directed to an invalid<br>destination.                                                                   | <b>Select</b> Send to<br>Backup Extension<br><b>Or</b> Return Fast<br>Busy. | Press <b>[F1]</b> or <b>[F2]</b> |
| 5 5        | Save your entry.                                                                                                    | Select Enter.                                                               | Press <b>[F10]</b>               |
| <b>6</b> 7 | Fo return to System                                                                                                    | Select Exit two<br>times.                                                   | Press <b>[F5]</b> two<br>times.  |

#### **PRI Facilities**

The procedures in this section provide the steps for programming the following options for Primary Rate Interface (PRI) Facilities connected to a 100D (DS1) module:

- Telephone Number
- B-Channel Groups
- Network Service
- Copy Telephone Number to Send
- Incoming Routing
- Telephone Number to Send
- Test Telephone Number
- Timers and Counters
- Terminal Equipment Identifier
- Dial Plan Routing
- Outgoing Tables
- Network Selection Tables
- Special Services Tables
- Call by Call Service Table

#### NOTE:

If you are adding PRI Facilities to an existing system, *do not start these procedures* until you have checked the following:

- Type of DS1 Facility must be set to PRI.
- Frame Format must be specified correctly.
- Zero Code Suppression must be specified correctly.

Your system will not operate properly if these values are not correctly set.

To inspector change these values, see "DS1 Facilities."

If you are using ARS in connection with PRI, make sure you select voice, data, or voice and data as appropriate when you perform the ARS "Voice and/or Data Routing" procedure under Automatic Route Selection section.

### **Telephone Number**

Use this procedure to assign a string of up to 12 digits to each PRI channel. This string must match the number sent by the network (that is, the number provided by the PRI service provider) to indicate the number dialed by an outside caller. The system uses this number to route the call to the correct destination, thus the number assigned to each channel in the same B-channel group must be unique. Note also that the number cannot be the same as the associated test telephone number.

#### **Entering Programming**

Console: Select Menu  $\rightarrow$  Sys Program  $\rightarrow$  Exit PC/SPM: Type **SPM**  $\rightarrow$  press any key  $\rightarrow$  **[F1]**  $\rightarrow$  **[F5]** 

# **Exiting Without Changes**

To exit from any screen without making changes, select Exit on the console or press **[F5]** on the PC before saving your entry or menu selection.

#### Summary: Telephone Number

| Programmable by   | System manager                                                                                                    |
|-------------------|----------------------------------------------------------------------------------------------------|
| Mode              | All                                                                                                    |
| Idle Condition    | Not required                                                                                                    |
| Planning Form     | Form 3b, Incoming Trunks — DS1 Connectivity (100D Module)                                                                                                    |
| Factory Setting   | No digits                                                                                                    |
| Valid Entries     | Up to 12 digits in any combination of the digits 0-9                                                                                                    |
| Inspect           | No                                                                                                    |
| Copy Option       | No                                                                                                    |
| Console Procedure | Lines Trunks $\rightarrow$ PRI $\rightarrow$ PhoneNumber $\rightarrow$ Dial trunk<br>no. $\rightarrow$ Enter $\rightarrow$ <b>Drop</b> $\rightarrow$ Dial telephone no. $\rightarrow$ Enter<br>$\rightarrow$ Exit $\rightarrow$ Exit                                                                                              |
| PC Procedure      | $ \begin{array}{l} [\textbf{F4}] \rightarrow [\textbf{F6}] \rightarrow [\textbf{F1}] \rightarrow \text{Type trunk no.} \rightarrow [\textbf{F10}] \rightarrow \\ [\textbf{Alt}] + [\textbf{P}] \rightarrow \text{Type telephone no.} \rightarrow [\textbf{F10}] \rightarrow [\textbf{F5}] \rightarrow [\textbf{F5}] \end{array} $ |

| ер | <b>Display/Instructions</b>                                                                                                    | On the console                                       | On the PC                                                                      |
|----|----------------------------------------------------------------------------------------------------|------------------------------------------------------|--------------------------------------------------------------------------------|
| 1  | System Programming: ><br>Make a selection<br>System Extensions<br>SysRenumber Options<br>Operator Tables<br>LinesTrunks AuxEquip<br>Exit NightSrvce |                                                      |                                                                                |
|    | Select the Lines and Trunks menu.                                                                                                    | Select LinesTrunks.                                  | Press [F4]                                                                     |
| 2  | Lines and Trunks: ><br>Make a selection<br>LS/GS/DS1 PRI<br>TIE Lines Copy<br>TT/LS Disc RemoteAccss<br>DID Pools<br>Exit Toll Type                 |                                                      |                                                                                |
|    | Select PRI.                                                                                                    | Select PRI.                                          | Press [F6]                                                                     |
| 3  | PRI Lines:<br>Make a selection<br>PhoneNumber Protocol<br>B-ChannlGrp DialPlanRtg<br>NumbrToSend OutgoingTbl<br>Test TelNum<br>Exit                 |                                                      |                                                                                |
|    | Select Phone Number                                                                                                    | Select PhoneNumber.                                  | Press [F1]                                                                     |
| 4  | PRI Phone Number:<br>Enter line number                                                                                                    |                                                      |                                                                                |
|    | Backspace<br>Exit Enter                                                                                                    |                                                      |                                                                                |
|    | Specify the trunk in one of the<br>following ways (if you are<br>programming a sequence,<br>enter the lowest number):                               |                                                      |                                                                                |
|    | Trunk number<br>Slot and port number<br>Logical ID number                                                                                           | ■ Dial [nnnn].<br>■ Dial ★ [sspp].<br>■ Dial #[nnn]. | <ul> <li>Type [nnnn].</li> <li>Type * [sspp].</li> <li>Type #[nnn].</li> </ul> |

| Step | <b>Display/Instructions</b>                                                                                                    | On the console                     | On the PC                               |
|------|----------------------------------------------------------------------------------------------------|------------------------------------|-----------------------------------------|
| 5    | Save your entry.                                                                                                    | Select Enter.                      | Press [F10]                             |
| 6    | Line xxxx:<br>Enter phone number<br>nnnnnnnnn<br>Backspace Next<br>Exit Enter<br>xxxx = line number entered in step 4<br>n = current telephone number |                                    |                                         |
|      | Erase current number.                                                                                                    | Press Drop.                        | Press [Alt] + [P]                       |
| 7    | Specify the telephone number<br>to be assigned to channel<br>(up to 12 digits).                                                                       | Dial [n].                          | Туре <i>[n]</i> .                       |
| 8    | To save your entry and assign telephone number to another PRI channel:                                                                                |                                    |                                         |
|      | If next line/trunk number<br>is sequential                                                                                                    | Select Next.<br>Repeat Step 7.     | Press <b>[F9]</b><br>Repeat Step 7.     |
|      | Your previous entry is saved,<br>and next line/trunk number<br>appears on line 1 of the screen<br>in Step 6.                                          |                                    |                                         |
|      | If next line/trunk number<br>is not sequential                                                                                                    | Select Enter.<br>Repeat Steps 3-7. | Press <b>[F10]</b><br>Repeat Steps 3-7. |
|      | To save your entry when all entries are complete                                                                                                    | Select Enter.                      | Press [F10]                             |
| 9    | To return to System<br>Programming menu                                                                                                    | Select Exit two times.             | Press <b>[F5]</b> two times.            |

#### **B-Channel Groups**

Use this procedure to assign B-channels to a group and to associate individual ISDN channels that can place and receive calls on the B-channels in each group.

Each B-channel can be assigned to only one group, and each ISDN channel can be associated with only one group.

Each group can contain up to 23 channels; however, all channels assigned must signal through the same D-channel (that is, must be connected to the same 100D module).

B-channels must be assigned in the order of system search (through the group) for an available channel. To minimize call attempts on the same line or trunk, arrange B-channels in the opposite order of the hunting arrangement provided by the network service provider.

B-channels must be identified by control unit slot and port number since they are not associated with a line/trunk number or a logical ID. Up to 69 B-channel groups can be established.

## **Entering Programming**

Console: Select Menu  $\rightarrow$  Sys Program  $\rightarrow$  Exit PC/SPM: Type **SPM**  $\rightarrow$  press any key  $\rightarrow$  **[F1]**  $\rightarrow$  **[F5]** 

#### **Exiting Without Changes**

To exit from any screen without making changes, select Exit on the console or press **[F5]** on the PC before saving your entry or menu selection.

#### Summary: B-Channel Groups

| Programmable by | System manager                                            |
|-----------------|-----------------------------------------------------------|
| Mode            | All                                                       |
| Idle Condition  | Not required                                              |
| Planning Form   | Form 3b, Incoming Trunks – DS1 Connectivity (100D Module) |
| Factory Setting | Not applicable                                            |
| Valid Entries   | Group numbers                                             |
| Inspect         | Yes                                                       |
| Copy Option     | No                                                        |

| Console Procedure <sup>†</sup> | Lines Trunks $\rightarrow$ PRI $\rightarrow$ B–ChannlGrp $\rightarrow$<br>B Channels $\rightarrow$ Dial group no. $\rightarrow$ Enter $\rightarrow$ Dial B<br>channel slot and port no. $\rightarrow$ Enter $\rightarrow$ Lines $\rightarrow$ Dial<br>group no. $\rightarrow$ Enter $\rightarrow$ Select specific lines/trunks $\rightarrow$<br>Toggle LED On/Off $\rightarrow$ Exit $\rightarrow$ Exit                                                                                                    |
|--------------------------------|----------------------------------------------------------------------------------------------------|
| PC Procedure <sup>†</sup>      | $      \begin{bmatrix} F4 \\ rightarrow \begin{tabular}{ll} [F4] \begin{tabular}{ll} \begin{tabular}{ll} \hline \end{tabular} \\ F10 \\ rightarrow \begin{tabular}{ll} \begin{tabular}{ll} \begin{tabular}{ll} \begin{tabular}{ll} \begin{tabular}{ll} F10 \\ rightarrow \begin{tabular}{ll} \begin{tabular}{ll} \be$ |

†

Entry mode available

| ep | <b>Display/Instructions</b>                                                                                                    | On the console           | On the PC  |
|----|----------------------------------------------------------------------------------------------------|--------------------------|------------|
| 1  | System Programming: ><br>Make a selection<br>System Extensions<br>SysRenumber Options<br>Operator Tables<br>LinesTrunks AuxEquip<br>Exit NightSrvce |                          |            |
|    | Select the Lines and Trunks menu.                                                                                                    | Select LinesTrunks.      | Press [F4] |
| 2  | Lines and Trunks: ><br>Make a selection<br>LS/GS/DS1 PRI<br>TIE Lines Copy<br>TT/LS Disc RemoteAccss<br>DID Pools<br>Exit Toll Type                 |                          |            |
|    | Select PRI.                                                                                                    | Select PRI               | Press [F6] |
| 3  | PRI Lines:<br>Make a selection<br>PhoneNumber Protocol<br>B-ChannlGrp DialPlanRtg<br>NumbrToSend OutgoingTbl<br>Test TelNum<br>Exit                 |                          |            |
|    | Select B-Channel Groups.                                                                                                    | Select B -<br>ChannelGrp | Press [F2] |
| 4  | B-Channel Groups:<br>Make a selection<br>B Channels IncomingRtg<br>Lines<br>NetworkServ<br>Copy Number<br>Exit                                      |                          |            |
|    | Select B Channels.                                                                                                    | Select B Channels.       | Press [F1] |

| Step | Display/Instructions                                                                                              | On the console                     | On the PC                               |
|------|----------------------------------------------------------------------------------------------------|------------------------------------|-----------------------------------------|
| 5    | B-Channel Groups:<br>Enter group number<br>Backspace<br>Exit Enter                                                |                                    |                                         |
|      | Specify the B-channel group<br>(1-69) (if you are programming<br>a sequence, enter the lowest<br>number).         | Dial [nn].                         | Type [nn].                              |
| 6    | Save your entry.                                                                                                  | Select Enter.                      | Press [F10]                             |
| 7    | B Channel Group xx:<br>Enter B-Channel<br>Delete<br>Backspace Next<br>Exit Enter<br>xx = number entered in Step 5 |                                    |                                         |
|      | Specify B-channel slot<br>and port number.                                                                        | Dial ★ [sspp]                      | Type ★ [sspp].                          |
| 8    | To remove B channel from group                                                                                    | Select Delete.                     | Press <b>[F8]</b>                       |
|      | To assign B channel to group<br>and assign B channels to<br>another group:                                        |                                    |                                         |
|      | <ul> <li>If next group number is<br/>sequential</li> </ul>                                                        | Select Next .<br>Repeat Step 7.    | Press <b>[F9]</b><br>Repeat Step 7.     |
|      | Your previous entry is saved,<br>and next group extension<br>number appears on line 1 of<br>the screen in Step 7. |                                    |                                         |
|      | <ul> <li>If next group number is<br/>not sequential</li> </ul>                                                    | Select Enter.<br>Repeat Steps 5-7. | Press <b>[F10]</b><br>Repeat Steps 5-7. |
|      | To save your entry when all entries are complete                                                                  | Select Enter.                      | Press [F10]                             |

| Step | <b>Display/Instructions</b>                                                                                                    | On the console | On the PC          |
|------|----------------------------------------------------------------------------------------------------|----------------|--------------------|
| 9    | B-Channel Groups:<br>Make a selection<br>B Channels IncomingRtg<br>Lines<br>NetworkServ<br>Copy Number<br>Exit                                       |                |                    |
|      | Select Lines.                                                                                                    | Select Lines.  | Press [F2]         |
| 10   | B-Channel Groups:<br>Enter group number                                                                                                    |                |                    |
|      | Backspace<br>Exit Enter                                                                                                    |                |                    |
|      | Specify the number (1-69) of the B-channel group.                                                                                                    | Dial [nn].     | Type [nn].         |
| 11   | Save your entry.                                                                                                    | Select Enter.  | Press <b>[F10]</b> |
| 12   | B-Channel Group xx:<br>Assign lines<br>Lines 01-20 Entry Mode<br>Lines 21-40<br>Lines 41-60<br>Lines 61-80<br>Exit<br>xx = number entered in Step 10 |                |                    |
|      | To select a single line, go to Step 13a.                                                                                                    |                |                    |
|      | To select a block of lines, go to Step 13b.                                                                                                    |                |                    |

| Step | <b>Display/Instructions</b>                                                                                                    | On the console                                                          | On the PC                                  |
|------|----------------------------------------------------------------------------------------------------|-------------------------------------------------------------------------|--------------------------------------------|
| 13a  | To select a single line, do the following:                                                                                                    |                                                                         |                                            |
|      | 1. Specify entry mode                                                                                                    | Select Entry Mode.                                                      | Press [F6]                                 |
|      | B-Channel Group xx:<br>Enter line number                                                                                                    |                                                                         |                                            |
|      | Delete<br>Backspace Next<br>Exit Enter                                                                                                    |                                                                         |                                            |
|      | <ul> <li>xx = number entered in Step 11</li> <li>2. Enter the line number (if you are programming a sequence, enter the lowest number).</li> </ul> | Dial [nnn].                                                             | Type [nnn].                                |
|      | 3. Save your entry.                                                                                                    | Select Enter                                                            | Press [F10]                                |
| 13b  | To specify a block of lines, do the following:                                                                                                    |                                                                         |                                            |
|      | <ol> <li>Specify the lines/trunks<br/>associated with the 20<br/>line buttons on the<br/>system programming<br/>console.</li> </ol>                | Select Lines 01-20,<br>Lines 21-40, Lines<br>41-60, or Lines 61-<br>80. | Press [F1], [F2],<br>[F3], or [F4]         |
|      | 2. Assign Line/Trunk to<br>group.<br>The green LED indicates the<br>following:<br>on = lines are assigned to<br>B-channel                          | Toggle the LED On/Off, as required.                                     | Toggle the letter G<br>On/Off, as required |
|      | off = lines are not assigned<br>to B-channel<br>3. Exit the screen.                                                                                | Select Exit.                                                            | Press <b>[F5]</b>                          |
| 14   | To return to System<br>Programming menu                                                                                                    | Select Exit three times.                                                | Press <b>[F5]</b> three times.             |

#### **Network Service**

Use this procedure to specify the type of outgoing service provided by each Bchannel group (Megacom WATS and 800, MultiQuest<sup>™</sup> Service, ACCUNET<sup>™</sup> Switched Digital Service (SDS), or Software Defined Network (SDN).

MultiQuest or any other service not shown on the Network Service screen can be indicated by entering the 5-digit binary code that represents the service in the Network Facilities Information Element of ISDN PRI layer 3 signaling protocol. The code for MultiQuest is 10000.

#### **Entering Programming**

Console: Select Menu  $\rightarrow$  Sys Program  $\rightarrow$  Exit PC/SPM: Type **SPM**  $\rightarrow$  press any key  $\rightarrow$  **[F1]**  $\rightarrow$  **[F5]** 

# **Exiting Without Changes**

To exit from any screen without making changes, select Exit on the console or press [F5] on the PC before saving your entry or menu selection.

# Summary: Network Service

| Programmable by   | System manager                                                                                                    |
|-------------------|----------------------------------------------------------------------------------------------------|
| Mode              | All                                                                                                    |
| Idle Condition    | Not required                                                                                                    |
| Planning Form     | Form 3b, Incoming Trunks - DS1 Connectivity (100D Module)                                                                                                    |
| Factory Setting   | Not applicable                                                                                                    |
| Valid Entries     | AT&T Toll, Local, Mist                                                                                                    |
| Inspect           | No                                                                                                    |
| Copy Option       | No                                                                                                    |
| Console Procedure | $\begin{array}{llllllllllllllllllllllllllllllllllll$                                                                                                    |
| PC Procedure      | $ \begin{array}{l} [\texttt{F4}] \rightarrow [\texttt{F6}] \rightarrow [\texttt{F2}] \rightarrow [\texttt{F3}] \rightarrow \texttt{Type group no.} \rightarrow \\ [\texttt{F10}] \rightarrow \texttt{Specify network service} \rightarrow [\texttt{F10}] \rightarrow [\texttt{F5}] \rightarrow \\ [\texttt{F5}] \rightarrow [\texttt{F5}] \rightarrow [\texttt{F5}] \end{array} $ |

.

# **Procedure: Network Service**

| Step | <b>Display/Instructions</b>                                                                                                    | On the console      | On the PC  |
|------|----------------------------------------------------------------------------------------------------|---------------------|------------|
| 1    | System Programming: ><br>Make a selection<br>System Extensions<br>SysRenumber Options<br>Operator Tables<br>LinesTrunks AuxEquip<br>Exit NightSrvce |                     |            |
|      | Select the Lines and Trunks menu.                                                                                                    | Select LinesTrunks. | Press [F4] |
| 2    | Lines and Trunks: ><br>Make a selection<br>LS/GS/DS1 PRI<br>TIE Lines Copy<br>TT/LS Disc RemoteAccss<br>DID Pools<br>Exit Toll Type                 |                     |            |
|      | Select PRI.                                                                                                    | Select PRI          | Press [F6] |
| 3    | PRI Lines:<br>Make a selection<br>PhoneNumber Protocol<br>B-ChannlGrp DialPlanRtg<br>NumbrToSend OutgoingTbl<br>Test TelNum<br>Exit                 |                     |            |
|      | Select B-Channel Groups.                                                                                                    | Select B-ChannlGrp. | Press [F2] |
| 4    | B-Channel Groups:<br>Make a selection<br>B Channels IncomingRtg<br>Lines<br>NetworkServ<br>Copy Number<br>Exit                                      |                     |            |
|      | Select Network Service.                                                                                                    | Select NetworkServ. | Press [F3] |

| Step       | Display/Instructions                                                                                                    | On the console                                     | On the PC                                      |
|------------|----------------------------------------------------------------------------------------------------|----------------------------------------------------|------------------------------------------------|
| 5          | B-Channel Groups:<br>Enter group number                                                                                                    |                                                    |                                                |
|            | Backspace<br>Exit Enter                                                                                                    |                                                    |                                                |
|            | Specify the number (1-69) of the B-channel group.                                                                                                    | Dial [nn].                                         | Type [nn].                                     |
| 6          | Save your entry.                                                                                                    | Select Enter.                                      | Press [F10]                                    |
| 7          | Network Services:<br>Make a selection<br>AT&T Toll<br>Local<br>Misc<br>Exit<br>Specify a network service.<br>If you select AT&T Toll, go to<br>Step 8a.<br>If you select Local, go to | <b>Select</b> AT&T Toll,<br>Local, <b>Of</b> Misc. | Press <b>[F1], [F2],</b> or<br><b>[F3].</b>    |
|            | Step 8b.<br>If you select Misc, go to                                                                                                    |                                                    |                                                |
| <b>0</b> - | Step 8c.                                                                                                    |                                                    |                                                |
| 8a         | For toll service, do the following:                                                                                                    |                                                    |                                                |
|            | B-Channel Group xx:<br>Select one<br>MegacomWATS MULTIQUEST<br>ACCUNET SDS LongDistnce<br>SoftDefNetw<br>Megacom 800<br>Exit Enter<br>xx = number entered in Step 5                   |                                                    |                                                |
|            | 1. Specify a service.                                                                                                    | Press the button next to your selection.           | Press the function key next to your selection. |

| Step | Display/Instructions                                                                                                    | On the console                           | On the PC                                      |
|------|----------------------------------------------------------------------------------------------------|------------------------------------------|------------------------------------------------|
|      | 2. Save your entry.                                                                                                    | Select Enter.                            | Press [F10]                                    |
|      | <ol> <li>Repeat Steps 5-8a for<br/>each group number you<br/>want to program as toll.</li> </ol>                                    |                                          |                                                |
| 8b   | For local service, do the following:                                                                                                |                                          |                                                |
|      | B-Channel Group xx:<br>Select one<br>OUTWATS<br>56/64 Digtl<br>VirtPrivNet<br>INWATS<br>Exit Enter<br>xx = number entered in Step 5 |                                          |                                                |
|      | 1. Specify a service.                                                                                                    | Press the button next to your selection. | Press the function key next to your selection. |
|      | 2. Save your entry.                                                                                                    | Select Enter.                            | Press [F10]                                    |
|      | <ol> <li>Repeat Steps 5-8b for<br/>each group number you<br/>want to program as local.</li> </ol>                                   |                                          |                                                |
| 8c   | For miscellaneous (misc) service, do the following:                                                                                 |                                          |                                                |
|      | B-Channel Group xx:<br>Select one<br>Other<br>CallByCall                                                                            |                                          |                                                |
|      | Exit Enter                                                                                                    |                                          |                                                |
|      | xx = number entered in Step 5                                                                                                    |                                          |                                                |
|      | 1. Specify a service.                                                                                                    | Select Other or CallByCall.              | Press <b>[F1]</b> or <b>[F2]</b>               |
|      | 2. Save your entry.                                                                                                    | Select Enter.                            | Press [F10]                                    |
|      | If you select Call By Call,<br>you have finished this<br>procedure.                                                                 |                                          |                                                |

| Step | <b>Display/Instructions</b>                                                                                                    | On the console          | On the PC                     |
|------|----------------------------------------------------------------------------------------------------|-------------------------|-------------------------------|
|      | B-Channel Group xx:<br>Enter Network Service<br>(5 digit code of 0,1)<br>nnnnn<br>Backspace<br>Exit Enter<br>xx = number entered in Step 5<br>nnnn = current network service code |                         |                               |
|      | <ol> <li>Erase current network<br/>service.</li> </ol>                                                                                                    | Select Drop.            | Press <b>[Alt] + [P]</b>      |
|      | <ol> <li>Specify the 5-digit concorresponding to the service selected.</li> </ol>                                                                                                 | de Dial [ <i>n].</i>    | Туре <i>[n].</i>              |
|      | 5. Save your entry.                                                                                                    | Select Enter.           | Press [F10]                   |
| 9    | To return to System<br>Programming menu                                                                                                    | Select Exit four times. | Press <b>[F5]</b> four times. |

# Copy Telephone Number to Send

Use this procedure to indicate whether or not the telephone number to send to the network for calls going out over ISDN lines assigned to a B-channel group, is copied from the number assigned to that channel.

Select "Do Not Copy Phone Number" when a telephone number to send is assigned to each channel in the B-channel group or when no telephone number is to be sent to the network. In the latter case, make sure that no telephone number is assigned to each channel in the B-channel group by using the "Telephone Number to Send" procedure.

#### **Entering Programming**

Console: Select Menu  $\rightarrow$  Sys Program  $\rightarrow$  Exit PC/SPM: Type **SPM**  $\rightarrow$  press any key  $\rightarrow$  **[F1]**  $\rightarrow$  **[F5]** 

# **Exiting Without Changes**

To exit from any screen without making changes, select Exit on the console or press **[F5]** on the PC before saving your entry or menu selection.

### Summary: Copy Telephone Number to Send

| Programmable by   | System manager                                                                                                    |
|-------------------|----------------------------------------------------------------------------------------------------|
| Mode              | All                                                                                                    |
| Idle Condition    | Not required                                                                                                    |
| Planning Form     | Form 3b, Incoming Trunks – DS1 Connectivity                                                                                                    |
| Factory Setting   | Do not copy                                                                                                    |
| Valid Entries     | Do not copy, copy                                                                                                    |
| Inspect           | No                                                                                                    |
| Copy Option       | No                                                                                                    |
| Console Procedure | $\begin{array}{llllllllllllllllllllllllllllllllllll$                                                                                                    |
| PC Procedure      | $ \begin{array}{l} [\textbf{F4}] \rightarrow [\textbf{F6}] \rightarrow [\textbf{F2}] \rightarrow [\textbf{F4}] \rightarrow \text{Type group no.} \rightarrow \\ [\textbf{F10}] \rightarrow \text{Specify copy or no copy} \rightarrow [\textbf{F10}] \rightarrow [\textbf{F5}] \rightarrow \\ [\textbf{F5}] \rightarrow [\textbf{F5}] \end{array} $ |

| Procedure: | Сору | Telephone | Number | to | Send |
|------------|------|-----------|--------|----|------|
|------------|------|-----------|--------|----|------|

| Step | Display/Instructions                                                                                                    | On the console      | On the PC  |
|------|----------------------------------------------------------------------------------------------------|---------------------|------------|
| 1    | System Programming: ><br>Make a selection<br>System Extensions<br>SysRenumber Options<br>Operator Tables<br>LinesTrunks AuxEquip<br>Exit NightSrvce |                     |            |
|      | Select the Lines and Trunks menu.                                                                                                    | Select LinesTrunks. | Press [F4] |
| 2    | Lines and Trunks: ><br>Make a selection<br>LS/GS/DS1 PRI<br>TIE Lines Copy<br>TT/LS Disc RemoteAccss<br>DID Pools<br>Exit Toll Type                 |                     |            |
|      | Select PRI.                                                                                                    | Select PRI.         | Press [F6] |
| 3    | PRI Lines:<br>Make a selection<br>PhoneNumber Protocol<br>B-ChannlGrp DialPlanRtg<br>NumbrToSend OutgoingTbl<br>Test TelNum<br>Exit                 |                     |            |
|      | Select B-Channel Groups.                                                                                                    | Select B-ChannlGrp. | Press [F2] |
| 4    | B-Channel Groups:<br>Make a selection<br>B Channels IncomingRtg<br>Lines<br>NetworkServ<br>Copy Number<br>Exit                                      |                     |            |
|      | Select Copy Number.                                                                                                    | Select Copy Number  | Press [F4] |

| Step | Display/Instructions                                                                                                    | On the console                                                        | On the PC                              |
|------|----------------------------------------------------------------------------------------------------|-----------------------------------------------------------------------|----------------------------------------|
| 5    | B-Channel Groups:<br>Enter group number                                                                                                    |                                                                       |                                        |
|      | Backspace<br>Exit Enter                                                                                                    |                                                                       |                                        |
|      | Specify the B-channel group<br>(if you are programming a<br>sequence, enter the lowest<br>number).                                              | Dial [nn]                                                             | Type [nn].                             |
| 6    | Save your entry.                                                                                                    | Select Enter.                                                         | Press <b>[F10]</b>                     |
| 7    | B-Channel Group xx:<br>Select one<br>Copy PhnNum to NumToSend<br>Do not Copy Phone Number<br>Next<br>Exit Enter<br>XX = number entered in Step5 |                                                                       |                                        |
|      | Specify whether or not the telephone number assigned to the channel is copied as the number to send to the network.                             | Select Copy PhnNum<br>to NumToSend or Do<br>not Copy Phone<br>Number. | Press <b>[F1]</b> or <b>[F2]</b>       |
| 8    | To save your selection and assign another group:                                                                                                |                                                                       |                                        |
|      | <ul> <li>If next group number is<br/>sequential</li> </ul>                                                                                      | Select Next.<br>Repeat Step 7.                                        | Press <b>[F9]</b><br>Repeat Step 7.    |
|      | Your previous entry is saved,<br>and next group number<br>appears on line 1 of the screen<br>in Step 7.                                         |                                                                       |                                        |
|      | <ul> <li>If next group number is<br/>not sequential</li> </ul>                                                                                  | Select Enter.<br>Repeat Steps 4-7.                                    | Press <b>[F10]</b><br>Repeat Steps 4-7 |
|      | To save your entry when all entries are complete                                                                                                | Select Enter.                                                         | Press <b>[F10]</b>                     |
| 9    | To return to System<br>Programming menu                                                                                                    | Select Exit three times.                                              | Press [F5] three times.                |

#### **Incoming Routing**

Use this procedure to specify whether incoming routing is by line appearance or according to dial plan. Dial Plan Routing is available in Hybrid/PBX mode only.

#### **Entering Programming**

Console: Select Menu  $\rightarrow$  Sys Program  $\rightarrow$  Exit PC/SPM: Type **SPM**  $\rightarrow$  press any key  $\rightarrow$  **[F1]**  $\rightarrow$  **[F5]** 

# **Exiting Without Changes**

To exit from any screen without making changes, select Exit on the console or press **[F5]** on the PC before saving your entry or menu selection.

#### **Summary: Incoming Routing**

| Mode              | Line appearance - All; Dial Plan Routing - Hybrid/PBX only                                                                  |
|-------------------|----------------------------------------------------------------------------------------------------|
| Idle Condition    | Not required                                                                                                    |
| Planning Form     | Form 3b, Incoming Trunks - DS1 Connectivity (100D<br>Module)                                                                |
| Factory Setting   | Line appearance                                                                                                    |
| Valid Entries     | Dial Plan Routing, Routing by Line Appearance                                                                               |
| Inspect           | No                                                                                                    |
| Copy Option       | No                                                                                                    |
| Console Procedure | $\begin{array}{llllllllllllllllllllllllllllllllllll$                                                                        |
| PC Procedure      | [F4] → [F6] → [F2] → [F6] → Type B-channel group<br>no. → [F10] → Specify method of routing → [F10] →<br>[F5] → [F5] → [F5] |

# Procedure: Incoming Routing

| Step | <b>Display/Instructions</b>                                                                                                    | On the console      | On the PC  |
|------|----------------------------------------------------------------------------------------------------|---------------------|------------|
| 1    | System Programming: ><br>Make a selection<br>System Extensions<br>SysRenumber Options<br>Operator Tables<br>LinesTrunks AuxEquip<br>Exit NightSrvce |                     |            |
|      | Select the Lines and Trunks menu.                                                                                                    | Select LinesTrunks. | Press [F4] |
| 2    | Lines and Trunks: ><br>Make a selection<br>LS/GS/DS1 PRI<br>TIE Lines Copy<br>TT/LS Disc RemoteAccss<br>DID Pools<br>Exit Toll Type                 |                     |            |
|      | Select PRI.                                                                                                    | Select PRI.         | Press [F6] |
| 3    | PRI Lines:<br>Make a selection<br>PhoneNumber Protocol<br>B-ChannlGrp DialPlanRtg<br>NumbrToSend OutgoingTbl<br>Test TelNum<br>Exit                 |                     |            |
|      | Select B-Channel Groups.                                                                                                    | Select B-ChannlGrp. | Press [F2] |
| 4    | B-Channel Groups:<br>Make a selection<br>B Channels IncomingRtg<br>Lines<br>NetworkServ<br>Copy Number<br>Exit                                      |                     |            |
|      | Select Incoming Routing.                                                                                                    | Select IncomingRtg. | Press [F6] |

| Step | Display/Instructions                                                                                                    | On the console                                                                  | On the PC                              |
|------|----------------------------------------------------------------------------------------------------|---------------------------------------------------------------------------------|----------------------------------------|
| 5    | PRI Incoming Routing:<br>Enter group number                                                                                                   |                                                                                 |                                        |
|      | Backspace<br>Exit Enter                                                                                                    |                                                                                 |                                        |
|      | Specify the B-channel group<br>number (if you are<br>programming a sequence,<br>enter lowest number).                                         | Dial <i>[nn].</i>                                                               | Type [nn]                              |
| 6    | Save your entry.                                                                                                    | Select Enter                                                                    | Press [F10]                            |
| 7    |                                                                                                    |                                                                                 |                                        |
|      | B-Channel Group xx:<br>Select one<br>Routing by Dial Plan<br>Route by Line Appearance<br>Next<br>Exit Enter<br>xx = number entered in Step 5  |                                                                                 |                                        |
|      | Specify the method of routing incoming calls.                                                                                                 | <b>Select</b> Routing by<br>Dial Plan <b>or</b><br>Route by Line<br>Appearance. | Press <b>[F1]</b> or <b>[F2]</b>       |
| 8    | To save your selection and assign routing method to another B-channel group:                                                                  |                                                                                 |                                        |
|      | If next group is<br>sequential<br>Your previous selection is<br>saved, and next group number<br>appears on line 1 of the screen<br>in Step 7. | Select Next .<br>Repeat Step 7                                                  | Press <b>[F9]</b><br>Repeat Step 7.    |
|      | If next group is not<br>sequential                                                                                                    | Select Enter.<br>Repeat Steps 4-7.                                              | Press <b>[F10]</b><br>Repeat Steps 4-7 |
|      | To save your entry when all entries are complete                                                                                              | Select Enter.                                                                   | Press [F10]                            |
| 9    | To return to System<br>Programming menu                                                                                                    | Select Exit three time                                                          | s. Press <b>[F5]</b> three times       |

#### **Telephone Number to Send**

Use this procedure to assign the telephone number to send to the network when outgoing calls are made on an ISDN line. If the person being called subscribes to an automatic number identification service, the number indicates who is calling.

The number assigned to each channel does not have to be unique because it is not used for routing.

#### **Entering Programming**

Console: Select Menu  $\rightarrow$  Sys Program  $\rightarrow$  Exit PC/SPM: Type **SPM**  $\rightarrow$  press any key  $\rightarrow$  **[F1]**  $\rightarrow$  **[F5]** 

# **Exiting Without Changes**

To exit from any screen without making changes, select Exit on the console or press **[F5]** on the PC before saving your entry or menu selection.

#### Summary Telephone Number to Send

| Programmable by   | System manager                                                                                                    |
|-------------------|----------------------------------------------------------------------------------------------------|
| Mode              | All                                                                                                    |
| Idle Condition    | Not required                                                                                                    |
| Planning Form     | Form 3b, Incoming Trunks - DS1 Connectivity (100D<br>Module)                                                                                                    |
| Factory Setting   | No digits are assigned                                                                                                    |
| Valid Entries     | Up to 12 digits in any combination of the digits 0-9                                                                                                    |
| Inspect           | No                                                                                                    |
| Copy Option       | No                                                                                                    |
| Console Procedure | $\begin{array}{llllllllllllllllllllllllllllllllllll$                                                                                                    |
| PC Procedure      | $ \begin{array}{l} [\texttt{F4}] \rightarrow [\texttt{F6}] \rightarrow [\texttt{F3}] \rightarrow \texttt{Specify type of no.} \rightarrow \\ [\texttt{F10}] \rightarrow [\texttt{Alt}] + [\texttt{P}] \rightarrow \texttt{Type base no.} \rightarrow [\texttt{F10}] \rightarrow [\texttt{Alt}] + \\ [\texttt{P}] \rightarrow \texttt{Type telephone no.} \rightarrow [\texttt{F10}] \rightarrow [\texttt{F5}] \rightarrow [\texttt{F5}] \end{array} $ |

| ер | Display/Instructions                                                                                                    | On the console                                                                                | On the PC                                   |
|----|----------------------------------------------------------------------------------------------------|-----------------------------------------------------------------------------------------------|---------------------------------------------|
| l  | System Programming: ><br>Make a selection<br>System Extensions<br>SysRenumber Options<br>Operator Tables<br>LinesTrunks AuxEquip<br>Exit NightSrvce |                                                                                               |                                             |
|    | Select the Lines and Trunks menu.                                                                                                    | Select LinesTrunks.                                                                           | Press [F4]                                  |
| 2  | Lines and Trunks: ><br>Make a selection<br>LS/GS/DS1 PRI<br>TIE Lines Copy<br>TT/LS Disc RemoteAccss<br>DID Pools<br>Exit Toll Type                 |                                                                                               |                                             |
|    | Select PRI                                                                                                    | Select PRI.                                                                                   | Press [F6]                                  |
| 3  | PRI Lines:<br>Make a selection<br>PhoneNumber Protocol<br>B-ChannlGrp DialPlanRtg<br>NumbrToSend OutgoingTbl<br>Test TelNum<br>Exit                 |                                                                                               |                                             |
|    | Select Number to Send.                                                                                                    | Select NumbrToSend.                                                                           | Press [F3]                                  |
| ł  | Phone Number to Send:<br>Make a selection<br>(for entire system)<br>Extension Only<br>Base Number with Ext.<br>Line Telephone Number<br>Exit Enter  |                                                                                               |                                             |
|    | Specify the type of number to send.                                                                                                    | <b>Select</b> Extension<br>Only, Base Number<br>with Ext, <b>Of</b> Line<br>Telephone Number. | Press <b>[F1], [F2],</b> or<br>[ <b>F3]</b> |

# Procedure: Telephone Number to Send

| Step | <b>Display/Instructions</b>                                                        | On the console     | On the PC                |
|------|------------------------------------------------------------------------------------|--------------------|--------------------------|
| 5    | Save your entry.                                                                   | Select Enter.      | Press <b>[F10]</b>       |
|      | If you select Extension Only,<br>you have completed this<br>procedure.             |                    |                          |
|      | If you select Base Number with Ext., go to Step 6a.                                |                    |                          |
|      | If you select Line Telephone<br>Number, go to Step 6b.                             |                    |                          |
| 6a   | For Base Number with Ext., do the following:                                       |                    |                          |
|      | Base Number with Ext.:<br>Enter max of 12 digit<br>base telephone number<br>nnnnnn |                    |                          |
|      | Backspace<br>Exit Enter                                                            |                    |                          |
|      | n = current base number                                                            |                    |                          |
|      | 1. Erase current base number.                                                      | Press <b>Drop.</b> | Press <b>[Alt] + [P]</b> |
|      | <ol> <li>Specify base telephone<br/>number to be assigned.</li> </ol>              | Dial [n].          | Type [n].                |
|      | 3. Save your entry.                                                                | Select Enter.      | Press [F10]              |
| 6b   | For Line Telephone number, do the following:                                       |                    |                          |
|      | Phone Number to Send:<br>Enter line number                                         |                    |                          |
|      | Backspace Next<br>Exit Enter                                                       |                    |                          |
|      | 1. Specify line number.                                                            | Dial [nnn].        | Type [nnn].              |
|      | 2. Save your entry.                                                                | Select Enter.      | Press [F10]              |
|      |                                                                                    |                    |                          |

| Step | Display/Instructions                                                                                                    | On the console                                         | On the PC                                                  |
|------|----------------------------------------------------------------------------------------------------|--------------------------------------------------------|------------------------------------------------------------|
|      | Line xxx:<br>Enter phone number to<br>send on outgoing calls<br>nnnnnnnnnn<br>Backspace Next<br>Exit Enter<br>xxx. line entered in number 1 of Step 5b<br>n = current telephone number |                                                        |                                                            |
|      | <ol> <li>Erase current telephone<br/>number.</li> </ol>                                                                                                    | Press Drop                                             | Press <b>[Alt] + [P]</b>                                   |
|      | <ol> <li>Specify telephone<br/>number to reassigned<br/>as number to send (up to<br/>12 digits).</li> </ol>                                                                            | Dial <i>[n].</i>                                       | Type <i>[n],</i>                                           |
|      | <ol> <li>To save your entry and<br/>assign telephone<br/>number to another line:</li> </ol>                                                                                            |                                                        |                                                            |
|      | <ul> <li>If next line number<br/>is sequential<br/>Your previous entry is<br/>saved, and next number<br/>appears on line 1</li> </ul>                                                  | Select Next .<br>Repeat numbers 3 and<br>4 in Step 6b. | Press <b>[F9]</b><br>Repeat numbers 3 and<br>4 in Step 6b. |
|      | If next line number<br>is not sequential                                                                                                    | Select Enter.<br>Repeat Steps 3-6b.                    | Press <b>[F10]</b><br>Repeat Steps 3-6b                    |
|      | To save your entry when all entries are complete                                                                                                    | Select Enter                                           | Press [F10]                                                |
| 7    | To return to System<br>Programming menu                                                                                                    | Select Exit two times                                  | Select <b>[F5]</b> two times.                              |

# **Test Telephone Number**

Use this procedure to assign a test line or trunk telephone number for each 100D module installed in the control unit.

The number assigned to the test line/trunk must be different from the numbers assigned to other channels in the same B-channel group. It must be the same as the number provided by the PRI service provider.

# **Entering Programming**

Console: Select Menu  $\rightarrow$  Sys Program  $\rightarrow$  Exit PC/SPM: Type **SPM**  $\rightarrow$  press any key  $\rightarrow$  **[F1]**  $\rightarrow$  **[F5]** 

## **Exiting Without Changes**

To exit from any screen without making changes, select Exit on the console or press **[F5]** on the PC before saving your entry or menu selection.

# Summary: Test Telephone Number

| Programmable by   | System manager                                                                                                    |
|-------------------|----------------------------------------------------------------------------------------------------|
| Mode              | All                                                                                                    |
| Idle Condition    | Not required                                                                                                    |
| Planning Form     | Form 3b, Incoming Trunks - DS1 Connectivity (100D Module)                                                                                                    |
| Factory Setting   | Not applicable                                                                                                    |
| Valid Entries     | Telephone number                                                                                                    |
| Inspect           | No                                                                                                    |
| Copy Option       | No                                                                                                    |
| Console Procedure | $\begin{array}{llllllllllllllllllllllllllllllllllll$                                                                                                    |
| PC Procedure      | $ \begin{array}{l} [\textbf{F4}] \rightarrow [\textbf{F6}] \rightarrow [\textbf{F4}] \rightarrow \text{Type slot no.} \rightarrow [\textbf{F10}] \rightarrow \\ [\textbf{Alt}] + [\textbf{P}] \rightarrow \text{Type telephone no.} \rightarrow [\textbf{F10}] \rightarrow [\textbf{F5}] \rightarrow [\textbf{F5}] \end{array} \end{array} $ |

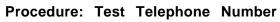

| Step | <b>Display/Instructions</b>                                                                                                    | On the console      | On the PC          |
|------|----------------------------------------------------------------------------------------------------|---------------------|--------------------|
| 1    | System Programming: ><br>Make a selection<br>System Extensions<br>SysRenumber Options<br>Operator Tables<br>LinesTrunks AuxEquip<br>Exit NightSrvce |                     |                    |
|      | Select the Lines and Trunks menu.                                                                                                    | Select LinesTrunks. | Press [F4]         |
| 2    | Lines and Trunks: ><br>Make a selection<br>LS/GS/DS1 PRI<br>TIE Lines Copy<br>TT/LS Disc RemoteAccss<br>DID Pools<br>Exit Toll Type                 |                     |                    |
|      | Select PRI.                                                                                                    | Select PRI.         | Press [F6]         |
| 3    | PRI Lines:<br>Make a selection<br>PhoneNumber Protocol<br>B-ChannlGrp DialPlanRtg<br>NumbrToSend OutgoingTbl<br>Test TelNum<br>Exit                 |                     |                    |
|      | Select Test Telephone.                                                                                                    | Select Test TelNum. | Press [F4]         |
| 4    | PRI Test Telephone Num:<br>Enter slot number (1-17)                                                                                                 |                     |                    |
|      | Backspace<br>Exit Enter                                                                                                    |                     |                    |
|      | Specify the slot number that<br>contains the 100D module (if<br>you preprogramming a<br>sequence, enter the lowest<br>number).                      | Dial <i>[nn]</i> .  | Type [nn].         |
| 5    | Save your entry.                                                                                                    | Select Enter.       | Press <b>[F10]</b> |

| Step | <b>Display/Instructions</b>                                                                               | On the console                     | On the PC                               |
|------|----------------------------------------------------------------------------------------------------|------------------------------------|-----------------------------------------|
| 6    | Slot xx Test Tel Number:<br>Enter test number                                                             |                                    |                                         |
|      | παπαπαπαπα                                                                                                |                                    |                                         |
|      | Backspace Next<br>Exit Enter                                                                              |                                    |                                         |
|      | xx = number entered in Step 4<br>n = current telephone number                                             |                                    |                                         |
|      | Erase current telephone<br>number.                                                                        | Press Drop.                        | Press <b>[Alt] + [P]</b>                |
| 7    | Enter the telephone number to<br>be assigned as test number to<br>100D module (up to 12 digits).          | Dial [n].                          | Туре <i>[n].</i>                        |
| 8    | To save your entry and assign test telephone number to another 100D module:                               |                                    |                                         |
|      | <ul> <li>If next slot number is<br/>sequential</li> </ul>                                                 | Select Next .<br>Repeat Step 7.    | Press <b>[F9]</b><br>Repeat Step 7.     |
|      | Your previous selection is<br>saved and next s/et number<br>appears on line 1 of the screen<br>in Step 6. |                                    |                                         |
|      | <ul> <li>If next slot number is not<br/>sequential</li> </ul>                                             | Select Enter.<br>Repeat Steps 3-7. | Press <b>[F10]</b><br>Repeat Steps 3-7. |
|      | To save your entry when all entries are complete                                                          | Select Enter.                      | Press <b>[F10]</b>                      |
| 9    | To return to System<br>Programming menu                                                                   | Select Exit two times.             | Press <b>[F5]</b> two times.            |

#### Timers and Counters

Use this procedure to set timer and counter thresholds.

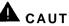

CAUTION:

The factory settings for these thresholds are standard and rarely need to be changed.

If you are not sure of the correct timer and threshold settings for your PRI lines and trunks, check with your authorized support representative before you make a change.

Incorrect settings can cause your PRI lines and trunks to malfunction.

When no response is received from the network before the programmed setting, the system takes the appropriate corrective action.

The timers and counters are the following:

- T200 Timer - times the delay in the link layer acknowledgement of a message sent from the system to the network over a D-channel.
- T203 Timer times the interval between each exchange of messages between the system and the network on the D-channel
- N200 Counter counts the number of times the system has transmitted a message on a D-channel because no link layer acknowledgement is received from the network
- N201 Counter counts the maximum number of layer 3 octets the system can send or receive in a single D-channel message
- K Counter counts the number of layer 3 unacknowledged messages sent from the system to the network on a D-channel
- T303 Timer times the delay in network response when the system sends a setup message to initiate an outgoing call
- T305 Timer times the delay in network response when the system sends a disconnect message to clear a call
- T308 Timer times the delay in network response when the system sends a release message to clear a call
- T309 Timer times the duration of a D-channel data link failure (a loss of signaling for the entire PRI connection)
- T310 Timer times the network delay following the receipt of a call proceeding message on an outgoing call
- T313 Timer times the delay in network response when the system sends a connect message that indicates the completion of an incoming call

T316 Timer – times the delay in network response when the system sends a restart message to clear a B-channel

### NOTE:

If you enter an invalid timer value, the number you enter is truncated to the closest valid value. For example, if you enter 45 for a counter that ranges from 0-30, 4 is recorded.

The following table shows the factory setting for each timer and counter and the valid range for each threshold.

## **Entering Programming**

Console: Select Menu  $\rightarrow$  Sys Program  $\rightarrow$  Exit PC/SPM: Type **SPM**  $\rightarrow$  press any key  $\rightarrow$  **[F1]**  $\rightarrow$  **[F5]** 

## **Exiting Without Changes**

To exit from any screen without making changes, select Exit on the console or press **[F5]** on the PC before saving your entry or menu selection.

### **Summary Timers and Counters**

| Programmable by | System manager                                            |
|-----------------|-----------------------------------------------------------|
| Mode            | All                                                       |
| Idle Condition  | Not required                                              |
| Planning Form   | Form 3b, Incoming Trunks — DS1 Connectivity (100D Module) |

Factory Setting See Table 3-2

| Table 3-2. Timers and Counters |                                       |                 |                     |
|--------------------------------|---------------------------------------|-----------------|---------------------|
| Timer/Counter                  | Timer/Counter Setting Factory Setting |                 |                     |
| T200 Timer                     | Maximum response time                 | 1 second        | 1000 - 3000 ms      |
| T203 Timer                     | Maximum time                          | 30 seconds      | 1-60 seconds        |
| N200 Counter                   | Maximum transmissions                 | 3 transmissions | 1 – 5 transmissions |
| N201 Counter                   | Maximum octets                        | 260 octets      | 16-260 octets       |
| K Counter                      | Maximum outstanding<br>I-frames       | 7 frames        | 1-15 frames         |
| T303 Timer                     | Setup timeout                         | 4 seconds       | 4-12 seconds        |
| T305 Timer                     | Disconnect timeout                    | 4 seconds       | 4-30 seconds        |
| T308 Timer                     | Release timeout                       | 4 seconds       | 4-12 seconds        |
| T309 Timer                     | Signal loss                           | 90 seconds      | 30-120 seconds      |
| T310 Timer                     | Call Proc. timeout                    | 10 seconds      | 2-10 seconds        |
| T313 Timer                     | Connect timeout                       | 4 seconds       | 4-12 seconds        |
| T316 Timer                     | Restart timeout                       | 120 seconds     | 30-120 seconds      |

| Valid Entries     | See Table 3-2                                                                                                    |
|-------------------|----------------------------------------------------------------------------------------------------|
| Inspect           | No                                                                                                    |
| Copy Option       | No                                                                                                    |
| Console Procedure | $\begin{array}{llllllllllllllllllllllllllllllllllll$                                                                                                    |
| PC Procedure      | $ \begin{array}{l} [\texttt{F4}] \rightarrow [\texttt{F6}] \rightarrow [\texttt{F6}] \rightarrow [\texttt{F1}] \rightarrow \texttt{Type slot no.} \rightarrow \\ [\texttt{F10}] \rightarrow \texttt{Select timer/counter} \rightarrow [\texttt{Alt}] + [\texttt{P}] \rightarrow \texttt{Type} \\ \texttt{no. of ms/octets/ect.} \rightarrow [\texttt{F10}] \rightarrow [\texttt{F5}] \rightarrow \\ [\texttt{F5}] \rightarrow [\texttt{F5}] \end{array} $ |

| Procedure: Timers and Counters |                                                                                                    |                     |            |
|--------------------------------|----------------------------------------------------------------------------------------------------|---------------------|------------|
| Step                           | <b>Display/Instruction</b>                                                                                                    | On the console      | On the PC  |
| 1                              | System Programming: ><br>Make a selection<br>System Extensions<br>SysRenumber Options<br>Operator Tables<br>LinesTrunks AuxEquip<br>Exit NightSrvce |                     |            |
|                                | Select the Lines and Trunks menu.                                                                                                    | Select LinesTrunks. | Press [F4] |
| 2                              | Lines and Trunks: ><br>Make a selection<br>LS/GS/DS1 PRI<br>TIE Lines Copy<br>TT/LS Disc RemoteAccss<br>DID Pools<br>Exit Toll Type                 |                     |            |
|                                | Select PRI.                                                                                                    | Select PRI.         | Press [F6] |
| 3                              | PRI Lines:<br>Make a selection<br>PhoneNumber Protocol<br>B-ChannlGrp DialPlanRtg<br>NumbrToSend OutgoingTbl<br>Test TelNum<br>Exit                 |                     |            |
|                                | Select Protocol                                                                                                    | Select Protocol.    | Press [F6] |
| 4                              | PRI Protocol Options:<br>Make a selection<br>Timers<br>TEI<br>Exit                                                                                  |                     |            |
|                                | Select Timers.                                                                                                    | Select Timers.      | Press [F1] |

| Step | <b>Display/Instructions</b>                                                                                                    | On the console                                                       | On the PC                                                                |
|------|----------------------------------------------------------------------------------------------------|----------------------------------------------------------------------|--------------------------------------------------------------------------|
| 5    | PRI Timers:<br>Enter slot number (1-17)                                                                                                    |                                                                      |                                                                          |
|      | Backspace<br>Exit Enter                                                                                                    |                                                                      |                                                                          |
|      | Specify the slot that contains<br>the 100D module (if you are<br>programming a sequence,<br>enter the lowest number).                                                                                                    | Dial [nn].                                                           | Type [nn].                                                               |
| 6    | Save your entry.                                                                                                    | Select Enter.                                                        | Press [F10]                                                              |
| 7    | Slot xx PRI Settings: ><br>Make a selection<br>T200 Timer K Counter<br>T203 Timer T303 Timer<br>N200Counter T305 Timer<br>N201Counter T308 Timer<br>Exit T309 Timer<br>xx = number entered in Step 5<br>Select the timer/counter to<br>change.<br>To select other timers, go to<br>second screen. | Press the button next to<br>your selection.<br>the Press <b>More</b> | Press the function key<br>next to your selection.<br>Press <b>[PgDn]</b> |
|      | Slot xx PRI Settings:<br>Make a selection<br>T310 Timer<br>T313 Timer<br>T316 Timer<br>Exit<br>xx = number entered in Step 5                                                                                                    |                                                                      |                                                                          |
|      | Select the timer/counter to change.                                                                                                    | Press the button next to your selection.                             | Press the function key next to your selection.                           |

| Step | Display/Instructions                                                                                                    | On the console                          | On the PC                                   |
|------|----------------------------------------------------------------------------------------------------|-----------------------------------------|---------------------------------------------|
| 8    | (Display depends on<br>timer/counter<br>selected)<br>Backspace Next<br>Exit Enter                                                 |                                         |                                             |
|      | Erase current setting.                                                                                                    | Press Drop.                             | Press [Alt] + [P]                           |
| 9    | Specify new setting using Table 3-2.                                                                                              | Dial [nnnn].                            | Type [nnnn].                                |
| 10   | To save your entry and assign setting to another slot:                                                                            |                                         |                                             |
|      | If next slot number is<br>sequential<br>Your entry is saved and next<br>slot number appears on line 1<br>of the screen in Step 9. | Select Next .<br>Repeat Steps 9 and 10. | Press <b>[F9]</b><br>Repeat Steps 9 and 10. |
|      | If next slot number is not<br>sequential                                                                                          | Select Enter<br>Repeat Steps 5-9.       | Press [F10]<br>Repeat Steps 5-9.            |
|      | To save your entry when all<br>entries are complete                                                                               | Select Enter.                           | Press <b>[F10]</b>                          |
| 11   | To return to System<br>Programming menu                                                                                           | Select Exit four times.                 | Press <b>[F5]</b> four times.               |

### **Terminal Equipment Identifier**

Use this procedure to assign the link layer address of a piece of equipment connected to each D-channel. Normally, only one piece is connected and the system assumes that the Terminal Equipment Identifier (TEI) is 0.

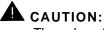

The value of the TEI rarely has to be changed.

Check with your authorized support representative before changing this value.

### **Entering Programming**

Console: Select Menu  $\rightarrow$  Sys Program  $\rightarrow$  Exit PC/SPM: Type **SPM**  $\rightarrow$  press any key  $\rightarrow$  [F1]  $\rightarrow$  [F5]

# **Exiting Without Changes**

To exit from any screen without making changes, select Exit on the console or press [F5] on the PC before saving your entry or menu selection.

# Summary: Terminal Equipment Identifier

| Programmable by   | System manager                                                                                                    |
|-------------------|----------------------------------------------------------------------------------------------------|
| Mode              | All                                                                                                    |
| Idle Condition    | Not required                                                                                                    |
| Planning Form     | Form 3b, Incoming Trunks - DS1 Connectivity (100D<br>Module)                                                                                                    |
| Factory Setting   | 0                                                                                                    |
| Valid Entries     | 0 - 6 3                                                                                                    |
| Inspect           | No                                                                                                    |
| Copy Option       | No                                                                                                    |
| Console Procedure | $\begin{array}{llllllllllllllllllllllllllllllllllll$                                                                                                    |
| PC Procedure      | $ \begin{array}{l} [\texttt{F4}] \rightarrow [\texttt{F6}] \rightarrow [\texttt{F6}] \rightarrow [\texttt{F2}] \rightarrow \texttt{Type slot no.} \rightarrow \\ [\texttt{F10}] \rightarrow [\texttt{Alt}] + [\texttt{P}] \rightarrow \texttt{Type new ID no.} \rightarrow [\texttt{F10}] \rightarrow \\ [\texttt{F5}] \rightarrow [\texttt{F5}] \rightarrow [\texttt{F5}] \end{array} $ |

| Procedure: Terminal Eq | uipment Identifier |
|------------------------|--------------------|
|------------------------|--------------------|

| Step | Display/Instructions                                                                                                    | On the console      | On the PC  |
|------|----------------------------------------------------------------------------------------------------|---------------------|------------|
| 1    | System Programming: ><br>Make a selection<br>System Extensions<br>SysRenumber Options<br>Operator Tables<br>LinesTrunks AuxEquip<br>Exit NightSrvce |                     |            |
|      | Select the Lines and Trunks menu.                                                                                                    | Select LinesTrunks. | Press [F4] |
| 2    | Lines and Trunks: ><br>Make a selection<br>LS/GS/DS1 PRI<br>TIE Lines Copy<br>TT/LS Disc RemoteAccss<br>DID Pools<br>Exit Toll Type                 |                     |            |
|      | Select PRI.                                                                                                    | Select PRI.         | Press [F6] |
| 3    | PRI Lines:<br>Make a selection<br>PhoneNumber Protocol<br>B-ChannlGrp DialPlanRtg<br>NumbrToSend OutgoingTbl<br>Test TelNum<br>Exit                 |                     |            |
|      | Select Protocol.                                                                                                    | Select Protocol.    | Press [F6] |
| 4    | PRI Protocol Options:<br>Make a selection<br>Timers<br>TEI<br>Exit                                                                                  |                     |            |
|      |                                                                                                    |                     |            |
|      | Select TEI.                                                                                                    | Select TEI.         | Press [F2] |

| Step | Display/Instructions                                                                                                    | On the console                         | On the PC                                  |
|------|----------------------------------------------------------------------------------------------------|----------------------------------------|--------------------------------------------|
| 5    | PRI TEI:<br>Enter slot number (1-17)                                                                                                    |                                        |                                            |
|      | Backspace<br>Exit Enter                                                                                                    |                                        |                                            |
|      | Specify the slot number that<br>contains the 100D module (if<br>you are programming a<br>sequence, enter the lowest<br>number).                                              | Dial <i>[nn].</i>                      | Туре <i>[nn].</i>                          |
| 6    | Save your entry.                                                                                                    | Select Enter.                          | Press [F10]                                |
| 7    | Slot xx TEI:<br>Enter terminal equipment<br>id number (0-63)<br>nn<br>Backspace Next<br>Exit Enter<br>Xx = number entered in Step 5<br>nn = current TEI number               |                                        |                                            |
|      | Erase current setting.                                                                                                    | Press Drop,                            |                                            |
| 8    | Enter new ID number.                                                                                                    | Dial [nn].                             | Type [nn].                                 |
| 9    | To save your entry and assign<br>id to another slot:                                                                                                    |                                        |                                            |
|      | <ul> <li>If next slot number is<br/>sequential</li> <li>Your previous entry is saved,<br/>and next s/et number appears<br/>on line 1 of the screen in Step<br/>7.</li> </ul> | Select Next .<br>Repeat Steps 7 and 8. | Press <b>[F9]</b><br>Repeat Steps 7 and 8. |
|      | If next slot number<br>is not sequential                                                                                                    | Select Enter<br>Repeat Steps 4-8       | Press <b>[F10]</b><br>Repeat Steps 4-8     |
|      | To save your entry when all entries are complete                                                                                                    | Select Enter                           | Press [F10]                                |
| 10   | To return to System<br>Programming menu                                                                                                    | Select Exit three times.               | Press [F5] three times.                    |

### **Dial Plan Routing**

Dial Plan Routing is available only in Hybrid/PBX mode. Key and Behind Switch systems route incoming calls by line.

Dial Plan Routing provides a way of routing incoming calls on a "per B-channel group" basis. An incoming call is routed by matching the incoming number (by service, number of digits, and pattern) and then optionally deleting and/or adding digits to direct the call to a specific endpoint. A service must be specified; the number of digits and pattern are optional. For example, you can specify that calls received from a particular area code should be routed to the specific individual or group responsible for accounts in that area.

### **Entering Programming**

Console: Select Menu  $\rightarrow$  Sys Program  $\rightarrow$  Exit PC/SPM: Type **SPM**  $\rightarrow$  press any key  $\rightarrow$  **[F1]**  $\rightarrow$  **[F5]** 

### **Exiting Without Changes**

To exit from any screen without making changes, select Exit on the console or press **[F5]** on the PC before saving your entry or menu selection.

### **Summary: Dial Plan Routing**

| Programmable by | System manager                                                   |
|-----------------|------------------------------------------------------------------|
| Mode            | Hybrid/PBX                                                       |
| Idle Condition  | Not required                                                     |
| Planning Form   | System Form 3b, Incoming Trunks - DS1 Connectivity (100D Module) |
| Factory Setting | Not applicable                                                   |
| Valid Entries   | Not applicable                                                   |
| Inspect         | No                                                               |
| Copy Option     | No                                                               |

| To specify Service:<br>LinesTrunks $\rightarrow$ PRI $\rightarrow$ DialPlanRtg $\rightarrow$ Service $\rightarrow$<br>Dial entry no. $\rightarrow$ Enter $\rightarrow$ Select service $\rightarrow$ Exit $\rightarrow$<br>Exit $\rightarrow$ Exit                                                       |
|----------------------------------------------------------------------------------------------------|
| To specify Patterns:<br>LinesTrunks $\rightarrow$ PRI $\rightarrow$ DialPlanRtg $\rightarrow$ Patterns<br>$\rightarrow$ Dial entry no. $\rightarrow$ Enter $\rightarrow$ <b>Drop</b> $\rightarrow$ Dial pattern $\rightarrow$<br>Enter $\rightarrow$ Exit $\rightarrow$ Exit $\rightarrow$ Exit         |
| To specify Total Digits:<br>LinesTrunks $\rightarrow$ PRI $\rightarrow$ DialPlanRtg $\rightarrow$ Total<br>Digits $\rightarrow$ Dial entry no. $\rightarrow$ Enter $\rightarrow$ <b>Drop</b> $\rightarrow$ Dial<br>digits $\rightarrow$ Enter $\rightarrow$ Exit $\rightarrow$ Exit $\rightarrow$ Exit  |
| To specify Delete Digits:<br>Lines Trunks $\rightarrow$ PRI $\rightarrow$ DialPlanRtg $\rightarrow$ Delete<br>Digits $\rightarrow$ Dial entry no. $\rightarrow$ Enter $\rightarrow$ <b>Drop</b> $\rightarrow$ Dial<br>delete digits $\rightarrow$ Enter $\rightarrow$ Exit $\rightarrow$ Exit           |
| To specify Add Digits:<br>Lines Trunks $\rightarrow$ PRI $\rightarrow$ DialPlanRtg $\rightarrow$ Add<br>Digits $\rightarrow$ Dial entry no. $\rightarrow$ Enter $\rightarrow$ <b>Drop</b> $\rightarrow$ Dial add<br>digits $\rightarrow$ Enter $\rightarrow$ Exit $\rightarrow$ Exit $\rightarrow$ Exit |
| To specify Service:<br>[F4] $\rightarrow$ [F6] $\rightarrow$ [F7] $\rightarrow$ [F2] $\rightarrow$ Type entry no. $\rightarrow$<br>[F10] $\rightarrow$ Select service $\rightarrow$ [F10] $\rightarrow$ [F5] $\rightarrow$ [F5] $\rightarrow$ [F5]                                                      |
| To specify Patterns:<br>[F4] $\rightarrow$ [F6] $\rightarrow$ [F7] $\rightarrow$ [F2] $\rightarrow$ Type entry no. $\rightarrow$<br>[F10] $\rightarrow$ [Alt] + [P] $\rightarrow$ Type pattern $\rightarrow$ [F10] $\rightarrow$<br>[F5] $\rightarrow$ [F5] $\rightarrow$ [F5]                          |
| To specify Total Digits:<br>[F4] $\rightarrow$ [F6] $\rightarrow$ [F7] $\rightarrow$ [F3] $\rightarrow$ Type entry no. $\rightarrow$<br>[F10] $\rightarrow$ [Alt] + [P] $\rightarrow$ Type digits $\rightarrow$ [F10] $\rightarrow$<br>[F5] $\rightarrow$ [F5] $\rightarrow$ [F5]                       |
| To specify Delete Digits:<br>$[F4] \rightarrow [F6] \rightarrow [F7] \rightarrow [F4] \rightarrow \text{Type entry no.} \rightarrow [F10]$ $\rightarrow [Alt] + [P] \rightarrow \text{Type specify delete digits} \rightarrow [F10]$ $\rightarrow [F5] \rightarrow [F5] \rightarrow [F5]$               |
| To specify Add Digits:<br>$[F4] \rightarrow [F6] \rightarrow [F7] \rightarrow [F5] \rightarrow \text{Type entry no.} \rightarrow \\ [F10] \rightarrow [Alt] + [P] \rightarrow \text{Type add digits} \rightarrow [F10] \rightarrow \\ [F5] \rightarrow [F5] \rightarrow [F5]$                           |
|                                                                                                    |

# **Procedure: Dial Plan Routing**

| Display/Instructions                                                                                                    | On the console      | On the PC  |
|----------------------------------------------------------------------------------------------------|---------------------|------------|
| System Programming: ><br>Make a selection<br>System Extensions<br>SysRenumber Options<br>Operator Tables<br>LinesTrunks AuxEquip<br>Exit NightSrvce |                     |            |
| Select the Lines and Trunks menu.                                                                                                    | Select LinesTrunks. | Press [F4] |
| Lines and Trunks: ><br>Make a selection<br>LS/GS/DS1 PRI<br>TIE Lines Copy<br>TT/LS Disc RemoteAccss<br>DID Pools<br>Exit Toll Type                 |                     |            |
| Select PRI.                                                                                                    | Select PRI          | Press [F6] |
| PRI Lines:<br>Make a selection<br>PhoneNumber Protocol<br>B-ChannlGrp DialPlanRtg<br>NumbrToSend OutgoingTbl<br>Test TelNum<br>Exit                 |                     |            |
| Select Dial Plan Routing.                                                                                                    | Select DialPlanRtg. | Press [F7] |
| PRI Dial Plan Routing:<br>Make a selection<br>Service Add Digits<br>Patterns<br>TotalDigits<br>DeleteDigit<br>Exit                                  |                     |            |
| Select Service. Service is mandatory and must be specified.                                                                                         | Select Service      | Press [F1] |

| Step | Display/Instructions                                                                                                    | On the console                           | On the PC                                  |
|------|----------------------------------------------------------------------------------------------------|------------------------------------------|--------------------------------------------|
|      | If you select Patterns, go to<br>Step 9.<br>If you select Total Digits, go to<br>Step 10.<br>If you select Delete Digit, go to<br>Step 11.<br>if you select Add Digit, go to<br>Step 12. | Press the button next to your selection. | Press function key next to your selection. |
| 5    | DialPlanRouting Service:<br>Enter entry no. (0-15)<br>Backspace<br>Exit Enter                                                                                                    |                                          |                                            |
|      | Specify the entry number are programming a sequence, enter the lowest number).                                                                                                    | Dial [nn]                                | Type [nn].                                 |
| 6    | Save your entry.                                                                                                    | Select Enter.                            | Press <b>[F10]</b>                         |
| 7    | DialPlanRouting Service:<br>Make a selection<br>AT&T Toll<br>Local<br>Misc<br>Exit                                                                                                    |                                          |                                            |
|      | Select the service.                                                                                                    | Select AT&T Toll,<br>Local, Or Misc.     | Press <b>[F1], [F2],</b> or<br><b>[F3]</b> |
|      | If you select AT&T Toll, go to Step 8a.                                                                                                    |                                          |                                            |
|      | If you select Local, go to<br>Step 8b.                                                                                                    |                                          |                                            |
|      | If you select Misc<br>(miscellaneous), go to Step 8c.                                                                                                    |                                          |                                            |

| Step | Display/Instructions                                                                                                    | On the console                           | On the PC                                      |
|------|----------------------------------------------------------------------------------------------------|------------------------------------------|------------------------------------------------|
| 8a   | For AT&T Toll, do the following:<br>Dial Plan Rtg Entry xx:<br>Select one<br>Megacom 800 MegacomWATS<br>ACCUNET SDS LongDistnce<br>SoftDefNetw<br>MULTIQUEST Next<br>Exit Enter |                                          |                                                |
|      | <ol> <li>Select an AT&amp;T service<br/>for the B-channel group.</li> <li>To save your selection<br/>and assign service to<br/>another routing entry:</li> </ol>                | Press the button next to your selection. | Press the function key next to your selection. |
|      | <ul> <li>If next routing entry<br/>is sequential<br/>Your previous selection is<br/>saved, and next routing<br/>entry number appears on<br/>line 1.</li> </ul>                  | Select Next.<br>Repeat Step 8a.          | Press <b>[F9]</b><br>Repeat Step 8a.           |
|      | <ul> <li>If next routing entry<br/>is not sequential</li> </ul>                                                                                                    | Select Enter.<br>Repeat Steps 4-8a.      | Press <b>[F10]</b><br>Repeat Steps 4-8a.       |
|      | To save your entry when all<br>entries are complete                                                                                                    | Select Enter.                            | Press [F10]                                    |
| 8b   | For Local, do the following:                                                                                                    |                                          |                                                |
|      | Dial Plan Rtg Entry xx:<br>Select one<br>INWATS<br>56/64 Digtl<br>VirtPrivNet<br>OUTWATS Next<br>Exit Enter<br>xx = number entered in Step 5                                    |                                          |                                                |

xx = number entered in Step 5

**1.** Select a service for the<br/>B-channel group.Press the button next to<br/>your selection.Press the function key<br/>next to your selection.

| Step | Display/Instructions                                                                                                    | On the console                                  | On the PC                                           |
|------|----------------------------------------------------------------------------------------------------|-------------------------------------------------|-----------------------------------------------------|
|      | <ol> <li>To save your selection<br/>and assign service to<br/>another routing entry:</li> </ol>                                       |                                                 |                                                     |
|      | If next entry is<br>sequential<br>Your previous selection is<br>saved, and next routing<br>entry number appears on<br>line 1.         | Select Next .<br>Repeat Step 8b.                | Press <b>[F9]</b><br>Repeat Step 8b.                |
|      | If next entry is not<br>sequential                                                                                                    | Select Enter.<br>Repeat Steps 5-8b.             | Press <b>[F10]</b><br>Repeat Steps 5-8b.            |
|      | To save your entry when all entries are complete                                                                                      | Select Enter                                    | Press [F10]                                         |
| 8C   | For miscellaneous (misc), do the following:                                                                                           |                                                 |                                                     |
|      | Dial Plan Rtg Entry xx:<br>Select One<br>Other<br>Any Service<br>No Service<br>Next<br>Exit Enter<br>xx = number entered in Step 5    |                                                 |                                                     |
|      | <b>1.</b> Select a miscellaneous service.                                                                                             | Select Other, Any<br>Service, Of No<br>Service. | Press [F1], [F2],<br>[F3]                           |
|      | <b>2.</b> To save your selection<br>and assign service to<br>another routing entry:                                                   |                                                 |                                                     |
|      | If next routing entry<br>is sequential<br>Your previous selection is<br>saved, and next routing<br>entry number appears on<br>line 1. | Select Next .<br>Repeat number 1 in<br>Step 8c. | Press <b>[F9]</b><br>Repeat number 1 in<br>Step 8c. |

# **Programming Procedures**

| Step | <b>Display/Instictions</b>                                                                                                    | On the console                      | On the PC                                                  |
|------|----------------------------------------------------------------------------------------------------|-------------------------------------|------------------------------------------------------------|
|      | If next routing entry<br>is not sequential                                                                                    | Select Enter.<br>Repeat Steps 5-8c. | Press <b>[F10]</b><br>Repeat steps 5-8c.                   |
|      | To save your entry when all entries are complete                                                                              | Select Enter.                       | Press [F10]                                                |
|      | If you select Any Service or<br>No Service, you return to<br>the screen shown in<br>Step 5.                                   |                                     |                                                            |
|      | Dial Plan Rtg Entry xx<br>Enter Network Service<br>(5 digit code of 0,1)<br>nnnnn                                             |                                     |                                                            |
|      | BackspaceNextExitEnterxx = number entered in Step 5nnnnn = current code                                                       |                                     |                                                            |
|      | 3. Erase current code.                                                                                                    | Press Drop.                         | Press <b>[Alt] + [P]</b>                                   |
|      | <ol> <li>Specify the 5-digit binary<br/>code for your Network<br/>Service.</li> </ol>                                         | Dial <i>[n].</i>                    | Туре <i>[n].</i>                                           |
|      | <ol> <li>To save your selection<br/>and assign binary code<br/>to another routing entry:</li> </ol>                           |                                     |                                                            |
|      | If next entry is<br>sequential<br>Your previous selection is<br>saved, and next routing<br>entry number appears on<br>line 1. |                                     | Press <b>[F9]</b><br>Repeat numbers 3 and<br>4 in Step 8c. |
|      | If next entry is not<br>sequential                                                                                            | Select Enter.<br>Repeat Steps 5-8c. | Press <b>[F10]</b><br>Repeat Steps 5-8c.                   |
|      | To save your entry when all<br>entries are complete                                                                           | Select Enter.                       | Press <b>[F10]</b>                                         |

| Step | <b>Display/Instructions</b>                                                                                                    | On the console                                        | On the PC                                                 |
|------|----------------------------------------------------------------------------------------------------|-------------------------------------------------------|-----------------------------------------------------------|
| 9    | For patterns, do the following:<br>DialPlanRoutingPatterns:<br>Enter entry no. (0-15)                                                                      |                                                       |                                                           |
|      | Backspace<br>Exit Enter<br>1. Specify entry number                                                                                                    | Dial [nn]                                             | Type [nn].                                                |
|      | (if you preprogramming<br>a sequence, enter the<br>lowest number). Leave<br>blank to match any<br>pattern.                                                 |                                                       | , jpo [///j.                                              |
|      | 2. Save your entry.                                                                                                    | Select Enter                                          | Press <b>[F10]</b>                                        |
|      | Dial Plan Rtg Entry xx:<br>Enter digits to match                                                                                                    |                                                       |                                                           |
|      | BackspaceNextExitEnterxx = number entered in number 1 of Siep 9                                                                                            |                                                       |                                                           |
|      | 3. Erase current entry                                                                                                    | Press Drop.                                           | Press <b>[Alt] + [P]</b>                                  |
|      | 4. Enter pattern to match.                                                                                                    | Dial [n].                                             | Type [n].                                                 |
|      | <ol> <li>To save your selection<br/>and assign pattern to<br/>another routing entry:</li> </ol>                                                            |                                                       |                                                           |
|      | <ul> <li>If next entry is<br/>sequential</li> <li>Your previous selection is<br/>saved and next routing<br/>entry number appears on<br/>line 1.</li> </ul> | Select Next .<br>Repeat numbers<br>3 and 4 in Step 9. | Press <b>[F9]</b><br>Repeat numbers<br>3 and 4 in Step 9. |
|      | <ul> <li>If next entry is not<br/>sequential</li> </ul>                                                                                                    | Select Enter.<br>Repeat Step 9.                       | Press <b>[F10]</b><br>Repeat Step 9.                      |
|      | To save your entry when all entries are complete                                                                                                    | Select Enter                                          | Press [F10]                                               |

| Step | Display/Instructions                                                                                                    | On the console                                        | On the PC                                                 |
|------|----------------------------------------------------------------------------------------------------|-------------------------------------------------------|-----------------------------------------------------------|
| 10   | For Total Digits, do the following:                                                                                                    |                                                       |                                                           |
|      | DialPlanRtg TotalDigits:<br>Enter entry no. (0-15)                                                                                                    |                                                       |                                                           |
|      | Backspace<br>Exit Enter                                                                                                    |                                                       |                                                           |
|      | <ol> <li>Specify entry number<br/>(if you are programming<br/>a sequence, enter lowest<br/>number). Enter 0 to<br/>match any number of<br/>digits.</li> </ol>                                     | Dial [nn]                                             | Type [nn]                                                 |
|      | 2. Save your entry.                                                                                                    | Select Enter.                                         | Press [F10]                                               |
|      | Dial Plan Rtg Entry xx:<br>Enter number of digits<br>in dialed number (1-14)<br>nn<br>Backspace Next<br>Exit Enter<br>xx = number entered in number 1 of Step 10<br>nn = current number of digits |                                                       |                                                           |
|      | <b>3.</b> Erase current number of digits.                                                                                                    | Press Drop.                                           | Press <b>[Alt] + [P]</b>                                  |
|      | <ol> <li>Specify total number of<br/>digits.</li> </ol>                                                                                                    | Dial [ <i>nn</i> ].                                   | Type [nn].                                                |
|      | <b>5.</b> To save your selection<br>and assign dialed digits<br>to another routing entry:                                                                                                    |                                                       |                                                           |
|      | If next entry is<br>sequential<br>Your previous selection is<br>saved, and next routing<br>entry number appears on<br>line 1.                                                                     | Select Next.<br>Repeat numbers<br>3 and 4 in Step 10. | Press <b>[F9]</b><br>Repeat numbers<br>3 and 4 in Step 10 |

# **Programming Procedures**

| Step | Display/Instructions                                                                                                    | On the console                                   | On the PC                                                   |
|------|----------------------------------------------------------------------------------------------------|--------------------------------------------------|-------------------------------------------------------------|
|      | ■ If next entry is not<br>sequential<br>To save your entry when all                                                           | Select Enter.<br>Repeat Step 10.<br>Select Enter | Press <b>[F10]</b><br>Repeat Step 10.<br>Press <b>[F10]</b> |
|      | entries are complete                                                                                                    |                                                  |                                                             |
| 11   | For Delete Digit, do the following:                                                                                           |                                                  |                                                             |
|      | DialPlanRtgDeleteDigits:<br>Enter entry no. (0-15)                                                                            |                                                  |                                                             |
|      | Backspace Next<br>Exit Enter                                                                                                  |                                                  |                                                             |
|      | 1. Specify entry number.                                                                                                    | Dial [nn]                                        | Type [nn].                                                  |
|      | 2. Save your entry.                                                                                                    | Select Enter                                     | Press [F10]                                                 |
|      | Dial Plan Rtg Entry xx:<br>Enter number of digits<br>to delete (0-14)<br>nn                                                   |                                                  |                                                             |
|      | BackspaceExitEnterxx = number entered in number 1 of Step 11nn = current number of digits                                     |                                                  |                                                             |
|      | <b>3.</b> Erase current number of digits.                                                                                     | Press Drop.                                      | Press [Alt] + [P]                                           |
|      | <ol> <li>Specify number of digits<br/>to be deleted.</li> </ol>                                                               | Dial [nn].                                       | Type [nn].                                                  |
|      | <b>5.</b> To save your selection<br>and assign digits to<br>another routing entry:                                            |                                                  |                                                             |
|      | If next entry is<br>sequential<br>Your previous selection is<br>saved, and next routing<br>entry number appears on<br>line 1. | Select Next . Repeat numbers 3 and 4 in Step 11. | Press <b>[F9]</b><br>Repeat numbers 3<br>and 4 in Step 11   |

| Step | Display/Instructions                                                                                                    | On the console                                         | On the PC                                                  |
|------|----------------------------------------------------------------------------------------------------|--------------------------------------------------------|------------------------------------------------------------|
|      | If next entry is not<br>sequential                                                                                      | Select Enter.<br>Repeat Step 11.                       | Press <b>[F10]</b><br>Repeat Step 11.                      |
|      | To save your entry when all entries are complete                                                                        | Select Enter                                           | Press [F10]                                                |
| 12   | For Add Digits, do the following:                                                                                       |                                                        |                                                            |
|      | DialPlanRtg Add Digits:<br>Enter entry no. (0-15)                                                                       |                                                        |                                                            |
|      | Backspace<br>Exit Enter                                                                                                 |                                                        |                                                            |
|      | 1. Specify entry number.                                                                                                | Dial [nn].                                             | Type [nn].                                                 |
|      | 2. Save your entry.                                                                                                    | Select Enter                                           | Press [F10]                                                |
|      | Dial Plan Rtg Entry xx:<br>Enter digits to add<br>nn                                                                    |                                                        |                                                            |
|      | Backspace Next<br>Exit Enter                                                                                            |                                                        |                                                            |
|      | <ol> <li>Erase current number of<br/>digits</li> </ol>                                                                  | Press <b>Drop.</b>                                     | Press <b>[Alt] + [P]</b>                                   |
|      | <ol> <li>Specify number of digits to add.</li> </ol>                                                                    | Dial [nn].                                             | Туре <i>[nn].</i>                                          |
|      | <ol> <li>To save your entry and<br/>assign digits to another<br/>routing entry:</li> </ol>                              |                                                        |                                                            |
|      | If next routing entry<br>is sequential<br>Your previous entry is<br>saved, and next routing<br>entry appears on line 1. | Select Next .<br>Repeat numbers 3<br>and 4 in Step 12. | Press <b>[F9]</b><br>Repeat numbers 3<br>and 4 in Step 12. |

| Step | Display/Instructions                             | On the console                   | On the PC                             |
|------|--------------------------------------------------|----------------------------------|---------------------------------------|
|      | If next routing entry<br>is not sequential       | Select Enter.<br>Repeat Step 12. | Press <b>[F10]</b><br>Repeat Step 12. |
|      | To save your entry when all entries are complete | Select Enter                     | Press [F10]                           |
| 13   | To return to System<br>Programming menu          | Select Exit three times.         | Press <b>[F5]</b> three times.        |

# **Outgoing Tables**

PRI provides tables that work in conjunction with pools and ARS tables to route calls. The following tables specify services for outgoing calls:

| Network Selection | selects a long distance carrier. Calls that match<br>Network Selection tables can be routed to a specific<br>service by the Call by Call tables.                                                                                                    |
|-------------------|----------------------------------------------------------------------------------------------------|
| Special Services  | selects services such as international dialing and operator assistance. Calls that match these tables are <i>not</i> routed by Call by Call tables.                                                                                                    |
| Call by Call      | selects an outgoing service, based on routing digits<br>and the bearer capability (voice, data, or both) of the<br>calling extension. It allows a single group of B channels<br>to carry a variety of services, such as ACCUNET, SDN,<br>and Megacom WATS. |

# **Network Selection Tables**

Dialed prefixes for selecting long distance carriers are matched to entries in the four Network Selection tables. Eight default tables are provided, specifying 10 \*\*\* and 101 \*\*\*\* The asterisks are wildcards and stand for the various long distance carrier codes. (10 \*\*\* is the current U.S. standard for specifying long distance carriers; 101 \*\*\*\* is provided for future use. )

### NOTE:

U.S. customers rarely need to program additional Network Selection tables because long distance carrier codes will match 10 \*\*\* or 101 \*\*\*\* .

### **Entering Programming**

Console: Select Menu  $\rightarrow$  Sys Program  $\rightarrow$  Exit PC/SPM: Type **SPM**  $\rightarrow$  press any key  $\rightarrow$  [F1]  $\rightarrow$  [F5]

# **Exiting Without Changes**

To exit from any screen without making changes, select Exit on the console or press [F5] on the PC before saving your entry or menu selection.

# Summary: Network Selection Tables

| Programmable by   | System manager                                                                                                    |
|-------------------|----------------------------------------------------------------------------------------------------|
| Mode              | All                                                                                                    |
| Idle Condition    | Not required                                                                                                    |
| Planning Form     | Form 3b, Incoming Trunks - DS1 Connectivity (100D<br>Module)                                                                                                    |
| Factory Setting   | Not applicable                                                                                                    |
| Valid Entries     | Prefix for long distance carrier                                                                                                    |
| Inspect           | No                                                                                                    |
| Copy Option       | No                                                                                                    |
| Console Procedure | $\begin{array}{llllllllllllllllllllllllllllllllllll$                                                                                                    |
| PC Procedure      | $ \begin{array}{l} [\texttt{F4}] \rightarrow [\texttt{F6}] \rightarrow [\texttt{F8}] \rightarrow [\texttt{F1}] \rightarrow \texttt{Type entry no.} \rightarrow \\ [\texttt{F10}] \rightarrow [\texttt{Alt}] + [\texttt{P}] \rightarrow \texttt{Type prefix} \rightarrow [\texttt{F10}] \rightarrow \\ [\texttt{F5}] \rightarrow [\texttt{F5}] \rightarrow [\texttt{F5}] \end{array} $ |

| Procedure: Network Selection |                                                                                                    | Tables              |                   |
|------------------------------|----------------------------------------------------------------------------------------------------|---------------------|-------------------|
| Step                         | <b>Display/Instructions</b>                                                                                                    | On the console      | On the PC         |
| 1                            | System Programming: ><br>Make a selection<br>System Extensions<br>SysRenumber Options<br>Operator Tables<br>LinesTrunks AuxEquip<br>Exit NightSrvce |                     | D                 |
|                              | Select the Lines and Trunks menu.                                                                                                    | Select LinesTrunks. | Press <b>[F4]</b> |
| 2                            | Lines and Trunks: ><br>Make a selection<br>LS/GS/DS1 PRI<br>TIE Lines Copy<br>TT/LS Disc RemoteAccss<br>DID Pools<br>Exit Toll Type                 |                     |                   |
|                              | Select PRI.                                                                                                    | Select PRI.         | Press [F6]        |
| 3                            | PRI Lines:<br>Make a selection<br>PhoneNumber Protocol<br>B-ChannlGrp DialPlanRtg<br>NumbrToSend OutgoingTbl<br>Test TelNum<br>Exit                 |                     |                   |
|                              | Select Outgoing Tables.                                                                                                    | Select OutgoingTbl. | Press [F8]        |
| 4                            | PRI Outgoing Tables:<br>Make a selection<br>NetwkSelect<br>SpecialServ<br>CBC Service<br>Exit                                                       |                     |                   |
|                              | Select Network Selection tables.                                                                                                    | SelectNetwkSelect.  | Press [F1]        |

# **Procedure: Network Selection Tables**

| Step | Display/Instructions                                                                                                    | On the console                                       | On the PC                                   |
|------|----------------------------------------------------------------------------------------------------|------------------------------------------------------|---------------------------------------------|
| 5    | Network Selection Table:<br>Enter entry number (0-3)                                                                                                    |                                                      |                                             |
|      | Backspace<br>Exit Enter                                                                                                    |                                                      |                                             |
|      | Enter the table number.                                                                                                    | Dial [n].                                            | Туре <i>[n].</i>                            |
| 6    | Save your entry.                                                                                                    | Select Enter.                                        | Press <b>[F10]</b>                          |
| 7    | Netwk SelectTbl Entry x:<br>Enter dial prefix<br>(use * for wild card)<br>nnnnnnn<br>Backspace Next<br>Exit Enter<br>x = number entered in Step 5<br>nnnnnnn = current prefix                                                                                                    |                                                      |                                             |
|      | Erase current dial prefix.                                                                                                    | Press <b>Drop.</b>                                   | Press [Alt] + [P]                           |
|      | Enter the dial prefix (up to                                                                                                    | Dial <b>[n].</b>                                     | Type [n].                                   |
| 8    | seven digits).                                                                                                    |                                                      |                                             |
| 9    |                                                                                                    |                                                      |                                             |
|      | seven digits).<br>To save your selection and<br>assign dial prefix to another                                                                                                    | Select Next .<br>Repeat Steps 7 and 8                | Press <b>[F9]</b><br>Repeat Steps 7 and 8.  |
|      | seven digits).<br>To save your selection and<br>assign dial prefix to another<br>table entry:<br>If next entry is sequential<br>Your previous selection is<br>saved, and next table entry<br>number appears on line 1 of                                                                      | Select Next.                                         |                                             |
|      | <ul> <li>seven digits).</li> <li>To save your selection and assign dial prefix to another table entry:</li> <li>If next entry is sequential Your previous selection is saved, and next table entry number appears on line 1 of the screen in Step 7.</li> <li>If next entry is not</li> </ul> | Select Next.<br>Repeat Steps 7 and 8<br>Select Enter | Repeat Steps 7 and 8.<br>Press <b>[F10]</b> |

### **Special Services Tables**

Eight tables provide for international calling and for operator-assisted calls. Default tables include the special prefixes O and 00 for operator-assisted calls. Dialed numbers are matched against entries in these tables for patterns (011, 010, 01, 00, 0, and 1); for operator assistance (operator-assisted, presubscribed common carrier operator, and none); and for type of number (national or international). Up to four digits can be deleted.

## **Entering Programming**

Console: Select Menu  $\rightarrow$  Sys Program  $\rightarrow$  Exit PC/SPM: Type SPM  $\rightarrow$  press any key  $\rightarrow$  [F1]  $\rightarrow$  [F5]

## **Exiting Without Changes**

To exit from any screen without making changes, select Exit on the console or press **[F5]** on the PC before saving your entry or menu selection.

## Summary: Special Services Tables

| Programmable by | System manager                                            |
|-----------------|-----------------------------------------------------------|
| Mode            | All                                                       |
| Idle Condition  | Not required                                              |
| Planning Form   | Form 3b, Incoming Trunks - DS1 Connectivity (100D Module) |
| Factory Setting | See Table 3-3                                             |

| Table 3-3. Special Services Table |                             |                                                           |                           |  |
|-----------------------------------|-----------------------------|-----------------------------------------------------------|---------------------------|--|
| Table                             | Pattern<br>(up to 4 digits) | Operator<br>Local Op = Op<br>Presubscribed<br>carrier = p | Delete<br>Digits<br>(0-4) |  |
| 0                                 | 011                         | none                                                      | 3                         |  |
| 1                                 | 010                         | OP                                                        | 3                         |  |
| 2                                 | 01                          | OP                                                        | 2                         |  |
| 3                                 | 00                          | OP/P                                                      | 2                         |  |
| 4                                 | 0                           | OP                                                        | 1                         |  |
| 5                                 | 1                           | none                                                      | 1                         |  |

| Valid Entries     | Prefix for international or operator-assisted calls                                                                                                    |
|-------------------|----------------------------------------------------------------------------------------------------|
| Inspect           | No                                                                                                    |
| Copy Option       | No                                                                                                    |
| Console Procedure | To specify Pattern:<br>LinesTrunks $\rightarrow$ PRI $\rightarrow$ OutgoingTbI $\rightarrow$<br>Special Serv $\rightarrow$ Pattern $\rightarrow$ Dial entry no. $\rightarrow$ Enter<br>$\rightarrow$ Drop $\rightarrow$ Dial pattern $\rightarrow$ Enter $\rightarrow$ Exit $\rightarrow$ Exit $\rightarrow$<br>Exit $\rightarrow$ Exit                                                                                                    |
|                   | To specify Operator:<br>LinesTrunks $\rightarrow$ PRI $\rightarrow$ OutgoingTbl $\rightarrow$<br>SpecialServ $\rightarrow$ Operator $\rightarrow$ Dial entry no. $\rightarrow$ Enter<br>$\rightarrow$ Select type of operator $\rightarrow$ Enter $\rightarrow$ Exit $\rightarrow$ Exit<br>$\rightarrow$ Exit $\rightarrow$ Exit                                                                                                    |
|                   | To specify Type of Number:<br>Lines Trunks $\rightarrow$ PRI $\rightarrow$ OutgoingTbl $\rightarrow$<br>SpecialServ $\rightarrow$ TypeOfNumbr $\rightarrow$ Dial entry no. $\rightarrow$<br>Enter $\rightarrow$ Select type $\rightarrow$ Enter $\rightarrow$ Exit $\rightarrow$ Exit $\rightarrow$<br>Exit $\rightarrow$ Exit                                                                                                    |
|                   | To specify Delete Digits:<br>Lines Trunks $\rightarrow$ PRI $\rightarrow$ OutgoingTbl $\rightarrow$<br>SpecialServ $\rightarrow$ DeleteDigit $\rightarrow$ Dial entry no. $\rightarrow$<br>Enter $\rightarrow$ Drop $\rightarrow$ Dial pattern $\rightarrow$ Enter $\rightarrow$ Exit $\rightarrow$<br>Exit $\rightarrow$ Exit $\rightarrow$ Exit                                                                                                    |
| PC Procedure      | To specify Pattern:<br>[F4] $\rightarrow$ [F6] $\rightarrow$ [F8] $\rightarrow$ [F2] $\rightarrow$ [F1] $\rightarrow$ Type entry no. $\rightarrow$<br>[F10] $\rightarrow$ [Alt] + [P] $\rightarrow$ Type pattern $\rightarrow$ [F10] $\rightarrow$ [F5]<br>$\rightarrow$ [F5] $\rightarrow$ [F5] $\rightarrow$ [F5]                                                                                                    |
|                   | To specify Operator:<br>[F4] $\rightarrow$ [F6] $\rightarrow$ [F8] $\rightarrow$ [F2] $\rightarrow$ [F2] $\rightarrow$ Type entry no. $\rightarrow$<br>[F10] $\rightarrow$ Select type of operator $\rightarrow$ [F10] $\rightarrow$ [F5] $\rightarrow$<br>[F5] $\rightarrow$ [F5] $\rightarrow$ [F5]                                                                                                    |
|                   | To specify Type of Number:<br>$ [F4] \rightarrow [F6] \rightarrow [F8] \rightarrow [F2] \rightarrow [F3] \rightarrow \text{Type entry no.} \rightarrow \\ [F10] \rightarrow \text{Type number type} \rightarrow [F10] \rightarrow [F5] \rightarrow \\ [F5] \rightarrow [F5] \rightarrow [F5] \\ \text{To specify Delete Digits:} \\ [F4] \rightarrow [F6] \rightarrow [F8] \rightarrow [F2] \rightarrow [F4] \rightarrow \text{Type entry no.} \rightarrow \\ [F10] \rightarrow [Alt] + [P] \rightarrow \text{Type digits to be deleted} \rightarrow [F10] \rightarrow \\ \end{array} $ |
|                   | $[F5] \rightarrow [F5] \rightarrow [F5] \rightarrow [F5]$                                                                                                    |

# Procedure: Special Services Tables

| Step | <b>Display/Instructions</b>                                                                                                    | On the console      | On the PC         |
|------|----------------------------------------------------------------------------------------------------|---------------------|-------------------|
| 1    | System Programming: ><br>Make a selection<br>System Extensions<br>SysRenumber Options<br>Operator Tables<br>LinesTrunks AuxEquip<br>Exit NightSrvce |                     |                   |
|      | Select the Lines and Trunks menu.                                                                                                    | Select LinesTrunks. | Press [F4]        |
| 2    | Lines and Trunks: ><br>Make a selection<br>LS/GS/DS1 PRI<br>TIE Lines Copy<br>TT/LS Disc RemoteAccss<br>DID Pools<br>Exit Toll Type                 |                     |                   |
|      | Select PRI.                                                                                                    | Select PRI.         | Press <b>[F6]</b> |
| 3    | PRI Lines:<br>Make a selection<br>PhoneNumber Protocol<br>B-ChannlGrp DialPlanRtg<br>NumbrToSend OutgoingTbl<br>Test TelNum<br>Exit                 |                     |                   |
|      | Select Outgoing Tables.                                                                                                    | Select OutgoingTbl. | Press [F8]        |
| 4    | PRI Outgoing Tables:<br>Make a selection<br>NetwkSelect<br>SpecialServ<br>CBC Service<br>Exit                                                       |                     |                   |
|      | Select the Special Services tables.                                                                                                    | Select SpecialServ. | Press [F2]        |

| Step | Display/Instructions                                                                                                    | On the console                           | On the PC                                      |
|------|----------------------------------------------------------------------------------------------------|------------------------------------------|------------------------------------------------|
| 5    | Special Services Table:<br>Make a selection<br>Pattern<br>Operator<br>TypeOfNumber<br>DeleteDigit<br>Exit                                                       |                                          |                                                |
|      | lf you select Pattern, go to<br>Step 6a.                                                                                                    | Press the button next to your selection. | Press the function key next to your selection. |
|      | If you select Operator, go to Step 6b.                                                                                                    |                                          |                                                |
|      | If you select Type of Number, go to Step 6c.                                                                                                    |                                          |                                                |
|      | If you select Delete Digit, go to Step 6d.                                                                                                    |                                          |                                                |
| 6a   | For pattern, do the following:                                                                                                    |                                          |                                                |
|      | Special Services Table:<br>Enter entry number (0-7)<br>Backspace<br>Exit Enter<br>1. Enter the table number<br>(if you are programming<br>a sequence, enter the | Dial <i>[n].</i>                         | Туре <i>[n].</i>                               |
|      | lowest number).<br>2. Save your entry.                                                                                                    | Select Enter.                            | Press <b>[F10]</b>                             |
|      | SpecialServ Tbl Entry x:<br>Enter pattern<br>nnn                                                                                                    |                                          |                                                |
|      | Backspace Next<br>Exit Enter<br>x = number entered in number 1 of Step 6a                                                                                       |                                          |                                                |
|      | nnn = current pattern<br>3. Erase current pattern.                                                                                                    | Press <b>Drop.</b>                       | Press <b>[Alt] + [P]</b>                       |

# Programming Procedures

| Step | <b>Display/Instructions</b>                                                                                                    | On the console                                   | On the PC                                                  |
|------|----------------------------------------------------------------------------------------------------|--------------------------------------------------|------------------------------------------------------------|
|      | <ol> <li>Enter the pattern to be matched.</li> </ol>                                                                                           | Dial [nnnn].                                     | Type [nnnn].                                               |
|      | <b>5.</b> To save your selection and assign pattern to another table:                                                                          |                                                  |                                                            |
|      | <ul> <li>If next table is<br/>sequential<br/>Your previous selection is<br/>saved, and next table<br/>number appears on<br/>line 1.</li> </ul> | Select Next . Repeat numbers 3 and 4 in Step 6a. | Press <b>[F9]</b><br>Repeat numbers 3<br>and 4 in Step 6a. |
|      | If next table is not<br>sequential                                                                                                    | Select Enter.<br>Repeat Steps 5 and 6a.          | Press <b>[F10]</b><br>Repeat Steps 5 and 6a                |
|      | To save your entry when all entries are complete                                                                                               | Select Enter                                     | Press [F10]                                                |
| 6b   | For Operator, do the following:                                                                                                    |                                                  |                                                            |
|      | Special Services Table:<br>Enter entry number (0-7)                                                                                            |                                                  |                                                            |
|      | Backspace<br>Exit Enter                                                                                                    |                                                  |                                                            |
|      | <ol> <li>Enter the table number<br/>(if you are programming<br/>a sequence, enter the<br/>lowest number).</li> </ol>                           | Dial [n].                                        | Туре <i>[n].</i>                                           |
|      | 2. Save your entry.                                                                                                    | Select Enter                                     | Press <b>[F10]</b>                                         |
|      | SpecialServ Tbl Entry x:<br>Choose type of operator<br>Local Operator<br>Presubscribed Carrier<br>No Operator<br>Next<br>Exit Enter            |                                                  |                                                            |

x = number entered in number 1 of Step 6b

| Step | <b>Display/Instructions</b>                                                                                                    | On the console                                                           | On the PC                                           |
|------|----------------------------------------------------------------------------------------------------|--------------------------------------------------------------------------|-----------------------------------------------------|
|      | 3. Specify the type of operator                                                                                                    | Select Local<br>Operator,<br>Presubscribed<br>Carrier, OrNo<br>Operator. | Press [F1], [F2],<br>[F3]                           |
|      | <ol> <li>To save your selection<br/>and assign operator type<br/>to another table:</li> </ol>                                                  |                                                                          |                                                     |
|      | <ul> <li>If next group is<br/>sequential<br/>Your previous selection is<br/>saved, and next table<br/>number appears on<br/>line 1.</li> </ul> | Select Next .<br>Repeat number 3 in<br>Step 6b.                          | Press <b>[F9]</b><br>Repeat number 3 in<br>Step 6b. |
|      | If next table is not<br>sequential                                                                                                    | Select Enter.<br>Repeat Steps 5 and 6b.                                  | Press <b>[F10]</b><br>Repeat Steps 5 and 6b.        |
|      | To save your entry when all entries are complete                                                                                               | Select Enter                                                             | Press <b>[F10]</b>                                  |
| 6C   | For Type of Number, do the following:                                                                                                    |                                                                          |                                                     |
|      | Special Services Table:<br>Enter entry number (0-7)<br>Backspace<br>Exit Enter                                                                 |                                                                          |                                                     |
|      | <ol> <li>Enter the table number<br/>(if you are programming<br/>a sequence, enter lowest<br/>number).</li> </ol>                               | Dial [n].                                                                | Type [n].                                           |
|      | 2. Save your entry.                                                                                                    | Select Enter.                                                            | Press <b>[F10]</b>                                  |

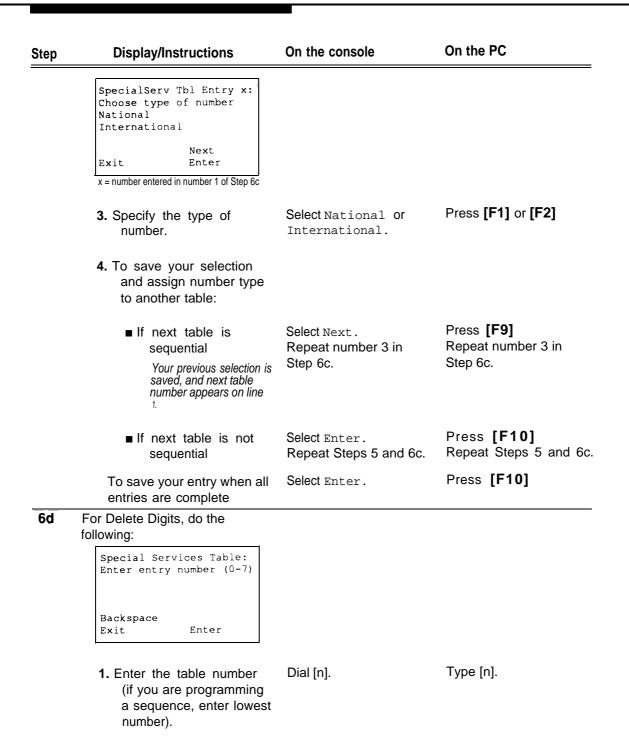

| Step | Display/Instructions                                                                                                    | On the console                                         | On the PC                                                  |
|------|----------------------------------------------------------------------------------------------------|--------------------------------------------------------|------------------------------------------------------------|
|      | 2. Save your entry.                                                                                                    | Select Enter.                                          | Press <b>[F10]</b>                                         |
|      | SpecialServ Tbl Entry x:<br>Enter number of digits<br>n                                                                                        |                                                        |                                                            |
|      | Backspace Next<br>Exit Enter                                                                                                    |                                                        |                                                            |
|      | x = number entered in number 1 of Step 6d<br>n = current delete digits                                                                         |                                                        |                                                            |
|      | 3. Erase current digits.                                                                                                    | Press Drop.                                            | Press <b>[Alt] + [P]</b>                                   |
|      | <b>4.</b> Enter the number of digits to be deleted.                                                                                            | Dial [n].                                              | Type [n].                                                  |
|      | <ol> <li>To save your selection<br/>and assign delete digits<br/>to another table:</li> </ol>                                                  |                                                        |                                                            |
|      | <ul> <li>If next table is<br/>sequential<br/>Your previous selection is<br/>saved, and next table<br/>number appears on line<br/>1.</li> </ul> | Select Next .<br>Repeat numbers 3<br>and 4 in Step 6d. | Press <b>[F9]</b><br>Repeat numbers 3<br>and 4 in Step 6d. |
|      | <ul> <li>If next table is not<br/>sequential</li> </ul>                                                                                        | Select Enter.<br>Repeat Steps 5 and 6d.                | Press <b>[F10]</b><br>Repeat Steps 5 and 6d.               |
|      | To save your entry when all entries are complete                                                                                               | Select Enter                                           | Press <b>[F10]</b>                                         |
| 7    | To return to System<br>Programming menu                                                                                                    | Select Exit four times.                                | Press [F5] four times.                                     |

### Call by Call Service Table

When a call is placed on a Call by Call B-channel group, a specific service is selected, depending on the match between the dialed digits and the table entries. A service must be specified, otherwise the entry is ignored. The Call by Call table can contain up to 10 entries; each entry can contain up to 10 patterns, each with a maximum of eight digits. If a dialed number matches two patterns, the longer pattern takes precedence That is, 212555 matches both 212555 and 212; however, the longer pattern is deemed the matching pattern. In addition to patterns, the Call by Call table can specify from 0 through 8 digits to be deleted (the default is 0).

If the last entry in the table is empty (no pattern is specified), this entry is used as a default and matches any pattern and type of call.

### **Entering Programming**

Console: Select Menu  $\rightarrow$  Sys Program  $\rightarrow$  Exit PC/SPM: Type **SPM**  $\rightarrow$  press any key  $\rightarrow$  **[F1]**  $\rightarrow$  **[F5]** 

### **Exiting Without Changes**

To exit from any screen without making changes, select Exit on the console or press **[F5]** on the PC before saving your entry or menu selection.

### Summary: Call by Call Service Table

| Programmable by | System manager                                                                                                    |
|-----------------|----------------------------------------------------------------------------------------------------|
| Mode            | All                                                                                                    |
| Idle Condition  | Not required                                                                                                    |
| Planning Form   | Form 3b, Incoming Trunks - DS1 Connectivity (100D Module)                                                                 |
| Factory Setting | Not applicable                                                                                                    |
| Valid Entries   | Pattern — up to eight digits<br>Call Type — voice, data, both<br>Service — AT&T Toll, Local, Misc.<br>Delete Digits — 0-8 |
| Inspect         | No                                                                                                    |
| Copy Option     | No                                                                                                    |

| Console Procedure | To specify Patterns:<br>LinesTrunks $\rightarrow$ PRI $\rightarrow$ OutgoingTbl $\rightarrow$ CBC<br>Service $\rightarrow$ Patterns $\rightarrow$ Dial list no. $\rightarrow$ Enter $\rightarrow$<br>Drop $\rightarrow$ Dial pattern $\rightarrow$ Enter $\rightarrow$ Exit $\rightarrow$ Exit $\rightarrow$<br>Exit $\rightarrow$ Exit               |
|-------------------|----------------------------------------------------------------------------------------------------|
|                   | To specify Voice/Data:<br>LinesTrunks $\rightarrow$ PRI $\rightarrow$ OutgoingTbI $\rightarrow$ CBC<br>Service $\rightarrow$ Voice/Data $\rightarrow$ Dial list no. $\rightarrow$ Enter $\rightarrow$<br>Select voice, data, or both $\rightarrow$ Enter $\rightarrow$ Exit $\rightarrow$ Exit<br>$\rightarrow$ Exit $\rightarrow$ Exit               |
|                   | To specify Network Service:<br>LinesTrunks $\rightarrow$ PRI $\rightarrow$ OutgoingTbl $\rightarrow$ CBC<br>Service $\rightarrow$ NetwkServ $\rightarrow$ Dial list no. $\rightarrow$ Enter $\rightarrow$<br>Select service $\rightarrow$ Enter $\rightarrow$ Exit $\rightarrow$ Exit $\rightarrow$ Exit $\rightarrow$<br>E x i t                     |
|                   | To specify Delete Digits:<br>LinesTrunks $\rightarrow$ PRI $\rightarrow$ OutgoingTbl $\rightarrow$ CBC<br>Service $\rightarrow$ DeleteDigit $\rightarrow$ Dial list no. $\rightarrow$ Enter $\rightarrow$<br>Drop $\rightarrow$ Dial no. Of digits $\rightarrow$ Enter $\rightarrow$ Exit $\rightarrow$ Exit $\rightarrow$<br>Exit $\rightarrow$ Exit |
| PC Procedure      | To specify Patterns:<br>$[F4] \rightarrow [F6] \rightarrow [F8] \rightarrow [F3] \rightarrow [F1] \rightarrow \text{Type list no.} \rightarrow \\ [F10] \rightarrow [Alt] + [P] \rightarrow \text{Type pattern} \rightarrow [F10] \rightarrow [F5] \rightarrow \\ [F5] \rightarrow [F5] \rightarrow [F5]$                                             |
|                   | To specify Voice/Data:<br>$[F4] \rightarrow [F6] \rightarrow [F8] \rightarrow [F3] \rightarrow [F2] \rightarrow \text{Type list no.} \rightarrow$ $[F10] \rightarrow \text{Select voice, data, or both} \rightarrow [F10] \rightarrow [F5] \rightarrow$ $[F5] \rightarrow [F5] \rightarrow [F5]$                                                      |
|                   | To specify Network Service:<br>$[F4] \rightarrow [F6] \rightarrow [F8] \rightarrow [F3] \rightarrow [F3] \rightarrow Type \text{ list no. } \rightarrow$ $[F10] \rightarrow \text{ Select service } \rightarrow [F10] \rightarrow [F5] \rightarrow$ $[F5] \rightarrow [F5]$                                                                           |
|                   | To specify Delete Digits:<br>$[F4] \rightarrow [F6] \rightarrow [F8] \rightarrow [F3] \rightarrow [F4] \rightarrow \text{Type list no.} \rightarrow$ $[F10] \rightarrow [Alt] + [P] \rightarrow \text{Type no. of digits} \rightarrow [F10] \rightarrow [F5] \rightarrow$ $[F5] \rightarrow [F5] \rightarrow [F5]$                                    |

| р | Display/Instructions                                                                                                    | On the console      | On the PC         |
|---|----------------------------------------------------------------------------------------------------|---------------------|-------------------|
|   | System Programming: ><br>Make a selection<br>System Extensions<br>SysRenumber Options<br>Operator Tables<br>LinesTrunks AuxEquip<br>Exit NightSrvce |                     |                   |
|   | Select the Lines and Trunks menu.                                                                                                    | Select LinesTrunks. | Press [F4]        |
|   | Lines and Trunks: ><br>Make a selection<br>LS/GS/DS1 PRI<br>TIE Lines Copy<br>TT/LS Disc RemoteAccss<br>DID Pools<br>Exit Toll Type                 |                     |                   |
|   | Select PRI.                                                                                                    | Select PRI.         | Press [F6]        |
| • | PRI Lines:<br>Make a selection<br>PhoneNumber Protocol<br>B-ChannlGrp DialPlanRtg<br>NumbrToSend OutgoingTbl<br>Test TelNum<br>Exit                 |                     |                   |
|   | Select Outgoing Tables.                                                                                                    | Select OutgoingTbl. | Press <b>[F8]</b> |
| ļ | PRI Outgoing Tables:<br>Make a selection<br>NetwkSelect<br>SpecialServ<br>CBC Service                                                               |                     |                   |
|   | Exit                                                                                                    |                     |                   |
|   | Select Call by Call Service.                                                                                                    | Select CBC Service. | Press [F3]        |

Procedure: Call by Call Service

| Step | Display/Instructions                                                                                                    | On the console                           | On the PC                                      |
|------|----------------------------------------------------------------------------------------------------|------------------------------------------|------------------------------------------------|
| 5    | CallByCallService Table:<br>Make a selection<br>Patterns<br>Voice/Data<br>NetworkServ<br>DeleteDigit<br>Exit                                                           |                                          |                                                |
|      | lf you select Patterns, go to<br>Step 6a.                                                                                                    | Press the button next to your selection. | Press the function key next to your selection. |
|      | If you select Voice/Data, go to<br>Step 6b.                                                                                                    |                                          |                                                |
|      | If you select Network Service, go to Step 6c.                                                                                                    |                                          |                                                |
|      | If you select Delete Digit, go to Step 6g.                                                                                                    |                                          |                                                |
| 6a   | For patterns, do the following:<br>CBC Services - Patterns:<br>Enter list(0-9) and<br>entry (0-9)<br>Backspace<br>Exit Enter                                           |                                          |                                                |
|      | <ol> <li>Specify the list (I = 0-9)<br/>and the table (e = 0-9)<br/>entry numbers (if you are<br/>programming a<br/>sequence, enter the<br/>lowest number).</li> </ol> | Dial [/e].                               | Type [/e].                                     |
|      | 2. Save your entry.                                                                                                    | Select Enter                             | Press [F10]                                    |
|      | CBC Serv list x Entry y:<br>Enter pattern<br>nnn                                                                                                    |                                          |                                                |
|      | Backspace Next<br>Exit Enter<br>xy = number entered in number 1<br>of Step 6a<br>nnn = current pattern                                                                 |                                          |                                                |
|      | 3. Erase current pattern.                                                                                                    | Press Drop.                              | Press <b>[Alt]</b> + <b>[P]</b>                |
|      | 4. Specify the pattern.                                                                                                    | Dial [n].                                | Type <i>[n].</i>                               |

| Step | Display/Instructions                                                                                                    | On the console                                   | On the PC                                                  |
|------|----------------------------------------------------------------------------------------------------|--------------------------------------------------|------------------------------------------------------------|
|      | 5. To save your entry and assign pattern to another table:                                                                                               |                                                  |                                                            |
|      | <ul> <li>If next table is<br/>sequential</li> <li>Your previous selection is<br/>saved and next table<br/>entry number appears on<br/>line 1.</li> </ul> | Select Next . Repeat numbers 3 and 4 in Step 6a. | Press <b>[F9]</b><br>Repeat numbers 3<br>and 4 in Step 6a. |
|      | <ul> <li>If next table is not<br/>sequential</li> </ul>                                                                                                  | Select Enter.<br>Repeat Steps 5 and 6a.          | Press <b>[F10]</b><br>Repeat Steps 5 and 6a.               |
|      | To save your entry when all entries are complete                                                                                                    | Select Enter                                     | Press <b>[F10]</b>                                         |
| 6b   | For Voice/Data, do the following:                                                                                                    |                                                  |                                                            |
|      | CBC Services Voice/Data:<br>Enter list number (0-9)<br>Backspace<br>Exit Enter                                                                           |                                                  |                                                            |
|      | <ol> <li>Specify the list number<br/>(if you are programming<br/>a sequence, enter lowest<br/>number).</li> </ol>                                        | Dial [n].                                        | Type <i>[n].</i>                                           |
|      | 2. Save your entry.                                                                                                    | Select Enter.                                    | Press <b>[F10]</b>                                         |

| Step | Display/Instructions                                                                                                    | On the console                                     | On the PC                                           |
|------|----------------------------------------------------------------------------------------------------|----------------------------------------------------|-----------------------------------------------------|
|      | CBC Services List x:<br>Make a selection<br>Voice Only<br>Data Only<br>Voice/Data<br>Next<br>Exit Enter                                           |                                                    |                                                     |
|      | <b>3.</b> Specify voice, data, or both.                                                                                                    | Select Voice Only,<br>Data Only, or<br>Voice/Data. | Press <b>[F1], [F2],</b> or<br>[ <b>F3]</b>         |
|      | <b>4.</b> To save your selection<br>and assign to another<br>list:                                                                                |                                                    |                                                     |
|      | <ul> <li>If next list is<br/>sequential</li> <li>Your previous selection is<br/>saved, and next list<br/>number appears on line<br/>1.</li> </ul> | Select Next .<br>Repeat number 3 in<br>Step 6b.    | Press <b>[F9]</b><br>Repeat number 3 in<br>Step 6b. |
|      | If next group is not<br>sequential                                                                                                    | Select Enter.<br>Repeat Steps 5 and 6b             | Press <b>[F10]</b><br>Repeat Steps 5 and 6b         |
|      | To save your entry when all entries are complete                                                                                                  | Select Enter                                       | Press [F10]                                         |
| 6C   | For Network Service, do the following:                                                                                                    |                                                    |                                                     |
|      | Next<br>Exit Enter                                                                                                    |                                                    |                                                     |
|      | <ol> <li>Enter the list number<br/>(if you are programming<br/>a sequence, enter lowest<br/>number).</li> </ol>                                   | Dial <i>[n]</i> .                                  | Туре <i>[n].</i>                                    |
|      | 2. Save your entry                                                                                                    | Select Enter.                                      | Press [F10]                                         |

| Step | Display/Instructions                                                                                                    | On the console                                | On the PC                                           |
|------|----------------------------------------------------------------------------------------------------|-----------------------------------------------|-----------------------------------------------------|
|      | CBC Network Service:<br>Make a selection<br>AT&T Toll<br>Local<br>Misc<br>Exit                                                                                |                                               |                                                     |
|      | <b>3.</b> Specify a Network Service.                                                                                                    | Select AT&T Toll,<br>Local, or Other.         | Press <b>[F1], [F2],</b> or<br><b>[ F 3 ]</b>       |
|      | If you select AT&T Toll, go to 6d.                                                                                                    |                                               |                                                     |
|      | If you select Local, go to<br>Step 6e.                                                                                                    |                                               |                                                     |
|      | If you select Misc<br>(miscellaneous), go to<br>Step 6f.                                                                                                    |                                               |                                                     |
| 6d   | For AT&T Toll, do the following:                                                                                                    |                                               |                                                     |
|      | CBC Services List x:<br>Select One<br>MegacomWATS<br>ACCUNET SDS<br>SoftDefNetw<br>LongDistance Next<br>Exit Enter<br>x=number entered in number 1 of Step 6c |                                               |                                                     |
|      | <b>1.</b> Specify an AT&T Toll service.                                                                                                    | Press the button next to your selection.      | Press the function key next to your selection.      |
|      | If next list number<br>is sequential<br>Your previous entry is<br>saved, and next list<br>number appears on<br>line 1.                                        | Select Next<br>Repeat number 1 in<br>Step 6d. | Press <b>[F9]</b><br>Repeat number 1 in<br>Step 6d. |
|      | If next list number                                                                                                    | Select Enter                                  | Press <b>[F10]</b><br>Repeat Steps 5 and 6d.        |
|      | is not sequential                                                                                                    | Repeat Steps 5 and 6d.                        |                                                     |

| Step | Display/Instructions                                                                                                    | On the console                                      | On the PC                                           |
|------|----------------------------------------------------------------------------------------------------|-----------------------------------------------------|-----------------------------------------------------|
| 6e   | For Local, do the following:                                                                                                    |                                                     |                                                     |
|      | CBC Services List:<br>Select One<br>OUTWATS<br>56/64 Digtl<br>VirtPrivNet<br>Exit Enter<br>x = number entered in number 1 of Step 6c                     |                                                     |                                                     |
|      | 1. Specify a local service.                                                                                                    | Select Out WATS, 56/64<br>Digtl, Of<br>VirtPrivNet. | Press <b>[F1]</b> , <b>[F2],</b> or<br><b>[F3]</b>  |
|      | <ol> <li>To save your selection<br/>and specify service for<br/>another list number:</li> </ol>                                                          |                                                     |                                                     |
|      | <ul> <li>If next list number is<br/>sequential</li> <li>Your previous selection is<br/>saved, and next list<br/>number appears on<br/>line 1.</li> </ul> | Select Next .<br>Repeat number 1 in<br>Step 6e.     | Press <b>[F9]</b><br>Repeat number 1 in<br>Step 6e. |
|      | <ul> <li>If next list number is<br/>not sequential</li> </ul>                                                                                            | Select Enter.<br>Repeat Steps 5 and 6e.             | Press <b>[F10]</b><br>Repeat Steps 5 and 6e.        |
|      | To save your entry when all<br>entries are complete                                                                                                    | Select Enter.                                       | Press [F10]                                         |
| 6f   | For Miscellaneous, do the following:                                                                                                    |                                                     |                                                     |
|      | CBC Service List x:<br>Select one<br>Other<br>no service                                                                                                 |                                                     |                                                     |

x = number entered in number 1 of Step 6c

Exit

Next Enter 

| Step | Display/Instructions                                                                                                    | On the console                                                          | On the PC                                                                          |
|------|----------------------------------------------------------------------------------------------------|-------------------------------------------------------------------------|------------------------------------------------------------------------------------|
|      | <ol> <li>Specify service.</li> <li>If you select No Service,<br/>you have completed this<br/>procedure.</li> </ol>                                                                      | Select Other.                                                           | Press <b>[F1]</b>                                                                  |
|      | <ol> <li>To save your selection<br/>and specify service for<br/>another list number:</li> </ol>                                                                                         |                                                                         |                                                                                    |
|      | <ul> <li>If next list number is<br/>sequential</li> <li>Your previous selection is<br/>saved, and next list<br/>number appears on line<br/>1.</li> </ul>                                | Select Next .<br>Repeat number 1 in<br>Step 6f.                         | Press <b>[F9]</b><br>Repeat number 1 in<br>Step 6f.                                |
|      | <ul> <li>If next list number is<br/>not sequential</li> </ul>                                                                                                    | Select Enter and then<br>select Exit.<br>Repeat Steps 5, 6c,<br>and 6f. | Press <b>[F10]</b> and then<br>press <b>[F5]</b><br>Repeat Steps 5, 6c,<br>and 6f. |
|      | To save your entry when all entries are complete                                                                                                    | Select Enter.                                                           | Press <b>[F10]</b>                                                                 |
|      | CBC Services List x:<br>Enter Network Service<br>(5 digit code of 0,1)<br>annan<br>Backspace Next<br>Exit Enter<br>x = number entered in number 1<br>of step 6c<br>nnnnn = current code |                                                                         |                                                                                    |
|      | 3. Erase current code.                                                                                                    | Press Drop.                                                             | Press <b>[Alt] + [P]</b>                                                           |

# **Programming Procedures**

| Step | Display/Instructions                                                                                                    | On the console                                   | On the PC                                                  |
|------|----------------------------------------------------------------------------------------------------|--------------------------------------------------|------------------------------------------------------------|
|      | <b>4.</b> Specify the 5-digit code for the other service.                                                                                              | Dial [nnnnn],                                    | Type [nnnnn].                                              |
|      | <b>5.</b> To save your selection<br>and assign code to<br>another service list:                                                                        |                                                  |                                                            |
|      | <ul> <li>If next list is<br/>sequential</li> <li>Your previous selection is<br/>saved, and next list<br/>number appears on line</li> <li>1.</li> </ul> | Select Next . Repeat numbers 3 and 4 in Step 6f. | Press <b>[F9]</b><br>Repeat numbers 3<br>and 4 in Step 6f. |
|      | If next list is not<br>sequential                                                                                                    | Select Enter.<br>Repeat Steps 5, 6c,<br>and 6f.  | Press <b>[F10]</b><br>Repeat Steps 5, 6c,<br>and 6f.       |
|      | To save your entry when all entries are complete                                                                                                    | Select Enter.                                    | Press [F10]                                                |
| 6g   | To Delete Digits, do the following:                                                                                                    |                                                  |                                                            |
|      | CBC ServDelete Digits:<br>Enter list number (0-9)<br>Backspace<br>Exit Enter                                                                           |                                                  |                                                            |
|      | <ol> <li>Specify the list number<br/>(if you are programming<br/>a sequence, enter lowest<br/>number).</li> </ol>                                      | Dial <b>[n].</b>                                 | Туре <i>[n].</i>                                           |

| Step | Display/Instructions                                                                                                    | On the console                                         | On the PC                                                  |
|------|----------------------------------------------------------------------------------------------------|--------------------------------------------------------|------------------------------------------------------------|
|      | 2. Save your entry.                                                                                                    | Select Enter.                                          | Press <b>[F10]</b>                                         |
|      | CBC Services List x:<br>Enter number of digits<br>To delete (0-8)<br>nn                                                                                 |                                                        |                                                            |
|      | BackspaceNextExitEnterx = number entered in number 1 of Step 6gnn = current delete digits                                                               |                                                        |                                                            |
|      | <b>3.</b> Erase current number of digits.                                                                                                    | Press <b>Drop.</b>                                     | Press <b>[Alt] + [P]</b>                                   |
|      | <ol> <li>Specify the number of<br/>digits to be deleted.</li> </ol>                                                                                     | Dial [ <i>n].</i>                                      | Туре <i>[n],</i>                                           |
|      | <ol> <li>To save your selection<br/>and assign delete digits<br/>to another service list:</li> </ol>                                                    |                                                        |                                                            |
|      | <ul> <li>If next group is<br/>sequential</li> <li>Your previous selection is<br/>saved, and next list<br/>number appears on line</li> <li>1.</li> </ul> | Select Next .<br>Repeat numbers 3<br>and 4 in Step 6g. | Press <b>[F9]</b><br>Repeat numbers 3<br>and 4 in Step 6g. |
|      | If next list is not<br>sequential                                                                                                    | Select Enter.<br>Repeat Steps 5 and 6g                 | Press <b>[F10]</b><br>Repeat Steps 5 and 6g                |
|      | To save your entry when all entries are complete                                                                                                    | Select Enter.                                          | Press [F10]                                                |
| 7    | To return to System<br>Programming menu                                                                                                    | Select Exit four times.                                | Press [F5] four times.                                     |

# Telephones

The procedures in this section detail the steps for the following:

- assigning outside lines or trunks to the buttons on a telephone (including line and trunks used for loudspeaker paging)
- copying line button assignments from one telephone to an individual telephone or block of telephones
- For Hybrid/PBX systems only: assigning the following buttons on telephones
  - System Access or Intercom Voice
  - System Access or Intercom Ring
  - System Access or Intercom Originate Only
  - Shared System or Intercom Access
- identifying analog multiline telephones that do not have built-in speakerphones or Hands Free Answer on Intercom capability
- identifying analog multiline telephones that require pairing of station jacks to provide the Voice Announce to Busy or to provide Simultaneous Voice and Data features

### Assign Trunks or Pools to Telephones

Use this procedure to assign outside trunks connected to the control unit to specific buttons on each telephone. In the Hybrid/PBX mode, the trunks assigned to a button on a telephone are called personal lines.

This procedure is used only to change or add trunks, Loudspeaker Page, or pool buttons (Hybrid/PBX only) to telephones. Use the "Assign Intercom or System Access Button" procedures to add or change Intercom or System Access buttons.

Individual trunks can be assigned to a maximum of 64 telephones. Individual pools can be assigned as a Pool button on a maximum of 64 telephones.

The following lines/trunks cannot be assigned to a button on a telephone:

- lines/trunks used for Music-on-Hold
- lines/trunks used for maintenance alarms

#### NOTE:

If you use equipment that rebroadcasts music or other copyrighted materials, you may be required to obtain a copyright license from and pay license fees to a third party (such as the American Society of Composers, Artists, and Producers or Broadcast Music Incorporated).

Magic on Hold® requires no such license and can be purchased from your authorized dealer.

Pool buttons cannot be assigned or removed from extensions unless the pool has trunks assigned. If all trunks are to be removed from a pool, all Pool button assignments must first be removed from telephones. Another way of handling this situation is to program another trunk into the pool and then remove the Pool button assignments from the extensions.

*Hybrid/PBX only* — Individual trunks assigned to a pool can be assigned to a button only on a DLC operator position. If one of the trunks in a pool is assigned to a button on a non-DLC telephone, the result is a Pool button assignment.

*Key only* — The system assigns the first eight line numbers to buttons on multiline telephones whether or not an outside line is physically connected. If a line is not connected, the button assignment must be removed so the user can assign a feature to the button.

*Key only* — For MLC-5 cordless multi line telephones, the system assigns the first eight lines connected to the control unit even though the telephone has fewer than eight buttons available. Remove the extra lines in system programming so that no more than three lines are assigned to buttons on an MLC-5 telephone.

Trunks are assigned to buttons in the order that you press each trunk button on the system programming console or keyboard. Existing trunk assignments can be rearranged by removing all current assignments and then pressing the trunk buttons on the console or keyboard in the order that they should appear on the buttons. For information on the order of the programmed buttons, refer to the button numbers on the applicable planning form for each telephone.

If you want to reserve some blank buttons for features between trunk buttons, a line must be assigned as a placeholder for each blank button. After all trunks are assigned, remove the trunks used as placeholders on the buttons reserved for features.

### **Entering Programming**

Console: Select Menu  $\rightarrow$  Sys Program  $\rightarrow$  Exit PC/SPM: Type **SPM**  $\rightarrow$  press any key  $\rightarrow$  **[F1]**  $\rightarrow$  **[F5]** 

### **Exiting Without Changes**

To exit from any screen without making changes, select Exit on the console or press **[F5]** on the PC before saving your entry or menu selection.

#### Summary Assign Trunks or Pools to Telephones

| Programmable by | System manager                                                                                                    |
|-----------------|----------------------------------------------------------------------------------------------------|
| Mode            | All, but note differences in factory settings                                                                                                    |
| Idle Condition  | Telephone idle                                                                                                    |
| Planning Form   | Form 4b, Analog Multiline Telephone<br>Form 4d, MLX Telephone<br>Form 4e, MFM Adjunct — MLX Telephone<br>Form 4f, Tip/Ring Equipment<br>Form 5a, Direct-Line Console (DLC) - Analog<br>Form 5b, Direct-Line Console (DLC) - Digital<br>Form 5c, MFM Adjunct — DLC<br>Data Form 2a, Analog Data Station<br>Data Form 2b, Digital Data Station                            |
| Factory Setting | Key Mode: Intercom Ring button, Intercom Voice<br>button, and the first eight lines connected to the control<br>unit are assigned to all analog multiline telephones,<br>MLX telephones (excluding operator positions), and<br>MFMs connected to MLX telephones. Two Intercom<br>Ring buttons are assigned to single-line telephones; no<br>outside lines are assigned. |

|                                | Behind Switch Mode: Intercom Ring, Intercom Voice,<br>and Prime Line buttons are assigned to all analog<br>multiline telephones, MLX telephones (excluding<br>operator positions), and MFMs connected to MLX<br>telephones. Two Intercom Ring buttons are assigned to<br>single-line telephones no outside lines are assigned.<br>When prime lines are assigned to MLX extensions, lines<br>are not assigned to MFMs used to connect adjuncts.<br>Lines for MFMs must be assigned separately. |
|--------------------------------|----------------------------------------------------------------------------------------------------|
|                                | Hybrid/PBX Mode: System Access Ring, System<br>Access Voice, and System Access Originate Only<br>buttons are assigned to all analog multiline telephones,<br>and MLX telephones (excluding operator positions).<br>Five Call buttons are assigned to QCC operator<br>positions. Two System Access Ring buttons and one<br>System Access Originate Only button are assigned to<br>single-line telephones. No Personal Line or Pool<br>buttons are assigned.                                    |
| Valid Entries                  | Extension numbers                                                                                                    |
| Inspect                        | Yes                                                                                                    |
| Copy Option                    | Yes                                                                                                    |
| Console Procedure <sup>†</sup> | Extensions $\rightarrow$ Lines/Trunks $\rightarrow$ Dial ext. no. $\rightarrow$<br>Enter $\rightarrow$ Select trunk range $\rightarrow$ Toggle LED On/Off $\rightarrow$<br>Enter $\rightarrow$ Exit $\rightarrow$ Exit                                                                                                    |
| PC Procedure <sup>†</sup>      | $\label{eq:F6} \begin{array}{c} \rightarrow \mbox{[F1]} \rightarrow \mbox{Type ext. no.} \rightarrow \mbox{[F10]} \rightarrow \mbox{Select trunk} \\ \mbox{range} \rightarrow \mbox{Toggle letter G On/Off} \rightarrow \mbox{[F10]} \rightarrow \mbox{[F5]} \rightarrow \mbox{[F5]} \end{array}$                                                                                                    |

Entry mode available

†

| tep | Display/Instructions                                                                                                    | On the console                                                                                             | On the PC                                                                      |
|-----|----------------------------------------------------------------------------------------------------|----------------------------------------------------------------------------------------------------|--------------------------------------------------------------------------------|
| 1   | System Programming: ><br>Make a selection<br>System Extensions<br>SysRenumber Options<br>Operator Tables<br>LinesTrunks AuxEquip<br>Exit NightSrvce    |                                                                                                    |                                                                                |
|     | Select the Extensions menu.                                                                                                    | Select Extensions.                                                                                         | Press [F6]                                                                     |
| 2   | Extensions: ><br>Make a selection<br>LinesTrunks RestrctCopy<br>Line Copy Account<br>Dial Outcd BIS/HFAI<br>Restriction Call Pickup<br>Exit VoiceSignl |                                                                                                    |                                                                                |
|     | Select Lines and Trunks.                                                                                                    | Select LinesTrunks.                                                                                        | Press [F1]                                                                     |
| 3   | Assign Lines/Trunks:<br>Enter extension<br>Backspace<br>Exit Enter<br>Specify the telephone in one of<br>the following ways:                           |                                                                                                    |                                                                                |
|     | Extension number<br>Slot and port number<br>Logical ID number<br>DSS                                                                                   | <ul> <li>Dial [nnnn].</li> <li>Dial * [sspp].</li> <li>Dial # [nnn].</li> <li>Press DSS button.</li> </ul> | <ul> <li>Type [rmn].</li> <li>Type * [sspp].</li> <li>Type # [nnn].</li> </ul> |
|     | If a DSS is attached, check the status of the feature.                                                                                                 | Toggle the LED On/Off, as required.                                                                        |                                                                                |
|     | The red LED indicates the following:<br>on = extension is assigned to trunk<br>or pool<br>off = extension is not assigned to<br>trunk or pool          |                                                                                                    |                                                                                |
|     |                                                                                                    |                                                                                                    |                                                                                |
| 4   | Save your entry.                                                                                                    | Select Enter.                                                                                              | Press <b>[F10]</b>                                                             |

Procedure: Assign Trunks or Pools to Telephones

| Step      | Display/Instructions                                                                                                    | On the console                                 | On the PC                                           |
|-----------|----------------------------------------------------------------------------------------------------|------------------------------------------------|-----------------------------------------------------|
| 5         | Extension xxxx:<br>Assign lines/trunks<br>Lines 01-20<br>Lines 21-40 Entry Mode<br>Lines 41-60<br>Lines 61-80<br>Exit<br>xxxx = extension number entered in Step 3<br>To specify line/trunk, go to Step<br>6a. |                                                |                                                     |
|           | To specify a block of lines, go<br>to Step 6b.                                                                                                    |                                                |                                                     |
| <b>6a</b> | For a single line/trunk, do the following:                                                                                                    |                                                |                                                     |
|           | 1. Specify entry mode.                                                                                                    | Select Entry Mode.                             | Press [F6]                                          |
|           | Extension xxxx:<br>Enter line/trunk numbers                                                                                                    |                                                |                                                     |
|           | Delete<br>Backspace Next<br>Exit Enter                                                                                                    |                                                |                                                     |
|           | xxxx = extension nurnber entered in Step 3                                                                                                    |                                                |                                                     |
|           | 2. Enter the trunk number.                                                                                                    | Dial [nnnn].                                   | Type [nnnn].                                        |
|           | <ol> <li>Save or delete specified<br/>trunk number.</li> </ol>                                                                                                    | Select Enter or Delete.                        | Press <b>[F10]</b> or <b>[F8]</b>                   |
|           | To assign the specified<br>trunk or pool to the<br>extension and assign<br>specified trunks or pools<br>to another extension:                                                                                  |                                                |                                                     |
|           | <ul> <li>If next extension<br/>number is<br/>sequential<br/>Your previous entry is<br/>saved and next extension<br/>number is shown on<br/>line 1.</li> </ul>                                                  | Select Next.<br>Repeat number 2 in<br>Step 6a. | Press <b>[F9]</b><br>Repeat number 2 in<br>Step 6a. |

| Step | <b>Display/Instructions</b>                                                                                                  | On the console                                                          | On the PC                                                |
|------|----------------------------------------------------------------------------------------------------|-------------------------------------------------------------------------|----------------------------------------------------------|
|      | <ul> <li>If next extension<br/>number is not<br/>sequential</li> </ul>                                                       | Select Enter.<br>Repeat Steps 4-6a.                                     | Press <b>[F10]</b><br>Repeat Steps 4-6a.                 |
|      | To save your entry when all<br>entries are complete                                                                          | Select Enter.                                                           | Press [F10]                                              |
| 6b   | For a block of lines, do the following:                                                                                      |                                                                         |                                                          |
|      | <ol> <li>Select the trunks<br/>associated with the 20<br/>line buttons on the<br/>system programming<br/>console.</li> </ol> | Select Lines 01-20,<br>Lines 21-40, Lines<br>41-60, or Lines 61-<br>80. | Press <b>[F1], [F2],</b><br>[ <b>F3],</b> or <b>[F4]</b> |
|      | 2. Assign trunk or pool to telephone.                                                                                        | Toggle the LED On/Off, as required.                                     | Toggle the letter G (or R) On/Off, as required.          |
|      | The green LED indicates the<br>following:                                                                                    |                                                                         |                                                          |
|      | on = trunk or pool assigned<br>to telephone                                                                                  |                                                                         |                                                          |
|      | off = trunk or pool not assigned<br>to telephone                                                                             |                                                                         |                                                          |
|      | For Hybrid/PBX only: The red<br>LED indicates the following:<br>on = trunk assigned to pool                                  |                                                                         |                                                          |
|      | off = trunk not assigned to<br>pool                                                                                          |                                                                         |                                                          |
|      | 3. Save your entry.                                                                                                    | Select Enter.                                                           | Press [F10]                                              |
| 7    | To return to System<br>Programming menu                                                                                      | Select Exit two times.                                                  | Press <b>[F5]</b> two times.                             |

# **Copy Line/Trunk Assignments**

Use this procedure to copy outside line/trunk button assignments, pool dial-out code restrictions (Hybrid/PBX only), and—for operator positions only — Night Service information from a telephone to another telephone or block of telephones with identical requirements.

If you are copying assignments to a block of telephones and one of the extensions in the block is in use, the Station  $B_{USY}$  – PIs wait message is shown on the display and the copy for the rest of the extensions in the block is delayed until the busy extension becomes idle. The busy number is not shown, but if you have a DSS attached, the LED associated with the busy extension is on. If you exit instead of waiting for the busy extension to become idle, the copy for the rest of the extensions is canceled; however, the assignments that have already been copied are not canceled.

If you are copying assignments from an operator position to a block of telephones that includes both operator and non-operator telephones, the information is copied only to the operator positions; the non-operator positions are not affected. Similarly, if you are copying assignments from a non-operator position to a block of telephones that includes both operator and non-operator telephones, the information is copied only to the non-operator positions; the operator positions are not affected. The system provides no error tone to signal that the copy did not work for all extensions in the block.

### **Entering Programming**

Console: Select Menu  $\rightarrow$  Sys Program  $\rightarrow$  Exit PC/SPM: Type **SPM**  $\rightarrow$  press any key  $\rightarrow$  [F1]  $\rightarrow$  [F5]

# **Exiting Without Changes**

To exit from any screen without making changes, select Exit on the console or press **[F5]** on the PC before saving your entry or menu selection.

### Summary Copy Line/Trunk Assignments

| Programmable by   | System manager                                                                                                    |
|-------------------|----------------------------------------------------------------------------------------------------|
| Mode              | All                                                                                                    |
| Idle Condition    | Telephone idle                                                                                                    |
| Planning Form     | 4a, Extension Copy — Analog Multiline Telephone<br>Template<br>4c, Extension Copy — MLX Telephone Template                                                                                                    |
| Factory Setting   | Not applicable                                                                                                    |
| Valid Entries     | Not applicable                                                                                                    |
| Inspect           | Yes: lines/pools assigned to an extension                                                                                                    |
| Copy Option       | Not applicable                                                                                                    |
| Console Procedure | To copy to a single extension:<br>Extensions $\rightarrow$ Line Copy $\rightarrow$ Single $\rightarrow$ Dial copy<br>from ext. no. $\rightarrow$ Enter $\rightarrow$ Dial copy to ext. no. $\rightarrow$ Enter<br>$\rightarrow$ Exit $\rightarrow$ Exit                                                                                                    |
|                   | To copy to a block of extensions: -<br>Extensions $\rightarrow$ Line Copy $\rightarrow$ Block $\rightarrow$ Dial copy<br>from ext. no. $\rightarrow$ Enter $\rightarrow$ Dial ext. no of first telephone<br>in block $\rightarrow$ Enter $\rightarrow$ Dial ext. no of last telephone in<br>block $\rightarrow$ Enter $\rightarrow$ Exit $\rightarrow$ Exit                                             |
| PC Procedure      | To copy to a single extension:<br><b>[F6]</b> $\rightarrow$ <b>[F2]</b> $\rightarrow$ <b>[F1]</b> $\rightarrow$ Type copy from ext. no. $\rightarrow$<br><b>[F10]</b> $\rightarrow$ Type copy to ext. no. $\rightarrow$ <b>[F10]</b> $\rightarrow$ <b>[F5]</b> $\rightarrow$ <b>[F5]</b>                                                                                                    |
|                   | To copy to a block of extensions:<br><b>[F6]</b> $\rightarrow$ <b>[F2]</b> $\rightarrow$ <b>[F2]</b> $\rightarrow$ Type copy from ext. no. $\rightarrow$<br><b>[F10]</b> $\rightarrow$ Type ext. no. of first telephone in block $\rightarrow$<br><b>[F10]</b> $\rightarrow$ Type ext. no. of last telephone in block $\rightarrow$<br><b>[F10]</b> $\rightarrow$ <b>[F5]</b> $\rightarrow$ <b>[F5]</b> |

# Procedure: Copy Line and Trunk Assignments

| Step | Display/Instructions                                                                                                    | On the console          | On the PC          |
|------|----------------------------------------------------------------------------------------------------|-------------------------|--------------------|
| 1    | System Programming: ><br>Make a selection<br>System Extensions<br>SysRenumber Options<br>Operator Tables<br>LinesTrunks AuxEquip<br>Exit NightSrvce    |                         |                    |
|      | Select the Extensions menu.                                                                                                    | Select Extensions.      | Press [F6]         |
| 2    | Extensions: ><br>Make a selection<br>LinesTrunks RestrctCopy<br>Line Copy Account<br>Dial Outcd BIS/HFAI<br>Restriction Call Pickup<br>Exit VoiceSignl |                         |                    |
|      | Select Line Copy.                                                                                                    | Select Line Copy.       | Press [F2]         |
| 3    | Copy Lines:<br>Make a selection<br>Single<br>Block<br>Exit                                                                                             |                         |                    |
|      | Copy line assignments to<br>individual telephones or to a<br>block of telephones.                                                                      | Select Single or Block. | Press [F1] or [F2] |
|      | To copy to a block of telephones, they<br>must be connected to sequentially<br>numbered station jacks (for example,<br>logical ID 11, 12, 13).         |                         |                    |

| tep | <b>Display/Instructions</b>                                                                                                    | On the console                                                                                             | On the PC                                           |
|-----|----------------------------------------------------------------------------------------------------|----------------------------------------------------------------------------------------------------|-----------------------------------------------------|
| 4   | Copy Lines:<br>Enter extension to copy<br>from                                                                                                    |                                                                                                    |                                                     |
|     | Backspace<br>Exit Enter                                                                                                    |                                                                                                    |                                                     |
|     | Specify the telephone you want<br>to copy from in <b>one</b> of the<br>following ways (if you are<br>copying from more than one<br>telephone, enter the lowest<br>number): |                                                                                                    |                                                     |
|     | Extension number<br>Slot and port number<br>Logical ID number<br>DSS                                                                                                    | <ul> <li>Dial [nnnn].</li> <li>Dial * [sspp].</li> <li>Dial # [nnn].</li> <li>Press DSS button.</li> </ul> | ■ Type [mm].<br>■ Type ★ [sspp].<br>■ Type # [nnn]. |
|     | If the DSS is attached, check the status of the feature.                                                                                                    | Toggle the LED On/Off, as required.                                                                        |                                                     |
|     | The red LED indicates the following:<br>on= extension is to be copied from<br>off = extension will not be copied<br>from                                                   |                                                                                                    |                                                     |
| 5   | Save your entry.                                                                                                    | Select Enter.                                                                                              | Press <b>[F10]</b>                                  |
|     | To copy line assignments to a single telephone, go to Step 6a.                                                                                                    |                                                                                                    |                                                     |
|     | To copy line assignments to a<br>block of telephones, go to Step<br>6b.                                                                                                    |                                                                                                    |                                                     |

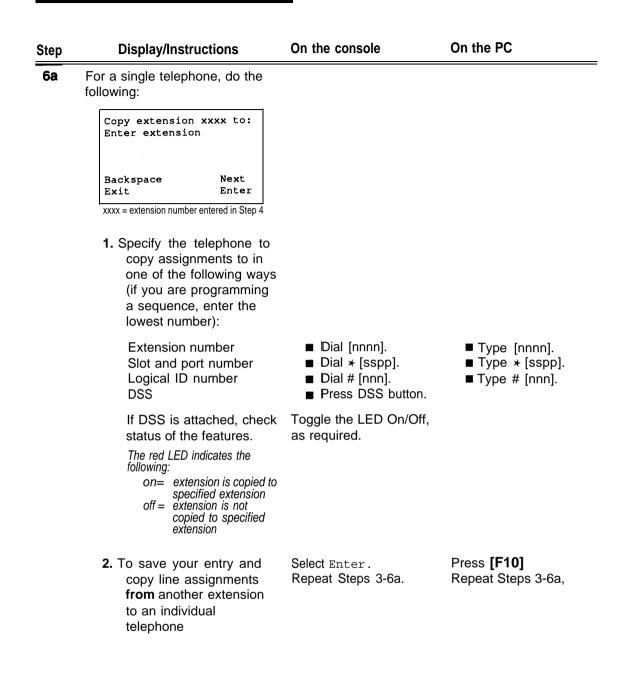

| Step | <b>Display/Instructions</b>                                                                                                    | On the console                                                           | On the PC                                                                           |
|------|----------------------------------------------------------------------------------------------------|--------------------------------------------------------------------------|-------------------------------------------------------------------------------------|
|      | To save your entry and<br>copy line assignments<br>from extension shown on<br>line 1 to another<br>individual telephone:                                                                             |                                                                          |                                                                                     |
|      | <ul> <li>If next extension<br/>number is<br/>sequential<br/>Your previous entry is<br/>saved and next copy to<br/>extension number is<br/>shown.</li> </ul>                                          | Select Next.<br>Select Next for each<br>sequential copy to<br>extension. | Press <b>[F9]</b><br>Press <b>[F9]</b> for each<br>sequential copy to<br>extension. |
|      | <ul> <li>If next extension<br/>number is not<br/>sequential</li> </ul>                                                                                                    | Select Enter.<br>Repeat Steps 3-6a.                                      | Press <b>[F10].</b><br>Repeat Steps 3-6a.                                           |
|      | To save your entry when all entries are complete                                                                                                    | Select Enter.                                                            | Press <b>[F10]</b>                                                                  |
| 6b   | For a block of telephones, do<br>the following:<br>Copy extension xxxx<br>Enter starting extension<br>logical id (#1 - #144)<br>Backspace<br>Exit Enter<br>xxxx = extension number entered in Step 4 |                                                                          |                                                                                     |
|      | <ol> <li>Specify the logical id of<br/>the first extension<br/>number in the block to<br/>be copied.</li> </ol>                                                                                      | Dial # [nnnn].                                                           | Type # [nnnn].                                                                      |
|      | <b>2.</b> Save your entry.                                                                                                    | Select Enter.                                                            | Press [F10]                                                                         |
|      | Start at extension xxxx<br>Enter ending extension<br>logical id (#1 - #144)                                                                                                    |                                                                          |                                                                                     |
|      | Backspace       Exit     Enter       xxxx = extension number of logical ID entered<br>in number 1 of Step 6b                                                                                         |                                                                          |                                                                                     |

| Step | <b>Display/Instructions</b>                                                                                    | On the console         | On the PC                    |
|------|----------------------------------------------------------------------------------------------------|------------------------|------------------------------|
|      | <ol> <li>Specify the logical id of<br/>the last extension<br/>number in the block to<br/>be copied.</li> </ol> | Dial # [nnnn].         | Type # [nnnn].               |
|      | 4. Save your entry.                                                                                            | Select Enter.          | Press <b>[F10]</b>           |
| 7    | To return to System<br>Programming menu                                                                        | Select Exit two times. | Press <b>[F5]</b> two times. |

### Assign Intercom or System Access Buttons

Use this procedure to assignor change the assignments for Intercom buttons used to make and receive inside calls. This includes the following types of Intercom buttons:

- Ring
- Voice
- Originate Only (Ring or Voice)

In the Hybrid/PBX mode only, use this procedure to assign or change assignments for System Access (SA) buttons used to make or receive inside and outside calls. This includes the following types of System Access buttons:

- Ring
- Voice
- Originate Only (Ring or Voice)
- Shared (Ring or Voice)

You cannot change the factory setting for Call buttons assigned to QCC operator positions, and you cannot assign Ring, Voice, Originate Only, or Shared buttons to QCC operator positions.

#### NOTE:

System Access or Intercom buttons can be assigned only to the first 10 buttons on a telephone.

You can assign a combination of up to 10 System Access or Intercom buttons to each telephone (excluding QCC operator positions).

You can remove System Access or Intercom buttons, but at least one must remain on the telephone.

Each System Access Ring or Voice on an individual telephone can be assigned as a System Access Shared button on up to 16 other telephones.

System Access and Intercom buttons are centrally programmed and cannot be programmed by individual telephone users.

### **Entering Programming**

Console: Select Menu  $\rightarrow$  Sys Program  $\rightarrow$  Exit PC/SPM: Type **SPM**  $\rightarrow$  press any key  $\rightarrow$  [**F1**]  $\rightarrow$  [**F5**]

## **Exiting Without Changes**

To exit from any screen without making changes, select Exit on the console or press **[F5]** on the PC before saving your entry or menu selection.

### Summary: Assign Intercom or System Access Buttons

| ,, j            |                                                                                                    |
|-----------------|----------------------------------------------------------------------------------------------------|
| Programmable by | System manager                                                                                                    |
| Mode            | All, but note differences in factory settings                                                                                                    |
| Idle Condition  | Telephone idle                                                                                                    |
| Planning Form   | Form 4b, Analog Multiline Telephone<br>Form 4d, MLX Telephone<br>Form 4e, MFM Adjuncts — MLX Telephone<br>Form 4f, Tip/Ring Equipment<br>Form 5a, Direct-Line Console (DLC) - Analog<br>Form 5b, Direct-Line Console (DLC) - Digital<br>Form 5c, MFM Adjunct (DLC)<br>Data Form 2a, Analog Data Station<br>Data Form 2b, Digital Data Station                                                                                                    |
| Factory Setting | Key Mode: An Intercom Ring, an Intercom Voice, and<br>the first eight lines connected to the system are<br>assigned to all analog multiline and MLX telephones,<br>excluding operator positions. Two Intercom Ring<br>buttons are assigned to tip/ring equipment connected<br>on an 012 module. An Intercom Ring and an Intercom<br>Originate Only (Ring) button are assigned to tip/ring<br>equipment connected by an MFM. No outside lines are<br>assigned,         |
|                 | Behind Switch Mode: An Intercom Ring, an Intercom<br>Voice, and a Prime Line button are assigned to all<br>analog multiline and MLX telephones, excluding<br>operator positions. Two Intercom Ring buttons and a<br>Prime Line button are assigned to tip/ring equipment<br>connected on an 012 module. An Intercom Ring and<br>an Intercom Originate Only (Ring) button are assigned<br>to tip/ring equipment connected by an MFM. No<br>outside lines are assigned. |

|                   | Hybrid/PBX Mode: System Access Ring, System<br>Access Voice, and System Access Originate Only<br>(Ring) buttons are assigned to all analog multiline and<br>MLX telephones, excluding operator positions. Two<br>System Access Ring buttons and a System Access<br>Originate Only button are assigned to tip/ring<br>equipment (for example, single-line telephones or fax<br>machines connected to an 012 module). No Personal<br>line or Pool buttons are assigned.                   |
|-------------------|----------------------------------------------------------------------------------------------------|
|                   | All modes: System Access Ring (Hybrid/PBX mode) or<br>Intercom Ring (Key and Behind Switch modes), System<br>Access Voice (Hybrid/PBX mode) or Intercom Voice<br>(Key and Behind Switch modes), and the first 18<br>through 29 lines connected to the control unit are<br>assigned to all DLC operator positions. The number of<br>lines assigned depends on the type of telephone used<br>as a DLC operator position. Refer to the appropriate<br>telephone planning form for details. |
| Valid Entries     | Not applicable                                                                                                    |
| Inspect           | Yes: specific button options                                                                                                    |
| Copy Option       | Yes (You can copy additional SA buttons to another station, but you cannot overwrite SA buttons that are already assigned.)                                                                                                    |
| Console Procedure | To Program Extension:<br><b>More</b> $\rightarrow$ Cntr-prg $\rightarrow$ program Ext. $\rightarrow$ Dial ext. no.<br>$\rightarrow$ Enter $\rightarrow$ Start $\rightarrow$ Program extension $\rightarrow$ Enter $\rightarrow$<br>Exit $\rightarrow$ Exit                                                                                                    |
|                   | To Copy Extension Programming: -<br><b>More</b> $\rightarrow$ Cntr-prg $\rightarrow$ copy ext. $\rightarrow$ Dial copy from<br>ext. 170. $\rightarrow$ Enter $\rightarrow$ Dial copy to ext. no. $\rightarrow$ Enter $\rightarrow$<br>Exit $\rightarrow$ Exit                                                                                                    |
| PC Procedure      | To Program Extension:<br>[PgUp] $\rightarrow$ [F4] $\rightarrow$ [F1] $\rightarrow$ Type ext. no. $\rightarrow$ [F10] $\rightarrow$<br>[F10] $\rightarrow$ Program extension $\rightarrow$ [F10] $\rightarrow$ [F5] $\rightarrow$ [F5]                                                                                                    |
|                   | To Copy Extension Programming:<br>[PgUp] $\rightarrow$ [F4] $\rightarrow$ [F2] $\rightarrow$ Type copy from ext. no. $\rightarrow$<br>[F10] $\rightarrow$ Type copy to ext. no, $\rightarrow$ [F10] $\rightarrow$ [F5] $\rightarrow$ [F5]                                                                                                    |

# Procedure: Assign Intercom or System Access Buttons

| Step | <b>Display/Instructions</b>                                                                                                    | On the console   | On the PC           |
|------|----------------------------------------------------------------------------------------------------|------------------|---------------------|
| 1    | System Programming ><br>Make a selection<br>System Extensions<br>SysRenumber Options<br>Operator Tables<br>LinesTrunks AuxEquip<br>Exit NightSrvce |                  |                     |
|      | Go to the second screen of the System Programming menu.                                                                                            | Press More       | Press <b>[PgUp]</b> |
| 2    | System Programming:<br>Make a selection<br>Labeling Language<br>Data<br>Print<br>Cntr-Prg<br>Exit                                                  |                  |                     |
|      | Select Centralized Telephone<br>Programming.                                                                                                    | Select Cntr-Prg. | Press [F4]          |
| 3    | Centralized Programming:<br>Make a selection<br>Program Ext<br>Copy Ext<br>Exit                                                                    |                  |                     |
|      | To program extensions, go to Step 4a.                                                                                                    |                  |                     |
|      | To copy extension programming, go to Step 4b.                                                                                                    |                  |                     |

| Step | <b>Display/Instructions</b>                                           | On the console                                                                                                 | On the PC                                             |
|------|-----------------------------------------------------------------------|----------------------------------------------------------------------------------------------------|-------------------------------------------------------|
| 4a   | To program an extension, do the following:                            |                                                                                                    |                                                       |
|      | 1. Select extension<br>programming                                    | Select Program Ext.                                                                                            | Press [F1]                                            |
|      | Centralized Programming:<br>Enter extension                           |                                                                                                    |                                                       |
|      | Backspace<br>Exit Enter                                               |                                                                                                    |                                                       |
|      | <ol><li>Specify telephone in one<br/>of the following ways:</li></ol> |                                                                                                    |                                                       |
|      | Extension number<br>Slot and port number<br>Logical ID number<br>DSS  | <ul> <li>□Dial [nnnn].</li> <li>□Dial ★ [sspp].</li> <li>□Dial # [nnn].</li> <li>□Press DSS button.</li> </ul> | ■ Type [nnnn].<br>■ Type ★ [sspp].<br>■ Type # [nnn]. |
|      | 3. Save your entry                                                    | Select Enter.                                                                                                  | Press [F10]                                           |
|      | Extension Program xx<br>Press HOME to exit                            |                                                                                                    |                                                       |
|      | System Prog Start                                                     |                                                                                                    |                                                       |
|      | xx = extension entered in number 2 of Step 4a                         |                                                                                                    |                                                       |
|      | <ol> <li>Start centralized<br/>telephone programming,</li> </ol>      | Select Start.                                                                                                  | Press <b>[F10]</b>                                    |
|      | Select Button:<br>Extension Program xx<br>Page 1<br>Page 2            |                                                                                                    |                                                       |

System Prog

xx . extension entered in number 2 of Step 4a

# **Programming Procedures**

| step | <b>Display/Instructions</b>                                                                                                    | On the console                     | On the PC                                                                        |
|------|----------------------------------------------------------------------------------------------------|------------------------------------|----------------------------------------------------------------------------------|
|      | 5. Select specific line<br>buttons associated with<br>the 20 line buttons on the<br>console or PC with SPM:                                                                                                    |                                    |                                                                                  |
|      | To select buttons 1-20                                                                                                    | Select Page 1.                     | Press [F6]                                                                       |
|      | To select buttons 21-34                                                                                                    | Select Page 2.                     | Press [F7]                                                                       |
|      | <ol> <li>Select the button you<br/>want to program.</li> </ol>                                                                                                    | Press the button being programmed. | Press the function key<br>that corresponds to the<br>button being<br>programmed. |
|      | ***                                                                                                    |                                    |                                                                                  |
|      | Press HOME to Exit<br>Delete Page 1<br>Page 2                                                                                                    |                                    |                                                                                  |
|      | Sys Program ListFeature                                                                                                    |                                    |                                                                                  |
|      | **** = contents of selected button (Voice,<br>Ring or Blank)                                                                                                    |                                    |                                                                                  |
|      | Although you can make<br>selections from the<br>screen (using<br>ListFeature) to assign<br><b>Ring</b> and <b>Voice</b> buttons,<br>this procedure provides<br>the programming codes<br>to perform these<br>functions. Using the<br>codes speeds the button<br>assignment process.                                                               |                                    |                                                                                  |
|      | As you enter the<br>programming code for<br>assigning a <b>Ring</b> button,<br>the screen changes to<br>the first ListFeature<br>screen, then returns to<br>the screen shown in<br>number 6 of Step 4a. To<br>assign the voice attribute<br>to the <b>Ring</b> button, select<br>the same button and<br>enter the programming<br>code for voice. |                                    |                                                                                  |

| Step | <b>Display/Instructions</b>                                                                                                    | On the console                 | On the PC                      |
|------|----------------------------------------------------------------------------------------------------|--------------------------------|--------------------------------|
|      | 7. To assign Voice buttons,<br>first assign the button as<br>a <b>Ring</b> button, then<br>program the button with<br>the voice attribute as<br>described in Table 3-4. |                                |                                |
|      | 8. To program another<br>button on same<br>telephone identified in<br>number 2 of Step 4a                                                                               | Repeat number 6 in<br>Step 4a. | Repeat number 6 in<br>Step 4a. |
|      | 9. Save your entry.                                                                                                    | Select Enter.                  | Press [F10]                    |

The following table provides the programming codes for assigning **Ring** and **Voice** buttons. You can handle errors in data entry as follows:

- If you enter a feature code incorrectly while programming, the message programming Error displays and the red LED next to the button flashes. If this happens, press the button again and repeat the procedure.
- If you make a mistake and program the wrong feature on a button, press the button, select Delete (or [F2] on the PC) and press the button again,

| Instruction                                                                                                    | On the Console                                                                                                    | On the PC                                                                                                    |
|----------------------------------------------------------------------------------------------------|----------------------------------------------------------------------------------------------------|----------------------------------------------------------------------------------------------------|
| To assign System Access or Intercom<br><b>Ring</b> button                                                                                    | Dial <del>×</del> 16                                                                                                    | Type <b>≭</b> 16                                                                                                    |
| To assign System Access or Intercom<br>Voice button                                                                                          | Dial ★ 16, press button being<br>programmed again, and Dial<br>★ 19                                                                                      | Type ★ 16, press Shift +<br>function key for button being<br>programmed again, and Type<br>★ 19                                                    |
| To assign System Access or Intercom<br>Originate Only-Ring button                                                                            | Dial ★ 18                                                                                                    | Туре ★ 18                                                                                                    |
| To assign System Access or Intercom<br>Originate Only—Voice button                                                                           | Dial ★ 18, press button being<br>programmed again, and dial<br>★ 19                                                                                      | Type ★ 18, press shift +<br>function key for button being<br>programmed again, and type<br>★ 19                                                    |
| To assign System Access Shared button                                                                                                    | Dial ★ 17, press the extension<br>number of principal<br>telephone: [nnnn] then press<br>the + button number of<br>specific button being shared:<br>[nn] | Type ★ 17, press the extension<br>number of principal telephone<br>[nnn] then press the+ button<br>number of specific button<br>being shared: [nn] |
| To change current assignment for<br>System Access or Intercom Voice,<br>Originate Only or System Access<br>Shared buttons from Voice to Ring | Dial ** 19                                                                                                    | Туре ★★ 19                                                                                                    |

### Table 3-4. Programming Codes for Assigning SA/ICOM Ring and Voice Buttons

# **Programming Procedures**

| Step       | Display/Instructions                                                                                                    | On the console                             | On the PC                                       |
|------------|----------------------------------------------------------------------------------------------------|--------------------------------------------|-------------------------------------------------|
| <b>4</b> b | To copy an extension, do the following:                                                                                            |                                            |                                                 |
|            | 1. Select Copy Extension.                                                                                                    | Select Copy Ext.                           | Press [F2]                                      |
|            | Extension Program Copy<br>Enter extension to copy<br>from                                                                          |                                            |                                                 |
|            | Backspace<br>Exit Enter                                                                                                    |                                            |                                                 |
|            | 2. Specify the extension to copy from.                                                                                             | Dial <i>[nnnn].</i>                        | Type [nnnn].                                    |
|            | 3. Save your entry.                                                                                                    | Select Enter.                              | Press <b>[F10]</b>                              |
|            | Copy Extension xxxx to:<br>Enter extension                                                                                         |                                            |                                                 |
|            | BackspaceNextExitEnterxxxx = extension entered in number 2 of<br>Step 4b                                                           |                                            |                                                 |
|            | <ol> <li>Specify the extension to<br/>copy to (if programming<br/>a sequence, enter the<br/>lowest number).</li> </ol>             | Dial <i>[nnnn].</i>                        | Type [nnnn].                                    |
|            | <ol> <li>To save your entry and<br/>copy line assignments<br/>from another extension<br/>to an individual<br/>telephone</li> </ol> | Select Enter.<br>Repeat Steps 3<br>and 4b. | Press <b>[F10]</b><br>Repeat Steps 3<br>and 4b. |

| Step | <b>Display/Instructions</b>                                                                                                    | On the console                                                          | On the PC                                                                           |
|------|----------------------------------------------------------------------------------------------------|-------------------------------------------------------------------------|-------------------------------------------------------------------------------------|
|      | To save your entry and copy<br>line assignments from<br>extension shown on line 1 to<br>another individual telephone:                               |                                                                         |                                                                                     |
|      | <ul> <li>If next extension number<br/>is sequential<br/>Your previous entry is saved<br/>and next copy to extension<br/>number is shown.</li> </ul> | Select Next<br>Select Next for each<br>sequential copy to<br>extension. | Press <b>[F9]</b><br>Press <b>[F9]</b> for each<br>sequential copy to<br>extension. |
|      | <ul> <li>If next extension number<br/>is not sequential</li> </ul>                                                                                  | Select Enter.<br>Repeat Steps 3 and 4b.                                 | Press <b>[F10]</b><br>Repeat Steps 3 and 4b.                                        |
|      | To save your entry when all entries are complete                                                                                                    | Select Enter.                                                           | Press <b>[F10]</b>                                                                  |
| 5    | To return to System<br>Programming menu                                                                                                    | Select Exit two times                                                   | Press <b>[F5]</b> two times.                                                        |

### Analog Multiline Telephones without Built-in Speakerphones

Use this procedure to identify those telephones that do not have the built-in speakerphone or Hands Free Answer on Intercom (HFAI) capability for analog multiline telephones with flat membrane buttons. The models that must be identified are 5-Button, 10-Button, 34-Button, and 34-Button Deluxe analog multiline models with flat membrane buttons.

Keep the factory setting for analog multiline models with raised plastic buttons, including the following models: 10-Button HFAI, 34-Button with speakerphone (SP-34), 34-Button with speakerphone and display (SP-34D), BIS-10, BIS-22, BIS-34, BIS-22D, and BIS-34D.

This procedure is not needed for MLX or single-line telephones.

### **Entering Programming**

Console: Select Menu  $\rightarrow$  Sys Program  $\rightarrow$  Exit PC/SPM: Type **SPM**  $\rightarrow$  press any key  $\rightarrow$  **[F1]**  $\rightarrow$  **[F5]** 

### Exiting Without Changes

To exit from any screen without making changes, select Exit on the console or press **[F5]** on the PC before saving your entry or menu selection.

# Summary: Analog Multiline Telephones without Built-in Speakerphones

| Programmable by | System manager                                                                                                    |
|-----------------|----------------------------------------------------------------------------------------------------|
| Mode            | All                                                                                                    |
| Idle Condition  | Not required                                                                                                    |
| Planning Form   | Form 4b, Analog Multiline Telephone<br>Form 5a, Direct-Line Console (DLC) - Analog<br>Data Form 2a, Analog Data Stations |
| Factory Setting | All models of analog multiline telephones (except the analog multiline display console) have the BIS/HFAI capability     |

# **Programming Procedures**

| Valid Entries     | Extension numbers                                                                                                    |
|-------------------|----------------------------------------------------------------------------------------------------|
| Inspect           | Yes                                                                                                    |
| Copy Option       | No                                                                                                    |
| Console Procedure | Extensions $\rightarrow$ BIS/HFAI $\rightarrow$ Dial ext. no. $\rightarrow$ Enter $\rightarrow$ Exit $\rightarrow$ Exit                                     |
| PC Procedure      | $\textbf{[F6]} \rightarrow \textbf{[F8]} \rightarrow \textbf{Type ext. no.} \rightarrow \textbf{[F10]} \rightarrow \textbf{[F5]} \rightarrow \textbf{[F5]}$ |

1

| Procedure: | Analog | Multiline | Telephones | without | BIS | or | HFAI |
|------------|--------|-----------|------------|---------|-----|----|------|
| Capability |        |           |            |         |     |    |      |

| Step | Display/Instructions                                                                                                    | On the console                                                                                         | On the PC                                                |
|------|----------------------------------------------------------------------------------------------------|----------------------------------------------------------------------------------------------------|----------------------------------------------------------|
| 1    | System Programming: ><br>Make a selection<br>System Extensions<br>SysRenumber Options<br>Operator Tables<br>LinesTrunks AuxEquip<br>Exit NightSrvce    |                                                                                                    |                                                          |
|      | Select the Extensions menu.                                                                                                    | Select Extensions.                                                                                     | Press [F6]                                               |
| 2    | Extensions: ><br>Make a selection<br>LinesTrunks RestrctCopy<br>Line Copy Account<br>Dial Outcd BIS/HFAI<br>Restriction Call Pickup<br>Exit VoiceSignl |                                                                                                    |                                                          |
|      | Select BIS/HFAI.                                                                                                    | Select BIS/HFAI.                                                                                       | Press [F8]                                               |
| 3    | BIS/HFAI Extensions:<br>Enter extensions<br>Delete<br>Backspace<br>Exit Enter                                                                          |                                                                                                    |                                                          |
|      | Specify the telephone in <b>one</b> of the following ways:                                                                                             |                                                                                                    |                                                          |
|      | Extension number<br>Slot and port number<br>Logical ID number<br>DSS                                                                                   | <ul> <li>Dial [nnnn]</li> <li>Dial * [sspp]</li> <li>Dial # [nnn]</li> <li>Press DSS button</li> </ul> | ■ Type <i>[nnnn]</i><br>■ Type ★ [sspp]<br>■ Type #[nnn] |
|      | If DSS is attached, check status of the feature.                                                                                                    | Toggle the LED On/Off, as required.                                                                    |                                                          |
|      | The red LED indicates the following:<br>on= telephone has BIS/HFAI<br>capability<br>off= telephones does not have<br>BIS/HFAI capability               |                                                                                                    |                                                          |

# Programming Procedures

| Step | <b>Display/Instructions</b>             | On the console            | On the PC                         |
|------|-----------------------------------------|---------------------------|-----------------------------------|
| 4    | To assign or remove BIS/HFAI capability | Select Enter or Delete.   | Press <b>[F10]</b> or <b>[F8]</b> |
| 5    | To return to System<br>Programming menu | Select Exit<br>two times. | Press <b>[F5]</b><br>two times.   |

# Analog Multiline Telephones with Voice Announce to Busy

Use this procedure to dedicate a voice/voice pair to be used to provide the Voice Announce to Busy feature to an analog multiline telephone.

The extension number associated with the first (odd-numbered) station jack in the pair is the telephone's extension number. The extension number for the second (even-numbered) station jack is dedicated to the Voice Announce to Busy feature. Calls cannot be placed to the station jack reserved for the Voice Announce to Busy feature.

An extension number cannot be dedicated for both the Voice Announce to Busy feature and the Simultaneous Voice and Data feature.

#### NOTE:

This procedure does not apply for MLX telephones (Voice Announce to Busy is automatically provided) and cannot be programmed for single-line telephones.

## **Entering Programming**

Console: Select Menu  $\rightarrow$  Sys Program  $\rightarrow$  Exit PC/SPM: Type **SPM**  $\rightarrow$  press any key  $\rightarrow$  **[F1]**  $\rightarrow$  **[F5]** 

#### **Exiting Without Changes**

To exit from any screen without making changes, select Exit on the console or press **[F5]** on the PC before saving your entry or menu selection,

| ry. Analog Multime | relephones with voice Announce to busy                                                                                                    |
|--------------------|----------------------------------------------------------------------------------------------------|
| Programmable by    | System manager                                                                                                    |
| Mode               | All                                                                                                    |
| Idle Condition     | System idle                                                                                                    |
| Planning Form      | Form 4b, Analog Multiline Telephone<br>Form 5a, Direct-Line Console (DLC) — Analog<br>Data Form 2a, Analog Data Station                                                                               |
| Factory Setting    | Not applicable                                                                                                    |
| Valid Entries      | Extension numbers                                                                                                    |
| Inspect            | Yes                                                                                                    |
| Copy Option        | Yes                                                                                                    |
| Console Procedure  | $\begin{array}{l} {\sf Extensions} \ \rightarrow {\sf VoiceSignl} \ \rightarrow {\sf Dial} \ ext. \ no. \ \rightarrow {\sf Enter} \\ \rightarrow \ {\sf Exit} \ \rightarrow \ {\sf Exit} \end{array}$ |
| PC Procedure       | [F6] $\rightarrow$ [F10] $\rightarrow$ Type ext. no. $\rightarrow$ [F10] $\rightarrow$ [F5] $\rightarrow$ [F5]                                                                                        |

## Summary: Analog Multiline Telephones with Voice Announce to Busy

| Procedure: | Analog | Multiline | Telephones | with | Voice | Announce | to |
|------------|--------|-----------|------------|------|-------|----------|----|
| Busy       |        |           |            |      |       |          |    |

| Step | Display/Instructions                                                                                                    | On the console                                                                                        | On the PC                                                           |
|------|----------------------------------------------------------------------------------------------------|----------------------------------------------------------------------------------------------------|---------------------------------------------------------------------|
| 1    | System Programming: ><br>Make a selection<br>System Extensions<br>SysRenumber Options<br>Operator Tables<br>LinesTrunks AuxEquip<br>Exit NightSrvce                          |                                                                                                    |                                                                     |
|      | Select the Extensions menu.                                                                                                    | Select Extensions.                                                                                    | Press [F6]                                                          |
| 2    | Extensions: ><br>Make a selection<br>LinesTrunks RestrctCopy<br>Line Copy Account<br>Dial Outcd BIS/HFAI<br>Restriction Call Pickup<br>Exit VoiceSignl                       |                                                                                                    |                                                                     |
|      | Select Voice Signal.                                                                                                    | Select VoiceSignl.                                                                                    | Press [F10]                                                         |
| 3    | Voice Signal Pair:<br>Enter voice signal pairs<br>Delete<br>Backspace                                                                                                    |                                                                                                    |                                                                     |
|      | Exit Enter<br>Specify extension of telephone<br>you want to program in one of<br>the following ways:<br>Extension number<br>Slot and port number<br>Logical ID number<br>DSS | <ul> <li>Dial [nnnn]</li> <li>Dial * [sspp]</li> <li>Dial #[nnn]</li> <li>Press DSS button</li> </ul> | ■ Type [ <i>nnnn</i> ]<br>■ Type ★ [sspp]<br>■ Type #[ <i>nnn</i> ] |
|      | if DSS is attached, check the status of the feature.                                                                                                    | Toggle the LED On/Off, as required.                                                                   |                                                                     |
|      | The red LED indicates the following:<br>on = assigns pairing for Voice<br>Announce to busy<br>off = removes pairing for Voice<br>Announce to busy                            |                                                                                                    |                                                                     |
|      | Red LED autornatically goes on for other extension in pair.                                                                                                    |                                                                                                    |                                                                     |

| Step | <b>Display/Instructions</b>                                                  | On the console          | On the PC                         |
|------|------------------------------------------------------------------------------|-------------------------|-----------------------------------|
| 4    | Specify whether or not<br>telephone is paired for Voice<br>Announce to Busy. | Select Enter or Delete. | Press <b>[F10]</b> or <b>[F8]</b> |
| 5    | To return to System<br>Programming menu                                      | Select Exit two times.  | Press <b>[F5]</b> two times.      |

3-276 Analog Multiline Telephones with Voice Announce to Busy

Analog Multiline Telephones with Simultaneous Voice/Data

See "Data Features."

#### Auxiliary Equipment

The procedures in this section describe the steps needed to do the following:

- identify the trunk jacks used for Music-on-Hold, loudspeaker paging, and maintenance alarms
- identify the station jacks used for fax, MERLIN MAIL, Voice Messaging System, Automated Attendant, and AUDIX Voice Power

#### Music-on-Hold

Use this procedure to identify the trunk jack reserved for connection of a music source, such as a radio, tape player, or stereo system.

#### NOTE:

If you use equipment that rebroadcasts music or other copyrighted materials, you may be required to obtain a copyright license from and pay license fees to a third party (such as the American Society of Composers [ASCAP], Artists, and Producers or Broadcast Music Incorporated [BMI]).

Magic on Hold® requires no such license and can be purchased from your authorized dealer.

Only one Music-on-Hold jack is allowed per system.

You cannot assign the trunk identified for Music-on-Hold to a trunk pool. If the trunk is currently assigned to a pool, you must remove it before you program this option.

You cannot assign the trunk identified for use with Music-on-Hold to a button on any telephone or as a Remote Access trunk, and you cannot use the jack identified for Music-on-Hold for a loudspeaker paging system or maintenance alarm.

#### **Entering Programming**

Console: Select Menu  $\rightarrow$  Sys Program  $\rightarrow$  Exit PC/SPM: Type **SPM**  $\rightarrow$  press any key  $\rightarrow$  **[F1]**  $\rightarrow$  **[F5]** 

#### **Exiting Without Changes**

To exit from any screen without making changes, select Exit on the console or press **[F5]** on the PC before saving your entry or menu selection,

# Summary Music-on-Hold

| Programmable by   | System manager                                                                                                    |
|-------------------|----------------------------------------------------------------------------------------------------|
| Mode              | All - but in Hybrid/PBX mode, the trunk designated for Music-on-Hold cannot be assigned to a trunk pool.                           |
| Idle Condition    | System idle                                                                                                    |
| Planning Form     | Form 2c, System Numbering – Trunk Jacks                                                                                            |
| Factory Setting   | Not Applicable                                                                                                    |
| Valid Entries     | Line/trunk number                                                                                                    |
| Inspect           | No                                                                                                    |
| Copy Option       | No                                                                                                    |
| Console Procedure | $\begin{array}{llllllllllllllllllllllllllllllllllll$                                                                               |
| PC Procedure      | $\textbf{[F9]} \rightarrow \textbf{[F1]} \rightarrow \textbf{Type trunk no.} \rightarrow \textbf{[F10]} \rightarrow \textbf{[F5]}$ |

### Procedure: Music-on-Hold

| ер | Display/Instructions                                                                                                    | On the console                                                                 | On the PC                                                   |
|----|----------------------------------------------------------------------------------------------------|--------------------------------------------------------------------------------|-------------------------------------------------------------|
| 1  | System Programming: ><br>Make a selection<br>System Extensions<br>SysRenumber Options<br>Operator Tables<br>LinesTrunks AuxEquip<br>Exit NightSrvce                                                                       |                                                                                |                                                             |
|    | Select the Auxiliary Equipment menu.                                                                                                    | Select AuxEquip.                                                               | Press [F9]                                                  |
| 2  | Auxiliary Equipment:<br>Make a selection<br>MusicOnHold VMS/AA<br>Ldspkr Pg<br>Fax<br>MaintAlarms<br>Exit                                                                                                    |                                                                                |                                                             |
|    | Select Music-On-Hold.                                                                                                    | Select MusicOnHold.                                                            | Press [F1]                                                  |
| 3  | Music-On-Hold<br>Enter music on hold line<br>xxxx Delete<br>Backspace<br>Exit Enter<br>xxxx = current line<br>If trunk is shown on the screen<br>and you want to remove the<br>Music-on-Hold assignment,<br>go to Step 4. |                                                                                |                                                             |
|    | Identify the trunk you want to<br>program in one of the following<br>ways:                                                                                                    |                                                                                |                                                             |
|    | Extension number<br>Slot and port number<br>Logical ID number                                                                                                    | <ul> <li>Dial [nnnn].</li> <li>Dial ★ [sspp].</li> <li>Dial #[nnn].</li> </ul> | ■ Type <i>[nnnn].</i><br>■ Type ★ [sspp].<br>■ Type #[nnn]. |
| 4  | Specify whether the trunk<br>shown is to reassigned to or<br>removed from Music-On-Hold.                                                                                                    | Select Enter or<br>Delete.                                                     | Press <b>[F10]</b> or<br>[ <b>F8]</b>                       |
| 5  | To return to System<br>Programming menu                                                                                                    | Select Exit.                                                                   | Press [F5]                                                  |

#### Loudspeaker Paging

Use this procedure to identify the trunk jack reserved for connection of loudspeaker paging equipment.

#### NOTE:

If you use equipment that rebroadcasts music or other copyrighted materials, you may be required to obtain a copyright license from and pay license fees to a third party (such as the American Society of Composers, Artists, and Producers or Broadcast Music Incorporated).

Magic on Hold requires no such license and can be purchased from your authorized dealer.

A maximum of three single-zone or multizone loudspeaker paging systems can be connected to the system.

You cannot assign the trunk identified for use for loudspeaker paging equipment to a trunk pool. If the trunk is currently assigned to a pool, you must remove it before you program this option.

You cannot assign the trunk identified for use for loudspeaker paging equipment as a Remote Access trunk, and you cannot use its jack for Music-on-Hold or maintenance alarm.

#### **Entering Programming**

Console: Select Menu  $\rightarrow$  Sys Program  $\rightarrow$  Exit PC/SPM: Type **SPM**  $\rightarrow$  press any key  $\rightarrow$  **[F1]**  $\rightarrow$  **[F5]** 

#### **Exiting Without Changes**

To exit from any screen without making changes, select Exit on the console or press **[F5]** on the PC before saving your entry or menu selection.

# Summary Loudspeaker Paging

| Programmable by   | System manager                                                                                                    |
|-------------------|----------------------------------------------------------------------------------------------------|
| Mode              | All - but in Hybrid/PBX mode, the trunk designated for loudspeaker paging cannot be assigned to a trunk pool.                      |
| Idle Condition    | Line/trunk idle                                                                                                    |
| Planning Form     | Form 2c, System Numbering - Trunk Jacks                                                                                            |
| Factory Setting   | Not Applicable                                                                                                    |
| Valid Entries     | Line/trunk numbers                                                                                                    |
| Inspect           | Yes                                                                                                    |
| Copy Option       | No                                                                                                    |
| Console Procedure | AuxEquip $\rightarrow$ Ldspkr Pg $\rightarrow$ Dial trunk no. $\rightarrow$ Enter $\rightarrow$ E x i t                            |
| PC Procedure      | $\textbf{[F9]} \rightarrow \textbf{[F2]} \rightarrow \textbf{Type trunk no.} \rightarrow \textbf{[F10]} \rightarrow \textbf{[F5]}$ |

| ер | Display/Instructions                                                                                                    | On the console                                                                 | On the PC                                                                      |
|----|----------------------------------------------------------------------------------------------------|--------------------------------------------------------------------------------|--------------------------------------------------------------------------------|
| 1  | System Programming: ><br>Make a selection<br>System Extensions<br>SysRenumber Options<br>Operator Tables<br>LinesTrunks AuxEquip<br>Exit NightSrvce |                                                                                |                                                                                |
|    | Select the Auxiliary Equipment menu.                                                                                                    | Select AuxEquip                                                                | Press [F9]                                                                     |
| 2  | Auxiliary Equipment:<br>Make a selection<br>MusicOnHold VMS/AA<br>Ldspkr Pg<br>Fax<br>MaintAlarms<br>Exit                                           |                                                                                |                                                                                |
|    | Select Loudspeaker Page.                                                                                                    | Select Ldspkr Pg.                                                              | Press [F2]                                                                     |
| 3  | Loudspeaker Page:<br>Enter loudspeakr pg line<br>Delete<br>Backspace<br>Exit Enter<br>XXXX = current line                                           |                                                                                |                                                                                |
|    | If trunk is shown on the screen<br>and you want to remove the<br>Loudspeaker assignment, go to<br>Step 4.                                           |                                                                                |                                                                                |
|    | Identify the trunk jack in one of<br>the following ways:<br>Extension number<br>Slot and port number<br>Logical ID number                           | <ul> <li>Dial [nnnn].</li> <li>Dial ★ [sspp].</li> <li>Dial #[nnn].</li> </ul> | <ul> <li>Type [nnnn].</li> <li>Type * [sspp].</li> <li>Type #[nnn].</li> </ul> |
| 4  | Specify whether the trunk<br>jacks hown is used to connect<br>loudspeaker paging system.                                                            | Select Enter<br>or Delete.                                                     | Press <b>[F10]</b> or <b>[F8]</b>                                              |
| 5  | To return to System<br>Programming menu                                                                                                    | Select Exit.                                                                   | Press [F5]                                                                     |

### Fax

Use this procedure to identify the station jacks used to connect fax machines. In addition, specify the telephones to receive a message-waiting indication (MWI) when a fax transmission is received, and specify the length of time before the system registers that a fax has arrived and sends the message-waiting indication.

#### NOTE:

Do not use this procedure for fax machines connected to analog multiline telephones via a General Purpose Adapter (GPA) because features cannot be assigned to the fax independently of the telephone in a GPA configuration.

A maximum of 16 fax machines can have the Fax Message Waiting feature. [Additional fax machines (more than 16) can be installed, but these machines cannot have this feature.]

You can specify up to four telephones to receive the message-waiting indication when a fax transmission is received. Note that fax machines can only send and not receive message-waiting indications.

#### **Entering Programming**

Console: Select Menu  $\rightarrow$  Sys Program  $\rightarrow$  Exit PC/SPM: Type **SPM**  $\rightarrow$  press any key  $\rightarrow$  **[F1]**  $\rightarrow$  **[F5]** 

#### **Exiting Without Changes**

To exit from any screen without making changes, select Exit on the console or press **[F5]** on the PC before saving your entry or menu selection, .

# Summary: Fax

| Programmable by   | System manager                                                                                                    |
|-------------------|----------------------------------------------------------------------------------------------------|
| Mode              | All                                                                                                    |
| Idle Condition    | Not required                                                                                                    |
| Planning Form     | Form 4b, Analog Multiline Telephone<br>Form 4d, MLX Telephone<br>Form 4e, MFM Adjunct - MLX Telephone<br>Form 4f, Tip/Ring Equipment<br>Form 5a, Direct-Line Console (DLC) — Analog<br>Form 5b, Direct-Line Console (DLC) – Digital<br>Form 5c, MFM Adjunct- DLC                                                                                                    |
| Factory Setting   | 10 seconds                                                                                                    |
| Valid Entries     | 0-30 seconds                                                                                                    |
| Inspect           | Yes                                                                                                    |
| Copy Option       | No                                                                                                    |
| Console Procedure | $\begin{array}{llllllllllllllllllllllllllllllllllll$                                                                                                    |
| PC Procedure      | $ \begin{array}{l} [F9] \rightarrow [F3] \rightarrow [F1] \rightarrow \mbox{Type ext.no.} \rightarrow [F10] \rightarrow [F5] \\ \rightarrow [F2] \rightarrow \mbox{Type fax machine ext. no.} \rightarrow [F10] \rightarrow \mbox{Type} \\ \mbox{MWI ext. no.} \rightarrow [F10] \rightarrow [F3] \rightarrow [Alt] + [P] \rightarrow \mbox{Type} \\ \mbox{no. of seconds} \rightarrow [F10] \rightarrow [F5] \rightarrow [F5] \\ \end{array} $ |

#### Procedure: Fax

| Step | Display/Instructions                                                                                                    | On the console                                                                                                | On the PC                                                                      |
|------|----------------------------------------------------------------------------------------------------|----------------------------------------------------------------------------------------------------|--------------------------------------------------------------------------------|
| 1    | System Programming: ><br>Make a selection<br>System Extensions<br>SysRenumber Options<br>Operator Tables<br>LinesTrunks AuxEquip<br>Exit NightSrvce |                                                                                                    |                                                                                |
|      | Select the Auxiliary Equipment menu.                                                                                                    | Select AuxEquip.                                                                                              | Press [F9]                                                                     |
| 2    | Auxiliary Equipment:<br>Make a selection<br>MusicOnHold VMS/AA<br>Ldspkr Pg<br>Fax<br>MaintAlarms<br>Exit                                           |                                                                                                    |                                                                                |
|      | Select Fax.                                                                                                    | Select Fax.                                                                                                   | Press [F3]                                                                     |
| 3    | Fax:<br>Make a selection<br>Extension<br>Msg Waiting<br>Threshold<br>Exit                                                                           |                                                                                                    |                                                                                |
|      | Select Extension.                                                                                                    | Select Extension.                                                                                             | Press [F1]                                                                     |
| 4    | Fax Extension:<br>Enter fax extension                                                                                                    |                                                                                                    |                                                                                |
|      | Delete<br>Backspace<br>Exit Enter                                                                                                    |                                                                                                    |                                                                                |
|      | Specify the station jack to be<br>used for fax machine in one<br>of the following ways:                                                             |                                                                                                    |                                                                                |
|      | Extension number<br>Slot and port number<br>Logical ID number<br>DSS                                                                                | <ul> <li>IDial [nnnn].</li> <li>IDial ★ [sspp].</li> <li>IDial #[nrm].</li> <li>IPress DSS button.</li> </ul> | <ul> <li>Type [nnnn].</li> <li>Type * [sspp].</li> <li>Type #[nnn].</li> </ul> |

| Step | Display/Instructions                                                                                                    | On the console                                                                                             | On the PC                                                                      |
|------|----------------------------------------------------------------------------------------------------|----------------------------------------------------------------------------------------------------|--------------------------------------------------------------------------------|
|      | If DSS is attached, check the<br>status of the feature.<br>The red LED indicates the following:<br>on = jack connects to fax machine<br>off = jack provides another purpose | Toggle the LED On/Off, as required.                                                                        |                                                                                |
| 5    | Specify whether the station jack is used to connect a fax machine.                                                                                                    | Select Enter<br>Of Delete.                                                                                 | Press <b>[F10]</b> or <b>[F8]</b>                                              |
|      | When all entries are complete, return to the Fax menu.                                                                                                    | Select Exit.                                                                                               | Press [F5]                                                                     |
| 6    |                                                                                                    |                                                                                                    |                                                                                |
|      | Select Message Waiting.                                                                                                    | Select Msg Waiting.                                                                                        | Press [F2]                                                                     |
| 7    | Fax Msg. Waiting:<br>Enter the fax extension<br>number                                                                                                    |                                                                                                    |                                                                                |
|      | Backspace<br>Exit Enter                                                                                                    |                                                                                                    |                                                                                |
|      | Specify the fax machine<br>sending message-waiting<br>indication in one of the<br>following ways:                                                                           |                                                                                                    |                                                                                |
|      | Extension number<br>Slot and port number<br>Logical ID number<br>DSS                                                                                                    | <ul> <li>Dial [nnnn].</li> <li>Dial * [sspp].</li> <li>Dial #[nnn],</li> <li>IPress DSS button.</li> </ul> | <ul> <li>Type [nnnn],</li> <li>Type * [sspp].</li> <li>Type #[nnn].</li> </ul> |
| 8    | Save your entry.                                                                                                    | Select Enter.                                                                                              | Press [F10]                                                                    |

| Step | <b>Display/Instructions</b>                                                                                                    | On the console                                                                                                | On the PC                                                                            |
|------|----------------------------------------------------------------------------------------------------|----------------------------------------------------------------------------------------------------|--------------------------------------------------------------------------------------|
| 9    | Fax xxxx:<br>Enter message waiting<br>extension                                                                                                    |                                                                                                    |                                                                                      |
|      | Delete<br>Backspace Next<br>Exit Enter                                                                                                    |                                                                                                    |                                                                                      |
|      | xxxx = number entered in Step 7<br>Specify the telephone you want<br>to program in one of the<br>following ways (if you are<br>programming a sequence,<br>enter the lowest number):                     |                                                                                                    |                                                                                      |
|      | Extension number<br>Slot and port number<br>Logical ID number<br>DSS                                                                                                    | <ul> <li>IDial [nnnn].</li> <li>IDial ★ [sspp].</li> <li>IDial #[nnn].</li> <li>IPress DSS button.</li> </ul> | <ul> <li>■ Type [nnnn].</li> <li>■ Type ★ [sspp].</li> <li>■ Type #[nnn].</li> </ul> |
|      | The red LED indicates the following:<br>on = assign message waiting<br>indication to an extension<br>extension<br>off = remove message waiting<br>indication from an<br>extension                       |                                                                                                    |                                                                                      |
| 10   | To remove message-<br>waiting indication from<br>telephone<br>To assign message-waiting<br>indication to telephone and<br>assign telephones to<br>receive message-waiting<br>indication for another fax | Select Delete.                                                                                                | Press [F8]                                                                           |
|      | If next extension number<br>is sequential<br>Your previous entry is saved<br>and next extension number is<br>shown on line 1 of screen in<br>Step 9.                                                    | Select Next.<br>Repeat Step 9.                                                                                | Press <b>[F9]</b><br>Repeat Step 9.                                                  |
|      | If next extension number<br>is not sequential                                                                                                    | Select Enter.<br>Repeat Steps 6-9.                                                                            | Press <b>[F10]</b><br>Repeat Steps 6-9.                                              |

| Step | Display/Instructions                                                                  | On the console            | On the PC                       |
|------|---------------------------------------------------------------------------------------|---------------------------|---------------------------------|
|      | To assign message-waiting<br>indication to telephone<br>when all entries are complete | Select Enter.             | Press <b>[F10]</b>              |
| 11   | Fax:<br>Make a selection<br>Extension<br>Msg Waiting<br>Threshold<br>Exit             |                           |                                 |
|      | Specify length of time before system is notified that a fax message has arrived.      | Select Threshold.         | Press [F3]                      |
| 12   | Fax Threshold Duration:<br>Enter duration (0-30sec)<br>xx<br>Backspace<br>Exit Enter  |                           |                                 |
|      | Erase current number of seconds.                                                      | Press <b>Drop,</b>        | Press [Alt] + [P]               |
| 13   | Enter number of seconds to wait.                                                      | Dial [nnnn].              | Type [nnnn].                    |
| 14   | Save your entry.                                                                      | Select Enter.             | Press [F10]                     |
| 15   | To return to System<br>Programming menu                                               | Select Exit<br>two times. | Press <b>[F5]</b><br>two times. |

#### **Maintenance Alarms**

Use this procedure to identify the trunk jack that connects an external alerting device that sounds or flashes when major maintenance problems occur.

You cannot assign the trunk identified for the maintenance alarm to a button on any telephone or as a Remote Access trunk, and you cannot use its jack to connect a loudspeaker paging system or Music-on-Hold.

#### **Entering Programming**

Console: Select Menu  $\rightarrow$  Sys Program  $\rightarrow$  Exit PC/SPM: Type **SPM**  $\rightarrow$  press any key  $\rightarrow$  **[F1]**  $\rightarrow$  **[F5]** 

#### **Exiting Without Changes**

To exit from any screen without making changes, select Exit on the console or press **[F5]** on the PC before saving your entry or menu selection.

#### **Summary Maintenance Alarms**

| Programmable by   | System manager                                                                                                    |
|-------------------|----------------------------------------------------------------------------------------------------|
| Mode              | All - but in Hybrid/PBX mode, the trunk designated for<br>the maintenance alarm cannot be assigned to a trunk<br>pool.                                       |
| Idle Condition    | System idle                                                                                                    |
| Planning Form     | Form 2c, System Numbering - Trunk Jacks                                                                                                    |
| Factory Setting   | Not Applicable                                                                                                    |
| Valid Entries     | Trunk number                                                                                                    |
| Inspect           | No                                                                                                    |
| Copy Option       | No                                                                                                    |
| Console Procedure | AuxEquip $\rightarrow$ MaintAlarms $\rightarrow$ Dial trunk 170. $\rightarrow$ Enter $\rightarrow$ Exit $\rightarrow$ Exit                                   |
| PC Procedure      | $\textbf{[F9]} \rightarrow \textbf{[F4]} \rightarrow \textbf{Type trunk no.} \rightarrow \textbf{[F10]} \rightarrow \textbf{[F5]} \rightarrow \textbf{[F5]}$ |

#### **Procedure: Maintenance Alarms** On the PC On the console **Display/Instructions** Step 1 System Programming: > Make a selection System Extensions Options SysRenumber Operator Tables LinesTrunks AuxEquip NightSrvce Exit Press [F9] Select AuxEquip. Select the Auxiliary Equipment menu. 2 Auxiliary Equipment: Make a selection MusicOnHold VMS/AA Ldspkr Pg Fax MaintAlarms Exit Press [F4] Select Maintenance Alarms. Select MaintAlarms. 3 Maintenance Alarms: Enter maintenance alarm line number Delete Backspace Exit Enter Specify the jack to which the maintenance alarm is connected in one of the following ways: ■ Dial [nnnn] Type [nnnn] Extension number Slot and port number ■ Dial ★ [sspp] ■ Type ★ [sspp] Logical ID number ■ Dial #[nnn] ■ Type #[nnn] 4 Press [F10] or [F8] Specify whether the trunk Select Enter is used to connect or Delete. maintenance alarm. 5 To return to System Press [F5] Select Exit Programming menu two times. two times.

# Voice Messaging System and Automated Attendant

Use this procedure to specify the touch-tone duration and the interval between digits in codes sent between a voice messaging system and the communications system. The touch-tone duration and interval between digit assignment must be the same as those programmed on the voice messaging system.

This procedure specifies the integrated voice messaging ports used to connect voice messaging systems such as MERLIN MAIL Voice Messaging System or the AUDIX Voice Power-Integrated Solution II/III application. It also specifies the generic VMI ports used for automated attendants, such as MERLIN Attendant or Integrated Voice Power Automated Attendant-IS II.

In addition, this procedure can be used to specify the number of rings before a call transferred by the voice messaging system is sent to the backup position for both integrated and generic VMI ports. The number of rings cannot be programmed for individual voice messaging systems; the single setting applies for all. Use the Group Type procedure in the "Optional Group-Assigned Features" section to assign VMI ports as either integrated or generic.

#### **Entering Programming**

Console: Select Menu  $\rightarrow$  Sys Program  $\rightarrow$  Exit PC/SPM: Type **SPM**  $\rightarrow$  press any key  $\rightarrow$  **[F1]**  $\rightarrow$  **[F5]** 

#### **Exiting Without Changes**

To exit from any screen without making changes, select Exit on the console or press **[F5]** on the PC before saving your entry or menu selection.

| Programmable by   | System manager                                                                                                    |
|-------------------|----------------------------------------------------------------------------------------------------|
| Mode              | All                                                                                                    |
| Idle Condition    | Not required                                                                                                    |
| Planning Form     | (See forms packaged with application.)                                                                                                    |
| Factory Setting   | Touch-tone duration -100 ms; interval between digits -50 ms; number of rings before transfer-4                                                                                                    |
| Valid Entries     | Touch-tone duration: 50-200 ms in increments of 25 ms; interval between digits: 50 – 200 ms in increments of 25 ms; number of rings before transfer: 0-9                                                                                                    |
| Inspect           | No                                                                                                    |
| Copy Option       | No                                                                                                    |
| Console Procedure | $\begin{array}{llllllllllllllllllllllllllllllllllll$                                                                                                    |
| PC Procedure      | $ \begin{array}{l} [F9] \rightarrow [F6] \rightarrow [F1] \rightarrow [Alt] + [P] \rightarrow \mbox{Type no. of rings} \rightarrow \\ [F10] \rightarrow [F2] \rightarrow [Alt] + [P] \rightarrow \mbox{Type no. of ms} \rightarrow \\ [F10] \rightarrow [F3] \rightarrow [Alt] + [P] \rightarrow \mbox{Type no. of ms} \rightarrow \\ [F10] \rightarrow [F5] \rightarrow [F5] \end{array} $ |

# Summary Voice Messaging System and Automated Attendant

| Step | Display/Instructions                                                                                                    | On the console      | On the PC         |
|------|----------------------------------------------------------------------------------------------------|---------------------|-------------------|
| 1    | System Programming: ><br>Make a selection<br>System Extensions<br>SysRenumber Options<br>Operator Tables<br>LinesTrunks AuxEquip<br>Exit NightSrvce                                                                                               |                     |                   |
|      | Select the Auxiliary Equipment menu.                                                                                                    | Select AuxEquip.    | Press [F9]        |
| 2    | Auxiliary Equipment:<br>Make a selection<br>MusicOnHold VMS/AA<br>Ldspkr Pg<br>Fax<br>MaintAlarms<br>Exit                                                                                                    |                     |                   |
|      | Select Voice Messaging/<br>Automated Attendant.                                                                                                    | Select VMS/AA.      | Press [F6]        |
| 3    | VMS/AA:<br>Make a selection<br>TransferRtn<br>TT Duration<br>TT Interval<br>ExitIf you do not want to change<br>the current setting for number<br>of rings before transfer, go<br>to Step 7.To change number of rings,<br>select Transfer Return. | Select TransferRtn. | Press <b>[F1]</b> |
| 4    | VMS TransferRtn Intervl:<br>Enter return interval<br>(0-9)<br>K<br>Backspace<br>Exit Enter<br>X = current interval                                                                                                    |                     |                   |
|      | Erase current interval setting.                                                                                                    | Press Drop.         | Press [Alt] + [P] |

Procedure: Voice Messaging System and Automated Attendant

# Programming Procedures

| Step | <b>Display/Instructions</b>                                                                                                    | On the console      | On the PC          |
|------|----------------------------------------------------------------------------------------------------|---------------------|--------------------|
| 5    | Enter number of rings before<br>calls are transferred to backup<br>position. (Dial 0 to specify that<br>calls are not transferred to<br>backup position.) | Dial [n].           | Туре <i>[n].</i>   |
| 6    | Save your entry.                                                                                                    | Select Enter.       | Press <b>[F10]</b> |
| 7    | VMS/AA:<br>Make a selection<br>TransferRtn<br>TT Duration<br>TT Interval<br>Exit                                                                          |                     |                    |
|      | If you do not want to change<br>the current setting for<br>touch-tone duration, go<br>to Step 11.                                                         |                     |                    |
|      | Select Touch-tone Duration.                                                                                                    | Select TT Duration. | Press [F2]         |
| 8    | Touch-Tone Duration:<br>Enter duration length<br>(50-200ms, increment 25)<br>xxx<br>Backspace<br>Exit Enter                                               |                     |                    |
|      | xxx = current duration                                                                                                    |                     |                    |
|      | Erase current duration setting.                                                                                                    | Press Drop.         | Press [Alt] + [P]  |
| 9    | Enter the touch-tone duration in milliseconds.                                                                                                    | Dial [nnn]          | Type [nnn]         |
| 10   | Save your entry.                                                                                                    | Select Enter.       | Press <b>[F10]</b> |
| 11   | VMS/AA:<br>Make a selection<br>TransferRtn<br>TT Duration<br>TT Interval<br>Exit                                                                          |                     |                    |
|      | Select Touch-Tone interval.                                                                                                    | Select Interval     | Press [F3]         |
|      | If you do not want to change<br>the setting for touch-tone<br>interval, you have finished<br>this procedure.                                              |                     |                    |

| Step | <b>Display/Instructions</b>                                                                                                    | On the console            | On the PC                    |
|------|----------------------------------------------------------------------------------------------------|---------------------------|------------------------------|
| 12   | Touch-Tone Interval:<br>Enter interval length<br>(50-200 ms)<br>xxx<br>Backspace<br>Exit Enter<br>xxx = current intelerval<br>Erase current setting. | Press <b>Drop.</b>        | Press <b>[Alt] + [P]</b>     |
| 13   | Enter touch-tone interval in milliseconds.                                                                                                    | Dial [nnn]                | Type [nnn]                   |
| 14   | Save your entry.                                                                                                    | Select Enter.             | Press [F10]                  |
| 15   | To return to System<br>Programming menu                                                                                                    | Select Exit<br>two times. | Press <b>[F5]</b> two times. |

# **Optional Telephone Features**

The procedures in this section detail the steps in programming the following optional features:

- Extension Language
- Pool Dial-Out Code
- Call Restrictions
- Copy Call Restrictions
- Forced Account Code Entry
- Microphone Operation
- Remote Call Forwarding

#### **Extension Language**

#### Release 1.1 and Release 2.0 Only

Use this procedure to change the language for an MLX telephone.

#### **Entering Programming**

Console: Select Menu  $\rightarrow$  Sys Program  $\rightarrow$  Exit PC/SPM: Type **SPM**  $\rightarrow$  press any key  $\rightarrow$  **[F1]**  $\rightarrow$  **[F5]** 

# **Exiting Without Changes**

To exit from any screen without making changes, select Exit on the console or press **[F5]** on the PC before saving your entry or menu selection.

#### Summary Extension Language

| Programmable by   | Users and system manager                                                                                                    |
|-------------------|----------------------------------------------------------------------------------------------------|
| Mode              | All                                                                                                    |
| Idle Condition    | Not required                                                                                                    |
| Planning Form     | Form 4d, MLX Telephone<br>Form 5b, Direct-Line Console (DLC)-Digital<br>Data Form 2b, Digital Data Station                                                                                                    |
| Factory Setting   | English                                                                                                    |
| Valid Entries     | English, French, Spanish                                                                                                    |
| Inspect           | No                                                                                                    |
| Copy Option       | No                                                                                                    |
| Console Procedure | To program a single extension:<br><b>More</b> $\rightarrow$ Language $\rightarrow$ Extensions $\rightarrow$ Single $\rightarrow$ Dial<br>ext. no. $\rightarrow$ Enter $\rightarrow$ Select a language $\rightarrow$ Enter $\rightarrow$<br>Exit $\rightarrow$ Exit                                                                   |
|                   | To program a block of extensions:<br><b>More</b> $\rightarrow$ Language $\rightarrow$ Extensions $\rightarrow$ Block $\rightarrow$ Dial<br>starting ext. no. $\rightarrow$ Enter $\rightarrow$ Dial ending ext. no. $\rightarrow$<br>Enter $\rightarrow$ Select a language $\rightarrow$ Enter $\rightarrow$ Exit $\rightarrow$ Exit |
| PC Procedure      | To program a single extension:<br>[PgUp] $\rightarrow$ [F6] $\rightarrow$ [F2] $\rightarrow$ [F1] $\rightarrow$ Type ext. no. $\rightarrow$<br>[F10] $\rightarrow$ Select a language $\rightarrow$ [F10] $\rightarrow$ [F5] $\rightarrow$ [F5]                                                                                       |
|                   | To program a block of extensions:<br>$[PgUp] \rightarrow [F6] \rightarrow [F2] \rightarrow [F2] \rightarrow Type \text{ starting ext. no.} \rightarrow [F10] \rightarrow Type \text{ ending ext. no.} \rightarrow [F10] \rightarrow Select$ a language $\rightarrow [F10] \rightarrow [F5] \rightarrow [F5]$                         |

# **Procedure: Extension Language**

| Step | Display/Instructions                                                                                                    | On the console     | On the PC           |
|------|----------------------------------------------------------------------------------------------------|--------------------|---------------------|
| 1    | System Programming: ><br>Make a selection<br>System Extensions<br>SysRenumber Options<br>Operator Tables<br>LinesTrunks AuxEquip<br>Exit NightSrvce |                    |                     |
| _    | Go to the second screen of the<br>System Programming menu.                                                                                          | Select More.       | Press <b>[PgUp]</b> |
| 2    | System Programming:<br>Make a selection<br>Labeling Language<br>Data<br>Print<br>Cntr-Prg<br>Exit                                                   |                    |                     |
|      | Select Language.                                                                                                    | Select Language.   | Press [F6]          |
| 3    | Language:<br>Make a selection<br>SystemLang<br>Extensions<br>SMDR<br>Printer<br>Exit                                                                |                    |                     |
|      | Select Extensions.                                                                                                    | Select Extensions. | Press [F2]          |
| 4    | Extension Language:<br>Make a selection<br>Single<br>Block                                                                                          |                    |                     |
|      | Exit                                                                                                    |                    |                     |
|      | To specify a single telephone,<br>select Single and go to<br>Step 5a.                                                                               | Select Single.     | Press [F1]          |
|      | To specify a block of<br>telephones, select Block and<br>go to Step 5b.                                                                             | Select Block.      | Press [F2]          |

| Step | <b>Display/Instructions</b>                                                                                                    | On the console                                  | On the PC                                           |
|------|----------------------------------------------------------------------------------------------------|-------------------------------------------------|-----------------------------------------------------|
| 5a   | For a single telephone, do the following:                                                                                                    |                                                 |                                                     |
|      | Extension Language:<br>Enter extension number                                                                                                   |                                                 |                                                     |
|      | Backspace<br>Exit Enter                                                                                                    |                                                 |                                                     |
|      | <ol> <li>Specify the extension<br/>number.</li> </ol>                                                                                           | Dial [nnnn]                                     | Type [nnnn].                                        |
|      | 2. Save your entry.                                                                                                    | Select Enter.                                   | Press [F10]                                         |
|      | Extension xxxx Language:<br>Select one<br>English<br>French<br>Spanish<br>Next<br>Exit Enter<br>xxxx = extension entered in number 1 of Step 5a |                                                 |                                                     |
|      | <b>3.</b> Specify language for the telephone.                                                                                                   | Select English,<br>French Or<br>Spanish.        | Press <b>[F1], [F2],</b> or<br>[ <b>F3]</b>         |
|      | <ol> <li>To save your entry and<br/>assign lanaguage to<br/>additional extensions</li> </ol>                                                    |                                                 |                                                     |
|      | <ul> <li>If next extension<br/>number is<br/>sequential<br/>Your previous entry is</li> </ul>                                                   | Select Next .<br>Repeat number 3 in<br>Step 5a. | Press <b>[F9]</b><br>Repeat number 3 in<br>Step 5a. |
|      | saved and next extension<br>number is show on line<br>1 .                                                                                       |                                                 |                                                     |
|      | <ul> <li>If next extension<br/>number is not<br/>sequential</li> </ul>                                                                          | Select Enter.<br>Repeat Steps 4 and 5a.         | Press <b>[F10]</b><br>Repeat Steps 4 and 5a.        |
|      | 5. To save your entry when all entries are complete                                                                                             | Select Enter.                                   | Press <b>[F10]</b>                                  |

| Step | <b>Display/Instructions</b>                                           | On the console                                      | On the PC                                  |
|------|-----------------------------------------------------------------------|-----------------------------------------------------|--------------------------------------------|
| 5b   | For a block of telephones, do the following:                          |                                                     |                                            |
|      | Extension Language:<br>Enter starting extension                       |                                                     |                                            |
|      | Backspace<br>Exit Enter                                               |                                                     |                                            |
|      | <ol> <li>Specify the starting<br/>extension.</li> </ol>               | Dial [nnnn]                                         | Type [nnnn]                                |
|      | 2. Save your entry.                                                   | Select Enter.                                       | Press <b>[F10]</b>                         |
|      | Lang for ext xxxx to:<br>Enter ending extension                       |                                                     |                                            |
|      | Backspace Next<br>Exit Enter                                          |                                                     |                                            |
|      | xxxx = extension entered in number 1<br>of Step 5b                    |                                                     |                                            |
|      | <b>3.</b> Specify the ending extension.                               | Dial [nnnn]                                         | Type [nnnn]                                |
|      | 4. Save your entry.                                                   | Select Enter.                                       | Press <b>[F10]</b>                         |
|      | Lang Exts xxxx to xxxx:<br>Select one<br>English<br>French<br>Spanish |                                                     |                                            |
|      | Exit Enter                                                            |                                                     |                                            |
|      | xxxx = extensions entered in numbers 1 and 3 of Step 5b               |                                                     |                                            |
|      | 5. Specify language for the telephone.                                | <b>Select</b> English,<br>French, <b>Of</b> Spanish | Press <b>[F1], [F2]</b> ,or<br><b>[F3]</b> |
|      | 6. Save your entry.                                                   | Select Enter.                                       | Press <b>[F10]</b>                         |
| 6    | To return to System<br>Programming menu                               | Select Exit<br>two times.                           | Press <b>[F5]</b> two times.               |

#### **Pool Dial-Out Code**

Use this procedure to allow or restrict the dialing of pool dial-out codes and the placing of calls on specific trunk pools. Entering a code and then deleting that code restricts the user from using the pool associated with that pool dial-out code.

#### **Entering Programming**

Console: Select Menu  $\rightarrow$  Sys Program  $\rightarrow$  Exit PC/SPM: Type **SPM**  $\rightarrow$  press any key  $\rightarrow$  **[F1]**  $\rightarrow$  **[F5]** 

#### **Exiting Without Changes**

To exit from any screen without making changes, select Exit on the console or press **[F5]** on the PC before saving your entry or menu selection.

#### Summary Pool Dial-Out Code

| Programmable by   | System manager                                                                                                    |
|-------------------|----------------------------------------------------------------------------------------------------|
| Mode              | Hybrid/PBX                                                                                                    |
| Idle Condition    | Telephone idle                                                                                                    |
| Planning Form     | Form 4b, Analog Multiline Telephone<br>Form 4d, MLX Telephone<br>Form 4e, MFM Adjunct — MLX Telephone<br>Form 4f, Tip/Ring Equipment<br>Form 5a, Direct-Line Console (DLC) - Analog<br>Form 5b, Direct-Line Console (DLC) - Digital<br>Form 5c, MFM Adjunct (DLC) — Digital .<br>Form 5d, Queued Call Console (QCC)<br>Data Form 2a, Analog Data Station<br>Data Form 2b, Digital Data Station |
| Factory Setting   | All telephones can dial any trunk pool dial-out code                                                                                                    |
| Valid Entries     | Pool numbers                                                                                                    |
| Inspect           | Yes                                                                                                    |
| Copy Option       | No                                                                                                    |
| Console Procedure | $\begin{array}{llllllllllllllllllllllllllllllllllll$                                                                                                    |
| PC Procedure      | <b>[F6]</b> → <b>[F3]</b> → Type ext. no. → <b>[F10]</b> → Type pool dial-out code → <b>[F10]</b> → <b>[F5]</b> → <b>[F5]</b>                                                                                                    |

# Procedure: Pool Dial-Out Code

| Step | <b>Display/Instructions</b>                                                                                                    | On the console                                                                                          | On the PC                                         |
|------|----------------------------------------------------------------------------------------------------|----------------------------------------------------------------------------------------------------|---------------------------------------------------|
| 1    | System Programming: ><br>Make a selection<br>System Extensions<br>SysRenumber Options<br>Operator Tables<br>LinesTrunks AuxEquip<br>Exit NightSrvce    |                                                                                                    |                                                   |
|      | Select the Extensions menu.                                                                                                    | Select Extensions.                                                                                      | Press [F6]                                        |
| 2    | Extensions: ><br>Make a selection<br>LinesTrunks RestrctCopy<br>Line Copy Account<br>Dial OutCd BIS/HFAI<br>Restriction Call Pickup<br>Exit VoiceSignl |                                                                                                    |                                                   |
|      | Select Dial-Out Code.                                                                                                    | Select Dial OutCd.                                                                                      | Press [F3]                                        |
| 3    | Assign Pool DialOut Cd:<br>Enter extension<br>Backspace<br>Exit Enter                                                                                  |                                                                                                    |                                                   |
|      | Specify the telephone in <b>one</b> of<br>the following ways (if you are<br>programming a sequence,<br>enter the lowest number):                       |                                                                                                    |                                                   |
|      | Extension number<br>Slot and port number<br>Logical ID number<br>DSS                                                                                   | <ul> <li>Dial [nnnn]</li> <li>Dial * [sspp]</li> <li>Dial # [nnn]</li> <li>Press DSS button.</li> </ul> | ■ Type [nnnn]<br>■ Type ★ [sspp]<br>■ Type #[nnn] |
|      | If DSS is attached, check the status of the feature.                                                                                                   | Toggle the LED On/Off, as required.                                                                     |                                                   |
|      | The red LED indicates the following:<br>on= pool dial-code is assigned<br>off = pool dial-code is not assigned                                         |                                                                                                    |                                                   |

| Step | <b>Display/Instructions</b>                                                                                                    | On the console                     | On the PC                               |
|------|----------------------------------------------------------------------------------------------------|------------------------------------|-----------------------------------------|
| 4    | Save your entry.                                                                                                    | Select Enter.                      | Press [F10]                             |
|      | If you get the Station Busy message,<br>wait for an idle condition, or exit system<br>programming and try again later.                                                     |                                    |                                         |
| 5    | Extension xxxx:<br>Enter pool dialout code                                                                                                    |                                    |                                         |
|      | DeleteBackspaceNextExitEnterxxxx = extension number entered in Step 3                                                                                                    |                                    |                                         |
|      | Specify the pool dial-out code.                                                                                                    | Dial [nnn]                         | Type [nnn]                              |
| 6    | To restrict telephone from using<br>the pool dial out code<br>To allow telephone to use pool<br>dial-out code and program pool<br>dial-out codes for another<br>telephone: | Select Delete.                     | Press <b>[F8]</b>                       |
|      | If next extension<br>number is sequential<br>Your previous entry is saved<br>and next extension number is<br>shown on line 1 of the screen<br>in Step 5.                   | Select Next .<br>Repeat Step 5.    | Press <b>[F9]</b><br>Repeat Step 5.     |
|      | If next extension<br>number is not sequential                                                                                                    | Select Enter.<br>Repeat Steps 3-5. | Press <b>[F10]</b><br>Repeat Steps 3-5. |
|      | To allow telephone to use pool dial-out code when all entries are complete                                                                                                 | Select Enter.                      | Press <b>[F10]</b>                      |
| 7    | To return to System<br>Programming menu                                                                                                    | Select Exit<br>two times.          | Press <b>[F5]</b><br>two times.         |

#### **Call Restrictions**

Use this procedure to change individual telephone calling restrictions to one of the following:

- unrestricted
- restricted from making all outgoing calls
- restricted from making toll calls

#### **Entering Programming**

Console: Select Menu  $\rightarrow$  Sys Program  $\rightarrow$  Exit PC/SPM: Type **SPM**  $\rightarrow$  press any key  $\rightarrow$  **[F1]**  $\rightarrow$  **[F5]** 

#### **Exiting Without Changes**

To exit from any screen without making changes, select Exit on the console or press **[F5]** on the PC before saving your entry or menu selection.

#### Summary: Call Restrictions

| Programmable by   | System manager                                                                                                    |
|-------------------|----------------------------------------------------------------------------------------------------|
| Mode              | All                                                                                                    |
| Idle Condition    | Telephone idle                                                                                                    |
| Planning Form     | Form 4b, Analog Multiline Telephone<br>Form 4d, MLX Telephone<br>Form 4e, MFM Adjunct — MLX Telephone<br>Form 4f, Tip/Ring Equipment<br>Form 5a, Direct-Line Console (DLC) - Analog<br>Form 5b, Direct-Line Console (DLC) - Digital<br>Form 5c, MFM adjunct-DLC<br>Form 5d, Queued Call Console (QCC)<br>Data Form 2a, Analog Data Station<br>Data Form 2b, Digital Data Station |
| Factory Setting   | Unrestricted                                                                                                    |
| Valid Entries     | Unrestricted, Outward restricted, Toll restricted                                                                                                    |
| Inspect           | No                                                                                                    |
| Copy Option       | Yes                                                                                                    |
| Console Procedure | $\begin{array}{l} {\sf Extensions} \ \rightarrow {\sf Restriction} \ \rightarrow {\sf Dial} \ ext. \ no. \ \rightarrow \\ {\sf Enter} \ \rightarrow {\sf Select} \ restriction \ \rightarrow {\sf Enter} \ \rightarrow {\sf Exit} \end{array}$                                                                                                    |
| PC Procedure      | <b>[F6]</b> → <b>[F4]</b> → Type ext. no. → <b>[F10]</b> → Select restriction → <b>[F10]</b> → <b>[F5]</b>                                                                                                    |

# **Procedure: Call Restrictions**

| tep | <b>Display/Instruction</b>                                                                                                    | On the console                                                                    | On the PC                        |
|-----|----------------------------------------------------------------------------------------------------|-----------------------------------------------------------------------------------|----------------------------------|
| 1   | System Programming: ><br>Make a selection<br>System Extensions<br>SysRenumber Options<br>Operator Tables<br>LinesTrunks AuxEquip<br>Exit NightSrvce            |                                                                                   |                                  |
|     | Select the Extensions menu.                                                                                                    | Select Extensions.                                                                | Press [F6]                       |
| 2   | Extensions: ><br>Make a selection<br>LinesTrunks RestrctCopy<br>Line Copy Account<br>Dial OutCd BIS/HFAI<br>Restriction Call Pickup<br>Exit VoiceSignl         |                                                                                   |                                  |
|     | Select Restrictions.                                                                                                    | Select Restriction.                                                               | Press [F4]                       |
| 3   | Call Restriction:<br>Enter extension                                                                                                    |                                                                                   |                                  |
|     | Backspace<br>Exit Enter                                                                                                    |                                                                                   |                                  |
|     | Specify the telephone in one of<br>the following ways (if you are<br>programming a sequence,<br>enter the lowest number):<br>Extension number                  | Dial [nnnn]                                                                       | ■ Type [nnnn]                    |
|     | Slot and port number<br>Logical ID number<br>DSS                                                                                                    | <ul> <li>Dial ★ [sspp]</li> <li>Dial #[nnn]</li> <li>Press DSS button.</li> </ul> | ■ Type ★ [sspp]<br>■ Type #[nnn] |
|     | If a DSS is attached, check the status of the feature.                                                                                                    | Toggle the LED On/Off, as required.                                               |                                  |
|     | The red LED indicates the following<br>on= specified call restriction<br>assigned to extension<br>off =specified call restriction<br>assigned to the extension | is                                                                                |                                  |

| Step | <b>Display/Instructions</b>                                                                                                    | On the console                           | On the PC                                      |
|------|----------------------------------------------------------------------------------------------------|------------------------------------------|------------------------------------------------|
| 4    | Save your entry.<br>If you get the Station Busy message,<br>wait for an idle condition, or exit system<br>programming and try again later.<br>Extension xxxx:<br>Select one<br>Unrestricted<br>Outward Restrict                              | Select Enter.                            | Press <b>[F10]</b>                             |
|      | Toll Restrict<br>Next<br>Exit Enter                                                                                                    |                                          |                                                |
|      | Specify the appropriate restriction:                                                                                                    | Press the button next to your selection. | Press the function key next to your selection. |
|      | <ul> <li>Unrestricted = remove<br/>all restriction</li> <li>Outward Restrict=<br/>restrict telephone from<br/>making outside calls<br/>(local and toll)</li> <li>Toll Restrict= restrict<br/>telephone from making<br/>toll calls</li> </ul> |                                          |                                                |
| 6    | To save your selection and assign or remove restrictions from another extension:                                                                                                    |                                          |                                                |
|      | <ul> <li>If next extension number<br/>is sequential</li> </ul>                                                                                                    | Select Next.<br>Repeat Step 5.           | Press <b>[F9]</b><br>Repeat Step 5.            |
|      | Your previous entry is saved<br>and next extension number is<br>shown on line 1 of the screen<br>in Step 5.                                                                                                    |                                          |                                                |
|      | <ul> <li>If extension number is<br/>not sequential</li> </ul>                                                                                                    | Select Enter.<br>Repeat Steps 2-5.       | Press <b>[F10]</b><br>Repeat Steps 2-5.        |
|      | To save your entry when all<br>entries are complete                                                                                                    | Select Enter.                            | Press [F10]                                    |
| 7    | To return to System<br>Programming menu                                                                                                    | Select Exit.                             | Press [F5]                                     |

#### **Copy Call Restrictions**

Use this procedure to copy calling restrictions, Allowed Lists, and Disallowed Lists. Feature assignment must be completed for the "copy from" telephone and can be copied to an individual telephone or block of telephones with identical calling restriction requirements.

If you are copying restrictions to a block of telephones and one of the extensions in the block is in use, you will see the Station Busy - PIs Wait message on your screen. The copy for the rest of the extensions in the block is delayed until the extension becomes idle. The specific busy extension is not shown; however, if a DSS is attached, the LED associated with the busy extension is on. If you exit without waiting for the extension to become idle, copying for the rest of the extensions in the block is canceled, but the copying that has been completed is recorded.

If you are copying restrictions to a block of extensions, they must be sequentially numbered.

The telephones you are copying to and from can be both operator and nonoperator positions.

#### NOTE:

Dial-out code restrictions are not copied.

#### **Entering Programming**

Console: Select Menu  $\rightarrow$  Sys Program  $\rightarrow$  Exit PC/SPM: Type **SPM**  $\rightarrow$  press any key  $\rightarrow$  **[F1]**  $\rightarrow$  **[F5]** 

#### **Exiting Without Changes**

To exit from any screen without making changes, select Exit on the console or press **[F5]** on the PC before saving your entry or menu selection.

| Summary | Сору | Call | Restrictions |
|---------|------|------|--------------|
|---------|------|------|--------------|

| Programmable by   | System manager                                                                                                    |
|-------------------|----------------------------------------------------------------------------------------------------|
| Mode              | All                                                                                                    |
| Idle Condition    | "Copy to" telephone(s) idle                                                                                                    |
| Planning Form     | Form 4b, Analog Multiline Telephone<br>Form 4d, MLX Telephone<br>Form 4e, MFM Adjunct — MLX Telephone<br>Form 5a, Direct-Line Console (DLC) - Analog<br>Form 5b, Direct-Line Console (DLC) – Digital<br>Form 5c, MFM Adjunct-DLC<br>Form 5d, Queued Call Console (QCC)<br>Data Form 2a, Analog Data Station<br>Data Form 2b, Digital Data Station                                   |
| Factory Setting   | Not applicable                                                                                                    |
| Valid Entries     | Not applicable                                                                                                    |
| Inspect           | No                                                                                                    |
| Copy Option       | Not applicable                                                                                                    |
| Console Procedure | To copy to a single telephone:<br>Extensions $\rightarrow$ RestrctCopy $\rightarrow$ Single $\rightarrow$ Dial Copy<br>from ext. no. $\rightarrow$ Enter $\rightarrow$ Dial Copy to ext. no. $\rightarrow$ Enter<br>$\rightarrow$ Exit $\rightarrow$ Exit $\rightarrow$ Exit                                                                                                    |
|                   | To copy to a block of telephones:<br>Extensions $\rightarrow$ RestrctCopy $\rightarrow$ Block $\rightarrow$ Dial Copy<br>from ext. no. $\rightarrow$ Enter $\rightarrow$ Dial first no. in copy to block<br>$\rightarrow$ Enter $\rightarrow$ Dial last no. in copy to block $\rightarrow$ Enter $\rightarrow$<br>Exit $\rightarrow$ Exit $\rightarrow$ Exit                        |
| PC Procedure      | To copy to a single telephone:<br><b>[F6]</b> $\rightarrow$ <b>[F6]</b> $\rightarrow$ <b>[F1]</b> $\rightarrow$ Type copy from ext. no. $\rightarrow$<br><b>[F10]</b> $\rightarrow$ Type copy to ext. no. $\rightarrow$ <b>[F10]</b> $\rightarrow$ <b>[F5]</b> $\rightarrow$<br><b>[F5]</b> $\rightarrow$ <b>[F5]</b>                                                               |
|                   | To copy to a block of telephones:<br><b>[F6]</b> $\rightarrow$ <b>[F6]</b> $\rightarrow$ <b>[F2]</b> $\rightarrow$ Type copy from ext. no. $\rightarrow$<br><b>[F10]</b> $\rightarrow$ Type first no. in copy to block $\rightarrow$ <b>[F10]</b> $\rightarrow$<br>Type last no. in copy to block $\rightarrow$ <b>[F10]</b> $\rightarrow$ <b>[F5]</b><br>$\rightarrow$ <b>[F5]</b> |

| Step | <b>Display/Instructions</b>                                                                                                    | On the console          | On the PC                        |
|------|----------------------------------------------------------------------------------------------------|-------------------------|----------------------------------|
| 1    | System Programming: ><br>Make a selection<br>System Extensions<br>SysRenumber Options<br>Operator Tables<br>LinesTrunks AuxEquip<br>Exit NightSrvce    |                         |                                  |
|      | Select the Extensions menu.                                                                                                    | Select Extensions.      | Press [F6]                       |
| 2    | Extensions: ><br>Make a selection<br>LinesTrunks RestrctCopy<br>Line Copy Account<br>Dial OutCd BIS/HFAI<br>Restriction Call Pickup<br>Exit VoiceSignl |                         |                                  |
|      | Select Restrict Copy.                                                                                                    | Select RestrctCopy.     | Press [F6]                       |
| 3    | Copy Restrictions:<br>Make a selection<br>Single<br>Block<br>Exit                                                                                      |                         |                                  |
|      | Copy calling restrictions to an individual telephone or to a block of telephones.                                                                      | Select Single or Block. | Press <b>[F1]</b> or <b>[F2]</b> |

**Procedure: Copy Call Restrictions** 

| Step | Display/Instructions                                                                                                    | On the console                                                                                           | On the PC                                          |
|------|----------------------------------------------------------------------------------------------------|----------------------------------------------------------------------------------------------------|----------------------------------------------------|
| 4    | Restriction Copy:<br>Enter extension to copy<br>from                                                                                                    |                                                                                                    |                                                    |
|      | Backspace<br>Exit Enter                                                                                                    |                                                                                                    |                                                    |
|      | Specify telephone you want to<br>copy calling restrictions <b>from</b> in<br><b>one</b> of the following ways (if you<br>are copying from more than one<br>sequentially numbered<br>extension, enter the lowest<br>number): |                                                                                                    |                                                    |
|      | Extension number<br>Slot and port number<br>Logical ID number<br>DSS                                                                                                    | <ul> <li>Dial [nnnn]</li> <li>Dial * [sspp]</li> <li>Dial # [nnn].</li> <li>Press DSS button.</li> </ul> | ■ Type [nnnn]<br>■ Type ★ [sspp]<br>■ Type # [nnn] |
|      | If DSS is attached, check the status of the feature.                                                                                                    | Toggle the LED On/Off, as required.                                                                      |                                                    |
|      | The red LED indicates the following:<br>on= restriction copy is assigned to<br>telephone<br>off = restriction copy is not<br>assigned to telephone                                                                          |                                                                                                    |                                                    |
| 5    | Save your entry.                                                                                                    | Select Enter.                                                                                            | Press <b>[F10]</b>                                 |
|      | If you selected Single in Step 3,<br>go to Step 6a.                                                                                                    |                                                                                                    |                                                    |
|      | If you selected Block in Step 3, go to Step 6b.                                                                                                    |                                                                                                    |                                                    |

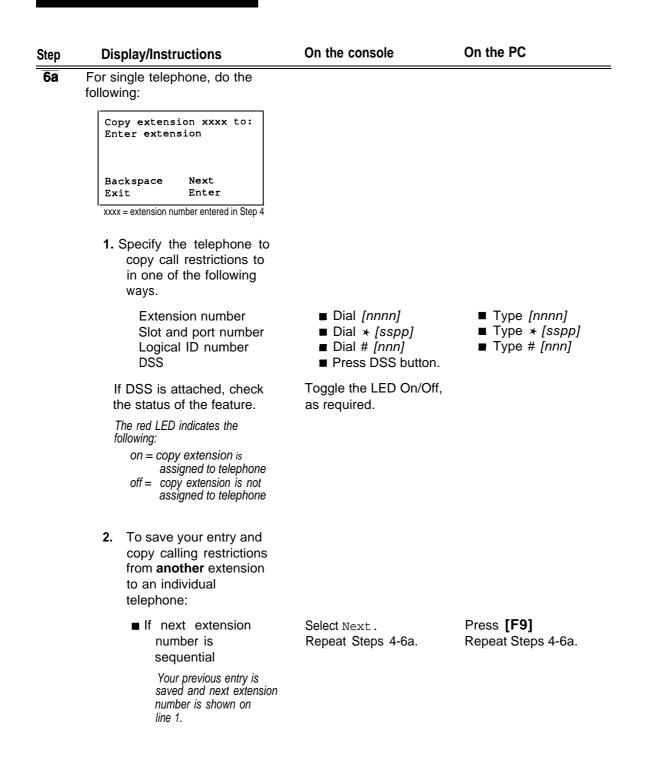

| Step | Display/Instructions                                                                                                    | On the console                                           | On the PC                                                           |
|------|----------------------------------------------------------------------------------------------------|----------------------------------------------------------|---------------------------------------------------------------------|
|      | If next extension<br>number is not<br>sequential                                                                                                    | Select Enter, then<br>select Exit.<br>Repeat Steps 3-6a. | Press <b>[F10],</b> then press<br><b>[F5]</b><br>Repeat Steps 3-6a. |
|      | <b>3.</b> To save your entry when all entries are complete                                                                                                  | Select Enter.                                            | Press <b>[F10]</b>                                                  |
| 6b   | For a block of telephones, do the following:                                                                                                    |                                                          |                                                                     |
|      | Copy extension xxxx To:<br>Enter starting extension<br>Logical id (1 - 144)                                                                                 |                                                          |                                                                     |
|      | Backspace<br>Exit Enter                                                                                                    |                                                          |                                                                     |
|      | xxxx = extension number entered in Step 4                                                                                                    |                                                          |                                                                     |
|      | <ol> <li>Specify the first<br/>telephone in the block of<br/>telephones to copy call<br/>restrictions to by<br/>entering the logical ID.</li> </ol>         | Dial # [nnnn]                                            | Type # [nnnn]                                                       |
|      | 2. Save your entry.                                                                                                    | Select Enter.                                            | Press <b>[F10]</b>                                                  |
|      | Start at extension xxxx:<br>Enter ending extension<br>Logical id (1 - 144)<br>Backspace<br>Exit Enter<br>xxxx = extension entered in number 1<br>of Step 6b |                                                          |                                                                     |
|      | <b>3.</b> Specify the last telephone in the block by entering the logical ID.                                                                               | Dial # <i>[nnnn]</i>                                     | Type # [nnnn]                                                       |
|      | 4. Save your entry.                                                                                                    | Select Enter.                                            | Press [F10]                                                         |
| 7    | To return to System<br>Programming menu                                                                                                    | Select Exit three times.                                 | Press <b>[F5]</b> three times.                                      |

## Forced Account Code Entry

Use this procedure to assignor remove Forced Account Code Entry. When this feature is programmed on individual telephones, the user must enter a 1- to 16-digit account code before making an outside call.

# **Entering Programming**

Console: Select Menu  $\rightarrow$  Sys Program  $\rightarrow$  Exit PC/SPM: Type **SPM**  $\rightarrow$  press any key  $\rightarrow$  **[F1]**  $\rightarrow$  **[F5]** 

### **Exiting Without Changes**

To exit from any screen without making changes, select Exit on the console or press **[F5]** on the PC before saving your entry or menu selection.

# Summary Forced Account Code Entry

| Programmable by   | System manager                                                                                                    |
|-------------------|----------------------------------------------------------------------------------------------------|
| Mode              | All                                                                                                    |
| Idle Condition    | Not required                                                                                                    |
| Planning Form     | Form 4b, Analog Multiline Telephone<br>Form 4d, MLX Telephone<br>Form 4e, MFM Adjunct — MLX Telephone<br>Form 4f, Tip/Ring Equipment<br>Form 5a, Direct-Line Console (DLC) - Analog<br>Form 5b, Direct-Line Console (DLC) - Digital<br>Form 5c, MFM Adjunct — DLC<br>Form 5d, Queued Call Console (QCC)<br>Data Form 2a, Analog Data Station<br>Data Form 2b, Digital Data Station |
| Factory Setting   | Not assigned                                                                                                    |
| Valid Entries     | Assigned, not assigned                                                                                                    |
| Inspect           | Yes                                                                                                    |
| Copy Option       | No                                                                                                    |
| Console Procedure | $\begin{array}{llllllllllllllllllllllllllllllllllll$                                                                                                    |
| PC Procedure      | $[F6] \rightarrow [F7] \rightarrow$ Toggle letter R On/Off or Type ext. no. $\rightarrow [F10] \rightarrow [F5] \rightarrow [F5]$                                                                                                    |

| roce      | edure: Forced Account Code                                                                                                    | Entry                               |            |
|-----------|----------------------------------------------------------------------------------------------------|-------------------------------------|------------|
| Step      | <b>Display/Instructions</b>                                                                                                    | On the console                      | On the PC  |
| 1         | System Programming ><br>Make a selection<br>System Extensions<br>SysRenumber Options<br>Operator Tables<br>LinesTrunks AuxEquip<br>Exit NightSrvce                   |                                     |            |
|           | Select the Extensions menu.                                                                                                    | Select Extensions.                  | Press [F6] |
| 2         | Extensions: ><br>Make a selection<br>LinesTrunks RestrctCopy<br>Line Copy Account<br>Dial OutCd BIS/HFAI<br>Restriction Call Pickup<br>Exit VoiceSignl               |                                     |            |
|           | Select Forced Account Code<br>Entry.                                                                                                    | Select Account.                     | Press [F7] |
| 3         | Forced Account Code:<br>Enter extensions                                                                                                    |                                     |            |
|           | Delete<br>Backspace<br>Exit Enter                                                                                                    |                                     |            |
|           | lf you have a DSS attached, go<br>to Step 4a.                                                                                                    |                                     |            |
|           | If you do not have a DSS attached, go to Step 4b.                                                                                                    |                                     |            |
| <b>4a</b> | If you have a DSS attached, do the following:                                                                                                    |                                     |            |
|           | Check red LEDs for feature status.                                                                                                    | Toggle the LED On/Off, as required. |            |
|           | The red LED indicates the following:<br>on= forced account code entry is<br>assigned to telephone<br>off = forced account code entry is<br>not assigned to telephone |                                     |            |

| Step | <b>Display/Instruction</b>                                                                                                    | On the console                                                                      | On the PC                                                                     |
|------|----------------------------------------------------------------------------------------------------|-------------------------------------------------------------------------------------|-------------------------------------------------------------------------------|
| 4b   | If you do not have a DSS attached, do the following:                                                                          |                                                                                     |                                                                               |
|      | <ol> <li>Specify the telephone<br/>you want to program in<br/>one of the following<br/>ways:</li> </ol>                       |                                                                                     |                                                                               |
|      | Extension number<br>Slot and port number<br>Logical ID number                                                                 | <ul> <li>■ Dial [nnnn]</li> <li>■ Dial ★ [sspp]</li> <li>■ Dial # [nnn].</li> </ul> | <ul> <li>Type [nnnn]</li> <li>Type * [sspp]</li> <li>Type # [nnn].</li> </ul> |
|      | <ol> <li>To assign or remove<br/>Forced Account Code<br/>Entry to extension<br/>entered in number<br/>1 of Step 4b</li> </ol> | Select Enter or Delete.                                                             | Press <b>[F10]</b> or <b>[F8]</b>                                             |
| 5    | To return to System<br>Programming menu                                                                                       | Select Exit<br>two times.                                                           | Press <b>[F5]</b><br>two times.                                               |

# **Microphone Operation**

Use this procedure to enable or disable microphones on MLX telephones (except QCC operator positions). When the microphone is disabled, users cannot use the speakerphone to carry on conversations.

#### NOTE:

The microphone cannot be disabled on analog multiline telephones or on MLX telephones used as QCC operator positions.

## **Entering Programming**

Console: Select Menu  $\rightarrow$  Sys Program  $\rightarrow$  Exit PC/SPM: Type **SPM**  $\rightarrow$  press any key  $\rightarrow$  **[F1]**  $\rightarrow$  **[F5]** 

# **Exiting Without Changes**

To exit from any screen without making changes, select Exit on the console or press **[F5]** on the PC before saving your entry or menu selection.

# Summary: Microphone Operation

| Programmable by   | System manager                                                                                                    |
|-------------------|----------------------------------------------------------------------------------------------------|
| Mode              | All                                                                                                    |
| Idle Condition    | Not required                                                                                                    |
| Planning Form     | Form 4d, MLX Telephone<br>Form 5b, Direct-Line Console (DLC) - Digital                                                                                                    |
| Factory Setting   | Enabled                                                                                                    |
| Valid Entries     | Enabled, disabled                                                                                                    |
| Inspect           | Yes                                                                                                    |
| Copy Option       | No                                                                                                    |
| Console Procedure | $\begin{array}{llllllllllllllllllllllllllllllllllll$                                                                                                    |
| PC Procedure      | $\label{eq:F6} \begin{array}{c} [F6] \rightarrow [PgUp] \rightarrow [F7] \rightarrow \mbox{Toggle letter R On/Off or Type} \\ \mbox{ext. no.} \rightarrow [F10] \rightarrow [F5] \rightarrow [F5] \end{array}$ |

| Proce | Procedure: Microphone Operation                                                                                                    |                     |                     |  |  |
|-------|----------------------------------------------------------------------------------------------------|---------------------|---------------------|--|--|
| Step  | <b>Display/Instructions</b>                                                                                                    | On the console      | On the PC           |  |  |
| 1     | System Programming ><br>Make a selection<br>System Extensions<br>SysRenumber Options<br>Operator Tables<br>LinesTrunks AuxEquip<br>Exit NightSrvce     |                     |                     |  |  |
|       | Select the Extensions menu.                                                                                                    | Select Extensions.  | Press [F6]          |  |  |
| 2     | Extensions: ><br>Make a selection<br>LinesTrunks RestrctCopy<br>Line Copy Account<br>Dial OutCd BIS/HFAI<br>Restriction Call Pickup<br>Exit VoiceSignl |                     |                     |  |  |
|       | Go to the second screen of the Extensions menu.                                                                                                    | Press More.         | Press <b>[PgUp]</b> |  |  |
| 3     | Extensions: ><br>Make a selection<br>Ext Status ARS Restrct<br>Group Page Mic Disable<br>Group Cover Remote Frwd<br>Grp Calling<br>Exit                |                     |                     |  |  |
|       | Select Microphone Disable.                                                                                                    | Select Mic Disable. | Press [F7]          |  |  |
| 4     | Microphone Disable:<br>Enter extension<br>Delete<br>Backspace<br>Exit Enter                                                                            |                     |                     |  |  |
|       | If you have a DSS attached, go to Step 5a.                                                                                                    |                     |                     |  |  |
|       | If you do not have a DSS attached, go to Step 5b.                                                                                                    |                     |                     |  |  |

# **Procedure: Microphone Operation**

| Step | Display/Instructions                                                                                                    | On the console                                                    | On the PC                                                        |
|------|----------------------------------------------------------------------------------------------------|-------------------------------------------------------------------|------------------------------------------------------------------|
| 5a   | If you have a DSS attached, do<br>the following:<br>Check red LEDs for feature<br>status.                                                                  | Toggle the LED On/Off, as required.                               |                                                                  |
|      | The red LED indicates the following:<br>on= microphone operation is<br>assigned to telephone<br>off = microphone operation is not<br>assigned to telephone |                                                                   |                                                                  |
| 5b   | If you do not have a DSS attached, do the following:                                                                                                    |                                                                   |                                                                  |
|      | <ol> <li>Specify the telephone<br/>you want to program in<br/>one of the following<br/>ways:</li> </ol>                                                    |                                                                   |                                                                  |
|      | Extension number<br>Slot and port number<br>Logical ID number                                                                                              | ■ Dial <i>[nnnn]</i><br>■ Dial ★ [sspp]<br>■ Dial # <i>[nnn</i> ] | ■ Type <i>[nnnn]</i><br>■ Type ★ <i>[sspp]</i><br>■ Type # [nnn] |
|      | 2. To assignor remove<br>microphone operation to<br>extension entered in<br>number 1 of Step 5b                                                            | Select Enter or Delete,                                           | Press <b>[F10]</b> or <b>[F8]</b>                                |
| 6    | To return to System<br>Programming menu                                                                                                    | Select Exit<br>two times.                                         | Press <b>[F5]</b><br>two times.                                  |

## **Remote Call Forwarding**

Use this procedure to allow or disallow the Remote Call Forwarding capability, which allows users to forward calls to an outside number.

If a telephone with Remote Call Forwarding has one or more personal lines assigned, that telephone can be assigned as the principal user, and calls received on that line are forwarded to outside numbers. (See "Principal User of Personal Line.")

#### NOTE:

This feature is not recommended unless you have ground-start trunks. See "Disconnect Signaling Reliability" and "Hold Disconnect Interval."

# **Entering Programming**

Console: Select Menu  $\rightarrow$  Sys Program  $\rightarrow$  Exit PC/SPM: Type **SPM**  $\rightarrow$  press any key  $\rightarrow$  **[F1]**  $\rightarrow$  **[F5]** 

#### **Exiting Without Changes**

To exit from any screen without making changes, select Exit on the console or press **[F5]** on the PC before saving your entry or menu selection.

#### Summary Remote Call Forwarding

| Programmable by | System manager                                                                                                    |
|-----------------|----------------------------------------------------------------------------------------------------|
| Mode            | All                                                                                                    |
| Idle Condition  | Not required                                                                                                    |
| Planning Form   | Form 4b, Analog Multiline Telephone<br>Form 4d, MLX Telephone<br>Form 4e, MFM Adjunct — MLX Telephone<br>Form 4f, Tip/Ring Equipment<br>Form 5a, Direct-Line Console (DLC) - Analog<br>Form 5b, Direct-Line Console (DLC) - Digital<br>Form 5c, MFM Adjunct — DLC<br>Form 5d, Queued Call Console (QCC)<br>Data Form 2a, Analog Data Station<br>Data Form 2b, Digital Data Station |

| Factory Setting   | Disallowed                                                                                                    |
|-------------------|----------------------------------------------------------------------------------------------------|
| Valid Entries     | Disallowed, allowed                                                                                                    |
| Inspect           | Yes                                                                                                    |
| Copy Option       | No                                                                                                    |
| Console Procedure | $\begin{array}{llllllllllllllllllllllllllllllllllll$                                                                          |
| PC Procedure      | <b>[F6]</b> → <b>[PgUp]</b> → <b>[F8]</b> → Toggle letter R On/Off or Type extono. → <b>[F10]</b> → <b>[F5]</b> → <b>[F5]</b> |

| Step | <b>Display/Instructions</b>                                                                                                    | On the console      | On the PC    |
|------|----------------------------------------------------------------------------------------------------|---------------------|--------------|
| 1    | System Programming ><br>Make a selection<br>System Extensions<br>SysRenumber Options<br>Operator Tables<br>LinesTrunks AuxEquip<br>Exit NightSrvce     |                     |              |
|      | Select the Extensions menu.                                                                                                    | Select Extensions.  | Press [F6]   |
| 2    | Extensions: ><br>Make a selection<br>LinesTrunks RestrctCopy<br>Line Copy Account<br>Dial OutCd BIS/HFAI<br>Restriction Call Pickup<br>Exit VoiceSignl |                     |              |
|      | Go to the second screen of the Extensions menu.                                                                                                    | Press More.         | Press [PgUp] |
| 3    | Extensions: ><br>Make a selection<br>Ext Status ARS Restrct<br>Group Page Mic Disable<br>Group Cover Remote Frwd<br>Grp Calling<br>Exit                |                     |              |
|      | Select Remote Call Forward.                                                                                                    | Select Remote Frwd. | Press [F8]   |
| 4    | Remote Call Forward:<br>Enter extension<br>Delete                                                                                                    |                     |              |
|      | Backspace<br>Exit Enter                                                                                                    |                     |              |
|      | lf you have a DSS attached, go<br>to Step 5a.                                                                                                    |                     |              |
|      | If you do <b>not</b> have a DSS attached, go to Step 5b.                                                                                               |                     |              |

# **Programming Procedures**

| Step | Display/Instructions                                                                                                    | On the console                                                       | On the PC                                          |
|------|----------------------------------------------------------------------------------------------------|----------------------------------------------------------------------|----------------------------------------------------|
| 5a   | If you have a DSS attached, do<br>the following:<br>Check red LEDs for feature<br>status.                                                                      | Toggle the LED On/Off, as required.                                  |                                                    |
|      | The red LED indicates the following:<br>on= remote call forwarding is<br>assigned to telephone<br>off = remote call forwarding is not<br>assigned to telephone |                                                                      |                                                    |
| 5b   | If you do not have a DSS attached, do the following:                                                                                                    |                                                                      |                                                    |
|      | <ol> <li>Specify the telephone<br/>you want to program in<br/>one of the following<br/>ways:</li> </ol>                                                        |                                                                      |                                                    |
|      | Extension number<br>Slot and port number<br>Logical ID number                                                                                                  | ■ Dial [ <i>nnnn</i> ]<br>■ Dial ★ [sspp]<br>■ Dial # [ <i>nnn</i> ] | ■ Type [nnnn]<br>■ Type ★ [sspp]<br>■ Type # [nnn] |
|      | 2. To assignor remove<br>remote call forwarding to<br>extension entered in<br>number 1 of Step 4b                                                              | Select Enter or Delete.                                              | Press <b>[F10]</b> or <b>[F8]</b>                  |
| 6    | To return to System<br>Programming menu                                                                                                    | Select Exit two times.                                               | Press <b>[F5]</b> two times.                       |

#### **Optional Operator Features**

The procedures in this section affect feature programming for both DLC and QCC operator positions. The following procedures are included:

- Operator Hold Timer
- DLC Operator Automatic Hold
- QCC Optional Features
  - Hold Return
  - Automatic Hold or Release
  - Queue over Threshold
  - Elevate Priority
  - Calls-In-Queue Alert
  - QCC Operator to Receive Call Types
  - Call Type Queue Priority Level
  - Message Center Operation
  - Automatic or Manual Extended Call Completion
  - Return Ring
  - Position Busy Backup

# **Operator Hold Timer**

Use this procedure to set the length of the Operator Hold Timer for all DLCs and QCCs. If the system operator does not pickup the call within the time programmed, an abbreviated ring is a reminder that a call is being held.

This option cannot be programmed for individual operator positions.

## **Entering Programming**

Console: Select Menu  $\rightarrow$  Sys Program  $\rightarrow$  Exit PC/SPM: Type **SPM**  $\rightarrow$  press any key  $\rightarrow$  **[F1]**  $\rightarrow$  **[F5]** 

# **Exiting Without Changes**

To exit from any screen without making changes, select Exit on the console or press **[F5]** on the PC before saving your entry or menu selection.

# Summary Operator Hold Timer

| Programmable by   | System manager                                                                                                    |
|-------------------|----------------------------------------------------------------------------------------------------|
| Mode              | All                                                                                                    |
| Idle Condition    | Not required                                                                                                    |
| Planning Form     | Form 6a, Optional Operator Features                                                                                                    |
| Factory Setting   | 60 seconds                                                                                                    |
| Valid Entries     | 10-255 seconds                                                                                                    |
| Inspect           | No                                                                                                    |
| Copy Option       | No                                                                                                    |
| Console Procedure | Operator $\rightarrow$ Hold Timer $\rightarrow$ Drop $\rightarrow$ Dial no. of seconds $\rightarrow$ Enter $\rightarrow$ Exit                                        |
| PC Procedure      | <b>[F3]</b> $\rightarrow$ <b>[F3]</b> $\rightarrow$ <b>[Alt]</b> + <b>[P]</b> $\rightarrow$ Type no. of seconds $\rightarrow$ <b>[F10]</b> $\rightarrow$ <b>[F5]</b> |

| Proce | Procedure: Operator Hold Timer                                                                                                    |                    |                          |  |  |
|-------|----------------------------------------------------------------------------------------------------|--------------------|--------------------------|--|--|
| Step  | <b>Display/Instruction</b>                                                                                                    | On the console     | On the PC                |  |  |
| 1     | System Programming: ><br>Make a selection<br>System Extensions<br>SysRenumber Options<br>Operator Tables<br>LinesTrunks AuxEquip<br>Exit NightSrvce |                    |                          |  |  |
|       | Select the Operator menu.                                                                                                    | Select Operator.   | Press [F3]               |  |  |
| 2     | System Operator:<br>Make a selection<br>Positions<br>Queued Call<br>Hold Timer<br>DLC Hold<br>Exit                                                  |                    |                          |  |  |
|       | Select Hold Timer.                                                                                                    | Select Hold Timer. | Press [F3]               |  |  |
| 3     | Operator Hold Timer:<br>Enter length of hold<br>timer (10-255 sec)<br>xxx<br>Backspace<br>Exit Enter                                                |                    |                          |  |  |
|       | xxx = current number of seconds<br>Erase current setting.                                                                                           | Press <b>Drop.</b> | Press <b>[Alt] + [P]</b> |  |  |
| 4     | Specify number of seconds to<br>hold call (n = 10-25 sec.)                                                                                          | Dial [n]           | Type [n]                 |  |  |
| 5     | Save your entry.                                                                                                    | Select Enter.      | Press [F10]              |  |  |
| 6     | To return to System<br>Programming menu                                                                                                    | Select Exit.       | Press [F5]               |  |  |

#### **DLC Operator Automatic Hold**

Use this procedure to enable or disable the DLC Operator Automatic Hold feature for DLC operator positions. When this feature is enabled, it prevents accidental disconnection of calls.

#### **Entering Programming**

Console: Select Menu  $\rightarrow$  Sys Program  $\rightarrow$  Exit PC/SPM: Type **SPM**  $\rightarrow$  press any key  $\rightarrow$  **[F1]**  $\rightarrow$  **[F5]** 

# **Exiting Without Changes**

To exit from any screen without making changes, select Exit on the console or press **[F5]** on the PC before saving your entry or menu selection.

## Summary DLC Operator Automatic Hold

| Programmable by   | System manager                                                                                                    |
|-------------------|----------------------------------------------------------------------------------------------------|
| Mode              | All                                                                                                    |
| Idle Condition    | Not required                                                                                                    |
| Planning Form     | Form 6a, Optional Operator Features                                                                                                    |
| Factory Setting   | Disabled                                                                                                    |
| Valid Entries     | Disabled, enabled                                                                                                    |
| Inspect           | No                                                                                                    |
| Copy Option       | No                                                                                                    |
| Console Procedure | $\begin{array}{llllllllllllllllllllllllllllllllllll$                                                                                                    |
| PC Procedure      | $\textbf{[F3]} \rightarrow \textbf{[F4]} \rightarrow \textbf{Enable}$ or Disable Automatic Hold $\rightarrow$ $\textbf{[F10]} \rightarrow \textbf{[F5]}$ |

| р | <b>Display/Instructions</b>                                                                                                    | On the console                                             | On the PC                        |
|---|----------------------------------------------------------------------------------------------------|------------------------------------------------------------|----------------------------------|
|   | System Programming: ><br>Make a selection<br>System Extensions<br>SysRenumber Options<br>Operator Tables<br>LinesTrunks AuxEquip<br>Exit NightSrvce |                                                            |                                  |
|   | Select the Operator menu.                                                                                                    | Select Operator                                            | Press [F3]                       |
| 2 | System Operator:<br>Make a selection<br>Positions<br>Queued Call<br>Hold Timer<br>DLC Hold<br>Exit                                                  |                                                            |                                  |
|   | Select DLC Hold.                                                                                                    | Select DLC Hold.                                           | Press [F4]                       |
| 3 | DLC Auto Hold:<br>Select one<br>Auto Hold Enable<br>Auto Hold Disable<br>Exit Enter                                                                 |                                                            |                                  |
|   | Specify enable or disable DLC Operator Automatic Hold.                                                                                              | <b>Select</b> Auto Hold<br>Enable Of Auto Hold<br>Disable. | Press <b>[F1]</b> or <b>[F2]</b> |
| 4 | Save your entry.                                                                                                    | Select Enter.                                              | Press <b>[F10]</b>               |
| 5 | To return to System<br>Programming menu                                                                                                    | Select Exit.                                               | Press [F5]                       |

# **QCC** Optional Features

#### NOTE:

These options are available in Hybrid/PBX mode only.

The following options can be provided for QCC operator positions:

- Hold Return
- Automatic Hold or Release
- Queue over Threshold
- Elevate Priority
- Calls-in-Queue Alert
- QCC Operator to Receive Call Types
- Call Type Queue Priority Level
- Message Center Operation
- Automatic or Manual Extended Call Completion
- Return Ring
- Position Busy Backup

## Hold Return

Use this procedure to determine whether calls on hold are returned to the QCC queue or remain on hold on the QCC operator console after the hold timer has expired twice. After the hold timer expires the first time, the operator hears an abbreviated ring as a call-on-hold reminder. If another call is received at the same time the hold timer expires, 10 seconds are added to the programmed operator hold timer interval. If the QCC operator does not pick up a call by the time the hold timer expires twice, the call can be programmed to either remain on hold or return to the QCC queue.

This option cannot be programmed for individual QCC operator positions; the single setting applies to all QCC operator positions.

#### **Entering Programming**

Console: Select Menu  $\rightarrow$  Sys Program  $\rightarrow$  Exit PC/SPM: Type **SPM**  $\rightarrow$  press any key  $\rightarrow$  **[F1]**  $\rightarrow$  **[F5]** 

# **Exiting Without Changes**

To exit from any screen without making changes, select Exit on the console or press **[F5]** on the PC before saving your entry or menu selection.

#### Summary Hold Return

| Programmable by   | System manager                                                                                                    |
|-------------------|----------------------------------------------------------------------------------------------------|
| Mode              | Hybrid/PBX                                                                                                    |
| Idle Condition    | Not required                                                                                                    |
| Planning Form     | Form 6a, Optional Operator Features                                                                                                    |
| Factory Setting   | Calls remain on hold                                                                                                    |
| Valid Entries     | Remain on hold, Return to QCC queue                                                                                                    |
| Inspect           | No                                                                                                    |
| Copy Option       | No                                                                                                    |
| Console Procedure | $\begin{array}{llllllllllllllllllllllllllllllllllll$                                                                                                    |
| PC Procedure      | <b>[F3]</b> $\rightarrow$ <b>[F2]</b> $\rightarrow$ <b>[F1]</b> $\rightarrow$ Select the hold return $\rightarrow$ <b>[F10]</b> $\rightarrow$ <b>[F5]</b> $\rightarrow$ <b>[F5]</b> |

# Procedure: Hold Return

| Step | <b>Display/Instructions</b>                                                                                                    | On the console                                                       | On the PC                        |
|------|----------------------------------------------------------------------------------------------------|----------------------------------------------------------------------|----------------------------------|
| 1    | System Programming: ><br>Make a selection<br>System Extensions<br>SysRenumber Options<br>Operator Tables<br>LinesTrunks AuxEquip<br>Exit NightSrvce                   | Select Operator.                                                     | Press <b>[F3]</b>                |
| 2    | Select the Operator menu.                                                                                                    |                                                                      |                                  |
| 2    | System Operator:<br>Make a selection<br>Positions<br>Queued Call<br>Hold Timer<br>DLC Hold<br>Exit                                                                    |                                                                      |                                  |
|      | Select Queued Call.                                                                                                    | Select Queued Call.                                                  | Press [F2]                       |
| 3    | Queued Call Operator: ><br>Make a selection<br>Hold Rtrn InQue Alert<br>HoldRelease Call Types<br>Threshold Msg Center<br>ElvatePrior ExtndComplt<br>Exit Return Ring |                                                                      |                                  |
|      | Select Hold Return.                                                                                                    | Select Hold Rtrn                                                     | Press [F1]                       |
| 4    | Queued Call Hold Return:<br>Select one<br>Return to Queue<br>Remain on Hold<br>Exit Enter                                                                             |                                                                      |                                  |
|      | Specify whether calls on hold<br>return to the QCC queue or<br>remain on hold when the Hold<br>Timer expires twice.                                                   | <b>Select</b> Return <b>to</b><br>Queue <b>or</b> Remain on<br>Hold. | Press <b>[F1]</b> or <b>[F2]</b> |
| 5    | Save your entry.                                                                                                    | Select Enter.                                                        | Press [F10]                      |
| 6    | To return to System<br>Programming menu                                                                                                    | Select Exit two times.                                               | Press <b>[F5]</b> two times.     |

## Automatic Hold or Release

Use this procedure to specify whether a call in progress on a call button is automatically put on hold (Automatic Hold) or disconnected (Automatic Release) when the operator presses another button.

This option cannot be programmed for individual QCC operator positions; the single setting applies to all QCC operator positions.

# **Entering Programming**

Console: Select Menu  $\rightarrow$  Sys Program  $\rightarrow$  Exit PC/SPM: Type **SPM**  $\rightarrow$  press any key  $\rightarrow$  **[F1]**  $\rightarrow$  **[F5]** 

# **Exiting Without Changes**

To exit from any screen without making changes, select Exit on the console or press **[F5]** on the PC before saving your entry or menu selection.

#### Summary Automatic Hold or Release

| Programmable by   | System manager                                                                                                    |
|-------------------|----------------------------------------------------------------------------------------------------|
| Mode              | Hybrid/PBX                                                                                                    |
| Idle Condition    | Not required                                                                                                    |
| Planning Form     | Form 6a, Optional Operator Features                                                                                                    |
| Factory Setting   | Automatic Release                                                                                                    |
| Valid Entries     | Auto Hold, Auto Release                                                                                                    |
| Inspect           | No                                                                                                    |
| Copy Option       | No                                                                                                    |
| Console Procedure | $\begin{array}{llllllllllllllllllllllllllllllllllll$                                                                                                    |
| PC Procedure      | $\label{eq:F3} \begin{array}{c} [\texttt{F3}] \rightarrow [\texttt{F2}] \rightarrow [\texttt{F2}] \rightarrow \texttt{Select Auto Hold or Auto} \\ \texttt{Release} \rightarrow [\texttt{F10}] \rightarrow [\texttt{F5}] \rightarrow [\texttt{F5}] \end{array}$ |

| tep | <b>Display/Instructions</b>                                                                                                    | On the console                       | On the PC                        |
|-----|----------------------------------------------------------------------------------------------------|--------------------------------------|----------------------------------|
| 1   | System Programming>Make a selectionSystemExtensionsSysRenumberOptionsOperatorTablesLinesTrunksAuxEquipExitNightSrvce                                                  |                                      |                                  |
|     | Select the Operator menu.                                                                                                    | Select Operator                      | Press [F3]                       |
| 2   | System Operator:<br>Make a selection<br>Positions<br>Queued Call<br>Hold Timer<br>DLC Hold<br>Exit                                                                    |                                      |                                  |
|     | Select Queued Call.                                                                                                    | Select Queued Call.                  | Press [F2]                       |
| 3   | Queued Call Operator: ><br>Make a selection<br>Hold Rtrn InQue Alert<br>HoldRelease Call Types<br>Threshold Msg Center<br>ElvatePrior ExtndComplt<br>Exit Return Ring |                                      |                                  |
|     | Select Hold Release.                                                                                                    | Select Hold Release.                 | Press [F2]                       |
| 4   | Queued Call HoldRelease:<br>Select one<br>Auto Hold<br>Auto Release<br>Exit Enter                                                                                     |                                      |                                  |
|     | Specify whether in-progress<br>calls are automatically put on<br>hold when another call button<br>is pressed or disconnected.                                         | Select Auto Hold or<br>Auto Release. | Press <b>[F1]</b> or <b>[F2]</b> |
| 5   | Save your entry.                                                                                                    | Select Enter.                        | Press <b>[F10]</b>               |
| 6   | To return to System                                                                                                    | Select Exit                          | Press [F5]                       |

Procedure: Automatic Hold or Release

#### **Queue over Threshold**

Use this procedure to specify the maximum number of calls (threshold) in the QCC queue before system operators are notified with a tone that the threshold has been reached or exceeded. If the threshold is set to 0, operators are not notified.

# **Entering Programming**

Console: Select Menu  $\rightarrow$  Sys Program  $\rightarrow$  Exit PC/SPM: Type **SPM**  $\rightarrow$  press any key  $\rightarrow$  **[F1]**  $\rightarrow$  **[F5]** 

## **Exiting Without Changes**

To exit from any screen without making changes, select Exit on the console or press **[F5]** on the PC before saving your entry or menu selection.

# Summary: Queue over Threshold

| Programmable by   | System manager                                                                                                    |
|-------------------|----------------------------------------------------------------------------------------------------|
| Mode              | Hybrid/PBX                                                                                                    |
| Idle Condition    | Not required                                                                                                    |
| Planning Form     | Form 6a, Optional Operator Features                                                                                                    |
| Factory Setting   | 0                                                                                                    |
| Valid Entries     | 0 - 9 9                                                                                                    |
| Inspect           | No                                                                                                    |
| Copy Option       | No                                                                                                    |
| Console Procedure | $\begin{array}{llllllllllllllllllllllllllllllllllll$                                                                                                    |
| PC Procedure      | $[F3] \rightarrow [F2] \rightarrow [F3] \rightarrow [Alt]$ + $[P] \rightarrow \mbox{Type no. of calls} \rightarrow [F10] \rightarrow [F5] \rightarrow [F5]$ |

| Procedure: Queue over Thresho |
|-------------------------------|
|-------------------------------|

| Step | Display/Instructions                                                                                                    | On the console      | On the PC          |
|------|----------------------------------------------------------------------------------------------------|---------------------|--------------------|
| 1    | System Programming: ><br>Make a selection<br>System Extensions<br>SysRenumber Options<br>Operator Tables<br>LinesTrunks AuxEquip<br>Exit NightSrvce                   |                     |                    |
|      | Select the Operator menu.                                                                                                    | Select Operator.    | Press [F3]         |
| 2    | System Operator:<br>Make a selection<br>Positions<br>Queued Call<br>Hold Timer<br>DLC Hold<br>Exit                                                                    |                     |                    |
|      | Select Queued Call.                                                                                                    | Select Queued Call. | Press [F2]         |
| 3    | Queued Call Operator: ><br>Make a selection<br>Hold Rtrn InQue Alert<br>HoldRelease Call Types<br>Threshold Msg Center<br>ElvatePrior ExtndComplt<br>Exit Return Ring |                     |                    |
|      | Select Threshold.                                                                                                    | Select Threshold.   | Press [F3]         |
| 4    | Queue Over Threshold:<br>Enter maximum number for<br>queue (0-99)<br>xx<br>Backspace<br>Exit Enter<br>xx = current maximum number of calls                            |                     |                    |
|      | Erase current threshold.                                                                                                    | Press Drop.         | Press [Alt] + [P]. |

| Step | <b>Display/Instructions</b>                                                                                                    | On the console         | On the PC                    |
|------|----------------------------------------------------------------------------------------------------|------------------------|------------------------------|
| 5    | Specify maximum number of<br>calls allowed in QCC queue<br>before operators are notified.<br>(Dial or type O to specify that<br>operators are not notified.) | Dial [nn]              | Type [nn]                    |
| 6    | Save your entry.                                                                                                    | Select Enter.          | Press <b>[F10]</b>           |
| 7    | To return to System<br>Programming menu                                                                                                    | Select Exit two times. | Press <b>[F5]</b> two times, |

#### **Elevate Priority**

Use this procedure to specify the length of time before calls waiting in the QCC queue are automatically reprioritized to a higher level. if priority is set to 0, calls are not prioritized.

# **Entering Programming**

Console: Select Menu  $\rightarrow$  Sys Program  $\rightarrow$  Exit PC/SPM: Type **SPM**  $\rightarrow$  press any key  $\rightarrow$  **[F1]**  $\rightarrow$  **[F5]** 

# **Exiting Without Changes**

To exit from any screen without making changes, select Exit on the console or press **[F5]** on the PC before saving your entry or menu selection.

## Summary: Elevate Priority

| Programmable by   | System manager                                                                                                    |
|-------------------|----------------------------------------------------------------------------------------------------|
| Mode              | Hybrid/PBX                                                                                                    |
| Idle Condition    | Not required                                                                                                    |
| Planning Form     | Form 6a, Optional Operator Features                                                                                                    |
| Factory Setting   | 0 seconds                                                                                                    |
| Valid Entries     | 0 and 5 -30                                                                                                    |
| Inspect           | No                                                                                                    |
| Copy Option       | No                                                                                                    |
| Console Procedure | $\begin{array}{llllllllllllllllllllllllllllllllllll$                                                                                                    |
| PC Procedure      | $\label{eq:F3} [F3] \rightarrow [F2] \rightarrow [F4] \rightarrow [Alt] + [P] \rightarrow \mbox{Type no. of} seconds \rightarrow [F10] \rightarrow [F5] \rightarrow [F5]$ |

1

# Procedure: Elevate Priority

| Step | <b>Display/Instructions</b>                                                                                                    | On the console      | On the PC         |
|------|----------------------------------------------------------------------------------------------------|---------------------|-------------------|
| 1    | System Programming: ><br>Make a selection<br>System Extensions<br>SysRenumber Options<br>Operator Tables<br>LinesTrunks AuxEquip<br>Exit NightSrvce                   |                     |                   |
|      | Select the Operator menu.                                                                                                    | Select Operator.    | Press [F3]        |
| 2    | System Operator:<br>Make a selection<br>Positions<br>Queued Call<br>Hold Timer<br>DLC Hold<br>Exit                                                                    |                     |                   |
|      | Select Queued Call.                                                                                                    | Select Queued Call. | Press [F2]        |
| 3    | Queued Call Operator: ><br>Make a selection<br>Hold Rtrn InQue Alert<br>HoldRelease Call Types<br>Threshold Msg Center<br>ElvatePrior ExtndComplt<br>Exit Return Ring |                     |                   |
|      | Select Elevate Priority.                                                                                                    | Select ElvatePrior. | Press [F4]        |
| 4    | Priority Elevated:<br>Enter time(5-30, 0=no)<br>call priority elevated<br>xx<br>Backspace<br>Exit Enter                                                               |                     |                   |
|      | xx = current number of seconds                                                                                                    | Drace Drer          |                   |
|      | Erase current priority.                                                                                                    | Press Drop.         | Press [Alt] + [P] |

| Step | <b>Display/Instructions</b>                                                                                              | On the console         | On the PC                    |
|------|----------------------------------------------------------------------------------------------------|------------------------|------------------------------|
| 5    | Specify number of seconds<br>before calls are reprioritized.<br>(Dial 0 to specify that calls are<br>not reprioritized.) | Dial [nn]              | Type [nn]                    |
| 6    | Save your entry.                                                                                                    | Select Enter.          | Press <b>[F10]</b>           |
| 7    | To return to System<br>Programming menu                                                                                  | Select Exit two times. | Press <b>[F5]</b> two times. |

#### Calls-In-Queue Alert

Use this procedure to specify whether each QCC operator is notified (with a single beep) when a new call enters the QCC queue.

# **Entering Programming**

Console: Select Menu  $\rightarrow$  Sys Program  $\rightarrow$  Exit PC/SPM: Type **SPM**  $\rightarrow$  press any key  $\rightarrow$  [**F1**]  $\rightarrow$  [**F5**]

## **Exiting Without Changes**

To exit from any screen without making changes, select Exit on the console or press **[F5]** on the PC before saving your entry or menu selection.

#### Summary Calls-In-Queue Alert

| Programmable by   | System manager                                                                                                    |
|-------------------|----------------------------------------------------------------------------------------------------|
| Mode              | Hybrid/PBX                                                                                                    |
| Idle Condition    | Not required                                                                                                    |
| Planning Form     | Form 6a, Optional Operator Features                                                                                                    |
| Factory Setting   | Disable                                                                                                    |
| Valid Entries     | Enable, Disable                                                                                                    |
| Inspect           | Yes                                                                                                    |
| Copy Option       | No                                                                                                    |
| Console Procedure | $\begin{array}{llllllllllllllllllllllllllllllllllll$                                                                                              |
| PC Procedure      | <b>[F3]</b> → <b>[F2]</b> → <b>[F6]</b> → Type ext. no. → <b>[F10]</b> →<br>Enable or disable alert → <b>[F10]</b> → <b>[F5]</b><br>→ <b>[F5]</b> |

| Procedure: | Calls-In-0 | Queue Alert |
|------------|------------|-------------|
|------------|------------|-------------|

| Step | <b>Display/Instructions</b>                                                                                                    | On the console      | On the PC   |
|------|----------------------------------------------------------------------------------------------------|---------------------|-------------|
| 1    | System Programming: ><br>Make a selection<br>System Extensions<br>SysRenumber Options<br>Operator Tables<br>LinesTrunks AuxEquip<br>Exit NightSrvce                   |                     |             |
|      | Select the Operator menu.                                                                                                    | Select Operator.    | Press [F3]  |
| 2    | System Operator:<br>Make a selection<br>Positions<br>Queued Call<br>Hold Timer<br>DLC Hold<br>Exit                                                                    |                     |             |
|      | Select Queued Call.                                                                                                    | Seiect Queued Call. | Press [F2]. |
| 3    | Queued Call Operator: ><br>Make a selection<br>Hold Rtrn InQue Alert<br>HoldRelease Call Types<br>Threshold Msg Center<br>ElvatePrior ExtndComplt<br>Exit Return Ring |                     |             |
|      | Select In-Queue Alert.                                                                                                    | Select InQue Alert. | Press [F6]  |
| 4    | In Queue Alert:<br>Enter QCC operator<br>extension number<br>Backspace                                                                                                |                     |             |
|      | Exit Enter                                                                                                    |                     |             |
|      | lf DSS is attached, go to<br>Step 5a.                                                                                                    |                     |             |
|      | If DSS is not attached, go to Step 5b.                                                                                                    |                     |             |

| Step | <b>Display/Instructions</b>                                                                                                    | On the console                                           | On the PC                                                |
|------|----------------------------------------------------------------------------------------------------|----------------------------------------------------------|----------------------------------------------------------|
| 5a   | If a DSS is attached, do the following:                                                                                                    |                                                          |                                                          |
|      | Check red LED next to each<br>line button for feature status.<br>The red LED idicates the following:<br>flashing = operator does not<br>receive calls-in-queue<br>alert<br>on= operator receives calls-<br>in-queue alert<br>off = not an operator position                              | Toggle the LED On/Off, as required.                      | Toggle the letter R<br>On/Off, as required.              |
| 5b   | If a DSS is not attached, do the following:                                                                                                    |                                                          |                                                          |
|      | <ol> <li>Specify operator position<br/>to receive Calls-In-<br/>Queue Alert and enter<br/>operator extension<br/>number in any <b>one</b> of the<br/>following ways (if you are<br/>programming a<br/>sequence of operator<br/>positions, enter the<br/>lowest number first):</li> </ol> |                                                          |                                                          |
|      | Extension number<br>Slot and port number<br>Logical ID number                                                                                                    | ■ Dial <i>[nnnn]</i><br>■ Dial ★ [sspp]<br>■ Dial #[nnn] | ■ Type <i>[nnnn]</i><br>■ Type ★ [sspp]<br>■ Type #[nnn] |
|      | 2. Save your entry. Select Enter. Press                                                                                                    | Press [F10]                                              |                                                          |
|      | QCC Operator xxxx:<br>Select one<br>InQue Alert Enable<br>InQue Alert Disable<br>Next<br>Exit Enter                                                                                                    |                                                          |                                                          |

xxxx = operator entered in number 1 of step 5b

| Step | Display/Instructions                                                                                                    | On the console                                                    | On the PC                                           |
|------|----------------------------------------------------------------------------------------------------|-------------------------------------------------------------------|-----------------------------------------------------|
|      | <b>3.</b> Specify whether operator receives alert.                                                                                                    | Select Select InQue<br>Alert Enable Of<br>InQue Alert<br>Disable. | Press [F1] or [F2]                                  |
|      | <ol> <li>To save your selection<br/>and program another<br/>operator position:</li> </ol>                                                                     |                                                                   |                                                     |
|      | <ul> <li>If next extension<br/>number is<br/>sequential<br/>Your previous entry is<br/>saved and next extension<br/>number is shown on line<br/>1,</li> </ul> | Select Next ,<br>Repeat number 3<br>in Step 5b.                   | Press <b>[F9]</b><br>Repeat number 3<br>in Step 5b. |
|      | If next extension<br>number is not<br>sequential                                                                                                    | Select Enter.<br>Repeat Steps 3-5b.                               | Press <b>[F10]</b><br>Repeat to Steps 3-5b          |
|      | 5. To save your entry when all entries are complete                                                                                                    | Select Enter                                                      | Press [F10]                                         |
| 6    | To return to System<br>Programming menu                                                                                                    | Select Exit<br>two times.                                         | Press <b>[F5]</b><br>two times.                     |

### **QCC** Operator to Receive Call Types

Use this procedure to specify which QCC operators receive the following types of calls:

- Dial 0 calls (internal calls to the system operator)
- DID calls to invalid destinations (unassigned extension numbers)
- Calls to the Listed Directory Number (extension for the QCC queue)
- Calls programmed to return to the QCC queue (returning from extending, camped-on, held calls, and operator parked calls)
- Group Coverage calls
- Forward/Follow Me calls

The QCC queue can be a receiver for the maximum number of coverage groups (30).

#### NOTE:

If you want a QCC operator position to operate as a Message Center (receiving returning parked and extended calls, Group Coverage calls, and calls to unassigned DID numbers), program the Message Center option before you assign the operator to receive call types.

This procedure does not include use of the menu selections Follow/Frwd or QCC Ext. These two options are used to assign queue priorities and are not associated with individual QCC operators. See "Call Type Queue Priority Level" in this section.

This procedure does not include programming the operator to receive calls on individual trunks. See "QCC Operator to Receive Calls" in the Lines and Trunks" section of this manual.

Programming an operator to receive DID calls to invalid destinations does not cause the calls to ring into the QCC queue unless you program such calls to be sent to a backup extension. See "Invalid Destination" in this section.

When no operator is assigned to receive the call types, the call does not ring into the QCC queue, and the caller hears an error tone.

#### **Entering Programming**

Console: Select Menu  $\rightarrow$  Sys Program  $\rightarrow$  Exit PC/SPM: Type SPM  $\rightarrow$  press any key  $\rightarrow$  [F1]  $\rightarrow$  [F#]

#### **Exiting Without Changes**

To exit from any screen without making changes, select Exit on the console or press **[F5]** on the PC before saving your entry or menu selection.

|                   | Acceive Call Types                                                                                                    |
|-------------------|----------------------------------------------------------------------------------------------------|
| Programmable by   | System manager                                                                                                    |
| Mode              | Hybrid/PBX                                                                                                    |
| Idle Condition    | Not required                                                                                                    |
| Planning Form     | Form 6a, Optional Operator Features                                                                                                    |
| Factory Setting   | QCC operator receives the following calls:                                                                                                    |
|                   | ■ Dial 0                                                                                                    |
|                   | Unassigned DID                                                                                                    |
|                   | Listed Directory Number                                                                                                    |
|                   | Returning                                                                                                    |
| Valid Entries     | Not applicable                                                                                                    |
| Inspect           | Yes                                                                                                    |
| Copy Option       | No                                                                                                    |
| Console Procedure | $\begin{array}{llllllllllllllllllllllllllllllllllll$                                                                                                    |
| PC Procedure      | $ \begin{array}{l} [\textbf{F3}] \rightarrow [\textbf{F2}] \rightarrow [\textbf{F7}] \rightarrow \text{Select a call type} \rightarrow [\textbf{F2}] \rightarrow \\ \text{Type Coverage Group no.} \rightarrow [\textbf{F10}] \rightarrow \text{Type ext. no.} \rightarrow \\ [\textbf{F10}] \rightarrow [\textbf{F5}] \rightarrow [\textbf{F5}] \rightarrow [\textbf{F5}] \rightarrow [\textbf{F5}] \rightarrow [\textbf{F5}] \end{array} $ |

## Summary: QCC Operator to Receive Call Types

| Procedure: QCC Operator to Receive Call Types |                                                                                                    |                                          |                                                |  |
|-----------------------------------------------|----------------------------------------------------------------------------------------------------|------------------------------------------|------------------------------------------------|--|
| Step                                          | <b>Display/Instructions</b>                                                                                                    | On the console                           | On the PC                                      |  |
| 1                                             | System Programming: ><br>Make a selection<br>System Extensions<br>SysRenumber Options<br>Operator Tables<br>LinesTrunks AuxEquip<br>Exit NightSrvce                  |                                          |                                                |  |
|                                               | Select the Operator menu.                                                                                                    | Select Operator.                         | Press [F3]                                     |  |
| 2                                             | System Operator:<br>Make a selection<br>Positions<br>Queued Call<br>Hold Timer<br>DLC Hold<br>Exit                                                                   |                                          |                                                |  |
|                                               | Select Queued Call.                                                                                                    | Select Queued Call.                      | Press [F2]                                     |  |
| 3                                             | Queued Call Operator: ><br>Make a selection<br>HoldRtrn InQue Alert<br>HoldRelease Call Types<br>Threshold Msg Center<br>ElvatePrior ExtndComplt<br>Exit Return Ring |                                          |                                                |  |
| _                                             | Select Call Types.                                                                                                    | Select Call Types.                       | Press [F7]                                     |  |
| 4                                             | Call Type:<br>Make a selection<br>Dial 0 QCC Ext<br>Follow/Frwd Returning<br>UnassignDID GrpCoverage<br>ListedNumbr<br>Exit                                          |                                          |                                                |  |
|                                               | Select a call type.<br>To use Follow/Frwd or QCC Ext,<br>go to the next section, "Call<br>Type Queue Priority Level."                                                | Press the button next to your selection. | Press the function key next to your selection. |  |

## Procedure: QCC Operator to Receive Call Types

| Step | <b>Display/Instructions</b>                                                                                  | On the console   | On the PC          |
|------|----------------------------------------------------------------------------------------------------|------------------|--------------------|
| 5    | ****<br>Make a selection<br>Priority<br>Operator<br>Exit<br>**** = option name selected in Step 4            |                  |                    |
|      | Select Operator.<br>If you did <b>not</b> select Group                                                       | Select Operator. | Press [F2]         |
|      | Coverage at Step 4, go to Step 9.                                                                            |                  |                    |
| 6    | Group Coverage Calls:<br>Enter grp coverage<br>number (1-30)<br>Backspace<br>Exit Enter                      |                  |                    |
|      | Specify the group coverage number.                                                                           | Dial [nn]        | Type [nn]          |
| 7    | Save your entry.                                                                                             | Select Enter.    | Press <b>[F10]</b> |
| 8    | Operator GrpCoverage xx:<br>Enter QCC operator<br>extension number<br>Delete<br>Backspace Next<br>Exit Enter |                  |                    |
|      | xx = number entered in Step 6                                                                                |                  |                    |
|      | If DSS is attached, go to Step 10a.                                                                          |                  |                    |
|      | If DSS is not attached, go to Step 10b.                                                                      |                  |                    |

| Step | <b>Display/Instructions</b>                                                                                                    | On the console                                            | On the PC                                                                          |
|------|----------------------------------------------------------------------------------------------------|-----------------------------------------------------------|------------------------------------------------------------------------------------|
| 9    | **** Operator:<br>Enter QCC operator<br>extension number                                                                                                    |                                                           |                                                                                    |
|      | Delete<br>Backspace<br>Exit Enter                                                                                                    |                                                           |                                                                                    |
|      | **** = option name selected in Step 4                                                                                                    |                                                           |                                                                                    |
|      | If a DSS is attached, go to Step<br>10a.                                                                                                    |                                                           |                                                                                    |
| _    | If a DSS is not attached, go to Step 10b.                                                                                                    |                                                           |                                                                                    |
| 10a  | If a DSS is attached, do the following:                                                                                                    |                                                           |                                                                                    |
|      | Check red LEDs for feature status.                                                                                                    | Toggle the LED On/Off, as required.                       |                                                                                    |
|      | The red LED indicates the following:<br>flashing = operator does not<br>receive call type<br>on= operator receives call<br>type<br>off = extension is not an<br>operator position |                                                           |                                                                                    |
| 10b  | If DSS is not attached, specify<br>the extension in <b>one</b> of the<br>following ways:                                                                                          |                                                           |                                                                                    |
|      | Extension number<br>Slot and port number<br>Logical ID number                                                                                                    | ■ Dial <i>[nnnn]</i><br>■ Dial ★ [sspp]<br>■ Dial # [nnn] | <ul> <li>■ Type [nnnn]</li> <li>■ Type ★ [sspp]</li> <li>■ Type # [nnn]</li> </ul> |
|      | If you selected the Returning option in Step 4, dial 0.                                                                                                    |                                                           |                                                                                    |
| 11   | Specify whether operator receives call type.                                                                                                    | Select Enter or Delete.                                   | Press <b>[F10]</b> or <b>[F8]</b>                                                  |
| 12   | To return to the System<br>Programming menu                                                                                                    | Select Exit five times.                                   | Press <b>[F5]</b> five times.                                                      |

## Call Type Queue Priority Level

Use this procedure to assign a priority value (1-7) that determines the order in which calls programmed to ring into the QCC queue are sent to QCC system operator positions. A value of 1 is the highest priority. The QCC queue priority level is assigned for the following types of calls:

- Dial 0 calls (internal calls to the system operator)
- DID calls to invalid destinations (unassigned extension numbers)
- Calls to the Listed Directory Number (extension for the QCC queue)
- Calls programmed to return to the QCC queue (returning from extending, camped-on, held calls, and operator parked calls)
- Group Coverage calls
- Calls signed in (Follow) or forwarded to the system operator
- Calls to a system operator extension number

This procedure does not include programming the QCC queue priority level for individual trunks to ring into the queue. See "QCC Queue Priority Level".

## **Entering Programming**

Console: Select Menu  $\rightarrow$  Sys Program  $\rightarrow$  Exit PC/SPM: Type **SPM**  $\rightarrow$  press any key  $\rightarrow$  **[F1]**  $\rightarrow$  **[F5]** 

#### **Exiting Without Changes**

To exit from any screen without making changes, select Exit on the console or press **[F5]** on the PC before saving your entry or menu selection.

### Summary: Call Type Queue Priority Level

| System manager                      |
|-------------------------------------|
| Hybrid/PBX                          |
| Not required                        |
| Form 6a, Optional Operator Features |
| 4                                   |
| 1-7                                 |
| No                                  |
| No                                  |
|                                     |

| Console Procedure | Operator $\rightarrow$ Queued Call $\rightarrow$ Call Types $\rightarrow$ Press                                          |
|-------------------|----------------------------------------------------------------------------------------------------|
|                   | button next to selection $\rightarrow$ priority $\rightarrow$ <b>Drop</b> $\rightarrow$ Dial                             |
|                   | priority level $\rightarrow$ Enter $\rightarrow$ Exit $\rightarrow$ Exit $\rightarrow$ Exit $\rightarrow$                |
|                   | Exit                                                                                                    |
| PC Procedure      | <b>[F3]</b> $\rightarrow$ <b>[F2]</b> $\rightarrow$ <b>[F7]</b> $\rightarrow$ Press function key next to                 |
|                   | selection $\rightarrow$ [F1] $\rightarrow$ [Alt] + [P] $\rightarrow$ Type priority level $\rightarrow$                   |
|                   | $\textbf{[F10]} \rightarrow \textbf{[F5]} \rightarrow \textbf{[F5]} \rightarrow \textbf{[F5]} \rightarrow \textbf{[F5]}$ |

# Procedure: Call Type Queue Priority Level

| Step | <b>Display/Instructions</b>                                                                                                    | On the console      | On the PC  |
|------|----------------------------------------------------------------------------------------------------|---------------------|------------|
| 1    | System Programming: ><br>Make a selection<br>System Extensions<br>SysRenumber Options<br>Operator Tables<br>LinesTrunks AuxEquip<br>Exit NightSrvce                   |                     |            |
|      | Select the Operator menu.                                                                                                    | Select Operator.    | Press [F3] |
| 2    | System Operator:<br>Make a selection<br>Positions<br>Queued Call<br>Hold Timer<br>DLC Hold<br>Exit                                                                    |                     |            |
|      | Select Queued Call.                                                                                                    | Select Queued Call. | Press [F2] |
| 3    | Queued Call Operator: ><br>Make a selection<br>Hold Rtrn InQue Alert<br>HoldRelease Call Types<br>Threshold Msg Center<br>ElvatePrior ExtndComplt<br>Exit Return Ring |                     |            |
|      | Select Call Types.                                                                                                    | Select Call Types.  | Press [F7] |

| Step | <b>Display/Instructions</b>                                                                                                 | On the console                           | On the PC                                      |
|------|----------------------------------------------------------------------------------------------------|------------------------------------------|------------------------------------------------|
| 4    | Call Type:<br>Make a selection<br>Dial 0 QCC Ext<br>Follow/Frwd Returning<br>UnassignDID GrpCoverage<br>ListedNumbr<br>Exit |                                          |                                                |
|      | Specify a call type.                                                                                                    | Press the button next to your selection. | Press the function key next to your selection. |
|      | If you select Follow/Frwd or QCC Ext, go to Step 8.                                                                         |                                          |                                                |
| 5    | <pre>**** Calls:<br/>Make a selection<br/>Priority<br/>Operator<br/>Exit<br/>**** = option name selected in Step 4</pre>    |                                          |                                                |
|      | Select Priority.                                                                                                    | Select Priority.                         | Press [F1]                                     |
|      | If you did not select Group<br>Coverage, go to Step 8.                                                                      |                                          |                                                |
| 6    | Group Coverage Call:<br>Enter coverage group<br>(1-30) queue is receiver<br>Backspace<br>Exit Enter                         |                                          |                                                |
|      | Specify Coverage Group number.                                                                                              | Dial [nn]                                | Type [nn]                                      |
| 7    | Save your entry.                                                                                                    | Select Enter.                            | Press <b>[F10]</b>                             |

| 8<br>**** Priority:<br>Enter queue priority<br>(1-7)<br>x                                                                   |                       |
|----------------------------------------------------------------------------------------------------|-----------------------|
| Backspace<br>Exit Enter<br>**** = option name selected in Step 4<br>x = current priority level                              |                       |
| Erase current priority level. Press Drop. Press [                                                                           | Alt] + [P]            |
| <b>9</b> Specify the queue priority level. Dial [n] Type [n]                                                                | 1                     |
| 10Save your entry.Select Enter.Press [F                                                                                     | -10]                  |
| 11         To return to System         Select Exit four times.         Press [F           Programming menu         Press [F | <b>5]</b> four times. |

### Message Center Operation

Use this procedure to designate one or more QCC operator positions to operate as a Message Center. The following options are automatically set for the Message Center position:

- Incoming calls are not directed to this position.
- Returning calls are directed to this position (return from extending and operator parked calls).
- All Group Coverage calls are directed to this position.
- All DID calls to invalid destinations are directed to this position.

Designating a Message Center operation does not change any call type option programming except that the call types mentioned above are added to the calls received at the QCC Message Center.

## **Summary: Message Center Operation**

| Programmable by   | System manager                                                                                                    |
|-------------------|----------------------------------------------------------------------------------------------------|
| Mode              | Hybrid/PBX                                                                                                    |
| Idle Condition    | Not required                                                                                                    |
| Planning Form     | Form 6a, Optional Operator Features                                                                                                    |
| Factory Setting   | Not applicable                                                                                                    |
| Valid Entries     | QCC extension numbers                                                                                                    |
| Inspect           | Yes                                                                                                    |
| Copy Option       | No                                                                                                    |
| Console Procedure | $\begin{array}{llllllllllllllllllllllllllllllllllll$                                                                                                    |
| PC Procedure      | $\label{eq:F3} \begin{array}{l} \rightarrow \mbox{[F2]} \rightarrow \mbox{[F8]} \rightarrow \mbox{Type ext. no.} \rightarrow \mbox{[F10]} \rightarrow \\ \mbox{[F5]} \rightarrow \mbox{[F5]} \rightarrow \mbox{[F5]} \end{array}$ |

# Procedure Message Center Operation

| ep | Display/Instructions                                                                                                    | On the console      | On the PC  |
|----|----------------------------------------------------------------------------------------------------|---------------------|------------|
| 1  | System Programming: ><br>Make a selection<br>System Extensions<br>SysRenumber Options<br>Operator Tables<br>LinesTrunks AuxEquip<br>Exit NightSrvce                   |                     |            |
|    | Select the Operator menu.                                                                                                    | Select Operator     | Press [F3] |
| 2  | System Operator:<br>Make a selection<br>Positions<br>Queued Call<br>Hold Timer<br>DLC Hold<br>Exit                                                                    |                     |            |
|    | Select Queued Call.                                                                                                    | Select Queued Call. | Press [F2] |
| 3  | Queued Call Operator: ><br>Make a selection<br>Hold Rtrn InQue Alert<br>HoldRelease Call Types<br>Threshold Msg Center<br>ElvatePrior ExtndComplt<br>Exit Return Ring |                     |            |
|    | Select Message Center.                                                                                                    | Select Msg Center.  | Press [F8] |
| 4  | Operator Message Center:<br>Enter QCC operator<br>extension number<br>Delete<br>Backspace<br>Exit Enter                                                               |                     |            |
|    | If a DSS is attached, go to Step 5a.                                                                                                    |                     |            |
|    | If a DSS is not attached, go to Step 5b.                                                                                                    |                     |            |

| Step | <b>Display/Instructions</b>                                                                                                    | On the console                                                               | On the PC                                                                          |
|------|----------------------------------------------------------------------------------------------------|------------------------------------------------------------------------------|------------------------------------------------------------------------------------|
| 5a   | If a DSS is attached, do the following:                                                                                                    |                                                                              |                                                                                    |
|      | Check the red LEDs for feature status.                                                                                                    | Toggle the LED On/Off, as required.                                          |                                                                                    |
|      | The red LED indicates the Mowing:<br>flashing = operator is not message<br>center position<br>on= operator is message<br>center position<br>off = extension is not an<br>operator position |                                                                              |                                                                                    |
| 5b   | If a DSS is not attached, do the following:                                                                                                    |                                                                              |                                                                                    |
|      | <ol> <li>Specify operator position<br/>in <b>one</b> of the following<br/>ways:</li> </ol>                                                                                                 |                                                                              |                                                                                    |
|      | Extension number<br>Slot and port number<br>Logical ID number                                                                                                    | <ul> <li>Dial [nnnn]</li> <li>Dial ★ [sspp]</li> <li>Dial # [nnn]</li> </ul> | <ul> <li>■ Type [nnnn]</li> <li>■ Type ★ [sspp]</li> <li>■ Type # [nnn]</li> </ul> |
|      | 2. Assignor remove<br>operator as message<br>center.                                                                                                    | Select Enter or Delete.                                                      | Press <b>[F10]</b> or <b>[F8]</b>                                                  |
| 6    | To return to System<br>Programming menu                                                                                                    | Select Exit<br>three times.                                                  | Press <b>[F5]</b><br>three times.                                                  |

### **Extended Call Completion**

Use this procedure to specify one of two basic options for QCC operator positions with a DSS only:

- Automatic completion allows one touch call transfer; that is, calls are transferred by touching only an extension button on the DSS. The operator does not have to press the Release button.
- Manual completion QCC operators must press the Release button to extend a call using a DSS.

This option cannot be programmed for individual QCC operator positions; the setting applies to all QCC operator positions.

## **Entering Programming**

Console: Select Menu  $\rightarrow$  Sys Program  $\rightarrow$  Exit PC/SPM: Type **SPM**  $\rightarrow$  press any key  $\rightarrow$  **[F1]**  $\rightarrow$  **[F5]** 

## **Exiting Without Changes**

To exit from any screen without making changes, select Exit on the console or press **[F5]** on the PC before saving your entry or menu selection.

### Summary: Extended Call Completion

| Programmable by   | System manager                                                                                                    |
|-------------------|----------------------------------------------------------------------------------------------------|
| Mode              | Hybrid/PBX                                                                                                    |
| Idle Condition    | Not required                                                                                                    |
| Planning Form     | Form 6a, Optional Operator Features                                                                                      |
| Factory Setting   | Automatic Extended Completion                                                                                            |
| Valid Entries     | Automatic, Manual                                                                                                    |
| Inspect           | No                                                                                                    |
| Copy Option       | No                                                                                                    |
| Console Procedure | $\begin{array}{llllllllllllllllllllllllllllllllllll$                                                                     |
| PC Procedure      | <b>[F3]</b> → <b>[F2]</b> → <b>[F9]</b> → Select automatic or manual complete → <b>[F10]</b> → <b>[F5]</b> → <b>[F5]</b> |

| tep | Display/Instructions                                                                                                    | On the console                                      | On the PC                        |
|-----|----------------------------------------------------------------------------------------------------|-----------------------------------------------------|----------------------------------|
| 1   | System Programming: ><br>Make a selection<br>System Extensions<br>SysRenumber Options<br>Operator Tables<br>LinesTrunks AuxEquip<br>Exit NightSrvce                   |                                                     |                                  |
|     | Select the Operator menu.                                                                                                    | Select Operator.                                    | Press [F3]                       |
| 2   | System Operator:<br>Make a selection<br>Positions<br>Queued Call<br>Hold Timer<br>DLC Hold<br>Exit                                                                    |                                                     |                                  |
|     | Select Queued Call.                                                                                                    | Select Queued Call.                                 | Press <b>[F2].</b>               |
| 3   | Queued Call Operator: ><br>Make a selection<br>Hold Rtrn InQue Alert<br>HoldRelease Call Types<br>Threshold Msg Center<br>ElvatePrior ExtndComplt<br>Exit Return Ring |                                                     |                                  |
|     | Select Extended Completion.                                                                                                    | Select ExtndComplt.                                 | Press [F9]                       |
| 4   | QCC Extend Completion:<br>Select one<br>Automatic Complete<br>Manual Complete                                                                                         |                                                     |                                  |
|     | Exit Enter                                                                                                    |                                                     |                                  |
|     | Specify automatic call extension or require operator to extend calls manually.                                                                                        | Select Automatic<br>Complete Of Manual<br>Complete. | Press <b>[F1]</b> or <b>[F5]</b> |
| 5   | Save your entry.                                                                                                    | Select Enter.                                       | Press <b>[F10]</b>               |
| 6   | To return to System<br>Programming menu                                                                                                    | Select Exit<br>two times.                           | Press <b>[F5]</b><br>two times.  |

Procedure: Extended Call Completion

#### **Return Ring**

Use this procedure to specify the number of rings before an unanswered extended call is returned to the QCC queue or QCC Message Center position.

This option cannot be programmed for individual QCC operator positions; the setting applies to all QCC operator positions.

#### NOTE:

If you want unanswered calls to proceed to voice mail, lengthen the return ring setting.

#### **Entering Programming**

Console: Select Menu  $\rightarrow$  Sys Program  $\rightarrow$  Exit PC/SPM: Type **SPM**  $\rightarrow$  press any key  $\rightarrow$  **[F1]**  $\rightarrow$  **[F5]** 

## **Exiting Without Changes**

To exit from any screen without making changes, select Exit on the console or press **[F5]** on the PC before saving your entry or menu selection.

#### Summary Return Ring

| Programmable by   | System manager                                                                                                    |
|-------------------|----------------------------------------------------------------------------------------------------|
| Mode              | Hybrid/PBX                                                                                                    |
| Idle Condition    | Not required                                                                                                    |
| Planning Form     | Form 6a, Optional Operator Features                                                                                                    |
| Factory Setting   | 4 rings                                                                                                    |
| Valid Entries     | 1-15 rings                                                                                                    |
| Inspect           | No                                                                                                    |
| Copy Option       | No                                                                                                    |
| Console Procedure | $\begin{array}{l} Operator \ \rightarrow \ Queued \ Call \ \rightarrow \ Return \ Ring \ \rightarrow \ Drop \\ \rightarrow \ Dial \ no. \ of \ rings \ \rightarrow \ Enter \ \rightarrow \ Exit \ \rightarrow \ Exit \end{array}$ |
| PC Procedure      | $\textbf{[F3]} \rightarrow \textbf{[F2]} \rightarrow \textbf{[F10]} \rightarrow \textbf{[Alt]} + \textbf{[P]} \rightarrow \textbf{Type no. of}$                                                                                   |
|                   | rings $\rightarrow$ [F10] $\rightarrow$ [F5] $\rightarrow$ [F5]                                                                                                    |

Procedure: Return Ring

| Step | <b>Display/Instructions</b>                                                                                                    | On the console         | On the PC                    |
|------|----------------------------------------------------------------------------------------------------|------------------------|------------------------------|
| 1    | System Programming: ><br>Make a selection<br>System Extensions<br>SysRenumber Options<br>Operator Tables<br>LinesTrunks AuxEquip<br>Exit NightSrvce                 |                        |                              |
|      | Select the Operator menu.                                                                                                    | Select Operator.       | Press [F3]                   |
| 2    | System Operator:<br>Make a selection<br>Positions<br>Queued Call<br>Hold Timer<br>DLC Hold<br>Exit                                                                  |                        |                              |
|      | Select Queued Call.                                                                                                    | Select Queued Call.    | Press [F2]                   |
| 3    | Queued Call Operator:<br>Make a selection<br>Hold Rtrn InQue Alert<br>HoldRelease Call Types<br>Threshold Msg Center<br>ElvatePrior ExtndComplt<br>Exit Return Ring |                        |                              |
|      | Select Return Ring.                                                                                                    | Select Return Ring.    | Press [F10]                  |
| 4    | Queued Call Return Ring:<br>Enter number rings<br>before return (1-15)<br>xx<br>Backspace<br>Exit Enter                                                             |                        |                              |
|      | Erase current number of rings.                                                                                                    | Press Drop.            | Press [Alt] + [P]            |
| 5    | Specify number of rings before extended call returns.                                                                                                    | e Dial [nn]            | Type [nn]                    |
| 6    | Save your entry.                                                                                                    | Select Enter.          | Press [F10]                  |
| 7    | To return to System<br>Programming menu                                                                                                    | Select Exit two times. | Press <b>[F5]</b> two times. |

## **Position Busy Backup**

Use this procedure to designate the calling group to provide the backup position for the QCC queue, that is, to receive incoming calls when all QCC operator positions are in a Position Busy mode.

Position Busy backup is programmed for the QCC queue rather than for individual QCC operator positions. The calling group designated as the QCC queue backup serves as the backup for the Remote Access feature and as backup when the QCC is being used as the system programming console.

Only one Position Busy backup can be programmed per system.

## **Entering Programming**

Console: Select Menu  $\rightarrow$  Sys Program  $\rightarrow$  Exit PC/SPM: Type **SPM**  $\rightarrow$  press any key  $\rightarrow$  **[F1]**  $\rightarrow$  **[F5]** 

### **Exiting Without Changes**

To exit from any screen without making changes, select Exit on the console or press **[F5]** on the PC before saving your entry or menu selection.

## Summary Position Busy Backup

| Programmable by   | System manager                                                                                                    |
|-------------------|----------------------------------------------------------------------------------------------------|
| Mode              | Hybrid/PBX                                                                                                    |
| Idle Condition    | Not required                                                                                                    |
| Planning Form     | Form 6a, Optional Operator Features                                                                                                    |
| Factory Setting   | No backup                                                                                                    |
| Valid Entries     | Calling group number                                                                                                    |
| Inspect           | No                                                                                                    |
| Copy Option       | No                                                                                                    |
| Console Procedure | $\begin{array}{llllllllllllllllllllllllllllllllllll$                                                                                                    |
| PC Procedure      | $\begin{array}{l} [\textbf{F3}] \rightarrow [\textbf{F2}] \rightarrow [\textbf{PgUp}] \rightarrow [\textbf{Alt}] + [\textbf{P}] \rightarrow \texttt{Type} \\ \text{ext. no.} \rightarrow [\textbf{F10}] \rightarrow [\textbf{F5}] \rightarrow [\textbf{F5}] \end{array}$ |

| Procedure: | Position | Busy | Backup |
|------------|----------|------|--------|
|------------|----------|------|--------|

| Step | Display/Instructions                                                                                                    | On the console      | On the PC           |
|------|----------------------------------------------------------------------------------------------------|---------------------|---------------------|
| 1    | System Programming: ><br>Make a selection<br>System Extensions<br>SysRenumber Options<br>Operator Tables<br>LinesTrunks AuxEquip<br>Exit NightSrvce                 |                     |                     |
|      | Select the Operator menu.                                                                                                    | Select Operator.    | Press [F3]          |
| 2    | System Operator:<br>Make a selection<br>Positions<br>Queued Call<br>Hold Timer<br>DLC Hold<br>Exit                                                                  |                     |                     |
|      | Select Queued Call.                                                                                                    | Select Queued Call. | Press [F2]          |
| 3    | Queued Call Operator:<br>Make a selection<br>Hold Rtrn InQue Alert<br>HoldRelease Call Types<br>Threshold Msg Center<br>ElvatePrior ExtndComplt<br>Exit Return Ring |                     |                     |
|      | Go to the second screen of th Queued Call Operator menu.                                                                                                    | e Press More        | Press <b>[PgUp]</b> |
| 4    | Queued Call Operator: ><br>Make a selection<br>QCC Backup                                                                                                    |                     |                     |
|      | Exit                                                                                                    |                     |                     |
|      | Select QCC Backup.                                                                                                    | Select QCC Backup.  | Press [F1]          |

| Step | <b>Display/Instructions</b>                                                                                                    | On the console                                             | On the PC                         |
|------|----------------------------------------------------------------------------------------------------|------------------------------------------------------------|-----------------------------------|
| 5    | QCC Operator Backup:<br>Enter QCC operator<br>of Calling Group<br>xxxx<br>Delete<br>Backspace<br>Exit Enter<br>Xxxx = extension number of current<br>QCC queue backup |                                                            |                                   |
|      | Erase current number.                                                                                                    | Press <b>Drop.</b>                                         | Press [Alt] + [P]                 |
| 6    | Specify the calling group to provide QCC backup in one of the following ways:                                                                                         |                                                            |                                   |
|      | Extension number<br>DSS                                                                                                    | <ul> <li>Dial [nnnn]</li> <li>Press DSS button.</li> </ul> | ■ Type [nnnn]                     |
| 7    | Assign or remove extension as position busy backup.                                                                                                    | Select Enter or Delete.                                    | Press <b>[F10]</b> or <b>[F8]</b> |
| 8    | To return to System<br>Programming menu                                                                                                    | Select Exit<br>two times.                                  | Press <b>[F5]</b><br>two times.   |

### **Optional Group-Assigned Features**

The procedures in this section describe how to program the following optional features:

- Call Pickup Groups
- Group Paging
- Group Coverage Member Assignments
- Group Coverage Delay Interval
- Group Calling Member Assignments
- Group Calling Trunk or Pool Assignments
- Optional Group-Calling Features
  - Hunt Type
  - Group Calling Delay Announcement
  - Group Coverage Receiver
  - Group Calling Overflow and Threshold
  - Group Calling Message Waiting Indicator
  - Group Calling Calls-In-Queue Alarm Threshold
  - Group Calling External Alert for Calls-In-Queue Alarms
  - Group Type

### **Call Pickup Groups**

Use this procedure to assignor remove a telephone from a call pickup group, consisting of telephone users who can answer one another's calls by pressing a button or by dialing a code.

A maximum of 30 call pickup groups with a maximum of 15 telephones per group are allowed. A telephone can belong to only one group.

Before reassigning a telephone to a new group, YOU must remove it from its current group.

## **Entering Programming**

Console: Select Menu  $\rightarrow$  Sys Program  $\rightarrow$  Exit PC/SPM: Type **SPM**  $\rightarrow$  press any key  $\rightarrow$  **[F1]**  $\rightarrow$  **[F5]** 

## **Exiting Without Changes**

To exit from any screen without making changes, select Exit on the console or press **[F5]** on the PC before saving your entry or menu selection.

## Summary Call Pickup Groups

| Programmable by   | System manager                                                                                                    |
|-------------------|----------------------------------------------------------------------------------------------------|
| Mode              | All                                                                                                    |
| Idle Condition    | Not required                                                                                                    |
| Planning Form     | Form 6d, Group Coverage                                                                                                    |
| Factory Setting   | Not applicable                                                                                                    |
| Valid Entries     | Call pickup group number, extension number                                                                                                    |
| Inspect           | Yes                                                                                                    |
| Copy Option       | No                                                                                                    |
| Console Procedure | $\begin{array}{llllllllllllllllllllllllllllllllllll$                                                                                                    |
| PC Procedure      | $\label{eq:F6} \begin{array}{c} \textbf{[F6]} \rightarrow \textbf{[F9]} \rightarrow \textbf{Type pickup group no.} \rightarrow \textbf{[F10]} \rightarrow \textbf{Type ext. no.} \rightarrow \textbf{[F10]} \rightarrow \textbf{[F5]} \rightarrow \textbf{[F5]} \end{array}$ |

| Procedure: | Call | Pickup | Groups |
|------------|------|--------|--------|
|------------|------|--------|--------|

| Step | Display/Instructions                                                                                                    | On the console      | On the PC          |
|------|----------------------------------------------------------------------------------------------------|---------------------|--------------------|
| 1    | System Programming:>Make a selectionSystemExtensionsSysRenumberOptionsOperatorTablesLinesTrunksAuxEquipExitNightSrvce                                 |                     |                    |
|      | Select the Extensions menu.                                                                                                    | Select Extensions.  | Press <b>[F6].</b> |
| 2    | Extensions: ><br>Make a selection<br>LinesTrunks RestrctCopy<br>Line Copy Account<br>Dial OutCd BIS/HFAI<br>Restriction Call Pickup<br>Exit VoiceSign |                     |                    |
|      | Select Call Pickup.                                                                                                    | Select Call Pickup. | Press <b>[F9].</b> |
| 3    | Call Pickup Groups:<br>Enter group number(1-30)<br>Backspace<br>Exit Enter                                                                            |                     |                    |
|      | Specify the call pickup group<br>you want to program (if you are<br>programming a sequence,<br>enter the lowest number).                              | Dial <i>[nn]</i>    | Type [nn]          |
| 4    | Save your entry.                                                                                                    | Select Enter.       | Press <b>[F10]</b> |

| Step | Display/Instructions                                                                                                    | On the console                                                                                          | On the PC                                                                    |
|------|----------------------------------------------------------------------------------------------------|----------------------------------------------------------------------------------------------------|------------------------------------------------------------------------------|
| 5    | Call Pickup Group xx:<br>Enter extensions<br>Delete<br>Backspace Next<br>Exit Enter<br>Xx = number entered in Step 3                           |                                                                                                    |                                                                              |
|      | Specify the telephone you want<br>to program in one of the<br>following ways:                                                                  |                                                                                                    |                                                                              |
|      | Extension number<br>Slot and port number<br>Logical ID number<br>DSS                                                                           | <ul> <li>Dial [nnnn]</li> <li>Dial * [sspp]</li> <li>Dial # [nnn]</li> <li>Press DSS button.</li> </ul> | <ul> <li>Type [nnnn]</li> <li>Type * [sspp]</li> <li>Type # [nnn]</li> </ul> |
|      | If DSS is attached, check status of the feature.                                                                                               | Toggle the LED On/Off as required.                                                                      |                                                                              |
|      | The red LED indicates the following:<br>on= telephone is included in<br>paging group<br>off = telephone is not included in<br>paging group     |                                                                                                    |                                                                              |
| 6    | To remove telephone from<br>call pickup group                                                                                                  | Select Delete.                                                                                          | Press [F8]                                                                   |
|      | To assign telephone to call<br>pickup group and assign<br>telephones to another call<br>pickup group:                                          |                                                                                                    |                                                                              |
|      | If next group number is<br>sequential<br>Your previous entry is saved<br>and next group number is<br>sho[F#] on line 1 of screen in<br>Step 5. | Select Next .<br>Repeat Step 5.                                                                         | Press <b>[F9]</b><br>Repeat Step 5.                                          |
|      | If next group number is<br>not sequential                                                                                                    | Select Enter.<br>Repeat Steps 3-5.                                                                      | Press <b>[F10]</b><br>Repeat Steps 3-5.                                      |
|      | To assign telephone to call<br>pickup group when all entries<br>are complete                                                                   | Select Enter.                                                                                           | Press <b>[F10]</b>                                                           |
| 7    | To return to System<br>Programming menu                                                                                                    | Select Exit two times.                                                                                  | Press <b>[F5]</b> two times.                                                 |

## **Group Paging**

Use this procedure to assignor remove a telephone from a paging group, consisting of telephone users who hear common announcements over the telephone speakerphone. Only MLX telephones and analog multiline telephones with speakerphones can be members of a paging group.

A maximum of six paging groups with a maximum of 10 telephones per group is allowed. A seventh paging group, called the Page All group, is not limited and includes all telephones connected to the system. Telephones cannot be added to or removed from the Page All group.

To reassign a telephone to a new paging group, just assign it; the telephone is automatically removed from its old paging group.

## **Entering Programming**

Console: Select Menu  $\rightarrow$  Sys Program  $\rightarrow$  Exit PC/SPM: Type **SPM**  $\rightarrow$  press any key  $\rightarrow$  **[F1]**  $\rightarrow$  **[F5]** 

#### **Exiting Without Changes**

To exit from any screen without making changes, select Exit on the console or press **[F5]** on the PC before saving your entry or menu selection.

## **Summary Group Paging**

| Programmable by   | System manager                                                                                                    |
|-------------------|----------------------------------------------------------------------------------------------------|
| Mode              | All                                                                                                    |
| Idle Condition    | Not required                                                                                                    |
| Planning Form     | Form 6c, Group Paging                                                                                                    |
| Factory Setting   | Not applicable                                                                                                    |
| Valid Entries     | Extension number                                                                                                    |
| Inspect           | Yes                                                                                                    |
| Copy Option       | No                                                                                                    |
| Console Procedure | $\begin{array}{llllllllllllllllllllllllllllllllllll$                                                                                        |
| PC Procedure      | <b>[F6]</b> → <b>[PgUp]</b> → <b>[F2]</b> → Type paging group no. → <b>[F10]</b> → Type ext. no. → <b>[F10]</b> → <b>[F5]</b> → <b>[F5]</b> |

# Procedure: Group Paging

| Step | <b>Display/Instructions</b>                                                                                                    | On the console     | On the PC           |
|------|----------------------------------------------------------------------------------------------------|--------------------|---------------------|
| 1    | System Programming: ><br>Make a selection<br>System Extensions<br>SysRenumber Options<br>Operator Tables<br>LinesTrunks AuxEquip<br>Exit NightSrvce    |                    |                     |
|      | Select the Extensions menu.                                                                                                    | Select Extensions. | Press [F6]          |
| 2    | Extensions: ><br>Make a selection<br>LinesTrunks RestrctCopy<br>Line Copy Account<br>Dial OutCd BIS/HFAI<br>Restriction Call Pickup<br>Exit VoiceSignl |                    |                     |
|      | Go to second screen of the Extensions menu.                                                                                                    | Press More.        | Press <b>[PgUp]</b> |
| 3    | Extensions: ><br>Make a selection<br>Ext Status ARS Restrct<br>Group Page Mic Disable<br>Group Cover Remote Frwd<br>Grp Calling<br>Exit                |                    |                     |
|      | Select Group Page.                                                                                                    |                    |                     |
|      | Select Oloup I age.                                                                                                    | Select Group Page. | Press <b>[F2]</b>   |
| 4    | Group Page:<br>Enter extension number<br>of group                                                                                                    | Select Group Page. |                     |
| 4    | Group Page:<br>Enter extension number                                                                                                    | Select Group Page. |                     |
| 4    | Group Page:<br>Enter extension number<br>of group<br>Backspace                                                                                         | Dial [nn]          | Type [nn]           |

| Step | Display/Instructions                                                                                                    | On the console                                                                                          | On the PC                                                                           |
|------|----------------------------------------------------------------------------------------------------|----------------------------------------------------------------------------------------------------|-------------------------------------------------------------------------------------|
| 6    | Group Page xxxx:<br>Enter extensions<br>Delete<br>Backspace Next<br>Exit Enter<br>xxxx = number entered in step 4<br>Specify telephone you want to<br>program in one of the<br>following ways:   |                                                                                                    |                                                                                     |
|      | Extension number<br>Slot and port number<br>Logical ID number<br>DSS                                                                                                    | <ul> <li>Dial [nnnn]</li> <li>Dial * [sspp]</li> <li>Dial # [nnn]</li> <li>Press DSS button.</li> </ul> | <ul> <li>■ Type [nnnn].</li> <li>■ Type ★ [sspp]</li> <li>■ Type # [nnn]</li> </ul> |
|      | If DSS is attached, check<br>status of the feature.<br>The red LED idicates the following:<br>on= telephone is included in<br>paging group<br>off = telephone is not included in<br>paging group | Toggle the LED On/Off as required.                                                                      |                                                                                     |
| 7    | To remove telephone from paging group                                                                                                    | Select Delete.                                                                                          | Press [F8]                                                                          |
|      | To assign telephone to paging group and assign telephone to another paging group:                                                                                                    |                                                                                                    |                                                                                     |
|      | <ul> <li>If next extension number<br/>is sequential</li> </ul>                                                                                                    | Select Next<br>Repeat Step 6                                                                            | Press <b>[F9]</b><br>Repeat Step 6.                                                 |
|      | Your previous entry is saved<br>and next group extension<br>number is shown on line 1 of<br>screen in Step 6.                                                                                    |                                                                                                    |                                                                                     |
|      | <ul> <li>If next extension number<br/>is not sequential</li> </ul>                                                                                                    | Select Enter<br>Repeat Steps 3-6                                                                        | Press <b>[F10]</b><br>Repeat Steps 3-6.                                             |
|      | To assign telephone to paging group when all entries are complete                                                                                                    | Select Enter.                                                                                           | Press <b>[F10].</b>                                                                 |
| 8    | To return to the System<br>Programming menu                                                                                                    | Select Exit two times.                                                                                  | Press <b>[F5]</b> two times.                                                        |

#### **Group Coverage Member Assignments**

Use this procedure to assign or remove a telephone from a coverage group. Coverage is an arrangement in which calls from a group of senders are redirected to one or more receivers. A coverage group is a group of senders.

#### NOTE:

This procedure assigns senders; make sure that receivers for the coverage group are also programmed. Receivers can be assigned either through individual or centralized telephone programming. See Chapter 4 for information on the appropriate centralized programming procedure.

A maximum of 30 coverage groups is allowed, each with an unlimited number of members. Up to eight receivers can be assigned per coverage group.

A telephone can be a sender in only one group; it can be a receiver for more than one coverage group. A calling group can be assigned as a receiver for a coverage group (see "Group Coverage Receiver"). In Hybrid/PBX mode only, the QCC queue can be a receiver for up to 30 coverage groups (see "QCC Operator to Receive Calls").

If the sender's telephone has one or more personal lines assigned, the sender can be assigned as the principal user so that calls received on the personal line are sent to receivers programmed for Individual or Group Coverage (see "Principal User for Personal Line").

To reassign a telephone to a new coverage group, just make the assignment; the telephone is automatically removed from its old group.

#### NOTE:

Use Integrated Administration to assign coverage receivers.

## **Entering Programming**

Console: Select Menu  $\rightarrow$  Sys Program  $\rightarrow$  Exit PC/SPM: Type **SPM**  $\rightarrow$  press any key  $\rightarrow$  **[F1]**  $\rightarrow$  **[F5]** 

#### **Exiting Without Changes**

To exit from any screen without making changes, select Exit on the console or press **[F5]** on the PC before saving your entry or menu selection.

# Summary Group Coverage Member Assignments

| Programmable by   | System manager                                       |
|-------------------|------------------------------------------------------|
| Mode              | All                                                  |
| Idle Condition    | Not required                                         |
| Planning Form     | Form 6d, Group Coverage                              |
| Factory Setting   | Not applicable                                       |
| Valid Entries     | Extension numbers                                    |
| Inspect           | Yes                                                  |
| Copy Option       | No                                                   |
| Console Procedure | $\begin{array}{llllllllllllllllllllllllllllllllllll$ |
| PC Procedure      | $\begin{array}{llllllllllllllllllllllllllllllllllll$ |

| Procedure: | Group   | Coverage | Member | Assignments |
|------------|---------|----------|--------|-------------|
|            | D' I // |          |        |             |

| Step | <b>Display/Instructions</b>                                                                                                    | On the console     | On the PC           |
|------|----------------------------------------------------------------------------------------------------|--------------------|---------------------|
| 1    | System Programming: ><br>Make a selection<br>System Extensions<br>SysRenumber Options<br>Operator Tables<br>LinesTrunks AuxEquip<br>Exit NightSrvce    |                    |                     |
|      | Select the Extensions menu.                                                                                                    | Select Extensions. | Press [F6]          |
| 2    | Extensions: ><br>Make a selection<br>LinesTrunks RestrctCopy<br>Line Copy Account<br>Dial OutCd BIS/HFAI<br>Restriction Call Pickup<br>Exit VoiceSignl |                    |                     |
|      | Go to the second screen of the Extensions menu.                                                                                                    | Press More         | Press <b>[PgUp]</b> |

| Step | <b>Display/Instructions</b>                                                                                                    | On the console                                                                                          | On the PC                                                                    |
|------|----------------------------------------------------------------------------------------------------|----------------------------------------------------------------------------------------------------|------------------------------------------------------------------------------|
| 3    | Extensions: ><br>Make a selection<br>Ext Status ARS Restrct<br>Group Page Mic Disable<br>Group Cover Remote Frwd<br>Grp Calling<br>Exit                                                                |                                                                                                    |                                                                              |
|      | Select Group Coverage.                                                                                                    | Select Group Cover.                                                                                     | Press [F3]                                                                   |
| 4    | Group Coverage:<br>Enter group number(1-30)                                                                                                    |                                                                                                    |                                                                              |
|      | Backspace<br>Exit Enter                                                                                                    |                                                                                                    |                                                                              |
|      | Specify the coverage group<br>(if you preprogramming a<br>sequence, enter the lowest<br>number).                                                                                                    | Dial [nn]                                                                                               | Type [nn]                                                                    |
| 5    | Save your entry.                                                                                                    | Select Enter.                                                                                           | Press <b>[F10]</b>                                                           |
|      | Group Cover xx Senders<br>Enter extensions<br>Delete<br>Backspace Next<br>Exit Enter<br>xx = number entered in Step 4<br>Specify the telephone you want<br>to program in one of the<br>following ways: |                                                                                                    |                                                                              |
|      | Extension number<br>Slot and port number<br>Logical ID number<br>DSS                                                                                                    | <ul> <li>Dial [nnnn]</li> <li>Dial * [sspp]</li> <li>Dial # [nnn]</li> <li>Press DSS button.</li> </ul> | <ul> <li>Type [nnnn]</li> <li>Type * [sspp]</li> <li>Type # [nnn]</li> </ul> |
|      | If DSS is attached, check<br>status of the feature.<br>The red LED indicates the following:<br>on= telephone is sender in<br>coverage group<br>off = telephone is not sender in<br>coverage group.     | Toggle the LED On/Off,<br>as required                                                                   |                                                                              |

| Step | <b>Display/Instructions</b>                                                                               | On the console                     | On the PC                               |
|------|----------------------------------------------------------------------------------------------------|------------------------------------|-----------------------------------------|
| 7    | To remove telephone from<br>coverage group                                                                | Select Delete.                     | Press [F8]                              |
|      | To assign telephone to<br>coverage group and assign<br>telephones to another coverage<br>group:           |                                    |                                         |
|      | If next group number is<br>sequential                                                                     | Select Next.<br>Repeat Step 6.     | Press <b>[F9]</b><br>Repeat Step 6.     |
|      | Your previous entry is saved<br>and next group number is<br>shown on line 1 of screen<br>shown in Step 6. |                                    |                                         |
|      | If next group number is<br>not sequential                                                                 | Select Enter.<br>Repeat Steps 3-6. | Press <b>[F10]</b><br>Repeat Steps 3-6. |
|      | To assign telephone to<br>coverage group when all<br>entries are complete                                 | Select Enter.                      | Press <b>[F10]</b>                      |
| 8    | To return to System<br>Programming menu                                                                   | Select Exit two times.             | Press <b>[F5]</b> two times.            |

#### Group Coverage Delay Interval

Use this procedure to specify the number of rings before a call is sent to Group Coverage receivers.

## **Entering Programming**

Console: Select Menu  $\rightarrow$  Sys Program  $\rightarrow$  Exit PC/SPM: Type **SPM**  $\rightarrow$  press any key  $\rightarrow$  **[F1]**  $\rightarrow$  **[F5]** 

## **Exiting Without Changes**

To exit from any screen without making changes, select Exit on the console or press **[F5]** on the PC before saving your entry or menu selection.

### Summary Group Coverage Delay Interval

| Programmable by   | System manager, Integrated Administration                                                                                                    |
|-------------------|----------------------------------------------------------------------------------------------------|
| Mode              | All                                                                                                    |
| Idle Condition    | Not required                                                                                                    |
| Planning Form     | Form 6d, Group Coverage                                                                                                    |
| Factory Setting   | 3 rings                                                                                                    |
| Valid Entries     | 1-9 rings                                                                                                    |
| Inspect           | No                                                                                                    |
| Copy Option       | No                                                                                                    |
| Console Procedure | $\begin{array}{llllllllllllllllllllllllllllllllllll$                                                                                                    |
| PC Procedure      | $\textbf{[F7]} \rightarrow \textbf{([PgUp])} \rightarrow \textbf{[F6]} \rightarrow \textbf{[Alt]} + \textbf{[P]} \rightarrow \textbf{Type}$ no. of rings $\rightarrow \textbf{[F10]} \rightarrow \textbf{[F5]}$ |

# Procedure: Group Coverage Delay Interval

| Step | <b>Display/Instructions</b>                                                                                                    | On the console      | On the PC           |
|------|----------------------------------------------------------------------------------------------------|---------------------|---------------------|
| 1    | System Programming: ><br>Make a selection<br>System Extensions<br>SysRenumber Options<br>Operator Tables<br>LinesTrunks AuxEquip<br>Exit NightSrvce |                     |                     |
|      | Select the Options menu.                                                                                                    | Select Options.     | Press [F7]          |
| 2    | Options: ><br>Make a selection<br>Transfer Callback<br>CampOn Ext Status<br>CallParkRtn SMDR<br>Delay Ring InsideDial<br>Exit ReminderSrv           |                     |                     |
|      | Go to the second screen of the Options menu.                                                                                                    | Press More.         | Press <b>[PgUp]</b> |
| 3    | Options: ><br>Make a selection<br>Unassigned Cover Delay<br>BehndSwitch<br>RecallTimer<br>Rotary<br>Exit                                            |                     |                     |
|      | Select Coverage Delay.                                                                                                    | Select Cover Delay. | Press [F6]          |
| 4    | Coverage Delay:<br>Enter number rings (1-9)<br>x<br>Backspace<br>Exit Enter                                                                         |                     |                     |
|      | x = current number of rings                                                                                                    |                     |                     |
|      | Erase current number of rings.                                                                                                    | Press Drop.         | Press [Alt] + [P]   |
| 5    | Specify number of rings.                                                                                                    | Dial [n]            | Туре <i>[n]</i>     |
| 6    | Save your entry.                                                                                                    | Select Enter.       | Press [F10]         |
| 7    | To return to System<br>Programming menu                                                                                                    | Select Exit.        | Press [F5]          |

#### Group Calling Member Assignments

Use this procedure to assignor remove a telephone from a calling group. A calling group is used to direct calls to a group of people who all handle the same type of call. A single extension number is assigned to the group and is used by both inside and outside callers to reach the group.

### NOTE:

If a linear hunting pattern is indicated on the back of the form, be sure to assign telephones to the group in the exact order that they are shown on the form. The system searches for an available member in the order that you assign the telephones to the group.

A maximum of 32 calling groups with a maximum of 20 telephones per group is allowed.

A telephone can belong to only one calling group. A QCC cannot be a member of a calling group. The delay announcement device should not be programmed as a calling group member.

The extension status feature must be set to the Calling Group or CMS mode before you assign members to the group. See "Extension Status" for more information.

To reassign a telephone to a new calling group, you must remove it from its old group before programming the new assignment.

#### **Entering Programming**

Console: Select Menu  $\rightarrow$  Sys Program  $\rightarrow$  Exit PC/SPM: Type **SPM**  $\rightarrow$  press any key  $\rightarrow$  **[F1]**  $\rightarrow$  **[F5]** 

### **Exiting Without Changes**

To exit from any screen without making changes, select Exit on the console or press **[F5]** on the PC before saving your entry or menu selection.

# Summary Group Calling Member Assignments

| Programmable by   | System manager                                                                                                    |  |
|-------------------|----------------------------------------------------------------------------------------------------|--|
| Mode              | All                                                                                                    |  |
| Idle Condition    | Not required                                                                                                    |  |
| Planning Form     | Form 6d, Group Coverage                                                                                                    |  |
| Factory Setting   | Not applicable                                                                                                    |  |
| Valid Entries     | Extension numbers                                                                                                    |  |
| Inspect           | Yes                                                                                                    |  |
| Copy Option       | No                                                                                                    |  |
| Console Procedure | $\begin{array}{llllllllllllllllllllllllllllllllllll$                                                                                                    |  |
| PC Procedure      | $ \begin{array}{l} \textbf{[F6]} \rightarrow \textbf{[PgUp]} \rightarrow \textbf{[F4]} \rightarrow \textbf{[F9]} \rightarrow \textbf{Type calling group} \\ \text{ext. no.} \rightarrow \textbf{[F10]} \rightarrow \textbf{Type ext. no.} \rightarrow \textbf{[F10]} \rightarrow \textbf{[F5]} \rightarrow \\ \textbf{[F5]} \rightarrow \textbf{[F5]} \end{array} $ |  |

## Procedure: Group Calling Member Assignments

| Step | <b>Display/Instructions</b>                                                                                                    | On the console     | On the PC           |
|------|----------------------------------------------------------------------------------------------------|--------------------|---------------------|
| 1    | System Programming: ><br>Make a selection<br>System Extensions<br>SysRenumber Options<br>Operator Tables<br>LinesTrunks AuxEquip<br>Exit NightSrvce  |                    |                     |
|      | Select the Extensions menu.                                                                                                    | Select Extensions. | Press [F6]          |
| 2    | Extensions:<br>Make a selection<br>LinesTrunks RestrctCopy<br>Line Copy Account<br>Dial OutCd BIS/HFAI<br>Restriction Call Pickup<br>Exit VoiceSignl |                    |                     |
|      | Go to the second screen of the Extensions menu.                                                                                                    | Press More         | Press <b>[PgUp]</b> |

| Step | Display/Instructions                                                                                                    | On the console      | On the PC          |
|------|----------------------------------------------------------------------------------------------------|---------------------|--------------------|
| 3    | Extensions:<br>Make a selection<br>Ext Status ARS Restrct<br>Group Page Mic Disable<br>Group Cover Remote Frwd<br>Grp Calling<br>Exit               |                     |                    |
|      | Select Group Calling.                                                                                                    | Select Grp Calling. | Press [F4]         |
| 4    | Group Calling: ><br>Make a selection<br>Hunt Type Queue Alarm<br>DelayAnnce Xtnl Alert<br>GrpCoverage Overflow<br>Message Members<br>Exit Line/Pool |                     |                    |
|      | Select Members.                                                                                                    | Select Members.     | Press [F9]         |
| 5    | Group Calling:<br>Enter extension number<br>of group                                                                                                |                     |                    |
|      | Backspace<br>Exit Enter                                                                                                    |                     |                    |
|      | Specify the extension number<br>of the calling group (if you are<br>programming a sequence,<br>enter lowest number.)                                | Dial [nnnn]         | Type [nnnn]        |
| 6    | Save your entry.                                                                                                    | Select Enter.       | Press <b>[F10]</b> |

| Step | Display/Instructions                                                                                                    | On the console                                                                                          | On the PC                                                                         |
|------|----------------------------------------------------------------------------------------------------|----------------------------------------------------------------------------------------------------|-----------------------------------------------------------------------------------|
| 7    | Group Calling xxxx:<br>Enter group members<br>Delete<br>Backspace Next<br>Exit Enter<br>xxxx = number entered in Step 5<br>Specify the telephone you want<br>to program in one of the<br>following ways: |                                                                                                    |                                                                                   |
|      | Extension number<br>Slot and port number<br>Logical ID number<br>DSS                                                                                                    | <ul> <li>Dial [nnnn]</li> <li>Dial * [sspp]</li> <li>Dial # [nnn]</li> <li>Press DSS button.</li> </ul> | <ul> <li>Type [nnnn]</li> <li>Type * [sspp]</li> <li>Press DSS button.</li> </ul> |
|      | If DSS is attached, check status of the feature.                                                                                                    | Toggle the LED On/Off as required.                                                                      |                                                                                   |
|      | The red LED indicates the following:<br>on= telephone is a member of the<br>calling group<br>off = telephone is not a member of<br>the calling group                                                     |                                                                                                    |                                                                                   |
| 8    | To remove telephone from<br>calling group                                                                                                    | Select Delete.                                                                                          | Press <b>[F8].</b>                                                                |
|      | To assign telephone to calling group and assign telephones to another calling group:                                                                                                    |                                                                                                    |                                                                                   |
|      | <ul> <li>If next group extension<br/>number is sequential</li> </ul>                                                                                                    | Select Next.<br>Repeat Step 7.                                                                          | Press <b>[F9]</b><br>Repeat Step 7.                                               |
|      | Your previous entry is saved<br>and next group extension<br>number is shown on line 1 of<br>screen shown in Step 7.                                                                                      |                                                                                                    |                                                                                   |
|      | <ul> <li>If next group extension<br/>number is not sequential</li> </ul>                                                                                                    | Select Enter.<br>Repeat Steps 4-7.                                                                      | Press <b>[F10]</b><br>Repeat Steps 4-7.                                           |
|      | To assign telephone to calling group when all entries are complete                                                                                                    | Select Enter.                                                                                           | Press <b>[F10]</b>                                                                |
| 9    | To return System Programming menu                                                                                                    | Select Exit three times.                                                                                | Press [F5] three times.                                                           |

#### Group Calling Trunk or Pool Assignments

Use this procedure to assignor remove trunks or pools (Hybrid/PBX only) that ring directly into a calling group.

Incoming calls on each trunk or pool can be directed to only one calling group.

To reassign a trunk or pool to a new calling group, you must remove it from its old group before making the new assignment.

#### **Entering Programming**

Console: Select Menu  $\rightarrow$  Sys Program  $\rightarrow$  Exit PC/SPM: Type **SPM**  $\rightarrow$  press any key  $\rightarrow$  **[F1]**  $\rightarrow$  **[F5]** 

#### **Exiting Without Changes**

To exit from any screen without making changes, select Exit on the console or press **[F5]** on the PC before saving your entry or menu selection.

#### Summary: Group Calling Trunk or Pool Assignments

| Programmable by   | System manager                                                                                                    |
|-------------------|----------------------------------------------------------------------------------------------------|
| Mode              | All                                                                                                    |
| Idle Condition    | Not required                                                                                                    |
| Planning Form     | Form 6e, Group Calling                                                                                                    |
| Factory Setting   | Not applicable                                                                                                    |
| Valid Entries     | Line/trunk number                                                                                                    |
| Inspect           | Yes                                                                                                    |
| Copy Option       | No                                                                                                    |
| Console Procedure | $\begin{array}{l} {\sf Extensions} \ \rightarrow \ {\sf More} \ \rightarrow \ {\sf Grp} \ \ {\sf Calling} \ \rightarrow \ {\sf Line}/{\sf Pool} \\ \rightarrow \ {\sf Dial} \ {\sf calling} \ {\sf group} \ {\sf ext.} \ {\sf no.} \ \rightarrow \ {\sf Enter} \ \rightarrow \ {\sf Dial} \ {\sf trunk} \ {\sf no.} \\ \rightarrow \ {\sf Enter} \ \rightarrow \ {\sf Exit} \ \rightarrow \ {\sf Exit} \ \rightarrow \ {\sf Exit} \end{array}$ |
| PC Procedure      | $ \begin{array}{l} [\textbf{F6}] \rightarrow [\textbf{PgUp}] \rightarrow [\textbf{F4}] \rightarrow [\textbf{F10}] \rightarrow \text{Type calling group} \\ \text{ext. no.} \rightarrow [\textbf{F10}] \rightarrow \text{Type trunk no.} \rightarrow [\textbf{F10}] \rightarrow [\textbf{F5}] \rightarrow \\ [\textbf{F5}] \rightarrow [\textbf{F5}] \end{array} $                                                                              |

| ep | <b>Display/Instructions</b>                                                                                                    | On the console      | On the PC           |
|----|----------------------------------------------------------------------------------------------------|---------------------|---------------------|
| l  | System Programming: ><br>Make a selection<br>System Extensions<br>SysRenumber Options<br>Operator Tables<br>LinesTrunks AuxEquip<br>Exit NightSrvce         |                     |                     |
|    | Select the Extensions menu.                                                                                                    | Select Extensions.  | Press [F6]          |
| 2  | Extensions: ><br>Make a selection<br>LinesTrunks RestrctCopy<br>Line Copy Account<br>Dial OutCd BIS/HFAI<br>Restriction Call Pickup<br>Exit VoiceSignl      |                     |                     |
|    | Go to the second screen of the                                                                                                    | Press More.         | Press <b>[PgUp]</b> |
|    | Extensions menu.                                                                                                    |                     |                     |
| 3  | Extensions menu.<br>Extensions: ><br>Make a selection<br>Ext Status ARS Restrct<br>Group Page Mic Disable<br>Group Cover Remote Frwd<br>Grp Calling<br>Exit |                     |                     |
| 3  | Extensions: ><br>Make a selection<br>Ext Status ARS Restrct<br>Group Page Mic Disable<br>Group Cover Remote Frwd<br>Grp Calling                             | Select Grp Calling. | Press <b>[F4]</b>   |
| 3  | Extensions: ><br>Make a selection<br>Ext Status ARS Restrct<br>Group Page Mic Disable<br>Group Cover Remote Frwd<br>Grp Calling<br>Exit                     | Select Grp Calling. | Press <b>[F4]</b>   |

## Procedure: Group Calling Trunk or Pool Assignments

| Step | Display/Instructions                                                                                                    | On the console                                     | On the PC                                          |
|------|----------------------------------------------------------------------------------------------------|----------------------------------------------------|----------------------------------------------------|
| 5    | Group Calling:<br>Enter extension number<br>of group                                                                                                    |                                                    |                                                    |
|      | Backspace<br>Exit Enter                                                                                                    |                                                    |                                                    |
|      | Specify the extension of the calling group (if you are programming a sequence, enter the lowest number).                                                                                     | Dial [nnnn]                                        | Type [nnnn]                                        |
| 6    | Save your entry.                                                                                                    | Select Enter.                                      | Press <b>[F10]</b>                                 |
| 7    | Group Calling xxxx:<br>Enter line/pool number<br>Delete<br>Backspace Next<br>Exit Enter<br>xxxx = number entered in Step 5<br>Specify the trunk or pool you<br>want to program in one of the |                                                    |                                                    |
|      | following ways:                                                                                                    |                                                    |                                                    |
|      | Line/Trunk number<br>Slot and port number<br>Logical ID number                                                                                                    | ■ Dial [nnnn]<br>■ Dial ★ [sspp]<br>■ Dial # [nnn] | ■ Type [nnnn]<br>■ Type ★ [sspp]<br>■ Type # [nnn] |
| 8    | To remove line/trunk or pool<br>from calling group                                                                                                    | Select Delete.                                     | Press [F8]                                         |
|      | To assign line/trunk or pool to<br>calling group and assign<br>lines/trunks or pools to another<br>calling group:                                                                            |                                                    |                                                    |
|      | If next group extension<br>number is sequential                                                                                                    | Select Next.<br>Repeat Step 7.                     | Press <b>[F9]</b><br>Repeat Step 7.                |
|      | Your previous entry is saved<br>and nexx group extension<br>number is shown on line 1 of<br>screen shown in Step 7.                                                                          |                                                    |                                                    |
|      | <ul> <li>If next group extension<br/>number is not sequential</li> </ul>                                                                                                    | Select Enter.<br>Repeat Steps 4-7.                 | Press <b>[F10]</b><br>Repeat Steps 4-7.            |

# Programming Procedures

| Step | Display/Instructions                                                        | On the console           | On the PC                         |
|------|-----------------------------------------------------------------------------|--------------------------|-----------------------------------|
|      | To assign line trunk or pool to calling group when all entries are complete | Select Enter.            | Press <b>[F10]</b>                |
| 9    | To return to System<br>Programming menu                                     | Select Exit three times. | Press <b>[F5]</b><br>three times. |

#### **Optional Group-Calling Features**

The following options are available for calling groups:

- Hunt Type
- Group Calling Delay Announcement
- Group Coverage Receiver
- Group Calling Overflow and Threshold
- Group Calling Message Waiting Indicator
- Group Calling Calls-in-Queue Alarm Threshold
- Group Calling External Alert for Calls-in-Queue Alarms
- Group Type

#### Hunt Type

Use this procedure to assign one of the following hunt-type patterns to calling groups:

- Circular hunting pattern The system distributes calls to group members by hunting in a circular pattern for the first available telephone after the one that received the last call to the group.
- Linear hunting pattern The system searches for an available group member in the order in which telephones were assigned to the calling group.

#### **Entering Programming**

Console: Select Menu  $\rightarrow$  Sys Program  $\rightarrow$  Exit PC/SPM: Type **SPM**  $\rightarrow$  press any key  $\rightarrow$  **[F1]**  $\rightarrow$  **[F5]** 

#### **Exiting Without Changes**

To exit from any screen without making changes, select Exit on the console or press **[F5]** on the PC before saving your entry or menu selection.

# Summary: Hunt Type

| Programmable by   | System manager                                                                                                   |
|-------------------|----------------------------------------------------------------------------------------------------|
| Mode              | All                                                                                                    |
| Idle Condition    | Not required                                                                                                    |
| Planning Form     | Form 6e, Group Calling                                                                                           |
| Factory Setting   | Circular hunting pattern                                                                                         |
| Valid Entries     | Circular, Linear                                                                                                 |
| Inspect           | No                                                                                                    |
| Copy Option       | No                                                                                                    |
| Console Procedure | $\begin{array}{llllllllllllllllllllllllllllllllllll$                                                             |
| PC Procedure      | [F6] → [PgUp] → [F4] → [F1] → Type calling group<br>ext. no. → [F10] → [F1]/[F2] → [F10] → [F5] →<br>[F5] → [F5] |

# Procedure: Hunt Type

| step | Display/Instructions                                                                                                    | On the console      | On the PC           |
|------|----------------------------------------------------------------------------------------------------|---------------------|---------------------|
| 1    | System Programming: ><br>Make a selection<br>System Extensions<br>SysRenumber Options<br>Operator Tables<br>LinesTrunks AuxEquip<br>Exit NightSrvce                               |                     |                     |
|      | Select the Extensions menu.                                                                                                    | Select Extensions.  | Press [F6]          |
| 2    | Extensions: ><br>Make a selection<br>LinesTrunks RestrctCopy<br>Line Copy Account<br>Dial OutCd BIS/HFAI<br>Restriction Call Pickup<br>Exit VoiceSignl<br>Go to the second screen | Press <b>More</b>   | Press <b>[PgUp]</b> |
|      | of the Extensions menu.                                                                                                    |                     |                     |
| 3    | Extensions: ><br>Make a selection<br>Ext Status ARS Restrct<br>Group Page Mic Disable<br>Group Cover Remote Frwd<br>Grp Calling<br>Exit                                           |                     |                     |
|      | Select Group Calling.                                                                                                    | Select Grp Calling. | Press [F4]          |
| 4    | Group Calling: ><br>Make a selection<br>Hunt Type Queue Alarm<br>DelayAnnce Xtnl Alert<br>GrpCoverage Overflow<br>Message Members<br>Exit Line/Pool                               |                     |                     |
|      | Select Hunt Type.                                                                                                    | Select Hunt Type.   | Press [F1]          |

| Step | Display/Instructions                                                                                               | On the console                     | On the PC                               |
|------|----------------------------------------------------------------------------------------------------|------------------------------------|-----------------------------------------|
| 5    | Group Calling:<br>Enter extension number<br>of group                                                               |                                    |                                         |
|      | Backspace<br>Exit Enter                                                                                            |                                    |                                         |
|      | Specify the extension of the calling group (if you are programming a sequence, enter the lowest number).           | Dial [nnnn]                        | Type [nnnn]                             |
| 6    | Save your entry.                                                                                                   | Select Enter.                      | Press [F10]                             |
| 7    | Group Calling xxxx:<br>Select one<br>Circular<br>Linear<br>Next<br>Exit Enter<br>xxxx = number entered in Step 5   |                                    |                                         |
|      | Specify the hunt pattern.                                                                                          | Select Circular or<br>Linear.      | Press [F1] or [F2]                      |
| 8    | To save your selection and<br>program hunt type for another<br>calling group:                                      |                                    |                                         |
|      | If next group extension<br>number is sequential                                                                    | Select Next.<br>Repeat Step 7.     | Press <b>[F9]</b><br>Repeat Step 7.     |
|      | Your previous entry is saved<br>and next group extension<br>number is shown on line 1 of<br>screen show in Step 7. |                                    |                                         |
|      | If next group extension<br>number is not sequential                                                                | Select Enter.<br>Repeat Steps 5-7. | Press <b>[F10]</b><br>Repeat Steps 5-7. |
|      | To save your selection when all entries are complete                                                               | Select Enter.                      | Press <b>[F10]</b>                      |
| 9    | To return to System<br>Programming menu                                                                            | Select Exit three times.           | Press [F5] three times.                 |

#### **Group Calling Delay Announcement**

Use this procedure to designate the announcement device used to play messages to callers while they are waiting in the queue.

Only one announcement device can be designated for each calling group; however, more than one calling group can use the same announcement device.

The delay announcement device should not be programmed as a calling group member.

If the station jack or MFM was previously programmed as a regular station, you must remove all trunk button assignments before you designate the station jack as a delay announcement device.

#### **Entering Programming**

Console: Select Menu  $\rightarrow$  Sys Program  $\rightarrow$  Exit PC/SPM: Type **SPM**  $\rightarrow$  press any key  $\rightarrow$  **[F1]**  $\rightarrow$  **[F5]** 

#### **Exiting Without Changes**

To exit from any screen without making changes, select Exit on the console or press **[F5]** on the PC before saving your entry or menu selection.

#### Summary: Group Calling Delay Announcement

| Programmable by   | System manager                                                                                                    |
|-------------------|----------------------------------------------------------------------------------------------------|
| Mode              | All                                                                                                    |
| Idle Condition    | Not required                                                                                                    |
| Planning Form     | Form 6e, Group Calling                                                                                                    |
| Factory Setting   | No delay announcement devices are assigned.                                                                                                    |
| Valid Entries     | Announcement, No announcement                                                                                                    |
| Inspect           | No                                                                                                    |
| Copy Option       | No                                                                                                    |
| Console Procedure | $\begin{array}{llllllllllllllllllllllllllllllllllll$                                                                                                    |
| PC Procedure      | <b>[F6]</b> → <b>[PgUp]</b> → <b>[F4]</b> → <b>[F2]</b> → Type calling group<br>ext. no. → <b>[F10]</b> → Type ext. no. of announcement<br>device → <b>[F10]</b> → <b>[F5]</b> → <b>[F5]</b> |

| эр | Display/Instructions                                                                                                    | On the console      | On the PC         |
|----|----------------------------------------------------------------------------------------------------|---------------------|-------------------|
| 1  | System Programming: ><br>Make a selection<br>System Extensions<br>SysRenumber Options<br>Operator Tables<br>LinesTrunks AuxEquip<br>Exit NightSrvce                |                     |                   |
|    | Select the Extensions menu.                                                                                                    | Select Extensions.  | Press [F6]        |
| 2  | Extensions: ><br>Make a selection<br>LinesTrunks RestrctCopy<br>Line Copy Account<br>Dial OutCd BIS/HFAI<br>Restriction Call Pickup<br>Exit VoiceSignl             |                     |                   |
|    | Go to the second screen                                                                                                    | Press More          | Press [PgUp]      |
|    | of the Extensions menu.                                                                                                    |                     |                   |
| 3  | of the Extensions menu.<br>Extensions: ><br>Make a selection<br>Ext Status ARS Restrct<br>Group Page Mic Disable<br>Group Cover Remote Frwd<br>Grp Calling<br>Exit |                     |                   |
| 3  | Extensions: ><br>Make a selection<br>Ext Status ARS Restrct<br>Group Page Mic Disable<br>Group Cover Remote Frwd<br>Grp Calling                                    | Select Grp Calling. | Press <b>[F4]</b> |
| 3  | Extensions: ><br>Make a selection<br>Ext Status ARS Restrct<br>Group Page Mic Disable<br>Group Cover Remote Frwd<br>Grp Calling<br>Exit                            | Select Grp Calling. | Press <b>[F4]</b> |

# Procedure: Group Calling Delay Announcement

| Step | <b>Display/Instructions</b>                                                                                                    | On the console                                                               | On the PC                                                            |
|------|----------------------------------------------------------------------------------------------------|------------------------------------------------------------------------------|----------------------------------------------------------------------|
| 5    | GrpCall Delay Announce:<br>Enter extension number<br>of group                                                                                                    |                                                                              |                                                                      |
|      | Backspace<br>Exit Enter                                                                                                    |                                                                              |                                                                      |
|      | Specify the extension of the calling group, (if you are programming a sequence, enter the lowest number).                                                                                                    | Dial [nnnn]                                                                  | Type [nnnn]                                                          |
| 6    | Save your entry.                                                                                                    | Select Enter.                                                                | Press <b>[F10]</b>                                                   |
| 7    | Group Calling xxxx:<br>Enter extension number<br>of delay announcement<br>Delete<br>Backspace Next<br>Exit Enter<br>xxx = number entered in Step 5<br>Specify the announcement<br>device you want to program in<br>one of the following ways:<br>Extension number<br>Slot and port number | <ul> <li>Dial [nnnn]</li> <li>Dial * [sspp]</li> <li>Dial # [nnn]</li> </ul> | ■ Type [ <i>nnnn</i> ]<br>■ Type ★ [sspp]<br>■ Type # [ <i>nnn</i> ] |
|      | Logical ID number<br>DSS                                                                                                    | <ul> <li>Dial # [nnn]</li> <li>Press DSS button.</li> </ul>                  | Iype # [nnn]                                                         |
|      | If DSS is attached, check status of the feature.                                                                                                    | Toggle the LED On/Off as required                                            |                                                                      |
|      | The red LED indicates the following:<br>on= telephone is included in group<br>off = telephone is not included in<br>group                                                                                                    |                                                                              |                                                                      |

| Step | <b>Display/Instructions</b>                                                                                                    | On the console                  | On the PC                           |
|------|----------------------------------------------------------------------------------------------------|---------------------------------|-------------------------------------|
| 8    | To remove delay<br>announcement device from<br>calling group                                                                     | Select Delete.                  | Press [F8]                          |
|      | To assign delay announcement<br>device to calling group and<br>assign delay announcement<br>devices to another calling<br>group: |                                 |                                     |
|      | If next group extension<br>number is sequential                                                                                  | Select Next .<br>Repeat Step 7. | Press <b>[F9]</b><br>Repeat Step 7. |
|      | Your previous entry is saved<br>and next group extension<br>number is shown on line 1 of<br>screen shown in Step 7.              |                                 |                                     |
|      | If next group extension                                                                                                    | Select Enter.                   | Press [F10]                         |
|      | number is not sequential                                                                                                    | Repeat Steps 3-7.               | Repeat Steps 3-7.                   |
|      | To assign delay announcement device to calling group when all entries are complete                                               | Select Enter                    | Press <b>[F10]</b>                  |
| 9    | To return to System<br>Programming menu                                                                                          | Select Exit two times.          | Press <b>[F5]</b> two times.        |

#### Group Coverage Receiver

Use this procedure to assignor remove a calling group as receiver for a coverage group.

Calling group member assignments must be made before you assign the group as a receiver for a coverage group.

#### NOTE:

Integrated Administration uses calling group 30 as the default group to cover AUDIX Voice Power.

#### **Entering Programming**

Console: Select Menu  $\rightarrow$  Sys Program  $\rightarrow$  Exit PC/SPM: Type **SPM**  $\rightarrow$  press any key  $\rightarrow$  **[F1]**  $\rightarrow$  **[F5]** 

#### **Exiting Without Changes**

To exit from any screen without making changes, select Exit on the console or press **[F5]** on the PC before saving your entry or menu selection.

#### Summary Group Coverage Receiver

| Programmable by   | System manager, Integrated Administration                                                                                                    |
|-------------------|----------------------------------------------------------------------------------------------------|
| Mode              | All                                                                                                    |
| Idle Condition    | Not required                                                                                                    |
| Planning Form     | Form 6d, Group Coverage                                                                                                    |
| Factory Setting   | Not applicable                                                                                                    |
| Valid Entries     | Group numbers                                                                                                    |
| Inspect           | Yes                                                                                                    |
| Copy Option       | No                                                                                                    |
| Console Procedure | $\begin{array}{llllllllllllllllllllllllllllllllllll$                                                                                                    |
| PC Procedure      | <b>[F6]</b> → <b>[PgUp]</b> → <b>[F4]</b> → <b>[F3]</b> → Type calling group<br>ext. no. → <b>[F10]</b> → Type coverage group no. →<br><b>[F10]</b> → <b>[F5]</b> → <b>[F5]</b> → <b>[F5]</b> |

| tep | Display/Instructions                                                                                                    | On the console      | On the PC           |
|-----|----------------------------------------------------------------------------------------------------|---------------------|---------------------|
| 1   | System Programming: ><br>Make a selection<br>System Extensions<br>SysRenumber Options<br>Operator Tables<br>LinesTrunks AuxEquip<br>Exit NightSrvce    |                     |                     |
|     | Select the Extensions menu.                                                                                                    | Select Extensions.  | Press [F6]          |
| 2   | Extensions: ><br>Make a selection<br>LinesTrunks RestrctCopy<br>Line Copy Account<br>Dial OutCd BIS/HFAI<br>Restriction Call Pickup<br>Exit VoiceSignl |                     |                     |
|     | Go to the second screen of the Extensions menu.                                                                                                    | Press More          | Press <b>[PgUp]</b> |
| 3   | Extensions: ><br>Make a selection<br>Ext Status ARS Restrct<br>Group Page Mic Disable<br>Group Cover Remote Frwd<br>Grp Calling<br>Exit                |                     |                     |
|     | Select Group Calling.                                                                                                    | Select Grp Calling. | Press [F4]          |
| 4   | Group Calling: ><br>Make a selection<br>Hunt Type Queue Alarm<br>DelayAnnce Xtnl Alert<br>GrpCoverage Overflow<br>Message Members<br>Exit Line/Pool    |                     |                     |
|     |                                                                                                    |                     |                     |

#### Procedure: Group Coverage Receiver

| Step | Display/Instructions                                                                                                    | On the console                     | On the PC                               |
|------|----------------------------------------------------------------------------------------------------|------------------------------------|-----------------------------------------|
| 5    | Group Calling:<br>Enter extension number<br>of group                                                                                                    |                                    |                                         |
|      | Backspace<br>Exit Enter                                                                                                    |                                    |                                         |
|      | Specify the extension number<br>of the calling group (if you<br>are programming a sequence,<br>enter the lowest number).                                                                         | Dial [nnnn]                        | Type [nnnn]                             |
| 6    | Save your entry.                                                                                                    | Select Enter.                      | Press <b>[F10]</b>                      |
| 7    | Group Calling xxxx:<br>Enter coverage group<br>number (1-30)<br>Delete<br>Backspace Next<br>Exit Enter                                                                                           |                                    |                                         |
|      | xxx = number entered in Step 5<br>Specify the coverage group<br>for which you want to assign<br>the calling group as receiver.                                                                   | Dial [nn]                          | Type [nn]                               |
| 8    | To remove calling group as<br>receiver for coverage group<br>To assign calling group as<br>receiver for coverage group<br>and assign another calling<br>group as receiver for coverage<br>group: | Select Delete.                     | Press <b>[F8]</b>                       |
|      | If next group extension<br>number is sequential<br>Your previous entry is saved<br>and next group extension<br>umber is shown on line 1 of<br>screen shown in Step 7.                            | Select Next.<br>Repeat Step 7.     | Press <b>[F9]</b><br>Repeat Step 7.     |
|      | <ul> <li>If next group extension<br/>number is not sequential</li> </ul>                                                                                                    | Select Enter.<br>Repeat Steps 4-7. | Press <b>[F10]</b><br>Repeat Steps 4-7. |

| Step | <b>Display/Instructions</b>                                                                | On the console           | On the PC                         |
|------|--------------------------------------------------------------------------------------------|--------------------------|-----------------------------------|
|      | To assign calling group as<br>receiver for coverage group<br>when all entries are complete | Select Enter.            | Press <b>[F5]</b>                 |
| 9    | To return to System<br>Programming menu                                                    | Select Exit three times. | Press <b>[F5]</b><br>three times. |

#### **Group Calling Overflow and Threshold**

Use this procedure to designate another calling group or the QCC queue (Hybrid/PBX only) to receive calls when the number of calls waiting in the queue for a calling group is equal to or greater than the programmed threshold.

Overflow coverage can be provided only by calling groups or the QCC queue (Hybrid/PBX only), not by individual telephones. Group members can be notified when the number of calls waiting in the queue reaches the threshold.

A calling group or the QCC queue (Hybrid/PBX only) can provide overflow coverage for more than one calling group; however, which group's calls go to an available member in the overflow calling group is unpredictable.

The factory-set extension number for QCC Listed Directory Number is 600.

#### **Entering Programming**

Console: Select Menu  $\rightarrow$  Sys Program  $\rightarrow$  Exit PC/SPM: Type SPM  $\rightarrow$  press any key  $\rightarrow$  [F1]  $\rightarrow$  [F5]

#### **Exiting Without Changes**

To exit from any screen without making changes, select Exit on the console or press **[F5]** on the PC before saving your entry or menu selection.

#### Summary Group Calling Overflow and Threshold

| Programmable by   | System manager                                                                                                    |
|-------------------|----------------------------------------------------------------------------------------------------|
| Mode              | All                                                                                                    |
| Idle Condition    | Not required                                                                                                    |
| Planning Form     | Form 6e, Group Calling                                                                                                    |
| Factory Setting   | Overflow coverage - none; threshold -1 call                                                                                                    |
| Valid Entries     | Backup extension number; 1-99 calls                                                                                                    |
| Inspect           | No                                                                                                    |
| Copy Option       | No                                                                                                    |
| Console Procedure | $\begin{array}{llllllllllllllllllllllllllllllllllll$                                                                                                    |
| PC Procedure      | $ \begin{array}{l} [\textbf{F6}] \rightarrow [\textbf{PgUp}] \rightarrow [\textbf{F4}] \rightarrow [\textbf{F8}] \rightarrow \text{Type calling group} \\ \text{ext. no.} \rightarrow [\textbf{F10}] \rightarrow \text{Type backup ext. no.} \rightarrow [\textbf{F10}]/[\textbf{F8}] \\ \rightarrow [\textbf{Alt}] + [\textbf{P}] \rightarrow \text{Type no. of call} \rightarrow [\textbf{F10}] \rightarrow \\ [\textbf{F5}] \rightarrow [\textbf{F5}] \end{array} $ |

| ер | Display/Instructions                                                                                                    | On the console      | On the PC         |
|----|----------------------------------------------------------------------------------------------------|---------------------|-------------------|
| 1  | System Programming: ><br>Make a selection<br>System Extensions<br>SysRenumber Options<br>Operator Tables<br>LinesTrunks AuxEquip<br>Exit NightSrvce    |                     |                   |
|    | Select the Extensions menu.                                                                                                    | Select Extensions.  | Press [F6]        |
| 2  | Extensions: ><br>Make a selection<br>LinesTrunks RestrctCopy<br>Line Copy Account<br>Dial OutCd BIS/HFAI<br>Restriction Call Pickup<br>Exit VoiceSignl |                     |                   |
|    | Go to the second screen of the Extensions menu.                                                                                                    | Press More.         | Press [PgUp]      |
|    |                                                                                                    |                     |                   |
| 3  | Extensions: ><br>Make a selection<br>Ext Status ARS Restrct<br>Group Page Mic Disable<br>Group Cover Remote Frwd<br>Grp Calling<br>Exit                |                     |                   |
| 3  | Extensions: ><br>Make a selection<br>Ext Status ARS Restrct<br>Group Page Mic Disable<br>Group Cover Remote Frwd<br>Grp Calling                        | Select Grp Calling. | Press <b>[F4]</b> |
| 3  | Extensions: ><br>Make a selection<br>Ext Status ARS Restrct<br>Group Page Mic Disable<br>Group Cover Remote Frwd<br>Grp Calling<br>Exit                | Select Grp Calling. | Press <b>[F4]</b> |

# Procedure: Group Calling Overflow and Threshold

| Step | <b>Display/Instructions</b>                                                                                                    | On the console             | On the PC                         |
|------|----------------------------------------------------------------------------------------------------|----------------------------|-----------------------------------|
| 5    | Group Calling:<br>Enter extension number<br>of group<br>Backspace<br>Exit Enter                                                                                                    |                            |                                   |
|      | Specify the extension of the calling group (if you are programming a sequence, enter the lowest number).                                                                                                    | Dial [nnnn]                | Type [nnnn]                       |
| 6    | Save your entry.                                                                                                    | Select Enter.              | Press [F10]                       |
| 7    | Group Calling xxxx:<br>Enter cover overflow<br>group number or QCC LDN<br>xxxx Delete<br>Backspace<br>Exit Enter<br>xxxx = number entered in Step 5<br>Specify the extension of the<br>calling group or QCC Listed<br>Directory Number you want to<br>assign as backup coverage for<br>calling group. | Dial <i>[nnnn]</i>         | Type [nnnn]                       |
| 8    | Assign or remove extension as backup.                                                                                                    | Select Enter<br>or Delete. | Press <b>[F10]</b> or <b>[F8]</b> |
|      | If you do not want to change<br>the current number of calls, you<br>have finished this procedure.                                                                                                    |                            |                                   |

| Step | <b>Display/Instructions</b>                                             | On the console         | On the PC                    |
|------|-------------------------------------------------------------------------|------------------------|------------------------------|
| 9    | Group Calling xxxx:<br>Assign number of calls<br>before overflow (1-99) |                        |                              |
|      | Backspace<br>Exit Enter                                                 |                        |                              |
|      | xxxx = nurnber entered in Step 5<br>nnn = current number ot calls       |                        |                              |
|      | Erase current number of calls.                                          | Press Drop.            | Press <b>[Alt] + [P]</b>     |
| 10   | Specify desired number of calls.                                        | Dial [nn]              | Type [nn]                    |
| 11   | Save your entry.                                                        | Select Enter.          | Press [F10].                 |
| 12   | To return to System<br>Programming menu                                 | Select Exit two times. | Press <b>[F5]</b> two times. |

#### Group Calling Message Waiting Indicator

Use this procedure to designate a telephone to receive calling group messagewaiting indications (MWI).

Only one telephone can be designated as a message-waiting receiver for each calling group; however, more than one calling group can use the same message-waiting receiver. The telephone assigned as a message-waiting receiver does not have to be a member of the calling group.

Message-waiting indications cannot be sent to the extension assigned to the group unless this option is programmed. The message-waiting receiver cannot distinguish between messages left for the calling group and personal messages.

#### **Entering Programming**

Console: Select Menu  $\rightarrow$  Sys Program  $\rightarrow$  Exit PC/SPM: Type **SPM**  $\rightarrow$  press any key  $\rightarrow$  **[F1]**  $\rightarrow$  **[F5]** 

#### **Exiting Without Changes**

To exit from any screen without making changes, select Exit on the console or press **[F5]** on the PC before saving your entry or menu selection.

#### Summary: Group Calling Message Waiting Indicator

| Programmable by   | System manager                                                                                                    |
|-------------------|----------------------------------------------------------------------------------------------------|
| Mode              | All                                                                                                    |
| Idle Condition    | Not required                                                                                                    |
| Planning Form     | Form 6e, Group Calling                                                                                                    |
| Factory Setting   | No message-waiting receiver assigned                                                                                                    |
| Valid Entries     | Extension number                                                                                                    |
| Inspect           | No                                                                                                    |
| Copy Option       | No                                                                                                    |
| Console Procedure | $\begin{array}{llllllllllllllllllllllllllllllllllll$                                                                                                    |
| PC Procedure      | <b>[F6]</b> → <b>[PgUp]</b> → <b>[F4]</b> → <b>[F4]</b> → Type calling group<br>ext. no. → <b>[F10]</b> → Type ext. no. for MWI receiver →<br><b>[F10]</b> → <b>[F5]</b> → <b>[F5]</b> |

| р | <b>Display/Instructions</b>                                                                                                    | On the console      | On the PC           |
|---|----------------------------------------------------------------------------------------------------|---------------------|---------------------|
| 1 | System Programming: ><br>Make a selection<br>System Extensions<br>SysRenumber Options<br>Operator Tables<br>LinesTrunks AuxEquip<br>Exit NightSrvce    |                     |                     |
|   | Select the Extensions menu.                                                                                                    | Select Extensions.  | Press [F6]          |
| 2 | Extensions: ><br>Make a selection<br>LinesTrunks RestrctCopy<br>Line Copy Account<br>Dial OutCd BIS/HFAI<br>Restriction Call Pickup<br>Exit VoiceSignl |                     |                     |
|   | Go to the second screen of the Extensions menu.                                                                                                    | Press More          | Press <b>[PgUp]</b> |
| 3 | Extensions: ><br>Make a selection<br>Ext Status ARS Restrct<br>Group Page Mic Disable<br>Group Cover Remote Frwd<br>Grp Calling<br>Exit                |                     |                     |
|   | Select Group Calling.                                                                                                    | Select Grp Calling. | Press [F4]          |
| 4 | Group Calling: ><br>Make a selection<br>Hunt Type Queue Alarm                                                                                          |                     |                     |
|   | DelayAnnce Xtnl Alert<br>GrpCoverage Overflow<br>Message Members<br>Exit Line/Pool                                                                     |                     |                     |

## Procedure: Group Calling Message Waiting Indicator

| Step | Display/Instructions                                                                                                    | On the console                                                                                          | On the PC                                                                    |
|------|----------------------------------------------------------------------------------------------------|----------------------------------------------------------------------------------------------------|------------------------------------------------------------------------------|
| 5    | Group Calling:<br>Enter extension number<br>of group<br>Delete<br>Backspace<br>Exit Enter                                                                        |                                                                                                    |                                                                              |
|      | Specify the extension of the calling group (if you are programming a sequence, enter the lowest number).                                                         | Dial <i>[nnnn]</i>                                                                                      | Type [nnnn]                                                                  |
| 6    | Save your entry.                                                                                                    | Select Enter.                                                                                           | Press [F10]                                                                  |
| 7    | Group Calling xxxx:<br>Enter message waiting<br>extension<br>nnnn<br>Backspace Next<br>Exit Enter<br>xxxx = number entered in Step 5<br>nnnn = current extension |                                                                                                    |                                                                              |
|      | Erase current extension.                                                                                                    | Press Drop.                                                                                             | Press [Alt] + [P]                                                            |
| 8    | Specify the telephone you want to assign in <b>one</b> of the following ways:                                                                                    |                                                                                                    |                                                                              |
|      | Extension number<br>Slot and port number<br>Logical ID number<br>DSS                                                                                             | <ul> <li>Dial [nnnn]</li> <li>Dial * [sspp]</li> <li>Dial # [nnn]</li> <li>Press DSS button.</li> </ul> | <ul> <li>Type [nnnn]</li> <li>Type * [sspp]</li> <li>Type # [nnn]</li> </ul> |
|      | If DSS is attached, check status of the feature.                                                                                                    | Toggle the LED On/Off as required.                                                                      |                                                                              |
|      | The red LED indicates the following:<br>on= telephone is included in group<br>off = telephone is not included in<br>group                                        |                                                                                                    |                                                                              |

| Step | <b>Display/Instructions</b>                                                                                                    | On the console                              | On the PC                                  |
|------|----------------------------------------------------------------------------------------------------|---------------------------------------------|--------------------------------------------|
| 9    | To remove calling group as<br>receiver for coverage group                                                                                 | Select Delete.                              | Press [F8]                                 |
|      | To assign calling group as<br>receiver for coverage group<br>and assign calling group shown<br>as receiver for another<br>coverage group: |                                             |                                            |
|      | If next group extension<br>number is sequential                                                                                           | Select ${\tt Next}$ . Repeat Steps 7 and 8. | Press <b>[F9]</b><br>Repeat Steps 7 and 8. |
|      | Your previous entry is saved<br>and next group extension<br>umber is shown on line 1 of<br>screen in Step 7.                              |                                             |                                            |
|      | If next group extension                                                                                                    | Select Enter.                               | Press [F10]                                |
|      | number is not sequential                                                                                                    | Repeat Steps 4-8.                           | Repeat Steps 4-8,                          |
|      | To assign calling group as<br>receiver for coverage group<br>when all entries are complete                                                | Select Enter.                               | Press [F5]                                 |
| 10   | To return to System<br>Programming menu                                                                                                   | Select Exit<br>two times.                   | Press <b>[F5]</b><br>two times.            |

#### Group Calling Calls-In-Queue Alarm Threshold

Use this procedure to specify the number of unanswered calls waiting in the calling group queue before group members are notified with either an external alert or a light on the telephone. Group members are notified when the number of calls waiting in the queue is equal to or greater than the programmed threshold.

#### **Entering Programming**

Console: Select Menu  $\rightarrow$  Sys Program  $\rightarrow$  Exit PC/SPM: Type **SPM**  $\rightarrow$  press any key  $\rightarrow$  **[F1]**  $\rightarrow$  **[F5]** 

#### **Exiting Without Changes**

To exit from any screen without making changes, select Exit on the console or press **[F5]** on the PC before saving your entry or menu selection.

#### Summary Group Calling Calls-In-Queue Alarm Threshold

| Programmable by   | System manager                                                                                                    |
|-------------------|----------------------------------------------------------------------------------------------------|
| Mode              | All                                                                                                    |
| Idle Condition    | Not required                                                                                                    |
| Planning Form     | Form 6e, Group Calling                                                                                                    |
| Factory Setting   | 1 call                                                                                                    |
| Valid Entries     | 1-99                                                                                                    |
| Inspect           | No                                                                                                    |
| Copy Option       | No                                                                                                    |
| Console Procedure | $\begin{array}{llllllllllllllllllllllllllllllllllll$                                                                                                    |
| PC Procedure      | $ \begin{array}{l} [F6] \rightarrow [PgUp] \rightarrow [F4] \rightarrow [F6] \rightarrow \mbox{Type calling group} \\ ext. \ no. \rightarrow [F10] \rightarrow [Alt] + [P] \rightarrow \mbox{Type no. of calls} \rightarrow \\ [F10] \rightarrow [F5] \rightarrow [F5] \end{array} $ |

| ер | Display/Instructions                                                                                                    | On the console      | On the PC         |
|----|----------------------------------------------------------------------------------------------------|---------------------|-------------------|
|    | System Programming: ><br>Make a selection<br>System Extensions<br>SysRenumber Options<br>Operator Tables<br>LinesTrunks AuxEquip<br>Exit NightSrvce                |                     |                   |
|    | Select the Extensions menu.                                                                                                    | Select Extensions.  | Press [F6]        |
| 2  | Extensions: ><br>Make a selection<br>LinesTrunks RestrctCopy<br>Line Copy Account<br>Dial OutCd BIS/HFAI<br>Restriction Call Pickup<br>Exit VoiceSignl             |                     |                   |
|    | Go to the second screen                                                                                                    | Press More          | Press [PgUp]      |
| -  | of the Extensions menu.                                                                                                    |                     |                   |
| 3  | of the Extensions menu.<br>Extensions: ><br>Make a selection<br>Ext Status ARS Restrct<br>Group Page Mic Disable<br>Group Cover Remote Frwd<br>Grp Calling<br>Exit |                     |                   |
| 3  | Extensions: ><br>Make a selection<br>Ext Status ARS Restrct<br>Group Page Mic Disable<br>Group Cover Remote Frwd<br>Grp Calling                                    | Select Grp Calling. | Press <b>[F4]</b> |
| 3  | Extensions: ><br>Make a selection<br>Ext Status ARS Restrct<br>Group Page Mic Disable<br>Group Cover Remote Frwd<br>Grp Calling<br>Exit                            | Select Grp Calling. | Press <b>[F4]</b> |

## Procedure Group Calling Calls-In-Queue Alarm Threshold

| Step | Display/Instructions                                                                                                    | On the console                         | On the PC                                  |
|------|----------------------------------------------------------------------------------------------------|----------------------------------------|--------------------------------------------|
| 5    | Group Calling:<br>Enter extension number<br>of group<br>Backspace<br>Exit Enter                                                                                            |                                        |                                            |
|      | Specify the extension of the calling group (if you are programming a sequence enter the lowest number).                                                                    | Dial [nnnn]                            | Type [nnnn]                                |
| 6    | Save your entry.                                                                                                    | Select Enter.                          | Press [F10]                                |
| 7    | Group Calling xxxx:<br>Enter number calls<br>before alarm (1-99)<br>nn<br>Backspace Next<br>Exit Enter<br>xxxx = number entered in Step 5<br>nnn = current number of calls |                                        |                                            |
|      | Erase current number of calls.                                                                                                    | Press Drop.                            | Press [Alt] + [P]                          |
| 8    | Specify desired number of<br>calls before notification.                                                                                                    | Dial [nn]                              | Type [nn]                                  |
| 9    | To save your entry and specify<br>alarm threshold for another<br>calling group:                                                                                            |                                        |                                            |
|      | If next group extension<br>number is sequential<br>Your previous entry is saved<br>and next group extension<br>number is shown on line 1 of<br>screen in Step 7.           | Select Next .<br>Repeat Steps 7 and 8. | Press <b>[F9]</b><br>Repeat Steps 7 and 8. |
|      | <ul> <li>If next group extension<br/>number is not sequential</li> </ul>                                                                                                   | Select Enter<br>Repeat Steps 4-8       | Press <b>[F10]</b><br>Repeat Steps 4-8.    |
|      | To save your entry when all entries are complete                                                                                                    | Select Enter.                          | Press [F10]                                |
| 10   | To return to System<br>Programming menu                                                                                                    | Select Exit<br>two times.              | Press <b>[F5]</b><br>two times.            |

# Group Calling External Alert for Calls-In-Queue Alarms

Use this procedure to designate the external alert device used to notify calling group members when the number of calls in the queue reaches the programmed threshold.

Only one external alert device can be designated for each calling group.

Since the external alert signal is continuous, it is recommended that only lamptype external alert devices be designated for use for the Calls-in-Queue alarm.

#### **Entering Programming**

Console: Select Menu  $\rightarrow$  Sys Program  $\rightarrow$  Exit PC/SPM: Type **SPM**  $\rightarrow$  press any key  $\rightarrow$  **[F1]**  $\rightarrow$  **[F5]** 

#### **Exiting Without Changes**

To exit from any screen without making changes, select Exit on the console or press **[F5]** on the PC before saving your entry or menu selection.

#### Summary: Group Calling External Alert for Calls-In-Queue Alarms

| Programmable by   | System manager                                                                                                    |
|-------------------|----------------------------------------------------------------------------------------------------|
| Mode              | All                                                                                                    |
| Idle Condition    | Not required                                                                                                    |
| Planning Form     | Form 6e, Group Calling                                                                                                    |
| Factory Setting   | Not applicable                                                                                                    |
| Valid Entries     | Extension number                                                                                                    |
| Inspect           | No                                                                                                    |
| Copy Option       | No                                                                                                    |
| Console Procedure | $\begin{array}{ll} Extensions \ \rightarrow \ \textbf{More} \ \rightarrow \ Grp \ \ Calling \ \rightarrow \ Xtnl \\ Alert \ \rightarrow \ Dial \ \ calling \ \ group \ \ ext. \ \ no. \ \rightarrow \ Enter \ \rightarrow \ Drop \\ \rightarrow \ Dial \ \ ext. \ \ no. \ \ for \ \ alert \ \rightarrow \ Enter \ \rightarrow \ Exit \end{array}$ |
| PC Procedure      | <b>[F6]</b> → <b>[PgUp]</b> → <b>[F4]</b> → <b>[F7]</b> → Type calling group<br>ext. no. → <b>[F10]</b> → <b>[Alt]</b> + <b>[P]</b> → Type ext. no. for alert<br>→ <b>[F10]</b> → <b>[F5]</b> → <b>[F5]</b>                                                                                                    |

| itep | <b>Display/Instructions</b>                                                                                                    | On the console      | On the PC           |
|------|----------------------------------------------------------------------------------------------------|---------------------|---------------------|
| 1    | System Programming: ><br>Make a selection<br>System Extensions<br>SysRenumber Options<br>Operator Tables<br>LinesTrunks AuxEquip<br>Exit NightSrvce    |                     |                     |
|      | Select the Extensions menu.                                                                                                    | Select Extensions.  | Press <b>[F6]</b>   |
| 2    | Extensions: ><br>Make a selection<br>LinesTrunks RestrctCopy<br>Line Copy Account<br>Dial OutCd BIS/HFAI<br>Restriction Call Pickup<br>Exit VoiceSignl |                     |                     |
|      | Go to the second screen of the Extensions menu.                                                                                                    | Press More.         | Press <b>[PgUp]</b> |
|      |                                                                                                    |                     |                     |
| 3    | Extensions: ><br>Make a selection<br>Ext Status ARS Restrct<br>Group Page Mic Disable<br>Group Cover Remote Frwd<br>Grp Calling<br>Exit                |                     |                     |
| 3    | Make a selection<br>Ext Status ARS Restrct<br>Group Page Mic Disable<br>Group Cover Remote Frwd<br>Grp Calling                                         | Select Grp Calling. | Press <b>[F4]</b>   |
| 4    | Make a selection<br>Ext Status ARS Restrct<br>Group Page Mic Disable<br>Group Cover Remote Frwd<br>Grp Calling<br>Exit                                 | Select Grp Calling. | Press <b>[F4]</b>   |

Procedure: Group Calling External Alert for Calls-In-Queue Alarms

| Step | <b>Display/Instructions</b>                                                                                                    | On the console                                                                                          | On the PC                                          |
|------|----------------------------------------------------------------------------------------------------|----------------------------------------------------------------------------------------------------|----------------------------------------------------|
| 5    | Group Calling:<br>Enter extension number<br>of group<br>Backspace<br>Exit Enter                                                                                                    |                                                                                                    |                                                    |
|      | Specify the extension of the calling group (if you are programming a sequence, enter the lowest number).                                                                                                    | Dial [nn]                                                                                               | Type [nn]                                          |
| 6    | Save your entry.                                                                                                    | Select Enter.                                                                                           | Press [F10]                                        |
| 7    | Group Calling xxxx:<br>Enter external alert<br>extension<br>nnnn<br>Delete<br>Backspace Next<br>Exit Enter<br>xxxx = number entered in Step 5<br>nnnn = current external alert.<br>Specify the external alert you<br>want to assign in one of the | Press <b>Drop</b> .                                                                                     | Press <b>[Alt] + [P]</b>                           |
|      | following ways:<br>Extension number<br>Slot and port number<br>Logical ID number<br>DSS                                                                                                    | <ul> <li>Dial [nnnn]</li> <li>Dial * [sspp]</li> <li>Dial # [nnn]</li> <li>Press DSS button.</li> </ul> | ■ Type [nnnn]<br>■ Type ★ [sspp]<br>■ Type # [nnn] |
|      | If DSS is attached, check<br>status of the feature.<br>The red LED indicates the following:<br>on = telephone is included in group<br>off = telephone is not included<br>group                                                                    | Toggle the LED On/Off<br>as required                                                                    |                                                    |

| Step | <b>Display/Instructions</b>                                                                                                    | On the console                              | On the PC                                  |
|------|----------------------------------------------------------------------------------------------------|---------------------------------------------|--------------------------------------------|
| 9    | To remove external alert as<br>alarm for calling group                                                                                     | Select Delete.                              | Press [F8]                                 |
|      | To assign external alert as<br>calls-in-Queue alarm and<br>assign external alert as Calls-<br>In-Queue alarm for another<br>calling group: |                                             |                                            |
|      | If next group extension<br>number is sequential                                                                                            | Select ${\tt Next}$ . Repeat Steps 7 and 8. | Press <b>[F9]</b><br>Repeat Steps 7 and 8. |
|      | Your previous entry is saved<br>and next group extension<br>number is shown on line 1 of<br>screen in Step 7.                              |                                             |                                            |
|      | If next group extension<br>number is not sequential                                                                                        | Select Enter.<br>Repeat Steps 4-8.          | Press <b>[F10]</b><br>Repeat Steps 4-8.    |
|      | To assign external alert as<br>Calls-In-Queue alarm for calling<br>group when all entries are<br>complete                                  | Select Enter.                               | Press <b>[F10]</b>                         |
| 10   | To return to System<br>Programming menu                                                                                                    | Select Exit two times.                      | Press [F5] two times.                      |

#### **Group Type**

Use this procedure to determine whether or not the system automatically logs in members of a calling group after a power failure. This setting also determines the type of voice messaging interface when the calling group is used to connect voice messaging or automated attendant applications. The following are the possible settings:

- Automatic Log Out Used for calling groups to specify that the system does not automatically log in calling group members after a power failure. Calling group members must manually log themselves into the group.
- Automatic Log In Used for calling groups that consist of fax machines or data ports (also called data hunt groups) to specify that the system automatically logs in calling group members after a power failure. See Chapter 3 for more information, This setting can also be used for calling groups consisting of telephones.
- Integrated VMI Used when a voice messaging system that requires special signaling for integrated operation (for example, AUDIX Voice Power-IS II or MERLIN MAIL Voice Messaging System) is connected to one or more station jacks assigned to a calling group. The system automatically logs in the group members after a power failure.
- Generic VMI Used when a voice messaging system that does not need special signaling (for example, MERLIN Attendant) is connected to one or more station jacks assigned to a calling group. The system automatically logs in the group members after a power failure.

#### **Entering Programming**

Console: Select Menu  $\rightarrow$  Sys Program  $\rightarrow$  Exit PC/SPM: Type **SPM**  $\rightarrow$  press any key  $\rightarrow$  **[F1]**  $\rightarrow$  **[F5]** 

#### **Exiting Without Changes**

To exit from any screen without making changes, select Exit on the console or press **[F5]** on the PC before saving your entry or menu selection.

# Summary Group Type

| Programmable by   | System manager                                                                                                    |
|-------------------|----------------------------------------------------------------------------------------------------|
| Mode              | All                                                                                                    |
| Idle Condition    | Not required                                                                                                    |
| Planning Form     | Form 6e, Group Calling                                                                                                    |
| Factory Setting   | Automatic Log Out                                                                                                    |
| Valid Entries     | Automatic log in, automatic log out, integrated VMI, generic VMI                                                                                                    |
| Inspect           | No                                                                                                    |
| Copy Option       | No                                                                                                    |
| Console Procedure | $\begin{array}{llllllllllllllllllllllllllllllllllll$                                                                                                    |
| PC Procedure      | $ \begin{array}{l} [\textbf{F6}] \rightarrow [\textbf{PgUp}] \rightarrow [\textbf{F4}] \rightarrow [\textbf{PgUp}] \rightarrow [\textbf{F1}] \rightarrow \textsf{Type} \\ \texttt{calling group ext. no.} \rightarrow [\textbf{F10}] \rightarrow \texttt{Specify login type} \rightarrow \\ [\textbf{F10}] \rightarrow [\textbf{F5}] \rightarrow [\textbf{F5}] \end{array} $ |

## Procedure: Group Type

| Step | Display/Instructions                                                                                                    | On the console      | On the PC    |
|------|----------------------------------------------------------------------------------------------------|---------------------|--------------|
| 1    | System Programming: ><br>Make a selection<br>System Extensions<br>SysRenumber Options<br>Operator Tables<br>LinesTrunks AuxEquip<br>Exit NightSrvce    |                     |              |
|      | Select the Extensions menu.                                                                                                    | Select Extensions.  | Press [F6]   |
| 2    | Extensions: ><br>Make a selection<br>LinesTrunks RestrctCopy<br>Line Copy Account<br>Dial OutCd BIS/HFAI<br>Restriction Call Pickup<br>Exit VoiceSignl |                     |              |
|      | Go to the second screen of the Extensions menu.                                                                                                    | Press More          | Press [PgUp] |
| 3    | Extensions:<br>Make a selection<br>Ext Status ARS Restrc<br>Group Page Mic Disabl<br>Group Cover Remote Frw<br>Grp Calling<br>Exit                     |                     |              |
|      | Select Group Calling.                                                                                                    | Select Grp Calling. | Press [F4]   |
| 4    | Group Calling: ><br>Make a selection<br>Hunt Type Queue Alarm<br>DelayAnnce Xtnl Alert<br>GrpCoverage Overflow<br>Message Members<br>Exit Line/Pool    |                     |              |
|      | Go to the second screen of the Group Calling menu.                                                                                                    | Press More          | Press [PgUp] |

| itep | Display/Instructions                                                                                          | On the console                     | On the PC                               |
|------|----------------------------------------------------------------------------------------------------|------------------------------------|-----------------------------------------|
| 5    | Group Calling:<br>Make a selection<br>Group Type                                                              |                                    |                                         |
|      | Exit                                                                                                    |                                    |                                         |
|      | Select Group Type.                                                                                            | Select Group Type.                 | Press [F1]                              |
| 6    | Group Calling:<br>Enter extension number<br>of group                                                          |                                    |                                         |
|      | Backspace<br>Exit Enter                                                                                       |                                    |                                         |
|      | Specify the extension of the group.                                                                           | Dial [nnnn]                        | Type [nnnn]                             |
| 7    | Save your entry.                                                                                              | Select Enter.                      | Press <b>[F10]</b>                      |
| 8    | Group Calling xxxx:<br>Select One<br>Auto Login<br>Auto Logout<br>Integ VMI<br>Generic VMI Next<br>Exit Enter |                                    |                                         |
|      | xxxx = number entered in Step 6<br>Specify type of login after                                                | Press the button next to           | Press the function key                  |
|      | power failure.                                                                                                | your selection.                    | next to your selection.                 |
| 9    | To save your selection and<br>assign Group Type to another<br>calling group:                                  |                                    |                                         |
|      | If next group extension<br>number is sequential                                                               | Select Next .<br>Repeat Step 8.    | Press <b>[F9]</b><br>Repeat Step 8.     |
|      | Your previous entry is saved<br>and next group extension<br>number is shown on line 1 of<br>screen in Step 8. |                                    |                                         |
|      | If next group extension<br>number is not sequential                                                           | Select Enter.<br>Repeat Steps 5-8. | Press <b>[F10]</b><br>Repeat Steps 5-8. |
|      | To save your entry when all entries are complete                                                              | Select Enter.                      | Press <b>[F10]</b>                      |

| Step | <b>Display/Instructions</b> | On the console | On the PC    |
|------|-----------------------------|----------------|--------------|
| 10   | To return to System         | Select Exit    | Press [F5]   |
|      | Programming menu            | three times.   | three times. |

#### System Features

The procedures in this section consist of instructions for programming optional system features that affect all or most system users. The following procedures are included:

- Transfer Return Time
- One-Touch Transfer/Hold
- Transfer Audible
- Type of Transfer
- Camp-On Return Time
- Call Park Return Time
- Delay Ring Interval
- Automatic Callback Interval
- Extension Status
- SMDR Language
- SMDR Call Report Format
- SMDR Call Length
- SMDR Calls Recorded on Call Report
- Inside Dial Tone
- Reminder Service Cancel
- Redirect Outside Calls to Unassigned Extension Numbers
- Host System Dial Codes for Behind Switch Mode
- Recall Timer
- Allowed Lists
- Assign Allowed Lists to Telephones
- Disallowed Lists
- Assign Disallowed Lists to Telephones
- Remote Access Trunk Assignment
- Remote Access Automatic Callback
- Remote Access without Barrier Codes
- Remote Access Barrier Codes
- Remote Access with Barrier Codes

#### **Transfer Return Time**

Use this procedure to specify the number of rings before a call transferred to another inside telephone is returned to the originator. A setting of 0 means that transferred calls are never returned to the originator.

The transfer return time should not be set to 0 in a system with single-line telephones.

#### **Entering Programming**

Console: Select Menu  $\rightarrow$  Sys Program  $\rightarrow$  Exit PC/SPM: Type **SPM**  $\rightarrow$  press any key  $\rightarrow$  **[F1]**  $\rightarrow$  **[F5]** 

#### **Exiting Without Changes**

To exit from any screen without making changes, select Exit on the console or press **[F5]** on the PC before saving your entry or menu selection.

#### Summary: Transfer Return Time

| Programmable by   | System manager, Integrated Administration                                  |
|-------------------|----------------------------------------------------------------------------|
| Mode              | All                                                                        |
| Idle Condition    | Not required                                                               |
| Planning Form     | Form 6f, System Features                                                   |
| Factory Setting   | 4 rings (Integrated Administration -6 rings)                               |
| Valid Entries     | 0-9 rings                                                                  |
| Inspect           | No                                                                         |
| Copy Option       | No                                                                         |
| Console Procedure | $\begin{array}{llllllllllllllllllllllllllllllllllll$                       |
| PC Procedure      | [F7] → [F1] → [F1] → [Alt] + [P] → Type no. of rings → [F10] → [F5] → [F5] |

## Procedure Transfer Return Time

| Step | Display/Instructions                                                                                                    | On the console     | On the PC         |
|------|----------------------------------------------------------------------------------------------------|--------------------|-------------------|
| 1    | System Programming: ><br>Make a selection<br>System Extensions<br>SysRenumber Options<br>Operator Tables<br>LinesTrunks AuxEquip<br>Exit NightSrvce |                    |                   |
|      | Select the Options menu.                                                                                                    | Select Options.    | Press [F7]        |
| 2    | Options: ><br>Make a selection<br>Transfer Callback<br>CampOn Ext Status<br>CallParkRtn SMDR<br>Delay Ring InsideDial<br>Exit ReminderSrv           |                    |                   |
|      | Select Transfer.                                                                                                    | Select Transfer.   | Press [F1]        |
| 3    | Transfer<br>Make a selection<br>Return Time<br>One Touch<br>Audible<br>Type<br>Exit                                                                 |                    |                   |
|      | Select Return Time.                                                                                                    | Select Return Time | Press [F1]        |
| 4    | Transfer Return:<br>Enter number rings (0-9)<br>x<br>Backspace<br>Exit Enter<br>X = curret number of rings                                          |                    |                   |
|      | Erase current number of rings.                                                                                                    | Press Drop.        | Press [Alt] + [P] |

# Programming Procedures

| Step | <b>Display/Instructions</b>                                                                                                | On the console            | On the PC                       |
|------|----------------------------------------------------------------------------------------------------|---------------------------|---------------------------------|
| 5    | Specify number of rings before<br>transferred call is returned to<br>originator. (0 means that calls<br>are not returned.) | Dial [n]                  | Type [n]                        |
| 6    | Save your entry.                                                                                                    | Select Enter.             | Press <b>[F10]</b>              |
| 7    | To return to System<br>Programming menu                                                                                    | Select Exit<br>two times. | Press <b>[F5]</b><br>two times. |

#### **One-Touch Transfer/One-Touch Hold**

Use this procedure to assign the One-Touch Transferor One-Touch Hold feature. One-Touch Transfer allows users to initiate transfers to another person by pressing an **Auto Dial** or DSS button for that person.

The One-Touch Transfer feature is not available on single-line telephones.

If the One-Touch Transfer feature is assigned, you must also specify whether the transfer completion is manual (the user has to press another button to complete the transfer) or automatic (the transfer is completed automatically).

One-Touch Hold applies to incoming central office calls only. When the user presses an **Auto Dial** or DSS button to initiate a transfer, the outside caller is put on hold. The system automatically selects an intercom facility and dials the transfer destination. There is no transfer return function with this method. Consequently, if the transfer destination does not answer or is busy, the user who initiates the transfer must notify the outside caller, or the outside caller will remain on hold.

One-Touch Hold is the factory setting in the Behind Switch mode only.

#### **Entering Programming**

Console: Select Menu  $\rightarrow$  Sys Program  $\rightarrow$  Exit PC/SPM: Type **SPM**  $\rightarrow$  press any key  $\rightarrow$  **[F1]**  $\rightarrow$  **[F5]** 

#### **Exiting Without Changes**

To exit from any screen without making changes, select Exit on the console or press **[F5]** on the PC before saving your entry or menu selection.

| Programmable by   | System manager                                                                                                    |
|-------------------|----------------------------------------------------------------------------------------------------|
| Mode              | All                                                                                                    |
| Idle Condition    | Not required                                                                                                    |
| Planning Form     | Form 6f, System Features                                                                                                    |
| Factory Setting   | One-Touch Transfer, automatic completion (One-Touch<br>Hold is the factory setting in Behind Switch mode)                                                                                                    |
| Valid Entries     | Transfer, Hold                                                                                                    |
| Inspect           | No                                                                                                    |
| Copy Option       | No                                                                                                    |
| Console Procedure | To program One-Touch Transfer:<br>Options $\rightarrow$ Transfer $\rightarrow$ One Touch $\rightarrow$ Transfer $\rightarrow$<br>Enter $\rightarrow$ Manual/Automatic $\rightarrow$ Enter $\rightarrow$ Exit $\rightarrow$<br>Exit |
|                   | To Program One-Touch Hold:<br>Options $\rightarrow$ Transfer $\rightarrow$ One Touch $\rightarrow$ Hold $\rightarrow$<br>Enter $\rightarrow$ Exit $\rightarrow$ Exit                                                               |
| PC Procedure      | To program One-Touch Transfer:<br>[F7] $\rightarrow$ [F1] $\rightarrow$ [F2] $\rightarrow$ [F1] $\rightarrow$ [F10] $\rightarrow$ [F1]/[F2]<br>$\rightarrow$ [F10] $\rightarrow$ [F5] $\rightarrow$ [F5]                           |
|                   | To program One-Touch Hold:<br><b>[F7]</b> $\rightarrow$ <b>[F1]</b> $\rightarrow$ <b>[F2]</b> $\rightarrow$ <b>[F2]</b> $\rightarrow$ <b>[F10]</b> $\rightarrow$ <b>[F5]</b> $\rightarrow$ <b>[F5]</b>                             |

## Summary: One-Touch Transfer/Hold

| ) | Display/Instructions                                                                                                    | On the console           | On the PC          |
|---|----------------------------------------------------------------------------------------------------|--------------------------|--------------------|
|   | System Programming: ><br>Make a selection<br>System Extensions<br>SysRenumber Options<br>Operator Tables<br>LinesTrunks AuxEquip<br>Exit NightSrvce |                          |                    |
|   | Select the Options menu.                                                                                                    | Select Options           | Press [F7]         |
|   | Options: ><br>Make a selection<br>Transfer Callback<br>CampOn Ext Status<br>CallParkRtn SMDR<br>Delay Ring InsideDial<br>Exit ReminderSrv           |                          |                    |
|   | Select Transfer.                                                                                                    | Select Transfer.         | Press [F1]         |
|   | Transfer<br>Make a selection<br>Return Time<br>One Touch<br>Audible<br>Type<br>Exit                                                                 |                          |                    |
|   | Select One Touch.                                                                                                    | Select One Touch.        | Press [F2]         |
|   | One Touch Call Handling:<br>Select one<br>Transfer<br>Hold                                                                                          |                          |                    |
|   | Exit Enter                                                                                                    |                          |                    |
|   | Specify transfer or hold.                                                                                                    | Select Transfer or Hold. | Press [F1] or [F2] |

#### One Touch Transfer/Held

## **Programming Procedures**

| Step | <b>Display/Instructions</b>                                             | On the console                 | On the PC                       |
|------|-------------------------------------------------------------------------|--------------------------------|---------------------------------|
| 5    | Save your entry.<br>If you select One-Touch<br>Transfer, go to Step 6.  | Select Enter.                  | Press <b>[F10]</b>              |
|      | If you select One-Touch Hold,<br>you have finished this<br>procedure.   |                                |                                 |
| 6    | Transfer Completion:<br>Select one<br>Manual<br>Automatic<br>Exit Enter |                                |                                 |
|      | Specify manual or automatic transfer completion.                        | Select Manual or<br>Automatic. | Press [F1] or [F2]              |
| 7    | Save your entry.                                                        | Select Enter.                  | Press [F10]                     |
| 8    | To return to System<br>Programming menu                                 | Select Exit<br>two times.      | Press <b>[F5]</b><br>two times. |

#### Transfer Audible

Use this procedure to specify whether an outside caller hears ringing (also called ringback) or Music-on-Hold while being transferred. Inside calls hear ringback.

#### NOTE:

If you use equipment that rebroadcasts music or other copyrighted materials, you may be required to obtain a copyright license from and pay license fees to a third party (such as the American Society of Composers, Artists, and Producers or Broadcast Music Incorporated).

Magic on Hold® requires no such license and can be purchased from your authorized dealer.

#### **Entering Programming**

Console: Select Menu  $\rightarrow$  Sys Program  $\rightarrow$  Exit PC/SPM: Type **SPM**  $\rightarrow$  press any key  $\rightarrow$  **[F1]**  $\rightarrow$  **[F5]** 

#### **Exiting Without Changes**

To exit from any screen without making changes, select Exit on the console or press **[F5]** on the PC before saving your entry or menu selection.

#### Summary: Transfer Audible

| Programmable by   | System manager                                                                                                    |
|-------------------|----------------------------------------------------------------------------------------------------|
| Mode              | All                                                                                                    |
| Idle Condition    | Not required                                                                                                    |
| Planning Form     | Form 6f, System Features                                                                                                    |
| Factory Setting   | Music-on-Hold                                                                                                    |
| Valid Entries     | Music-on-Hold, Ringback                                                                                                    |
| Inspect           | No                                                                                                    |
| Copy Option       | No                                                                                                    |
| Console Procedure | $\begin{array}{llllllllllllllllllllllllllllllllllll$                                                                                               |
| PC Procedure      | $\begin{array}{l} [F7] \rightarrow [F1] \rightarrow [F3] \rightarrow [F1]/[F2] \rightarrow \\ [F10] \rightarrow [F5] \rightarrow [F5] \end{array}$ |

| Proce | edure: Transfer Audible                                                                                                    |                                                       |                                  |
|-------|----------------------------------------------------------------------------------------------------|-------------------------------------------------------|----------------------------------|
| Step  | <b>Display/Instructions</b>                                                                                                    | On the console                                        | On the PC                        |
| 1     | System Programming: ><br>Make a selection<br>System Extensions<br>SysRenumber Options<br>Operator Tables<br>LinesTrunks AuxEquip<br>Exit NightSrvce |                                                       |                                  |
|       | Select the Options menu.                                                                                                    | Select Options                                        | Press [F7]                       |
| 2     | Options: ><br>Make a selection<br>Transfer Callback<br>CampOn Ext Status<br>CallParkRtn SMDR<br>Delay Ring InsideDial<br>Exit ReminderSrv           |                                                       |                                  |
|       | Select Transfer.                                                                                                    | Select Transfer.                                      | Press [F1]                       |
| 3     | Transfer<br>Make a selection<br>Return Time<br>One Touch<br>Audible<br>Type<br>Exit                                                                 |                                                       |                                  |
|       | Select Transfer Audible.                                                                                                    | Select Audible.                                       | Press [F3]                       |
| 4     | Transfer Audible:<br>Select one<br>Music On Hold<br>Ringback                                                                                        |                                                       |                                  |
|       | Exit Enter                                                                                                    |                                                       |                                  |
|       | Specify whether the caller<br>hears Music On Hold or<br>ringing.                                                                                    | <b>Select</b><br>Music on Hold<br><b>OF</b> Ringback. | Press <b>[F1]</b> or <b>[F2]</b> |
| 5     | Save your entry.                                                                                                    | Select Enter.                                         | Press <b>[F10]</b>               |
| 6     | To return to System<br>Programming menu                                                                                                    | Select Exit<br>two times.                             | Press <b>[F5]</b><br>two times.  |

#### Type of Transfer

Use this procedure to specify whether the system automatically selects an Intercom or System Access Ring or Voice button when the Transfer button or an Auto Dial or DSS button (for One-Touch Transfer) is pressed.

#### **Entering Programming**

Console: Select Menu  $\rightarrow$  Sys Program  $\rightarrow$  Exit PC/SPM: Type **SPM**  $\rightarrow$  press any key  $\rightarrow$  **[F1]**  $\rightarrow$  **[F5]** 

#### **Exiting Without Changes**

To exit from any screen without making changes, select Exit on the console or press **[F5]** on the PC before saving your entry or menu selection.

#### Summary Type of Transfer

| Programmable by   | System manager                                                                                                    |
|-------------------|----------------------------------------------------------------------------------------------------|
| Mode              | All                                                                                                    |
| Idle Condition    | Not required                                                                                                    |
| Planning Form     | Form 6f, System Features                                                                                                    |
| Factory Setting   | Ring button (Intercom or SA) is automatically selected                                                                                                    |
| Valid Entries     | Voice Announce, Ring                                                                                                    |
| inspect           | No                                                                                                    |
| Copy Option       | No                                                                                                    |
| Console Procedure | Options $\rightarrow$ Transfer $\rightarrow$ Type $\rightarrow$ Voice<br>Announce/Ring $\rightarrow$ Enter $\rightarrow$ Exit $\rightarrow$ Exit                                  |
| PC Procedure      | $\textbf{[F7]} \rightarrow \textbf{[F1]} \rightarrow \textbf{[F4]} \rightarrow \textbf{[F1]/[F2]} \rightarrow \textbf{[F10]} \rightarrow \textbf{[F5]} \rightarrow \textbf{[F5]}$ |

| эp       | Display/Instructions                                                                                                    | On the console                    | On the PC                        |
|----------|----------------------------------------------------------------------------------------------------|-----------------------------------|----------------------------------|
|          | System Programming: ><br>Make a selection<br>System Extensions<br>SysRenumber Options<br>Operator Tables<br>LinesTrunks AuxEquip<br>Exit NightSrvce |                                   |                                  |
|          | Select the Options menu.                                                                                                    | Select Options.                   | Press [F7]                       |
| 2        | Options: ><br>Make a selection<br>Transfer Callback<br>CampOn Ext Status<br>CallParkRtn SMDR<br>Delay Ring InsideDial<br>Exit ReminderSrv           |                                   |                                  |
|          | Select Transfer.                                                                                                    | Select Transfer.                  | Press [F1]                       |
| <b>}</b> | Transfer<br>Make a selection<br>Return Time<br>One Touch<br>Audible<br>Type<br>Exit                                                                 |                                   |                                  |
|          | Select Transfer Type.                                                                                                    | Select Type.                      | Press <b>[F4]</b>                |
| ļ        | Type of Transfer:<br>Select one<br>Voice Announce<br>Ring                                                                                           |                                   |                                  |
|          | Exit Enter                                                                                                    |                                   |                                  |
|          | Specify whether a voice or ring button is automatically selected.                                                                                   | Select Voice<br>Announce Or Ring. | Press <b>[F1]</b> or <b>[F2]</b> |
| ;        | Save your entry.                                                                                                    | Select Enter.                     | Press <b>[F10]</b>               |
| ;        | To return to System                                                                                                    | Select Exit                       | Press [F5]                       |

#### **Camp-On Return Time**

Use this procedure to specify the number of seconds before a camped-on call (a call transferred to a busy telephone with the Camp-On feature) is returned to the originator.

#### **Entering Programming**

Console: Select Menu  $\rightarrow$  Sys Program  $\rightarrow$  Exit PC/SPM: Type **SPM**  $\rightarrow$  press any key  $\rightarrow$  **[F1]**  $\rightarrow$  **[F5]** 

#### **Exiting Without Changes**

To exit from any screen without making changes, select Exit on the console or press **[F5]** on the PC before saving your entry or menu selection.

#### Summary: Camp-On Return Time:

| Programmable by   | System manager                                                                                                    |
|-------------------|----------------------------------------------------------------------------------------------------|
| Mode              | All                                                                                                    |
| Idle Condition    | Not required                                                                                                    |
| Planning Form     | Form 6f, System Features                                                                                                    |
| Factory Setting   | 90 seconds                                                                                                    |
| Valid Entries     | 30-300 seconds, in 10-second increments                                                                                                    |
| Inspect           | No                                                                                                    |
| Copy Option       | No                                                                                                    |
| Console Procedure | Options $\rightarrow$ CampOn $\rightarrow$ Drop $\rightarrow$ Dial no. of seconds $\rightarrow$ Enter $\rightarrow$ Exit                                                          |
| PC Procedure      | $\textbf{[F7]} \rightarrow \textbf{[F2]} \rightarrow \textbf{[Alt]} + \textbf{[P]} \rightarrow \textbf{Type no. of seconds} \rightarrow \textbf{[F10]} \rightarrow \textbf{[F5]}$ |

| Procedure: Camp-On Retu | Irn Time |
|-------------------------|----------|
|-------------------------|----------|

| Step | <b>Display/Instructions</b>                                                                                                    | On the console  | On the PC         |
|------|----------------------------------------------------------------------------------------------------|-----------------|-------------------|
| 1    | System Programming: ><br>Make a selection<br>System Extensions<br>SysRenumber Options<br>Operator Tables<br>LinesTrunks AuxEquip<br>Exit NightSrvce |                 |                   |
|      | Select the Options menu.                                                                                                    | Select Options. | Press [F7]        |
| 2    | Options:>Make a selectionTransferCallbackCampOnExt StatusCallParkRtnSMDRDelay RingInsideDialExitReminderSrv                                         |                 |                   |
|      | Select Camp-On.                                                                                                    | Select CampOn.  | Press [F2]        |
| 3    | Camp On:<br>Enter number of seconds<br>(30-300, increments 10)<br>xxx<br>Backspace<br>Exit Enter<br>xxx = current number of seconds                 |                 |                   |
|      | Erase current number of seconds.                                                                                                    | Press Drop.     | Press [Alt] + [P] |
| 4    | Specify number of seconds<br>before camped-on call<br>returns to originator.                                                                        | Dial [nnn]      | Type [nnn]        |
| 5    | Save your entry.                                                                                                    | Select Enter.   | Press [F10]       |
| 6    | To return to System<br>Programming menu                                                                                                    | Select Exit.    | Press [F5]        |

#### Call Park Return Time

Use this procedure to specify the number of seconds before a call put on hold with the Park feature is returned to the originator.

#### **Entering Programming**

**Console:** Select Menu  $\rightarrow$  Sys Program  $\rightarrow$  Exit PC/SPM: Type **SPM**  $\rightarrow$  press any key  $\rightarrow$  **[F1]**  $\rightarrow$  **[F5]** 

#### **Exiting Without Changes**

To exit from any screen without making changes, select Exit on the console or press **[F5]** on the PC before saving your entry or menu selection.

#### Summary: Call Park Return Time

| Programmable by   | System manager                                                                                                    |
|-------------------|----------------------------------------------------------------------------------------------------|
| Mode              | All                                                                                                    |
| Idle Condition    | Not required                                                                                                    |
| Planning Form     | Form 6f, System Features                                                                                                    |
| Factory Setting   | 160 seconds                                                                                                    |
| Valid Entries     | 30-300 seconds, in 10-second increments                                                                                                    |
| Inspect           | No                                                                                                    |
| Copy Option       | No                                                                                                    |
| Console Procedure | Options $\rightarrow$ CallParkRtn $\rightarrow$ <b>Drop</b> $\rightarrow$ Dial no. of seconds $\rightarrow$ Enter $\rightarrow$ Exit                                              |
| PC Procedure      | $\textbf{[F7]} \rightarrow \textbf{[F3]} \rightarrow \textbf{[Alt]} + \textbf{[P]} \rightarrow \textbf{Type no. of seconds} \rightarrow \textbf{[F10]} \rightarrow \textbf{[F5]}$ |

| Procedure: | Call | Park | Return | Time |
|------------|------|------|--------|------|
|            |      |      |        |      |

| Step | <b>Display/Instructions</b>                                                                                                    | On the console                | On the PC                |
|------|----------------------------------------------------------------------------------------------------|-------------------------------|--------------------------|
| 1    | System Programming: ><br>Make a selection<br>System Extensions<br>SysRenumber Options<br>Operator Tables<br>LinesTrunks AuxEquip<br>Exit NightSrvce |                               |                          |
|      | Select the Options menu.                                                                                                    | Select Options.               | Press [F7]               |
| 2    | Options:>Make a selectionTransferCallbackCampOnExt StatusCallParkRtnSMDRDelay RingInsideDialExitReminderSrv                                         |                               |                          |
|      | Select Call Park Return.                                                                                                    | <b>Select</b><br>CallParkRtn. | Press [F3]               |
| 3    | Call Park Return Time:<br>Enter time before return<br>(30-300sec increment 10)<br>xxx<br>Backspace                                                  |                               |                          |
|      | Exit Enter                                                                                                    |                               |                          |
|      | xxx = current number of seconds<br>Erase current number of<br>seconds.                                                                              | Press Drop.                   | Press <b>[Alt] + [P]</b> |
| 4    | Specify number of seconds<br>before parked call returns<br>to originator.                                                                           | Dial [nnn]                    | Type [nnn]               |
| 5    | Save your entry.                                                                                                    | Select Enter.                 | Press [F10]              |
| 6    | To return to System<br>Programming menu                                                                                                    | Select Exit.                  | Press [F5]               |

#### **Delay Ring Interval**

Use this procedure to specify the number of rings for the Delay Ring Interval, which applies when a Primary, Secondary, or Group Cover button is set to delayed ring.

#### **Entering Programming**

Console: Select Menu  $\rightarrow$  Sys Program  $\rightarrow$  Exit PC/SPM: Type **SPM**  $\rightarrow$  press any key  $\rightarrow$  **[F1]**  $\rightarrow$  **[F5]** 

#### **Exiting Without Changes**

To exit from any screen without making changes, select Exit on the console or press **[F5]** on the PC before saving your entry or menu selection.

#### Summary: Delay Ring Interval

| Programmable by   | System manager                                                                                                    |
|-------------------|----------------------------------------------------------------------------------------------------|
| Mode              | All                                                                                                    |
| Idle Condition    | Not required                                                                                                    |
| Planning Form     | Form 6d, Group Coverage                                                                                                    |
| Factory Setting   | 2 rings                                                                                                    |
| Valid Entries     | 1-6 rings                                                                                                    |
| Inspect           | No                                                                                                    |
| Copy Option       | No                                                                                                    |
| Console Procedure | Options $\rightarrow$ Delay Ring $\rightarrow$ Drop $\rightarrow$ Dial no. of rings $\rightarrow$ Enter $\rightarrow$ Exit                                         |
| PC Procedure      | <b>[F7]</b> $\rightarrow$ <b>[F4]</b> $\rightarrow$ <b>[Alt]</b> + <b>[P]</b> $\rightarrow$ Type no. of rings $\rightarrow$ <b>[F10]</b> $\rightarrow$ <b>[F5]</b> |

# Procedure: Delay Ring Interval

| Step | <b>Display/Instructions</b>                                                                                                    | On the console     | On the PC          |
|------|----------------------------------------------------------------------------------------------------|--------------------|--------------------|
| 1    | System Programming: ><br>Make a selection<br>System Extensions<br>SysRenumber Options<br>Operator Tables<br>LinesTrunks AuxEquip<br>Exit NightSrvce |                    |                    |
|      | Select the Options menu.                                                                                                    | Select Options.    | Press [F7]         |
| 2    | Options:>Make a selectionTransferCallbackCampOnExt StatusCallParkRtnSMDRDelay RingInsideDialExitReminderSrv                                         |                    |                    |
|      | Select Delay Ring.                                                                                                    | Select Delay Ring. | Press [F4]         |
| 3    | Delay Ring:<br>Enter number rings (1-6)<br>x<br>Backspace<br>Exit Enter<br>x = current number of rings                                              |                    |                    |
|      | Erase current number of rings.                                                                                                    | Press Drop.        | Press [Alt] + [P]  |
| 4    | Specify number of rings for<br>Delay Ring Interval.                                                                                                 | Dial [n].          | Туре <i>[n].</i>   |
| 5    | Save your entry.                                                                                                    | Select Enter.      | Press <b>[F10]</b> |
| 6    | To return to System<br>Programming menu                                                                                                    | Select Exit.       | Press [F5]         |

#### Automatic Callback Interval

Use this procedure to specify the number of rings at the originator's telephone before the system cancels a Callback request.

#### **Entering Programming**

Console: Select Menu  $\rightarrow$  Sys Program  $\rightarrow$  Exit PC/SPM: Type SPM  $\rightarrow$  press any key  $\rightarrow$  [F1]  $\rightarrow$  [F5]

#### **Exiting Without Changes**

To exit from any screen without making changes, select Exit on the console or press **[F5]** on the PC before saving your entry or menu selection.

#### Summary: Automatic Callback Interval

| Programmable by   | System manager                                                                                                    |
|-------------------|----------------------------------------------------------------------------------------------------|
| Mode              | All                                                                                                    |
| Idle Condition    | Not required                                                                                                    |
| Planning Form     | Form 6f, System Features                                                                                                    |
| Factory Setting   | 3 rings                                                                                                    |
| Valid Entries     | 1-6 rings                                                                                                    |
| Inspect           | No                                                                                                    |
| Copy Option       | No                                                                                                    |
| Console Procedure | Options $\rightarrow$ Callback $\rightarrow$ Drop $\rightarrow$ Dial no. of rings $\rightarrow$ Enter $\rightarrow$ Exit                                                      |
| PC Procedure:     | $[\textbf{F7}] \rightarrow [\textbf{F6}] \rightarrow [\textbf{Alt}] + [\textbf{P}] \rightarrow \text{type no. of rings} \rightarrow [\textbf{F10}] \rightarrow [\textbf{F5}]$ |

| Step | Display/Instructions                                                                                                    | On the console     | On the PC                       |
|------|----------------------------------------------------------------------------------------------------|--------------------|---------------------------------|
| 1    | System Programming: ><br>Make a selection<br>System Extensions<br>SysRenumber Options<br>Operator Tables<br>LinesTrunks AuxEquip<br>Exit NightSrvce |                    |                                 |
|      | Select the Options menu.                                                                                                    | Select Options     | Press [F7]                      |
| 2    | Options:>Make a selectionTransferCallbackCampOnExt StatusCallParkRtnSMDRDelay RingInsideDialExitReminderSrv                                         |                    |                                 |
|      | Select Automatic Callback<br>Interval.                                                                                                    | Select Callback.   | Press [F6]                      |
| 3    | Automatic Callback:<br>Enter number callback<br>rings (1-6)<br>x<br>Backspace<br>Exit Enter                                                         |                    |                                 |
|      | x = current number of rings<br>Erase current number of rings.                                                                                       | Press <b>Drop.</b> | Press <b>[Alt]</b> + <b>[P]</b> |
| 4    | Specify number of rings before<br>system cancels Automatic<br>Callback request.                                                                     | Dial [n]           | Type [n].                       |
| 5    | Save your entry.                                                                                                    | Select Enter.      | Press [F10]                     |
| 6    | To return to System<br>Programming menu                                                                                                    | Select Exit.       | Press <b>[F5]</b>               |

## Procedure: Automatic Callback Interval

#### **Extension Status**

Use this procedure to specify whether the Extension Status feature is used in Hotel or Group Calling/Call Management System (CMS) mode.

The calling mode selected affects the meaning of the LEDs and use of Auto Dial or DSS buttons when the DLC operator position is in the Extension Status mode.

In the Hotel mode, telephones are restricted from making calls in Extension Status states 1 and 2 (ES1 and ES2). In Group Calling/CMS mode, ES states reflect member or agent status without restricting the telephones.

In the Group Calling/CMS mode, Extension Status is used by the agents to log in and out, and by the supervisor to see agent status.

#### **Entering Programming**

Console: Select Menu  $\rightarrow$  Sys Program  $\rightarrow$  Exit PC/SPM: Type **SPM**  $\rightarrow$  press any key  $\rightarrow$  **[F1]**  $\rightarrow$  **[F5]** 

#### **Exiting Without Changes**

To exit from any screen without making changes, select Exit on the console or press **[F5]** on the PC before saving your entry or menu selection.

#### Summary: Extension Status

| Programmable by   | System manager                                                                                                    |  |
|-------------------|----------------------------------------------------------------------------------------------------|--|
| Mode              | All                                                                                                    |  |
| Idle Condition    | Not required                                                                                                    |  |
| Planning Form     | Form 6f, System Features                                                                                                    |  |
| Factory Setting   | Group Calling/CMS mode                                                                                                    |  |
| Valid Entries     | Group Calling/CMS mode, Hotel mode                                                                                                    |  |
| Inspect           | No                                                                                                    |  |
| Copy Option       | No                                                                                                    |  |
| Console Procedure | Options $\rightarrow$ Ext Status $\rightarrow$ Specify ext. status $\rightarrow$ Enter $\rightarrow$ Exit                               |  |
| PC Procedure      | $\textbf{[F7]} \rightarrow \textbf{[F7]} \rightarrow \textbf{Specify ext. status} \rightarrow \textbf{[F10]} \rightarrow \textbf{[F5]}$ |  |

| Step | <b>Display/Instructions</b>                                                                                                    | On the console               | On the PC                         |
|------|----------------------------------------------------------------------------------------------------|------------------------------|-----------------------------------|
| 1    | System Programming: ><br>Make a selection<br>System Extensions<br>SysRenumber Options<br>Operator Tables<br>LinesTrunks AuxEquip<br>Exit NightSrvce |                              |                                   |
|      | Select the Options menu.                                                                                                    | Select Options.              | Press [F7]                        |
| 2    | Options: ><br>Make a selection<br>Transfer Callback<br>CampOn Ext Status<br>CallParkRtn SMDR<br>Delay Ring InsideDial<br>Exit ReminderSrv           |                              |                                   |
|      | Select Extension Status.                                                                                                    | Select Ext Status.           | Press [F7]                        |
| 3    | Ext Status Button Type:<br>Select one<br>Hotel<br>GrpCall/CMS                                                                                       |                              |                                   |
|      | Exit Enter                                                                                                    |                              |                                   |
|      | Specify Extension Status for<br>Hotel Mode or for Group                                                                                             | Select Hotel or GrpCall/CMS. | Press <b>[F1]</b> or <b>[F2</b> ] |

 

 Calling/CMS.

 4
 Save your entry.
 Select Enter.
 Press [F10]

 5
 To return to System Programming menu
 Select Exit.
 Press [F5]

#### SMDR Language

#### Release 1.1 and Release 2.0 Only

Use this procedure to change the language of the SMDR reports. The default language is the same as the system language. See "System Language".

#### **Entering Programming**

Consde: Select Menu  $\rightarrow$  Sys Program  $\rightarrow$  Exit PC/SPM: Type **SPM**  $\rightarrow$  press any key  $\rightarrow$  **[F1]**  $\rightarrow$  **[F5]** 

#### **Exiting Without Changes**

To exit from any screen without making changes, select Exit on the console or press **[F5]** on the PC before saving your entry or menu selection.

#### Summary: SMDR Language

| Programmable by   | System manager                                                                                                    |
|-------------------|----------------------------------------------------------------------------------------------------|
| Mode              | All                                                                                                    |
| Idle Condition    | Not required                                                                                                    |
| Planning Form     | Form 1, System Planning                                                                                                    |
| Factory Setting   | English (matches system language)                                                                                                    |
| Valid Entries     | English, French, Spanish                                                                                                    |
| Inspect           | No                                                                                                    |
| Copy Option       | No                                                                                                    |
| Console Procedure | $\textbf{More} \rightarrow \texttt{Language} \rightarrow \texttt{SMDR} \rightarrow \texttt{Select}$ language $\rightarrow$ <code>Enter</code> $\rightarrow$ <code>Exit</code>                |
| PC Procedure      | $\begin{array}{l} \textbf{[PgUp]} \rightarrow \textbf{[F6]} \rightarrow \textbf{[F3]} \rightarrow \textbf{Select language} \rightarrow \textbf{[F10]} \rightarrow \textbf{[F5]} \end{array}$ |

## Procedure: SMDR Language

| Step | Display/Instructions                                                                                                    | On the console                         | On the PC                                  |
|------|----------------------------------------------------------------------------------------------------|----------------------------------------|--------------------------------------------|
| 1    | System Programming: ><br>Make a selection<br>System Extensions<br>SysRenumber Options<br>Operator Tables<br>LinesTrunks AuxEquip<br>Exit NightSrvce |                                        |                                            |
|      | Go to the second screen of the System Programming menu.                                                                                             | Press More                             | Press <b>[PgUp]</b>                        |
| 2    | System Programming:<br>Make a selection<br>Labeling Language<br>Data<br>Print<br>Cntr-Prg<br>Exit                                                   |                                        |                                            |
|      | Select System Language.                                                                                                    | Select Language.                       | Press [F6]                                 |
| 3    | Language:<br>Make a selection<br>SystemLang<br>Extensions<br>SMDR<br>Printer<br>Exit                                                                |                                        |                                            |
|      | Program the system language first.                                                                                                    | Select SMDR                            | Press [F3]                                 |
| 4    | SMDR Language:<br>Select one<br>English<br>French<br>Spanish<br>Exit Enter                                                                          |                                        |                                            |
|      | Specify the SMDR language of English, French, or Spanish.                                                                                           | Select English,<br>French, Of Spanish. | Press <b>[F1], [F2],</b> or<br><b>[F3]</b> |
| 5    | Save your entry.                                                                                                    | Select Enter.                          | Press [F10]                                |
| 6    | To return to System<br>Programming menu                                                                                                    | Select Exit.                           | Press [F5]                                 |

#### SMDR Call Report Format

Use this procedure to specify whether SMDR call reports are printed in basic format or ISDN format. In ISDN format, automatic number identification service appears in the calling number field instead of "IN," as in the basic report format, The call recording type for these calls is "I" in the ISDN format and "V" in the basic format.

ISDN format should be used only in conjunction with automatic number identification service subscription.

#### **Entering Programming**

Console: Select Menu  $\rightarrow$  Sys Program  $\rightarrow$  Exit PC/SPM: Type **SPM**  $\rightarrow$  press any key  $\rightarrow$  **[F1]**  $\rightarrow$  **[F5]** 

#### **Exiting Without Changes**

To exit from any screen without making changes, select Exit on the console or press **[F5]** on the PC before saving your entry or menu selection.

#### Summary: SMDR Call Report Format

| Programmable by   | System manager                                                                                                    |
|-------------------|----------------------------------------------------------------------------------------------------|
| Mode              | All                                                                                                    |
| Idle Condition    | Not required                                                                                                    |
| Planning Form     | Form 6f, System Features                                                                                                    |
| Factory Setting   | Basic format                                                                                                    |
| Valid Entries     | Basic, ISDN                                                                                                    |
| Inspect           | No                                                                                                    |
| Copy Option       | No                                                                                                    |
| Console Procedure | $\begin{array}{l} \mbox{Options} \rightarrow \mbox{SMDR} \rightarrow \mbox{Format} \rightarrow \mbox{Basic} & \mbox{SMDR/ISDN} \\ \mbox{SMDR} \rightarrow \mbox{Enter} \rightarrow \mbox{Exit} \rightarrow \mbox{Exit} \end{array}$ |
| PC Procedure      |                                                                                                    |

| Step | <b>Display/Instructions</b>                                                                                                    | On the console                     | On the PC                        |
|------|----------------------------------------------------------------------------------------------------|------------------------------------|----------------------------------|
| 1    | System Programming: ><br>Make a selection<br>System Extensions<br>SysRenumber Options<br>Operator Tables<br>LinesTrunks AuxEquip<br>Exit NightSrvce |                                    |                                  |
|      | Select the Options menu.                                                                                                    | Select Options.                    | Press [F7]                       |
| 2    | Options: ><br>Make a selection<br>Transfer Callback<br>CampOn Ext Status<br>CallParkRtn SMDR<br>Delay Ring InsideDial<br>Exit ReminderSrv           |                                    |                                  |
|      | Select SMDR.                                                                                                    | Select SMDR.                       | Press [F8]                       |
| 3    | Station Message Record:<br>Make a selection<br>Format<br>Call Length<br>Call Report<br>New Page<br>Exit                                             |                                    |                                  |
|      | Select Call Report Format.                                                                                                    | Select Format.                     | Press [F1]                       |
| 4    | SMDR Format:<br>Select one<br>Basic SMDR<br>ISDN SMDR<br>Exit Enter                                                                                 |                                    |                                  |
|      | Specify basic or ISDN format for SMDR reports.                                                                                                    | Select Basic SMDR<br>or ISDN SMDR. | Press <b>[F1]</b> or <b>[F2]</b> |
| 5    | Save your entry.                                                                                                    | Select Enter.                      | Press <b>[F10]</b>               |
| 6    | To return to System<br>Programming menu                                                                                                    | Select Exit<br>two times.          | Press <b>[F5]</b><br>two times.  |

## Procedure: SMDR Call Report Format

#### SMDR Call Length

Use this procedure to set the minimum length of time before a call is recorded on SMDR call reports.

#### **Entering Programming**

Console: Select Menu  $\rightarrow$  Sys Program  $\rightarrow$  Exit PC/SPM: Type **SPM**  $\rightarrow$  press any key  $\rightarrow$  **[F1]**  $\rightarrow$  **[F5]** 

#### **Exiting Without Changes**

To exit from any screen without making changes, select Exit on the console or press **[F5]** on the PC before saving your entry or menu selection.

#### Summary: SMDR Call Length

| Programmable by   | System manager                                                                                                    |
|-------------------|----------------------------------------------------------------------------------------------------|
| Mode              | All                                                                                                    |
| Idle Condition    | Not required                                                                                                    |
| Planning Form     | Form 6f, System Features                                                                                                    |
| Factory Setting   | 40 seconds                                                                                                    |
| Valid Entries     | 0-255 seconds                                                                                                    |
| Inspect           | No                                                                                                    |
| Copy Option       | No                                                                                                    |
| Console Procedure | $\begin{array}{llllllllllllllllllllllllllllllllllll$                                                                                 |
|                   | <b>[F7]</b> → <b>[F8]</b> → <b>[F2]</b> → <b>[Alt]</b> + <b>[P]</b> → Type no. of seconds → <b>[F10]</b> → <b>[F5]</b> → <b>[F5]</b> |

## Procedure: SMDR Call Length

| Step | Display/Instructions                                                                                                    | On the console            | On the PC                      |
|------|----------------------------------------------------------------------------------------------------|---------------------------|--------------------------------|
| 1    | System Programming: ><br>Make a selection<br>System Extensions<br>SysRenumber Options<br>Operator Tables<br>LinesTrunks AuxEquip<br>Exit NightSrvce |                           |                                |
|      | Select the Options menu.                                                                                                    | Select Options.           | Press [F7]                     |
| 2    | Options: ><br>Make a selection<br>Transfer Callback<br>CampOn Ext Status<br>CallParkRtn SMDR<br>Delay Ring InsideDial<br>Exit ReminderSrv           |                           |                                |
|      | Select SMDR.                                                                                                    | Select SMDR               | Press [F8]                     |
| 3    | Station Message Record:<br>Make a selection<br>Format<br>Call Length<br>Call Report<br>New Page<br>Exit                                             |                           |                                |
|      | Select Call Length.                                                                                                    | Select Call Length        | Press [F2]                     |
| 4    | SMDR Minimum Time:<br>Enter minimum call time<br>(0-255)<br>xxx<br>Backspace<br>Exit Enter<br>xxx = current number of seconds                       |                           |                                |
|      | Erase current number of seconds.                                                                                                    | Press Drop.               | Press <b>[Alt] + [P]</b>       |
| 5    | Set minimum time before calls are recorded on SMDR reports                                                                                          | Dial [nnn]                | Type [nnn]                     |
| 6    | Save your entry.                                                                                                    | Select Enter.             | Press [F10]                    |
| 7    | To return to System<br>Programming menu                                                                                                    | Select Exit<br>two times. | Press <b>[F5]</b><br>two times |

#### SMDR Calls Recorded on Call Report

Use this procedure to specify whether SMDR information is to be recorded for both incoming and outgoing calls, or only for outgoing calls.

#### NOTE:

The New Page option (see Step 3 of the procedure) merely inserts a page break in the report.

#### **Entering Programming**

Console: Select Menu  $\rightarrow$  Sys Program  $\rightarrow$  Exit PC/SPM: Type **SPM**  $\rightarrow$  press any key  $\rightarrow$  **[F1]**  $\rightarrow$  **[F5]** 

#### **Exiting Without Changes**

To exit from any screen without making changes, select Exit on the console or press **[F1]** on the PC before saving your entry or menu selection.

#### Summary: SMDR Calls Recorded on Call Report

| Programmable by   | System manager                                                                                                    |
|-------------------|----------------------------------------------------------------------------------------------------|
| Mode              | All                                                                                                    |
| Idle Condition    | Not required                                                                                                    |
| Planning Form     | Form 6f, System Features                                                                                                    |
| Factory Setting   | Incoming and outgoing                                                                                                    |
| Valid Entries     | In/Out, Out Only                                                                                                    |
| Inspect           | No                                                                                                    |
| Copy Option       | No                                                                                                    |
| Console Procedure | Options $\rightarrow$ SMDR $\rightarrow$ Call Report $\rightarrow$ In/Out or Out Only $\rightarrow$ Enter $\rightarrow$ Exit $\rightarrow$ Exit                                                            |
| PC Procedure      | $\begin{array}{c} [\text{F7}] \rightarrow [\text{F8}] \rightarrow [\text{F3}] \rightarrow [\text{F1}]/[\text{F2}] \rightarrow [\text{F10}] \rightarrow [\text{F5}] \\ \rightarrow [\text{F5}] \end{array}$ |

| ер | Display/Instruction                                                                                                    | On the console                | On the PC                        |
|----|----------------------------------------------------------------------------------------------------|-------------------------------|----------------------------------|
| 1  | System Programming: ><br>Make a selection<br>System Extensions<br>SysRenumber Options<br>Operator Tables<br>LinesTrunks AuxEquip<br>Exit NightSrvce                                     |                               |                                  |
|    | Select the Options menu.                                                                                                    | Select Options.               | Press [F7]                       |
| 2  | Options: ><br>Make a selection<br>Transfer Callback<br>CampOn Ext Status<br>CallParkRtn SMDR<br>Delay Ring InsideDial<br>Exit ReminderSrv                                               |                               |                                  |
|    | Select SMDR.                                                                                                    | Select SMDR                   | Press [F8]                       |
| 3  | Station Message Record:<br>Make a selection<br>Format<br>Call Length<br>Call Report<br>New Page<br>Exit                                                                                 |                               |                                  |
|    | Select Call Report.                                                                                                    | Select Call Report.           | Press [F3]                       |
| 4  | SMDR Call Report:<br>Select one<br>In/Out<br>Out OnlyExitEnterSpecify whether SMDR<br>information is recorded for<br>both incoming and outgoing<br>calls or for outgoing calls<br>only. | Select In/Out or Out<br>Only. | Press <b>[F1]</b> or <b>[F2]</b> |
| 5  | Save your entry.                                                                                                    | Select Enter.                 | Press <b>[F10]</b>               |
| 6  | To return to System<br>Programming menu                                                                                                    | Select Exit<br>two times.     | Press <b>[F5]</b><br>two times.  |

## Procedure: SMDR Calls Recorded on Call Report

#### Inside Dial Tone

Use this procedure to set the system dial tone to be either different from or the same as the outside line/trunk dial tone.

#### NOTE:

The system dial tone must be the same as the outside dial tone when the internal dial tone is not recognized by software applications or modems.

#### **Entering Programming**

Console: Select Menu  $\rightarrow$  Sys Program  $\rightarrow$  Exit PC/SPM: Type **SPM**  $\rightarrow$  press any key  $\rightarrow$  **[F1]**  $\rightarrow$  **[F5]** 

## **Exiting Without Changes**

To exit from any screen without making changes, select Exit on the console or press **[F5]** on the PC before saving your entry or menu selection.

#### Summary: Inside Dial Tone

| Programmable by   | System manager                                                                                 |
|-------------------|------------------------------------------------------------------------------------------------|
| Mode              | All                                                                                            |
| Idle Condition    | Not required                                                                                   |
| Planning Form     | Form 6f, System Features                                                                       |
| Factory Setting   | Inside dial tone is different from outside dial tone                                           |
| Valid Entries     | Inside, outside                                                                                |
| Inspect           | No                                                                                             |
| Copy Option       | No                                                                                             |
| Console Procedure | $\begin{array}{llllllllllllllllllllllllllllllllllll$                                           |
| PC Procedure      | $\label{eq:F7} [F7] \rightarrow [F9] \rightarrow [F1]/[F2] \rightarrow [F10] \rightarrow [F5]$ |

| Proc | edure: Inside Dial Tone                                                                                                    |                           |                                  |
|------|----------------------------------------------------------------------------------------------------|---------------------------|----------------------------------|
| Step | Display/Instructions                                                                                                    | On the console            | On the PC                        |
| 1    | System Programming: ><br>Make a selection<br>System Extensions<br>SysRenumber Options<br>Operator Tables<br>LinesTrunks AuxEquip<br>Exit NightSrvce |                           |                                  |
|      | Select the Options menu.                                                                                                    | Select Options.           | Press [F7]                       |
| 2    | Options: ><br>Make a selection<br>Transfer Callback<br>CampOn Ext Status<br>CallParkRtn SMDR<br>Delay Ring InsideDial<br>Exit ReminderSrv           |                           |                                  |
|      | Select Inside Dial Tone.                                                                                                    | Select Inside Dial.       | Press [F9]                       |
| 3    | Intercom Dial Tone:<br>Select one<br>Inside<br>Outside<br>Exit Enter                                                                                |                           |                                  |
|      | Specify whether the system dial tone is different from the outside dial tone.                                                                       | Select Inside or Outside. | Press <b>[F1]</b> or <b>[F2]</b> |
| 4    | Save your entry.                                                                                                    | Select Enter.             | Press <b>[F10]</b>               |
| 5    | To return to System<br>Programming menu                                                                                                    | Select Exit.              | Press [F5]                       |

#### Procedure: Inside Dial Tone

#### **Reminder Service Cancel**

Use this procedure to set the time of day when all programmed Reminder Service calls are automatically canceled.

Enter the time in 4-digit, 24-hour format, using leading zeros as necessary.

To deactivate Reminder Service Cancel, erase the currently programmed time and do not enter a new time.

#### **Entering Programming**

Console: Select Menu  $\rightarrow$  Sys Program  $\rightarrow$  Exit PC/SPM: Type **SPM**  $\rightarrow$  press any key  $\rightarrow$  **[F1]**  $\rightarrow$  **[F5]** 

#### **Exiting Without Changes**

To exit from any screen without making changes, select Exit on the console or press **[F5]** on the PC before saving your entry or menu selection.

#### Summary: Reminder Service Cancel

| Programmable by   | System manager                                                                                                    |
|-------------------|----------------------------------------------------------------------------------------------------|
| Mode              | All                                                                                                    |
| Idle Condition    | Not required                                                                                                    |
| Planning Form     | Form 6f, System Features                                                                                                    |
| Factory Setting   | Not applicable                                                                                                    |
| Valid Entries     | 0000-2359                                                                                                    |
| Inspect           | No                                                                                                    |
| Copy Option       | No                                                                                                    |
| Console Procedure | To deactivate Reminder Service Cancel: Options $\rightarrow$ Reminder Srv $\rightarrow$ Drop $\rightarrow$ Enter $\rightarrow$ E x i t                                                                                                    |
|                   | To set Reminder Service cancel time: Options $\rightarrow$ Reminder Srv $\rightarrow$ Drop $\rightarrow$ Dial time $\rightarrow$ Enter $\rightarrow$ Exit                                                                                                    |
| PC Procedure      | To deactivate Reminder Service Cancel:<br>$[F7] \rightarrow [F10] \rightarrow [Alt] + [P] \rightarrow [F10] \rightarrow [F5]$ To set Reminder Service cancel time:<br>$[F7] \rightarrow [F10] \rightarrow [Alt] + [P] \rightarrow \text{Type time} \rightarrow [F10]) \rightarrow$ $[F5]$ |

| ер | <b>Display/Instruction</b>                                                                                                    | On the console       | On the PC                |
|----|----------------------------------------------------------------------------------------------------|----------------------|--------------------------|
| 1  | System Programming: ><br>Make a selection<br>System Extensions<br>SysRenumber Options<br>Operator Tables<br>LinesTrunks AuxEquip<br>Exit NightSrvce |                      |                          |
|    | Select the Options menu.                                                                                                    | Select Options.      | Press [F7]               |
| 2  | Options: ><br>Make a selection<br>Transfer Callback<br>CampOn Ext Status<br>CallParkRtn SMDR<br>Delay Ring InsideDial<br>Exit ReminderSrv           |                      |                          |
|    | Select Reminder Service<br>Cancel.                                                                                                    | Select Reminder Srv. | Press <b>[F10]</b>       |
| 3  | Reminder Service Cancel:<br>Enter hour (00-23) and<br>minute (00-59)<br>xxxx<br>Backspace<br>Exit Enter<br>xxxx = current time of day               |                      |                          |
|    | Erase current time of day.                                                                                                    | Press <b>Drop.</b>   | Press <b>[Alt] + [P]</b> |
| 4  | To deactivate Reminder<br>Service Cancel, go to<br>Step 5<br>To activate time of day when all                                                       | Dial [hhmm]          | Type [hhmm]              |
|    | reminders are to be canceled                                                                                                    |                      |                          |
| 5  | Save your entry.                                                                                                    | Select Enter.        | Press <b>[F10]</b>       |
|    |                                                                                                    | Select Exit          | Press [F5]               |

Procedure: Reminder Service Cancel

# Redirect Outside Calls to Unassigned Extension Numbers

Use this procedure to specify the extension number to receive redirected calls made to unassigned numbers by Remote Access users, by users on DID trunks (Hybrid/PBX only), or by users on dial-in tie trunks. Calls can be redirected to the following:

- the QCC queue (Hybrid/PBX only)
- another extension number
- a calling group

In Hybrid/PBX mode only This setting does not affect calls received on DID trunks if you have specified that calls to unassigned DID extensions are to receive a fast busy signal. See "Invalid Destination."

#### **Entering Programming**

Console: Select Menu  $\rightarrow$  Sys Program  $\rightarrow$  Exit PC/SPM: Type **SPM**  $\rightarrow$  press any key  $\rightarrow$  **[F1]**  $\rightarrow$  **[F5]** 

#### **Exiting Without Changes**

To exit from any screen without making changes, select Exit on the console or press **[F5]** on the PC before saving your entry or menu selection.

| Summary: Redirect | Outside C | Calls to | Unassigned | Extension | Numbers |
|-------------------|-----------|----------|------------|-----------|---------|
|-------------------|-----------|----------|------------|-----------|---------|

| Programmable by   | System manager                                                                                                    |
|-------------------|----------------------------------------------------------------------------------------------------|
| Mode              | All                                                                                                    |
| Idle Condition    | Not required                                                                                                    |
| Planning Form     | Form 6f, System Features                                                                                                    |
| Factory Setting   | Extension number of primary operator                                                                                                    |
| Valid Entries     | QCC queue extension number, other extension number                                                                                                    |
| Inspect           | No                                                                                                    |
| Copy Option       | No                                                                                                    |
| Console Procedure | To select QCC queue: Options $\rightarrow$ More $\rightarrow$ Unassigned $\rightarrow$ QCC Queue $\rightarrow$ Enter $\rightarrow$ Exit                                                                                                    |
|                   | To select extension or calling group:<br>Options $\rightarrow$ <b>More</b> $\rightarrow$ Unassigned $\rightarrow$ Extension or<br>Grp Calling $\rightarrow$ Enter $\rightarrow$ Dial ext. no. $\rightarrow$ Enter $\rightarrow$<br>Dial group no. $\rightarrow$ Enter $\rightarrow$ Exit |
| PC Procedure      | To select QCC queue:<br><b>[F7]</b> $\rightarrow$ <b>[PgUp]</b> $\rightarrow$ <b>[F1]</b> $\rightarrow$ <b>[F1]</b> $\rightarrow$ <b>[F10]</b> $\rightarrow$ <b>[F5]</b>                                                                                                    |
|                   | To select extension or calling group [F7] $\rightarrow$ [PgUp] $\rightarrow$ [F1] $\rightarrow$ [F2]/[F3] $\rightarrow$ [F10] $\rightarrow$ [F5]                                                                                                    |

| tep | <b>Display/Instructions</b>                                                                                                    | On the console                                                   | On the PC                                  |
|-----|----------------------------------------------------------------------------------------------------|------------------------------------------------------------------|--------------------------------------------|
| 1   | System Programming: ><br>Make a selection<br>System Extensions<br>SysRenumber Options<br>Operator Tables<br>LinesTrunks AuxEquip<br>Exit NightSrvce |                                                                  |                                            |
|     | Select the Options menu.                                                                                                    | Select Options.                                                  | Press [F7]                                 |
| 2   | Options: ><br>Make a selection<br>Transfer Callback<br>CampOn Ext Status<br>CallParkRtn SMDR<br>Delay Ring InsideDial<br>Exit ReminderSrv           |                                                                  |                                            |
|     | Go to the second screen of the Options menu.                                                                                                    | Press More                                                       | Press [PgUp]                               |
| 3   | Options: ><br>Make a selection<br>Unassigned Cover Delay<br>BehndSwitch<br>RecallTimer<br>Rotary<br>Exit                                            |                                                                  |                                            |
|     | Select Redirect Unassigned Extension Numbers.                                                                                                    | Select Unassigned.                                               | Press [F1]                                 |
| 4   | Call Unassigned Ext:<br>Select one<br>QCC Queue<br>Extension<br>Grp Calling<br>Exit Enter                                                           |                                                                  |                                            |
|     | Specify where to redirect calls to unassigned extension numbers.                                                                                    | <b>Select</b> QCC Queue,<br>Extension, <b>OF</b> Grp<br>Calling. | Press <b>[F1], [F2],</b> or<br><b>[F3]</b> |

### Procedure Redirect Outside Calls to Unassigned Extension Numbers

| Step      | <b>Display/Instructions</b>                                                                                                    | On the console                                                                                         | On the PC                                                                   |
|-----------|----------------------------------------------------------------------------------------------------|----------------------------------------------------------------------------------------------------|-----------------------------------------------------------------------------|
| 5         | Save your entry.                                                                                                    | Select Enter.                                                                                          | Press <b>[F10]</b>                                                          |
|           | If you select Extension, go to Step 6a.                                                                                                    |                                                                                                    |                                                                             |
|           | If you select Grp Calling, go to Step 6b.                                                                                                    |                                                                                                    |                                                                             |
|           | If you select QCC Queues, you have finished this procedure.                                                                                                    |                                                                                                    |                                                                             |
| <b>6a</b> | To redirect calls to an extension, do the following:                                                                                                    |                                                                                                    |                                                                             |
|           | Unassign Calls Ext:<br>Enter extension<br>Backspace<br>Exit Enter                                                                                                    |                                                                                                    |                                                                             |
|           | Specify the extension to which<br>calls are to be redirected<br>in <b>one</b> of the following<br>ways:                                                                                                    |                                                                                                    |                                                                             |
|           | Extension number<br>Slot and port number<br>Logical ID number<br>DSS                                                                                                    | <ul> <li>Dial [nnnn]</li> <li>Dial * [sspp]</li> <li>Dial #[nnn]</li> <li>Press DSS button.</li> </ul> | <ul> <li>Type [nnnn]</li> <li>Type * [sspp]</li> <li>Type #[nnn]</li> </ul> |
|           | If you have a DSS, check the<br>red LEDs for feature status.<br>The red LED indicates the following:<br>on= calls are redirected to<br>specified extension<br>off = calls are not redirected to<br>specified extension | Toggle the LED On/Off, as required.                                                                    |                                                                             |

| Step | <b>Display/Instructions</b>                                                     | On the console     | On the PC          |
|------|---------------------------------------------------------------------------------|--------------------|--------------------|
| 6b   | To redirect calls to a calling group, do the following:                         |                    |                    |
|      | Unassign Calls Grp Call:<br>Enter extension number<br>of group                  |                    |                    |
|      | Backspace<br>Exit Enter                                                         |                    |                    |
|      | Specify the extension of the calling-group to which calls are to be redirected. | Dial <i>[nnnn]</i> | Type [nnnn]        |
| 7    | Save your entry.                                                                | Select Enter.      | Press <b>[F10]</b> |
| 8    | To return to System<br>Programming menu                                         | Select Exit.       | Press <b>[F5]</b>  |

#### Host System Dial Codes for Behind Switch Mode

Use this procedure to assign the host system dial codes for Transfer, Conference, and Drop.

#### NOTE:

This procedure applies in Behind Switch mode only.

When multiline telephone users press the **Transfer, Conference**, and **Drop** buttons, a signal is sent to the host system. Assigning the host dial codes ensures that users can take advantage of these features through the host system.

#### **Entering Programming**

Console: Select Menu  $\rightarrow$  Sys Program  $\rightarrow$  Exit PC/SPM: Type **SPM**  $\rightarrow$  press any key  $\rightarrow$  **[F1]**  $\rightarrow$  **[F5]** 

#### **Exiting Without Changes**

To exit from any screen without making changes, select Exit on the console or press **[F5]** on the PC before saving your entry or menu selection.

#### Summary: Host System Dial Codes for Behind Switch Mode

| Programmable by   | System manager                                                                                                    |
|-------------------|----------------------------------------------------------------------------------------------------|
| Mode              | Behind Switch                                                                                                    |
| Idle Condition    | Not required                                                                                                    |
| Planning Form     | Form 1, System Planning                                                                                                    |
| Factory Setting   | No host dial codes are assigned                                                                                                    |
| Valid Entries     | Not applicable                                                                                                    |
| Inspect           | No                                                                                                    |
| Copy Option       | No                                                                                                    |
| Console Procedure | $\begin{array}{llllllllllllllllllllllllllllllllllll$                                                                                                    |
| PC Procedure      | $\label{eq:F7} \begin{array}{c} [\texttt{F7}] \rightarrow [\texttt{PgUp}] \rightarrow [\texttt{F2}] \rightarrow \texttt{Select feature} \rightarrow [\texttt{Alt}] + [\texttt{P}] \rightarrow \\ \\ \text{Type host system dial code} \rightarrow [\texttt{F10}] \rightarrow [\texttt{F5}] \rightarrow [\texttt{F5}] \end{array}$ |

## **Programming Procedures**

| Proced | dure: Host System Dial Coo                                                                                                    | des for Behind Swi                                        |                                            |
|--------|----------------------------------------------------------------------------------------------------|-----------------------------------------------------------|--------------------------------------------|
| ер     | <b>Display/Instructions</b>                                                                                                    | On the console                                            | On the PC                                  |
| 1      | System Programming: ><br>Make a selection<br>System Extensions<br>SysRenumber Options<br>Operator Tables<br>LinesTrunks AuxEquip<br>Exit NightSrvce |                                                           |                                            |
|        | Select the Options menu.                                                                                                    | Select Options.                                           | Press [F7]                                 |
| 2      | Options: ><br>Make a selection<br>Transfer Callback<br>CampOn Ext Status<br>CallParkRtn SMDR<br>Delay Ring InsideDial<br>Exit ReminderSrv           |                                                           |                                            |
|        | Go to the second screen of the Options menu.                                                                                                    | Press More                                                | Press [PgUp]                               |
| 3      | Options: ><br>Make a selection<br>Unassigned Cover Delay<br>BehndSwitch<br>RecallTimer<br>Rotary<br>Exit                                            |                                                           |                                            |
|        | Select Behind Switch.                                                                                                    | <b>Select</b><br>BehndSwitch.                             | Press <b>[F2]</b>                          |
| 4      | Behind Switch:<br>Make a selection<br>Transfer<br>Conference<br>Drop<br>Exit                                                                        |                                                           |                                            |
|        | Specify feature to which you want to assign a dial code.                                                                                            | <b>Select</b> Transfer,<br>Conference, <b>Of</b><br>Drop. | Press <b>[F1], [F2],</b> or<br><b>[F3]</b> |

#### Debind Cwitch M . . . .

| Step | <b>Display/Instructions</b>                                                                                | On the console            | On the PC                       |
|------|----------------------------------------------------------------------------------------------------|---------------------------|---------------------------------|
| 5    | Program ****:<br>Enter host system dial<br>code<br>xxxxxx                                                  |                           |                                 |
|      | Backspace<br>Exit Enter<br>**** = option name selected in step 4<br>xxxxxx = Current host system dial code |                           |                                 |
|      | Erase current host system dial code.                                                                       | Press Drop.               | Press [Alt] + [P]               |
| 6    | Assign host system dial code (up to 6 digits).                                                             | Dial [n].                 | Туре <i>[n].</i>                |
| 7    | Save your entry.                                                                                           | Select Enter.             | Press <b>[F10]</b>              |
| 8    | To return to System<br>Programming menu                                                                    | Select Exit<br>two times. | Press <b>[F5]</b><br>two times. |

#### **Recall Timer**

Use this procedure to designate the length of the timed flash that is sent when Recall is used to disconnect a call and get a new dial tone without hanging up. The interval of the timed flash and how Recall works depend on the type of telephone and system operating mode.

The Recall Timer should be reset if multiline telephone users experience either of the following problems:

- When the user presses the **Recall** button on an outside call, nothing happens. This indicates that the interval is too short and should be increased to 650 milliseconds or 1 second.
- In a system operating in Behind Switch mode, when the user presses the Recall button on an outside call, the call is disconnected. This indicates that the interval is too long and should be decreased to 350 milliseconds.

#### **Entering Programming**

Console: Select Menu  $\rightarrow$  Sys Program  $\rightarrow$  Exit PC/SPM: Type **SPM**  $\rightarrow$  press any key  $\rightarrow$  **[F1]**  $\rightarrow$  **[F5]** 

#### **Exiting Without Changes**

To exit from any screen without making changes, select Exit on the console or press **[F5]** on the PC before saving your entry or menu selection.

#### Summary: Recall Timer

| Programmable by   | System manager                                                                                                    |
|-------------------|----------------------------------------------------------------------------------------------------|
| Mode              | All                                                                                                    |
| Idle Condition    | Not required                                                                                                    |
| Planning Form     | Form 6f, System Features                                                                                                    |
| Factory Setting   | 450 ms                                                                                                    |
| Valid Entries     | 350 ms, 450 ms, 650 ms, 1 second                                                                                                    |
| Inspect           | No                                                                                                    |
| Copy Option       | No                                                                                                    |
| Console Procedure | $\begin{array}{llllllllllllllllllllllllllllllllllll$                                                                                                    |
| PC Procedure      | $\textbf{[F7]} \rightarrow \textbf{[PgUp]} \rightarrow \textbf{[F3]} \rightarrow \textbf{Select time} \rightarrow \textbf{[F10]} \rightarrow \textbf{[F5]}$ |

### Procedure: Recall Timer

| Step | <b>Display/Instructions</b>                                                                                                    | On the console                           | On the PC                                      |
|------|----------------------------------------------------------------------------------------------------|------------------------------------------|------------------------------------------------|
| 1    | System Programming: ><br>Make a selection<br>System Extensions<br>SysRenumber Options<br>Operator Tables<br>LinesTrunks AuxEquip<br>Exit NightSrvce |                                          |                                                |
|      | Select the Options menu.                                                                                                    | Select Options.                          | Press [F7]                                     |
| 2    | Options: ><br>Make a selection<br>Transfer Callback<br>CampOn Ext Status<br>CallParkRtn SMDR<br>Delay Ring InsideDial<br>Exit ReminderSrv           |                                          |                                                |
|      | Go to the second screen of the Options menu.                                                                                                    | Press More                               | Press <b>[PgUp]</b>                            |
| 3    | Options: ><br>Make a selection<br>Unassigned Cover Delay<br>BehndSwitch<br>RecallTimer<br>Rotary<br>Exit                                            |                                          |                                                |
|      | Select Recall Timer.                                                                                                    | Select<br>RecallTimer.                   | Press [F3]                                     |
| 4    | Recall Timer:<br>Select one<br>350 ms<br>450 ms<br>650 ms<br>1 sec<br>Exit Enter                                                                    |                                          |                                                |
|      | Specify the timer setting.                                                                                                    | Press the button next to your selection. | Press the function key next to your selection. |
| 5    | Save your entry.                                                                                                    | Select Enter.                            | Press <b>[F10]</b>                             |
| 6    | To return to System<br>Programming menu                                                                                                    | Select Exit.                             | Press [F5]                                     |

#### Allowed Lists

Use this procedure to establish Allowed Lists, consisting of telephone numbers that can be dialed from specified telephones, regardless of calling restrictions assigned to the telephones.

A maximum of eight lists, numbered 0 through 7, with a maximum of 10 numbers each, numbered 0 through 9, is allowed. Each allowed number can be no more than 6 digits (an area code plus an exchange) or 6 digits with a leading 1, where required.

If you program 0 as the first digit of a list entry, any toll restriction assigned to the station is removed for calls that can be placed by a toll operator.

Special characters (such as "pause") are not permitted in Allowed List entries.

#### **Entering Programming**

Console: Select Menu  $\rightarrow$  Sys Program  $\rightarrow$  Exit PC/SPM: Type **SPM**  $\rightarrow$  press any key  $\rightarrow$  **[F1]**  $\rightarrow$  **[F5]** 

#### **Exiting Without Changes**

To exit from any screen without making changes, select Exit on the console or press **[F5]** on the PC before saving your entry or menu selection.

#### Summary: Allowed Lists

| Programmable by   | System manager                                                                                                    |
|-------------------|----------------------------------------------------------------------------------------------------|
| Mode              | All                                                                                                    |
| Idle Condition    | Not required                                                                                                    |
| Planning Form     | Form 6g, Allowed Lists                                                                                                    |
| Factory Setting   | Not applicable                                                                                                    |
| Valid Entries     | Not applicable                                                                                                    |
| Inspect           | Yes                                                                                                    |
| Copy Option       | No                                                                                                    |
| Console Procedure | $\begin{array}{llllllllllllllllllllllllllllllllllll$                                                                                                    |
| PC Procedure      | $\begin{array}{l} \textbf{[F8]} \rightarrow \textbf{[F1]} \rightarrow \textbf{Type list no. and entry no.} \rightarrow \textbf{[F10]} \rightarrow \textbf{[Alt]} + \textbf{[P]} \rightarrow \textbf{Type no.} \rightarrow \textbf{[F10]} \rightarrow \textbf{[F5]} \end{array}$ |

### Procedure: Allowed Lists

| Step | <b>Display/Instructions</b>                                                                                                    | On the console    | On the PC          |
|------|----------------------------------------------------------------------------------------------------|-------------------|--------------------|
| 1    | System Programming: ><br>Make a selection<br>System Extensions<br>SysRenumber Options<br>Operator Tables<br>LinesTrunks AuxEquip<br>Exit NightSrvce |                   |                    |
|      | Select the Tables menu.                                                                                                    | Select Tables.    | Press [F8]         |
| 2    | Tables: ><br>Make a selection<br>AllowList ARS<br>AllowTo<br>Disallow<br>DisallowTo<br>Exit                                                         |                   |                    |
|      | Select Allowed Lists.                                                                                                    | Select AllowList. | Press [F1]         |
| 3    | Allowed List:<br>Enter list (0-7) and<br>enter (0-9)<br>Backspace<br>Exit Enter                                                                     |                   |                    |
|      | Specify list ( $I = 0-7$ ) and entry<br>( $e = 0 - 9$ ) number (if you are<br>programming a sequence,<br>enter the lowest number).                  | Dial [/e].        | Type [/e].         |
|      | If you do not enter a list number, List 0 appears.                                                                                                  |                   |                    |
| 4    | Save your entry.                                                                                                    | Select Enter.     | Press <b>[F10]</b> |

| Step | <b>Display/Instructions</b>                                                                                                    | On the console                         | On the PC                                  |
|------|----------------------------------------------------------------------------------------------------|----------------------------------------|--------------------------------------------|
| 5    | Allowed List x Entry y :<br>Enter list item                                                                                                    |                                        |                                            |
|      | nnnnn       Backspace     Next       Exit     Enter       x = list number entered in Step 3       y = entry number entered in Step 3       nnnnnn = cufrent area code/exchange |                                        |                                            |
|      | nnnnnn = cufrent area code/exchange<br>Erase current<br>area code/exchange.                                                                                                    | Press <b>Drop.</b>                     | Press <b>[Alt] + [P]</b>                   |
| 6    | Specify allowed area code/<br>exchange (up to <b>6</b> digits).                                                                                                    | Dial <i>[n]</i> .                      | Type [n],                                  |
| 7    | To save your entry and enter next item in Allowed List:                                                                                                    |                                        |                                            |
|      | If next entry number is<br>sequential<br>Your previous entry is saved<br>and next entry number is<br>shown on line 1 of screen in<br>Step 5.                                   | Select Next .<br>Repeat Steps 5 and 6. | Press <b>[F9]</b><br>Repeat Steps 5 and 6. |
|      | If next entry number is<br>not sequential                                                                                                    | Select Enter.<br>Repeat Steps 2-6,     | Press <b>[F10]</b><br>Repeat Steps 2-6.    |
|      | To save your entry when all entries are complete                                                                                                    | Select Enter.                          | Press <b>[F10]</b>                         |
| 8    | To return to System<br>Programming menu                                                                                                    | Select Exit.                           | Press <b>[F5]</b>                          |

#### **Assign Allowed Lists to Telephones**

Use this procedure to assign access to established Allowed Lists to individual telephones. More than one Allowed List can be assigned to a telephone.

If you do not enter a list number, list 0 is assigned.

#### **Entering Programming**

Console: Select Menu  $\rightarrow$  Sys Program  $\rightarrow$  Exit PC/SPM: Type **SPM**  $\rightarrow$  press any key  $\rightarrow$  **[F1]**  $\rightarrow$  **[F5]** 

#### **Exiting Without Changes**

To exit from any screen without making changes, select Exit on the console or press **[F5]** on the PC before saving your entry or menu selection.

#### Summary: Assign Allowed Lists to Telephones

| Programmable by   | System manager                                                                                                    |
|-------------------|----------------------------------------------------------------------------------------------------|
| Mode              | All                                                                                                    |
| Idle Condition    | Not required                                                                                                    |
| Planning Form     | Form 6g, Allowed Lists                                                                                                    |
| Factory Setting   | Not applicable                                                                                                    |
| Valid Entries     | 0 - 7                                                                                                    |
| Inspect           | Yes                                                                                                    |
| Copy Option       | Yes                                                                                                    |
| Console Procedure | Tables $\rightarrow$ AllowTo $\rightarrow$ Dial list no. $\rightarrow$ Enter $\rightarrow$ Dial Ext. no. $\rightarrow$ Enter $\rightarrow$ Exit $\rightarrow$ Exit                                                                         |
| PC Procedure      | $\textbf{[F8]} \rightarrow \textbf{[F2]} \rightarrow \textbf{Type} \text{ list no. } \rightarrow \textbf{[F10]} \rightarrow \textbf{Type} \text{ ext. no.} \rightarrow \textbf{[F10]} \rightarrow \textbf{[F5]} \rightarrow \textbf{[F5]}$ |

| Step | <b>Display/Instructions</b>                                                                                                    | On the console   | On the PC  |
|------|----------------------------------------------------------------------------------------------------|------------------|------------|
| 1    | System Programming: ><br>Make a selection<br>System Extensions<br>SysRenumber Options<br>Operator Tables<br>LinesTrunks AuxEquip<br>Exit NightSrvce |                  |            |
|      | Select theTables menu.                                                                                                    | Select Tables.   | Press [F8] |
| 2    | Tables:<br>Make a selection<br>AllowList ARS<br>AllowTo<br>Disallow<br>DisallowTo<br>Exit                                                           |                  |            |
|      | Select Assign Allowed Lists To.                                                                                                    | Select AllowTo   | Press [F2] |
| 3    | Allow To List:<br>Enter list number (0-7)<br>Backspace<br>Exit Enter                                                                                |                  |            |
|      | Specify Allowed List you want<br>to assign (if you are<br>programming a sequence,<br>enter the lowest number).                                      | Dial <i>[n].</i> | Type [n].  |
|      |                                                                                                    |                  |            |

### Procedure: Assign Allowed Lists to Telephones

| Step | Display/Instructions                                                                                                    | On the console                                                                                          | On the PC                                                                   |
|------|----------------------------------------------------------------------------------------------------|----------------------------------------------------------------------------------------------------|-----------------------------------------------------------------------------|
| 5    | Allow To List x:<br>Enter extensions to list<br>Delete                                                                                                    |                                                                                                    |                                                                             |
|      | Backspace Next<br>Exit Enter                                                                                                    |                                                                                                    |                                                                             |
|      | x = list number entered in Step 3<br>Specify extension to assign to<br>Allowed List in one of the<br>following ways:                                                    |                                                                                                    |                                                                             |
|      | Extension number<br>Slot and port number<br>Logical ID number<br>DSS                                                                                                    | <ul> <li>Dial [nnnn]</li> <li>Dial * [sspp].</li> <li>Dial #[nnn]</li> <li>Press DSS button.</li> </ul> | <ul> <li>Type [nnnn]</li> <li>Type * [sspp]</li> <li>Type #[nnn]</li> </ul> |
|      | If you have a DSS, check the red LED for feature status.                                                                                                    | Toggle the LEDs<br>On/Off, as required.                                                                 |                                                                             |
|      | The red LED indicates the following:<br>on = allowed list is assigned<br>off = allowed list is not assigned                                                             |                                                                                                    |                                                                             |
| 6    | To remove Allowed list from telephone                                                                                                    | Select Delete.                                                                                          | Press [F8]                                                                  |
|      | To assign Allowed List to<br>telephone and assign other<br>telephones:                                                                                                  |                                                                                                    |                                                                             |
|      | <ul> <li>If next list number is<br/>sequential<br/>Your previous entry is saved<br/>and the next list number is<br/>shown on line 1 in screen in<br/>Step 5.</li> </ul> | Select Next .<br>Repeat Step 5.                                                                         | Press <b>[F9]</b><br>Repeat Step 5.                                         |
|      | <ul> <li>If next list number is<br/>not sequential</li> </ul>                                                                                                    | Select Enter and then select Exit.<br>Repeat Steps 2-5.                                                 | Press <b>[F10]</b> and then<br>press <b>[F5]</b><br>Repeat Steps 2-5.       |
|      | To assign Allowed List to telephone when all entries are complete                                                                                                    | Select Enter .                                                                                          | Press <b>[F10]</b>                                                          |
| 7    | To return to System<br>Programming menu                                                                                                    | Select Exit<br>two times.                                                                               | Press <b>[F5]</b><br>two times.                                             |

#### **Disallowed Lists**

Use this procedure to establish Disallowed Lists, consisting of telephone numbers that cannot be dialed from specified telephones (including unrestricted telephones).

A maximum of eight lists, numbered 0 through 7, with 10 entries each, numbered 0 through 9, is allowed. Each number can have a maximum of 11 digits, including a wildcard.

#### **Entering Programming**

Console: Select Menu  $\rightarrow$  Sys Program  $\rightarrow$  Exit PC/SPM: Type **SPM**  $\rightarrow$  press any key  $\rightarrow$  **[F1]**  $\rightarrow$  **[F5]** 

#### **Exiting Without Changes**

To exit from any screen without making changes, select Exit on the console or press **[F5]** on the PC before saving your entry or menu selection.

#### Summary: Disallowed Lists

| Programmable by   | System manager                                                                                                    |
|-------------------|----------------------------------------------------------------------------------------------------|
| Mode              | All                                                                                                    |
| Idle Condition    | Not required                                                                                                    |
| Planning Form     | Form 6h, Disallowed Lists                                                                                                    |
| Factory Setting   | Not applicable                                                                                                    |
| Valid Entries     | Not applicable                                                                                                    |
| Inspect           | No                                                                                                    |
| Copy Option       | No                                                                                                    |
| Console Procedure | Tables $\rightarrow$ Disallow $\rightarrow$ Dial list no. and entry no. $\rightarrow$<br>Enter $\rightarrow$ <b>Drop</b> $\rightarrow$ Dial no. $\rightarrow$ Enter $\rightarrow$ Exit                                                                                                    |
| PC Procedure      | $ \begin{array}{l} [\textbf{F8}] \rightarrow [\textbf{F3}] \rightarrow \text{Type list no. and entry no.} \rightarrow [\textbf{F10}] \rightarrow \\ [\textbf{Alt}] + [\textbf{P}] \rightarrow [\textbf{F10}] \rightarrow \text{Type no.} \rightarrow [\textbf{F10}] \rightarrow [\textbf{F5}] \end{array} $ |

Procedure: Disallowed Lists

| Step | Display/Instructions                                                                                                    | On the console   | On the PC          |
|------|----------------------------------------------------------------------------------------------------|------------------|--------------------|
| 1    | System Programming: ><br>Make a selection<br>System Extensions<br>SysRenumber Options<br>Operator Tables<br>LinesTrunks AuxEquip<br>Exit NightSrvce                                                                         |                  |                    |
|      | Select the Tables menu.                                                                                                    | Select Tables.   | Press [F8]         |
| 2    | Tables:<br>Make a selection<br>AllowList ARS<br>AllowTo<br>Disallow<br>DisallowTo<br>Exit                                                                                                    |                  |                    |
|      | Select Disallowed Lists.                                                                                                    | Select Disallow. | Press [F3]         |
| 3    | Disallow List:<br>Enter list (0-7) and<br>entry (0-9)<br>Backspace<br>Exit Enter<br>Specify list (I = 0-7) and<br>entry (e = 0-9) number (if you are<br>programming a sequence,<br>enter the lowest number).                | Dial [/e]        | Туре [/е]          |
|      | If you do not enter a list<br>number, List 0 appears.                                                                                                    |                  |                    |
| 4    | Save your entry.                                                                                                    | Select Enter.    | Press <b>[F10]</b> |
| 5    | Disallow List x Entry y<br>Enter list item<br>(12 digits maximum)<br>nnnnn<br>Backspace Next<br>Exit Enter<br>x = list number entered in Step 3<br>y = entry number entered in Step 3<br>nnnnn = current area code/exchange |                  |                    |
|      | Erase current area code/exchange.                                                                                                    | Press Drop.      | Press [Alt] + [P]  |

### **Programming Procedures**

| Step | <b>Display/Instructions</b>                                                                        | On the console                         | On the PC                                  |
|------|----------------------------------------------------------------------------------------------------|----------------------------------------|--------------------------------------------|
| 6    | Identify disallowed area<br>code/exchange (up to 12<br>digits).                                    | Dial [n].                              | Туре [n].                                  |
| 7    | To save your entry and enter<br>next item in Disallowed List:                                      |                                        |                                            |
|      | <ul> <li>If next entry number is<br/>sequential</li> </ul>                                         | Select Next .<br>Repeat Steps 5 and 6. | Press <b>[F9]</b><br>Repeat Steps 5 and 6. |
|      | Your previous entry is saved<br>and next entry number k<br>shown on line 1 in screen in<br>Step 5. |                                        |                                            |
|      | If next entry number is<br>not sequential                                                          | Select Enter.<br>Repeat Steps 2-6.     | Press <b>[F10]</b><br>Repeat Steps 2-6.    |
|      | To save your entry when all entries are complete                                                   | Select Enter.                          | Press [F10]                                |
| 8    | To return to System<br>Programming menu                                                            | Select Exit.                           | Press [F5]                                 |

#### Assign Disallowed Lists to Telephones

Use this procedure to assign established Disallowed Lists to individual telephones. Each restricted telephone can be assigned to more than one list.

#### **Entering Programming**

Console: Select Menu  $\rightarrow$  Sys Program  $\rightarrow$  Exit PC/SPM: Type SPM  $\rightarrow$  press any key  $\rightarrow$  [F1]  $\rightarrow$  [F5]

### **Exiting Without Changes**

To exit from any screen without making changes, select Exit on the console or press **[F5]** on the PC before saving your entry or menu selection.

#### Summary: Assign Disallowed Lists to Telephones

| Programmable by   | System manager                                                                                                    |
|-------------------|----------------------------------------------------------------------------------------------------|
| Mode              | All                                                                                                    |
| Idle Condition    | Not required                                                                                                    |
| Planning Form     | Form 6h, Disallowed Lists                                                                                                    |
| Factory Setting   | Not applicable                                                                                                    |
| Valid Entries     | 0 - 7                                                                                                    |
| Inspect           | Yes                                                                                                    |
| Copy Option       | Yes                                                                                                    |
| Console Procedure | Tables $\rightarrow$ DisallowTo $\rightarrow$ Dial list. no. $\rightarrow$ Enter $\rightarrow$ Dial ext. no. $\rightarrow$ Enter $\rightarrow$ Exit $\rightarrow$ Exit                                                             |
| PC Procedure      | $\textbf{[F8]} \rightarrow \textbf{[F4]} \rightarrow \textbf{Type} \text{ list no. } \rightarrow \textbf{[F10]} \rightarrow \textbf{Type ext. no.} \rightarrow \textbf{[F10]} \rightarrow \textbf{[F5]} \rightarrow \textbf{[F5]}$ |

| ep | Display/Instructions                                                                                                    | On the console                  | On the PC                             |
|----|----------------------------------------------------------------------------------------------------|---------------------------------|---------------------------------------|
| I  | System Programming: ><br>Make a selection<br>System Extensions<br>SysRenumber Options<br>Operator Tables<br>LinesTrunks AuxEquip<br>Exit NightSrvce |                                 |                                       |
|    | Select the Tables menu.                                                                                                    | Select Tables.                  | Press [F8]                            |
| 2  | Tables:<br>Make a selection<br>AllowList ARS<br>AllowTo<br>Disallow<br>DisallowTo<br>Exit                                                           |                                 |                                       |
|    |                                                                                                    |                                 |                                       |
|    | Select Assign Disallowed<br>Lists To.                                                                                                    | Select Disallow To              | Press [F4]                            |
| 3  | -                                                                                                    | Select Disallow To              | Press <b>[F4]</b>                     |
| 8  | Lists To.<br>Disallow To List:<br>Enter list number (0-7)<br>Backspace                                                                              | Select Disallow To<br>Dial [n]. | Press <b>[F4]</b><br>Type <i>[n].</i> |

### Procedure: Assign Disallowed Lists to Telephones

| Step | Display/Instructions                                                                                                    | On the console                                                                                             | On the PC                                                                   |
|------|----------------------------------------------------------------------------------------------------|----------------------------------------------------------------------------------------------------|-----------------------------------------------------------------------------|
| 5    | Disallow To List x:<br>Enter extensions to list<br>Delete<br>Backspace Next<br>Exit Enter                                                                                        |                                                                                                    |                                                                             |
|      | x = list number entered in Step 3<br>Specify extension to assign to<br>Disallowed List in one of the<br>following ways:                                                          |                                                                                                    |                                                                             |
|      | Extension number<br>Slot and port number<br>Logical ID number<br>DSS                                                                                                    | <ul> <li>IDial [nnnn]</li> <li>IDial ★ [sspp]</li> <li>IDial #[nnn]</li> <li>IPress DSS button.</li> </ul> | <ul> <li>Type [nnnn]</li> <li>Type * [sspp]</li> <li>Type #[nnn]</li> </ul> |
|      | If you have a DSS, check the<br>red LED for feature status.<br>The red LED indicates the following:<br>on = disallowed list is assigned<br>off = disallowed list is not assigned | Toggle the LED<br>On/Off, as required.                                                                     |                                                                             |
| 6    | To remove Disallowed List from telephone                                                                                                    | Select Delete                                                                                              | Press [F8]                                                                  |
|      | To assign Disallowed List to<br>telephone and assign another<br>Disallowed List to other<br>telephones:                                                                          |                                                                                                    |                                                                             |
|      | <ul> <li>If next list number is<br/>sequential</li> <li>Your previous entry is saved<br/>and next extension number is<br/>shown on line 1 in screen in<br/>Step 5.</li> </ul>    | Select Next .<br>Repeat Step 5.                                                                            | Press <b>[F9]</b><br>Repeat Step 5.                                         |
|      | <ul> <li>If next list number is not<br/>sequential</li> </ul>                                                                                                    | Select Enter and then<br>select Exit.<br>Repeat Steps 2-5.                                                 | Press <b>[F10]</b> and then<br>press <b>[F5]</b><br>Repeat Steps 2-5.       |
|      | To assign Disallowed List to telephone when all entries are complete                                                                                                    | Select Enter.                                                                                              | Press <b>[F10]</b>                                                          |
| 7    | To return to System<br>Programming menu                                                                                                    | Select Exit<br>two times.                                                                                  | Press <b>[F5]</b><br>two times.                                             |

#### **Remote Access Features**

The following Remote Access features are available:

- Remote Access Trunk Assignment
- Remote Access Automatic Callback
- Remote Access without Barrier Codes
- Remote Access Barrier Codes
- Remote Access with Barrier Codes

#### Security of Your System—Preventing Toll Fraud

As a customer of a new telephone system, you should be aware that there exists an increasing problem of telephone toll fraud. Telephone toll fraud can occur in many forms, despite the numerous efforts of telephone companies and telephone equipment manufacturers to control it. Some individuals use electronic devices to prevent or falsify records of these calls. Others charge calls to someone else's number by illegally using lost or stolen calling cards, billing innocent parties, clipping on to someone else's line, and breaking into someone else's telephone equipment physically or electronically. In certain instances, unauthorized individuals make connections to the telephone network through the use of remote access features.

The Remote Access feature of your system, if you choose to use it, permits offpremises callers to access the system from a remote telephone by using an 800 number or a 7- or 10-digit telephone number. The system returns an acknowledgement signaling the user to key in his or her authorization code, which is selected and administered by the system manager. After the authorization code is accepted, the system returns dial tone to the user. If you do not program specific egress restrictions, the user will be able to place any call normally dialed from a telephone associated with the system. Such an offpremises network call is originated at, and will be billed from the system location.

The Remote Access feature, as designed, helps the customer, through proper administration, to minimize the ability of unauthorized persons to gain access to the network. Most commonly, phone numbers and codes are compromised when overheard in a public location, through theft of a wallet or purse containing access information, or through carelessness (writing codes on a piece of paper and improperly discarding it). Additionally, hackers may use a computer to dial an access code and then publish the information to other hackers. Enormous charges can be run up quickly. It is the customer's responsibility to take the appropriate steps to properly implement the features, evaluate and administer the various restriction levels, protect access codes, and distribute access codes only to individuals who have been fully advised of the sensitive nature of the access information. Common carriers are required by law to collect their tariffed charges. While these charges are fraudulent charges made by persons with criminal intent, applicable tariffs state that the customer of record is responsible for payment of all long-distance or other network charges. AT&T cannot be responsible for such charges and will not make any allowance or give any credit for charges that result from unauthorized access.

To minimize the risk of unauthorized access to your communications system:

- Use a nonpublished Remote Access number.
- Assign authorization codes randomly to users on a need-to-have basis, keeping a log of ALL authorized users and assigning one code to one person.
- Use random sequence authorization codes, which are less likely to be easily broken.
- Deactivate all unassigned codes promptly.
- Ensure that Remote Access users are aware of their responsibility to keep the telephone number and any authorization codes secure.
- When possible, restrict the off-network capability of off-premises callers, via use of Call Restrictions and Disallowed List capabilities.
- When possible, block out-of-hours calling.
- Frequently monitor system call detail reports for quicker detection of any unauthorized or abnormal calling patterns.
- Limit Remote Call Forward to persons on a need-to-have basis.

#### **Remote Access Trunk Assignment**

Use this procedure to assign or remove the trunks used for Remote Access. In addition, you can *use* this procedure to specify whether the Remote Access feature is dedicated (always used for Remote Access) or shared (used for Remote Access only when Night Service is activated).

Trunks used for dedicated Remote Access must not be assigned to ring into a calling group or the QCC queue.

In the Hybrid/PBX mode, if a trunk assigned to ring into the QCC queue is also used for shared Remote Access, perform this procedure before you perform the "QCC Operator to Receive Calls" procedure.

#### **Entering Programming**

Console: Select Menu  $\rightarrow$  Sys Program  $\rightarrow$  Exit PC/SPM: Type **SPM**  $\rightarrow$  press any key  $\rightarrow$  **[F1]**  $\rightarrow$  **[F5]** 

#### **Exiting Without Changes**

To exit from any screen without making changes, select Exit on the console or press **[F5]** on the PC before saving your entry or menu selection.

#### Summary: Remote Access Trunk Assignment

| Programmable by                                                                                                    | System manager                           |
|----------------------------------------------------------------------------------------------------|------------------------------------------|
| Mode                                                                                                    | All                                      |
| Idle Condition                                                                                                    | Not required                             |
| Planning Form                                                                                                    | Form 3a, Incoming Trunks - Remote Access |
| Factory Setting                                                                                                    | Remote Access is not assigned            |
| Valid Entries                                                                                                    | Dedicated, shared, no remote             |
| Inspect                                                                                                    | Yes                                      |
| Copy Option                                                                                                    | No                                       |
| $\begin{array}{llllllllllllllllllllllllllllllllllll$                                                                                                    |                                          |
| PC Procedure $[F4] \rightarrow [F8] \rightarrow [F1] \rightarrow Type line/trunk no. \rightarrow [F10]$<br>Specify how trunk is used $\rightarrow [F10] \rightarrow [F5] \rightarrow [F5]$ |                                          |

3-474 Remote Access Trunk Assignment

| tep | Display/Instructions                                                                                                    | On the console      | On the PC            |
|-----|----------------------------------------------------------------------------------------------------|---------------------|----------------------|
| 1   | System Programming: ><br>Make a selection<br>System Extensions<br>SysRenumber Options<br>Operator Tables<br>LinesTrunks AuxEquip<br>Exit NightSrvce |                     |                      |
|     | Select the lines and Trunks menu.                                                                                                    | Select LinesTrunks. | Press [F4]           |
| 2   | Lines and Trunks: ><br>Make a selection<br>LS/GS/DS1 PRI<br>TIE Lines Copy<br>TT/LS Disc RemoteAccss<br>DID Pools<br>Exit Toll Type                 |                     |                      |
|     | Select Remote Access.                                                                                                    | Select RemoteAccss. | Press [F8]           |
| 3   | Remote Access (DISA):<br>Make a selection<br>LinesTrunks AutoQueuing<br>Non-TIE<br>TIE Lines<br>BarrierCode<br>Exit                                 |                     |                      |
|     | Select Lines and Trunks.                                                                                                    | Select LinesTrunks. | Press [F1]           |
| 4   | Remote Access Usage:<br>Enter line/trunk port                                                                                                    |                     |                      |
|     | Backspace<br>Exit Enter                                                                                                    |                     |                      |
|     | Specify the line/trunk in <b>one</b><br>of the following ways (if you are<br>programming a sequence,<br>enter the lowest number):<br>trunk number   | ■ Dial [nnnn]       | ■ Type [nnnn]        |
|     | Logical ID number                                                                                                    | ■ Dial [[nnn]       | ■ Type <i>#[nnn]</i> |
|     |                                                                                                    |                     | Press [F10]          |

### Procedure: Remote Access Trunk Assignment

| Step | <b>Display/Instructions</b>                                                                                                    | On the console                                              | On the PC                                  |
|------|----------------------------------------------------------------------------------------------------|-------------------------------------------------------------|--------------------------------------------|
| 6    | Line/Trunk xxxx:<br>Select one<br>Dedicated<br>Shared<br>No Remote<br>Next<br>Exit Enter                                                              |                                                             |                                            |
|      | xxxx = line/trunk entered in Step 4<br>Specify how line/trunk is used<br>with Remote Access.                                                          | <b>Select</b> Dedicated,<br>Shared, <b>Or</b> No<br>Remote. | Press <b>[F1], [F2],</b> or<br><b>[F3]</b> |
| 7    | To save your selection and<br>assign Remote Access to<br>another line/trunk:                                                                          |                                                             |                                            |
|      | If next line/trunk number<br>is sequential<br>Your previous entry is saved<br>and next line/trunk number is<br>show on line 1 of screen in<br>Step 6. | Select Next.<br>Repeat Step 6.                              | Press <b>[F9]</b><br>Repeat Step 6.        |
|      | If next line/trunk number<br>is not sequential                                                                                                    | Select Enter.<br>Repeat Steps 3-6.                          | Press <b>[F10]</b><br>Repeat Steps 3-6.    |
|      | To save your selection when all entries are complete                                                                                                  | Select Enter                                                | Press [F10]                                |
| 8    | To return to System<br>Programming menu                                                                                                    | Select Exit<br>two times.                                   | Press <b>[F5]</b><br>two times.            |

#### **Remote Access Automatic Callback**

Use this procedure to allow Remote Access users to use the Automatic Callback feature to request busy lines/trunks or pools or to prevent use of the Automatic Callback feature.

#### NOTE:

This feature applies in Hybrid/PBX mode only.

#### **Entering Programming**

Console: Select Menu  $\rightarrow$  Sys Program  $\rightarrow$  Exit PC/SPM: Type **SPM**  $\rightarrow$  press any key  $\rightarrow$  **[F1]**  $\rightarrow$  **[F5]** 

#### **Exiting Without Changes**

To exit from any screen without making changes, select Exit on the console or press **[F5]** on the PC before saving your entry or menu selection.

#### Summary: Remote Access Automatic Callback

| Programmable by   | System manager                                                                                                    |
|-------------------|----------------------------------------------------------------------------------------------------|
| Mode              | Hybrid/PBX                                                                                                    |
| Idle Condition    | Not required                                                                                                    |
| Planning Form     | Form 3a, Incoming Trunks - Remote Access                                                                                                    |
| Factory Setting   | Disable                                                                                                    |
| Valid Entries     | Disable, enable                                                                                                    |
| Inspect           | No                                                                                                    |
| Copy Option       | No                                                                                                    |
| Console Procedure | $\begin{array}{llllllllllllllllllllllllllllllllllll$                                                                                                    |
| PC Procedure      | $ \begin{array}{cccc} [\texttt{F4}] \ \rightarrow \ [\texttt{F8}] \ \rightarrow \ [\texttt{F6}] \ \rightarrow \ [\texttt{F1}]/[\texttt{F2}] \ \rightarrow \ [\texttt{F10}] \ \rightarrow \\ [\texttt{F5}] \ \rightarrow \ [\texttt{F5}] \end{array} $ |

| tep | <b>Display/Instrutions</b>                                                                                                    | On the console            | On the PC                        |
|-----|----------------------------------------------------------------------------------------------------|---------------------------|----------------------------------|
| 1   | System Programming: ><br>Make a selection<br>System Extensions<br>SysRenumber Options<br>Operator Tables<br>LinesTrunks AuxEquip<br>Exit NightSrvce |                           |                                  |
|     | Select the lines and Trunks menu.                                                                                                    | Select LinesTrunks.       | Press [F4]                       |
| 2   | Lines and Trunks: ><br>Make a selection<br>LS/GS/DS1 PRI<br>TIE Lines Copy<br>TT/LS Disc RemoteAccss<br>DID Pools<br>Exit Toll Type                 |                           |                                  |
|     | Select Remote Access.                                                                                                    | Select RemoteAccss.       | Press [F8]                       |
| 3   | Remote Access (DISA):<br>Make a selection<br>LinesTrunks AutoQueuing<br>Non-TIE<br>TIE Lines<br>BarrierCode<br>Exit                                 |                           |                                  |
|     | Specify Automatic Callback (queueing).                                                                                                    | Select AutoQueuing.       | Press [F6]                       |
| 4   | Remote Access Auto Que:<br>Select one<br>Enable<br>Disable<br>Exit Enter                                                                            |                           |                                  |
|     | Allow or disallow use by<br>Remote Access users of<br>Automatic Callback feature.                                                                   | Select Enable or Disable. | Press <b>[F1]</b> or <b>[F2]</b> |
| 5   | Save your entry.                                                                                                    | Select Enter.             | Press <b>[F10]</b>               |
| 6   | To return to System<br>Programming menu                                                                                                    | Select Exit<br>two times. | Press <b>[F5]</b><br>two times   |

#### Procedure Remote Access Automatic Callback

#### **Remote Access without Barrier Codes**

Use this procedure to change the class of restriction for one of the following:

- all non-tie lines/trunks
- all tie trunks and DID trunks with Remote Access
- the DID remote access code

#### NOTE:

If barrier code requirements have been established for Remote Access users, do not use this procedure; use "Remote Access with Barrier Codes."

The class of restriction assigned is one of the following:

- Restriction determines whether Remote Access users can make local and/or toll calls; the following settings are included:
  - unrestricted
  - toll restricted
  - outward restricted
- ARS Facility Restriction Level (Hybrid/PBX only) allows or disallows use of outgoing trunks by assigning a facility restriction level from 0 through 6. (The value assigned is the opposite from the FRL assigned to the ARS route, where a value of 0 is the most, and a value of 6 is the least restrictive.)
- Allowed List Assignment assigns Allowed Lists and is used when Remote Access users are restricted from making local or toll calls.
- Disallowed List Assignment assigns Disallowed Lists and is used when Remote Access users are not restricted from making local or toll calls.

A maximum of eight Allowed or Disallowed Lists can be assigned to trunks.

Class of restriction settings are assigned either to all non-tie trunks or to all tie trunks and DID trunks. They cannot be assigned to each trunk on an individual basis.

#### Entering Programming

Console: Select Menu  $\rightarrow$  Sys Program  $\rightarrow$  Exit PC/SPM: Type **SPM**  $\rightarrow$  press any key  $\rightarrow$  **[F1]**  $\rightarrow$  **[F5]** 

#### **Exiting Without Changes**

To exit from any screen without making changes, select Exit on the console or press **[F5]** on the PC before saving your entry or menu selection.

1

### Summary: Remote Access without Barrier Codes

| Programmable by   | System manager                                                                                                    |
|-------------------|----------------------------------------------------------------------------------------------------|
| Mode              | All                                                                                                    |
| Idle condition    | Not required                                                                                                    |
| Planning Form     | Form 3a, Incoming Trunks - Remote Access                                                                                                    |
| Factory Setting   | Call restriction: outward restricted; ARS restriction level: 3                                                                                                    |
| Valid Entries     | Unrestricted, toll restricted, outward restricted; 0-6                                                                                                    |
| Inspect           | No                                                                                                    |
| Copy Option       | No                                                                                                    |
| Console Procedure | To change Call Restrictions:<br>LinesTrunks $\rightarrow$ RemoteAccss $\rightarrow$ Non-TIE/TIE<br>Lines $\rightarrow$ Restriction $\rightarrow$ Select restriction $\rightarrow$ Enter<br>$\rightarrow$ Exit $\rightarrow$ Exit $\rightarrow$ Exit $\rightarrow$ Exit              |
|                   | To change ARS FRL:<br>LinesTrunks $\rightarrow$ RemoteAccss $\rightarrow$ Non-TIE/TIE<br>Lines $\rightarrow$ ARS Restrict $\rightarrow$ <b>Drop</b> $\rightarrow$ Dial FRL value $\rightarrow$<br>Enter $\rightarrow$ Exit $\rightarrow$ Exit $\rightarrow$ Exit $\rightarrow$ Exit |
|                   | To assign/remove Allowed Lists:<br>LinesTrunks $\rightarrow$ RemoteAccss $\rightarrow$ Non-TIE/TIE<br>Lines $\rightarrow$ Allow List $\rightarrow$ Dial list no. $\rightarrow$ Enter $\rightarrow$<br>Exit $\rightarrow$ Exit $\rightarrow$ Exit $\rightarrow$ Exit                 |
|                   | To assign/remove Disallowed Lists:<br>LinesTrunks $\rightarrow$ RemoteAccss $\rightarrow$ Non-TIE/TIE<br>Lines $\rightarrow$ DisallowLst $\rightarrow$ Dial list no. $\rightarrow$ Enter $\rightarrow$<br>Exit $\rightarrow$ Exit $\rightarrow$ Exit $\rightarrow$ Exit             |
| PC Procedure      | To change Call Restrictions:<br>[F4] $\rightarrow$ [F8] $\rightarrow$ [F2]/[F3] $\rightarrow$ [F2] $\rightarrow$ [F1]/[F2]/<br>[F3] $\rightarrow$ [F10] $\rightarrow$ [F5] $\rightarrow$ [F5] $\rightarrow$ [F5] $\rightarrow$ [F5]                                                 |
|                   | To change ARS FRL:<br>[F4] $\rightarrow$ [F8] $\rightarrow$ [F2]/[F3] $\rightarrow$ [F3] $\rightarrow$ [Alt] + [P] $\rightarrow$<br>Type FRL value $\rightarrow$ [F10] $\rightarrow$ [F5] $\rightarrow$ [F5] $\rightarrow$<br>[F5] $\rightarrow$ [F5]                               |
|                   | To assign/remove Allowed Lists:<br><b>[F4]</b> $\rightarrow$ <b>[F8]</b> $\rightarrow$ <b>[F2]/[F3]</b> $\rightarrow$ <b>[F4]</b> $\rightarrow$ Type list no. $\rightarrow$<br><b>[F5]</b> $\rightarrow$ <b>[F5]</b> $\rightarrow$ <b>[F5]</b> $\rightarrow$ <b>[F5]</b>            |
|                   | To assign/remove Disallowed Lists:<br><b>[F4]</b> $\rightarrow$ <b>[F8]</b> $\rightarrow$ <b>[F2]/[F3]</b> $\rightarrow$ <b>[F6]</b> $\rightarrow$ Type list no. $\rightarrow$<br><b>[F10]</b> $\rightarrow$ <b>[F5]</b> $\rightarrow$ <b>[F5]</b> $\rightarrow$ <b>[F5]</b>        |

| ер | Display/Instructions                                                                                                    | On the console        | On the PC                        |
|----|----------------------------------------------------------------------------------------------------|-----------------------|----------------------------------|
| 1  | System Programming: ><br>Make a selection<br>System Extensions<br>SysRenumber Options<br>Operator Tables<br>LinesTrunks AuxEquip<br>Exit NightSrvce                                |                       |                                  |
|    | Select the Lines and Trunks menu.                                                                                                    | Select LinesTrunks.   | Press [F4]                       |
| 2  | Lines and Trunks: ><br>Make a selection<br>LS/GS/DS1 PRI<br>TIE Lines Copy<br>TT/LS Disc RemoteAccss<br>DID Pools<br>Exit Toll Type                                                |                       |                                  |
|    | Select Remote Access.                                                                                                    | Select RemoteAccss.   | Press [F8]                       |
| 3  | Remote Access (DISA):<br>Make a selection<br>LinesTrunks AutoQueuing<br>Non-TIE<br>TIE Lines<br>BarrierCode<br>Exit<br>Specify whether you are                                     | Select Non-TIE or TIE | Press <b>[F2]</b> or <b>[F3]</b> |
|    | establishing/removing class of<br>restrictions for non-tie lines/<br>trunks or for tie and DID trunks.                                                                             | Lines.                |                                  |
| 4  | <pre>**** Remote Access:<br/>Make a selection<br/>BarrierCode DisallowLst<br/>Restriction<br/>ARS Restrct<br/>Allow List<br/>Exit<br/>xxxx = option name selected in Step 3.</pre> |                       |                                  |
|    | To change current call restrictions, go to Step 5a.                                                                                                    |                       |                                  |
|    | To change ARS Facility<br>Restriction level, go to Step 5b.                                                                                                    |                       |                                  |
|    | To change Allowed Lists or<br>Disallowed Lists, go to<br>Step 5c.                                                                                                    |                       |                                  |

### Procedure: Remote Access Without Barrier Codes

| Step | Display/Instructions                                                                                                    | On the console                                                    | On the PC                                           |
|------|----------------------------------------------------------------------------------------------------|-------------------------------------------------------------------|-----------------------------------------------------|
| 5a   | To change current call restrictions, do the following:                                                                                                    |                                                                   |                                                     |
|      | <ol> <li>Select current call<br/>restrictions.</li> </ol>                                                                                                    | Select Restriction.                                               | Press [F#]                                          |
|      | <pre>**** Remote Access:<br/>Select one<br/>Unrestricted<br/>Outward Restrict<br/>Toll Restrict<br/>Exit Enter<br/>**** = option name selected in Step 3.</pre>                           |                                                                   |                                                     |
|      | <ol> <li>Specify whether you are<br/>removing or assigning<br/>restrictions.</li> </ol>                                                                                                   | Select<br>Unrestricted,<br>Outward Restrict,<br>Or Toll Restrict. | Press <b>[F1]</b> ,<br><b>[F2]</b> , or <b>[F3]</b> |
|      | 3. Save your entry.                                                                                                    | Select Enter.                                                     | Press [F10]                                         |
| 5b   | To change ARS restrictions,<br>do the following:<br>1. Select current ARS<br>Facility Restriction Level.<br>**** Remote Access:<br>Enter ARS restriction<br>level (0-6)<br>n<br>Backspace | Select ARS Restrict.                                              | Press <b>[F3]</b>                                   |
|      | **** = option name selected in Step 3<br>n = current restriction level                                                                                                    |                                                                   |                                                     |
|      | 2. Erase current ARS<br>Facility Restriction Level.                                                                                                    | Press <b>Drop.</b>                                                | Press <b>[Alt] + [P]</b>                            |
|      | 3. Assign new ARS Facility<br>Restriction Level value<br>level.                                                                                                    | Dial <i>[n].</i>                                                  | Туре <i>[n].</i>                                    |
|      | 4. Save your entry.                                                                                                    | Select Enter.                                                     | Press [F10]                                         |

| Step | <b>Display/Instructions</b>                                        | On the console                       | On the PC                         |
|------|--------------------------------------------------------------------|--------------------------------------|-----------------------------------|
| 5C   | To change Allow/Disallow Lists,<br>do the following:               |                                      |                                   |
|      | 1. Select Allowed Lists or<br>Disallowed Lists.                    | Select Allow List Or<br>DisallowLst. | Press <b>[F4]</b> or <b>[F6]</b>  |
|      | <pre>*** Remote Access:<br/>Enter **** List access<br/>(0-7)</pre> |                                      |                                   |
|      | Delete<br>Backspace<br>Exit Enter                                  |                                      |                                   |
|      | <b>2.</b> Specify the List you want to assign (0-7).               | Dial [n]                             | Type [n]                          |
|      | <b>3.</b> Specify whether to remove or assign the list.            | SelectDelete or<br>Enter             | Press <b>[F8]</b> or <b>[F10</b>  |
| 6    | To return to System<br>Programming menu                            | Select Exit three times.             | Press <b>[F5]</b><br>three times. |

#### **Remote Access Barrier Codes**

Use this procedure to establish or remove the requirement for barrier codes as well as to establish or remove the barrier codes themselves. Barrier codes are security passwords that restrict people from making unauthorized Remote Access calls on non-tie lines/trunks and tie trunks.

A maximum of 16 four-digit barrier codes is allowed for all lines/trunks. Barrier code 16 is automatically assigned for Remote Access by qualified support personnel for system programming and maintenance.

Use 'Remote Access with Barrier Codes - Class of Restriction' to allow or deny use of system features for each barrier code assigned.

#### **Entering Programming**

Console: Select Menu  $\rightarrow$  Sys Program  $\rightarrow$  Exit PC/SPM: Type **SPM**  $\rightarrow$  press any key  $\rightarrow$  **[F1]**  $\rightarrow$  **[F5]** 

#### **Exiting Without Changes**

To exit from any screen without making changes, select Exit on the console or press **[F5]** on the PC before saving your entry or menu selection.

#### Summary: Remote Access Barrier Codes

| Programmable by   | System manager                                                                                                    |
|-------------------|----------------------------------------------------------------------------------------------------|
| Mode              | All                                                                                                    |
| Idle Condition    | Not required                                                                                                    |
| Planning Form     | Form 3a, Incoming Trunks - Remote Access                                                                                                    |
| Factory Setting   | No barrier codes are established                                                                                                    |
| Valid Entries     | Not applicable                                                                                                    |
| Inspect           | No                                                                                                    |
| Copy Option       | No                                                                                                    |
| Console Procedure | $\begin{array}{llllllllllllllllllllllllllllllllllll$                                                                                                    |
| PC Procedure      | $ \begin{array}{l} [\texttt{F4}] \rightarrow [\texttt{F8}] \rightarrow [\texttt{F2}]/[\texttt{F3}] \rightarrow [\texttt{F1}] \rightarrow \texttt{Specify} \\ \text{whether barrier codes are required} \rightarrow [\texttt{F10}] \rightarrow [\texttt{F5}] \rightarrow \\ [\texttt{F4}] \rightarrow [\texttt{F6}] \rightarrow \texttt{Type barrier code no.} \rightarrow [\texttt{F10}] \rightarrow \\ [\texttt{Alt}] + [\texttt{P}] \rightarrow \texttt{Type code} \rightarrow [\texttt{F10}] \rightarrow [\texttt{F5}] \rightarrow \\ [\texttt{F5}] \end{array} $ |

| ер | <b>Display/Instructions</b>                                                                                                    | On the console      | On the PC  |
|----|----------------------------------------------------------------------------------------------------|---------------------|------------|
| 1  | System Programming: ><br>Make a selection<br>System Extensions<br>SysRenumber Options<br>Operator Tables<br>LinesTrunks AuxEquip<br>Exit NightSrvce |                     |            |
|    | Select the Lines and Trunks menu.                                                                                                    | Select LinesTrunks. | Press [F4] |
| 2  | Lines and Trunks: ><br>Make a selection<br>LS/GS/DS1 PRI<br>TIE Lines Copy<br>TT/LS Disc RemoteAccss<br>DID Pools<br>Exit Toll Type                 |                     |            |
|    | Select Remote Access.                                                                                                    | Select RemoteAccss. | Press [F8] |
| 3  | Remote Access (DISA):<br>Make a selection<br>LinesTrunks AutoQueuing<br>Non-TIE<br>TIE Lines<br>BarrierCode<br>Exit                                 |                     |            |
|    | To establisher remove barrier code requirements, go to Step 4a.                                                                                     |                     |            |
|    | To add new barrier codes when<br>barrier code requirements have<br>been established, go to Step<br>4b.                                              |                     |            |

### Procedure: Remote Access Barrier Codes

| Step | <b>Display/Instructions</b>                                                                                            | On the console                                                                 | On the PC                        |
|------|----------------------------------------------------------------------------------------------------|--------------------------------------------------------------------------------|----------------------------------|
| 4a   | To establish or remove barrier code requirements, do the following:                                                    |                                                                                |                                  |
|      | <ol> <li>Specify whether barrier<br/>codes apply to non-tie<br/>trunks or tie trunks.</li> </ol>                       | Select Non-TIE or TIE Lines.                                                   | Press <b>[F2]</b> or <b>[F3]</b> |
|      | **** Remote Access:<br>Make a selection<br>BarrierCode DisallowLst<br>Restriction<br>ARS Restrct<br>Allow List<br>Exit |                                                                                |                                  |
|      | **** = option name selected in Step 3.                                                                                 |                                                                                |                                  |
|      | 2. Establish or remove<br>barrier code<br>requirement.                                                                 | Select BarrierCode.                                                            | Press [F1]                       |
|      | **** Remote Access:<br>Select one<br>Barrier Code Required<br>Barrier Code NotRequired                                 |                                                                                |                                  |
|      | Exit Enter                                                                                                    |                                                                                |                                  |
|      | **** option name selected in Step 3.                                                                                   |                                                                                |                                  |
|      | <b>3.</b> Specify whether barrier codes are required.                                                                  | <b>Select</b> Barrier Code<br>Required <b>of</b> Barrier<br>Code Not Required. | Press <b>[F1]</b> or <b>[F2]</b> |
|      | 4. Save your entry.                                                                                                    | Select Enter.                                                                  | Press <b>[F10]</b>               |

| Step | <b>Display/Instructions</b>                                                                                                    | On the console             | On the PC                |
|------|----------------------------------------------------------------------------------------------------|----------------------------|--------------------------|
| 4b   | To add new barrier codes, do the following:                                                                                       |                            |                          |
|      | <ol> <li>Add, change, or remove<br/>individual barrier codes.</li> </ol>                                                          | <b>Select</b> BarrierCode. | Press [F4]               |
|      | RemoteAccss BarrierCode:<br>Make a selection<br>SProg/Maint Allow List<br>Codes DisallowLst<br>Restriction<br>ARS Restrct<br>Exit |                            |                          |
|      | 2. Select Codes.                                                                                                    | Select Codes.              | Press [F2]               |
|      | RemoteAccss BarrierCode:<br>Enter Barriercode number<br>(1-16)                                                                    |                            |                          |
|      | Backspace<br>Exit Enter                                                                                                    |                            |                          |
|      | 3. Specify barrier code.                                                                                                    | Dial [nn]                  | Type [nn]                |
|      | 4. Save your entry.                                                                                                    | Select Enter.              | Press [F10]              |
|      | Barrier Code xx:<br>Enter four digit (0-9)<br>code<br>xxxx                                                                        |                            |                          |
|      | Backspace Next<br>Exit Enter<br>xx= barrier code entered in number 3<br>of Step 4b<br>xxxx = current barrier code                 |                            |                          |
|      | <b>5.</b> Erase the current barrier code.                                                                                         | Press <b>Drop</b>          | Press <b>[Alt] + [P]</b> |
|      | <ol> <li>Specify a four-digit code<br/>to add or change.</li> </ol>                                                               | Dial [nnnn]                | Type [nnnn]              |

| Step | Display/Instructions                                                                                                    | On the console                                         | On the PC                                                  |
|------|----------------------------------------------------------------------------------------------------|--------------------------------------------------------|------------------------------------------------------------|
|      | <ol> <li>To save your entry and<br/>add, change, or remove<br/>another barrier code:</li> </ol>                                           |                                                        |                                                            |
|      | If next barrier code<br>number is<br>sequential<br>Your previous entry is<br>saved and next barrier<br>code number is shown<br>on line 1. | Select Next .<br>Repeat numbers 5<br>and 6 in Step 4b. | Press <b>[F9]</b><br>Repeat numbers 5<br>and 6 in Step 4b. |
|      | If next barrier code<br>number is not<br>sequential                                                                                       | Select Enter.<br>Repeat numbers 1-6<br>in Step 4b.     | Press <b>[F10]</b><br>Repeat numbers 1-6<br>in Step 4b.    |
|      | To save your entry when all entries are complete                                                                                          | Select Enter.                                          | Press [F10]                                                |
| 5    | To return to System<br>Programming menu                                                                                                   | Select Exit<br>three times.                            | Press <b>[F5]</b><br>three times.                          |

#### **Remote Access with Barrier Codes**

Use this procedure to change the class of restriction for individual Remote Access barrier codes. The class of restriction assigned to each barrier code allows or denies the use of the following system features:

#### NOTE:

If barrier code requirements have not been established or have been removed for Remote Access users, do not use this procedure; use "Remote Access without Barrier Codes."

- Restriction determines whether Remote Access users can make local and/or toll calls; the following settings are included:
  - unrestricted
  - toll restricted
  - outward restricted
- ARS Facility Restriction Level (Hybrid/PBX only) allows or restricts users from using outgoing trunks by assigning a facility restriction level from 0 through 6. (The value assigned is the opposite from the FRL assigned to the ARS route, where a value of 0 is the most, and a value of 6 is the least restrictive.)
- Allowed List Assignment- assigns Allowed Lists and is used when Remote Access users are restricted from making local or toll calls.
- Disallowed List Assignment assigns Disallowed Lists and is used when Remote Access users are not restricted from making local or toll calls.

A maximum of eight Allowed or Disallowed Lists can be assigned to each barrier code. Class of restriction settings apply to individual barrier codes.

## **Entering Programming**

Console: Select Menu  $\rightarrow$  Sys Program  $\rightarrow$  Exit PC/SPM: Type **SPM**  $\rightarrow$  press any key  $\rightarrow$  **[F1]**  $\rightarrow$  **[F5]** 

## **Exiting Without Changes**

To exit from any screen without making changes, select Exit on the console or press **[F5]** on the PC before saving your entry or menu selection.

## Summary: Remote Access with Barrier Codes

| Programmable by   | System manager                                                                                                    |
|-------------------|----------------------------------------------------------------------------------------------------|
| Mode              | All                                                                                                    |
| Idle Condition    | Not required                                                                                                    |
| Planning Form     | Form 3a, Incoming Trunks - Remote Access                                                                                                    |
| Factory Setting   | Call restriction: Barrier Code - outward restricted; all<br>other barrier codes – unrestricted.<br>ARS restriction level -3                                                                                                    |
| Valid Entries     | Unrestricted, toll restricted, outward restricted; 0-6                                                                                                    |
| Inspect           | No                                                                                                    |
| Copy Option       | No                                                                                                    |
| Console Procedure | $\begin{array}{llllllllllllllllllllllllllllllllllll$                                                                                                    |
| PC Procedure      | $ \begin{array}{l} [F4] \rightarrow [F8] \rightarrow [F4] \rightarrow [F3] \rightarrow \mbox{Type barrier code no.} \rightarrow \\ [F10] \rightarrow \mbox{Select restriction} \rightarrow [F10] \rightarrow [F4] \rightarrow \mbox{Type} \\ \mbox{barrier code no.} \rightarrow [F10] \rightarrow [Alt] + [P] \rightarrow \mbox{Type FRL} \\ \mbox{value} \rightarrow [F10] \rightarrow [F6]/[F7] \rightarrow \mbox{Dial barrier cobe no.} \rightarrow \\ [F10] \rightarrow \mbox{Type list no.} \rightarrow [F10] \rightarrow [F5] \rightarrow [F5] \rightarrow [F5] \\ \rightarrow [F5] \end{array} $ |

| tep | <b>Display/Instruction</b>                                                                                                    | On the console      | On the PC  |
|-----|----------------------------------------------------------------------------------------------------|---------------------|------------|
| 1   | System Programming: ><br>Make a selection<br>System Extensions<br>SysRenumber Options<br>Operator Tables<br>LinesTrunks AuxEquip<br>Exit NightSrvce |                     |            |
|     | Select the Lines and Trunks menu.                                                                                                    | Select LinesTrunks. | Press [F4] |
| 2   | Lines and Trunks: ><br>Make a selection<br>LS/GS/DS1 PRI<br>TIE Lines Copy<br>TT/LS Disc RemoteAccss<br>DID Pools<br>Exit Toll Type                 |                     |            |
|     | Select Remote Access.                                                                                                    | Select RemoteAccss. | Press [F8] |
| 3   | Remote Access (DISA):<br>Make a selection<br>LinesTrunks AutoQueuing<br>Non-TIE<br>TIE Lines<br>BarrierCode<br>Exit                                 |                     |            |
|     | Select Barrier Code Access.                                                                                                    | Select BarrierCode. | Press [F4] |
| 4   | RemoteAccss BarrierCode:<br>Make a selection<br>SProg/Maint Allow List<br>Codes DisallowLst<br>Restriction<br>ARS Restrct<br>Exit                   |                     |            |
|     | To change current call restrictions, go to Step 5a.                                                                                                 |                     |            |
|     | To change ARS Facility<br>Restriction level, go to Step 5b.                                                                                         |                     |            |
|     | To change Allowed/Disallowed lists, go to Step 5c.                                                                                                  |                     |            |

## Procedure: Remote Access With Barrier Codes

## **Programming Procedures**

| Step | <b>Display/Instructions</b>                                                                                                    | On the console                                                    | On the PC                                               |
|------|----------------------------------------------------------------------------------------------------|-------------------------------------------------------------------|---------------------------------------------------------|
| 58   | To change current call restrictions, do the following:                                                                                                    |                                                                   |                                                         |
|      | 1. Select Restriction.                                                                                                    | Select Restriction.                                               | Press [F3]                                              |
|      | Barrier Code:<br>Enter Barriercode number<br>(1-16)                                                                                                    |                                                                   |                                                         |
|      | Backspace<br>Exit Enter                                                                                                    |                                                                   |                                                         |
|      | 2. Specify barrier code.                                                                                                    | Dial [n].                                                         | Туре <i>[n]</i> .                                       |
|      | 3. Save your entry.                                                                                                    | Select Enter.                                                     | Press [F10]                                             |
|      | Barrier Code xx:<br>Select one<br>Unrestricted<br>Outward Restrict<br>Toll Restrict<br>Next<br>Exit Enter<br>Xx = barrier code entered in number 2 of<br>Step 5a. |                                                                   |                                                         |
|      | <ol> <li>Remove or specify<br/>restriction.</li> </ol>                                                                                                    | Select<br>Unrestricted,<br>Outward Restrict,<br>Or Toll Restrict, | Press <b>[F1]</b> ,<br><b>[F2]</b> , or <b>[F3]</b>     |
|      | 5. To save your selection<br>and assign call<br>restrictions to another<br>barrier code:                                                                          |                                                                   |                                                         |
|      | If next barrier code<br>number is sequential<br>Your previous entry is saved<br>and next barrier code number<br>is shown on line 1.                               | Select Next .<br>Repeat number 4<br>in Step 5a.                   | Press <b>[F9]</b><br>Repeat number 4<br>in Step 5a.     |
|      | If next barrier code<br>number is not sequential                                                                                                    | Select Enter.<br>Repeat numbers 1-4<br>in Step 5a.                | Press <b>[F10]</b><br>Repeat numbers 1-4<br>in Step 5a. |
|      | To save your entry when all entries are complete                                                                                                    | Select Enter.                                                     | Press [F10]                                             |

| Step | Display/Instructions                                                                                                    | On the console                                         | On the PC                                                  |
|------|----------------------------------------------------------------------------------------------------|--------------------------------------------------------|------------------------------------------------------------|
| 5b   | To change ARS restrictions, do the following:                                                                                                    |                                                        |                                                            |
|      | 1. Select ARS Facility<br>Restriction Level.                                                                                                    | Select ARS Restrct.                                    | Press <b>[F4]</b>                                          |
|      | Barrier Code:<br>Enter Barriercode number<br>(1-16)                                                                                                    |                                                        |                                                            |
|      | Backspace<br>Exit Enter                                                                                                    |                                                        |                                                            |
|      | 2. Specify the barrier code.                                                                                                    | Dial [nn]                                              | Type [nn]                                                  |
|      | 3. Save your entry.                                                                                                    | Select Enter.                                          | Press [F10                                                 |
|      | Barrier Code xx:<br>Enter ARS Restriction<br>level (0-6)<br>n<br>Backspace Next<br>Exit Enter<br>xx = barrier code entered in number 2 of<br>Step 5b<br>n = current restriction level |                                                        |                                                            |
|      | 4. Erase the current ARS FRL.                                                                                                    | Press Drop.                                            | Press [Alt] + [P]                                          |
|      | 5. Assign new ARS FRL.                                                                                                    | Dial [n].                                              | Туре <i>[n],</i>                                           |
|      | <ol> <li>To assign ARS Facility<br/>Restriction Level to<br/>another barrier code:</li> </ol>                                                                                         |                                                        |                                                            |
|      | If next barrier code<br>number is<br>sequential<br>Your previous entry is<br>saved and next barrier<br>code number is shown<br>on line 1.                                             | Select Next .<br>Repeat numbers 4 and<br>5 in Step 5b. | Press <b>[F9]</b><br>Repeat numbers 4 and<br>5 in Step 5b. |
|      | <ul> <li>If next barrier code<br/>number is not<br/>sequential</li> </ul>                                                                                                    | Select Enter.<br>Repeat numbers 1-5 in<br>Step 5b.     | Press <b>[F10]</b><br>Repeat numbers 1-5 in<br>Step 5b.    |

## **Programming Procedures**

| Step | Display/Instructions                                                                            | On the console                    | On the PC                        |
|------|-------------------------------------------------------------------------------------------------|-----------------------------------|----------------------------------|
|      | To save your entry when all entries are complete                                                | Select Enter.                     | Press [F10]                      |
| 5C   | To change Allow/Disallow lists, do the following:                                               |                                   |                                  |
|      | 1. Select Allowed Lists or<br>Disallowed Lists.                                                 | Select Allow List or DisallowLst. | Press <b>[F6]</b> or <b>[F7]</b> |
|      | Barrier Code:<br>Enter barriercode number<br>(1-16)                                             |                                   |                                  |
|      | Backspace<br>Exit Enter                                                                         |                                   |                                  |
|      | 2. Specify barrier code.                                                                        | Dial [nn]                         | Type [nn]                        |
|      | 3. Save your entry.                                                                             | Select Enter.                     | Press [F10]                      |
|      | Barrier Code xx:<br>Enter AllowedList access<br>(0-7)<br>Delete<br>Backspace Next<br>Exit Enter |                                   |                                  |
|      | xx = barrier code entered in number 2<br>of Step 5c                                             |                                   |                                  |
|      | <ol> <li>Specify list you want to<br/>assign or remove.</li> </ol>                              | Dial [n].                         | Туре <i>[n].</i>                 |
|      | 5. To remove Allowed List from barrier code                                                     | Select Delete.                    | Press [F8]                       |

| Step | Display/Instructions                                                                                                    | On the console                                                  | On the PC                                                                |
|------|----------------------------------------------------------------------------------------------------|-----------------------------------------------------------------|--------------------------------------------------------------------------|
|      | <ol> <li>To assign Allowed List to<br/>barrier code and assign<br/>Allowed List to another<br/>barrier code:</li> </ol> |                                                                 |                                                                          |
|      | <ul> <li>If next barrier code<br/>is sequential</li> </ul>                                                              | Select Next .<br>Repeat number 4                                | Press <b>[F9]</b><br>Repeat number 4                                     |
|      | Your previous entry is<br>saved and next barrier<br>code number is shown<br>on line 1.                                  | in Step 5c.                                                     | in Step 5c.                                                              |
|      | <ul> <li>If next barrier code<br/>number is not<br/>sequential</li> </ul>                                               | Select Enter and then<br>select Exit.<br>Repeat Steps 4 and 5c. | Press <b>[F10]</b> and then press <b>[F5].</b><br>Repeat Steps 4 and 5c. |
|      | To save your entry when all entries are complete                                                                        | Select Enter.                                                   | Press [F10]                                                              |
| 6    | To return to System<br>Programming menu                                                                                 | Select Exit three times.                                        | Press <b>[F5]</b><br>three times.                                        |

## Automatic Route Selection

The following features can be programmed for Automatic Route Selection (ARS):

- 1 + 7 Digit Dialing Requirements
- ARS Tables
- Start and Stop Times for Subpatterns
- Pool Routing
- Facility Restriction Level (FRL)
- Digit Absorption
- Other Digits
- N11 Special Numbers Tables
- Dial 0 Table
- Voice and/or Data Routing

## NOTE:

ARS applies only in the Hybrid/PBX mode.

### 1 + 7 Digit Dialing Requirements

Use this procedure for calls placed within the same area code as the system. The procedure allows you to specify whether or not the local telephone company requires dialing 1 plus a 7-digit number. Two settings are available:

- within area code 1 plus a 7-digit number must be dialed; the system checks the 1 + 7 digit tables for routing
- not within area code -1 does not have to precede the 7-digit number (the system does this automatically)

#### **Entering Programming**

Console: Select Menu  $\rightarrow$  Sys Program  $\rightarrow$  Exit PC/SPM: Type **SPM**  $\rightarrow$  press any key  $\rightarrow$  **[F1]**  $\rightarrow$  **[F5]** 

## **Exiting Without Changes**

To exit from any screen without making changes, select Exit on the console or press **[F5]** on the PC before saving your entry or menu selection.

## Summary: 1 + 7 Digit Dialing Requirements

| Programmable by   | System manager                                                                                                    |
|-------------------|----------------------------------------------------------------------------------------------------|
| Mode              | Hybrid/PBX                                                                                                    |
| Idle Condition    | Not required                                                                                                    |
| Planning Form     | Form 9b, Automatic Route Selection Tables                                                                                                    |
| Factory Setting   | Not within area code                                                                                                    |
| Valid Entries     | Not within area code, Within area code                                                                                                    |
| Inspect           | No                                                                                                    |
| Copy Option       | No                                                                                                    |
| Console Procedure | Tables $\rightarrow$ ARS $\rightarrow$ ARS 1 + 7 Dial $\rightarrow$ Within Area Code/Not within Area Code $\rightarrow$ Enter $\rightarrow$ Exit $\rightarrow$ Exit |
| PC Procedure      | $      [F8] \rightarrow [F6] \rightarrow [F1] \rightarrow [F1]/[F2] \rightarrow [F10] \rightarrow [F5] \\ \rightarrow [F5] $                                        |

## Procedure: 1+7 Digit Dialing Requirements

| Step | <b>Display/Instructions</b>                                                                                                    | On the console      | On the PC  |
|------|----------------------------------------------------------------------------------------------------|---------------------|------------|
| 1    | System Programming:Make a selectionSystemExtensionsSysRenumberOptionsOperatorTablesLinesTrunksAuxEquipExitNightSrvce                                 |                     |            |
|      | Select the Tables menu.                                                                                                    | Select Tables.      | Press [F8] |
| 2    | Tables:<br>Make a selection<br>AllowList ARS<br>AllowTo<br>Disallow<br>DisallowTo<br>Exit                                                            |                     |            |
|      | Select Automatic Route<br>Selection.                                                                                                    | Select ARS.         | Press [F6] |
| 3    | ARS: ><br>Make a selection<br>ARS 1+7Dial SubA Absorb<br>ARS Input Sub A Digit<br>Sub A Pools Sub B Start<br>Sub A FRL Sub B Stop<br>Exit Sub B Pool |                     |            |
|      | Select ARS 1+7 Digit Dial.                                                                                                    | Select ARS 1+7Dial. | Press [F1] |

| Step | <b>Display/Instructions</b>                                                  | On the console           | On the PC          |
|------|------------------------------------------------------------------------------|--------------------------|--------------------|
| 4    | 1+7 Digit Dialing:<br>Select one<br>Within Area Code<br>Not within Area Code |                          |                    |
|      | Exit Enter                                                                   |                          |                    |
|      | Specify whether 1+7 digit                                                    | Select Within            | Press [F1] or [F2] |
|      | dialing is required within                                                   | Area Code <b>or</b>      |                    |
|      | home area code.                                                              | Not within Area<br>Code. |                    |
| 5    | Save your entry.                                                             | Select Enter.            | Press <b>[F10]</b> |
| 6    | To return to System                                                          | Select Exit              | Press [F5]         |
|      | Programming menu                                                             | two times.               | two times.         |

### **ARS** Tables

Use this procedure for the following tasks:

- to specify type of table (6-digit, area code, exchange, or 1 + 7)
- to add or change area codes to be included in each table
- to add or change exchanges to be included in each table

A maximum of 16 tables can be established, numbered 1 through 16. Each table can have a maximum of 100 entries, numbered 1 through 100. Tables 17 and 18, the Default Toll and Default Local tables respectively, cannot be changed.

The first entry in a 6-digit table must be the area code. Subsequent entries consist of exchanges within that area code.

Area code tables can contain only area codes.

Exchange and 1 + 7 tables can contain only exchanges.

The wildcard character (pause) cannot be used to enter area codes or exchanges in ARS tables.

## **Entering Programming**

Console: Select Menu  $\rightarrow$  Sys Program  $\rightarrow$  Exit PC/SPM: Type **SPM**  $\rightarrow$  press any key  $\rightarrow$  **[F1]**  $\rightarrow$  **[F5]** 

#### **Exiting Without Changes**

To exit from any screen without making changes, select Exit on the console or press **[F5]** on the PC before saving your entry or menu selection.

## Summary: ARS Tables

| Programmable by   | System manager                                                                                                    |
|-------------------|----------------------------------------------------------------------------------------------------|
| Mode              | Hybrid/PBX                                                                                                    |
| Idle Condition    | Not required                                                                                                    |
| Planning Form     | Form 9b, Automatic Route Selection Tables                                                                                                    |
| Factory Setting   | Not applicable                                                                                                    |
| Valid Entries     | Not applicable                                                                                                    |
| Inspect           | Yes                                                                                                    |
| Copy Option       | No                                                                                                    |
| Console Procedure | Tables $\rightarrow ARS \rightarrow ARS$ Input $\rightarrow$ Dial table no. $\rightarrow$<br>Enter $\rightarrow$ Specify table type $\rightarrow$ Enter $\rightarrow$ Dial entry no.<br>$\rightarrow$ Enter $\rightarrow$ <b>Drop</b> $\rightarrow$ Dial no. $\rightarrow$ Enter $\rightarrow$ Exit $\rightarrow$<br>E x i t                                                                                                    |
| PC Procedure      | $ \begin{array}{l} [\textbf{F8}] \rightarrow [\textbf{F6}] \rightarrow [\textbf{F2}] \rightarrow \\ \text{Type table no.} \rightarrow [\textbf{F10}] \rightarrow \\ \text{Select table type} \rightarrow [\textbf{F10}] \rightarrow \\ \text{Type entry no.} [\textbf{F10}] \rightarrow \\ [\textbf{Alt}] + [\textbf{P}] \rightarrow \\ \text{Type no.} \rightarrow [\textbf{F10}] \rightarrow [\textbf{F5}] \rightarrow \\ [\textbf{F5}] \end{array} $ |

## Procedure: ARS Tables

| Step | <b>Display/Instructions</b>                                                                                                    | On the console    | On the PC          |
|------|----------------------------------------------------------------------------------------------------|-------------------|--------------------|
| 1    | System Programming: ><br>Make a selection<br>System Extensions<br>SysRenumber Options<br>Operator Tables<br>LinesTrunks AuxEquip<br>Exit NightSrvce  |                   |                    |
|      | Select the Tables menu.                                                                                                    | Select Tables.    | Press [F8]         |
| 2    | Tables:<br>Make a selection<br>AllowList ARS<br>AllowTo<br>Disallow<br>DisallowTo<br>Exit                                                            |                   |                    |
|      | Select Automatic Route Selection.                                                                                                    | Select ARS.       | Press [F6]         |
| 3    | ARS: ><br>Make a selection<br>ARS 1+7Dial SubA Absorb<br>ARS Input Sub A Digit<br>Sub A Pools Sub B Start<br>Sub A FRL Sub B Stop<br>Exit Sub B Pool |                   |                    |
|      | Select ARS Table Input.                                                                                                    | Select ARS Input. | Press [F2]         |
| 4    | ARS Table Type:<br>Enter table number(1-16)                                                                                                    |                   |                    |
|      | Backspace<br>Exit Enter                                                                                                    |                   |                    |
|      | Specify table.                                                                                                    | Dial [nn]         | Type [nn]          |
| 5    | Save your entry.                                                                                                    | Select Enter.     | Press <b>[F10]</b> |

| Step | Display/Instructions                                                                                                    | On the console                                                   | On the PC                                               |
|------|----------------------------------------------------------------------------------------------------|------------------------------------------------------------------|---------------------------------------------------------|
| 6    | ARS Table xx:<br>Select one<br>6-Digit<br>Area Code<br>Exchange<br>1+7<br>Exit Enter<br>xx = number entered in Step 4                                 |                                                                  |                                                         |
|      | Specify table type.                                                                                                    | <b>Select</b> 6-Digit,<br>Area Code,<br>Exchange, <b>or</b> 1+7. | Press <b>[F1], [F2],</b><br><b>[F3],</b> or <b>[F4]</b> |
| 7    | Save your entry.                                                                                                    | Select Enter.                                                    | Press [F10]                                             |
| 8    | Table xx:<br>Enter entry number<br>(1-100)Backspace<br>ExitEnterSpecify table entry number<br>(if you are programming a<br>sequence, enter the lowest | Dial [nnn]                                                       | Type [nnn]                                              |
|      | table number).                                                                                                    |                                                                  |                                                         |
| 9    | Save your entry.                                                                                                    | Select Enter.                                                    | Press <b>[F10]</b>                                      |
|      | ARS Table xx, Entry xxx:<br>Enter area code or<br>exchange<br>nnn<br>Backspace Next<br>Exit Enter                                                     |                                                                  |                                                         |
|      | xx = number entered in Step 4<br>xxx = number entered in Step 8<br>nnn = current area code or exchange<br>Delete current table entry.                 | Press <b>Drop.</b>                                               | Press <b>[Alt]</b> + <b>[P]</b>                         |
| 11   | Specify area code or exchange included on table.                                                                                                    | Dial [nnn]                                                       | Type [nnn]                                              |

| Step | Display/Instructions                                                                                           | On the console                      | On the PC                                |
|------|----------------------------------------------------------------------------------------------------|-------------------------------------|------------------------------------------|
| 12   | To save your entry and enter<br>another area code or<br>exchange:                                              |                                     |                                          |
|      | If next entry number is<br>sequential                                                                          | Select Next .<br>Repeat Steps 10    | Press <b>[F9]</b><br>Repeat Steps 10     |
|      | Your previous entry is saved<br>and next entry number is<br>shown on line 1 of the screen<br>shorn in Step 10. | and 11.                             | and 11.                                  |
|      | If next entry number is<br>not sequential                                                                      | Select Enter.<br>Repeat Steps 3-11. | Press <b>[F10]</b><br>Repeat Steps 3-11. |
|      | To save your entry when all entries are complete                                                               | Select Enter.                       | Press [F10]                              |
| 13   | To return to System<br>Programming menu                                                                        | Select Exit<br>two times.           | Press <b>[F5]</b><br>two times.          |

#### Start and Stop Times for Subpatterns

Use this procedure to specify the time of day when calls are routed using Subpattern B routing information.

Subpatterns are used to provide two different routing patterns according to the time of day. This allows you to take advantage of lower rates that may apply to some or all lines or to change restrictions on some facilities during off hours.

The stop time for Subpattern B is the start time for Subpattern A.

Enter times in 4-digit, 24-hour notation, using leading zeros as necessary.

### **Entering Programming**

Console: Select Menu  $\rightarrow$  Sys Program  $\rightarrow$  Exit PC/SPM: Type **SPM**  $\rightarrow$  press any key  $\rightarrow$  **[F1]**  $\rightarrow$  **[F5]** 

## **Exiting Without Changes**

To exit from any screen without making changes, select Exit on the console or press **[F5]** on the PC before saving your entry or menu selection.

### Summary: Start and Stop Times for Subpatterns

| Programmable by   | System manager                                                                                                    |
|-------------------|----------------------------------------------------------------------------------------------------|
| Mode              | Hybrid/PBX                                                                                                    |
| Idle Condition    | Not required                                                                                                    |
| Planning Form     | Form 9b, Automatic Route Selection Tables<br>Form 9c, Automatic Route Selection. Default and Special<br>Numbers Tables                                                                                                    |
| Factory Setting   | No time is specified, thus all calls are routed according to Subpattern A                                                                                                    |
| Valid Entries     | 0000-2359                                                                                                    |
| Inspect           | No                                                                                                    |
| Copy Option       | No                                                                                                    |
| Console Procedure | Tables $\rightarrow ARS \rightarrow Sub \ B \ Start \rightarrow Dial \ table \ no. \rightarrow$<br>Enter $\rightarrow Drop \rightarrow Dial \ start \ time \rightarrow Enter \rightarrow Sub \ B \ stop \rightarrow Dial \ table \ no. \rightarrow Enter \rightarrow Drop \rightarrow Dial \ stop \ time \rightarrow Enter \rightarrow Exit \rightarrow Exit$ |
| PC Procedure      | $ \begin{array}{llllllllllllllllllllllllllllllllllll$                                                                                                    |

| Proce | edure: Start and Stop Tim                                                                                                    | nes for Subpatterns |                    |
|-------|----------------------------------------------------------------------------------------------------|---------------------|--------------------|
| Step  | Display/Instructions                                                                                                    | On the console      | On the PC          |
| 1     | System Programming: ><br>Make a selection<br>System Extensions<br>SysRenumber Options<br>Operator Tables<br>LinesTrunks AuxEquip<br>Exit NightSrvce  |                     |                    |
|       | Select the Tables menu.                                                                                                    | Select Tables.      | Press [F8]         |
| 2     | Tables:<br>Make a selection<br>AllowList ARS<br>AllowTo<br>Disallow<br>DisallowTo<br>Exit                                                            |                     |                    |
|       | Select Automatic Route Selection.                                                                                                    | Select ARS.         | Press [F6]         |
| 3     | ARS: ><br>Make a selection<br>ARS 1+7Dial SubA Absorb<br>ARS Input Sub A Digit<br>Sub A Pools Sub B Start<br>Sub A FRL Sub B Stop<br>Exit Sub B Pool |                     |                    |
|       | Select Subpattern B Start.                                                                                                    | Select Sub B Start. | Press [F8]         |
| 4     | Subpattern B Start Time:<br>Enter table number(1-18)                                                                                                 |                     |                    |
|       | Backspace<br>Exit Enter                                                                                                    |                     |                    |
|       | Specify table number.                                                                                                    | Dial [nn]           | Type [nn]          |
| 5     | Save your entry.                                                                                                    | Select Enter.       | Press <b>[F10]</b> |

## Procedure: Start and Stop Times for Subpatterns

| Step | <b>Display/Instructions</b>                                                                                                    | On the console    | On the PC                |
|------|----------------------------------------------------------------------------------------------------|-------------------|--------------------------|
| 6    | Subpattern B Start Time:<br>Enter start time hour<br>(00-23) and min (1-59)<br>nnnn<br>Backspace<br>Exit Enter                                                                                                    |                   |                          |
|      | Erase current start time.                                                                                                    | Press Drop.       | Press <b>[Alt] + [P]</b> |
| 7    | Specify start time for<br>Subpattern B (24-hour time).                                                                                                    | Dial [hhmm]       | Type [hhmm]              |
| 8    | Save your entry.                                                                                                    | Select Enter.     | Press <b>[F10]</b>       |
|      | ARS: ><br>Make a selection<br>ARS 1+7Dial SubA Absorb<br>ARS Input Sub A Digit<br>Sub A Pools Sub B Start<br>Sub A FRL Sub B Stop<br>Exit Sub B Pool<br>Select Subpattern B Stop Time.<br>(This is also the start time for<br>Subpattern A.) | Select Sub B Stop | Press <b>[F9]</b>        |
| 10   | Subpattern B Stop Time:<br>Enter table number(1-18)<br>Backspace<br>Exit Enter                                                                                                    |                   |                          |
|      | Specify table number.                                                                                                    | Dial [nn]         | Type [nn]                |
| 11   | Save your entry.                                                                                                    | Select Enter.     | Press <b>[F10]</b>       |

| Step | <b>Display/Instructions</b>                                                                                                    | On the console            | On the PC                       |
|------|----------------------------------------------------------------------------------------------------|---------------------------|---------------------------------|
| 12   | Subpattern B Stop Time:<br>Enter stop time hour<br>(00-23) and min (1-59)<br>nnnn<br>Backspace<br>Exit Enter<br>nnnn = current stop time | Press <b>Drop.</b>        | Press <b>[Alt]</b> + <b>[P]</b> |
| 13   | Erase current stop time.<br>Specify stop time for<br>Subpattern B<br>(24-hour time).                                                     | Dial [hhmm]               | Type [hhmm]                     |
| 14   | Save your entry.                                                                                                    | Select Enter.             | Press [F10]                     |
| 15   | To return to System<br>Programming menu                                                                                                  | Select Exit<br>two times. | Press <b>[F5]</b><br>two times. |

### **Pool Routing**

Use this procedure to identify the trunk pools on which to route calls to area codes and/or exchanges included in ARS tables.

A maximum of 6 routes (numbered 1 through 6) can be specified for each subpattern. Pool routing is programmed for Tables 1 through 16. Table 17 is the Default Toll table and Table 18 is the Default Local table.

## **Entering Programming**

Console: Select Menu  $\rightarrow$  Sys Program  $\rightarrow$  Exit PC/SPM: Type **SPM**  $\rightarrow$  press any key  $\rightarrow$  **[F1]**  $\rightarrow$  **[F5]** 

### **Exiting Without Changes**

To exit from any screen without making changes, select Exit on the console or press **[F5]** on the PC before saving your entry or menu selection.

## Summary: Pool Routing

| Programmable by   | System manager                                                                                                    |
|-------------------|----------------------------------------------------------------------------------------------------|
| Mode              | Hybrid/PBX                                                                                                    |
| Idle Condition    | Not required                                                                                                    |
| Planning Form     | Form 9b, Automatic Route Selection Tables<br>Form 9c, Automatic Route Selection Default and Special<br>Numbers Tables                                                                                                    |
| Factory Setting   | Not applicable                                                                                                    |
| Valid Entries     | Not applicable                                                                                                    |
| Inspect           | No                                                                                                    |
| Copy Option       | No                                                                                                    |
| Console Procedure | Tables $\rightarrow$ ARS $\rightarrow$ Sub A Pools/Sub B Pool $\rightarrow$ Dial table no. and pool route no. $\rightarrow$ Enter $\rightarrow$ Dial pool dial-<br>out code $\rightarrow$ Enter $\rightarrow$ Exit $\rightarrow$ Exit                                  |
| PC Procedure      | <b>[F8]</b> $\rightarrow$ <b>[F6]</b> $\rightarrow$ <b>[F3]/3[F10]</b> $\rightarrow$ Type table no. and pool route no. $\rightarrow$ <b>[F10]</b> $\rightarrow$ Type pool dial-out code $\rightarrow$ <b>[F10]</b> $\rightarrow$ <b>[F5]</b> $\rightarrow$ <b>[F5]</b> |

## **Procedure: Pool Routing**

| tep | Displity/Instructions                                                                                                    | On the console                       | On the PC                         |
|-----|----------------------------------------------------------------------------------------------------|--------------------------------------|-----------------------------------|
| 1   | System Programming: ><br>Make a selection<br>System Extensions<br>SysRenumber Options<br>Operator Tables<br>LinesTrunks AuxEquip<br>Exit NightSrvce                                      |                                      |                                   |
|     | Select the Tables menu.                                                                                                    | Select Tables.                       | Press [F8]                        |
| 2   | Tables:<br>Make a selection<br>AllowList ARS<br>AllowTo<br>Disallow<br>DisallowTo<br>Exit                                                                                                |                                      |                                   |
|     | Select Automatic Route<br>Selection.                                                                                                    | Select ARS.                          | Press [F6]                        |
|     |                                                                                                    |                                      |                                   |
| 3   | ARS: ><br>Make a selection<br>ARS 1+7Dial SubA Absorb<br>ARS Input Sub A Digit<br>Sub A Pools Sub B Start<br>Sub A FRL Sub B Stop<br>Exit Sub B Pool                                     |                                      |                                   |
| 3   | Make a selection<br>ARS 1+7Dial SubA Absorb<br>ARS Input Sub A Digit<br>Sub A Pools Sub B Start<br>Sub A FRL Sub B Stop                                                                  | Select Sub A Pools<br>or Sub B Pool. | Press <b>[F3]</b> or <b>[F10]</b> |
| 3   | Make a selection<br>ARS 1+7Dial SubA Absorb<br>ARS Input Sub A Digit<br>Sub A Pools Sub B Start<br>Sub A FRL Sub B Stop<br>Exit Sub B Pool<br>Select pool routing for<br>Subpattern A or |                                      | Press <b>[F3]</b> or <b>[F10]</b> |

| Step      | <b>Display/Instructions</b>                                                                                                    | On the console    | On the PC    |
|-----------|----------------------------------------------------------------------------------------------------|-------------------|--------------|
| <b>4a</b> | For Subpattern A, do the following:                                                                                                    |                   |              |
|           | SubPattern A Pools:<br>Enter table (1-18) and<br>route (1-6)                                                                                                    |                   |              |
|           | Backspace<br>Exit Enter                                                                                                    |                   |              |
|           | <ol> <li>Specify table number<br/>(nn = 1-18) and pool route<br/>number (m= 1-6) (if you<br/>are programming a<br/>sequence, enter the<br/>lowest number).</li> </ol> | Dial <i>[nnm]</i> | Type [nnm]   |
|           | 2. Save your entry.                                                                                                    | Select Enter.     | Press [F10]. |
|           | ARS Pool Table x Route x:<br>Enter pool dialout code                                                                                                    |                   |              |
|           | Backspace Next<br>Exit Enter                                                                                                    |                   |              |
|           | xx = table number entered in number 1<br>x = route number entered in number 1<br>of Step 4a                                                                           |                   |              |
|           | <b>3.</b> Specify pool on which to route calls.                                                                                                    | Dial [nnn]        | Type [nnn]   |

| step | Display/Instructions                                                                                                    | On the console                                  | On the PC                                           |
|------|----------------------------------------------------------------------------------------------------|-------------------------------------------------|-----------------------------------------------------|
|      | <b>4.</b> To enter pool dial-out<br>code for another pool<br>route in ARS table shown<br>on line 1:                                                                   |                                                 |                                                     |
|      | If next pool route<br>number is<br>sequential<br>Your previous entry is<br>saved and next pool<br>route number is shown<br>on line 1.                                 | Select Next .<br>Repeat number 3 in<br>Step 4a. | Press <b>[F9]</b><br>Repeat number 3 in<br>Step 4a. |
|      | <ul> <li>If next pool route<br/>number is not<br/>sequential</li> </ul>                                                                                               | Select Enter.<br>Repeat Steps 3-4a.             | Press <b>[F10]</b><br>Repeat Steps 3-4a.            |
|      | 5. To save your entry when all entries are complete                                                                                                    | Select Enter                                    | Press <b>[F10]</b>                                  |
|      | or Subpattern B, do the<br>ollowing:                                                                                                    |                                                 |                                                     |
|      | ARS Route Pattern:<br>Enter table (1-18) and<br>route (1-6)<br>Backspace<br>Exit Enter                                                                                |                                                 |                                                     |
|      | <ol> <li>Specify table number<br/>(nn = 1-18) and pool route<br/>number (m= 1-6) (if you<br/>are programming a<br/>sequence, enter the<br/>lowest number).</li> </ol> | Dial [nnm].                                     | Type [nnm]                                          |
|      |                                                                                                    |                                                 |                                                     |

| Step | Display/Instructions                                                                                                    | On the console                                        | On the PC                                            |
|------|----------------------------------------------------------------------------------------------------|-------------------------------------------------------|------------------------------------------------------|
|      | ARS Pool (xx,x):<br>Enter pool dialout co                                                                                                    | de                                                    |                                                      |
|      | Backspace         Nex           Exit         Ent           xx = table number entered in number of Step 4         x = route number entered in number of Step 4 | er<br>r1                                              |                                                      |
|      | <ol> <li>Specify pool on what route calls.</li> </ol>                                                                                                    | nich to Dial [nnn].                                   | Type [nnn]                                           |
|      | 4. To enter dial-out co another pool route:                                                                                                    | de for                                                |                                                      |
|      | If next pool rou<br>number is<br>sequential<br>Your previous entry<br>saved and next por<br>route number is st<br>on line 1.                                  | Repeat number 3 in<br>Step 4b.<br>y <i>i</i> s<br>pol | Press <b>[F9].</b><br>Repeat number 3 in<br>Step 4b. |
|      | <ul> <li>If next pool rou<br/>number is not<br/>sequential</li> </ul>                                                                                         | te Select Enter.<br>Repeat Steps 3-4b.                | Press <b>[F10]</b><br>Repeat Steps 3-4b.             |
|      | 5. To save your entry all entries are comp                                                                                                    |                                                       | Press <b>[F10]</b>                                   |
| 5    | To return to System<br>Programming-menu                                                                                                    | Select Exit two times.                                | Press <b>[E5]</b> two times.                         |

#### **Facility Restriction Level**

Use this procedure to assign a Facility Restriction Level (FRL) to each route. The FRL ranges from 0 (least restrictive) through 6 (most restrictive) and is used to restrict user access to the route. The FRL assigned to telephones and Remote Access users is opposite from the FRL assigned to routes, where 0 is the most and 6 is the least restrictive.

## NOTE:

Pool routes must be programmed before you assign Facility Restriction Levels.

Facility Restriction Levels are assigned to Tables 1 through 18. Table 17 is the default toll table and Table 18 is the default local table.

### **Entering Programming**

Console: Select Menu  $\rightarrow$  Sys Program  $\rightarrow$  Exit PC/SPM: Type **SPM**  $\rightarrow$  press any key  $\rightarrow$  **[F1]**  $\rightarrow$  **[F5]** 

### **Exiting Without Changes**

To exit from any screen without making changes, select Exit on the console or press **[F5]** on the PC before saving your entry or menu selection.

#### **Summary: Facility Restriction Level**

| Programmable by   | System manager                                                                                                    |  |  |
|-------------------|----------------------------------------------------------------------------------------------------|--|--|
| Mode              | Hybrid/PBX                                                                                                    |  |  |
| Idle Condition    | Not required                                                                                                    |  |  |
| Planning Form     | Form 9b, Automatic Route Selection Tables<br>Form 9c, Automatic Route Selection Default and Special<br>Numbers Tables                                                                                                    |  |  |
| Factory Setting   | 3                                                                                                    |  |  |
| Valid Entries     | 0 - 6                                                                                                    |  |  |
| Inspect           | No                                                                                                    |  |  |
| Copy Option       | No                                                                                                    |  |  |
| Console Procedure | Tables $\rightarrow$ ARS $\rightarrow$ Sub A FRL / <b>More</b> and Sub B FRL<br>$\rightarrow$ Dial table no. and pool route no. $\rightarrow$ Enter $\rightarrow$ Dial<br>restriction level $\rightarrow$ Enter $\rightarrow$ Exit $\rightarrow$ Exit                                 |  |  |
| PC Procedure      | <b>[F8]</b> $\rightarrow$ <b>[F6]</b> $\rightarrow$ <b>[F4]/[PgUp]</b> and <b>[F1]</b> $\rightarrow$ Type table no. and pool route no. $\rightarrow$ <b>[F10]</b> $\rightarrow$ Type restriction level $\rightarrow$ <b>[F10]</b> $\rightarrow$ <b>[F5]</b> $\rightarrow$ <b>[F5]</b> |  |  |

Procedure: Facility Restriction Level

| Step | Display/Instructions                                                                                                    | On the console                                             | On the PC                                                   |
|------|----------------------------------------------------------------------------------------------------|------------------------------------------------------------|-------------------------------------------------------------|
| 1    | System Programming: ><br>Make a selection<br>System Extensions<br>SysRenumber Options<br>Operator Tables<br>LinesTrunks AuxEquip<br>Exit NightSrvce  |                                                            |                                                             |
|      | Select the Tables menu.                                                                                                    | Select Tables.                                             | Press [F8]                                                  |
| 2    | Tables:<br>Make a selection<br>AllowList ARS<br>AllowTo<br>Disallow<br>DisallowTo<br>Exit                                                            |                                                            |                                                             |
|      | Select Automatic Route Selection.                                                                                                    | Select ARS.                                                | Press [F6]                                                  |
| 3    | ARS: ><br>Make a selection<br>ARS 1+7Dial SubA Absorb<br>ARS Input Sub A Digit<br>Sub A Pools Sub B Start<br>Sub A FRL Sub B Stop<br>Exit Sub B Pool |                                                            |                                                             |
|      | Select Facility Restriction Level<br>for Subpattern A or press <b>More</b><br>and select Subpattern B from<br>the second screen of the ARS<br>menu.  | Select Sub A FRL or<br>Press More and select<br>Sub B FRL. | Press <b>[F4]</b> or press<br><b>[PgUp]</b> and <b>[F1]</b> |
|      | lf you select Subpattern A, go<br>to Step 4a.                                                                                                    |                                                            |                                                             |
|      | If you select Subpattern B, go to Step 4b.                                                                                                    |                                                            |                                                             |

| Step      | <b>Display/Instructions</b>                                                                                                    | On the console | On the PC        |
|-----------|----------------------------------------------------------------------------------------------------|----------------|------------------|
| <b>4a</b> | For Subpattern A, do the following:                                                                                                    |                |                  |
|           | Sub A Restriction Level:<br>Enter table (1-18),route<br>(1-6)                                                                                                    |                |                  |
|           | Backspace<br>Exit Enter                                                                                                    |                |                  |
|           | <ol> <li>Specify table number<br/>(nn= 1-18) and pool route<br/>number (m= 1-6) (if you<br/>are programming a<br/>sequence, enter the<br/>lowest number).</li> </ol> | Dial [nnm]     | Type [nnm]       |
|           | 2. Save your entry.                                                                                                    | Select Enter.  | Press [F10]      |
|           | ARS Table xx Route x:<br>Enter restriction level<br>(0-6)                                                                                                    |                |                  |
|           | Backspace     Next       Exit     Enter       xx = table number entered in number 1<br>of Step 4a<br>x = route number entered in number 1<br>of Step 4a              |                |                  |
|           | <b>3.</b> Specify restriction level.                                                                                                    | Dial [n].      | Type <i>[n].</i> |

| Step | Display/Instructions                                                                                                    | On the console                                  | On the PC                                           |
|------|----------------------------------------------------------------------------------------------------|-------------------------------------------------|-----------------------------------------------------|
|      | 4. To enter FRL for next pool route:                                                                                                    |                                                 |                                                     |
|      | If next pool route<br>number is<br>sequential<br>Your previous entry is<br>saved and next pool<br>route number is shown<br>on line 1.                                 | Select Next .<br>Repeat number 3 in<br>Step 4a. | Press <b>[F9]</b><br>Repeat number 3 in<br>Step 4a. |
|      | <ul> <li>If next pool route<br/>number is not<br/>sequential</li> </ul>                                                                                               | Select Enter.<br>Repeat Steps 3-4a.             | Press <b>[F10]</b><br>Repeat Steps 3-4a.            |
|      | 5. To save your entry when all entries are complete                                                                                                    | Select Enter.                                   | Press <b>[F10]</b>                                  |
| 4b   | For Subpattern B, do the following:                                                                                                    |                                                 |                                                     |
|      | Subpattern B Restriction:<br>Enter table (1-18),route<br>(1-6)<br>Backspace<br>Exit Enter                                                                             |                                                 |                                                     |
|      | <ol> <li>Specify table number<br/>(nn = 1-18) and pool route<br/>number (m= 1-6) (if you<br/>are programming a<br/>sequence, enter the<br/>lowest number).</li> </ol> | Dial [nnm]                                      | Type [nnm]                                          |
|      | 2. Save your entry.                                                                                                    | Selecct Enter.                                  | Press [F10]                                         |

| Step | Display/Instructions                                                                                                    | On the console                                  | On the PC                                           |
|------|----------------------------------------------------------------------------------------------------|-------------------------------------------------|-----------------------------------------------------|
|      | ARS Table xx Route x:<br>Enter restriction level<br>(0-6)                                                                                                    |                                                 |                                                     |
|      | Backspace Next<br>Exit Enter                                                                                                    |                                                 |                                                     |
|      | xx = table number entered in number 1<br>of Step 4b<br>x = route number entered in number 1<br>of Step 4b                                                            |                                                 |                                                     |
|      | 3. Specify restriction level.                                                                                                    | Dial [n].                                       | Туре <i>[n].</i>                                    |
|      | <ol> <li>To enter FRL for next<br/>pool route:</li> </ol>                                                                                                    |                                                 |                                                     |
|      | <ul> <li>If next pool route<br/>number is<br/>sequential</li> <li>Your previous entry is<br/>saved and next pool<br/>route number is shown<br/>on line 1.</li> </ul> | Select Next .<br>Repeat number 3 in<br>Step 4b. | Press <b>[F9]</b><br>Repeat number 3 in<br>Step 4b. |
|      | <ul> <li>If next pool route<br/>number is not<br/>sequential</li> </ul>                                                                                              | Select Enter.<br>Repeat Steps 3-4b.             | Press <b>[F10]</b><br>Repeat Steps 3-4b.            |
|      | 5. To save your entry when all entries are complete                                                                                                    | Select Enter.                                   | Press <b>[F10]</b>                                  |
| 5    | To return to System<br>Programming menu                                                                                                    | Select Exit<br>two times.                       | Press <b>[F5]</b><br>two times.                     |

#### **Digit Absorption**

Use this procedure to specify how many of the digits dialed (0 through 11) by the caller should be absorbed by the system (not sent to the telephone company's central office) when a call is made on an identified route.

#### NOTE:

Pool routes must be programmed before you assign digit absorption.

Values 1 through 11 indicate that the system should not send a certain number of digits, starting with the first digit dialed by the user (after the dial-out code).

Digit absorption is assigned to Tables 1 through 18.

## **Entering Programming**

Console: Select Menu  $\rightarrow$  Sys Program  $\rightarrow$  Exit PC/SPM: Type **SPM**  $\rightarrow$  press any key  $\rightarrow$  **[F1]**  $\rightarrow$  **[F5]** 

### **Exiting Without Changes**

To exit from any screen without making changes, select Exit on the console or press **[F5]** on the PC before saving your entry or menu selection.

#### Summary: Digit Absorption

| Programmable by   | System manager                                                                                                    |
|-------------------|----------------------------------------------------------------------------------------------------|
| Mode              | Hybrid/PBX                                                                                                    |
| Idle Condition    | Not required                                                                                                    |
| Planning Form     | Form 9b, Automatic Route Selection Tables                                                                                                    |
| Factory Setting   | 0                                                                                                    |
| Valid Entries     | 0-11                                                                                                    |
| Inspect           | No                                                                                                    |
| Copy Option       | No                                                                                                    |
| Console Procedure | $\begin{array}{l} \mbox{Tables} \rightarrow \mbox{ARS} \rightarrow \mbox{SubA Absorb} \ / \ \mbox{More} \ \mbox{and} \ \mbox{SubB} \\ \mbox{Absorb} \rightarrow \mbox{Dial table no. and pool route no. } \rightarrow \mbox{Enter} \\ \rightarrow \mbox{Drop} \rightarrow \mbox{Dial no. of digits to absorb} \rightarrow \mbox{Enter} \rightarrow \\ \mbox{Exit} \ \rightarrow \ \mbox{Exit} \end{array}$ |
| PC Procedure      | <b>[F8]</b> → <b>[F6]</b> → <b>[F6]/[PgUp]</b> and <b>[F2]</b> → Type table<br>no. and pool route no. → <b>[F10]</b> → <b>[Alt]</b> + <b>[P]</b> → Type<br>no. of digits to absorb → <b>[F10]</b> → <b>[F5]</b> → <b>[F5]</b>                                                                                                    |

# Procedure: Digit Absorption

| tep | Display/Instructons                                                                                                    | On the console                       | On the PC                                     |
|-----|----------------------------------------------------------------------------------------------------|--------------------------------------|-----------------------------------------------|
| 1   | System Programming: ><br>Make a selection<br>System Extensions<br>SysRenumber Options<br>Operator Tables<br>LinesTrunks AuxEquip<br>Exit NightSrvce  |                                      |                                               |
|     | Select the Tables menu.                                                                                                    | Select Tables.                       | Press [F8]                                    |
| 2   | Tables:<br>Make a selection<br>AllowList ARS<br>AllowTo<br>Disallow<br>DisallowTo<br>Exit                                                            |                                      |                                               |
|     | Select Automatic Route Selection.                                                                                                    | Select ARS.                          | Press [F6]                                    |
| 3   | ARS: ><br>Make a selection<br>ARS 1+7Dial SubA Absorb<br>ARS Input Sub A Digit<br>Sub A Pools Sub B Start<br>Sub A FRL Sub B Stop<br>Exit Sub B Pool | Select SubA Absorb.                  | Press <b>[F6]</b>                             |
|     | Select absorb digits for<br>Subpattern A and go to<br>Step 4a.                                                                                       | Select SubA Absorb.                  | 1 1000 <b>[1 0]</b>                           |
|     | Select absorb digits for<br>Subpattern B from the second<br>screen of the ARS menu and go                                                            | Press More, then Select SubB Absorb. | Press <b>[PgDn]</b><br>then press <b>[F2]</b> |

| Step | <b>Display/Instructions</b>                                                                                                    | On the console     | On the PC          |
|------|----------------------------------------------------------------------------------------------------|--------------------|--------------------|
| 4a   | For Subpattern A, do the following:                                                                                                    |                    |                    |
|      | Subpattern A Absorption:<br>Enter table (1-18),route<br>(1-6)                                                                                                    |                    |                    |
|      | Backspace<br>Exit Enter                                                                                                    |                    |                    |
|      | <ol> <li>Specify table number<br/>(nn = 1-18) and route<br/>number (m= 1-6) (if you<br/>are programming a<br/>sequence, enter the<br/>lowest number).</li> </ol>                         | Dial <i>[nnm</i> ] | Type [nnn]         |
|      | 2. Save your entry.                                                                                                    | Select Enter.      | Press <b>[F10]</b> |
|      | ARS Table xx, Route x:<br>Enter table absorption<br>digits (0-11)<br>nn                                                                                                    |                    |                    |
|      | Backspace     Next       Exit     Enter       xx = table number entered in number 1<br>of Step 4a<br>x = route number entered in number 1<br>of Step 4a<br>nn = current number of digits |                    |                    |
|      | 3. Erase current digits.                                                                                                    | Press Drop.        | Press [Alt] + [P]  |
|      | <ol> <li>Specify the number of<br/>digits to be absorbed.</li> </ol>                                                                                                    | Dial [nn].         | Type [nn]          |

| tep | Display/Instructions                                                                                                    | On the console                      | On the PC                                                  |
|-----|----------------------------------------------------------------------------------------------------|-------------------------------------|------------------------------------------------------------|
|     | 5. To enter additional route numbers for Subpattern A:                                                                                                    |                                     |                                                            |
|     | If next route number<br>is sequential<br>Your previous entry is<br>saved and the next route<br>number is shown on line<br>1.                                       | Repeat numbers 3                    | Press <b>[F9]</b><br>Repeat numbers 3<br>and 4 in Step 4a. |
|     | <ul> <li>If next route number<br/>is not sequential</li> </ul>                                                                                                    | Select Enter.<br>Repeat Steps 3-4a. | Press <b>[F10]</b><br>Repeat Steps 3-4a.                   |
|     | 6. To save your entry when all entries are complete                                                                                                    | Select Enter.                       | Press <b>[F10]</b>                                         |
| b   | For Subpattern B, do the following:                                                                                                    |                                     |                                                            |
|     | Sub B Absorption<br>Enter table (1-18), route<br>(1-6)<br>Backspace<br>Exit Enter                                                                                  |                                     |                                                            |
|     | <ol> <li>Specify table number<br/>(nn = 1-18) and route<br/>number (m = 1 -6) (if you<br/>are programming a<br/>sequence, enter the<br/>lowest number).</li> </ol> | Dial [nnm]                          | Type [nnm]                                                 |
|     |                                                                                                    |                                     |                                                            |

| Step | <b>Display/Instructions</b>                                                                                                    | On the console                                         | On the PC                                                  |
|------|----------------------------------------------------------------------------------------------------|--------------------------------------------------------|------------------------------------------------------------|
|      | ARS Table xx, Route x:<br>Enter number of digits<br>to absorb (0-11)                                                                                  |                                                        |                                                            |
|      | nn                                                                                                    |                                                        |                                                            |
|      | Backspace Next<br>Exit Enter                                                                                                    |                                                        |                                                            |
|      | xx = table number entered in number 1<br>of Step 4b<br>x = route number entered in number 1<br>of Step 4b<br>nn = current number of digits            |                                                        |                                                            |
|      | 3. Erase current digits.                                                                                                    | Press Drop.                                            | Press [Alt] + [P]                                          |
|      | <ol> <li>Specify the number of<br/>digits to be absorbed.</li> </ol>                                                                                  | Dial [nn]                                              | Type [nn]                                                  |
|      | <b>5.</b> To enter additional route numbers for Subpattern B:                                                                                         |                                                        |                                                            |
|      | <ul> <li>If next route number<br/>is sequential<br/>Your previous entry is<br/>saved and the next route<br/>number is shown on line<br/>1.</li> </ul> | Select Next .<br>Repeat numbers 3 and<br>4 in Step 4b. | Press <b>[F9]</b><br>Repeat numbers 3 and<br>4 in Step 4b. |
|      | If next route number<br>is not sequential                                                                                                    | Select Enter.<br>Repeat Steps 3-4b.                    | Press <b>[F10]</b><br>Repeat Steps 3-4b.                   |
|      | 6. To save your entry when all entries are complete                                                                                                   | Select Enter.                                          | Press <b>[F10]</b>                                         |
| 5    | To return to System<br>Programming menu                                                                                                    | Select Exit<br>two times.                              | Press <b>[F5]</b><br>two times.                            |

# **Other Digits**

Use this procedure to specify extra digits that must be added by the system to the beginning of the number dialed by the caller when calls are placed on an identified route.

#### NOTE:

Pool routes must be programmed before you assign other digits.

A maximum of 20 digits can be added, in any combination of the digits 0 through 9.

Special characters such as switchhook flash, **stop**, and **#** cannot be included as extra digits. Pause is allowed, except in the first position.

Other digits are assigned to Tables 1 through 18.

## **Entering Programming**

Console: Select Menu  $\rightarrow$  Sys Program  $\rightarrow$  Exit PC/SPM: Type **SPM**  $\rightarrow$  press any key  $\rightarrow$  **[F1]**  $\rightarrow$  **[F5]** 

#### **Exiting Without Changes**

To exit from any screen without making changes, select Exit on the console or press **[F5]** on the PC before saving your entry or menu selection.

## Summary: Other Digits

| Programmable by   | System manager                                                                                                    |
|-------------------|----------------------------------------------------------------------------------------------------|
| Mode              | Hybrid/PBX                                                                                                    |
| Idle Condition    | Not required                                                                                                    |
| Planning Form     | Form 9b, Automatic Route Selection Tables                                                                                                    |
| Factory Setting   | 0                                                                                                    |
| Valid Entries     | 20 digits (0 - 9)                                                                                                    |
| Inspect           | No                                                                                                    |
| Copy Option       | No                                                                                                    |
| Console Procedure | Tables $\rightarrow$ ARS $\rightarrow$ Sub A Digit / More and Sub B<br>Digit $\rightarrow$ Dial table no. and pool route no. $\rightarrow$ Enter $\rightarrow$<br>Drop $\rightarrow$ Dial digits to be added $\rightarrow$ Enter $\rightarrow$ Exit $\rightarrow$<br>Exit                                                                                                    |
| PC Procedure      | $\label{eq:F8} \begin{array}{l} \hline \mbox{[F6]} \rightarrow \mbox{[F7]/[PgUp]} \mbox{ and } \mbox{[F3]} \rightarrow \mbox{Type table} \\ \mbox{no. and pool route no. } \rightarrow \mbox{[F10]} \rightarrow \mbox{[Alt]} + \mbox{[P]} \rightarrow \mbox{Type} \\ \mbox{digits to be added} \rightarrow \mbox{[F10]} \rightarrow \mbox{[F5]} \rightarrow \mbox{[F5]} \end{array}$ |

| Step | <b>Display/Instructions</b>                      | On the console        | On the PC           |
|------|--------------------------------------------------|-----------------------|---------------------|
| 1    |                                                  |                       |                     |
| •    | System Programming: >                            |                       |                     |
|      | Make a selection<br>System Extensions            |                       |                     |
|      | SysRenumber Options                              |                       |                     |
|      | Operator Tables<br>LinesTrunks AuxEquip          |                       |                     |
|      | Exit NightSrvce                                  |                       |                     |
|      | Select the Tables menu.                          | Select Tables.        | Press [F8]          |
| 2    |                                                  |                       |                     |
|      | Tables:<br>Make a selection                      |                       |                     |
|      | AllowList ARS                                    |                       |                     |
|      | AllowTo                                          |                       |                     |
|      | Disallow<br>DisallowTo                           |                       |                     |
|      | Exit                                             |                       |                     |
|      | Select Automatic Route                           | Select ARS.           | Press [F6]          |
|      | Selection.                                       |                       |                     |
| 3    |                                                  |                       |                     |
|      | ARS: ><br>Make a selection                       |                       |                     |
|      | ARS 1+7Dial SubA Absorb                          |                       |                     |
|      | ARS Input Sub A Digit<br>Sub A Pools Sub B Start |                       |                     |
|      | Sub A FRL Sub B Stop                             |                       |                     |
|      | Exit Sub B Pool                                  |                       |                     |
|      | Select other digits for                          | Select Sub A Digit or | Press [F7] or press |
|      | Subpattern A                                     | press More and select | [PgUp] and [F3]     |
|      | or press More and select                         | Sub B Digit.          |                     |
|      | Subpattern B from the second                     |                       |                     |
|      | screen of the ARS menu.                          |                       |                     |
| 4    | Sub x Other Digits:                              |                       |                     |
|      | Enter table (1-18), route                        |                       |                     |
|      | (1-6)                                            |                       |                     |
|      |                                                  |                       |                     |
|      | Backspace                                        |                       |                     |
|      | Exit Enter                                       |                       |                     |
|      | x = subpattern selected in Step 3                | Dial [nnm]            |                     |
|      | Specify table number ( $nn = 1-18$ )             |                       | Type [mm].          |
|      | and route number $(m = 1-6)$ (if                 |                       |                     |
|      | you preprogramming a                             |                       |                     |
|      | sequence, enter the lowest                       |                       |                     |
|      | number).                                         |                       |                     |

| Step | <b>Display/Instructions</b>                                                                                                    | On the console                         | On the PC                                  |
|------|----------------------------------------------------------------------------------------------------|----------------------------------------|--------------------------------------------|
|      | Save your entry.                                                                                                    | Select Enter.                          | Press [F10]                                |
| 6    | ARS Table xx, Route x: ><br>Enter other digits                                                                                                    |                                        |                                            |
|      | Backspace     Next       Exit     Enter       xx = table number entered in Step 4       x = route number entered in Step 4       n = current number of digits |                                        |                                            |
|      | Erase current digits                                                                                                    | Press Drop.                            | Press <b>[Alt] + [P]</b>                   |
| 7    | Specify other digits (up to 11) to be added.                                                                                                    | Dial [n].                              | Type [n].                                  |
| 8    | To specify other digits for<br>another route in the specified<br>subpattern:                                                                                  |                                        |                                            |
|      | <ul> <li>If next route number is<br/>sequential</li> </ul>                                                                                                    | Select Next .<br>Repeat Steps 6 and 7. | Press <b>[F9]</b><br>Repeat Steps 6 and 7. |
|      | Your previous entry is saved<br>and the next route number is<br>shown on line 1 of screen in<br>Step 6.                                                       |                                        |                                            |
|      | <ul> <li>If next route number is<br/>not sequential</li> </ul>                                                                                                | Select Enter.<br>Repeat Steps 3-7.     | Press <b>[F9]</b><br>Repeat Steps 3-7.     |
|      | To save your entry when all<br>entries are complete                                                                                                    | Select Enter.                          | Press [F10]                                |
| 9    | To return to System<br>Programming menu                                                                                                    | Select Exit<br>two times.              | Press <b>[F5]</b><br>two times.            |

## N11 Special Numbers Tables

Use this procedure to specify Facility Restriction Level (FRL) and/or digits that must be added when emergency numbers in the N11 Special Numbers table are dialed (for example, 411, 811, or 911).

Subpattern B, absorb, and pool routing cannot be programmed for the special numbers tables.

## **Entering Programming**

Console: Select Menu  $\rightarrow$  Sys Program  $\rightarrow$  Exit PC/SPM: Type **SPM**  $\rightarrow$  press any key  $\rightarrow$  **[F1]**  $\rightarrow$  **[F5]** 

## **Exiting Without Changes**

To exit from any screen without making changes, select Exit on the console or press **[F5]** on the PC before saving your entry or menu selection.

#### Summary: N11 Special Numbers Tables

| Programmable by   | System manager                                                                                                    |
|-------------------|----------------------------------------------------------------------------------------------------|
| Mode              | Hybrid/PBX                                                                                                    |
| Idle Condition    | Not required                                                                                                    |
| Planning Form     | Form 9c, Automatic Route Selection Default and Special Numbers Tables                                                                                                    |
| Factory Setting   | Not applicable                                                                                                    |
| Valid Entries     | Not applicable                                                                                                    |
| Inspect           | No                                                                                                    |
| Copy Option       | No                                                                                                    |
| Console Procedure | To change FRL:<br>Tables $\rightarrow ARS \rightarrow More \rightarrow SpeclNumber \rightarrow ARS FRL$<br>$\rightarrow Drop \rightarrow Dial FRL value \rightarrow Enter \rightarrow Exit \rightarrow Exit$<br>$\rightarrow Exit$          |
|                   | To program other digits:<br>Tables $\rightarrow ARS \rightarrow More \rightarrow SpeclNumber \rightarrow ARS$<br>Digit $\rightarrow Drop \rightarrow Dial digits \rightarrow Enter \rightarrow Exit \rightarrow$<br>Exit $\rightarrow Exit$ |

| PC Procedure | To change FRL:<br>[F8] $\rightarrow$ [F6] $\rightarrow$ [PgUp] $\rightarrow$ [F4] $\rightarrow$ [F1] $\rightarrow$<br>[Alt] + [P] $\rightarrow$ Type FRL value $\rightarrow$ [F10] $\rightarrow$<br>[F5] $\rightarrow$ [F5] $\rightarrow$ [F5]        |
|--------------|----------------------------------------------------------------------------------------------------|
|              | To program other digits:<br>[F8] $\rightarrow$ [F6] $\rightarrow$ [PgUp] $\rightarrow$ [F4] $\rightarrow$ [F2] $\rightarrow$<br>[Alt] + [P] $\rightarrow$ Type digits $\rightarrow$ [F10] $\rightarrow$<br>[F5] $\rightarrow$ [F5] $\rightarrow$ [F5] |

Procedure: N11 Special Numbers Tables

| step | <b>Display/Instructions</b>                                                                                                    | On the console | On the PC    |
|------|----------------------------------------------------------------------------------------------------|----------------|--------------|
| 1    | System Programming: ><br>Make a selection<br>System Extensions<br>SysRenumber Options<br>Operator Tables<br>LinesTrunks AuxEquip<br>Exit NightSrvce  |                |              |
|      | Select the Tables menu.                                                                                                    | Select Tables. | Press [F8]   |
| 2    | Tables:<br>Make a selection<br>AllowList ARS<br>AllowTo<br>Disallow<br>DisallowTo<br>Exit                                                            |                |              |
|      | Select Automatic Route Selection.                                                                                                    | Select ARS.    | Press [F6]   |
| 3    | ARS: ><br>Make a selection<br>ARS 1+7Dial SubA Absorb<br>ARS Input Sub A Digit<br>Sub A Pools Sub B Start<br>Sub A FRL Sub B Stop<br>Exit Sub B Pool |                |              |
|      | Go to the second screen of the ARS menu.                                                                                                    | e Press More.  | Press [PgUp] |

| Step | Display/Instructions                                                                                                    | On the console      | On the PC                |
|------|----------------------------------------------------------------------------------------------------|---------------------|--------------------------|
| 4    | ARS:<br>Make a selection<br>Sub B FRL Dial O<br>SubB Absorb Sub A Data<br>Sub B Digit Sub B Data<br>SpeclNumber<br>Exit |                     |                          |
|      | Select N11 Special Numbers<br>Table,                                                                                    | Select SpeclNumber. | Press [F4]               |
| 5    | ARS Specl Numbers Table:<br>Make a selection<br>ARS FRL<br>ARS Digit                                                    |                     |                          |
|      | Exit                                                                                                    |                     |                          |
|      | To change current Facility<br>Restriction Level, select<br>ARS FRL and go to Step 6a.                                   | Select ARS FRL.     | Press [F1]               |
|      | To specify other digits to add,<br>select ARS Digit and go to<br>Step 6b.                                               | Select ARS Digit.   | Press [F2]               |
| 6a   | To change current facility restriction level, do the following:                                                         |                     |                          |
|      | Special Numbers Pool:<br>Enter restriction level<br>(0-6)<br>n                                                          |                     |                          |
|      | Backspace<br>Exit Enter                                                                                                 |                     |                          |
|      | n = current restriction level                                                                                           |                     |                          |
|      | 1. Erase current restriction level.                                                                                     | Press <b>Drop.</b>  | Press <b>[Alt] + [P]</b> |
|      | 2. Specify FRL value.                                                                                                   | Dial FRL value.     | Type FRL value.          |
|      | 3. Save your entry.                                                                                                    | Select Enter.       | Press [F10]              |

| Step | <b>Display/Instructions</b>                            | On the console   | On the PC                         |
|------|--------------------------------------------------------|------------------|-----------------------------------|
| 6b   | To specify other digits, do the following:             |                  |                                   |
|      | Special Numbers Digits<br>Enter other digits           |                  |                                   |
|      | ממתחמתחתחחחחח                                          |                  |                                   |
|      | Backspace<br>Exit Enter                                |                  |                                   |
|      | n = current digiis                                     |                  |                                   |
|      | <ol> <li>Erase current other<br/>digits.</li> </ol>    | Press Drop.      | Press <b>[Alt] + [P]</b>          |
|      | <b>2.</b> Specify other digits (up to 20) to be added. | Dial <i>[n].</i> | Type [n].                         |
|      | 3. Save your entry.                                    | Select Enter.    | Press <b>[F10]</b>                |
| 7    | To return to System                                    | Select Exit      | Press <b>[F5]</b><br>three times. |
|      | Programming menu                                       | three times.     |                                   |

## **Dial 0 Table**

Use this procedure to specify pool routing, Facility Restriction Level (FRL), and Other Digits for the dial 0 table.

Only one route can be specified; the Subpattern B route cannot be specified for this table. Digit absorption cannot be specified.

## **Entering Programming**

Console: Select Menu  $\rightarrow$  Sys Program  $\rightarrow$  Exit PC/SPM: Type **SPM**  $\rightarrow$  press any key  $\rightarrow$  **[F1]**  $\rightarrow$  **[F5]** 

## **Exiting Without Changes**

To exit from any screen without making changes, select Exit on the console or press **[F5]** on the PC before saving your entry or menu selection.

# Summary: Dial 0 Table

| Programmable by   | System manager                                                                                                    |
|-------------------|----------------------------------------------------------------------------------------------------|
| Mode              | Hybrid/PBX                                                                                                    |
| Idle Condition    | Not required                                                                                                    |
| Planning Form     | Form 9c, Automatic Route Selection Default and Special Numbers Tables                                                                                                    |
| Factory Setting   | 3                                                                                                    |
| Valid Entries     | 0 - 6                                                                                                    |
| Inspect           | No                                                                                                    |
| Copy Option       | No                                                                                                    |
| Console Procedure | $\begin{array}{llllllllllllllllllllllllllllllllllll$                                                                                                    |
| PC Procedure      | $ \begin{array}{l} \textbf{[F8]} \rightarrow \textbf{[F6]} \rightarrow \textbf{[PgUp]} \rightarrow \textbf{[F6]} \rightarrow \textbf{Specify ARS} \\ \textbf{Pool/FRL/Digits} \rightarrow \textbf{Type code/value/digit} \rightarrow \textbf{[F10]} \rightarrow \\ \textbf{[F5]} \rightarrow \textbf{[F5]} \rightarrow \textbf{[F5]} \end{array} $ |

# Procedure: Dial 0 Table

| Step | <b>Display/Instructions</b>                                                                                                    | On the console | On the PC    |
|------|----------------------------------------------------------------------------------------------------|----------------|--------------|
| 1    | System Programming: ><br>Make a selection<br>System Extensions<br>SysRenumber Options<br>Operator Tables<br>LinesTrunks AuxEquip<br>Exit NightSrvce  |                |              |
|      | Select the Tables menu.                                                                                                    | Select Tables. | Press [F8]   |
| 2    | Tables:<br>Make a selection<br>AllowList ARS<br>AllowTo<br>Disallow<br>DisallowTo<br>Exit                                                            |                |              |
|      | Select Automatic Route Selection.                                                                                                    | Select ARS.    | Press [F6]   |
| 3    | ARS: ><br>Make a selection<br>ARS 1+7Dial SubA Absorb<br>ARS Input Sub A Digit<br>Sub A Pools Sub B Start<br>Sub A FRL Sub B Stop<br>Exit Sub B Pool |                |              |
|      | Go to the second screen of the ARS menu.                                                                                                    | Press More     | Press [PgUp] |
| 4    | ARS:<br>Make a selection<br>Sub B FRL Dial O<br>SubB Absorb Sub A Data<br>Sub B Digit Sub B Data<br>SpeclNumber<br>Exit                              |                |              |
|      | Select Dial 0.                                                                                                    | Select Dial 0. | Press [F6]   |

| Step | <b>Display/Instructions</b>                                                                                                    | On the console      | On the PC                        |
|------|----------------------------------------------------------------------------------------------------|---------------------|----------------------------------|
| 5    | Operator Assist Calls:<br>Make a selection<br>ARS Pool<br>ARS FRL<br>ARS Digits<br>Exit                                                         |                     |                                  |
|      | To program pool routing, sele<br>ARS Pool and go to Step 6a.                                                                                    | ct Select ARS Pool. | Press [F1]                       |
|      | To change current FRL Level,<br>select ARS FRL and go to<br>Step 6b.                                                                            | Select ARS FRL.     | Press [F2]                       |
|      | To change other digits, select ARS digits and go to Step 6c.                                                                                    | Select ARS Digits.  | Press [F3]                       |
| 6a   | To program pool routing, do th<br>following:<br>Dial 0 Pool:<br>Enter pool dialout code<br>nnn<br>Backspace<br>Exit Enter<br>nnn = current code | ie                  |                                  |
|      | 1. Erase current pool routing.                                                                                                    | Press Drop.         | Press [Alt] + [P]                |
|      | 2. Specify pool dial-out code.                                                                                                    | Dial [nnn]          | Type [nnn]                       |
|      | To change current FRL level, do the following:                                                                                                  |                     |                                  |
|      | Dial 0 Restriction:<br>Enter restriction level<br>(0-6)<br>n<br>Backspace<br>Exit Enter<br>n = current restriction level                        |                     |                                  |
|      | 1. Erase current restriction level.                                                                                                    | Press Drop.         | Press <b>[Alt]</b> + [ <b>P]</b> |
|      | 2. Specify FRL value.                                                                                                    | Dial [n].           | Туре <i>[n].</i>                 |

| Step | <b>Display/Instructions</b>                                                 | On the console           | On the PC                         |
|------|-----------------------------------------------------------------------------|--------------------------|-----------------------------------|
| 6C   | To change other digits, do the following:                                   |                          |                                   |
|      | Dial 0 Other Digits<br>Enter other digits<br>nnnnnnnnnnnnnnnnn<br>Backspace |                          |                                   |
|      | Exit     Enter       n = current digits                                     |                          |                                   |
|      | 1. Erase current digits.                                                    | Press Drop.              | Press [Alt] + [P]                 |
|      | <ol> <li>Specify other digits (up<br/>to 20) to add.</li> </ol>             | Dial [nn]                | Type [nn]                         |
| 7    | Save your entry.                                                            | Select Enter.            | Press [F10]                       |
| 8    | To return to System<br>Programming menu                                     | Select Exit three times. | Press <b>[F5]</b><br>three times. |

## Voice and/or Data Routing

Use this procedure for routing for voice, data, or voice and data. The voice/data specification is mainly used in conjunction with PRI. See "PRI Facilities." Voice/data routes can be associated with Subpattern A or Subpattern B.

# **Entering Programming**

Console: Select Menu  $\rightarrow$  Sys Program  $\rightarrow$  Exit PC/SPM: Type SPM  $\rightarrow$  press any key  $\rightarrow$  [F1]  $\rightarrow$  [F5]

## **Exiting Without Changes**

To exit from any screen without making changes, select Exit on the console or press **[F5]** on the PC before saving your entry or menu selection.

## Summary: Voice and/or Data Routing

| Programmable by   | System manager                                                                                                    |
|-------------------|----------------------------------------------------------------------------------------------------|
| Mode              | Hybrid/PBX                                                                                                    |
| Idle Condition    | Not required                                                                                                    |
| Planning Form     | Form 9c, Automatic Route Selection Default and Special Numbers Tables                                                                                                    |
| Factory Setting   | Voice                                                                                                    |
| Valid Entries     | Voice Only, Data Only, Voice/Data                                                                                                    |
| Inspect           | No                                                                                                    |
| Copy Option       | No                                                                                                    |
| Console Procedure | Tables $\rightarrow ARS \rightarrow More \rightarrow Sub A Data/Sub B Data \rightarrow Dial table no. and route no. \rightarrow Enter \rightarrow Select capability \rightarrow Enter \rightarrow Exit \rightarrow Exit$ |
| PC Procedure      | <b>[F8]</b> → <b>[F6]</b> → <b>[PgUp]</b> → <b>[F7]/[F8]</b> → Type table no.<br>and route no. → <b>[F10]</b> → Select capability → <b>[F10]</b><br>→ <b>[F5]</b> → <b>[F5]</b>                                          |

| ep | Display/Instructions                                                                                                    | On the console                      | On the PC                        |
|----|----------------------------------------------------------------------------------------------------|-------------------------------------|----------------------------------|
| 1  | System Programming: ><br>Make a selection<br>System Extensions<br>SysRenumber Options<br>Operator Tables<br>LinesTrunks AuxEquip<br>Exit NightSrvce  |                                     |                                  |
|    | Select the Tables menu.                                                                                                    | Select Tables.                      | Press [F8]                       |
| 2  | Tables:<br>Make a selection<br>AllowList ARS<br>AllowTo<br>Disallow<br>DisallowTo<br>Exit                                                            |                                     |                                  |
|    | Select Automatic Route Selection.                                                                                                    | Select ARS.                         | Press [F6]                       |
| 3  | ARS: ><br>Make a selection<br>ARS 1+7Dial SubA Absorb<br>ARS Input Sub A Digit<br>Sub A Pools Sub B Start<br>Sub A FRL Sub B Stop<br>Exit Sub B Pool |                                     |                                  |
|    | Go to the second screen of the ARS menu.                                                                                                    | Press More                          | Press <b>[PgUp]</b>              |
| 4  | Tables:<br>Make a selection<br>Sub B FRL Dial O<br>SubB Absorb Sub A Data<br>Sub B Digit Sub B Data<br>SpeclNumber<br>Exit                           |                                     |                                  |
|    | Select Subpattern A or<br>Subpattern B.                                                                                                    | Select Sub A Data or<br>Sub B Data. | Press <b>[F7]</b> or <b>[F8]</b> |

| Step | Display/Instructions                                                                                                    | On the console                                                   | On the PC                                   |
|------|----------------------------------------------------------------------------------------------------|------------------------------------------------------------------|---------------------------------------------|
| 5    | Subpattern x Voice/Data:<br>Enter table (1-18) and<br>route (1-6)<br>Backspace<br>Exit Enter<br>x = option name selected in Step 4<br>Specify the table (nn = 1-18)<br>and route (m = 1-6) numbers<br>for Subpattern A or B (if you<br>are programming a sequence,<br>enter the lowest number). | Dial [nnm].                                                      | Type [nnm]                                  |
| 6    | Save your entry.                                                                                                    | Select Enter.                                                    | Press [F10]                                 |
| 7    | ARS Pool Table xx Route x:<br>Select capability<br>Voice Only<br>Data Only<br>Voice/Data<br>Next<br>Exit Enter<br>Xx = table number entered in Step 5<br>X = route number entered in Step 5                                                                                                    |                                                                  |                                             |
|      | Select the appropriate capability.                                                                                                    | <b>Select</b> Voice Only,<br>Data Only, <b>or</b><br>Voice/Data. | Press <b>[F1], [F2]</b> , or<br><b>[F3]</b> |
| 8    | To specify other entries for specified Subpattern                                                                                                    |                                                                  |                                             |
|      | <ul> <li>If next route number is<br/>sequential</li> <li>Your previous entry is saved<br/>and the next route number is<br/>shown on line 1 of screen<br/>shown in Step 5.</li> </ul>                                                                                                    | Select Next .<br>Repeat Step 7.                                  | Press <b>[F9]</b><br>Repeat Step 7.         |
|      | <ul> <li>If next route number is<br/>not sequential</li> </ul>                                                                                                    | Select Enter.<br>Repeat Steps 3-7.                               | Press <b>[F10]</b><br>Repeat Steps 3-7.     |
|      | To save your entry when all entries are complete                                                                                                    | Select Enter.                                                    | Press <b>[F10]</b>                          |
| 9    | To return to System<br>Programming menu                                                                                                    | Select Exit<br>two times.                                        | Press <b>[F5]</b><br>two times.             |

# Night Service

The procedures in this section tell you how to program the following optional Night Service features:

- Night Service with Group Assignment
- Night Service with Outward Restriction
- Night Service with Time Set

## Night Service with Group Assignment

Use this procedure to assign all extensions and calling groups to a Night Service group for after-hours coverage.

A maximum of eight Night Service groups can be assigned (no more than one for each operator position assigned). Any number of telephones can be assigned to a Night Service group, and a telephone can belong to more than one group.

## Release 2.0 Only

A calling group can also be assigned to a Night Service group.

## **Entering Programming**

Console: Select Menu  $\rightarrow$  Sys Program  $\rightarrow$  Exit PC/SPM: Type **SPM**  $\rightarrow$  press any key  $\rightarrow$  **[F1]**  $\rightarrow$  **[F5]** 

## **Exiting Without Changes**

To exit from any screen without making changes, select Exit on the console or press **[F5]** on the PC before saving your entry or menu selection.

# Summary: Night Service with Group Assignment

| Programmable by   | System manager                                                                                                    |
|-------------------|----------------------------------------------------------------------------------------------------|
| Mode              | All                                                                                                    |
| Idle Condition    | Not required                                                                                                    |
| Planning Form     | Form 7a, Night Service - Group Assignment                                                                                                    |
| Factory Setting   | Not applicable                                                                                                    |
| Valid Entries     | Not applicable                                                                                                    |
| Inspect           | No                                                                                                    |
| Copy Option       | No                                                                                                    |
| Console Procedure | To assign a calling group to a Night Service group:<br>Night Srvce $\rightarrow$ GroupAssign $\rightarrow$ Calling Group $\rightarrow$<br>Dial ext. no. of Night Service attendant $\rightarrow$ Enter $\rightarrow$ Dial<br>calling group no. $\rightarrow$ Enter $\rightarrow$ Exit $\rightarrow$ Exit |
|                   | To assign an extension to a Night Service group:<br>NightSrvce $\rightarrow$ GroupAssign $\rightarrow$ Extensions $\rightarrow$ Dial<br>ext. no. of Night Service attendant $\rightarrow$ Enter $\rightarrow$ Dial ext.<br>no. of telephone $\rightarrow$ Enter $\rightarrow$ Exit $\rightarrow$ Exit    |
| PC Procedure      | To assign a calling group to a Night Service group:<br>$[F10] \rightarrow [F1] \rightarrow [F2] \rightarrow Type \text{ ext. no. of Night Service}$<br>attendant $\rightarrow [F10] \rightarrow Type \text{ calling group no. } \rightarrow$<br>$[F10] \rightarrow [F5] \rightarrow [F5]$                |
|                   | To assign an extension to a Night Service group:<br>$[F10] \rightarrow [F1] \rightarrow [F1] \rightarrow Type \text{ ext. no. of Night Service}$<br>attendant $\rightarrow [F10] \rightarrow Type \text{ ext. no. of telephone} \rightarrow$<br>$[F10] \rightarrow [F5] \rightarrow [F5]$                |

| Programming | Procedures |
|-------------|------------|
|-------------|------------|

| tep | Display/Instructions                                                                                                    | On the console      | On the PC   |
|-----|----------------------------------------------------------------------------------------------------|---------------------|-------------|
| 1   | System Programming: ><br>Make a selection<br>System Extensions<br>SysRenumber Options<br>Operator Tables<br>LinesTrunks AuxEquip<br>Exit NightSrvce |                     |             |
|     | Select the Night Service menu.                                                                                                    | Select NightSrvce.  | Press [F10] |
| 2   | Night Service:<br>Make a selection<br>GroupAssign Start<br>OutRestrict Stop<br>Emergency Day of Week<br>ExcludeList<br>Exit                         |                     |             |
|     | Select Group Assignment.                                                                                                    | Select GroupAssign  | Press [F1]  |
| 3   | Night Serv Group Assign:<br>Make a selection<br>Extensions<br>Calling Grp                                                                           |                     |             |
|     | Exit                                                                                                    |                     |             |
|     | Add an extension to a Night Service group.                                                                                                    | Select Extensions.  | Press [F2]  |
|     | Add a calling group to a Night Service group.                                                                                                    | Select Calling Grp. | Press [F1]  |
| 4   | Night Serv Group Assign:<br>Enter NS Attendnt number                                                                                                |                     |             |
|     | Backspace<br>Exit Enter                                                                                                    |                     |             |
|     | Enter the operator number.                                                                                                    | Dial [nnnn]         | Type [nnnn] |

#### NI: er le . \_ . ... \_ . .

| Step      | <b>Display/Instructions</b>                                                                                          | On the console                                                                                         | On the PC                                                                   |
|-----------|----------------------------------------------------------------------------------------------------|----------------------------------------------------------------------------------------------------|-----------------------------------------------------------------------------|
| 5         | Save your entry.                                                                                                    | Select Enter.                                                                                          | Press [F10]                                                                 |
|           | If you selected Extensions in Step 3, go to Step 6a.                                                                 |                                                                                                    |                                                                             |
|           | If you selected Calling Grp in Step 3, go to Step 6b.                                                                |                                                                                                    |                                                                             |
| <b>6a</b> | For extensions, do the following                                                                                     |                                                                                                    |                                                                             |
|           | Night Serv Group xxxx:<br>Enter extension                                                                            |                                                                                                    |                                                                             |
|           | DeleteBackspaceNextExitEnterxxxx = number entered in Step 4                                                          |                                                                                                    |                                                                             |
|           | Specify telephone you want to assign to group in <b>one</b> of the following ways:                                   |                                                                                                    |                                                                             |
|           | Extension number<br>Slot and port number<br>Logical ID number<br>DSS                                                 | <ul> <li>Dial [nnnn]</li> <li>Dial * [sspp]</li> <li>Dial #[nnn]</li> <li>Press DSS button.</li> </ul> | <ul> <li>Type [nnnn]</li> <li>Type * [sspp]</li> <li>Type #[nnn]</li> </ul> |
|           | If DSS is attached, check status of the feature.                                                                     | Toggle the LED On/Off as required.                                                                     |                                                                             |
|           | The red LED indicates the following:<br>on = group assigned to telephone<br>off = group not assigned to<br>telephone |                                                                                                    |                                                                             |
| 6b        | For calling group, do the following:                                                                                 |                                                                                                    |                                                                             |
|           | Night Serv Group xxxx:<br>Enter group call ext                                                                       |                                                                                                    |                                                                             |
|           | DeleteBackspaceNextExitEnterxxxx = number entered in Step 4                                                          |                                                                                                    |                                                                             |
|           | Specify the calling group to be added.                                                                               | Dial [nnnn]                                                                                            | Type [nnnn]                                                                 |

| Step | <b>Display/Instructions</b>                                                                          | On the console                                                               | On the PC                                                                               |
|------|----------------------------------------------------------------------------------------------------|------------------------------------------------------------------------------|-----------------------------------------------------------------------------------------|
| 7    | To save your entry and assign<br>extension to another service<br>group operator                      |                                                                              |                                                                                         |
|      | <ul> <li>If next service group<br/>operator is sequential</li> </ul>                                 | Select Next .<br>Repeat Step 6a or 6b.                                       | Press <b>[F9]</b><br>Repeat Step 6a or 6b,                                              |
|      | Your previous selection is<br>saved, and next service group<br>operator number appears on<br>line 1. |                                                                              |                                                                                         |
|      | <ul> <li>If next service group<br/>operator is not<br/>sequential</li> </ul>                         | Select Enter and then<br>select Exit.<br>Repeat Steps 2<br>through 6a or 6b. | Press <b>[F10]</b> and then<br>Press <b>[F5]</b><br>Repeat Steps 2<br>through 6a or 6b. |
|      | To save your entry when all entries are complete                                                     | Select Enter.                                                                | Press <b>[F10]</b>                                                                      |
| 8    | To return to System<br>Programming menu                                                              | Select Exit two times.                                                       | Press <b>[F5]</b> two times.                                                            |

## Night Service with Outward Restriction

Use this procedure to prevent unauthorized after-hours use of telephones. This feature requires the user, in a non-emergency situation, to enter a password to make a call when Night Service is activated. It also requires an operator to enter a password in order to activate Night Service manually.

In addition, this procedure is used to establish the following lists:

- Emergency Allowed List telephone numbers that can be dialed without a password
- Exclusion List-telephones that are exempt from password requirements

A maximum of six telephone numbers can be included on the Emergency Allowed List, each number with a maximum of 12 digits.

Telephones included in the Exclusion List keep normal call restrictions (if any are assigned); however, they are not protected in any other way from unauthorized after-hours use.

AUDIX Voice Power ports are automatically included on the Exclusion List.

## **Entering Programming**

Console: Select Menu  $\rightarrow$  Sys Program  $\rightarrow$  Exit PC/SPM: Type **SPM**  $\rightarrow$  press any key  $\rightarrow$  [F1]  $\rightarrow$  [F5]

## **Exiting Without Changes**

To exit from any screen without making changes, select Exit on the console or press **[F5]** on the PC before saving your entry or menu selection.

# Summary: Night Service with Outward Restriction

| Programmable by   | System manager                                                                                                    |
|-------------------|----------------------------------------------------------------------------------------------------|
| Mode              | All                                                                                                    |
| Idle Condition    | Not required                                                                                                    |
| Planning Form     | Form 7b, Night Service-Outward Restrictions                                                                                                    |
| Factory Setting   | No password                                                                                                    |
| Valid Entries     | Any 4-digit combination of the digits 0-9                                                                                                    |
| Inspect           | Yes (exclusion list)                                                                                                    |
| Copy Option       | No                                                                                                    |
| Console Procedure | $\begin{array}{ll} \text{NightSrvce} \rightarrow \text{OutRestrict} \rightarrow \textbf{Drop} \rightarrow \text{Dial} \\ \text{password} \rightarrow \text{Enter} \rightarrow \text{Emergency} \rightarrow \text{Dial item no.} \rightarrow \\ \text{Enter} \rightarrow \text{Drop} \rightarrow \text{Dial telephone no.} \rightarrow \text{Enter} \rightarrow \\ \text{ExcludeList} \rightarrow \text{Dial ext. no.} \rightarrow \text{Enter} \rightarrow \\ \text{ExcludeList} \rightarrow \text{Dial ext. no.} \rightarrow \text{Enter} \rightarrow \\ \text{Exit} \end{array}$ |
| PC Procedure      | $ \begin{array}{ll} [\textbf{F10}] \rightarrow [\textbf{F2}] \rightarrow [\textbf{Alt}] + [\textbf{P}] \rightarrow \text{Type password} \rightarrow \\ [\textbf{F10}] \rightarrow [\textbf{F3}] \rightarrow \text{Type item no.} \rightarrow [\textbf{F10}] \rightarrow [\textbf{Alt}] + [\textbf{P}] \\ \rightarrow \text{Type telephone no.} \rightarrow [\textbf{F10}] \rightarrow [\textbf{F4}] \rightarrow \text{Type ext.} \\ \text{no.} \rightarrow [\textbf{F10}] \rightarrow [\textbf{F5}] \rightarrow [\textbf{F5}] \end{array} $                                        |

# Procedure: Night Service with Outward Restriction

| Step | <b>Display/Instructions</b>                                                                                                    | On the console     | On the PC                |
|------|----------------------------------------------------------------------------------------------------|--------------------|--------------------------|
| 1    | System Programming: ><br>Make a selection<br>System Extensions<br>SysRenumber Options<br>Operator Tables<br>LinesTrunks AuxEquip<br>Exit NightSrvce |                    |                          |
|      | Select the Night Service menu.                                                                                                    | Select NightSrvce. | Press <b>[F10]</b>       |
| 2    | Night Service:<br>Make a selection<br>GroupAssign Start<br>OutRestrict Stop<br>Emergency Day of Week<br>ExcludeList<br>Exit                         |                    |                          |
|      | Select Outward Restriction.                                                                                                    | SelectOutRestrict. | Press [F2]               |
| 3    | Night Serv OutRestrict:<br>Enter 4-digit password<br>xxxx<br>Backspace<br>Exit Enter<br>xxxx = current password                                     |                    |                          |
|      | Erase current password.                                                                                                    | Press Drop.        | Press <b>[Alt] + [P]</b> |
| 4    | Night Serv OutRestrict:<br>Enter 4-digit password<br>Backspace<br>Exit Enter                                                                        |                    |                          |
|      | Assign a password.                                                                                                    | Dial [nnnn]        | Type [nnnn]              |
|      | To remove password requirement, leave the screen blank and go to Step 5.                                                                            |                    |                          |
| 5    | Save your entry.                                                                                                    | Select Enter.      | Press [F10]              |
|      | If you removed the password requirement, you have completed this procedure.                                                                         |                    |                          |

| Step | <b>Display/Instructions</b>                                                                                                    | On the console    | On the PC         |
|------|----------------------------------------------------------------------------------------------------|-------------------|-------------------|
| 6    | Night Service:<br>Make a selection<br>GroupAssign Start<br>OutRestrict Stop<br>Emergency Day of Week<br>ExcludeList<br>Exit                                  |                   |                   |
|      | Add or change the Emergency<br>Allowed List.                                                                                                    | Select Emergency. | Press [F3]        |
| 7    | Night Serv Emergency:<br>Enter item number (0-9)                                                                                                    |                   |                   |
|      | Backspace<br>Exit Enter                                                                                                    |                   |                   |
|      | Specify the item number (if you are programming a sequence, enter the lowest number).                                                                        | Dial [n].         | Туре [n].         |
| 8    | Save your entry.                                                                                                    | Select Enter.     | Press [F10]       |
| 9    | Night Serv Emergency x:<br>Enter telephone number<br>nnnnnnn<br>Backspace Next<br>Exit Enter<br>x = list number entered in Step 7<br>nnnnnn = current number |                   |                   |
|      | Erase current telephone number.                                                                                                    | Press Drop.       | Press [Alt] + [P] |
| 10   | Specify the telephone number (up to 20 digits).                                                                                                    | Dial [n].         | Туре <i>[n]</i> . |

| ер | <b>Display/Instructions</b>                                                                                                    | On the console                              | On the PC                                      |
|----|----------------------------------------------------------------------------------------------------|---------------------------------------------|------------------------------------------------|
| 1  | To save your entry and enter<br>another telephone number in<br>the emergency list:                                             |                                             |                                                |
|    | If next entry is sequential<br>Your previous entry is saved<br>and next list number is shown<br>on line 1 of screen in Step 9. | Select Next.<br>Repeat Steps<br>9 and 10.   | Press <b>[F9]</b><br>Repeat Steps<br>9 and 10. |
|    | If entry number is not<br>sequential                                                                                           | Select Enter.<br>Repeat Steps 7-10.         | Press <b>[F10]</b><br>Repeat Steps 7-10.       |
|    | To save your entry when all entries are complete                                                                               | Select Enter.                               | Press <b>[F10]</b>                             |
| 2  | Night Service:<br>Make a selection<br>GroupAssign Start<br>OutRestrict Stop<br>Emergency Day of Week<br>ExcludeList<br>Exit    |                                             |                                                |
|    | Assign or remove telephones from the Exclusion List.                                                                           | Select ExcludeList.                         | Press [F4]                                     |
| 8  | Night Serv Exclusion:<br>Enter extensions<br>excluded                                                                          |                                             |                                                |
|    | Delete<br>Backspace<br>Exit Enter                                                                                              |                                             |                                                |
|    | Specify telephones you want to program in <b>one</b> of the following ways:                                                    |                                             |                                                |
|    | Extension number<br>Slot and port number                                                                                       | ■ IDial [ <i>nnnn</i> ]<br>■ IDial ★ [sspp] | ■ Type <i>[nnnn]</i><br>■ Type ★ [sspp]        |

| Step | <b>Display/Instructions</b>                                                                                                    | On the console                      | On the PC                    |
|------|----------------------------------------------------------------------------------------------------|-------------------------------------|------------------------------|
|      | If DSS is attached, check status of the feature.                                                                                | Toggle the LED On/Off, as required. |                              |
|      | The the LED indicates the following:<br>on = telephone is excluded from<br>list<br>off = telephone is not excluded<br>from list |                                     |                              |
| 14   | Assign telephone to or remove from Exclusion List.                                                                              | Select Enter or Delete.             | Press [F10] or [F8]          |
| 15   | To return to System<br>Programming menu                                                                                         | Select Exit two times.              | Press <b>[F5]</b> two times. |

## Night Service with Time Set

Use this procedure to specify the time of day and the days of the week when Night Service is to be activated and deactivated.

Operators can override the timer and turn Night Service on and off manually. This feature can be deactivated when out-of-the ordinary situations occur (for example, a mid-week holiday).

Time of day is entered as four digits, using 24-hour notation. Day is entered as a single digit (0 - 6); 0 is Sunday. If you enter an invalid number, the system truncates the number.

Changing the system time while Night Service is active automatically deactivates it; it must be manually reactivated.

#### NOTE:

The current day of the week for Night Service must be reset after system programming information is loaded into memory from a backup.

# **Entering Programming**

Console: Select Menu  $\rightarrow$  Sys Program  $\rightarrow$  Exit PC/SPM: Type **SPM**  $\rightarrow$  press any key  $\rightarrow$  **[F1]**  $\rightarrow$  **[F5]** 

## **Exiting Without Changes**

To exit from any screen without making changes, select Exit on the console or press **[F5]** on the PC before saving your entry or menu selection.

# Summary: Night Service with Time Set

| Programmable by   | System manager                                                                                                    |
|-------------------|----------------------------------------------------------------------------------------------------|
| Mode              | All                                                                                                    |
| Idle Condition    | Not required                                                                                                    |
| Planning Form     | Form 7c, Night Service - Time Set                                                                                                    |
| Factory Setting   | Not applicable                                                                                                    |
| Valid Entries     | 0-6 (day); 0000-2359 (time)                                                                                                    |
| Inspect           | No                                                                                                    |
| Copy Option       | No                                                                                                    |
| Console Procedure | To add or change start/stop time:<br>NightSrvce $\rightarrow$ Start $\rightarrow$ <b>Drop</b> $\rightarrow$ Dial start day and<br>time $\rightarrow$ Enter $\rightarrow$ Stop $\rightarrow$ <b>Drop</b> $\rightarrow$ Dial stop day and<br>time $\rightarrow$ Enter $\rightarrow$ Exit                                                                                                    |
|                   | To suspend: NightSrvce $\rightarrow$ Day of Week $\rightarrow$ Dial 9 $\rightarrow$ Dial day of week and time $\rightarrow$ Enter $\rightarrow$ Exit                                                                                                    |
| PC Procedure      | To add or change start time:<br>$\begin{bmatrix} F10 \end{bmatrix} \rightarrow \begin{bmatrix} F6 \end{bmatrix} \rightarrow \begin{bmatrix} Alt \end{bmatrix} + \begin{bmatrix} P \end{bmatrix} \rightarrow \text{Type start day and time}$ $\rightarrow \begin{bmatrix} F10 \end{bmatrix} \rightarrow \begin{bmatrix} F7 \end{bmatrix} \rightarrow \begin{bmatrix} Alt \end{bmatrix} + \begin{bmatrix} P \end{bmatrix} \rightarrow \text{Type stop day and}$ time $\rightarrow \begin{bmatrix} F10 \end{bmatrix} \rightarrow \begin{bmatrix} F5 \end{bmatrix}$ |
|                   | To suspend: <b>[F10]</b> $\rightarrow$ <b>[F8]</b> $\rightarrow$ Type 9 $\rightarrow$ Type day of week and time $\rightarrow$ <b>[F10]</b> $\rightarrow$ <b>[F5]</b>                                                                                                    |

| tep | <b>Display/Instructions</b>                                                                                                    | On the console     | On the PC                |
|-----|----------------------------------------------------------------------------------------------------|--------------------|--------------------------|
| 1   | System Programming: ><br>Make a selection<br>System Extensions<br>SysRenumber Options<br>Operator Tables<br>LinesTrunks AuxEquip<br>Exit NightSrvce |                    |                          |
|     | Select the Night Service menu.                                                                                                    | Select NightSrvce. | Press [F10]              |
| 2   | Night Service:<br>Make a selection<br>GroupAssign Start<br>OutRestrict Stop<br>Emergency Day of Week<br>ExcludeList<br>Exit                         |                    |                          |
|     | To add or change start time, go<br>to Step 3a.                                                                                                    |                    |                          |
|     | To add or change stop time, go to Step 3b.                                                                                                    |                    |                          |
|     | To suspend Night Service with<br>Time Set, go to Step 3c.                                                                                           |                    |                          |
| 3a  | To change start time for night service, do the following:                                                                                           |                    |                          |
|     | 1. Select start time.                                                                                                    | Select Start.      | Press [F6]               |
|     | Night Serv Start:<br>Enter day(0-6), hr(00-23)<br>and min(00-50)<br>****                                                                            |                    |                          |
|     | Back space       Exit     Enter       xxxxx = current start day and time                                                                            |                    |                          |
|     | <b>2.</b> Erase current start day and time.                                                                                                    | Press Drop.        | Press <b>[Alt] + [P]</b> |

| Step | <b>Display/Instructions</b>                                                                                                    | On the console | On the PC                |
|------|----------------------------------------------------------------------------------------------------|----------------|--------------------------|
|      | <ol> <li>Specify number for day<br/>of week (Sunday= 0,<br/>Monday = 1, etc.)<br/>followed by 4-digit time<br/>of day.</li> </ol>      | Dial [dhhmm]   | Type [dhhmm]             |
|      | 4. Save your entry.                                                                                                    | Select Enter.  | Press [F10]              |
| 3b   | To add or change stop time, do the following:                                                                                          |                |                          |
|      | 1. Select stop time.                                                                                                    | Select stop.   | Press [F7]               |
|      | Night Serv Stop:<br>Enter day(0-6),hr(00-23)<br>and min(00-59)<br>xxxxx                                                                |                |                          |
|      | Backspace<br>Exit Enter<br>xxxxx = current stop day and time                                                                           |                |                          |
|      | <ol> <li>Erase current stop day<br/>and time.</li> </ol>                                                                               | Press Drop.    | Press <b>[Alt] + [P]</b> |
|      | <ol> <li>Specify number for day<br/>of the week (Sunday = 0,<br/>Monday = 1, etc.)<br/>followed by 4-digit time<br/>of day.</li> </ol> | Dial [dhhmm]   | Type [dhhmm]             |
|      | 4. Save your entry.                                                                                                    | Select Enter.  | Press <b>[F10]</b>       |

# **Programming Procedures**

| Step | Display/Instructions                                                                                                    | On the console     | On the PC          |
|------|----------------------------------------------------------------------------------------------------|--------------------|--------------------|
| 30   | To Suspend Night service with<br>Time Set or Record Current day<br>of week, do the following:                                                 |                    |                    |
|      | <ol> <li>To suspend Night<br/>Service with day of the<br/>week, select Day of<br/>Week.</li> </ol>                                            | Select Day of Week | Press <b>[F8]</b>  |
|      | Night Serv Day of Week:<br>Enter current day(0-6,or<br>9=off)<br>x                                                                            |                    |                    |
|      | BackspaceExitEnterx = current day                                                                                                    |                    |                    |
|      | 2. Erase current day of week.                                                                                                    | Press Drop.        | Press [Alt] + [P]  |
|      | <ol> <li>To record current day of<br/>the week, specify the<br/>number for the current<br/>day (Sunday = 0,<br/>Monday = 1, etc.).</li> </ol> | Dial [n].          | Туре <i>[n].</i>   |
|      | To suspend service                                                                                                    | Dial 9.            | Туре 9.            |
|      | 4. Save your entry.                                                                                                    | Select Enter.      | Press <b>[F10]</b> |
| 4.   | To return to System<br>Programming menu                                                                                                    | Select Exit.       | Press [F5]         |

# Labeling

The procedures in this section tell you how to add or change labels for the following:

- Extension Directory
- Lines or Trunks
- Posted Message
- Group Calling
- System Speed Dial Directory

These procedures can be accomplished with Integrated Administration.

If you are programming on the system programming console: Use the buttons next to the display and line/feature buttons to specify alphanumeric characters and punctuation for labels. Use the template provided with the MLX-20L telephone to see which line buttons correspond to which alphanumeric characters.

*If you are programming with SPM* Use the PC keyboard for labels. All letters will appear on the screen in uppercase.

## **Extension Directory**

Use this procedure to establish alphanumeric system labels used by display set users to identify the person calling or leaving a message. This procedure is also used to program the Extension Directory feature for MLX telephones.

A label can have a maximum of seven characters.

# **Entering Programming**

Console: Select Menu  $\rightarrow$  Sys Program  $\rightarrow$  Exit PC/SPM: Type **SPM**  $\rightarrow$  press any key  $\rightarrow$  **[F1]**  $\rightarrow$  **[F5]** 

## **Exiting Without Changes**

To exit from any screen without making changes, select Exit on the console or press **[F5]** on the PC before saving your entry or menu selection.

# Summary: Extension Directory

| Programmable by   | System manager, Integrated Administration                                                                                                    |
|-------------------|----------------------------------------------------------------------------------------------------|
| Mode              | All                                                                                                    |
| Idle Condition    | Not required                                                                                                    |
| Planning Form     | Form 2a, System Numbering- Station Jacks                                                                                                    |
| Factory Setting   | Not applicable                                                                                                    |
| Valid Entries     | Not applicable                                                                                                    |
| Inspect           | No                                                                                                    |
| Copy Option       | No                                                                                                    |
| Console Procedure | $\begin{array}{llllllllllllllllllllllllllllllllllll$                                                                                                    |
| PC Procedure      | $ \begin{array}{l} [PgUp] \rightarrow [F1] \rightarrow [F1] \rightarrow [F2] \rightarrow {\tt Type \ ext. \ no.} \rightarrow \\ [F10] \rightarrow [Alt] + [P] \rightarrow {\tt Type \ label} \rightarrow [F6] \rightarrow \\ [F5] \rightarrow [F5] \rightarrow [F5] \end{array} $ |

# **Procedure: Extension Directory**

| Step | Display/Instructions                                                                                                    | On the console    | On the PC           |
|------|----------------------------------------------------------------------------------------------------|-------------------|---------------------|
| 1    | System Programming: ><br>Make a selection<br>System Extensions<br>SysRenumber Options<br>Operator Tables<br>LinesTrunks AuxEquip<br>Exit NightSrvce |                   |                     |
|      | Go to the second screen of the System Programming menu.                                                                                             | Press More        | Press <b>[PgUp]</b> |
| 2    | System Programming:<br>Make a selection<br>Labeling Language<br>Data<br>Print<br>Cntr-Prg<br>Exit                                                   |                   |                     |
|      | Select the Labeling menu.                                                                                                    | Select Labeling.  | Press [F1]          |
| 3    | Labeling<br>Make a selection<br>Directory<br>LinesTrunks<br>PostMessage<br>Grp Calling<br>Exit                                                      |                   |                     |
|      | Select Directory.                                                                                                    | Select Directory  | Press [F1]          |
| 4    | Directory:<br>Make a selection<br>System<br>Extension<br>Personal<br>Exit                                                                           |                   |                     |
|      | Select Extension.                                                                                                    | Select Extension. | Press [F2]          |

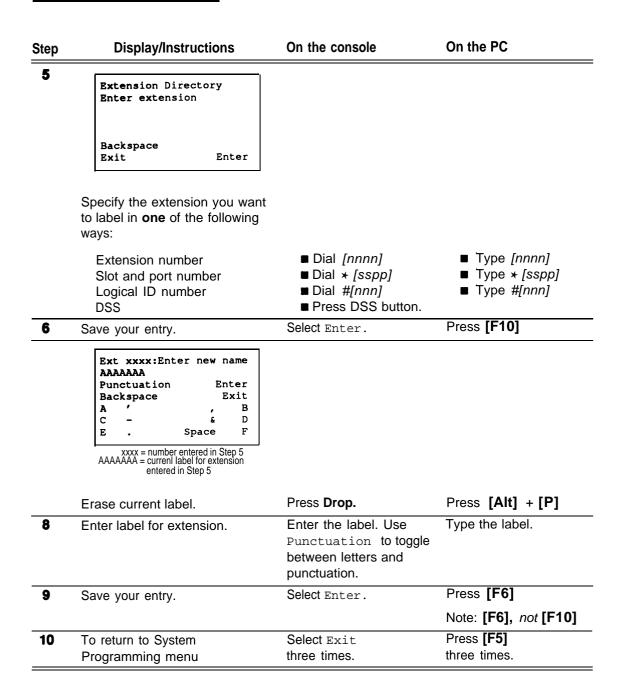

#### Lines or Trunks

Use this procedure to establish alphanumeric system labels used by display set users to identify the line or trunk being used.

#### **Entering Programming**

Console: Select Menu  $\rightarrow$  Sys Program  $\rightarrow$  Exit PC/SPM: Type **SPM**  $\rightarrow$  press any key  $\rightarrow$  **[F1]**  $\rightarrow$  **[F5]** 

#### **Exiting Without Changes**

To exit from any screen without making changes, select Exit on the console or press **[F5]** on the PC before saving your entry or menu selection.

#### Summary: Lines or Trunks

| Programmable by   | System manager, Integrated Administration                                                                                                    |
|-------------------|----------------------------------------------------------------------------------------------------|
| Mode              | All                                                                                                    |
| Idle Condition    | Not required                                                                                                    |
| Planning Form     | Form 2c, System Numbering- Trunk Jacks                                                                                                    |
| Factory Setting   | Not applicable                                                                                                    |
| Valid Entries     | Not applicable                                                                                                    |
| Inspect           | No                                                                                                    |
| Copy Option       | No                                                                                                    |
| Console Procedure | $\begin{array}{l} \textbf{More} \rightarrow \textbf{Labeling} \rightarrow \textbf{LinesTrunks} \rightarrow \textbf{Dial line/trunk} \\ \textbf{no.} \rightarrow \textbf{Enter} \rightarrow \textbf{Drop} \rightarrow \textbf{Enter label} \rightarrow \textbf{Enter} \rightarrow \textbf{Exit} \\ \rightarrow \textbf{Exit} \end{array}$ |
| PC Procedure      | $\begin{array}{l} [\textbf{PgUp}] \rightarrow [\textbf{F1}] \rightarrow [\textbf{F2}] \rightarrow \text{Type line/trunk no.} \rightarrow \\ [\textbf{F10}] \rightarrow [\textbf{Alt}] + [\textbf{P}] \rightarrow \text{Type label} \rightarrow [\textbf{F6}] \rightarrow [\textbf{F5}] \rightarrow \\ [\textbf{F5}] \end{array}$         |

| step | <b>Display/Instruction</b>                                                                                                    | On the console                                                              | On the PC                                                                   |
|------|----------------------------------------------------------------------------------------------------|-----------------------------------------------------------------------------|-----------------------------------------------------------------------------|
| 1    | System Programming: ><br>Make a selection<br>System Extensions<br>SysRenumber Options<br>Operator Tables<br>LinesTrunks AuxEquip<br>Exit NightSrvce |                                                                             |                                                                             |
|      | Go to the second screen of th System Programming menu.                                                                                              | e Press More.                                                               | Press [PgUp]                                                                |
| 2    | System Programming:<br>Make a selection<br>Labeling Language<br>Data<br>Print<br>Cntr-Prg<br>Exit                                                   |                                                                             |                                                                             |
|      | Select the Labeling menu.                                                                                                    | Select Labeling.                                                            | Press [F1]                                                                  |
| 3    | Labeling<br>Make a selection<br>Directory<br>LinesTrunks<br>PostMessage<br>Grp Calling<br>Exit                                                      |                                                                             |                                                                             |
|      | Select Lines/Trunks.                                                                                                    | Select LinesTrunks.                                                         | Press [F2]                                                                  |
| 4    | Label Lines/Trunks:<br>Enter the line/trunk<br>number                                                                                               |                                                                             |                                                                             |
|      | Backspace<br>Exit Enter                                                                                                    |                                                                             |                                                                             |
|      | Specify the line or trunk you<br>want to program in <b>one</b><br>of the following ways:                                                            |                                                                             |                                                                             |
|      | Trunk number<br>Slot and port number<br>Logical ID number                                                                                           | <ul> <li>Dial [nnnn]</li> <li>Dial ★ [sspp]</li> <li>Dial #[nnn]</li> </ul> | <ul> <li>Type [nnnn]</li> <li>Type * [sspp]</li> <li>Type #[nnn]</li> </ul> |
| 5    | Save your entry.                                                                                                    | Select Enter.                                                               | Press [F10]                                                                 |

| Step | <b>Display/Instructions</b>                                                                                                    | On the console                                                                       | On the PC                                 |
|------|----------------------------------------------------------------------------------------------------|--------------------------------------------------------------------------------------|-------------------------------------------|
| 6    | Lxxxx: Enter new label<br>AAAAAAA<br>Punctuation Enter<br>Backspace Exit<br>A ' , B<br>C - & D<br>E . Space F<br>XXXX = number entered in Step 4<br>AAAAAAA = current label for line/trunk<br>entered in Step 4 |                                                                                      |                                           |
|      | Erase current label.                                                                                                    | Press Drop.                                                                          | Press [Alt] + [P]                         |
| 7    | Enter label for trunk.                                                                                                    | Enter the label. Use<br>Punctuation to toggle<br>between letters and<br>punctuation. | Type the label.                           |
| 8    | Save your entry.                                                                                                    | Select Enter.                                                                        | Press [F6]<br>Note: [F6] <i>not</i> [F10] |
| 9    | To return to System<br>Programming menu                                                                                                    | Select Exit<br>two times.                                                            | Press <b>[F5]</b><br>two times.           |

#### **Posted Message**

Use this procedure to add or change existing posted messages that let callers with display telephones know why the person they called does not answer,

Each posted message can have a maximum of 16 characters. Messages 2 through 10 can be changed through programming. Message 1, Do Not Disturb, cannot be changed.

#### **Entering Programming**

Console: Select Menu  $\rightarrow$  Sys Program  $\rightarrow$  Exit PC/SPM: Type **SPM**  $\rightarrow$  press any key  $\rightarrow$  **[F1]**  $\rightarrow$  **[F5]** 

#### **Exiting Without Changes**

To exit from any screen without making changes, select Exit on the console or press **[F5]** on the PC before saving your entry or menu selection.

#### Summary: Posted Message

| Programmable by   | System manager, Integrated Administration                                                                                                    |
|-------------------|----------------------------------------------------------------------------------------------------|
| Mode              | All                                                                                                    |
| Idle Condition    | Not required                                                                                                    |
| Planning Form     | Form 8a, Label Form - Posted Message                                                                                                    |
| Factory Setting   | First 10 messages                                                                                                    |
| Valid Entries     | 1-20                                                                                                    |
| Inspect           | No                                                                                                    |
| Copy Option       | No                                                                                                    |
| Console Procedure | $\begin{array}{l} \textbf{More} \rightarrow \textbf{Labeling} \rightarrow \textbf{PostMessage} \rightarrow \textbf{Dial message} \\ \textbf{no.} \rightarrow \textbf{Enter} \rightarrow \textbf{Drop} \rightarrow \textbf{Enter message} \rightarrow \textbf{Enter} \rightarrow \textbf{Exit} \\ \rightarrow \textbf{Exit} \end{array}$            |
| PC Procedure      | $\begin{array}{l} [\textbf{PgUp}] \rightarrow [\textbf{F1}] \rightarrow [\textbf{F3}] \rightarrow \textbf{Type} \ \text{message no.} \rightarrow [\textbf{F10}] \\ \rightarrow [\textbf{Alt}] + [\textbf{P}] \rightarrow \textbf{Type} \ \text{message} \rightarrow [\textbf{F6}] \rightarrow [\textbf{F5}] \rightarrow [\textbf{F5}] \end{array}$ |

# Procedure: Posted Message

| Step | <b>Display/Instructions</b>                                                                                                    | On the console      | On the PC          |
|------|----------------------------------------------------------------------------------------------------|---------------------|--------------------|
| 1    | System Programming: ><br>Make a selection<br>System Extensions<br>SysRenumber Options<br>Operator Tables<br>LinesTrunks AuxEquip<br>Exit NightSrvce |                     |                    |
|      | Go to the second screen of the System Programming menu.                                                                                             | Press More          | Press [PgUp]       |
| 2    | System Programming:<br>Make a selection<br>Labeling Language<br>Data<br>Print<br>Cntr-Prg<br>Exit                                                   |                     |                    |
|      | Select the Labeling menu.                                                                                                    | Select Labeling.    | Press [F1]         |
| 3    | Labeling<br>Make a selection<br>Directory<br>LinesTrunks<br>PostMessage<br>Grp Calling<br>Exit                                                      |                     |                    |
|      | Select Posted Message.                                                                                                    | Select PostMessage. | Press [F3]         |
| 4    | Posted Message:<br>Enter the message number<br>(01-20)                                                                                              |                     |                    |
|      | Backspace<br>Exit Enter                                                                                                    |                     |                    |
|      | Specify the posted message number.                                                                                                    | Dial [nn]           | Type [nn]          |
| 5    | Save your entry.                                                                                                    | Select Enter.       | Press <b>[F10]</b> |

| Step | <b>Display/Instructions</b>                                                                                                    | On the console                                                                         | On the PC                           |
|------|----------------------------------------------------------------------------------------------------|----------------------------------------------------------------------------------------|-------------------------------------|
| 6    | Msg xx: Enter new message<br>AAAAAAA<br>Punctuation Enter<br>Backspace Exit<br>A ' , B<br>C - & D<br>E . Space F<br>xx = number entered in Step 4<br>AAAAAAA = current posted message<br>for number entered in Step 4 |                                                                                        |                                     |
|      | Erase current message.                                                                                                    | Press Drop.                                                                            | Press [Alt] + [P]                   |
| 7    | Enter new message.                                                                                                    | Enter the message.<br>Use Punctuation to<br>toggle between letters<br>and punctuation. | Type the message.                   |
| 8    | Save your entry.                                                                                                    | Select Enter.                                                                          | Press [F6]<br>Note: [F6], not [F10] |
| 9    | To return to System<br>Programming menu                                                                                                    | Select Exit<br>two times.                                                              | Press <b>[F5]</b><br>two times.     |

#### Group Calling

Use this procedure to establish alphanumeric system labels for display telephone users to identify calling groups.

A label can have a maximum of seven characters.

#### **Entering Programming**

Console: Select Menu  $\rightarrow$  Sys Program  $\rightarrow$  Exit PC/SPM: Type **SPM**  $\rightarrow$  press any key  $\rightarrow$  **[F1]**  $\rightarrow$  **[F5]** 

#### **Exiting Without Changes**

To exit from any screen without making changes, select Exit on the console or press **[F5]** on the PC before saving your entry or menu selection.

#### Summary: Group Calling

| Programmable by   | System manager, Integrated Administration                                                                                                    |
|-------------------|----------------------------------------------------------------------------------------------------|
| Mode              | All                                                                                                    |
| Idle Condition    | Not required                                                                                                    |
| Planning Form     | Form 6e, Group Calling                                                                                                    |
| Factory Setting   | Not applicable                                                                                                    |
| Valid Entries     | Not applicable                                                                                                    |
| Inspect           | No                                                                                                    |
| Copy Option       | No                                                                                                    |
| Console Procedure | $\begin{array}{l} \textbf{More} \rightarrow \textbf{Labeling} \rightarrow \textbf{Grp Calling} \rightarrow \textbf{Dial calling} \\ \textbf{group ext. no.} \rightarrow \textbf{Enter} \rightarrow \textbf{Drop} \rightarrow \textbf{Enter label} \rightarrow \\ \textbf{Enter} \rightarrow \textbf{Exit} \rightarrow \textbf{Exit} \end{array}$ |
| PC Procedure      | $ \begin{array}{l} [\textbf{PgUp}] \rightarrow [\textbf{F1}] \rightarrow [\textbf{F4}] \rightarrow \text{Type calling group ext. no.} \rightarrow \\ [\textbf{F10}] \rightarrow [\textbf{Alt}] + [\textbf{P}] \rightarrow \text{Type label} \rightarrow [\textbf{F6}] \rightarrow [\textbf{F5}] \rightarrow [\textbf{F5}] \end{array} $          |

1

## Procedure: Group Calling

| Step | <b>Display/Instructions</b>                                                                                                    | On the console       | On the PC          |
|------|----------------------------------------------------------------------------------------------------|----------------------|--------------------|
| 1    | System Programming: ><br>Make a selection<br>System Extensions<br>SysRenumber Options<br>Operator Tables<br>LinesTrunks AuxEquip<br>Exit NightSrvce |                      |                    |
|      | Go to the second screen of the System Programming menu.                                                                                             | Press More           | Press [PgUp]       |
| 2    | System Programming:<br>Make a selection<br>Labeling Language<br>Data<br>Print<br>Cntr-Prg<br>Exit                                                   |                      |                    |
|      | Select the Labeling menu.                                                                                                    | Select Labeling.     | Press [F1]         |
| 3    | Labeling<br>Make a selection<br>Directory<br>LinesTrunks<br>PostMessage<br>Grp Calling<br>Exit                                                      |                      |                    |
|      | Select Group Calling.                                                                                                    | Select Grp Calling.  | Press [F4]         |
| 4    | Group Calling:<br>Enter extension number<br>of group                                                                                                |                      |                    |
|      | Backspace<br>Exit Enter                                                                                                    |                      |                    |
|      | Specify calling group extensio number.                                                                                                    | n Dial <i>[nnnn]</i> | Type [nnnn]        |
| 5    | Save your entry.                                                                                                    | Select Enter.        | Press <b>[F10]</b> |

| Step | <b>Display/Instructions</b>                                                                                                    | On the console                                                                       | On the PC                           |
|------|----------------------------------------------------------------------------------------------------|--------------------------------------------------------------------------------------|-------------------------------------|
| 6    | GrpCl xxxx:Enter newlabel<br>AAAAAAA<br>Punctuation Enter<br>Backspace Exit<br>A ', B<br>C - & D<br>E . Space F<br>xxxx = number entered in Step 4<br>AAAAAAA = current label for calling<br>group entered in Step 4<br>Erase current label. | Press <b>Drop</b> .                                                                  | Press <b>[Alt] + [P]</b>            |
| 7    | Enter label for calling group.                                                                                                    | Enter the label. Use<br>Punctuation to toggle<br>between letters and<br>punctuation. | Type the label.                     |
| 8    | Save your entry.                                                                                                    | Select Enter.                                                                        | Press [F6]<br>Note: [F6], not [F10] |
| 9    | To return to System<br>Programming menu                                                                                                    | Select Exit<br>two times.                                                            | Press <b>[F5]</b><br>two times.     |

#### System Speed Dial Directory

Use this procedure to establish System Speed Dial numbers for all system users. This procedure is also used to enter the alphanumeric labels shown on display telephones (for the system directory feature of the MLX telephone).

A total of 130 numbers (System Speed Dial plus System Directory) can be entered with a maximum of 11 characters per label.

Dial code assignments are 600 through 729.

#### **Entering Programming**

Console: Select Menu  $\rightarrow$  Sys Program  $\rightarrow$  Exit PC/SPM: Type **SPM**  $\rightarrow$  press any key  $\rightarrow$  **[F1]**  $\rightarrow$  **[F5]** 

#### **Exiting Without Changes**

To exit from any screen without making changes, select Exit on the console or press **[F5]** on the PC before saving your entry or menu selection.

#### Summary: System Speed Dial Directory

| Programmable by   | System manager, Integrated Administration                                                                                                    |
|-------------------|----------------------------------------------------------------------------------------------------|
| Mode              | All                                                                                                    |
| Idle Condition    | Not required                                                                                                    |
| Planning Form     | Form 8b, System Speed Dial                                                                                                    |
| Factory Setting   | Not applicable                                                                                                    |
| Valid Entries     | Not applicable                                                                                                    |
| Inspect           | No                                                                                                    |
| Copy Option       | No                                                                                                    |
| Console Procedure | $\begin{array}{l} \textbf{More} \rightarrow \textbf{Labeling} \rightarrow \textbf{Directory} \rightarrow \textbf{System} \rightarrow \textbf{Dial} \\ \textbf{dial code no.} \rightarrow \textbf{Enter} \rightarrow \textbf{Drop} \rightarrow \textbf{Enter label} \rightarrow \textbf{Enter} \\ \rightarrow \textbf{Backspace} \rightarrow \textbf{Dial telephone no.} \rightarrow \textbf{Enter} \rightarrow \\ \textbf{Yes/No} \rightarrow \textbf{Enter} \rightarrow \textbf{Exit} \rightarrow \textbf{Exit} \rightarrow \textbf{Exit} \end{array}$ |
| PC Procedure      | $ \begin{array}{l} [PgUp] \rightarrow [F1] \rightarrow [F1] \rightarrow [F1] \rightarrow \text{Type dial code no.} \rightarrow \\ [F10] \rightarrow [Alt] + [P] \rightarrow \text{Type label} \rightarrow [F6] \rightarrow [F2] \rightarrow \\ \text{Type telephone no.} \rightarrow [F6] \rightarrow [F1]/[F2] \rightarrow [F6] \rightarrow \\ [F5] \rightarrow [F5] \rightarrow [F5] \end{array} $                                                                                                    |

| Step | <b>Display/Instructions</b>                                                                                                    | On the console    | On the PC           |
|------|----------------------------------------------------------------------------------------------------|-------------------|---------------------|
| 1    | System Programming: ><br>Make a selection<br>System Extensions<br>SysRenumber Options<br>Operator Tables<br>LinesTrunks AuxEquip<br>Exit NightSrvce |                   |                     |
|      | Go to the second screen of the System Programming menu.                                                                                             | Press More        | Press <b>[PgUp]</b> |
| 2    | System Programming:<br>Make a selection<br>Labeling Language<br>Data<br>Print<br>Cntr-Prg<br>Exit                                                   |                   |                     |
|      | Select the Labeling menu.                                                                                                    | Select Labeling.  | Press [F1]          |
| 3    | Labeling<br>Make a selection<br>Directory<br>LinesTrunks<br>PostMessage<br>Grp Calling<br>Exit                                                      |                   |                     |
|      | Select Directory.                                                                                                    | Select Directory. | Press [F1]          |
| 4    | Directory:<br>Make a selection<br>System<br>Extension<br>Personal<br>Exit                                                                           |                   |                     |
|      | Select System.                                                                                                    | Select System.    | Press [F1]          |

| Step | Display/Instructions                                                                                                    | On the console                                                                       | On the PC                                                            |
|------|----------------------------------------------------------------------------------------------------|--------------------------------------------------------------------------------------|----------------------------------------------------------------------|
| 5    | System Directory:<br>Enter the entry number<br>(600-729)<br>Backspace<br>Exit Enter                                                                                                    |                                                                                      |                                                                      |
|      | Exit Enter<br>Specify the dial code number<br>you want to add or change.                                                                                                    | Dial [nnn]                                                                           | Type [nnn]                                                           |
| 6    | Save your entry.                                                                                                    | Select Enter.                                                                        | Press [F10]                                                          |
| 7    | Entry xxx: Enter new name<br>AAAAAAA<br>Punctuation Enter<br>Backspace Exit<br>A ' , B<br>C - & D<br>E . Space F<br>xxx = number entered in Step 5<br>AAAAAAA = current label for dial<br>code entered in Step 5 |                                                                                      |                                                                      |
|      | Erase current label.                                                                                                    | Press Drop.                                                                          | Press <b>[Alt] + [P]</b>                                             |
| 8    | Enter label for dial code.                                                                                                    | Enter the label. Use<br>Punctuation to toggle<br>between letters and<br>punctuation. | Type the label.                                                      |
| 9    | Save your entry.                                                                                                    | Select Enter.                                                                        | Press [F6]                                                           |
| 10   | Enter Tel. No., and Enter<br>xxxxxxxxxxxxxxxxxxxxxx<br>Punctuation Enter<br>Backspace Exit<br>A ', B<br>C - & D<br>E . Space F<br>x = current telephone number                                                   |                                                                                      |                                                                      |
|      | Erase currently assigned telephone number.                                                                                                    | Select Backspace.<br><i>Note:</i> Do <i>not</i> press<br>Drop.                       | Press <b>[F2]</b><br><i>Note:</i> Do <i>not</i> press<br>[Alt] + [P] |

| Step | <b>Display/Instructions</b>                                                                                                    | On the console                 | On the PC                                                        |  |
|------|----------------------------------------------------------------------------------------------------|--------------------------------|------------------------------------------------------------------|--|
| 11   | Assign telephone number to<br>dial code entered in Step 5.<br>Include any special characters<br>shown on planning form:<br>Hold (Alt + H) = pause<br>Drop (Alt + P) = stop<br>Conference (Alt + F) =<br>switchhook flash | Dial telephone number:<br>[n]. | Type telephone<br>number: <i>[n].</i>                            |  |
| 12   | Save your entry.                                                                                                    | Select Enter.                  | Press [F6]                                                       |  |
| 13   | Displ no. while dialing?<br>Yes Enter<br>No Exit                                                                                                    | Select Yes.                    | Press <b>[F1]</b>                                                |  |
|      | System Directory feature<br>If you do not want the<br>telephone number to display<br>when dialed using System<br>Directory feature                                                                                       | Select No.                     | Press [F2]                                                       |  |
| 14   | Save your entry.                                                                                                    | Select Enter.                  | Press <b>[F6].</b><br>Note: <b>[F6],</b> <i>not</i> <b>[F10]</b> |  |
| 15   | To return to System<br>Programming menu                                                                                                    | Select Exit three times.       | Press <b>[F5]</b><br>three times.                                |  |

#### **Print Reports**

Use the procedures in this section to change the language for system reports and to print reports.

#### **Report Language**

#### Release 1.1 and Release 2.0 Only)

Use this procedure to change the language of system reports. Unless you change the report language, reports are printed in the language chosen as the system language.

#### **Entering Programming**

Console: Select Menu  $\rightarrow$  Sys Program  $\rightarrow$  Exit PC/SPM: Type SPM  $\rightarrow$  press any key  $\rightarrow$  [F1]  $\rightarrow$  [F5]

#### **Exiting Without Changes**

To exit from any screen without making changes, select Exit on the console or press **[F5]** on the PC before saving your entry or menu selection.

#### Summary: Report Language

| Mode              | All                                                                                                    |
|-------------------|----------------------------------------------------------------------------------------------------|
| Idle Condition    | Not required                                                                                                    |
| Planning Form     | Form 1, System Planning                                                                                                    |
| Factory Setting   | English                                                                                                    |
| Valid Entries     | English, French, Spanish                                                                                                    |
| Inspect           | No                                                                                                    |
| Copy Option       | No                                                                                                    |
| Console Procedure | $\begin{array}{llllllllllllllllllllllllllllllllllll$                                                                                                    |
| PC Procedure      | $\label{eq:pgUp} \begin{array}{l} \rightarrow \mbox{[F6]} \rightarrow \mbox{[F4]} \rightarrow \mbox{Select printer language} \rightarrow \mbox{[F10]} \rightarrow \mbox{[F5]} \end{array}$ |

# **Procedure: Report Language**

| Step | <b>Display/Instructions</b>                                                                                                    | On the console                                       | On the PC                                  |
|------|----------------------------------------------------------------------------------------------------|------------------------------------------------------|--------------------------------------------|
| 1    | System Programming: ><br>Make a selection<br>System Extensions<br>SysRenumber Options<br>Operator Tables<br>LinesTrunks AuxEquip<br>Exit NightSrvce |                                                      |                                            |
|      | Go to the second screen of the System Programming menu.                                                                                             | Press More                                           | Press <b>[PgUp]</b>                        |
| 2    | System Programming:<br>Make a selection<br>Labeling Language<br>Data<br>Print<br>Cntr-Prg<br>Exit                                                   |                                                      |                                            |
|      | Select language.                                                                                                    | Select Language.                                     | Press [F6]                                 |
| 3    | Language:<br>Make a selection<br>SystemLang<br>Extensions<br>SMDR<br>Printer<br>Exit                                                                |                                                      |                                            |
|      | Select Printer.                                                                                                    | Select Printer.                                      | Press [F4]                                 |
| 4    | Printer Language:<br>Select one<br>English<br>French<br>Spanish<br>Exit Enter                                                                       |                                                      |                                            |
|      | Specify a language for your reports.                                                                                                    | <b>Select</b> English,<br>French, <b>Of</b> Spanish. | Press <b>[F1], [F2],</b> or<br><b>[F3]</b> |
| 5    | Save your entry.                                                                                                    | Select Enter.                                        | Press [F10]                                |
| 6    | To return to System<br>Programming menu                                                                                                    | Select Exit.                                         | Press [F5]                                 |

#### **Printing System Reports**

The communications system can be used to print a variety of reports. You can print individual reports or use the All option to print the entire set of available reports, including all report sections and options. Appendix E contains samples of print reports.

- Use this procedure to print the following reports. With the exception of Trunk Information, the bullet lists show the sections of each report that automatically print when the report option is selected.
  - All
    - Each report
    - Report options
  - System Set Up
  - System Dial Plan
    - Pools
    - Telephone Paging Zones
    - Direct Group Calling
    - Lines/Trunks
    - Stations
  - Label Information
    - Telephone Personal Directory
    - Message Numbers and Posted Messages
  - Trunk Information\*
    - TIE
    - DID
    - Loop/Ground
    - General
    - T1 Information
  - PRI Information
  - Remote Access
    - · General Options
    - Non-TIE Restrictions
    - TIE Restrictions
    - Barrier Code Restrictions
    - **Operator Information**
    - Position
      - General Options
      - DSS Options
      - QCC Operators
    - Operator Information
  - Allowed Lists

\* Trunk option must be specified.

- Allowed Lists Assigned to Extensions
- Disallowed Lists
- Disallowed Lists Assigned to Extensions
- Automatic Route Selection
  - Tables
- Extension Directory
- System Directory
- Group Page
- Extension Information
- Group Coverage
- Group Calling
- Night Service
- Call Pickup Groups
- Error Logs
- If you select the All option, keep in mind that the reports take several minutes to print. You may want to schedule use of the printer during offpeak hours.
- If you select a report for which there is no information, the report header still prints.
- Print reports if you cannot backup your system programming information.
- Do not print reports if your system must handle more than 100 calls per hour.
- If you are printing from the console, your printer must be connected to the SMDR port. If you are programming on a PC with SPM, you have the following choices:
  - print reports on the SMDR printer (if available)
  - print reports on the PC printer
  - save reports (on hard disk or floppy)
  - view reports (browse)

See Chapter 2, "Programming With SPM," for details.

#### **Entering Programming**

Console: Select Menu  $\rightarrow$  Sys Program  $\rightarrow$  Exit PC/SPM: Type **SPM**  $\rightarrow$  press any key  $\rightarrow$  **[F1]**  $\rightarrow$  **[F5]** 

#### **Exiting Without Changes**

To exit from any screen without making changes, select Exit on the console or press **[F5]** on the PC before saving your entry or menu selection.

# Summary: Printing System Reports

| Programmable by   | System manager                                                                                                    |
|-------------------|----------------------------------------------------------------------------------------------------|
| Mode              | All                                                                                                    |
| Idle Condition    | Not required                                                                                                    |
| Planning Form     | Not applicable                                                                                                    |
| Factory Setting   | Not applicable                                                                                                    |
| Valid Entries     | Any saved report                                                                                                    |
| Inspect           | No                                                                                                    |
| Copy Option       | No                                                                                                    |
| Console Procedure | To print trunk information:<br><b>More</b> $\rightarrow$ Print $\rightarrow$ Select Trunk Info $\rightarrow$ Select trunk type $\rightarrow$ Exit                                                                             |
|                   | To print extension information:<br><b>More</b> $\rightarrow$ Print $\rightarrow$ <b>More</b> $\rightarrow$ Select Ext Info $\rightarrow$ Dial<br>extension number $\rightarrow$ Enter $\rightarrow$ Exit                      |
|                   | To print all other reports:<br><b>More</b> $\rightarrow$ Print $\rightarrow$ Select report $\rightarrow$ Exit                                                                                                    |
| PC Procedure      | To print trunk information: <b>[PgUp]</b> $\rightarrow$ <b>[F3]</b> $\rightarrow$ <b>[F6]</b> $\rightarrow$ Select trunk type $\rightarrow$ <b>[F5]</b>                                                                       |
|                   | To print extension information:<br><b>[PgUp]</b> $\rightarrow$ <b>[F3]</b> $\rightarrow$ <b>[PgUp]</b> $\rightarrow$ <b>[F10]</b> $\rightarrow$ Type extension<br>number $\rightarrow$ <b>[F10]</b> $\rightarrow$ <b>[F5]</b> |
|                   | To print all other reports: <b>[PgUp]</b> $\rightarrow$ <b>[F3]</b> $\rightarrow$ Select report $\rightarrow$ <b>[F5]</b>                                                                                                    |
|                   | To save report on disk: $[PgUp] \rightarrow [F3] \rightarrow Select report \rightarrow [F10] \rightarrow GOTO$<br>FLOPPY $\rightarrow [F10]$                                                                                  |
|                   | To view report:<br>[Ctrl] + [8]                                                                                                    |

## **Procedure: Printing System Reports**

| Step | Display/Instructions                                                                                                    | On the console           | On the PC               |
|------|----------------------------------------------------------------------------------------------------|--------------------------|-------------------------|
| 1    | System Programming: :<br>Make a selection<br>System Extensions<br>SysRenumber Options<br>Operator Tables<br>LinesTrunks AuxEquip<br>Exit NightSrvce                      |                          |                         |
|      | Go to the second screen of the System Programming menu.                                                                                                    | Press More               | Press [PgUp]            |
| 2    | System Programming:<br>Make a selection<br>Labeling Language<br>Data<br>Print<br>Cntr-Prg<br>Exit                                                                        |                          |                         |
|      | Select Print.                                                                                                    | Select Print.            | Press [F3]              |
| 3    | <pre>Print (xxxx): &gt; Make a selection All Trunk Info SysSet-up T1 Info Dial Plan PRI Info Labels RmoteAccess Exit Oper Info xxxx = previously selected language</pre> |                          |                         |
|      | Specify report to print.                                                                                                    | Press the button next to | Press the function key  |
|      | If you select Trunk Info, go<br>to Step 4a.<br>NOTE: The All option prints each of the<br>available reports and takes several                                            | your selection.          | next to your selection. |
|      | minutes to complete.<br>For additional selections:                                                                                                    | Press More.              | Press [PgDn]            |

| Step      | Display/Instructions                                                                                                    | On the console                              | On the PC                                         |
|-----------|----------------------------------------------------------------------------------------------------|---------------------------------------------|---------------------------------------------------|
|           | Print More: ><br>Make a selection<br>AllowList ARS<br>AllowListTo Ext Direct<br>DisallowLst Sys Direct<br>DisallowTo Group Page<br>Exit Ext Info |                                             |                                                   |
|           | Specify report to print.<br>If you select Ext Info, go to<br>Step 4b.                                                                            | Press the button next to your selection.    | Press the function button next to your selection. |
|           | For additional selections:<br>Print More<br>Make a selection<br>GrpCoverage Error Log<br>Grp Calling<br>Night Servce<br>Call Pickup<br>Exit      | Press <b>More.</b>                          | Press <b>[PgDn]</b>                               |
|           | Specify report to print.                                                                                                    | Press the button next to<br>your selection. | Press the function key next to your selection.    |
| <b>4a</b> | For Trunk Information, do the following                                                                                                    |                                             |                                                   |
|           | Trunk Info<br>Enter line/trunk type<br>TIE<br>DID<br>Loop/Ground<br>General<br>Exit                                                              |                                             |                                                   |
|           | Specify a trunk type.                                                                                                    | Press the button next to your selection.    | Press the function key next to your selection.    |

| Step | <b>Display/Instruction</b>                                                                   | On the console | On the PC          |
|------|----------------------------------------------------------------------------------------------|----------------|--------------------|
| 4b   | For Extension Information, do the following:                                                 |                |                    |
|      | Extension Info<br>Enter extension number                                                     |                |                    |
|      | Backspace<br>Exit Enter                                                                      |                |                    |
|      | <ol> <li>Specify the number of<br/>the extension for which<br/>you want a report.</li> </ol> | Dial [nnnn]    | Type [nnnn]        |
|      | 2. Save your entry.                                                                          | Select Enter.  | Press <b>[F10]</b> |
| 5    | Print in Progress<br>Exit                                                                    |                |                    |
|      | The report begins to print. To interrupt printing in progress                                | Select Exit.   | Press [F5]         |
| 6    | To return to System<br>Programming menu                                                      | Select Exit.   | Press [F5]         |

#### **Data Features**

The following procedure is provided in this section:

■ Analog Mutliline Telephones with Simultaneous Voice and Data

The other procedures for programming data features can be found in earlier sections of this book except for the Ringing Option, which is described in Chapter **4.** Refer to Table 3-5 for specific information.

| Table 3-5. | Data  | Features: | Programming | Procedures |
|------------|-------|-----------|-------------|------------|
| 14010 0 01 | - ata |           |             |            |

| Procedure                                   | Section/Chapter                                                                                  |
|---------------------------------------------|--------------------------------------------------------------------------------------------------|
| Assign Trunks or Pools to<br>Data Stations  | "Telephones"                                                                                     |
| Copy Trunk Assignments                      | "Telephones"                                                                                     |
| Assign Intercom or<br>System Access Buttons | "Telephones"                                                                                     |
| Pool Dial-Out Code<br>(Hybrid/PBX only)     | "Optional Telephone<br>Features"                                                                 |
| Call Restrictions                           | "Optional Telephone<br>Features"                                                                 |
| Copy Call Restrictions                      | "Optional Telephone<br>Features"                                                                 |
| Forced Account Code<br>Entry                | "Optional Telephone<br>Features"                                                                 |
| Ringing Options                             | Chapter 4, "Centralized<br>Telephone Programming"                                                |
| Assign Data Hunt Group<br>Members           | "Optional Group-Assigned<br>Features" in section<br>"Group Calling Member<br>Assignments"        |
| Assign Data Hunt Group<br>Trunks or Pools   | "Optional Group-Assigned<br>Features" in section<br>"Group Calling Trunk or<br>Pool Assignments" |
| Group Type                                  | "Optional Group-Assigned<br>Features" (choice<br>restricted to Automatic<br>Log In)              |

# Analog Multiline Telephones with Simultaneous Voice/Data

Use this procedure to dedicate a voice/data pair to provide the Simultaneous Voice and Data feature to an analog multiline telephone.

The extension number associated with the first (odd-numbered) station jack in the pair is the telephone's extension number. The extension number for the second (even-numbered) station jack is dedicated to the Simultaneous Voice and Data feature.

- Calls cannot be placed to the station jack reserved for the Simultaneous Voice and Data feature.
- An extension number cannot be dedicated for both the Voice Announce to Busy feature and the Simultaneous Voice and Data feature.
- When you select Enter after entering the voice extension number in the data entry screen, the system automatically assigns the data station extension.
- Use the Inspect feature to verify the extension pair.

# Summary: Analog Multiline Telephones with Simultaneous Voice/Data

| Programmable by   | System manager                                                                                                    |
|-------------------|----------------------------------------------------------------------------------------------------|
| Mode              | All                                                                                                    |
| Idle Condition    | System idle                                                                                                    |
| Planning Form     | Form 2a, System Numbering— Station Jacks<br>Form 4b, Analog Multiline Telephone<br>Form 5a, Direct-Line Console (DLC)-Analog<br>Data Form 2a, Analog Data Station                           |
| Factory Setting   | Not applicable                                                                                                    |
| Valid Entries     | Extension numbers of analog sets                                                                                                    |
| Inspect           | Yes                                                                                                    |
| Copy Option       | Yes                                                                                                    |
| Console Procedure | $\begin{array}{l} \textbf{More} \rightarrow \text{Data} \rightarrow \text{Voice/Data} \rightarrow \text{Dial ext. no.} \rightarrow \\ \textbf{Enter} \rightarrow \textbf{Exit} \end{array}$ |
| PC Procedure      | $[PgUp] \rightarrow [F2] \rightarrow [F1] \rightarrow Type \ ext. \ no. \rightarrow [F10] \rightarrow [F5]$                                                                                 |

| Procedure: Analog Multiline Telephones with Simultaneous Voice and |  |
|--------------------------------------------------------------------|--|
| Data                                                               |  |

| Step | Display/Instructions                                                                                                    | On the console     | On the PC    |
|------|----------------------------------------------------------------------------------------------------|--------------------|--------------|
| 1    | System Programming: ><br>Make a selection<br>System Extensions<br>SysRenumber Options<br>Operator Tables<br>LinesTrunks AuxEquip<br>Exit NightSrvce |                    |              |
|      | Go to the second screen of the System Programming menu.                                                                                             | Press More         | Press [PgUp] |
| 2    | System Programming:<br>Make a selection<br>Labeling Language<br>Data<br>Print<br>Cntr-Prg<br>Exit                                                   |                    |              |
|      | Select Data.                                                                                                    | Select Data.       | Press [F2]   |
| 3    | Data:<br>Make a selection<br>Voice/Data<br>Exit                                                                                                    |                    |              |
|      | Select Voice/Data.                                                                                                    | Select Voice/Data. | Press [F1]   |

| Step | <b>Display/Instructions</b>              | On the console     | On the PC         |
|------|------------------------------------------|--------------------|-------------------|
| 4    | Data Voice/Data<br>Enter voice/data pair |                    |                   |
|      | Delete<br>Backspace<br>Exit Enter        |                    |                   |
|      | Specify the voice extension number.      | Dial <i>[nnnn]</i> | Type [nnnn]       |
| 5    | To save your entry                       | Select Enter.      | Press [F10]       |
|      | To delete the voice/data pair            | Select Delete.     | Press [F8]        |
| 6    | To return to System<br>Programming menu  | Select Exit.       | Press <b>[F5]</b> |

#### Integrated Administration

#### NOTE:

This feature applies only to Release 2.0 or later of the communications system.

Integrated Administration is available in Hybrid/PBX and Key modes only.

#### Capabilities

The Integrated Administration capability of Integrated Solution III (IS-III) simplifies the programming of common information for the communications system (the "switch"), AUDIX Voice Power<sup>™</sup>, and, if it is also installed, AT&T FAX Attendant System<sup>™</sup>. Since the AUDIX Voice Power and FAX Attendant applications use some of the same information programmed on the switch, Integrated Administration lets the installer or system manager make changes or additions to this information just once, instead of on both sides of the connection. Using Integrated Administration reduces programming time and effort and ensures that the switch and the applications are in agreement.

#### **Common Information**

The switch and the applications share the following information:

- System numbering of extensions, trunks, and pools
- System labeling the user or other name associated with each extension, trunk, and pool
- The Coverage Group that sends its calls to the applications
- The Calling Group set up for each service of the applications
- The Reliable Disconnect setting for loop-start trunks
- The Delay Ring and Coverage Delay Interval settings
- The Transfer Return Time and VMS Transfer Return Interval

#### Set Up

You cannot program the common information until you have completed basic setup programming for the communications system. Use SPM or the system programming console to program the following:

- Mode of operation
- System numbering
- System operator positions
- Phantom extensions
- Trunks to pools assignment

#### NOTE:

If you do not want all lines to have the same application services, you must assign lines with the same services to the same pools

#### **Programmable Options**

Once you have completed these system programming tasks, you can program the information in Table 3-6 through Integrated Administration:

| -30<br>rings<br>rings<br>rings<br>rings<br>rings |
|--------------------------------------------------|
|                                                  |

#### Table 3-6. Programming through Integrated Administration

The information programmed through Integrated Administration is shared with the communications system control unit and does not have to be programmed again when you program the communications system. If the technician or system manager changes extension numbering on the switch, using the MLX-20L console or SPM, the switch and the application database will no longer be in agreement. To reduce the chance that such changes will disrupt communication between the switch and the applications, Integrated Administration includes an automatic reconciliation program that runs every day at 3:00 a.m., comparing the application database to the switch programming and bringing the two into agreement. The program makes changes, as necessary, only to the application database, according to the rules listed in Table 3-7. It does not change the switch programming.

| Extension appears in |                            |                                                                                                    |  |
|----------------------|----------------------------|----------------------------------------------------------------------------------------------------|--|
| Switch               | Application Database       | Action                                                                                                    |  |
| yes                  | yes                        | None.                                                                                                    |  |
| yes                  | no                         | Extension is added to database. Can be added as AUDIX Voice Power or AUDIX Voice Power/FAX Attendant subscriber through Extension Directory screen. |  |
| no                   | yes<br>(regular extension) | Extension is deleted from database and removed as an AUDIX Voice Power or AUDIX Voice Power/<br>FAX Attendant subscriber.                           |  |
| no                   | yes<br>(special extension) | Extension is retained as special-purpose extension in database.                                                                                     |  |
| yes                  | yes<br>(special extension) | Extension is converted from special-purpose extension to regular extension in database.                                                             |  |

When you have finished programming the common information, you can complete any remaining system programming procedures. See *System Reference* for additional information on Integrated Administration.

Complete information on IS-III can be found in *Integrated Solution III System Manager's Guide*, Order No. 555-601-010 and *AT&T Integrated Solution III Installation and Maintenance Guide*, Order No. 555-601-011.

# Centralized Telephone Programming

# 4

This section describes Centralized Telephone Programming for the System manager. It explains:

- the features programmed using this function
- how to access centralized programming
- how to program a single telephone
- how to copy programmed features from one extension to another extension (extension copy — release 2.0 and later versions)
- pertinent programming information about each feature.

For details on each feature, see *Feature Reference* or the appropriate user or operator guide.

#### **Centralized Programming**

Centralized Telephone Programming enables the system manager to program any feature that can be an programmed by individual telephone user or system operator onto any telephone in the system. All features programmable at a individual telephone level can be programmed using Centralized Telephone Programming. There are also some features that can be programmed only by using centralized programming:

- Barge-in
- Handset Hang Up
- Intercom buttons-all types (Key and Behind Switch only)
- System Access buttons-all types (Hybrid/PBX only)

All programmable features are described later in this section.

To perform Centralized Telephone Programming, the system manager can use the system programming console described in Chapter 1 or a PC with SPM software as described in Chapter 2.

In Release 2.0 or later versions, the system manager can speed the programming of several telephones, which are alike (ail analog or all MLX), by programming an extension and using the programmed extension as a template for programming additional extensions. See "Extension Copy" later in this section. Also refer to the planning forms used to plan the Extension Copy feature.

#### NOTE:

Some programming can be performed only when the entire system or some part of it, such as a trunk or an extension, is idle (that is, not in use or not in use at the instant of programming). See" Idle States" in Chapter 1 for more information.

#### Accessing Centralized Telephone Programming

The system manager accesses the Centralized Programming menu from the System Programming menu. Centralized programming is performed by selecting features from the display or by using programming codes.

To access Centralized Programming, follow these steps:

| Step      | <b>Display/Instructions</b>                                                                                               | On the console                     | On the PC                        |
|-----------|----------------------------------------------------------------------------------------------------|------------------------------------|----------------------------------|
| 1         | System Programming>Make a SelectionSystemExtensionsSystemExtensionsOptionsOperatorTablesLinesTrunksAuxEquipExitNightSrvce |                                    |                                  |
|           | Go to the second screen of the System Programming menu.                                                                   | Select More.                       | Press <b>[PgUp]</b>              |
| 2         | System Programming ><br>Make a selection<br>Labeling<br>Data<br>Print<br>Cntr-Prg<br>Exit                                 |                                    |                                  |
|           | Select Centralized<br>Programming.                                                                                        | Select Cntr-Prg.                   | Press [F4]                       |
| 3         | Centralized Programming:<br>Make a selection<br>Program Ext<br>Copy Ext<br>Exit Enter                                     |                                    |                                  |
|           |                                                                                                    |                                    |                                  |
| . <u></u> | Select program extension or<br>copy extension.                                                                            | Select Program Ext<br>or Copy Ext. | Press <b>[F1]</b> or <b>[F2]</b> |

The following sections explain the menu selections for programming a single extension (Program Ext) and using an extension's programming as a template for programming several extensions of the same type (Copy Ext).

### Programming a Telephone

At the Centralized Programming menu, use the following procedure to program features onto a single telephone.

| Step | <b>Display/Instructions</b>                                             | On the console                                                                       | On the PC                                |
|------|-------------------------------------------------------------------------|--------------------------------------------------------------------------------------|------------------------------------------|
| 1    | Centralized Programming:<br>Make a selection<br>Program Ext<br>Copy Ext |                                                                                      |                                          |
|      | Exit Enter                                                              |                                                                                      |                                          |
|      | Select program extension.                                               | Select Program Ext.                                                                  | Press [F1]                               |
| 2    | Centralized Programming:<br>Enter extension                             |                                                                                      |                                          |
|      | Backspace<br>Exit Enter                                                 |                                                                                      |                                          |
|      | Specify the telephone in any <b>one</b> of the following ways:          |                                                                                      |                                          |
|      | Extension no.<br>Slot and port no.<br>Logical ID no.<br>DSS             | Dial <i>[nnnn]</i><br>Dial ★ <i>[sspp]</i><br>Dial <i>[nnn]</i><br>Press DSS button. | Type [nnnn]<br>Type [sspp]<br>Type [nnn] |
| 3    | Save your entry.                                                        | Select Enter                                                                         | Press [F10]                              |
| 4    | Extension Program xxxx<br>Press HOME to Exit<br>System Prog Start       |                                                                                      |                                          |
|      | xxxx = extension entered in Step 2<br>Start centralized programming     | g. <b>Select</b> Start.                                                              | Press [F10]                              |

| Step | Display/Instructions                                                                                                    | On the console                   | On the PC                              |
|------|----------------------------------------------------------------------------------------------------|----------------------------------|----------------------------------------|
| 5    | Select Button:<br>Extension Program xxxx<br>Page 1<br>Page 2<br>System Prog<br>xxx = extension entered in Step 2<br>Select button.<br>If programming a telephone<br>with more than 20 buttons, use<br>the Page 2 selection on the<br>screen to select the additional<br>buttons. See Appendix D for<br>button diagrams of all<br>telephones. | Press the button on the console. | Press the function key for the button, |
| 6    | Blank<br>Press HOME to Exit<br>Delete<br>System Prog ListFeature<br>Use Table 4-1 to enter<br>programming codes for a                                                                                                    | Enter programming code <b>or</b> | Enter programming code or              |
|      | feature or select<br>ListFeature to use the<br>screen keys to program a<br>feature.                                                                                                    | Select ListFeature.              | press <b>[F10]</b>                     |
|      | When the button is programmed, the system automatically returns to the screen in Step 5.                                                                                                    |                                  |                                        |

| Step                                                                                                    | Display/Instructions   | On the console          | On the PC               |
|----------------------------------------------------------------------------------------------------|------------------------|-------------------------|-------------------------|
|                                                                                                    | For incorrect entries: |                         |                         |
| If you enter a feature code incorrectly, the message Programming<br>Error displays and the red LED next to the button flashes. If this<br>happens, press the button again and repeat the procedure. |                        |                         | button flashes. If this |
|                                                                                                    | If you make a mistake  | e and program the wrong | feature on a button:    |
|                                                                                                    | 1. Press the butt      | on.                     |                         |

- 2. Select Delete ([F2] on the PC)
- 3. Press the button again.

You can also use the Ext Info report option on the Print menu to print all of the programmed features for a specific telephone.

#### **Programming Codes**

Table 4-1 provides a quick reference for programming features using the programming code.

#### Table 4-1. Telephone Programming Codes: Quick Reference Table

| Feature                                                              | Code                                     | Feature                                                                      | Code                               |
|----------------------------------------------------------------------|------------------------------------------|------------------------------------------------------------------------------|------------------------------------|
| Account Code Entry                                                   | *82                                      | Extension Status                                                             |                                    |
| Alarm                                                                | *759                                     | Direct-line Console§<br>Status Off<br>Status 1                               | *760<br>*761                       |
| Auto Answer AH                                                       | *754                                     | Status 2<br>Telephones                                                       | *762                               |
| Auto Answer Intercom                                                 | *753                                     | Status 1<br>Status 2                                                         | *45<br>*44                         |
| Auto Dial<br>Inside (ext, group, zone)                               | * <b>22</b> + <i>ext. no.</i><br>+ Enter | Feature Button                                                               | *20                                |
| Outside                                                              | * <b>21</b> + tel. no.                   | Forward                                                                      | *33                                |
| Automatic Line Selection<br>Enter<br>Exit                            | + Enter<br>*14<br>**14                   | Group Calling<br>In-queue alarm button                                       | * <b>22</b> + group no<br>+ Enter  |
| Barge - In †§                                                        | *58                                      | Calling group supervisor<br>Available (ES2)<br>Unavailable                   | *762<br>*760                       |
| Callback<br>Automatic<br>On<br>Off<br>Selective                      | *12<br>**12<br>*55                       | <b>Calling Group Members</b><br>Sign-in (available)<br>After work call state | *44<br>*45                         |
| Call Waiting                                                         |                                          | Group Page                                                                   | * <b>22</b> + group no<br>+ Enter  |
| On<br>Off                                                            | *11<br>**11                              | Headset*<br>Auto Answer                                                      | *780                               |
| Camp-On                                                              | *57                                      | Hang Up†<br>Mute<br>Status                                                   | *781<br>*783<br>*782               |
| Conference                                                           | *722                                     | Last Number Dial                                                             | *84                                |
| Coverage<br>Receiver buttons<br>Primary                              | *40 + ext. no.                           | Messaging<br>Leave message                                                   | *25<br>*54                         |
| Secondary                                                            | * <b>41</b> + ext. no.                   | Message LED off<br>Posted message                                            | *751                               |
| Group                                                                | <b>*42</b> + group no.<br>+ Enter        | Send/Remove message§<br>Receiving messages<br>Delete message‡                | *38<br>*26                         |
| Sender buttons<br>Cover in/outside calls<br>Cover outside calls only | *48<br>**48<br>*49                       | Next message‡<br>Return call‡<br>Scroll message‡                             | *26<br>*28<br>*27<br>*29           |
| Coverage off<br>VMS off                                              | *46                                      | Night Service§                                                               | *39                                |
| Data status                                                          | * <b>83 +</b> Enter                      | Notify                                                                       | * <b>757</b> + ext. no.            |
| Do Not Disturb                                                       | *47                                      | Send                                                                         | + Enter                            |
| Drop                                                                 | *773                                     | Receive                                                                      | * <b>758</b> + ext. no.<br>+ Enter |

\* MLX telephones only.
 † Centralized telephone programming only.
 ‡ Analog display telephone only. MLX display telephones use display instead of programmed buttons.
 § System operator-only.

Continued on next page

#### Table 4-1. - Continued

| <u>Feature</u><br>Park<br>Park Zone Auto Dial§<br>Personal Speed Dial                                                                                                    | Code<br>*86<br>*22 + park zone<br># + (01-24) + * 21                                        | Feature<br>Saved Number Dial<br>Send/Remove Message§<br>Signaling<br>System Access Intercom/Buttons                                              | Code<br>*85<br>*38<br>*23 + ext. no.<br>+ Enter                        |
|----------------------------------------------------------------------------------------------------|---------------------------------------------------------------------------------------------|----------------------------------------------------------------------------------------------------|------------------------------------------------------------------------|
| Personalized Ring<br>Pickup<br>General use<br>Specific ext.<br>Specific line<br>Group<br>Position Busy§                                                                                                    | *32 + ring no. (1-8)<br>*9<br>*9 + ext. no. + Enter<br>*9 + line no. + Enter<br>*88<br>*750 | System Access Intercom/Buttons<br>Access buttons†<br>R i n g<br>Originate Only<br>Shared System Access<br>Change Type of Button<br>Ring<br>Voice | *16<br>*18<br>*17 + primary<br>ext. no. + Enter<br>**19<br>*19         |
| Privacy<br>Recall<br>Reminder Service<br>S et<br>Cancel<br>Missed<br>Ringing Idle Line Preferance<br>On<br>Off                                                                                              | *31<br>*775<br>*81<br>*752<br>*343<br>*344                                                  | System Speed Dial<br>Transfer<br>Voice Announce<br>On<br>Off                                                                                     | *24 + Code<br>(600-729)<br>* <sup>+</sup> Enter<br>*744<br>*10<br>**10 |
| Ringing Options<br>Ring Timing<br>Individual Lines<br>Immediate Ring<br>Delay Ring<br>All Lines<br>Immediate Ring<br>Delay Ring<br>No Ring<br>Abbreviated Ring<br>On<br>Of f<br>Send Ring (Shared SA)<br>On | *37<br>*36<br>*35<br>*347<br>*346<br>*345<br>*345<br>*341<br>*342<br>*15<br>**15            |                                                                                                    |                                                                        |

#### **Extension Copy**

The System manager uses the extension copy feature to copy an extension's programmed buttons (with some exceptions) to one or more extensions. The features are individually programmed on an extension, thus creating a template that can then be copied to other extensions in the system.

Only like extensions can be copied to each other (that is, analog to analog, and MLX to MLX) since the two extension types have different button layouts. Therefore, for a system that has both telephone types, you will need two templates: one for analog and one for MLX.

An MFM can be copied to or from another MFM. A DLC can only be copied to another DLC. Single-line telephones and QCCs cannot be copied.

#### **Copyable Features**

Table 4-2 lists the features that are copied to another extension using the Copy Extension feature. Features that can be copied for operator extensions are listed in Table 4-3.

| Feature                           | Analog and<br>MLX Telephones |   | MLX<br>Telephones<br>I Only |
|-----------------------------------|------------------------------|---|-----------------------------|
| Account Code Entry                | Х                            |   |                             |
| Auto Answer All                   |                              | Х |                             |
| Auto Answer Intercom              |                              | Х |                             |
| Auto Dial Inside                  | Х                            |   |                             |
| Auto Dial Outside*                | Х                            |   |                             |
| Barge-In                          | Х                            |   |                             |
| Callback-Selective                | Х                            |   |                             |
| Camp-On                           | Х                            |   |                             |
| Conference**                      | Х                            |   |                             |
| Coverage Off                      | Х                            |   |                             |
| Coverage VMS Off                  | Х                            |   |                             |
| Data Status                       | Х                            |   |                             |
| Do Not Disturb                    | Х                            |   |                             |
| Drop'*                            | Х                            |   |                             |
| Extension Status 2 (Non-operator) | Х                            |   |                             |
| Extension Status 1 (Non-operator) | Х                            |   |                             |
| Feature Button                    |                              | Х |                             |
| Forward                           | Х                            |   |                             |
| Group Calling                     | Х                            |   |                             |
| Group Page                        | Х                            |   |                             |
| Headset Auto Answer               |                              |   | Х                           |

#### Table 4-2 Copyable Features for All Telephones

Continued on next page

# Table 4-2 - Continued

| Feature                  | Analog and<br>MLX Telephones | Analog<br>Telephones<br>only | Ónly |
|--------------------------|------------------------------|------------------------------|------|
| Headset Hang Up          |                              |                              | X    |
| Headset Status           |                              |                              | X    |
| Headset/Handset Mute     |                              |                              | X    |
| Last Number Dial*        | Х                            |                              |      |
| Messaging:               |                              |                              |      |
| Delete Message           |                              | Х                            |      |
| Leave Message            | X                            |                              |      |
| Message Light Off        | X                            |                              |      |
| Next Message             |                              | Х                            |      |
| Posted Message           | X                            |                              |      |
| Return Call              |                              | Х                            |      |
| Scroll                   |                              | Х                            |      |
| Park                     | X                            |                              |      |
| Pickup:                  |                              |                              |      |
| Group                    | X                            |                              |      |
| General                  | X                            |                              |      |
| Extension                | X                            |                              |      |
| Line                     | X                            |                              |      |
| Privacy                  | X                            |                              |      |
| Recall                   | X                            |                              |      |
| Reminder Service:        |                              |                              |      |
| Set                      | X                            |                              |      |
| Cancel                   | X                            |                              |      |
| Saved Number Dial*       | X                            |                              |      |
| Signaling                | X                            |                              |      |
| System Access/Intercom†: | X                            |                              |      |
| SA/ICOM Ring             | Х                            |                              |      |
| SA/ICOM Voice            | Х                            |                              |      |
| SA/ICOM Originate Only   | X                            |                              |      |
| System Speed Dial        | X                            |                              |      |
| Transfer**               | X                            |                              |      |

\* Number is not copied. \*\* Behind Switch mode only.

† Ringing options (No Ring, Delay Ring, and immediate Ring) are copied with the button.

Table 4-3 shows the operator features than can be copied for operator consoles. QCC features cannot be copied.

| Feature              | Analog<br>Direct-Line<br>Console (DLC) | M L X<br>Direct-Line<br>Console (DLC) |
|----------------------|----------------------------------------|---------------------------------------|
| Alarm                | Х                                      | Х                                     |
| Extension Status Off | Х                                      | Х                                     |
| Extension Status 1   | Х                                      | Х                                     |
| Extension Status 2   | Х                                      | Х                                     |
| Missed Reminder      | Х                                      | Х                                     |
| Night Service        | Х                                      | Х                                     |
| Operator Park        | Х                                      | X                                     |
| Send/Remove Message  | Х                                      | Х                                     |

 Table 4-3. Copyable Features for Operator Consoles

# **Extension Copy Procedure**

Using the following procedure to copy extension programming to another extension.

| Step | Display/Instructions                                                                  | On the console   | On the PC          |
|------|---------------------------------------------------------------------------------------|------------------|--------------------|
| 1    | Centralized Programming:<br>Make a selection<br>Program Ext<br>Copy Ext               |                  |                    |
|      | Exit Enter                                                                            |                  |                    |
|      | select copy extension.                                                                | Select Copy Ext. | Press [F2]         |
| 2    | Extension Program Copy:<br>Enter extension to copy<br>from<br>Backspace<br>Exit Enter |                  |                    |
|      | Specify the number of the extension whose programming you want to copy.               | Dial [nnnn]      | Type [nnnn]        |
| 3    | Save your entry.                                                                      | Select Enter.    | Press <b>[F10]</b> |

| Step | Display/Instructions                                                                                                    | On the console                     | On the PC                               |
|------|----------------------------------------------------------------------------------------------------|------------------------------------|-----------------------------------------|
| 4    | Copy extension xxxx to:<br>Enter extension                                                                                   |                                    |                                         |
|      | Backspace Next<br>Exit Enter                                                                                                 |                                    |                                         |
|      | xxxx = extension entered in Step 2                                                                                           |                                    |                                         |
|      | Specify the number of the extension that is to receive the copied programming.                                               | Dial [nnnn]                        | Type [nnnn]                             |
| 5    | To save your entry and COPY<br>line assignments <b>from</b> another<br>extension to an individual<br>telephone:              | Select Enter.<br>Repeat Steps 2-4. | Press <b>[F10]</b><br>Repeat Steps 2-4. |
|      | To save your entry and copy<br>line assignments <b>from</b><br>extension shown on line 1 to<br>another individual telephone: | Select Next.                       | Press <b>[F9]</b>                       |
|      | <ul> <li>If next extension number<br/>is sequential</li> </ul>                                                               |                                    |                                         |
|      | Your previous entry is saved<br>and next copy to extension<br>number is shown.                                               |                                    |                                         |
|      | <ul> <li>If next extension number<br/>is not sequential</li> </ul>                                                           | Select Enter.<br>Repeat Step 4.    | Press <b>[F10]</b><br>Repeat Step 4.    |
|      | To save your entry when all entries are complete                                                                             | Select Enter.                      | Press [F10]                             |

#### Feature Quick Reference

The following feature descriptions provide a quick reference for system managers using centralized telephone programming.

# Account Code Entry

Assign a button for Account Code Entry.

#### Summary: Account Code Entry

| Telephones       | All (except QCC)                               |
|------------------|------------------------------------------------|
| Mode             | All (except Single-line telephone in B/S mode) |
| Programmable by  | User and System manager                        |
| Programming Code | * 82                                           |
| Display Label    | AccountCode                                    |

#### Alarm

Assign a button to alert the operator to system problems.

# Summary: Alarm

| Telephones       | DLC operator only               |
|------------------|---------------------------------|
| Mode             | All                             |
| Programmable by  | DLC operator and System manager |
| Programming Code | × 759                           |
| Display Label    | Alarm                           |

#### Auto Answer All

Assign a button to direct calls to an answering device when the user is not available.

# Summary Auto Answer All

| Analog Multiline only   |
|-------------------------|
| All                     |
| User and System manager |
| *754                    |
| AutoAns All             |
|                         |

#### Auto Answer Intercom

Assign a button to answer both inside and outside calls without lifting the handset.

# Summary Auto Answer Intercom

| Telephones       | Analog Multiline only   |
|------------------|-------------------------|
| Mode             | All                     |
| Programmable by  | User and System manager |
| Programming Code | *753                    |
| Display Label    | AutoAnsIcom             |

#### Auto Dial

Assign buttons for one-touch dialing of frequently called inside or outside numbers.

#### Summary: Auto Dial Inside and Outside

| Telephones       | Analog Multiline, all MLX telephones (except QCC)                                     |
|------------------|---------------------------------------------------------------------------------------|
| Mode             | All                                                                                   |
| Programmable by  | User and System manager                                                               |
| Programming Code | Inside — $\star$ 22 + ext. no + Enter<br>Outside — $\star$ 21 + telephone no. + Enter |
| Display Label    | Auto Dial Inside/Outside                                                              |

#### Automatic Line Selection

Use this procedure to select the order in which the system makes outside lines available to the user.

#### Summary: Automatic Line Selection

| Telephones       | Analog Multiline and all MLX telephones    |
|------------------|--------------------------------------------|
| Mode             | All                                        |
| Programmable by  | User and System manager                    |
| Programming Code | Enter — <b>* 14</b><br>Exit — <b>** 14</b> |
| Display Label    | AutoLineSel                                |

#### Barge-In

Assign a button to allow an operator to interrupt a user's call in an emergency

#### Summary: Barge-In

| Telephones       | DLC operator only   |
|------------------|---------------------|
| Mode             | All                 |
| Programmable by  | System manager only |
| Programming Code | × 58                |
| Display Label    | Barge In            |

#### Callback

With Automatic Callback turned on, the system retries calls to busy extensions or busy trunk pools. Assign a Selective Callback button to allow the system to retry calls to busy extensions or busy trunk pools on a call-by-call basis.

#### Summary: Automatic Callback

| Telephones       | All                                    |
|------------------|----------------------------------------|
| Mode             | All                                    |
| Programmable by  | User and System manager                |
| Programming Code | On — <b>* 12</b><br>Off — <b>** 12</b> |
| Display Label    | Cback Auto On/Off                      |

#### Summary: Selective Callback

| Telephones       | All                     |
|------------------|-------------------------|
| Mode             | All                     |
| Programmable by  | User and System manager |
| Programming Code | × 55                    |
| Display Label    | Cback Sel               |

#### **Call Waiting**

With Call Waiting turned on, a user on a call will know that another call is waiting. User hears one beep for a waiting inside call, two for an outside call.

#### Summary: Call Waiting

| Telephones       | All                                    |
|------------------|----------------------------------------|
| Mode             | All                                    |
| Programmable by  | User and System manager                |
| Programming Code | On — <b>* 11</b><br>Off — <b>** 11</b> |
| Display Label    | CallWaiting On/Off                     |

#### Camp-On

Assign a button to allow a user to complete a transfer to a busy extension.

#### Summary: Camp-On

| Telephones       | Analog Multiline and MLX-10 telephones (except QCC) |
|------------------|-----------------------------------------------------|
| Mode             | All                                                 |
| Programmable by  | User and System manager                             |
| Programming Code | * 57                                                |
| Display Label    | Camp On                                             |

#### Conference

Assign a button to access the host system Conference feature.

#### Summary: Conference

| Telephones       | Analog Multiline and MLX telephones (except QCC) |
|------------------|--------------------------------------------------|
| Mode             | Behind Switch                                    |
| Programmable by  | User and System manager                          |
| Programming Code | * 772                                            |
| Display Label    | Conference                                       |

#### Coverage

Assign a button to establish coverage: senders' calls are covered by receivers.

#### Summary: Receiver Buttons - Primary, Secondary, Group

This procedure assigns primary, secondary, or group coverage receivers.

| Telephones       | All (except QCC)                                                                                                    |
|------------------|----------------------------------------------------------------------------------------------------|
| Mode             | All                                                                                                    |
| Programmable by  | User and System manager                                                                                                    |
| Programming Code | Primary — <b>* 40</b> + ext. no. + Enter<br>Secondary — <b>* 41</b> + ext. no. + Enter<br>Group — <b>* 42</b> + group no. + Enter |
| Display Label    | Coverage Primary/ Secondary/Group                                                                                                 |

# Summary: Coverage Inside Off/On

This procedure allows or prevents coverage of inside calls.

| Telephones       | Analog Multiline and MLX telephones (except QCC)                    |
|------------------|---------------------------------------------------------------------|
| Mode             | All                                                                 |
| Programmable by  | User and System manager                                             |
| Programming Code | In/Outside Calls — <b>* 48</b><br>Outside Calls Only — <b>** 48</b> |
| Display Label    | CoverInside, On/Off                                                 |

#### Summary: Sender Buttons - Coverage Off

This procedure turns off all coverage.

| Telephones       | Analog Multiline and MLX telephones (except QCC) |
|------------------|--------------------------------------------------|
| Mode             | All                                              |
| Programmable by  | User and System manager                          |
| Programming Code | * 49                                             |
| Display Label    | Coverage Off                                     |

# Summary: Coverage VMS Off

This procedure prevents outside calls from being sent to Voice Mail.

| Telephones       | Analog Multiline and MLX telephones (except QCC) |
|------------------|--------------------------------------------------|
| Mode             | AH                                               |
| Programmable by  | User and System manager                          |
| Programming code | * 46                                             |
| Display Label    | Coverage VMS Off                                 |

#### Data Status

Assign a button to indicate when a data call is in progress.

#### Summary: Data Status

| Telephones       | All (except QCC)        |
|------------------|-------------------------|
| Mode             | All                     |
| Programmable by  | User and System manager |
| Programming Code | * 83 + ext. no. + Enter |
| Display Label    | Data Status             |

#### Do Not Disturb

Assign a button to prevent calls from ringing at the phone.

#### Summary: Do Not Disturb

| Telephones       | Analog Multiline and MLX telephones (except QCC) |
|------------------|--------------------------------------------------|
| Mode             | All                                              |
| Programmable by  | User and System manager                          |
| Programming Code | * 47                                             |
| Display Label    | DoNotDisturb                                     |

#### Drop

Assign a button to access the host system Drop feature.

# Summary: Drop

| Telephones       | Analog Multiline and MLX telephones (except QCC) |
|------------------|--------------------------------------------------|
| Mode             | Behind Switch                                    |
| Programmable by  | User and System manager                          |
| Programming Code | * 773                                            |
| Display Label    | Drop                                             |

#### **Extension Status**

Assign a button to allow system operators or supervisors to monitor the status of extensions and restrict use of telephones (Hotel configuration) or change group members' availability to take calls (Group Calling/CMS configuration).

#### Summary: DLC Extension Status

| Telephones       | DLCs only                                                      |               |
|------------------|----------------------------------------------------------------|---------------|
| Mode             | All                                                            |               |
| Programmable by  | System manage                                                  | er            |
| Programming Code | Off — <b>* 760</b><br>ES1 — <b>* 761</b><br>ES2 — <b>* 762</b> |               |
| Display Label    | OperatorES,                                                    | ESOff/ES1/ES2 |

#### Summary: Telephone Extension Status 1 and 2

| Telephones       | Single-line, Analog Multiline, MLX telephones |
|------------------|-----------------------------------------------|
| Mode             | All                                           |
| Programmable by  | User and System manager                       |
| Programming Code | ES1 — <b>* 45</b><br>ES2 — <b>* 44</b>        |
| Display Label    | ES Status, ES1/ES2                            |

#### Feature Button

Use in conjunction with features that require dial codes.

#### Summary: Feature Button

| Telephones       | Analog Multiline        |
|------------------|-------------------------|
| Mode             | All                     |
| Programmable by  | User and System manager |
| Programming Code | <b>* 20</b>             |
| Display Label    | Feature Btn             |

#### Forward

Assign a button to activate the forwarding of a user's calls to another extension or to an outside number.

#### Summary: Forward

| Telephones       | Single-line, Analog Multiline, MLX telephones (except QCC) |
|------------------|------------------------------------------------------------|
| Mode             | All                                                        |
| Programmable by  | User and System manager                                    |
| Programming Code | * 33                                                       |
| Display Label    | Forward                                                    |

#### **Group Calling**

Assign buttons to allow calling group supervisor to monitor the number of calls in queue, or change calling group members' availability to take calls.

# Summary: Group Calling — In-Queue Alarm Button

| Telephones       | Analog Multiline and MLX telephones   |
|------------------|---------------------------------------|
| Mode             | All                                   |
| Programmable by  | User and System manager               |
| Programming Code | * 22 + calling group ext. no. + Enter |
| Display Label    | Group Call                            |

# Summary: Group Calling-Calling Group Supervisor

| Telephones       | Analog Multiline, MLX-28D, MLX-20L                                  |
|------------------|---------------------------------------------------------------------|
| Mode             | All                                                                 |
| Programmable by  | User and System manager                                             |
| Programming Code | ES2, Available — <b>★ 762</b><br>ES Off, Unavailable — <b>★ 760</b> |
| Display Label    | OperatorES, ES2/ES Off                                              |

# **Centralized Telephone Programming**

#### Summary: Group Calling - Calling Group Members

| Telephones       | Single-line, Analog Multiline, MLX telephones                                    |
|------------------|----------------------------------------------------------------------------------|
| Mode             | All                                                                              |
| Programmable by  | User and System manager                                                          |
| Programming Code | Sign-in, available — <b>* 44</b><br>After-Call Work State, MS only — <b>* 45</b> |
| Display Label    | ES Status, ES2/ES1                                                               |

#### Group Page Auto Dial Button

Assign a button to allow user to broadcast an announcement to individuals or groups using a speakerphone or loudspeaker.

#### Summary: Group Page Auto Dial button

| Telephones       | Analog Multiline and MLX telephones  |
|------------------|--------------------------------------|
| Mode             | All                                  |
| Programmable by  | User and System manager              |
| Programming Code | * 22 + paging group ext. no. + Enter |
| Display Label    | Group Page                           |

#### Headset

Use these procedures to program headset buttons on MLX telephones only.

#### Summary: Headset Auto Answer

Assign a button to automatically answer a ringing call.

| Telephones       | MLX telephones only     |
|------------------|-------------------------|
| Mode             | All                     |
| Programmable by  | User and System manager |
| Programming Code | <b>★ 780</b>            |
| Display Label    | Hdset Auto Answer       |

# Summary: Headset Hang Up

Assign a button used to disconnect a call.

| Telephones       | MLX telephones only |
|------------------|---------------------|
| Mode             | All                 |
| Programmable by  | System manager only |
| Programming Code | * 781               |
| Display Label    | Hdset Hang Up       |

#### Summary: Headset Mute

Assign a button to turn microphone operation on or off for both Headset and Handset.

| Telephones       | MLX telephones only     |
|------------------|-------------------------|
| Mode             | All                     |
| Programmable by  | User and System manager |
| Programming Code | × 783                   |
| Display Label    | Hdset Mute              |

#### Summary: Headset Status

Assign a button to activate headset operation.

| Telephones       | MLX telephones only     |
|------------------|-------------------------|
| Mode             | All                     |
| Programmable by  | User and System manager |
| Programming Code | * <b>702</b>            |
| Display Label    | Hdset Status            |

#### Last Number Dial

Assign a button to redial the last number dialed.

## Summary: Last Number Dial

| Telephones       | All                     |
|------------------|-------------------------|
| Mode             | All                     |
| Programmable by  | User and System manager |
| Programming Code | * 84                    |
| Display Label    | LastNumDial             |

# Messaging

Assign a button to allow users to send, receive, and post messages.

# Summary: Messaging - Leave Message After Calling

| Telephones       | Analog Multiline and MLX telephones |
|------------------|-------------------------------------|
| Mode             | AII                                 |
| Programmable by  | User and System manager             |
| Programming Code | * 25                                |
| Display Label    | Leave Msg                           |

#### Summary: Messaging - Leave Message, Message LED Off

| Telephones       | Analog Multiline and MLX telephones |
|------------------|-------------------------------------|
| Mode             | All                                 |
| Programmable by  | User and System manager             |
| Programming Code | * 54                                |
| Display          | [none]                              |

# Summary: Messaging - Posted Message

| Telephones       | Analog Multiline and MLX telephones |
|------------------|-------------------------------------|
| Mode             | All                                 |
| Programmable by  | User and System manager             |
| Programming Code | * 751                               |
| Display Label    | Posted Msg                          |

# Summary: Messaging - Send/Remove Message

| Telephones       | DLC operator only       |
|------------------|-------------------------|
| Mode             | All                     |
| Programmable by  | User and System manager |
| Programming Code | * 38                    |
| Display Label    | Send/RmvMsg             |

# Summary: Messaging - Receiving Messages Delete

| Telephones       | Analog Multiline only   |
|------------------|-------------------------|
| Mode             | All                     |
| Programmable by  | User and System manager |
| Programming Code | * 26                    |
| Display Label    | Messages Delete Msg     |

# Summary: Messaging - Receiving Message: Next

| Telephones       | Analog Multiline only   |
|------------------|-------------------------|
| Mode             | All                     |
| Programmable by  | User and System manager |
| Programming Code | <b>* 28</b>             |
| Display Label    | Messages Next Msg       |

# Summary: Messaging - Receiving Messages Return Call

| Telephones       | Analog Multiline only   |
|------------------|-------------------------|
| Mode             | All                     |
| Programmable by  | User and System manager |
| Programming Code | × 27                    |
| Display Label    | Return Call             |

# Summary: Messaging - Receiving Message: Scroll

| Telephones       | Analog Multiline only   |
|------------------|-------------------------|
| Mode             | All                     |
| Programmable by  | User and System manager |
| Programming Code | × 29                    |
| Display Label    | Scroll Msg              |

# Night Service

Assign a button to activate after-hours telephone operation.

# Summary: Night Service

| Telephones       | DLC operator only            |
|------------------|------------------------------|
| Mode             | All                          |
| Programmable by  | Operators and System manager |
| Programming Code | * 39                         |
| Display Label    | Night Srvc                   |

# Notify

Assign buttons to allow users to send a visual signal to another extension without making a call to that extension.

# Summary: Notify - Send and Receive

| Telephones       | Analog Multiline and MLX telephones                                                 |
|------------------|-------------------------------------------------------------------------------------|
| Mode             | All                                                                                 |
| Programmable by  | User and System manager                                                             |
| Programming Code | Send — <b>* 757</b> + ext. no. + Enter<br>Receive — <b>* 758</b> + ext. no. + Enter |
| Display Label    | Notify Send/Receive                                                                 |

#### Park

Assign a button to "hold" a call and allow the call to be picked up by any telephone in the system.

#### Summary: Park

| Telephones       | All                     |
|------------------|-------------------------|
| Mode             | All                     |
| Programmable by  | User and System manager |
| Programming Code | * 86                    |
| Display Label    | Park                    |

#### Park Zone Auto Dial

Assign a button to allow DLC operators to "hold" a call at a specified extension or park zone.

#### Summary: Park Zone Auto Dial

| Telephones       | DLC operator only        |
|------------------|--------------------------|
| Mode             | All                      |
| Programmable by  | User and System manager  |
| Programming Code | * 22 + Park Zone + Enter |
| Display Label    | Park Zone                |

#### **Personal Speed Dial**

Use this procedure to program codes that allow users to dial outside numbers by dialing a 2-digit code.

#### Summary: Personal Speed Dial

| Telephones       | Single-line, Analog Multiline, and telephones with 10 or less buttons |
|------------------|-----------------------------------------------------------------------|
| Mode             | All                                                                   |
| Programmable by  | User and System manager                                               |
| Programming Code | # + (01-24) + <b>* 21</b> + tel. no + # + Enter                       |

#### Pickup

Assign buttons to allow users to answer calls that are ringing, parked, or on hold anywhere in the system.

#### Summary: Pickup - General Use, Specific Extension, Specific Line

| Telephones       | All                                                                                                    |
|------------------|----------------------------------------------------------------------------------------------------|
| Mode             | All                                                                                                    |
| Programmable by  | User and System manager                                                                                       |
| Programming Code | General — <b>* 9</b><br>Specific line or ext. — <b>* 9</b> + line no./ext. no. + Enter<br>Group — <b>* 88</b> |
| Display Label    | General Use, Specific Extension, Specific Line<br>Pickup General/Extension/Line                               |
|                  | Group<br>Pickup Group                                                                                         |

# Privacy

Assign a button to prevent other people from connecting to a call on this telephone.

# Summary: Privacy

| Telephones       | All                     |
|------------------|-------------------------|
| Mode             | All                     |
| Programmable by  | User and System manager |
| Programming Code | <b>∗ 31</b>             |
| Display Label    | Privacy                 |

#### Recall

Assign a button to send a switchhook flash.

# Summary: Recall

| Telephones       | Analog Multiline and MLX telephones |
|------------------|-------------------------------------|
| Mode             | All                                 |
| Programmable by  | User and System manager             |
| Programming Code | * 775                               |
| Display Label    | Recall                              |

#### **Reminder Service**

Assign buttons to allow the system to make calls automatically at preset times; cancel reminder service calls and operator reminder calls that were not answered.

#### Summary: Set, Cancel, or Missed Reminder Service

| Telephones       | All                                                                 |
|------------------|---------------------------------------------------------------------|
| Mode             | All                                                                 |
| Programmable by  | User and System manager                                             |
| Programming Code | Set — <b>* 81</b><br>Cancel — <b>** 81</b><br>Missed — <b>* 752</b> |
| Display Label    | Reminder Set/Cancel/Missed                                          |

# Ringing and Idle Line Preference

Use this procedure to turn on ringing and idle line preference.

#### Summary: Ringing and Idle Line Preference

| Telephones       | Analog Multiline and MLX telephones     |
|------------------|-----------------------------------------|
| Mode             | All                                     |
| Programmable by  | User and System manager                 |
| Programming Code | On — <b>* 343</b><br>Off — <b>* 344</b> |
| Display Label    | Line Prefer, On/Off                     |

# **Ringing Options**

# Summary: Personalized Ringing

Use this procedure to individualize the ring of user's telephone.

| Telephones       | Analog Multiline and MLX telephones |
|------------------|-------------------------------------|
| Mode             | Hybrid/PBX, Key, Behind Switch      |
| Programmable by  | User and System manager             |
| Programming Code | * <b>32</b> + ring pattern (1-8)    |
| Display Label    | Personal Ring Pattern #n            |

# Summary: Ring Timing Options

Use this procedure to establish whether and how the individual lines or all lines ring at a telephone.

| Telephones       | Analog Multiline and MLX telephones                                                         |  |
|------------------|---------------------------------------------------------------------------------------------|--|
| Mode             | All                                                                                         |  |
| Programmable by  | User and System manager                                                                     |  |
| Programming Code | Individual Lines<br>Immediate — <b>* 37</b><br>Delay — <b>* 36</b><br>No Ring — <b>* 35</b> |  |
|                  | All Lines<br>Immediate — <b>* 347</b><br>Delay — <b>* 346</b><br>No Ring — <b>* 345</b>     |  |
| Display Label    | Individual Lines<br>Ring Options One Line Immed/Delay/No Ring                               |  |
|                  | All Lines<br>Ring Options All Lines Immed/Delay/No Ring                                     |  |

# Summary: Abbreviated Ring Ringing Options

| Use this procedure to turn abbreviated ringing on or off. |                                         |  |
|-----------------------------------------------------------|-----------------------------------------|--|
| Telephones                                                | Analog Multiiine and MLX telephones     |  |
| Mode                                                      | All                                     |  |
| Programmable by                                           | User and System manager                 |  |
| Programming Code                                          | On — <b>* 341</b><br>Off — <b>* 342</b> |  |
| Display Label                                             | Ring Options Abbreviated On/Off         |  |

# Summary: Send Ring Ringing Options

Use this procedure to overide Delay Ring on an extension with Shared SA buttons.

| Telephones       | All                                    |
|------------------|----------------------------------------|
| Mode             | Hybrid/PBX                             |
| Programmable by  | User and System manager                |
| Programming Code | On — <b>* 15</b><br>Off — <b>** 15</b> |
| Display Label    | Shared SA Ring On/Off                  |

#### Saved Number Dial

Assign a button to selectively save the last number dialed and call that number again without manually redialing.

#### Summary: Saved Number Dial

| Telephones       | Analog Multiline and MLX telephones |
|------------------|-------------------------------------|
| Mode             | All                                 |
| Programmable by  | User and System manager             |
| Programming Code | * 85                                |
| Display Label    | SaveNumDial                         |

#### Send/Remove Message

Assign a button to allow the system operator to turn message LED on or Off for any telephone connected to the system.

#### Summary: Send/Remove Message

| Telephones       | DLC operator only       |
|------------------|-------------------------|
| Mode             | All                     |
| Programmable by  | User and System manager |
| Programming Code | × 38                    |
| Display Label    | Send/RmvMsg             |

# Signaling

Assign a button to allow a user to send an audible signal to another extension without making a call to that extension.

# Summary: Signaling (manual)

| Telephones       | Analog Multiline and MLX telephones |
|------------------|-------------------------------------|
| Mode             | All                                 |
| Programmable by  | User and System manager             |
| Programming Code | * 23 + ext. no. + Enter             |
| Display Label    | Signal                              |

# System Access/Intercom Buttons

Assign intercom or System Access Intercom buttons on telephones.

# Summary: Assign System Access/Intercom Buttons

| Telephones       | All                                                                                                    |
|------------------|----------------------------------------------------------------------------------------------------|
| Mode             | Intercom buttons<br>Key, Behind Switch                                                                               |
|                  | System Access Intercom buttons<br>Hybrid/PBX                                                                         |
| Programmable by  | System manager only                                                                                                  |
| Programming Code | Intercom buttons<br>Assign Intercom Ring button — <b>* 16</b><br>Assign Intercom Originate Only button — <b>* 18</b> |
|                  | System Access Intercom buttons<br>Assign Ring button — <b>* 16</b><br>Assign Originate Only button — <b>* 18</b>     |
| Display Label    | SysAccess/SysAcc-00                                                                                                  |

#### Summary: Assign Shared System Access Buttons

| Telephones       | All                     |
|------------------|-------------------------|
| Mode             | Hybrid/PBX              |
| Programmable by  | System manager only     |
| Programming Code | ★ 17 + primary ext. no. |
| Display Label    | ShareSysAcc             |

# Summary: Change Type of System Access Intercom Button

| Telephones       | All                                          |  |  |  |  |  |  |
|------------------|----------------------------------------------|--|--|--|--|--|--|
| Mode             | Intercom buttons<br>Key, Behind Switch       |  |  |  |  |  |  |
|                  | System Access Intercom buttons<br>Hybrid/PBX |  |  |  |  |  |  |
| Programmable by  | User and System manager                      |  |  |  |  |  |  |
| Programming Code | Ring — <b>** 19</b><br>Voice — <b>* 19</b>   |  |  |  |  |  |  |
| Display Label    | Voice Annce, Place Ring/Voice                |  |  |  |  |  |  |

#### System Speed Dial

Assign a button to dial any 3-digit speed dial code.

# Summary: System Speed Dial

| Telephones       | All                                   |
|------------------|---------------------------------------|
| Mode             | All                                   |
| Programmable by  | User and System manager               |
| Programming Code | * 24 + 3-digit code (600-729) + Enter |
| Display Label    | SysSpeedDl                            |

#### <u>Transfer</u>

Assign a button to access the host system Transfer feature.

#### Summary: Transfer

| Telephones       | Analog Multiline and MLX telephones |
|------------------|-------------------------------------|
| Mode             | Behind Switch                       |
| Programmable by  | User and System manager             |
| Programming Code | * 774                               |
| Display Label    | Transfer                            |

#### **Voice Announce**

Use this procedure to allow users to receive or prevent inside calls over their speakerphones, if they are busy on another call.

# Summary: Voice Announce

| Telephones       | Analog Multiline and MLX telephones    |  |  |  |  |  |  |
|------------------|----------------------------------------|--|--|--|--|--|--|
| Mode             | All                                    |  |  |  |  |  |  |
| Programmable by  | User and System manager                |  |  |  |  |  |  |
| Programming Code | On — <b>* 10</b><br>Off — <b>** 10</b> |  |  |  |  |  |  |
| Display Label    | Voice Annce Receive On/Off             |  |  |  |  |  |  |

# Menu Hierarchy

# A

The system programming menu hierarchy details the sequence of menu screens that appear when you select the system programming options. The choice of an option on the first menu screen leads to either a second menu screen or a data-entry screen. A secondary menu screen may lead to still another menu screen, and soon up to six screens, as shown in the following pages.

You can use the inspect feature in system programming to display the telephone or line/trunk numbers that are programmed with a specific feature. Inspect is helpful when you must assign a feature to many lines/trunks or extensions and you do not have a Direct Station Selector (DSS) attached to the system programming console, or when you are programming using a PC with SPM.

Inspect can be used with the menu options on the following pages that have an asterisk (  $\star$  ) next to them. To use Inspect in system programming, choose an eligible option, and press **Inspct** or **PgDn**.

|                                                                                                    |                                                                                                    |                                                                                                    |                                                                                                    |                                                                                                    |                                                                                                    | System Pro                                                                                                    | ogramming                                                                                                    |                                                                                                    |                                                                                                    |                                                                                                |              |                                                                                                    |                         | <u></u>                                                                                                    |
|----------------------------------------------------------------------------------------------------|----------------------------------------------------------------------------------------------------|----------------------------------------------------------------------------------------------------|----------------------------------------------------------------------------------------------------|----------------------------------------------------------------------------------------------------|----------------------------------------------------------------------------------------------------|----------------------------------------------------------------------------------------------------|----------------------------------------------------------------------------------------------------|----------------------------------------------------------------------------------------------------|----------------------------------------------------------------------------------------------------|------------------------------------------------------------------------------------------------|--------------|----------------------------------------------------------------------------------------------------|-------------------------|----------------------------------------------------------------------------------------------------|
| System SysRenumber                                                                                                    | Operator                                                                                                    | <b></b>                                                                                                    | LinesTrunks                                                                                                    |                                                                                                    | Extensions                                                                                                    | Options                                                                                                    | Tables                                                                                                    | AuxEquip                                                                                                    | NightSrvce                                                                                                    | Labeling                                                                                       | Data         | Print                                                                                                    | Cntr-Prg                | Language                                                                                                    |
| Hestart       Berog Port       % (ey       + (key       + (key       - BeindSwich       Board Renum       MarinemBusy       - Enable       - Auto Busy Tie       Trunks:       - Disable       - Disable       - Diss Buttons*       - ListDicritions       - Extensions       - Statesions       - Adjuncts | Poetitions<br>• Direct Line#<br>• Queued Call#<br>• Hoki Rtm Io<br>Queue<br>- Remain Cn<br>Hoki Rtm Io<br>- Return Io<br>Queue<br>- Remain Cn<br>Hoki Release<br>• Inroshoki<br>• Hoki Release<br>• Inroshoki<br>• Hoki Release<br>• Inroue Alert<br>• InQue Alert<br>• InQue Alert<br>• Disable<br>• Call Types<br>• Coperators<br>• Operators<br>• Operators<br>• Operators<br>• Operators<br>• Operators<br>• Operators<br>• Operators<br>• Operators<br>• Complete<br>• Mang Centerst<br>• Study Complet<br>• Auto Hold Enable<br>• Auto Hold Disable | LSAGS/DS1<br>• (DS1)<br>• (DS1)<br>• (DS1)<br>• (DS1)<br>• (DS1)<br>• (DS1)<br>• (DS1)<br>• (DS1)<br>• (TE<br>• TTE<br>• TTE<br>• TTE<br>• TTE<br>• TTE<br>• TTE<br>• TTE<br>• TTE<br>• TTE<br>• TTE<br>• All Grand<br>• All TE<br>• All Grand<br>• All TE<br>• All Connel<br>• All DD<br>• PRI<br>• TTE<br>• Common<br>• All DD<br>• PRI<br>• TrameFormat<br>• DA<br>Compatible<br>• Extended<br>Suppression<br>• AMI-2CS<br>• B82S<br>• Signaling<br>• Robbed Bit<br>• Common<br>• Channel<br>• Line Comp<br>• Conce<br>• Source<br>• None<br>• Source<br>• Local<br>• Contrany<br>• None<br>• Source<br>• Local<br>• Active<br>• Not Active<br>• ChannelUnit<br>• Foreign<br>Exchange<br>• Suppression<br>• Active<br>• Not Active<br>• Source<br>• Local<br>• Active<br>• Not Active<br>• Source<br>• Local<br>• Active<br>• Not Active<br>• Source<br>• Local<br>• Active<br>• Source<br>• Source<br>• Local<br>• Active<br>• Source<br>• Source<br>• Local<br>• Active<br>• Not Active<br>• Source<br>• Source<br>• Local<br>• Active<br>• Source<br>• Source<br>• Local<br>• Active<br>• Source<br>• Source<br>• Local<br>• Active<br>• Source<br>• Source<br>• Local<br>• Active<br>• Source<br>• Source<br>• Source<br>• Local<br>• Active<br>• Source<br>• Source<br>• Source<br>• Source<br>• Local<br>• Active<br>• Source<br>• Source<br>• | TT/LS Disc<br>• OutModet<br>• LS Disconnect<br>• Yes<br>• No<br>• Blockt<br>• Type<br>• Immed<br>• Biockt<br>• ExpectDigit<br>• DeleteDigit<br>• DeleteDigit<br>• DeleteDigit<br>• DeleteDigit<br>• DeleteDigit<br>• DeleteDigit<br>• DeleteDigit<br>• DeleteDigit<br>• DeleteDigit<br>• DeleteDigit<br>• DeleteDigit<br>• DeleteDigit<br>• DeleteDigit<br>• DeleteDigit<br>• Deleta<br>• Rotary<br>• Touch Tone<br>• InvalDstn<br>• Sand to<br>Backup<br>Extension<br>• Bechannelse<br>• Lineset<br>• NetworkSav<br>• AT&T Toll<br>• Megacom<br>WATS<br>• Soft DelNetw<br>• Megacom<br>WATS<br>• Soft DelNetw<br>• Megacom<br>WATS<br>• Soft DelNetw<br>• Megacom<br>• MULTI<br>OUEST<br>• Long Distnce<br>• Local<br>• OUTWATS<br>• Soft Digit<br>• ViriPrivitet<br>• InvalDstnce<br>• Copy Phrinum<br>to NumToSend<br>• Do not Copy<br>Phone Number<br>• Comp Obstance<br>• Copy Phrinum<br>to NumToSend<br>• Do not Copy<br>Phone Number | - ACCUNET<br>SDS<br>- SoftDerNetw<br>- MULTI<br>- Wegacom<br>- WulTS<br>- LongDistnce<br>- Local<br>- INWATS<br>- StorA Digti<br>- Univer<br>- Other<br>- Any Service<br>- No Service<br>- No Operator<br>- Local<br>- Operator<br>- No Operator<br>- No | LinesTrunkst<br>Line Copy<br>• Single<br>• Block<br>Dial OutCdt<br>Restriction<br>• Unrestricted<br>• Outward Restrict<br>• Toll Restrict<br>• Block<br>Block<br>Bloc | Transfer<br>• Return Time<br>• One Touch<br>• Inster<br>• Ausnaft<br>• Ausnaft<br>• Ausna                                                     | Allowf Jat<br>Allowf of<br>Disallow<br>Disallow<br>ARS 1-7Dial<br>- Within Area<br>Code<br>- Not Within<br>Area Code<br>- Ans Fill<br>- Code<br>- Ans Input<br>- 6-Digit<br>- Code<br>- Ans Code<br>- Ans Code<br>- Ans Code<br>- Ans Code<br>- Ans Code<br>- Ans FRL<br>- Sub A Pools<br>- Sub A Pools<br>- Sub A Pools<br>- Sub A FRL<br>- Sub A Pools<br>- Sub B Stop<br>- Sub B Stop<br>- Sub B Pool<br>- Ans FRL<br>- ANS FRL<br>- ANS FRL<br>- ANS FRL<br>- ANS FRL<br>- ANS FRL<br>- ANS FRL<br>- ANS FRL<br>- ANS FRL<br>- ANS FRL<br>- ANS FRL<br>- ANS FRL<br>- ANS FRL<br>- ANS FRL<br>- ANS FRL<br>- ANS FRL<br>- ANS FRL<br>- ANS Chight<br>- Diata Only<br>- Voice/Data<br>- Voice/Data | MuelcOnHold<br>Ldepkr Pg#<br>Fax<br>• Extension#<br>• Extension#<br>• Transforkt<br>MelintAlerme<br>VMS/AA<br>• TransferRin<br>• TT Duration<br>• TT Interval | GroupAssign †<br>• Extensions#<br>• Calling Grp<br>OutPeetFrtct<br>Emergency<br>ExcludeList*<br>Start#<br>Day of Week<br>Day of Week | Directory<br>• System<br>• Extension<br>• Personal<br>Unce Trunke<br>PostMessge<br>Grp Celling | Voice/Deta + | All<br>SysSet-up<br>Dial Plan<br>Labels<br>- Trunk Info<br>- TIE<br>- DID<br>- Loop/Ground<br>- General<br>- Trunk<br>- General<br>- Trunk<br>- PRI Info<br>- PRI Info<br>- PRI Info<br>- DisallowListTo<br>- DisallowListTo<br>- D | Program Ext<br>Copy Ext | SystemLang<br>• English<br>• Spanish<br>Extensions<br>• Single<br>- English<br>- French<br>• Spanish<br>• Block<br>• English<br>• French<br>• Spanish<br>Printer<br>• English<br>• French<br>• Spanish<br>Printer<br>• English<br>• French<br>• Spanish |
|                                                                                                    |                                                                                                    | - GroundStarth<br>- Loop Starth<br>- All Ground<br>- All Loop<br>THE Lines<br>- Direction<br>- Two Way<br>- OutGoing<br>- Incoming<br>- Intype<br>- Intype<br>- Intype<br>- Intype<br>- Intype<br>- Intype<br>- Intype<br>- Intype<br>- Auto<br>- Outtype<br>- Wink<br>- Delay<br>- Intype<br>- Wink<br>- Delay<br>- Auto<br>- Auto<br>- Auto<br>- Suto<br>- Type 1S<br>- Type 1S<br>- Type                                    | Plan<br>- Route by Line<br>Appearance<br>• Numbr ToSend<br>- Extension Only<br>- Base Number<br>with Ext.<br>- Line Telephone<br>Number<br>• Test TelNum<br>• Protocol<br>- Timers<br>- T200 Timer<br>- N200Counter<br>- N200Counter<br>- N200Counter<br>- N200Counter<br>- N200Counter<br>- N200Counter<br>- N201Counter<br>- N201Counter<br>- T303 Timer<br>- T309 Timer<br>- T309 Timer<br>- T310 Timer<br>- T310 Timer<br>- T310 Timer<br>- T316 Timer<br>- T316 Timer<br>- T316 Timer<br>- T516<br>- Art AT Toil<br>- Megacom<br>800                                                                                                    | - No Service     - Delete Digit     Copy     - Single     - Block     - Block     - Block     - Block     - Block     - Block     - Block     - Block     - Block     - Block     - BarrierCode     - BarrierCode     - BarrierCode     - BarrierCode     - Required     - Restriction     - Unrestricted     - Code Not Required     - BarrierCode     - BarrierCode     - BarrierCode     - Toll Restrict     - Alkov Liste     - DisallowListe     - BarrierCode     - BarrierCode     - Not Required     - Not Required                                                                                                    |                                                                                                    | Lines Trunks<br>Continued<br>- Restriction<br>- Unrestricted<br>- Unrestricted<br>- Unrestricted<br>- Unrestricted<br>- Toil<br>Restrict<br>- Allow Liste<br>- BarlierCode<br>- SProgMaint<br>- Codes<br>- Restriction<br>- Unrestricted<br>- Outward<br>- Restrict<br>- ARS Restrict<br>- ARS Restrict<br>- ARS Restrict<br>- ARS Restrict<br>- ARS Restrict<br>- ARS Restrict<br>- ARS Restrict<br>- ARS Restrict<br>- Nars Restrict<br>- Nars Restrict<br>- Robust<br>- Disable<br>- Disable<br>- D |                                                                                                    |                                                                                                    |                                                                                                    | bect feature can be<br>or PgDn while in er                                                     |              | e with this menu op                                                                                                    | tion. Press             | A-2 Menu Hierarchy                                                                                                    |

# **LED** Displays

# B

# **Console LED Status**

Tables B-1 and B-2 indicate LED status on the MLX-20L console. LED status is indicated on the LEDs next to the 20 buttons below the display area on the system programming console. LED status is simulated on the computer screen when you use SPM.

| System                |                  | LED Status ×                                       |                                                           |          |                     |                         |          |  |  |  |
|-----------------------|------------------|----------------------------------------------------|-----------------------------------------------------------|----------|---------------------|-------------------------|----------|--|--|--|
| Program-<br>ming Menu |                  |                                                    | Green LE                                                  | D        | Red LED             |                         |          |  |  |  |
| Option                | Option           | ON                                                 | OFF                                                       | FLASHING | ΟN                  | OFF                     | FLASHING |  |  |  |
| Lines/Trunks          | Tie Lines        |                                                    |                                                           |          |                     |                         |          |  |  |  |
|                       | Inmode           | Incomming<br>tie line<br>is touch-<br>tone         | Incoming<br>tie line<br>is rotary<br>dial †               |          |                     |                         |          |  |  |  |
|                       | Outmode          | Outgoing<br>tie line<br>is touch-<br>tone          | Outgoing<br>tie line<br>is rotary<br>dial †               |          |                     |                         |          |  |  |  |
|                       | Dialtone         | Remote<br>dial<br>tone †                           | Local<br>dial<br>tone                                     |          |                     |                         |          |  |  |  |
| Lines/Trunks          | TT/LS Disc       |                                                    |                                                           |          |                     |                         |          |  |  |  |
|                       | Outmode          | Line/<br>trunk is<br>touch-<br>tone                | Line/<br>trunk is<br>rotary<br>d i a l                    |          |                     |                         |          |  |  |  |
| Lines/Trunks          | Remote<br>Access |                                                    |                                                           |          |                     |                         |          |  |  |  |
|                       |                  | Remote<br>access is<br>assigned to<br>line/trunk † | Remote<br>access<br>is not<br>assigned to<br>line/trunk † |          |                     |                         |          |  |  |  |
| Lines/Trunks          | Pools            |                                                    |                                                           |          | Trunk is<br>in pool | Trunk is not<br>in pool |          |  |  |  |

Table B-1. Line or Trunk Feature Status

 $\star$  LED Status is indicated on LEDs next to the 20 buttons below the display area of the system programming console or simulated on the computer screen when using SPM.

† This is the factory setting.

Table B-1. - Continued

| System                         |                                  | LED Status ★                                           |                                                              |                                   |                                           |       |                                                        |  |  |
|--------------------------------|----------------------------------|--------------------------------------------------------|--------------------------------------------------------------|-----------------------------------|-------------------------------------------|-------|--------------------------------------------------------|--|--|
| System<br>Program-<br>ing Menu | Option                           | Green LED Red LED                                      |                                                              |                                   |                                           |       | )                                                      |  |  |
| Option                         |                                  | ON                                                     | OFF                                                          | FLASHING                          | O N                                       | OFF   | FLASHING                                               |  |  |
| Lines/Trunks                   | Toll Type                        | Must dial 1 +<br>Area code †                           | 1 + dialing<br>is not<br>needed                              |                                   |                                           |       |                                                        |  |  |
| Lines/Trunks                   | Hold/Disconnect                  | Long -<br>450 ms †                                     | Short -<br>50 ms                                             |                                   |                                           |       |                                                        |  |  |
| Lines/Trunks                   | Remote Frwd                      | Line/Trunk<br>assigned                                 | Line/Trunk<br>not<br>assigned †                              |                                   |                                           |       |                                                        |  |  |
| Extensions                     | Lines/Trunks                     | Line/trunk<br>or pool is<br>assigned<br>to button      | Line/trunk<br>or pool is not<br>assigned<br>to button        | Trunk is<br>assigned<br>to a pool |                                           |       |                                                        |  |  |
| Extensions                     | Dial Out Cd                      | Station can<br>use dial-out<br>code for pool<br>access | Station<br>cannot use<br>dial-out code<br>for pool<br>access | Trunk is<br>assigned<br>to a pool |                                           |       |                                                        |  |  |
| System                         | SysProg Port                     |                                                        |                                                              |                                   | System<br>programming<br>port             | Other | Can be<br>assigned<br>as system<br>programming<br>port |  |  |
| Operator                       | Position                         |                                                        |                                                              |                                   |                                           |       | 0 a a h a                                              |  |  |
|                                | Direct Trunk<br>Queued Call      |                                                        |                                                              |                                   | Operator<br>position                      | Other | Can be<br>assigned<br>as<br>operator<br>position       |  |  |
| Operator                       | Queued Call<br>Message<br>Center |                                                        |                                                              |                                   | Message<br>center<br>position             | Other | Can be<br>assigned<br>as<br>message<br>center          |  |  |
|                                | In Queue Alert                   |                                                        |                                                              |                                   | Position<br>receives<br>In-Queue<br>Alert | Other | Position can<br>receive<br>In-Queue<br>Alert           |  |  |

† This is the factory setting
 ★ LED Status is indicated on LEDs next to the 20 buttons below the display area of the system programming console or simulated on the computer screen when using SPM.

| System<br>Program-  |                                                                   | Red LED Status                                                                                           |                                                      |                                        |
|---------------------|-------------------------------------------------------------------|----------------------------------------------------------------------------------------------------|------------------------------------------------------|----------------------------------------|
| ming Menu<br>Option | Option                                                            | ON                                                                                                    | OFF                                                  | FLASHING                               |
| •                   | Call Types —<br>Dial 0, LDN<br>Unassigned<br>DID, Grp<br>Coverage | Position<br>receives call<br>type                                                                        | Other                                                | Position<br>can receive<br>call type   |
| Extensions          | Restriction                                                       | None†<br>restricted                                                                                      | Outward<br>restricted                                | Toll                                   |
| Extensions          | Account<br>(FACE)                                                 | Forced<br>Account<br>Code Entry<br>assigned<br>assigned†                                                 | Forced<br>Account<br>Code Entry<br>not               |                                        |
| Extensions          | BIS/HFAI                                                          | Telephone<br>has BIS/HFAI<br>capability<br>(factory<br>setting for<br>analog<br>multiline<br>telephones) | Other                                                |                                        |
| Extensions          | Call Pickup                                                       | Telephone<br>is assigned<br>to Call<br>Pickup<br>Group<br>Group†                                         | Telephone<br>is not<br>assigned<br>to Call<br>Pickup |                                        |
| Extensions          | VoiceSignl                                                        | Voice<br>Announce<br>to Busy<br>assigned<br>assigned†                                                    | Voice<br>Announce<br>to Busy<br>not                  |                                        |
| Extensions          | Ext Status                                                        | Extension<br>Status<br>assigned                                                                          | Extension<br>Status not<br>assigned                  | Extension<br>Status can<br>be assigned |
| Extensions          | Group Page                                                        | Telephone<br>is in group<br>group†                                                                       | Telephone<br>is not in                               |                                        |
| Extensions          | Group Cover                                                       | Telephone<br>is in<br>coverage<br>group                                                                  | Telephone<br>is not in<br>coverage<br>group†         |                                        |

Table B-2. Telephone Feature Status for DSS Console Only

† This is the factory setting.

Table B-2. - Continued

| System<br>Program-  |                  | Red LED Status          |                       |          |
|---------------------|------------------|-------------------------|-----------------------|----------|
| ming Menu<br>Option | Option           | ON                      | OFF                   | FLASHING |
| Extensions          | Group<br>Calling |                         |                       |          |
|                     | Members          | Telephone               | Telephone             |          |
|                     |                  | is                      | is not                |          |
|                     |                  | assigned                | assigned              |          |
|                     |                  | to group                | to groupt             |          |
| Extensions          | Mic              | Telephone               | Telephone             |          |
|                     | Disable          | microphone              | microphone            |          |
|                     |                  | is disabled             | is enabled            |          |
| Extensions          | Remote           | Telephone               | Telephone             |          |
|                     | Frwd             | can transfer            | cannot                |          |
|                     |                  | calls to a              | transfer calls        |          |
|                     |                  | remote                  | to a remote telephone |          |
|                     |                  | telephone               | numbert               | }        |
|                     |                  | number<br>Talambana in  |                       |          |
| Night               | Group            | Telephone is            | Telephone is          |          |
| Service             | Assign           | in group                | not in group†         |          |
| Night               | Exclude          | Telephone is            | Telephone is not      |          |
| Service             | List             | excluded                | not                   |          |
|                     |                  | excludedt               | Station is not        |          |
| Aux                 | Msg              | Station is a            | a fax                 |          |
| Equip               | Waiting          | fax message-<br>waiting | message-              |          |
|                     | 1                | station                 | waiting               | ł        |
|                     |                  | station                 | Walding               | 1        |
| Aux                 | Fax              | Station is a            | Station is not        |          |
| Equip               | Fax              | fax machine             | a fax machine         |          |
|                     | VMS/AA           | VMS or AA               | Othert                | Operator |
| Aux                 | VMS/AA           | jack                    | Other                 | position |
| Equip               |                  | jach                    |                       | posidon  |
| Tables              | AllowTo          | Allowed                 | Allowed               |          |
|                     | Allowio          | List                    | List                  |          |
|                     |                  | assigned to             | not                   |          |
|                     |                  | to                      | assigned              |          |
|                     |                  | telephone               | to telephone†         |          |
| Tables              | DisallowTo       | Disallowed              | Disallowed            | t        |
| 10000               |                  | list assigned           | list not              |          |
|                     |                  | to telephone            | assigned              | 1        |
|                     |                  |                         | to telephone†         |          |
| Data                | Voice/           | 1                       | 1                     | 1        |
|                     | Data             |                         |                       |          |
|                     |                  |                         | 1                     |          |
|                     | 1                |                         |                       |          |
| 1                   |                  |                         |                       |          |

† This is the factory setting.

# C

This appendix contains information on the general use of features for the MLX, analog multiline, and single-line telephones. It covers telephone and operator features and the acceptable programming codes for each. It also describes how to program these features on MLX and analog multiline telephones.

| General Feature Use Information | C-1 |
|---------------------------------|-----|
| Feature Table                   | C-3 |
| Telephone Programming           | C-8 |

# **General Feature Use Information**

General Feature Use and

**Telephone Programming** 

The following provides general instructions for feature use on MLX, analog multiline, and single-line telephones. Features can be used in the following ways:

- by pressing a dedicated feature button
- by pressing a programmed button
- by dialing a feature code
- by selecting the feature from the display (MLX display telephones only)

### **Dedicated Feature Buttons**

All multiline telephones have a group of dedicated feature buttons that are programmed and labeled at the factory. The functions of these buttons, which include Conference, Transfer, and Speaker, cannot be changed. Press the button for the feature you want to use.

### **Programmed Buttons**

Any unlabeled line button on multiline telephones can be programmed with a feature for one-touch activation. See Tables C-1 through C-4 for more information on programming features onto line buttons.

Some features, such as Auto Dial, must be programmed onto line buttons in order to use them. Other features, such as Privacy, are best used if programmed onto line buttons — the LED next to the line button provides visual indication that the feature is in use. The following features must be programmed onto line buttons:

- Auto Answer All
- Auto Answer Headset
- Auto Dial
- Barge-In
- Coverage
  - Group Coverage
  - Primary Coverage
  - Secondary Coverage
  - Coverage Off
- Do Not Disturb
- Extension Status—Agent Login/Logout
- Feature Button (analog multiline telephones only)
- Headset/Handset Mute
- Headset Status
- Headset Hang Up
- Notify
- Posted Message (available from display on MLX display telephones)
- Saved Number Dial
- Signaling

### **Feature Codes**

Feature codes are 1-, 2-, and 3-digit codes that activate features. A feature code is used by first pressing the dedicated **Feature** button on MLX telephones; pressing a programmed **Feature** button on analog multiline telephones; dialing **#** on single-line telephones. Each of these methods sends a signal to the system that a feature code is about to be dialed. When the code is dialed, the feature is activated.

### NOTE:

Queued Call Console (QCC) system operators cannot use feature codes.

The following features can be used only by dialing feature codes:

- Call Pickup
- Forward/Follow Me-Cancel One
- Forward/Follow Me-Cancel All
- Message Cancel
- Personal Speed Dial
- System Speed Dial

### NOTE:

Pressing the **Conference, Transfer, Speaker**, or **Feature** button while activating a feature cancels the process. Pressing any other button, such as the **Mute, HFAI, Message Status, DSS Page, More, Message, Clock,** analog multiline display keys, or analog multiline disconnect button does not cancel the feature activating process.

# Feature Table

Table C-1 lists the telephone and operator features that can be assigned to telephones or consoles via Centralized Telephone Programming or by users from their telephones.

| Feature                                | Prog.<br>Code              | Display<br>Label    | Single-<br>Line | line                | MLX-<br>10 | MLX-<br>10D | MLX-<br>28D | MLX-<br>20L |
|----------------------------------------|----------------------------|---------------------|-----------------|---------------------|------------|-------------|-------------|-------------|
| Account Code<br>Entry                  | *82                        | AccountCode         | KP              | KPB                 | KPB        | KPB         | KPB         | KPB         |
| Alamt                                  | *759                       | Alarm               |                 | KPB                 |            | l           | КРВ         | KPB         |
| Auto Answer                            | *754                       | AutoAns All         |                 | KPB                 |            |             |             |             |
| All                                    |                            |                     |                 |                     |            |             |             |             |
| Auto Answer<br>Intercom                | <b>\$</b> 753              | AutoAnsIcom         |                 | KPB                 |            |             |             |             |
| Auto Dial                              |                            | Auto Dial           |                 | KPB                 | KPB        | KPB         | KPB         | KPB         |
| Inside                                 | <b>#22 + ext. no.</b>      | Inside              |                 |                     |            |             | ł           |             |
| Outside                                | #21 + tel. no.             | Outside             |                 |                     |            |             | 1           |             |
| Automatic Line<br>Selection<br>On      | *14                        | AutoLineSel         |                 | КРВ                 | KPB        | КРВ         | КРВ         | KPB         |
| Off                                    | **14                       |                     |                 |                     |            |             |             |             |
| Barge-In†‡                             | *58                        | Barge In            |                 | KPB                 | KPB        | KPB         | KPB         | KPB         |
| Callback<br>Automatic                  |                            | Chack Auto          | КР              | KPB                 | КРВ        | КРВ         | KPB         | KPB         |
| On                                     | #12                        | On                  |                 |                     |            |             |             |             |
| Off                                    | ≠12<br>\$\$\$12            | off                 |                 |                     |            |             |             | 1           |
| Selective                              | *55                        | Chack Sel           |                 |                     |            |             |             |             |
| Call Waiting                           | +00                        | CallWaiting         | КРВ             | КРВ                 | КРВ        | KPB         | KPB         | КРВ         |
| On                                     | *11                        | On                  | 1               | 1                   |            |             |             |             |
| Off                                    | **11                       | off                 |                 |                     |            |             |             |             |
| Camp-On                                | <b>\$</b> 57               | Camp On             | [               | KPB                 | KPB        | KPB         | KPB         | KPB         |
| Conference                             | <b>*</b> 772               | Conference          |                 | В                   | В          | В           | В           | В           |
| Coverage<br>Receiver buttons           |                            | Coverage            |                 | КРВ                 | KPB        | KPB         | KPB         | KPB         |
| Group                                  | #42 + ext. no.             | Group               |                 |                     |            |             |             |             |
| Primary                                | <b>#40 + ext. no.</b>      | Primary             |                 |                     |            |             |             |             |
| Secondary                              | <b>#41 + ext. no.</b>      | Secondary           |                 |                     |            |             |             |             |
| Sender buttons<br>Cover inside         |                            | _                   |                 |                     |            |             |             |             |
| & outside calls                        | <b>*</b> 48                | CoverInside,<br>On  | КРВ             |                     |            |             |             |             |
| Cover outside                          |                            | Un                  |                 | 1                   |            |             |             |             |
| calls only                             | <b>**</b> 48               | CoverInside,<br>Off | КРВ             |                     |            |             |             |             |
| Coverage off                           | #49                        | OII<br>CoverageOff  | КРВ             |                     |            | ł           |             |             |
| VMS off                                | <b>*</b> 49<br><b>*</b> 46 | COVERAGEOII         | KPB             |                     |            |             |             |             |
| Data Status                            | #83 + ext. no.             |                     | 1               | KPB                 | KPB        | КРВ         | KPB         | KPB         |
| † Operator conso<br>± Centralized Tele | le<br>phone Programm       | ing only            |                 | ley mode<br>BX mode |            |             |             |             |
|                                        |                            | ВЕ                  | Behind Switc    | h mode              |            |             |             |             |

Table C-1. Telephone and Operator Features

Table C-1. — Continued

| Feature                                                    | Prog.<br>Code         | Display<br>Label      | Single-<br>Line | Analog<br>Multi-<br>line          | MLX-<br>10 | MLX-<br>10D | MLX-<br>28D | MLX-<br>20L |
|------------------------------------------------------------|-----------------------|-----------------------|-----------------|-----------------------------------|------------|-------------|-------------|-------------|
| Directory                                                  |                       |                       |                 |                                   |            |             |             |             |
| System Directory                                           |                       |                       |                 |                                   |            | КРВ         | KPB         | КРВ         |
| (system programming)<br>Extension Directory                |                       |                       |                 |                                   |            | крв         | КРВ         | КРВ         |
| (display only)<br>Personal Directory<br>(display only)     |                       |                       |                 |                                   |            |             |             | КРВ         |
| Do Not Disturb                                             | *47                   | DoNotDistrb           |                 | KPB                               | KPB        | KPB         | KPB         | KPB         |
| Drop                                                       | *773                  | Drop                  |                 | В                                 | В          | В           | В           | В           |
| Extension Status                                           |                       |                       |                 |                                   |            |             |             |             |
| Direct-Line<br>Consolet                                    |                       |                       |                 | крв                               |            |             | КРВ         | KPB         |
| Status Off                                                 | <b>*</b> 760          | OperatorES,<br>ESOff  |                 |                                   |            |             |             |             |
| Status 1                                                   | <b>*</b> 761          | OperatorES,<br>ES1    |                 |                                   |            |             |             |             |
| Status 2                                                   | <b>*</b> 762          | OperatorES,<br>ES2    |                 |                                   |            |             |             |             |
| Telephones                                                 | 1                     |                       | КРВ             | КРВ                               | КРВ        | КРВ         | KPB         | KPB         |
| (rooms or agents)                                          |                       |                       |                 |                                   |            |             |             |             |
| Status 1                                                   | <b>*</b> 45           | ES Status,<br>ES1     |                 |                                   |            |             |             |             |
| Status 2                                                   | <b>*</b> 44           | ES Status,<br>ES2     |                 |                                   |            |             |             |             |
| Feature button                                             | *20                   | Feature<br>Btn        |                 | КРВ                               |            |             |             |             |
| Forward                                                    | *33                   | Forward               | KPB             | KPB                               | KPB        | KPB         | KPB         | KPB         |
| Forward (Inside)<br>Remote Call Forward<br>(Outside)       |                       |                       |                 |                                   |            |             |             |             |
| Group Calling                                              |                       |                       |                 |                                   |            |             |             |             |
| In-Queue Alarm                                             | <b>≭</b> 22 + calling | Group Call            |                 | КРВ                               | КРВ        | КРВ         | КРВ         | KPB         |
| button<br>Calling group                                    | group ext. no.        |                       |                 | KPB                               |            |             | КРВ         | КРВ         |
| supervisor<br>Available (ES<br>Status 2)                   | <b>*</b> 762          | OperatorES,<br>ES2    |                 |                                   |            |             |             |             |
| Unavailable (ES<br>Status Off)<br>Calling group<br>members | <b>*</b> 760          | OperatorES,<br>ES Off | КРВ             | КРВ                               | крв        | KPB         | крв         | крв         |
| Sign in (Available)<br>After-call work state               | <b>*</b> 44           | ES Status,<br>ES2     |                 |                                   |            |             |             |             |
| (CMS only)                                                 | <b>*</b> 45           | ES Status,<br>ES1     |                 |                                   | J          |             |             |             |
| † Operator console                                         | <b>J</b>              | <b>I</b>              | P PE            | ey mode<br>3X mode<br>ehind Switc | h mode     |             | •           |             |

Table C-1.— Continued

| Feature                                                                                                    | Prog.<br>Code                                      | Display<br>Label                                  | Single-<br>Line | Analog<br>Multi-<br>line | MLX-<br>10        | MLX-<br>10D       | MLX-<br>28D              | MLX-<br>20L              |
|----------------------------------------------------------------------------------------------------|----------------------------------------------------|---------------------------------------------------|-----------------|--------------------------|-------------------|-------------------|--------------------------|--------------------------|
| Group Page Auto<br>Dial button                                                                                    | #22 + paging<br>group ext. no.                     | Group Page                                        |                 | КРВ                      | KPB               | KPB               | KPB                      | KPB                      |
| Headset<br>Auto Answer<br>Hang Up‡<br>Mute (Headset/Handset)<br>Status                                            | *780<br>*781<br>*783<br>*782                       | Hdset<br>Auto Answer<br>Hang Up<br>Mute<br>Status |                 |                          | KPB               | KPB               | КРВ                      | KPB                      |
| Intercom buttons<br>Assign buttons‡<br>(factory-set type is Ring)<br>Intercom<br>Originate Only<br>Change type of | ≠16<br>≠18                                         | SysAccess<br>SysAcc-00                            | КВ<br>КВ        | КВ                       | КВ                | КВ                | КВ                       | КВ                       |
| Intercom button<br>Ring<br>Voice                                                                                  | **19<br>*19                                        | Voice Annce,<br>Place Ring<br>Voice Annce,        |                 |                          |                   |                   |                          |                          |
| Last Number Dial                                                                                                  | *84                                                | Place Voice                                       | KP              | КРВ                      | КРВ               | KPB -             | КРВ                      | КРВ                      |
| Messaging                                                                                                    | #04                                                | LASCHUMDIAL                                       |                 |                          |                   | 1                 |                          |                          |
| Leave Message<br>Message LED off<br>Posted Message<br>Send/Remove†<br>Message                                     | *25<br>*54<br>*751<br>*38                          | Leave Msg<br>Posted Msg<br>Send/RavMsg            | КРВ             | KPB<br>KPB<br>KPB<br>KPB | KPB<br>KPB<br>KPB | KPB<br>KPB<br>KPB | KPB<br>KPB<br>KPB<br>KPB | KPB<br>KPB<br>KPB<br>KPB |
| Receiving messages:<br>Delete Message*<br>Next Message*<br>Return Cal*<br>Scroll*                                 | *26<br>*28<br>*27<br>*29                           | Massages<br>Delete Msg<br>Next Msg<br>Return Call |                 | KPB<br>KPB<br>KPB<br>KPB |                   | kpb<br>Kpb<br>Kpb | KPB<br>KPB<br>KPB        | KPB<br>KPB<br>KPB        |
| Night Service†                                                                                                    | *39                                                | Night Srvc                                        |                 | KPB                      |                   |                   | KPB                      | KPB                      |
| Notify<br>Send<br>Receive                                                                                         | <b>≭</b> 757 + ext. no.<br><b>≭</b> 758 + ext. no. | Notify<br>Send<br>Receive                         |                 | KPB                      | KPB               | КРВ               | KPB                      | KPB                      |
| Park                                                                                                    | *86                                                | Park                                              | KP              | KPB                      | KPB               | KPB               | KPB                      | KPB                      |
| Park Zone Auto Dial†                                                                                              | #22 + park<br>zone                                 | Park Ione                                         |                 | KPB                      |                   |                   | KPB                      | KPB                      |
| Personal Speed Dial                                                                                               | # + 01-24 +<br>#21 + tel. no.<br>+ #               |                                                   | КР              | КРВ                      | KPB               | KPB               |                          | ÷                        |
| Personalized Ringing                                                                                              | <b>*</b> 32 + ring<br>(1-8)                        | PersonalRng,<br>Pattern #1<br>Pattern # 8         |                 | КРВ                      | КРВ               | КРВ               | KPB                      | КРВ                      |
| t Operator console     Centralized Telephone                                                                      | Programming only                                   | •                                                 |                 | ey mode<br>BX mode       |                   |                   |                          |                          |

Centralized Telephone Programming only Display telephones only.

P B

\*

Programming codes are used with analog multiline telephones only; MLX telephones use display.

PBX mode Behind Switch mode

# Table C-1. — *Continued*

| Feature                                                                                                    | Prog.<br>Code                                                                    | Display<br>Label                                                                                                    | Single-<br>Line | Analog<br>Multi-<br>line | MLX-<br>10 | MLX-<br>10D | MLX-<br>28D | MLX-<br>20L |
|----------------------------------------------------------------------------------------------------|----------------------------------------------------------------------------------|----------------------------------------------------------------------------------------------------|-----------------|--------------------------|------------|-------------|-------------|-------------|
| Pickup<br>General use<br>Specific extension<br>Specific line<br>Group                                                                                                    | #9<br>#9 + ext. no.<br>#9 + line no.<br>#88                                      | Pickup<br>General<br>Extension<br>Line<br>Group                                                                                                    | KP              | КРВ                      | КРВ        | KPB         | KPB         | КРВ         |
| Privacy                                                                                                    | #31                                                                              | Privacy                                                                                                    | KP              | KPB                      | KPB        | KPB         | KPB         | KPB         |
| Recall                                                                                                    | <b>*</b> 775                                                                     | Recall                                                                                                    |                 | KPB                      | KPB        | KPB         | KPB         | KPB         |
| Reminder Service<br>Set<br>Cancel<br>Missedt                                                                                                    | <b>*</b> 81<br><b>*</b> *81<br><b>*</b> 752                                      | Reminder<br>Set<br>Cancel<br>Missed                                                                                                    | KPB             | KPB                      | KPB        | KPB         | KPB         | КРВ         |
| Ringing/Idle Line<br>Preference<br>Cancel                                                                                                    | *343<br>*344                                                                     | Line Prefer,<br>On<br>Line Prefer,<br>Off                                                                                                    |                 | КРВ                      | KPB        | КРВ         | КРВ         | KPB         |
| Ringing Options<br>Individual Lines<br>Immediate Ring<br>Delay Ring<br>No Ring<br>All Lines<br>Immediate Ring<br>Delay Ring<br>No Ring<br>Abbreviated Ring<br>On<br>Off<br>Send Ring (Shared SA)<br>On<br>Off | *37<br>*36<br>*35<br>*347<br>*346<br>*345<br>*345<br>*341<br>*342<br>*15<br>**15 | Ring Options<br>One Line<br>Immed Ring<br>Delay Ring<br>No Ring<br>All Lines<br>Immed Ring<br>Delay Ring<br>No Ring<br>Abbreviated<br>On<br>Off<br>SharedSARng<br>On<br>Off | Ρ               | крв                      | KPB        | KPB         | крв         | крв         |
| Saved Number Dial                                                                                                    | *85                                                                              | SaveNumDial                                                                                                    |                 | КРВ                      | KPB        | КРВ         | KPB         | KPB         |
| Send/Remove Message†                                                                                                    | *38                                                                              | Send/RmvMsg                                                                                                    |                 | KPB                      | <u>+</u>   | <u> </u>    | KPB         | KPB         |
|                                                                                                    | 1.00                                                                             |                                                                                                    | I               | KPB                      | KPB        | KPB         | KPB         | KPB         |

K Key mode B Behind Switch mode

Table C-1. — Continued

| Prog.<br>Code             | Display<br>Label                                                                                              | Single-<br>Line                                                                                                    | Analog<br>Multi-<br>line                                                                                                    | MLX-<br>10                                                                                                    | MLX-<br>10D                                                                                                    | MLX-<br>28D                                                                                                    | MLX-<br>20L                                                                                                    |
|---------------------------|----------------------------------------------------------------------------------------------------|----------------------------------------------------------------------------------------------------|----------------------------------------------------------------------------------------------------|----------------------------------------------------------------------------------------------------|----------------------------------------------------------------------------------------------------|----------------------------------------------------------------------------------------------------|----------------------------------------------------------------------------------------------------|
|                           |                                                                                                    |                                                                                                    | Р                                                                                                    | Р                                                                                                    | Р                                                                                                    | Р                                                                                                    | P                                                                                                    |
|                           |                                                                                                    |                                                                                                    |                                                                                                    |                                                                                                    |                                                                                                    |                                                                                                    |                                                                                                    |
|                           |                                                                                                    |                                                                                                    |                                                                                                    |                                                                                                    |                                                                                                    |                                                                                                    |                                                                                                    |
|                           |                                                                                                    |                                                                                                    |                                                                                                    |                                                                                                    |                                                                                                    |                                                                                                    |                                                                                                    |
| #17 + primary<br>ext. no. | ShareSysAcc                                                                                                   |                                                                                                    |                                                                                                    |                                                                                                    |                                                                                                    |                                                                                                    |                                                                                                    |
|                           |                                                                                                    |                                                                                                    |                                                                                                    |                                                                                                    |                                                                                                    |                                                                                                    |                                                                                                    |
| <b>*</b> *19              | Voice Annce,                                                                                                  |                                                                                                    |                                                                                                    |                                                                                                    |                                                                                                    |                                                                                                    |                                                                                                    |
|                           | Place, Ring                                                                                                   |                                                                                                    |                                                                                                    |                                                                                                    |                                                                                                    |                                                                                                    |                                                                                                    |
| <b>*</b> 19               | Voice Annce,<br>Place, Voice                                                                                  |                                                                                                    |                                                                                                    |                                                                                                    |                                                                                                    |                                                                                                    |                                                                                                    |
| #24 + code (600-729)      | SysSpeedD1                                                                                                    | KP                                                                                                    | KPB                                                                                                    | KPB                                                                                                    | KPB                                                                                                    | KPB                                                                                                    | KPB                                                                                                    |
| <b>#</b> 774              | Transfer                                                                                                    |                                                                                                    | В                                                                                                    | В                                                                                                    | В                                                                                                    | В                                                                                                    | В                                                                                                    |
|                           | Voice Annce                                                                                                   |                                                                                                    | KPB                                                                                                    | KPB                                                                                                    | KPB                                                                                                    | KPB                                                                                                    | KPB                                                                                                    |
|                           | Receive                                                                                                    |                                                                                                    |                                                                                                    |                                                                                                    |                                                                                                    |                                                                                                    |                                                                                                    |
|                           | On                                                                                                    |                                                                                                    | 1                                                                                                    |                                                                                                    |                                                                                                    |                                                                                                    |                                                                                                    |
| **10                      | Off                                                                                                    |                                                                                                    | L                                                                                                    |                                                                                                    |                                                                                                    |                                                                                                    | l                                                                                                    |
| Programming only          |                                                                                                    | P PE                                                                                                    | 3X mode                                                                                                    |                                                                                                    |                                                                                                    |                                                                                                    |                                                                                                    |
|                           | Code<br>*16<br>*18<br>*17 + primary<br>ext. no.<br>**19<br>*19<br>*24 + code (600-729)<br>*774<br>*10<br>**10 | CodeLabel*16SysAccess*18SysAcc-00*17 + primary<br>ext. no.ShareSysAcc*19Voice Annce,<br>Place, Ring*19Voice Annce,<br>Place, Voice*24 + code (600-729)SysSpeedD1*774Transfer<br>Voice Annce,<br>Place, Voice<br>Receive*10On<br>off | Code     Label     Line       #16     SysAccess     P       #18     SysAcce-00     P       #17 + primary<br>ext. no.     ShareSysAcc     P       #19     Voice Annce,<br>Place, Ring     P       #24 + code (600-729)     SysSpeedD1     KP       #774     Transfer     Voice Annce<br>Receive       #10     off     K | Prog.<br>CodeDisplay<br>LabelSingle-<br>LineMulti-<br>line*16<br>*18<br>*18<br>*17 + primary<br>ext. no.SysAccess<br>ShareSysAccP<br>PP**19<br>*19<br>*19<br>*24 + code (600-729)Voice Annoe,<br>Place, Ring<br>Place, VoicePP*24 + code (600-729)SysSpeedD1<br>SysSpeedD1KPKPB*774TranefserB*10<br>**10offKKPB | Prog.<br>CodeDisplay<br>LabelSingle-<br>LineMulti-<br>lineMLX-<br>10*16<br>*18<br>*18<br>*17 + primary<br>ext. no.SysAcc=00<br>ShareSysAccP<br>PPP**19<br>*19<br>*24 + code (600-729)Voice Annce,<br>Place, Ring<br>Place, VoicePFF*24 + code (600-729)SysSpeedD1<br>SysSpeedD1KPKPBKPB*774TransferBB*10<br>offoffKKPBKPB | Prog.<br>CodeDisplay<br>LabelSingle-<br>LineMulti-<br>lineMLX-<br>100*16<br>*18<br>*18<br>*17 + primary<br>ext. no.SysAccess<br>ShareSysAccP<br>PPP**19<br>**19Voice Annce,<br>Place, Ring<br>Voice Annce,<br>Place, VoicePImage: Constraint of the systemImage: Constraint of the system**19<br>*24 + code (600-729)Voice Annce,<br>Place, VoiceFKPBKPBKPB*24 + code (600-729)SysSpeedD1KPKPBKPBKPB*774TransferBBB*10<br>**10OnImage: Constraint of the systemKPBKPB*10<br>**10OnKKKey modeKPBKPB | Prog.<br>CodeDisplay<br>LabelSingle-<br>LineMulti-<br>lineMLX-<br>10MLX-<br>28D*16<br>*18<br>*18<br>*18<br>*17 + primary<br>ext. no.SysAccess<br>ShareSysAccP<br>PPPP**19<br>*19<br>*24 + code (600-729)Voice Annce,<br>Place, VoiceP<br>PImage: Code of the systemImage: Code of the systemImage: Code of the system*24 + code (600-729)SysSpeedD1<br>SysSpeedD1KPKPBKPBKPBKPB*774Transfer<br>Receive<br>of fB<br>of fB<br>KPBB<br>KPBB<br>KPBKPB*10<br>**10of fK<br>Key mode<br>P PBX modeK<br>Key modeKPBKPB |

# **Telephone Programming**

The following describes how to program features on MLX and analog mutiline telephones. Since Personal Speed Dial is the only feature that single-line telephone users can program, general programming instructions for single-line telephones are not provided.

### NOTE:

Features cannot be programmed on QCCs in system operator positions. Features assigned to these consoles are fixed and cannot be changed.

### **Programming Methods**

Telephones can be programmed by dialing programming codes or, on MLX display phones, selecting features from the display. An analog multiline telephone cannot be programmed by selecting features from the display.

To program a telephone, first enter programming mode:

- On analog multiline telephones, slide the Test/Program (T/P) switch on the side of the telephone to P, or lift the handset, or press Speakerphone and dial #00.
- On MLX-10 telephones, press the Feature button and dial 00.

 On MLX display telephones, use the same procedures as the MLX-10 or enter programming mode by selecting Ext Program from the menu screen on the display.

See the appropriate user or operator guide for more information.

# NOTE:

Features can also be programmed onto individual telephones through Centralized Telephone Programming. The steps for using programming codes vary depending on the telephone. Tables C-2 through C-4 list the basic steps for programming each telephone type.

| Step |                                                                                                    | Action                                                                                                    |
|------|----------------------------------------------------------------------------------------------------|----------------------------------------------------------------------------------------------------|
| 1    | Label the button.<br><b>Note:</b> Skip this step if the<br>feature will not be programmed<br>onto a button. | <ul> <li>Remove the clear label cover from the telephone by the inserting the end of a paper clip in the notch at the top of the cover.</li> <li>Write the feature name on the card next to the button to be programmed.</li> <li>Replace the cover.</li> </ul> |
| 2    | Begin programming.                                                                                          | <ul> <li>Slide the T/P switch on the side of the telephone to P.</li> </ul>                                                                                                    |
| 3    | Select the feature.                                                                                         | Press the button you labeled.<br>If you have a display, it shows the name<br>of the feature currently programmed on<br>the button. If no feature is<br>programmed, the display indicates that<br>the button is blank.                                           |
|      |                                                                                                    | <b>Note:</b> If the feature does not get programmed onto a button, press any line button. This does not affect the button in any way.                                                                                                    |
|      |                                                                                                    | Dial the programming code.<br>The feature is programmed.                                                                                                    |
| 4    | End programming.                                                                                            | <ul> <li>Slide the T/P switch to the center<br/>position.</li> </ul>                                                                                                    |

| Step |                                                                                                    | Action                                                                                                    |
|------|----------------------------------------------------------------------------------------------------|----------------------------------------------------------------------------------------------------|
| 1    | Label the button.<br><b>Note:</b> Skip this step if the<br>feature will not be programmed<br>onto a button. | Remove the clear label cover from the<br>telephone by pulling upon the tab that<br>extends from the top of the cover.                                                                                                   |
|      |                                                                                                    | <ul> <li>Write the feature name on the card next to the button to be programmed.</li> <li>Replace the cover.</li> </ul>                                                                                                 |
| 2    | Begin programming.                                                                                          | <ul> <li>Press the Feature button and dial then</li> <li>00.</li> </ul>                                                                                                    |
| 3    | Select the feature.                                                                                         | Press the button you labeled.                                                                                                    |
|      |                                                                                                    | <ul> <li>Note: If the feature does not get programmed onto a button, press any line button, This does not affect the button in anyway.</li> <li>Dial the programming code. <i>The feature is programmed.</i></li> </ul> |
| 4    | End programming.                                                                                            | ■ Press the <b>Feature</b> button and dial <b>★ 00.</b>                                                                                                    |

Table C-3. Programming MLX-10 Telephones

|      | . The statistic states and the states and the states and the states are states and the states are states and the states are states are stat | phones using the Display                                                                                                    |
|------|----------------------------------------------------------------------------------------------------|----------------------------------------------------------------------------------------------------|
| Step |                                                                                                    | Action                                                                                                    |
| 1    | Label the button to be<br>programmed.<br><b>Note:</b> Skip this step if the<br>feature will not be programmed<br>onto a button.                                                                                                    | Remove the clear label cover from the telephone by pulling upon the tab that extends from the top of the cover.                                                         |
|      |                                                                                                    | <ul> <li>Write the feature name on the card next to the button to be programmed.</li> <li>Replace the cover.</li> </ul>                                                 |
| 2    | Begin programming.                                                                                                    | Press Menu.                                                                                                    |
|      |                                                                                                    | <ul> <li>Select Ext program from the display.</li> <li>Select Start from the display.</li> </ul>                                                                        |
| 3    | Identify the button to be programmed.                                                                                                    | Press the button you labeled.<br>Note: If the feature does not get<br>programmed onto a button, press any<br>line button. This does not affect the<br>button in anyway. |
|      |                                                                                                    | The display identifies the feature<br>currently programmed on the button. If<br>no feature is programmed, the display<br>indicates that the button is blank.            |
|      | To delete the feature currently programmed on the button:                                                                                                    | <ul> <li>Select Delete from the display. The button is now blank.</li> <li>Press the button you labeled again to continue programming.</li> </ul>                       |
|      |                                                                                                    | <b>Note:</b> If the currently programmed feature was not deleted from the button, the new feature programmed onto it will replace it.                                   |
|      | To display features:                                                                                                    | Select List Feature from the display.<br>The screen lists feature names in                                                                                              |

alphabetical order.

### Table C-4. — Continued

display:

### Step 4

## Action

Press the button next to or below the If the feature name is on the name of the feature to be programmed.

Press More.

If the feature name is not on the display:

Select the feature.

To move through the list of features page by page.

or

To jump to the screen that displays the feature name,

5 Respond to any additional prompts on the display.

End programming.

- Select Find Feature from the display.
- Select the range of letters from the display that corresponds to the first letter of the feature name (for example, if the feature begins with A, select ABC).
- If the feature is not displayed on the page that you jumped to, press More.
- When you find the feature you want, press the button next to or below it.
- Select appropriate prompt (for example, select On or Off to turn Inside Coverage on or off), and/or enter required information (for example, dial a phone number for Auto Dial).
- Select Enter.
- Press **Home** or lift and replace the To return to the Home screen: handset.

To return to the Menu screen: Press Menu.

### NOTE:

6

MLX display telephones can also be programmed using the method described for MLX-10 telephones. For example, the programming mode can be entered by pressing the **Feature** button and dialing **00**, then referring to the display to continue the programming process. or, enter programming via the display and then dial a programming code to select the feature rather than selecting it from the display.

# **Button Diagrams**

# D

This appendix contains the button diagrams for Hybrid/PBX systems as well as button diagrams for Key and Behind Switch systems.

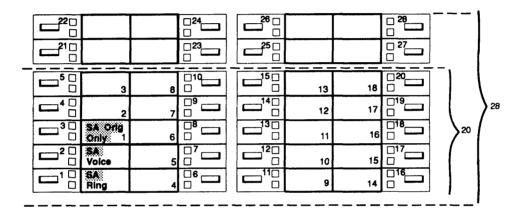

Figure D-1. MLX Telephone Button Diagram (Hybrid/PBX Mode)

| 34 BUTTON         |           |             |    |  |    |  |  |  |  |
|-------------------|-----------|-------------|----|--|----|--|--|--|--|
|                   | 22 BUTTON |             |    |  |    |  |  |  |  |
|                   |           | -<br>-<br>- |    |  |    |  |  |  |  |
| I                 |           |             |    |  |    |  |  |  |  |
| 5                 | L 10      |             | 11 |  | 23 |  |  |  |  |
|                   |           |             | 12 |  | 24 |  |  |  |  |
| SA<br>Orig Only 3 |           |             | 13 |  | 25 |  |  |  |  |
| SA<br>Voice 2     |           |             | 14 |  | 26 |  |  |  |  |
|                   | 6         |             | 15 |  | 27 |  |  |  |  |
|                   |           |             | 16 |  | 28 |  |  |  |  |
|                   |           |             | 17 |  | 29 |  |  |  |  |
|                   |           |             | 18 |  | 30 |  |  |  |  |
|                   |           |             | 19 |  | 31 |  |  |  |  |
|                   |           |             | 20 |  | 32 |  |  |  |  |
|                   |           |             | 21 |  | 33 |  |  |  |  |
|                   |           |             | 22 |  | 34 |  |  |  |  |

Figure D-2. Analog Multiline Telephone Button Diagram (Hybrid/PBX Mode)

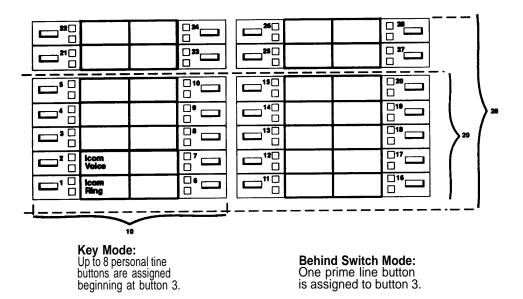

Figure D-3. MLX Telephone Button Diagram (Key and Behind Switch Mode)

| 34 BUTTON         |         |      |    |  |    |   |    |
|-------------------|---------|------|----|--|----|---|----|
| 22 BUTTON         |         |      |    |  |    |   |    |
| ·                 | - 10 BU | TTON |    |  |    |   |    |
| 5 BUTTO           | ON      |      |    |  |    | , |    |
|                   | 5       |      | 10 |  | 11 |   | 23 |
| 0<br>0<br>0       | 4       |      | 9  |  | 12 |   | 24 |
|                   | 3       |      | 8  |  | 13 |   | 25 |
| □ icom<br>□ Voice | 2       |      | 7  |  | 14 |   | 26 |
| □ Icom<br>□ Ring  | 1       |      | 6  |  | 15 |   | 27 |
|                   |         |      |    |  | 16 |   | 28 |
|                   |         |      |    |  | 17 |   | 29 |
|                   |         |      |    |  | 18 |   | 30 |
|                   |         |      |    |  | 19 |   | 31 |
|                   |         |      |    |  | 20 |   | 32 |
|                   |         |      |    |  | 21 |   | 33 |
|                   |         |      |    |  | 22 |   | 34 |
|                   |         |      |    |  |    |   |    |

**Key Mode:** Up to 8 Personal line buttons are assigned beginning at button 3. Behind Switch Mode: One prime line button is assigned to button 3.

Figure D-4. Analog Multiline Telephone Button Diagram (Key and Behind Switch Mode)

# **Sample Reports**

# E

This appendix includes samples of the print reports generated by the communications system. Table E-1 lists the system reports and the pages in this appendix where samples can be found.

### Table E-1. System Reports

| For                                     | See  |
|-----------------------------------------|------|
| System Information Report               | E-6  |
| Dial Plan Report                        | E-8  |
| Label Information Report                | E-10 |
| Tie Trunk Information Report            | E-11 |
| DID Trunk Information Report            | E-12 |
| GS/LS Trunk Information Report          | E-13 |
| General Trunk Information Report        | E-14 |
| DS1 Information Report                  | E-15 |
| PRI Information Report                  | E-16 |
| Remote Access (DISA) Information Report | E-18 |
| Operator Information Report             | E-19 |
| Allowed Lists Report                    | E-21 |
| Access to Allowed Lists Report          | E-22 |
| Disallowed Lists Report                 | E-23 |
| Access to Disallowed Lists Report       | E-24 |
| Automatic Route Selection Report        | E-25 |
| Extension Directory Report              | E-27 |
| System Directory Report                 | E-28 |
| Group Paging Report                     | E-29 |
| Extension Information Report            | E-30 |
| Group Coverage Information Report       | E-32 |

Continued on next page

| Table E-1. — ( | Continued |
|----------------|-----------|
|----------------|-----------|

| For                                     | See  |
|-----------------------------------------|------|
| Direct Group Calling Information Report | E-33 |
| Night Service Information Report        | E-34 |
| Group Call Pickup Report                | E-35 |
| Error Log Report                        | E-36 |
|                                         |      |

Table E-2 lists all of the system reports and includes: the print menu option used to print each report; the report name; and a brief description of each report.

The menu options referred to in Table E-2 are accessed by selecting the print option on the System Programming menu. Refer to the "Print Reports" section of this guide for details on the Print option.

Table E-2 System Reports

| Menu Option                  | Report Name                                                 | Description                                                                                                    |
|------------------------------|-------------------------------------------------------------|----------------------------------------------------------------------------------------------------|
| All                          | -                                                           | Prints each of the reports available on the Print menu, from SysSet-up to Error Log.                                                                                                    |
|                              |                                                             | <b>Note:</b> When All is selected, the four Trunk Information reports automatically print. See Trunk Info.                                                                                                    |
| SysSet-up                    | System Information                                          | System-wide information such as return<br>intervals, system mode, system<br>programming port, slot assignments, etc.                                                                                                    |
| Dial Plan                    | Dial Plan                                                   | Extensions assigned to pools, paging zones, calling groups, lines or trunks, and stations; labels for lines/trunks and stations.                                                                                                    |
| Labels                       | Label Information                                           | Labels assigned to stations Posted<br>Messages, and names and telephone<br>numbers included in MLX-20L user's<br>Personal Directory.                                                                                                    |
| Trunk Info                   |                                                             | Select to display four trunk options: TIE, DID, Loop/Ground, General.                                                                                                    |
| TIE                          | TIE Trunk Information                                       | Extensions assigned to and signaling attributes associated with TIE trunks.                                                                                                    |
| DID                          | DID Trunk Information                                       | Extensions assigned to and signaling attributes associated with DID trunks.                                                                                                    |
| Loop/<br>Ground              | GS/LS Trunk Information                                     | Extensions assigned to and signaling attributes associated with Ground- and Loop-Start trunks.                                                                                                    |
| General                      | General Trunk<br>Information                                | All identified extensions and feature-related attributes of each extension.                                                                                                    |
| Tl Info                      | DS1 Information                                             | Options (line, signal, etc.) assigned to T1 trunks or lines.                                                                                                    |
| PRI Info                     | PRI Information                                             | PRI trunks/lines assigned to B-channel groups.                                                                                                    |
| Rmote<br>Access<br>Oper Info | Remote Access (DISA)<br>Information<br>Operator Information | Remote access dial code, class of<br>restriction, barrier code information.<br>For each system operator position; the<br>logical ID, extension number, label, type<br>(DLC or QCC); all general system operator<br>options, such as backup position, etc.; call<br>types and priorities. |

Continued on next page

# Table E-2 - Continued

| Menu Option | Report Name                   | Description                                                                                                    |
|-------------|-------------------------------|----------------------------------------------------------------------------------------------------|
| AllowList   | Allowed Lists                 | Telephone numbers included in Allowed<br>Lists. Lists are numbered 0-7, and entries<br>are numbered 0-9.                                                                                                    |
| AllowListTo | Access to Allowed Lists       | Lists are numbered 0-7. If the Allowed<br>List is assigned to Remote Access users<br>and barrier codes are used, the barrier<br>codes are numbered 0-16. If no barrier<br>codes are used, 17 means the Allowed List<br>is assigned to tie-trunk users, and 18<br>means the Allowed list is assigned to non-<br>tie-trunk users.                                                                                                    |
| DisallowLst | Disallowed Lists              | Telephone numbers included in Disallowed Lists. Lists are numbered 0-7, and entries are numbered 0-9.                                                                                                    |
| DisallowTo  | Access to Disallowed<br>Lists | Telephones to which Disallowed Lists are<br>assigned. Lists are numbered 0-7. If the<br>Disallowed List is assigned to Remote<br>Access users and barrier codes are used,<br>the barrier codes are numbered 0-16. If<br>no barrier codes are used, 17 means the<br>Disallowed List is assigned to tie-trunk<br>users, and 18 means the Disallowed list is<br>assigned to non-tie-trunk users.                                                                                        |
| ARS         | Automatic Route<br>Selection  | Access code; table types with area codes<br>and exchanges; routes for subpatterns A<br>and B, FRL, absorb digit, delete digit, Dial<br>0, and N11 tables.                                                                                                    |
| Ext Direct  | Extension Directory           | Slot/port addresses, extensions, labels and<br>feature-related attributes. Column headings<br>are printed on the first page only and are<br>not carried over to subsequent pages.<br>Column headings 4 through 10 (and 14<br>through 20) should be read vertically. That<br>is: FACE (Forced Account Code Entry);<br>HBIS (HFAI/BIS); RCFW (Remote Call<br>Forward); MICD (Microphone Disable); SIG<br>(Voice Signal); RSTR (Calling Restrictions);<br>ARSR (ARS Restriction Level). |

Continued on next page

# Table E-2. - Continued

| Menu Option      | Report Name                         | Description                                                                                                    |
|------------------|-------------------------------------|----------------------------------------------------------------------------------------------------|
| Sys Direct       | System Directory                    | System Speed Dial number, label and telephone number in System Directory, and whether number should display.                                                                                             |
| Group Page       | Group Paging                        | Extension number for each group and the extension number of each telephone assigned to the group.                                                                                                    |
| Ext Info         | Extension Information               | For each specified extension, type of<br>equipment connected, features assigned to<br>station, and features assigned to each<br>button on the station.                                                   |
| GrpCoverage      | Group Coverage<br>Information       | Extension number for each group and the<br>extension number for each telephone<br>assigned to the group. Information is<br>printed only for calling groups with<br>members and/or lines/trunks assigned. |
| Grp Calling      | Direct Group Calling<br>Information | Group calling options (hunt, type, message<br>waiting, station, etc.), the extension number<br>for each telephone assigned to the group,<br>and the lines or trunks assigned to the<br>group.            |
| Night<br>Service | Night Service<br>Information        | The operator, password required, time-of-<br>day, and Emergency Allowed List extension<br>numbers.                                                                                                    |
| Call Pickup      | Group Call Pickup                   | Extension numbers for telephones assigned to each group. Pickup groups are numbered 1-30.                                                                                                    |
| Error Log        | Error Log                           | Error message and code, time and day<br>error occurred, frequency of error. See the<br>Maintenance and Troubleshooting guide.                                                                            |

# System Reports

# System Information Report

# Print Menu Option: SysSet-up

| SYSTEMINFORMATIONCurrentDate:01/04/00CurrentTime:00:21:15      |       |           |      |      |                |                   |       |
|----------------------------------------------------------------|-------|-----------|------|------|----------------|-------------------|-------|
| System : Mode<br>: Hybrid/PBX                                  |       | -         |      | -    | Tie            |                   |       |
| Language: SystemLang<br>English                                |       | R<br>lish |      |      | inter<br>glish |                   |       |
| Direct Line Operators<br>Queued Call Operators<br>SysProg Port | ::    | 10        | 18   | 22   |                | cd :              | craft |
| Transfer : Type Audil<br>: Ring Music                          |       |           |      | -    | e) Reti<br>5   | urnTimer<br>rings |       |
| VMS Transfer Return Inter<br>Paging System Lines               | val : | 4         |      |      |                |                   |       |
| Music On Hold Line                                             | :     | 804       |      |      |                |                   |       |
| Camp On Time                                                   | :     | 90 sec    | 2    |      |                |                   |       |
| Call Park Return Time                                          | :     | 180 se    | ec   |      |                |                   |       |
| Delay Rings                                                    | :     | 2         |      |      |                |                   |       |
| Coverage Delay                                                 | :     | 3         |      |      |                |                   |       |
| Auto Callback Rings                                            | :     | 3         |      |      |                |                   |       |
| Extension Status (ESS)                                         | :     | Group     | Call | / C1 | IS             |                   |       |
| ESS Operators                                                  |       |           |      |      |                |                   |       |

# System Information Report - Continued

| SMDR : Min. Call T.<br>: 40 sec                                    |                                                                                          | CallRep<br>In/Out | port        | Format<br>Basic |            |
|--------------------------------------------------------------------|------------------------------------------------------------------------------------------|-------------------|-------------|-----------------|------------|
| Intercom Dial Tone<br>Reminder Service (                           |                                                                                          | :                 | Inside<br>: |                 |            |
| Behind Switch Code                                                 |                                                                                          | :                 | Drop        | Transfer        | Conference |
| Recall Timer<br>Rotary Line Cut Th<br>Unassigned Extensi           | -                                                                                        |                   |             |                 |            |
| Slot # 6:<br>Slot # 7:<br>Slot # 8:<br>Slot # 9:                   | 008 MLX<br>408<br>008<br>408<br>800 GS/LS<br>408 GS/LS<br>800<br>008<br>012<br>408 GS/LS | -MLX              |             |                 |            |
| Slot # 11:<br>Slot # 12:<br>Slot # 13:<br>Slot # 14:<br>Slot # 15: | 008<br>800<br>800 DID<br>400 EM<br>012<br>008 MLX<br>408                                 |                   | * Not Pre   | esent *         |            |

# Dial Plan Report

| Print Menu Option:<br>Sections:                                                                                                    | Dial Plan<br>Pools; Telephone Paging Zones; Direct Group<br>Calling Group; Lines/Trunks; Stations |
|----------------------------------------------------------------------------------------------------|---------------------------------------------------------------------------------------------------|
| DIAL PLAN FOR POOLS                                                                                                    |                                                                                                   |
| POOL # 1:70POOL # 2:890POOL # 3:891POOL # 4:892POOL # 5:893POOL # 6:894POOL # 7:895POOL # 8:896POOL # 9:897POOL # 10:898POOL # 11:899         |                                                                                                   |
| DIAL PLAN FOR TELEPHONE PAGIN<br>TPZ # 1: 793<br>TPZ # 2: 794<br>TPZ # 3: 795<br>TPZ # 4: 796<br>TPZ # 5: 797<br>TPZ # 6: 798<br>TPZ # 7: 799 | NG ZONES                                                                                          |
| DIAL PLAN FOR DIRECT GROUP CAL<br>DGCG # 1: 770<br>DGCG # 2: 771<br>DGCG # 3: 772<br>DGCG # 4: 773<br>DGCG # 5: 774                           | LING GROUP                                                                                        |

# Dial Plan Report - Continued

DIAL PLAN FOR LINES/TRUNKS

| LINE # 1:   | 801      | OUTSIDE | LINE # 2:  | 802 | OUTSIDE |
|-------------|----------|---------|------------|-----|---------|
| LINE # 3:   | 803      | OUTSIDE | LINE # 4:  | 804 | OUTSIDE |
| LINE # 5:   | 805      | OUTSIDE | LINE # 6:  | 806 | OUTSIDE |
| LINE # 7:   | 807      | OUTSIDE | LINE # 8:  | 808 | OUTSIDE |
| LINE # 9:   | 809      | OUTSIDE | LINE # 10: | 810 | OUTSIDE |
| DIAL PLAN F | FOR STAT | IONS    |            |     |         |
| STN #: 1    | 10       | OPERATR | STN #: 2   | 710 |         |
| STN #: 3    | 11       |         | STN #: 4   | 711 |         |
| STN #: 5    | 12       |         | STN #: 6   | 712 |         |
| STN #: 7    | 13       | EXT 13  | STN #: 8   | 713 |         |
| STN #: 9    | 14       | EXT 14  | STN #: 10  | 714 |         |
| STN #: 11   | 15       |         | STN #: 12  | 715 |         |
| STN #: 13   | 16       |         | STN #: 14  | 716 |         |
| STN #: 15   | 17       |         | STN #: 16  | 717 |         |
| STN #: 17   | 18       | EXT 18  | STN #: 18  | 19  |         |
| STN #: 19   | 20       |         | STN #: 20  | 21  |         |
| STN #: 21   | 22       | OPERATR | STN #: 22  | 23  |         |
| STN #: 23   | 24       |         | STN #: 24  | 25  |         |
| STN #: 25   | 26       |         | STN #: 26  | 27  |         |
| STN #: 27   | 28       |         | STN #: 28  | 29  |         |
| STN #: 29   | 30       | AUDIXVP | STN #: 30  | 31  | AUDIXVP |
| STN #: 31   | 32       | AUDIXVP | STN #: 32  | 33  | AUDIXVP |
| STN #: 33   | 34       |         | STN #: 34  | 35  |         |
| STN #: 35   | 36       |         | STN #: 36  | 37  |         |
| STN #: 37   | 38       |         | STN #: 38  | 39  |         |
| STN #: 39   | 40       |         | STN #: 40  | 41  |         |
| STN #: 41   | 42       | EXT 42  | STN #: 42  | 742 |         |
|             |          |         |            |     |         |
|             |          |         |            |     |         |
| •           |          |         |            |     |         |
| STN #: 53   | 54       | EXT 54  | STN #: 54  | 754 | AUDIXVP |

# Label Information Report

| Print N<br>Sectior                                                                        | lenu Optio<br>ns: | on: | Labels<br>Telephone Personal Directory; Posted<br>Messages and Numbers                                    |                                                                                                    |               |         |  |  |
|-------------------------------------------------------------------------------------------|-------------------|-----|----------------------------------------------------------------------------------------------------|----------------------------------------------------------------------------------------------------|---------------|---------|--|--|
| LABEL INF                                                                                 | ORMATION          |     |                                                                                                    |                                                                                                    |               |         |  |  |
| Executive                                                                                 | Telephone         | #   | 10:                                                                                                    | Personal                                                                                                    | Direct        | ory     |  |  |
| Name                                                                                      | Number            |     |                                                                                                    |                                                                                                    |               | Display |  |  |
| Executive                                                                                 | Telephone         | # 3 | 14:                                                                                                    | Personal                                                                                                    | Direct        | ory     |  |  |
| Name                                                                                      | Number            |     |                                                                                                    |                                                                                                    |               | Display |  |  |
| Executive                                                                                 | Telephone         | # 3 | 15:                                                                                                    | Personal                                                                                                    | Direct        | ory     |  |  |
| Name                                                                                      | Number            |     |                                                                                                    |                                                                                                    |               | Display |  |  |
| MSG #                                                                                     |                   | POS | STED                                                                                                    | MESSAGE                                                                                                    |               |         |  |  |
| 1<br>2<br>3<br>4<br>5<br>6<br>7<br>8<br>9<br>10<br>11<br>12<br>13<br>14<br>15<br>16<br>17 |                   |     | OUT<br>AT P<br>OUT<br>IN P<br>IN O<br>WITH<br>WITH<br>AWAY<br>OUT<br>CUST<br>CUST<br>CUST<br>CUST<br>CUST | SICK<br>A MEETING<br>CONFERENCE<br>I A CLIENT<br>I A CUSTON<br>FROM DES<br>ALL DAY<br>M MSG11<br>M MSG12<br>M MSG13<br>M MSG14<br>M MSG15<br>M MSG16<br>M MSG17 | 2<br>T<br>MER |         |  |  |
| 18<br>19<br>20                                                                            |                   |     | CUSI                                                                                                    | M MSG18<br>M MSG19<br>M MSG20                                                                                                    |               |         |  |  |
|                                                                                           |                   |     |                                                                                                    |                                                                                                    |               |         |  |  |

# **Tie Trunk Information Report**

Print Menu Option: Trunk Info and TIE

### TIE TRUNK INFORMATION

| TRUNK 849        | Slot/Port : 14/ 1  | TIE-PBX            |
|------------------|--------------------|--------------------|
| Direction: 2 Way | E&M Signal: Type1S | Dialtone : Remote  |
| InType : Wink    | InMode : Rotary    | AnsSupvr : 300 ms  |
| Out Type : Wink  | OutMode : Rotary   | Disconnect: 300 ms |
| TRUNK 850        | Slot/Port : 14/ 2  | TIE-PBX            |
| Direction: 2 Way | E&M Signal: Type1S | Dialtone : Remote  |
| InType : Wink    | InMode : Rotary    | AnsSupvr : 300 ms  |
| Out Type : Wink  | OutMode : Rotary   | Disconnect: 300 ms |
| TRUNK 851        | Slot/Port : 14/ 3  | TIE-PBX            |
| Direction: 2 Way | E&M Signal: Type1S | Dialtone : Remote  |
| InType : Wink    | InMode : Rotary    | AnsSupvr : 300 ms  |
| OutType : Wink   | OutMode : Rotary   | Disconnect: 300 MS |
| TRUNK 852        | Slot/Port : 14/ 4  | TIE-PBX            |
| Direction: 2 Way | E&M Signal: Type1S | Dialtone : Remote  |
| InType : Wink    | InMode : Rotary    | AnsSupvr : 300 ms  |
| OutType : Wink   | OutMode : Rotary   | Disconnect: 300 ms |

# Sample Reports

# **DID Trunk Information Report**

Print Menu Option: Trunk Info and DID

DID TRUNK INFORMATION

| Trk | SS/PP Bll | <pre>c DiscTin</pre> | me Type | ExpDig | DelDig | AddDig | Signa | InvDest      |        |
|-----|-----------|----------------------|---------|--------|--------|--------|-------|--------------|--------|
| А   | 841 13/   | 1 1                  | 500ms   | Wink   | 4      | 3      | 1     | FouchTone B  | kupExt |
| А   | 842 13/   | 2 1                  | 500ms   | Wink   | 4      | 3      | 1     | FouchTone Bł | cupExt |
| A   | 843 13/   | 3 2                  | 500ms   | Wink   | 3      | 0      |       | Rotary Bl    | kupExt |
| A   | 844 13/   | 4 2                  | 500ms   | Wink   | 3      | 0      |       | Rotary B     | cupExt |
| A   | 845 13/   | 5 1                  | 500ms   | Wink   | 4      | 3      | 1     | FouchTone Bk | cupExt |
| А   | 846 13/   | 6 1                  | 500ms   | Wink   | 4      | 3      | 1     | FouchTone B  | kupExt |
| А   | 847 13/   | 72                   | 500ms   | Wink   | 3      | 0      |       | Rotary Bł    | cupExt |
| А   | 848 13/   | 8 1                  | 500ms   | Wink   | 4      | 3      | 1     | TouchTone Bk | αupExt |
|     |           |                      |         |        |        |        |       |              |        |

# **GS/LS** Trunk Information Report

Print Menu Option: Trunk Info and Loop/Ground

GS/LS TRUNK INFORMATION

| Trk | SS/PP | Туре   | OutMode   | RelDisc | ChannelUnit |
|-----|-------|--------|-----------|---------|-------------|
| 801 | 2/1   | Loop   | TouchTone | Yes     | N/A         |
|     |       | -      |           |         |             |
| 802 | 2/2   | Loop   | TouchTone | Yes     | N/A         |
| 803 | 2/3   | Loop   | TouchTone | Yes     | N/A         |
| 804 | 2/ 4  | Loop   | TouchTone | Yes     | N/A         |
| 805 | 4/ 1  | Loop   | Rotary    | Yes     | N/A         |
| 806 | 4/ 2  | Loop   | Rotary    | Yes     | N/A         |
| 807 | 4/ 3  | Loop   | Rotary    | Yes     | N/A         |
| 808 | 4/ 4  | Loop   | Rotary    | Yes     | N/A         |
| 809 | 5/ 1  | Ground | TouchTone | N/A     | N/A         |
| 810 | 5/2   | Ground | TouchTone | N/A     | N/A         |
| 811 | 5/3   | Loop   | Rotary    | Yes     | N/A         |
| 812 | 5/4   | Loop   | Rotary    | Yes     | N/A         |
| 813 | 5/5   | Loop   | Rotary    | Yes     | N/A         |
| 814 | 5/б   | Loop   | Rotary    | Yes     | N/A         |
| 815 | 5/7   | Loop   | TouchTone | Yes     | N/A         |
| 816 | 5/8   | Loop   | Rotary    | Yes     | N/A         |
| 817 | 6/ 1  | Ground | Rotary    | N/A     | N/A         |
| •   |       |        |           |         |             |
| •   |       |        |           |         |             |
|     |       |        |           |         |             |
| 880 | 15/ 1 | Ground | TouchTone | Yes     | N/A         |
|     |       |        |           |         |             |

# **General Trunk Information Report**

Print Menu Option: Trunk Info and General

GENERAL TRUNK INFORMATION

| Trk | SS/PP | RemAccess | Pool | TlPrfx | HldDisc | Principal | QCC Prty | QCC Oper |
|-----|-------|-----------|------|--------|---------|-----------|----------|----------|
| 801 | 2/ 1  | No Remote | 70   | Yes    | Long    |           | 4        |          |
| 802 | 2/2   | No Remote | 70   | Yes    | Long    |           | 4        |          |
| 803 | 2/3   | No Remote | 70   | Yes    | Long    |           | 4        |          |
| 804 | 2/ 4  | No Remote |      | Yes    | Long    |           | 4        |          |
| 805 | 4/ 1  | No Remote |      | Yes    | Long    |           | 4        |          |
| 806 | 4/2   | No Remote |      | Yes    | Long    |           | 4        |          |
| 807 | 4/ 3  | No Remote |      | Yes    | Long    |           | 4        |          |
| 808 | 4/4   | No Remote |      | Yes    | Long    |           | 4        |          |
| 809 | 5/ 1  | No Remote | 890  | Yes    | Long    |           | 4        | 10       |
| 810 | 5/2   | No Remote |      | Yes    | Long    |           | 4        |          |
| 811 | 5/3   | No Remote |      | Yes    | Long    |           | 4        |          |
| 812 | 5/4   | No Remote |      | Yes    | Long    |           | 4        |          |
| 813 | 5/5   | No Remote |      | Yes    | Long    |           | 4        |          |
| 814 | 5/б   | No Remote |      | Yes    | Long    |           | 4        |          |
| 815 | 5/7   | No Remote |      | Yes    | Long    |           | 4        |          |
| 816 | 5/8   | No Remote |      | Yes    | Long    |           | 4        |          |
| 817 | 6/ 1  | Dedicated |      | Yes    | Long    | 42        | 4        |          |

# **DS1** Information Report

| Pri    | nt Menu   | Option: | Tl Inf | Ĩo      |          |         |       |        |
|--------|-----------|---------|--------|---------|----------|---------|-------|--------|
| DS1 SI | JOT ATTRI | BUTES   |        |         |          |         |       |        |
| Slot   | Туре      | Format  | Supp   | Signal  | LineComp | ClkSync | Src   | Active |
| 3      | Τ1        | D4      | ZCS    | Rob Bit | 1        | Prim    | Loop  | Yes    |
| 3      | T1        | D4      | ZCS    | Rob Bit | 1        | None    | Local | Yes    |

**PRI Information Report** 

 Print Menu Option:
 PRI Info

 Sections:
 Network Selection, Special Service, Call-by-Call and Dial Plan Routing Tables; PRI Information

PRI INFORMATION System: By line BchnlGrp #: Slot: TestTelNum: NtwkServ: Incoming Routing: 1 9 00011 By Line Appearance Channel ID: 1 NumberToSend Line PhoneNumber Network Selection Table 2 Entry Number: 0 1 3 10\*\*\* 101\*\*\*\* Pattern to Match: 101\*\*\*\* Special Service Table 5 7 Entry Number: 0 1 2 3 4 б Pattern to Match: 011 010 01 00 0 1 none none OP OP OP/P Operator: none none none I I Ι Ν Ι Type of Number: Ν Ι Ν Digits to Delete: 3 1 3 2 1 1 0 0 Call-By-Call Service Table 2 3 4 1 Entry Number: 0 Pattern 0: 777 Pattern 1: 212555 212 Pattern 2: Call Type: BOTH BOTH BOTH BOTH BOTH NtwkServ: No Service OUT WATS 2 DeleteDigits: 0 1 0 0 7 9 Entry Number: 5 6 8 Call Type: BOTH BOTH BOTH BOTH BOTH NtwkServ: No Service 00111 0 0 DeleteDigits: 0 0 0

# PRI Information Report - Continued

Dial Plan Routing Table

| Entry Number:<br>NtwkServ:<br>Expected Digits:<br>Pattern to Match:<br>Digits to Delete:<br>Digits to Add: | 0<br>0<br>0       | 1<br>OUT WATS<br>0<br>222<br>1<br>22 | 2<br>Any service<br>11<br>0 | 3<br>11100<br>0 |
|----------------------------------------------------------------------------------------------------|-------------------|--------------------------------------|-----------------------------|-----------------|
| Entry Number<br>NtwkServ:                                                                                  | <b>4</b><br>11100 | 5                                    | 6                           | 7               |
| Expected Digits:<br>Pattern to Match:                                                                      | 2<br>2            | 1                                    | 0                           | 0               |
| Digits to Delete:<br>Digits to Add:                                                                        | 0<br>2            | 1                                    | 2                           | 0               |
| Entry Number:                                                                                              | 8                 | 9                                    | 10                          | 11              |
| PRI INFORMATION                                                                                            |                   |                                      |                             |                 |
| NtwkServ:<br>Expected Digits:<br>Pattern to Match:                                                         | 0                 | 0                                    | 0                           | 0               |
| Digits to Delete:<br>Digits to Add:                                                                        | 0                 | 0                                    | 0                           | 0               |
| Entry Number:<br>NtwkServ:                                                                                 | 12                | 13                                   | 14                          | 15              |
| Expected Digits:<br>Pattern to Match:                                                                      | 0                 | 0                                    | 0                           | 0               |
| Digits to Add:                                                                                             | 0                 | 0                                    | 0                           | 0               |

# Remote Access (DISA) Information Report

| Re                                                                                                    | ote Access<br>neral Options; System Default Class of<br>strictions (Non-TIE); System Default Class of<br>strictions (TIE); Barrier Code Administration |
|----------------------------------------------------------------------------------------------------|----------------------------------------------------------------------------------------------------|
| ARS Restriction Level: 3<br>Allowed Lists :<br>Disallowed Lists :<br>BARRIER CODE ADMINISTRATION<br>Barrier Code number : 1<br>Barrier Digits : 2468 | Non-TIE DISA lines:Yes<br>E DISA lines : No<br>r DISA lines : Yes<br>RICTIONS (NON-TIE)<br>STRICTED<br>RICTIONS (TIE)<br>STRICTED<br>ARD RESTRICTED    |

| Print Menu Option:<br>Sections:                                                                                                    | Oper Info<br>Operator Positions; General Options; DSS<br>Options; QCC operator Options; QCC Call<br>Types |
|----------------------------------------------------------------------------------------------------|----------------------------------------------------------------------------------------------------|
| OPERATOR POSITIONS<br>PORT<br>ADDR. EXT # LABEL<br>                                                                                                    | QCC NO<br>DLC N/A<br>DLC N/A<br>DLC N/A<br>DLC N/A<br>r timer: 60 sec<br>bled : No                        |
| 3 100<br>Operator Call Park code<br>QCC OPERATOR OPTIONS<br>Listed Directory Number<br>Held calls return to q<br>Automatic hold enabled<br>Calls-in-queue alarm t<br>Time until priorities a<br>Message Center Operator<br>One Touch Extend<br>Rings before extende<br>Backup operator station | ueue : No<br>: No<br>hreshold : O<br>are elevated: O sec<br>rs<br>: AUTOMATIC<br>d calls return: 4        |

| Operator | Information | Report |
|----------|-------------|--------|
|----------|-------------|--------|

# **Operator Information Report - Continued**

QCC CALL TYPES:

| CALL TYPE                                                                                                    | PRIORITY                                                                  | OPERATORS                                      |  |
|----------------------------------------------------------------------------------------------------|---------------------------------------------------------------------------|------------------------------------------------|--|
| Dial 0 Operator<br>Follow Forward<br>Unassigned DID<br>Listed Directory Number<br>Operator's Extension<br>Returning<br>Group Coverage<br>Group # 1<br>Group # 2<br>Group # 3<br>Group # 3<br>Group # 4<br>Group # 5<br>Group # 6<br>Group # 7                        | PRIORITY<br>4<br>4<br>4<br>4<br>4<br>4<br>4<br>4<br>4<br>4<br>4<br>4<br>4 | OPERATORS<br>10<br>N/A<br>10<br>10<br>N/A<br>0 |  |
| Group # 8<br>Group # 9<br>Group # 10<br>Group # 11<br>Group # 12<br>Group # 13<br>Group # 14<br>Group # 15<br>Group # 16<br>Group # 17<br>Group # 17<br>Group # 19<br>Group # 20<br>Group # 21<br>Group # 21<br>Group # 22<br>Group # 23<br>Group # 24<br>Group # 25 | 4 $4$ $4$ $4$ $4$ $4$ $4$ $4$ $4$ $4$                                     |                                                |  |
| Group # 26<br>Group # 26<br>Group # 27<br>Group # 28<br>Group # 29<br>Group # 30                                                                                                    | 4<br>4<br>4<br>4<br>4                                                     |                                                |  |

# Allowed Lists Report

|         |     | Menu Option:<br>ons: | AllowList<br>Lists 1 through 7 |
|---------|-----|----------------------|--------------------------------|
| ALLOWE  | D L | ISTS                 |                                |
| List    | : 0 |                      |                                |
| Entry ( | ):  |                      |                                |
| Entry 1 | 1:  |                      |                                |
| Entry 2 | 2:  |                      |                                |
| Entry 3 | 3:  |                      |                                |
| Entry 4 | 4:  |                      |                                |
| Entry S | 5:  |                      |                                |
| Entry 6 | 5:  |                      |                                |
| Entry 7 | 7:  |                      |                                |
| Entry 8 | 3:  |                      |                                |
| Entry 9 | ):  |                      |                                |
| •       |     |                      |                                |
| List :  | 7   |                      |                                |
| Entry C | ):  |                      |                                |
| Entry 1 | :   |                      |                                |
| Entry 2 | 2:  |                      |                                |
| Entry 3 | 3:  |                      |                                |
| Entry 4 | :   |                      |                                |
| Entry 5 | :   |                      |                                |
| Entry 6 | :   |                      |                                |
| Entry 7 | :   |                      |                                |
| Entry 8 | :   |                      |                                |
| Entry 9 | :   |                      |                                |

#### Access to Allowed Lists Report

| Prir    | nt M | enu Op  | tion: | I  | Allow | Lis | tT | 0       |              |
|---------|------|---------|-------|----|-------|-----|----|---------|--------------|
| ACCESS  | ТО   | ALLOWED | LISTS | 3  |       |     |    |         |              |
| FOR REN | IOTE | ACCESS  | 17 &  | 18 | MEAN  | TIE | &  | NON-TIE | RESTRICTIONS |
| List    | 1    | STNS    |       | 10 |       |     |    |         |              |
|         |      | RACC    |       | 1  | 1     | 7   | 18 |         |              |
| List    | 3    | STNS    |       | 33 |       |     |    |         |              |
|         |      | RACC    |       |    |       |     |    |         |              |

| Disallowed | Lists | Report |
|------------|-------|--------|
|------------|-------|--------|

| Print M<br>Secti | lenu Options:<br>ons: | DisallowLst<br>Lists 1 through 7 |
|------------------|-----------------------|----------------------------------|
| DISALLOWED       | LISTS                 |                                  |
| List : O         |                       |                                  |
| Entry 0:         |                       |                                  |
| Entry 1:         |                       |                                  |
| Entry 2:         |                       |                                  |
| Entry 3:         |                       |                                  |
| Entry 4:         |                       |                                  |
| Entry 5:         |                       |                                  |
| Entry 6:         |                       |                                  |
| Entry 7:         |                       |                                  |
| Entry 8:         |                       |                                  |
| Entry 9:         |                       |                                  |
|                  |                       |                                  |
|                  |                       |                                  |
|                  |                       |                                  |
|                  |                       |                                  |
| List: 7          |                       |                                  |
| Entry 0:         |                       |                                  |
| Entry 1:         |                       |                                  |
| Entry 2:         |                       |                                  |
| Entry 3:         |                       |                                  |
| Entry 4:         |                       |                                  |
| Entry 5:         |                       |                                  |
| Entry 6:         |                       |                                  |
| Entry 7:         |                       |                                  |
| Entry 8:         |                       |                                  |
| Entry 9:         |                       |                                  |
|                  |                       |                                  |

# Access to Disallowed Lists Report

#### Print Menu Option: DisallowTo

ACCESS TO DISALLOWED LISTS FOR REMOTE ACCESS 17 & 18 MEAN TIE & NON-TIE RESTRICTIONS List 1 STNS 33 RACC 9 List 3 STNS 33 RACC

| Automatic Route Se | lection Report |
|--------------------|----------------|
|--------------------|----------------|

#### Print Menu Option: ARS Sections: Tables

AUTOMATIC ROUTE SELECTION

ARS IS: ACTIVE ACCESS CODE: 9

TABLE 17: Default Toll Output Table

| Pool Absorb               | Other Digits | FRL |                   | Start Pat   | tern             |
|---------------------------|--------------|-----|-------------------|-------------|------------------|
| 1) 70 00                  |              | 3   | BOTH              | :           | A                |
| 2)                        |              |     |                   | :           | A                |
| 3)                        |              |     |                   | :           | А                |
| 4)                        |              |     |                   | :           | A                |
| 5)                        |              |     |                   | :           | A                |
| б)                        |              |     |                   | :           | A                |
| Pool Absorb               | Othor Digita | FRL | dall tyme         |             |                  |
| PUUL ADSULD               | Other Digits | ГКЦ | call type         | Start Pat   | tern             |
| 1)70 00                   |              | 3   | сатт суре<br>ВОТН | Start Pat   |                  |
|                           | 5            |     |                   |             | В                |
| 1)70 00                   | 5            |     |                   | :           | B<br>B           |
| 1)70 00<br>2)             |              |     |                   | :<br>:      | B<br>B<br>B      |
| 1)70 00<br>2)<br>3)       |              |     |                   | :<br>:      | B<br>B<br>B      |
| 1)70 00<br>2)<br>3)<br>4) |              |     |                   | :<br>:<br>: | B<br>B<br>B<br>B |

#### TABLE 18: Default Local Output Table

| Pool Abs<br>1)70 | orb Other Digits<br>00 | FRL<br>3 | Call type<br>BOTH | Start Pattern<br>: A |
|------------------|------------------------|----------|-------------------|----------------------|
| 2)               |                        |          |                   | : A                  |
| 3)               |                        |          |                   | :- A                 |
| 4)               |                        |          |                   | :- A                 |
| 5)               |                        |          |                   | :- A                 |
| б)               |                        |          |                   | :- A                 |
| A Pool           | Absorb Other Digits    | FRL      | Call type         | Start Pattern        |
| 1)70             | 00                     | 3        | BOTH              | : B                  |
| 2)               |                        |          |                   | : B                  |
| 3)               |                        |          |                   | : B                  |
| 4)               |                        |          |                   | : B                  |
| 5)               |                        |          |                   | : B                  |

### Automatic Route Selection Report - Continued

TABLE 19: Dial O Output Table

| A Pool Absorb Other Digits<br>1) 70 00                                                                                  | 3             | FRL Call<br>BOTH          | type 8            | Start Pattern<br>A |
|----------------------------------------------------------------------------------------------------|---------------|---------------------------|-------------------|--------------------|
| TABLE 20: N11 Output Table<br>01)411 02)611 03)811 04)911                                                               |               |                           |                   |                    |
| Pool         Absorb         Other         Digits           1)         70         00            1)         70         00 | FRL<br>3<br>3 | Call type<br>BOTH<br>BOTH | e Start<br>:<br>: | A                  |

# Extension Directory Report

Print Menu Option: Ext Direct

EXTENSION DIRECTORY

| Port<br>Addr | Ext # | Label   | FHRMY<br>ABCIS<br>CIFC<br>ESWDO | S S R<br>I T S | Port<br>Addr | Ext ‡ | ‡ Label | FHRMV<br>ABCIS<br>CIFCI<br>ESWDO | S S R<br>I T S |
|--------------|-------|---------|---------------------------------|----------------|--------------|-------|---------|----------------------------------|----------------|
| 1/ 1         | 10    | OPERATR | NNNN                            | U3             | 1/21         | 710   |         | NNNN                             | U3             |
| 1/ 2         | 11    |         | NNNN                            | 03             | 1/22         | 711   |         | NNNN                             | U3             |
| 1/ 3         | 12    |         | NNNN                            | U3             | 1/23         | 712   |         | NNNN                             | U3             |
| 1/ 4         | 13    | EXT 13  | NNNN                            | U3             | 1/24         | 713   |         | NNNN                             | U3             |
| 1/ 5         | 14    | EXT 14  | NNNN                            | U3             | 1/25         | 714   |         | NNNN                             | U3             |
| 1/ 6         | 15    |         | NNNN                            | U3             | 1/26         | 715   |         | NNNN                             | U3             |
| 1/ 7         | 16    |         | NNNN                            | U3             | 1/27         | 716   |         | NNNN                             | U3             |
| 1/ 8         | 17    |         | NNNN                            | U3             | 1/28         | 717   |         | NNNN                             | U3             |
| 2/ 1         | 18    | EXT 18  | NYNN                            | U3             | 2/ 2         | 19    |         | NYNN                             | U3             |
| 2/ 3         | 20    |         | NYNN                            | U3             | 2/ 4         | 21    |         | NYNN                             | U3             |
| 2/ 5         | 22    | OPERATR | NYNN                            | U3             | 2/ 6         | 23    |         | NYNN                             | U3             |
| 2/7          | 24    |         | NYNN                            | U3             | 2/ 8         | 25    |         | NYNN                             | U3             |
| 3/ 1         | 26    |         | NYNN                            | U3             | 3/ 2         | 27    |         | NYNN                             | U3             |
| 3/ 3         | 28    |         | NYNN                            | U3             | 3/ 4         | 29    |         | NYNN                             | U3             |
| 3/ 5         | 30    | AUDIXVP | NYNN                            | U3             | 3/ 6         | 31    |         | NYNN                             | U3             |
| 3/7          | 32    | AUDIXVP | NYNN                            | U3             | 3/ 8         | 33    |         | NYNN                             | U3             |
| 4/ 1         | 34    |         | NYNN                            | U3             | 4/ 2         | 35    | AUDIXVP | NYNN                             | U3             |
| 4/ 3         | 36    | AUDIXVP | NYNN                            | U3             | 4/ 4         | 37    |         | NYNN                             | U3             |
| 4/ 5         | 38    |         | NYNN                            | U3             | 4/ 6         | 39    |         | NYNN                             | U3             |
| 4/7          | 40    |         | NYNN                            | U3             | 4/ 8         | 41    |         | NYNN                             | U3             |
| 6/ 1         | 42    | EXT 42  | NNNN                            | U3             | 6/21         | 742   |         | NNNN                             | U3             |
|              |       |         |                                 |                |              |       |         |                                  |                |
| 7/1          | 54    | EXT 54  | 4 NNNN                          | U3             | 7/2          | 754   |         | NNNN                             | U 3            |

### System Directory Report

#### Print Menu Option: Sys Direct

#### SYSTEM DIRECTORY

| Code | Name          | Number       | Display |
|------|---------------|--------------|---------|
| 600  | ABC Company   | 555-9999     | YES     |
| 601  | Jacques Smith | 5551212      | YES     |
| 605  | Travel Agency | 912015556677 | YES     |

| Oroup raying Report | Group | Paging | Report |
|---------------------|-------|--------|--------|
|---------------------|-------|--------|--------|

| Print     | Menu | Option: | G | Group | Pag | je |    |    |    |
|-----------|------|---------|---|-------|-----|----|----|----|----|
| GROUP PAC | GING |         |   |       |     |    |    |    |    |
| Group #   | 793  | STNS    | : | 20    | 21  | 22 | 23 | 24 | 25 |
| Group #   | 794  | STNS    | : | 15    | 16  | 17 | 18 | 19 |    |

#### **Extension Information Report**

Print Menu Option: Ext Info plus extension number

EXTENSION INFORMATION

Extn SS/PP Type 10 1/1 MLX-20L + 1 DSS Pool Access : 70 890 891 892 893 894 895 896 897 898 899 Page Group : Primary Coverage : Secondary Coverage : 5 Coverage Group : Group Coverers : 773 NS Groups : 10 Group Calling Member: Pickup Groups : : Allowed Lists Disallowed Lists : Restrictions : UNRESTRICTED : OFF : ON Auto Callback Call Waiting Abbreviated Ring : ON Line Preference : ON : ON Shared SA Ring Receive Voice Calls : ON Coverage Inside : OFF : Forwarding to ARS Restriction :3 Forced Account Code : No Microphone Disable : No Remote Forward Allow: No NS Exclusion : No Voice Announce Pair : No Voice/Data Pair : No : No : English BIS/HFAI

Language

| Extension | Information | Report | - | Continued |
|-----------|-------------|--------|---|-----------|
|-----------|-------------|--------|---|-----------|

| EXTENSION INFO                                                                   | RMATION                                                           |                                                                                                    |
|----------------------------------------------------------------------------------|-------------------------------------------------------------------|----------------------------------------------------------------------------------------------------|
| Extn SS/PP<br>10 1/1                                                             | Type<br>MLX-20L + 1 DSS                                           |                                                                                                    |
| Extn SS/PP                                                                       | Туре                                                              | Status None<br>Status None<br>Status None<br>Status None<br>Status None<br>Status None<br>Status None<br>Status None<br>Status None<br>Status None<br>Status None<br>Status None<br>Status None<br>Status None<br>Status None<br>Status None<br>Status None<br>Status Off<br>Status Off<br>Status Off<br>Status Off<br>Status Off<br>Status None<br>Status None<br>Status Off<br>Status None<br>Status Off<br>Status None<br>Status None |
| Button 9<br>Button 8                                                             | Send/Remove Message<br>Handset/Headset Mute                       | Status None<br>Status Off                                                                                                    |
| Button 7<br>Button 6<br>Button 5<br>Button 4<br>Button 3<br>Button 2<br>Button 1 | Source<br>Start<br>Call 5<br>Call 4<br>Call 3<br>Call 2<br>Call 1 | Status None<br>Status None<br>Status None<br>Status None<br>Status None<br>Status None                                                                                                    |
| DUCLUII I                                                                        | Call I                                                            | Status MULLE                                                                                                    |

#### **Group Coverage Information Report**

#### Print Menu Option: GrpCoverage

GROUP COVERAGE INFORMATION 2 Senders : 6802 6804 Group # 5 Senders : 10 11 12 13 14 18 19 20 42 44 45 47 6810 Group # DIRECT GROUP CALLING INFORMATION Group \$ : 770 Group Type : AutoLogout Call Distribution Type : CIRCULAR Delay Announcement Ext # : 11 Message Waiting Station : 20 Calls\_in\_queue Threshold : 1 External Alert ext # : 21 Overflow Threshold :1 Overflow to DGC group # : Group Coverage : 1 No. EXT # LABEL 1 2345678 9 10 11 12 13 14 15 16 17

18 19 20

#### **Direct Group Calling Information Report**

Print Menu Option: Grp Calling Sections: Each programmed group DIRECT GROUP CALLING INFORMATION Group # : 782 Group Type : AutoLogout Call Distribution Type : CIRCULAR Delay Announcement Ext # : Message Waiting Station : Calls\_in\_queue Threshold : 1 External Alert ext # : Overflow Threshold :1 Overflow to DGC group # : Group Coverage : 1 No. EXT # LABEL 1 12 2 13 3 4 5 б 7 8 9 10 11 12 13 14 15 16 17 18 19 20 LINES :

# Night Service Information Report

Print Menu Option: Night Service

| NIGHT SERVICE        | INFORMATION          |    |             |
|----------------------|----------------------|----|-------------|
| OPERATOR             | 10 DGCG #:<br>STNS : | 10 |             |
| OPERATOR             | 14 DGCG #:<br>STNS : | 14 |             |
| OPERATOR             | 18 DGCG #:<br>STNS : | 18 |             |
| OPERATOR             | 22 DGCG #:<br>STNS : | 22 |             |
| OPERATOR             | 42 DGCG #:<br>STNS : | 42 |             |
| Password :           | 0.7.7                |    |             |
| Current Day :        |                      |    | _           |
| a 1                  | Turn off at:         |    | Turn on at: |
| Sunday               |                      |    | :           |
| Monday               | •                    |    | •           |
| Tuesday<br>Wednesday | •                    |    |             |
| Thursday             |                      |    |             |
| Friday               | •                    |    |             |
| Saturday             |                      |    | :           |
| -                    |                      |    |             |
| Emergency Allo       | owed List:           |    |             |
| 0)<br>1)             |                      |    |             |
|                      |                      |    |             |
| 2)<br>3)             |                      |    |             |
| 4)                   |                      |    |             |
| 5)                   |                      |    |             |
| 6)                   |                      |    |             |
| 7)                   |                      |    |             |
| 8)                   |                      |    |             |
| 9)                   |                      |    |             |
| NS Excluded ST       | rns:                 |    |             |
|                      | 3 64 65              |    |             |
|                      |                      |    |             |

| Group Call Pickup Report | Group | Call | Pickup | Report |
|--------------------------|-------|------|--------|--------|
|--------------------------|-------|------|--------|--------|

| Print Me   | enu Op | tior | ו: | Ca | ll I | Pick | up |    |    |    |    |    |
|------------|--------|------|----|----|------|------|----|----|----|----|----|----|
| GROUP CALL | PICKUP |      |    |    |      |      |    |    |    |    |    |    |
| Group # 1  | STNS   | :    | 10 | 11 | 12   | 13   | 14 | 15 | 16 |    |    |    |
| Group # 2  | STNS   | :    | 17 | 18 | 19   | 20   |    |    |    |    |    |    |
| Group # 3  | STNS   | :    | 21 | 22 | 23   | 24   | 25 | 26 | 27 | 28 | 29 | 30 |
| Group # 4  | STNS   | :    | 31 |    |      |      |    |    |    |    |    |    |
| Group # 5  | STNS   | :    | 32 |    |      |      |    |    |    |    |    |    |
| Group # 6  | STNS   | :    | 33 |    |      |      |    |    |    |    |    |    |
| Group # 7  | STNS   | :    | 34 |    |      |      |    |    |    |    |    |    |
| Group # 8  | STNS   | :    | 35 |    |      |      |    |    |    |    |    |    |
| Group # 9  | STNS   | :    | 36 |    |      |      |    |    |    |    |    |    |
| Group # 10 | STNS   | :    | 37 |    |      |      |    |    |    |    |    |    |

# Error Log Report

Print Menu Option: Error Log

ERROR LOG

Last 10 System Errors:

| Message              | ss/pp    | Cnt | First | Las      | t       | Code |
|----------------------|----------|-----|-------|----------|---------|------|
| PRI SVC AUDIT TIMEOU | JT 00/00 |     |       | 01/08 00 | 0:00:53 | 7001 |
| TIMEOUT COLD START   | 00/00    |     |       | 01/11 0  | 0:04:08 | 0001 |
| PRI SVC AUDIT TIMEOU | JT 00/00 |     |       | 01/11 00 | 0:04:14 | 7001 |
| TIMEOUT COLD START   | 00/00    |     |       | 01/21 00 | 0:22:14 | 0001 |
| PRI SVC AUDIT TIMEOU | T 00/00  |     |       | 01/03 00 | 0:22:14 | 7001 |
| PRI SVC AUDIT TIMEOU | T 00/00  |     |       | 01/04 00 | 0:22:14 | 7001 |
| SOFTWARE COLD START  | 00/00    |     |       | 01/04 00 | 0:21:14 | 0003 |
| SOFTWARE COLD START  | 00/00    |     |       | 01/04 00 | 0:21:14 | 0003 |
| PRI SVC AUDIT TIMEOU | T 00/00  |     |       | 01/04 0  | 0:21:14 | 7001 |
| SOFTWARE COLD START  | 00/00    |     |       |          |         |      |

# General System Programming Sequence

# F

# System Programming Sequence

This appendix lists the basic procedures, in the order in which they must be performed, to program a new system. In some instances, you may need to rearrange the system planning forms to match this order.

#### **Basic System Operating Conditions**

- Select the system programming position
  - System  $\rightarrow$  SProg Port
- Select the system language
  - **More**  $\rightarrow$  Language  $\rightarrow$  SystemLang
- Select the system mode
  - System  $\rightarrow$  Mode
- Enable Automatic Maintenance Busy
  - System  $\rightarrow$  MaintenBusy
- Set the system time
  - System  $\rightarrow$  Time
- Set the system date

 $\texttt{System} \rightarrow \texttt{Date}$ 

#### System Renumbering

- Select the system numbering plan
  - $SysRenumber \rightarrow Default Numbering$
- Single renumbering
  - SysRenumber  $\rightarrow$  Single
- Block renumbering
  - $\texttt{SysRenumber} \rightarrow \texttt{Block}$

DSS console page buttons

SysRenumber  $\rightarrow$  Single  $\rightarrow$  More  $\rightarrow$  DSS Buttons

#### **Identify System Operator Positions**

Identify QCC system operator positions

Operator  $\rightarrow$  Positions  $\rightarrow$  Queued Call

Identify DLC system operator positions

 $\texttt{Operator} \rightarrow \texttt{Positions} \rightarrow \texttt{Direct Line}$ 

#### Lines and Trunks

- Specify type of trunk on 400 or 800 GL/LS module LinesTrunks → LS/GS/DS1
- Identify dial signaling for loop-start/ground-start trunks
- LinesTrunks → TT/LS Disc → Outmode
  Classify disconnect signaling reliability for loop-start trunks
- LinesTrunks  $\rightarrow$  TT/LS Disc  $\rightarrow$  LS Disconnect
- Specify toll prefix requirements LinesTrunks → Toll Type
- Specify Hold Disconnect interval

LinesTrunks  $\rightarrow$  More  $\rightarrow$  HoldDiscnct

- Assign the QCC queue priority
- LinesTrunks → More → QCC Prior ■ Identify QCC operator to receive calls
- LinesTrunks  $\rightarrow More \rightarrow QCC$  Oper
- Assign trunks to pools
  LinesTrunks → Pools

#### **Complex** Lines

- Program DS1 trunks LinesTrunks → LS/GS/DS1
- Program tie lines
   LinesTrunks → TIE Lines
- Program DID trunks
- LinesTrunks  $\rightarrow$  DID
- Program PRI trunks
  - LinesTrunks  $\rightarrow$  PRI

#### Telephones

Many programmers prefer to program Auxiliary Equipment before programming Telephones.

Assign trunks to telephones

Extensions  $\rightarrow$  LinesTrunks

- Copy trunk assignments
- Extensions  $\rightarrow$  Line Copy
- Identify Principal User for Personal Line
  - LinesTrunks  $\rightarrow More \rightarrow PrncipalUsr$
- Assign ring, voice, outgoing only, shared buttons
  - More  $\rightarrow$  Cntr-Prg
- Copy telephone button assignments
  - More  $\rightarrow$  Cntr-Prg
- Identify analog multiline telephones with BIS or HFAI
  - Extensions  $\rightarrow$  BIS/HFAI
- Identify analog multiline telephones requiring Voice Announce to Busy Extensions → VoiceSingl

#### Auxiliary Equipment

- Program Music-on-Hold
- AuxEquip  $\rightarrow$  MusicOnHold
- Program loudspeaker paging
- AuxEquip  $\rightarrow$  LdspkrPg
- Program a fax port
  - AuxEquip  $\rightarrow$  Fax
- Identify the jack used for maintenance alarms AuxEquip → MaintAlarms
- Program Voice Mail and Automated Attendant

AuxEquip  $\rightarrow$  VMS/AA  $\rightarrow$  TransferRtn

#### **Print Reports**

Print system reports to simplify checking your work and to provide a paper copy of system configuration
 More 
 → Print

# **Programming Special Characters**

# G

This appendix provides the special characters used in dialing sequences for numbers dialed automatically. The characters allowed depend on the type of telephone. Ask your System manager which special characters are needed and when to use them.

#### **Single-Line Telephones**

Some dialing sequences need special characters. For example, you would press and release either the **Recall** or **Flash** button or the switchhook to insert a pause in a dialing sequence after a dial-out code to allow the system to seize an outside line before dialing the number.

| Table G-1. Special Characters | for | Single-Line | Telephones |
|-------------------------------|-----|-------------|------------|
|-------------------------------|-----|-------------|------------|

| Press                          | Means                                                                                                    |
|--------------------------------|----------------------------------------------------------------------------------------------------|
| Recall, Flash<br>or switchhook | Pause. Inserts 1.5 second pause in the dialing sequence. Multiple consecutive pauses are allowed.                                  |
| #                              | End of Dialing. Used to signal the end of the dialing sequence or to separate group digits, e.g., account code from number dialed. |

# **Analog Multiline Telephones**

Some dialing sequences need special characters. For example, you would press **Hold** to insert a pause (p) after the dial-out code in a dialing sequence to allow the system to seize an outside line before dialing the number. A pause can also be used to separate a phone number from an extension number.

#### Table G-2 Special Characters for Analog Multiline Telephones

| Press       | See* | Means                                                                                                    |
|-------------|------|----------------------------------------------------------------------------------------------------|
| Drop†       | S    | Stop. Inserts a stop within a sequence of<br>automatically dialed numbers. For example, an<br>outside <b>Auto Dial</b> button may be programmed with<br>a password then a Stop, followed by a phone<br>number. To use Auto Dial with a Stop in the<br>sequence, press the button to dial the password,<br>listen for the dialing and connection, and press the<br>button again to dial the phone number. |
| Hold        | р    | Pause. Inserts 1.5 second pause in the dialing sequence. Multiple consecutive pauses are allowed.                                                                                                    |
| Conference† | f    | Flash. Sends a switchhook flash. Must be the first entry in the dialing sequence.                                                                                                    |
| ##          | #    | End of Dialing for <b>Auto Dial</b> buttons. Used at the<br>end of a dialing sequence to indicate you have<br>finished dialing or to separate one group of dialed<br>digits from another.                                                                                                    |
| #           | #    | End of Dialing. Used at the end of a dialing<br>sequence to indicate you have finished dialing or to<br>separate one group of dialed digits from another.                                                                                                    |
|             |      |                                                                                                    |

★ Display phones only.
 † Not available on MLC-5 cordless phones.

#### MLX Non-Display Telephone

Some dialing sequences need special characters. For example, you would press Hold to insert a pause in a dialing sequence after a dial-out code to allow the system to seize an outside line before dialing the number. A pause can also be used to separate a phone number from an extension number.

| Table G-3. S | Table G-3. Special Characters for MLX Non-Display Telephone                                                                                                    |  |  |
|--------------|----------------------------------------------------------------------------------------------------|--|--|
| Press        | Means                                                                                                    |  |  |
| Drop         | Stop. Halts the dialing sequence to allow the system to respond.                                                                                                    |  |  |
| Hold         | Pause. Inserts 1.5 second pause in the dialing sequence. Multiple consecutive pauses are allowed.                                                                                                    |  |  |
| Conf         | Flash. Sends a switchhook flash. Must be the first entry in the dialing sequence.                                                                                                    |  |  |
| ##           | End of Dialing for Extension Programming only.<br>Used at the end of a dialing sequence to<br>indicate you have finished dialing or to separate<br>one group of dialed digits from another, for<br>example, account codes from number dialed. |  |  |
| #            | End of Dialing. Used to signal the end of the dialing sequence or to separate group digits,                                                                                                    |  |  |

for example, account code from number dialed.

### **MLX Display Telephones**

When you program Personal Directory listings, Auto Dial buttons, or Personal Speed Dial codes, you are storing a sequence of numbers to be dialed automatically.

Some dialing sequences need special characters. For example, you would press **Hold** to insert a pause in a dialing sequence after a dial-out code to allow the system to seize an outside line before dialing the number. A pause can also be used to separate a phone number from an extension number.

| Press | See | Means                                                                                                    |
|-------|-----|----------------------------------------------------------------------------------------------------|
| Drop  | S   | Stop. Halts dialing sequence to allow for system response.                                                                                                    |
| Hold  | р   | Pause. Inserts 1.5 sec. pause in dial sequence.<br>Multiple consecutive pauses allowed.                                                                                                    |
| Conf  | f   | Flash. Sends switchhook flash. Must be first entry in sequence.                                                                                                    |
| ##    | #   | End of Dialing for Extension Programming only.<br>Used at the end of a dialing sequence to indicate<br>you have finished dialing or to separate one group<br>of dialed digits from another, for example, account<br>codes from number dialed. |
| #     | #   | End of Dialing. Used to signal end of dial sequences or to separate group digits, for example, account code from number dialed.                                                                                                    |

Table G-4 Special Characters for MLX Display Telephones

# **Analog Multiline Telephones**

Some dialing sequences need special characters. For example, you would press **Hold** to insert a pause (p) after the dial-out code in a dialing sequence to allow the system to seize an outside line before dialing the number. A pause can also be used to separate a phone number from an extension number.

#### Table G-2 Special Characters for Analog Multiline Telephones

| Press       | See* | Means                                                                                                    |
|-------------|------|----------------------------------------------------------------------------------------------------|
| Drop†       | S    | Stop. Inserts a stop within a sequence of<br>automatically dialed numbers. For example, an<br>outside <b>Auto Dial</b> button may be programmed with<br>a password then a Stop, followed by a phone<br>number. To use Auto Dial with a Stop in the<br>sequence, press the button to dial the password,<br>listen for the dialing and connection, and press the<br>button again to dial the phone number. |
| Hold        | р    | Pause. Inserts 1.5 second pause in the dialing sequence. Multiple consecutive pauses are allowed.                                                                                                    |
| Conference† | f    | Flash. Sends a switchhook flash. Must be the first entry in the dialing sequence.                                                                                                    |
| ##          | #    | End of Dialing for <b>Auto Dial</b> buttons. Used at the<br>end of a dialing sequence to indicate you have<br>finished dialing or to separate one group of dialed<br>digits from another.                                                                                                    |
| #           | #    | End of Dialing. Used at the end of a dialing<br>sequence to indicate you have finished dialing or to<br>separate one group of dialed digits from another.                                                                                                    |
|             |      |                                                                                                    |

★ Display phones only.
 † Not available on MLC-5 cordless phones.

#### MLX Non-Display Telephone

Some dialing sequences need special characters. For example, you would press Hold to insert a pause in a dialing sequence after a dial-out code to allow the system to seize an outside line before dialing the number. A pause can also be used to separate a phone number from an extension number.

| Table G-3. Special Characters for MLX Non-Display Telephone |                                                                                                    |  |
|-------------------------------------------------------------|----------------------------------------------------------------------------------------------------|--|
| Press                                                       | Means                                                                                                    |  |
| Drop                                                        | Stop. Halts the dialing sequence to allow the system to respond.                                                                                                    |  |
| Hold                                                        | Pause. Inserts 1.5 second pause in the dialing sequence. Multiple consecutive pauses are allowed.                                                                                                    |  |
| Conf                                                        | Flash. Sends a switchhook flash. Must be the first entry in the dialing sequence.                                                                                                    |  |
| ##                                                          | End of Dialing for Extension Programming only.<br>Used at the end of a dialing sequence to<br>indicate you have finished dialing or to separate<br>one group of dialed digits from another, for<br>example, account codes from number dialed. |  |
| #                                                           | End of Dialing. Used to signal the end of the dialing sequence or to separate group digits,                                                                                                    |  |

for example, account code from number dialed.

### **MLX Display Telephones**

When you program Personal Directory listings, Auto Dial buttons, or Personal Speed Dial codes, you are storing a sequence of numbers to be dialed automatically.

Some dialing sequences need special characters. For example, you would press **Hold** to insert a pause in a dialing sequence after a dial-out code to allow the system to seize an outside line before dialing the number. A pause can also be used to separate a phone number from an extension number.

| Press | See | Means                                                                                                    |
|-------|-----|----------------------------------------------------------------------------------------------------|
| Drop  | S   | Stop. Halts dialing sequence to allow for system response.                                                                                                    |
| Hold  | р   | Pause. Inserts 1.5 sec. pause in dial sequence.<br>Multiple consecutive pauses allowed.                                                                                                    |
| Conf  | f   | Flash. Sends switchhook flash. Must be first entry in sequence.                                                                                                    |
| ##    | #   | End of Dialing for Extension Programming only.<br>Used at the end of a dialing sequence to indicate<br>you have finished dialing or to separate one group<br>of dialed digits from another, for example, account<br>codes from number dialed. |
| #     | #   | End of Dialing. Used to signal end of dial sequences or to separate group digits, for example, account code from number dialed.                                                                                                    |

Table G-4 Special Characters for MLX Display Telephones

#### Index

008 MLX 1-4 1 + 7 digit dialing requirements 3-497 — 3-499 100D module 3-98 2-digit numbering 3-23, 3-25 3-digit numbering 3-23, 3-25 408 GS/LS-MLX module 1-23 8102 and 8110 analog telephones 1-22

#### Α

Abbreviated ring 4-32 Aborting backup 2-16 restore 2-30 Accessing SPM 2-10 - 2-13 Account code entry 4-13 ACCUNET 3-183 Address. I/O 2-8 Alarm button 4-13, 4-21 Alarms 3-290 Allowed lists 3-460 — 3-462, 3-479, 3-489 Alt + key sequence 2-3 — 2-4 AMI zero code suppression 3-109 ams.cfg file 2-24, 2-34, 2-36 Analog multiline telephones with simultaneous voice/data 3-581 — 3-583 with voice announce to busy 3-273 — 3-276 without built-in speakerphone 3-269 - 3-272 ANI 3-194 ansi.sys file 2-34 Answer supervision time 3-142 Area codes 3-500 Arrow keys 2-5 ARS (Automatic Route Selection) Call Type 1-23, 3-496 subpatterns 1-23

tables 3-500 — 3-504 Assign allowed lists to telephones 3-463 — 3-465 disallowed lists to telephones 3-469 - 3-471 intercom or system access buttons 3-259 — 3-260 trunks or pools to telephones 3-246 - 3-251 AUDIX Voice Power 2-26, 3-292 3-411, 3-584 Auto Answer All 4-14 Auto Answer Intercom 4-14 Auto Dial 4-14 - 4-15 autoexec.bat file 2-33 Automated Attendant 3-292 calling group 3-585 Automatic hold 3-327 hold/release 3-332 - 3-333 log in and out 3-411 maintenance busy 3-14 - 3-17 or manual extended call completion 3-356 start, tie trunk 3-129 Automatic callback 3-435, 4-16, 3-476 Automatic line selection 4-15 Aux Equip menu option 1-17 Auxiliary equipment 3-278

# В

Backspace key 2-4 Backup 2-10, 2-13 copy 2-32 directory 2-13, 2-34 file 2-20 header 2-13 menu option 2-6 procedure 2-13 — 2-16 Barge-in 4-15 Barrier codes 3-479, 3-484, 3-489 Basic system operating conditions 3-1

B-channel groups 3-177 — 3-182 Behind switch mode 3-11, 3-458 Bipolar 8 Zero Suppression 3-109 BIS capability 3-269 Block assignments 3-149 — 3-152 Block renumbering 3-33 — 3-37 selection 1-13 Board renumber 2-17 renumbering 3-9 - 3-10 types 2-17 Boards 2-16 - 2-19 menu option 2-6 null 2-17 phantom 2-17 Branching 1-12 Browse 2-4, 2-19, 2-29 Built-in speakerphone 3-269 Button diagrams D-1 Button labeling cards 1-5

# С

Call Accounting System 2-26 Call Answer Calling Group 3-585 Call by call service table 3-234 - 3-244 park return time 3-430 - 3-431 pickup groups 3-364 — 3-366 restrictions 3-305 - 3-307 Call forwarding, remote 3-320 Call Management System 3-43, 3-48, 3-62, 3-376 Call types 3-344 queue priority level 3-349 - 3-352 Call waiting 4-16 Callback 4-16 Callback interval 3-434 Calling group 3-584 members 4-22 supervisor 4-21 Calling Groups 1-23, 3-539 Calls-in-queue alarms 3-404, 3-407, 4-21 alert 3-340 — 3-343 Camp-on 4-17

return time 3-428 - 3-429 Cancel reminder 4-30 Cards, button labeling 1-5 **Centralized Telephone** Programming 1-3, 4-2, 4-6 Channel service unit 3-122 - 3-124 Circular hunting pattern 3-384 Class of restriction 3-484 Clock synchronization 3-118 — 3-121 CMS supervisor 3-48 Cntrl Prog menu option 1-17 Codes feature, general instructions for using C-2 - C-3 programming 4-7 — 4-8 Cold start 2-30, 3-2 COM1/2 2-35 - 2-36 Command spm 2-12 Common-channel signaling 3-112 Communications port 2-35 - 2-36 Compressed files 2-14, 2-20 Conf 1-5, 2-3 Conference 3-455, 4-17 config.sys file 2-33 Connection procedure 2-7 — 2-10 Connectors 2-8 Console buttons 1-6 MLX-20L 2-2 overlay 1-7 system programming 2-2 window language 2-25 Contrast control 1-5 CONVERSANT, intro 2-26 Convert 2-4, 2-39 procedure 2-19 — 2-24 copy call restrictions 3-308 - 3-313 line/trunk assignments 3-252 — 3-258 options 1-9 options for lines/trunks 3-91 - 3-96 telephone number to send 3-188 - 3-190 Counters 3-201 - 3-202 Coverage 4-17 — 4-18, 3-370, 3-374 Coverage group 3-585 Coverage patterns 3-72

delay interval 3-432, 3-584 VMS 1-22, 2-40 Coverage receiver 3-392 Covers 1-5 Ctl + key sequence 2-4 — 2-5 Cursor movement keys 2-3 — 2-5

#### D

D4 frame 3-106 Data entry 1-11 features 3-580 menu option 1-17 ports 3-411 Status 2-41, 4-19 Database reconciliation rules 3-586 Date 3-18 D-channel 3-177 DEBUG attribute 2-4, 2-37 Dedicated feature buttons, general instructions for using 1-5 Default extension numbers by numbering plan 3-22 local table 3-500 toll table 3-500 Delay announcement 3-388 ring 3-584 start 3-129 Delayed interval, coverage 3-374 Delay ring 4-31 interval 3-432 — 3-433, 3-584 - 3-585 Delete 1-14 key 2-4 message 4-25 Desk stand 1-5 Dial 0 table 3-531 — 3-534 mode, tie trunk 3-136 - 3-138 plan routing 3-210 — 3-221 signaling for loop/ground-start trunks 3-56 Dialpad 1-5

Dialtone 3-446 DID emulation 1-23, 2-40 DID trunks 3-148 add digits 3-165 - 3-167 block assignment 3-149 - 3-150 delete digits 3-168 — 3-170 disconnect time 3-156 — 3-158 expected digits 3-159 - 3-160 invalid destination 3-171 — 3-172 signaling 3-168 — 3-169 type 3-153 — 3-154 emulation 1-23 DID trunks 3-11, 3-91 Digit absorption (ARS) 3-519 - 3-523 Direct local connection 2-8 station selector 3-38 page buttons 3-38 Direction, tie trunk 3-126 — 3-128 Disallowed lists 3-466 — 3-468, 3-479, 3-489 Disconnect interval 3-68 **Disconnect signaling** reliability 3-62 - 3-64 Disconnect time, tie trunks 3-145 — 3-147 Display buttons 1-5 screen 1-5 DLC extension status 4-20 **DLC** operator automatic hold 3-327 position 3-43, 3-48 DNIS 3-129 Do Not Disturb 2-41, 4-19 DOS version 2-7 Drop 1-5, 3-455, 4-19 kev 2-3 DS1 facilities 3-97 DSS 1-4, 3-22 buttons 1-5 designation cards 1-5 lights 1-8 page buttons 3-38 - 3-42

# Ε

Elevate priority 3-337 — 3-339 Emergency Allowed List 3-544 Emulation, tie trunks 3-98 E&M signal 3-133 — 3-135 End key 2-3 English 2-6, 2-24 Enter key 2-4 Entry mode 1-13 Exclusion list 3-544 Exit 1-18 from SPM 2-3 key 1-14 menu option 1-17 Expected digits 3-159 - 3-161 Extended call completion 3-356 - 3-357 super frame 3-106 Extension Copy feature 1-22, 4-9 — 4-12 directory 3-556 - 3-558 forced idle 1-20 language 3-298 - 3-301 menu option 1-17 programming 1-3 status 3-436 — 3-437 External alert 3-407

### F

Facility Interface Code (FIC) xii Facility restriction level 3-479, 3-489, 3-514 — 3-518 Factory setting 1-9 FCC Registration xii Fax 3-284 — 3-289 Fax Attendant System 2-26, 3-584 Fax Response Calling Group 3-585 Feature button 1-5, 4-20, B-1 codes C-2 — C-3 enhancements 1-22 general use C-1 module 2-14 Fixed buttons 1-5 Flash 2-3 Flexible numbering 3-22 Forced account code entry 3-313 - 3-316 Forced idle extension 1-20 line/trunk 1-20 reminder tone 1-21 states 1-19 system 1-19 Forward 4-21 Frame format 3-106 - 3-108 Framing mode 3-106 French 2-6, 2-24 Frigid start 2-30, 2-39 Function keys 2-2 - 2-5

# G

General pickup 4-28 GPA 3-284 Ground-start trunks 3-11, 3-52 Group assigned features 3-363 Group calling 3-565 — 3-567, 4-21 calls-in-queue alarm threshold 3-404 — 3-406 delay announcement 3-388 - 3-391 external alert for calls-in-queue alarms 3-407 — 3-410 labels 3-565 member assignments 3-376 - 3-379 message waiting indicator 3-400 - 3-403 optional features 3-384 overflow threshold 3-396 - 3-399 trunk or pool assignments 3-380 - 3-383 Group coverage 4-17 delay interval 3-374 — 3-375 member assignments 3-370 - 3-373 receiver 3-372, 3-392 - 3-395 Group page auto dial button 4-22 Group paging 3-367 — 3-369 Group type 3-411 — 3-415

#### Η

Handset 1-5 Hayes-compatible modems 2-12 Headset 4-22 — 4-23 Help 2-4 SPM 2-6 HFAI 1-5, 3-269 Hold 1-5 disconnect interval 3-68 - 3-71 key 2-3 timer 3-325 return 3-330 — 3-331 Home button 1-6 Home key 2-3 Host system dial codes 3-455 — 3-457 Hotel mode 3-436 Hunt group, data 3-411 Hunt type 3-384 — 3-387 Hybrid/PBX mode 3-11

#### 

Idle condition 1-9 line preference 4-30 states 1-19 Immediate ring 4-31 Immediate start, tie trunk 3-129 Incoming routing 3-191 — 3-193 Information service calling group 3-585 Initialization procedure 2-35 — 2-37 Inside auto dial 4-15 Inside dial tone 3-446 - 3-447 Inspct key 2-3 Inspect 2-17, A-1 screen 1-12 install command 2-32 - 2-33 Installation procedures 2-32 - 2-37 DOS system 2-32 - 2-34 SPM 2-32 — 2-37 UNIX system 2-34 - 2-35

Integrated Administration 1-22 3-392, 3-584 — 3-586 Solution II/III 1-3, 2-1, 2-25 - 2-27, 3-292, 3-584 VMI port 3-411 Voice power 3-292 Intercom buttons 3-259 system access assignment 4-34 - 4-35 Internal modem 2-9 International calling 3-226 Inter-release compatibility 2-37 Interrupt 2-8 Invalid destination 3-171 — 3-172, 3-344 I/O address 2-8

### Κ

K counter 3-201 Key mode 2-30, 3-11 Keys 2-3 — 2-5

#### L

Labeling 3-555 menu option 1-17 LANG attribute 2-24 Language 2-6, 2-12, 2-24 — 2-25, 2-40, 3-6 — 3-8 console window 2-25 extension 3-298 — 3-301 menu option 1-17, 2-6 PC 2-24 selection 1-22 SMDR 3-438 Last number dial 4-24 Leave Message 4-24 LED display B-1 LEDs 1-5, 2-3 Line 3-51 buttons 1-5, 2-2 — 2-3 compensation 3-115 — 3-117 forced idle 1-20 Linear hunting pattern 3-384 Lines and trunks 3-51, 3-246 — 3-247 labeling 3-559 — 3-561 menu option 1-17 Listed directory number 3-396 Local modem connection 2-9, 2-11 Loop-start trunks 3-52, 3-68, 3-91 Loudspeaker paging 3-281 — 3-283

#### Μ

Main Menu options 2-6 Maintenance 2-6, 2-25 alarms 3-290 — 3-291 busy 2-14, 3-14 Manual completion 3-356 Manual signaling 4-33 Megacom WATTS 3-183 Menu button 1-6 Menu hierarchy A-1 Menu key 2-3 Menu options 1-17 MERLIN Attendant 3-411 MERLIN MAIL 3-62, 3-411, 3-292 Message 4-25, 4-33 center operation 3-353 - 3-355 drop calling group 3-585 light 1-5 status buttons 1-5 waiting indicator 3-400 Messaging 4-24 — 4-26 Microphone operation 3-317 — 3-319 Missed reminder 4-30 MLX-20L console 1-4, 2-2 Mode 1-9 Mode of operation 3-11 — 3-13 Modem 2-8 — 2-12 Modular adapter 2-8 Module Forced Idle 1-21 Monitor 2-6, 2-25 More button 1-6 More symbol 2-3

MultiQuest 3-183 Music-on-Hold 3-278 — 3-280, 3-424 Mute 1-5

# Ν

N11 special numbers tables 3-527 — 3-530 N200 counter 3-201 N201 counter 3-201 Network selection tables 3-222 - 3-225Network service 3-183 - 3-187 New page option 3-444 Next message 4-25 Night Service 2-40, 3-20, 3-538, 4-26 with group assignment 1-23, 3-539 - 3-543with outward restriction 3-544 - 3-549 with time set 3-550 - 3-554 NightSrvce menu option 1-17 No Ring 4-31 Notify 4-27 Null boards 2-17

# 0

One-touch transfer 3-356 transfer/hold 3-420 - 3-423 Operator features 3-324 hold timer 3-325 — 3-326 park zone codes 3-38 position 3-43 DLC 3-48 primary 3-44 QCC 3-44 Operator menu option 1-17 Operator-assisted calls 3-226 Optional group-assigned features 3-363 group calling features 3-384

operator features 3-324 Options menu option 1-17 Originate only 3-259 Other digits 3-524 — 3-526 Outmode signaling 3-56 — 3-59 OUT OF ENVIRONMENT message 2-33 Outgoing tables 3-222 Outside auto dial 4-15 Overflow group 3-396 overlay 1-7

#### Ρ

Page, group auto dial 4-22 Page buttons 1-5, 3-38 Paging 3-367 Parallel port 2-8 Park 4-27 return time 3-430 zone auto dial 4-27 - 4-28 zone codes 3-38 Pass-thru 2-5, 2-6, 2-25 - 2-27 Password 2-5, 2-6, 2-28 PATH variable 2-33 Pause key 2-3 PBX mode 3-11 PC language 2-24 Personal line 3-72 Personal Speed Dial 4-28 Personalized ringing 4-31 PgDn key 2-3 PgUp key 2-3 Phantom boards 2-17 Pickup 4-28 Pickup groups 3-364 Planning forms 1-2, 1-9 Pool dial-out code 3-302 - 3-304 routing 3-509 — 3-513 Pools 3-87, 3-246 — 3-247, 3-380 Port communications 2-36 parallel 2-8 serial 2-8 Position busy backup 3-360 — 3-362 Posted Message 2-41, 3-562 — 3-564, 4-25 PRE-EMPT message 2-26 PRI facilities 3-98, 3-173, 3-535 service, enhancements (Release 2.0) 1-23 Primary coverage 4-17 Primary operator position 3-44 Primary Rate Interface (PRI) 2-40, 3-97 Primary system operator 3-171 Principal user for personal line 3-72 — 3-76, 3-370 Print menu option 1-17 Print Opts 2-6, 2-29 Print reports 3-572 - 3-579 Priority, elevate 3-337 Privacy 4-29 Product Enhancements (Release 1.1 and 2.0) 1-22 Programming codes 4-7 — 4-8, C-2, C-4 — C-8 console 1-4 general instructions 1-9, F-1 how to begin 1-9 jack 3-4 procedures 1-9 sequence F-1 special characters G-1

#### Q

QCC operator position 3-43 operator to receive calls 3-81 — 3-86, 3-344, 3-348, 3-474 optional features 3-329 queue priority level 3-77 — 3-80, 3-349 Queue over threshold 3-334 — 3-336

#### R

Recall 4-29 timer 3-458 — 3-459 Receiving messages 4-25 — 4-26 Redirect outside calls to unassigned extension numbers 3-450 — 3-454 Release 2-37 comparability 2-37 differences 1-22 upgrading 2-38 — 2-41 Reliable disconnect 3-62, 3-68, 3-584, 3-585 Reminder service 4-30 cancel 3-448 - 3-449 Reminder tones 1-21 Remote access 3-472 — 3-473 automatic callback 3-477 - 3-478 barrier codes 3-484 — 3-488 trunk assignment 3-474 - 3-476 with barrier codes 3-489 - 3-495 without barrier codes 3-479 - 3-483Remote administration xx - xxi Remote call forwarding 3-62, 3-72, 3-320 - 3-323 Remote modem connection 2-9. 2 - 11Remove message 4-33 Renumbering 3-22 — 3-24 Renumbering, board 3-10 Report language 3-572 Reports 2-19 sample E-1 Reports directory 2-34 Reset 2-4 Restore 2-6, 2-10, 2-29 - 2-31, 2-39 Restrictions, calling 3-305 Return call 4-26 Return ring 3-358 — 3-359 Ring buttons 3-259 Ringer Equivalence Number (REN) xii Ringing line preference 4-30 options 4-31 — 4-32 Robbed-bit signaling 3-112

Rotary line operation 3-60 signaling 3-56, 3-136, 3-168 trunk digit transfer 3-60 — 3-61 Routing by dial plan 3-191, 3-210 line appearance 3-191 Routing, PRI 3-191

### S

Save 1-14 Saved number dial 4-32 Scroll 4-26 Secondary coverage 4-17 Select system numbering plan 3-25 Selective callback 4-16 Send remove message 4-25, 4-33 Send ring 4-32 Serial port 2-8 Service Order Code (SOC) xii Set reminder 4-30 Set up space numbering 3-22, 3-24, 3-25 Shared system access buttons 4-34 Shell command (DOS) 2-33 Signaling 3-168 — 3-170, 4-33 Signaling mode 3-112 — 3-114 Simulation window 1-2 Simultaneous voice and data 3-581 Single renumbering 3-29 — 3-32 Single selection 1-13 SMDR call length 3-442 - 3-443 call report format 3-440 - 3-441 calls recorded on call report 3-444 - 3-445 language 3-438 — 3-439 report headers 1-22 report language 3-6 Spanish 2-6, 2-24 Speaker 1-5 Special characters G-1 Special numbers table 3-531 — 3-534 Special purpose extension 3-586 Special services tables 3-226 - 3-233

Specific pickup 4-28 Speed dial personal 4-28 SPM 1-3, 1-6 directories 2-34 Help 2-6 installing 2-32 - 2-37 Main Menu 2-6 options 2-24, 2-35 UNIX system version 2-1 versions 2-19 Start and stop times for subpatterns 3-505, 3-508 Station jack 3-4 Subpatterns 1-23, 3-505 Surrogate mode programming 2-5, 2-8, 2-14, 2-17, 2-37 Switchhook flash 2-3 Sys Program menu options 2-6 Sys Renumber menu option 1-17 System access buttons 3-11, 3-259, 4-34 — 4-35 access intercom buttons 4-34 busy screen 1-19 date 3-18 - 3-19 directory 3-568 features 3-416 forced idle 1-19 language 3-6 — 3-8 menu option 1-17 operator position 3-43 - 3-47 programming 1-3, 2-31 console 1-4, 2-2 position assignment 3-4 renumbering 3-22 — 3-37 restart 3-2 - 3-3 speed dial 3-568 - 3-571, 4-35 time 3-20 — 3-21

#### Т

T1 facility 3-62, 3-97 — 3-98 T200 timer 3-201 T203 timer 3-201 T303 timer 3-201 T305 timer 3-201 T308 timer 3-201 T309 timer 3-201 T310 timer 3-201 T313 timer 3-201 T316 timer 3-202 Tables menu option 1-17 Telephone extension status 4-30 features 3-297 number, PRI 3-174 - 3-176 number to send 3-194 - 3-197 programming, 3-245, C-1, also see Centralized Programming Terminal emulation type 2-27 equipment identifier 3-207 — 3-209 Test telephone number 3-198 — 3-200 Tie trunks 3-91, 3-98, 3-125 answer supervision time 3-142 - 3-144dial tone 3-139 — 3-141 type 3-129 — 3-132 Time, system 3-20 Timed flash 3-458 Timers and counters 3-201 — 3-206 tmp directory 2-34 Toll fraud xvii, 3-472 - 3-473 prefix 3-65 restriction 3-65 type 3-65 - 3-67 Touch-tone signaling 3-56, 3-136, 3-168 Transfer 1-5, 3-455, 4-35 audible 3-424 — 3-425 return time 3-417 - 3-419, 3-584, 3-585 Trunk forced idle 1-20 Trunks 3-51 Trunks, DID emulation 1-23 Trunks to pools assignment 3-87 — 3-90 Туре of DS1 facility 3-98 - 3-105, 3-173 of transfer 3-426 - 3-427 of trunk 3-52 — 3-55

# U

Uncompressed files 2-14, 2-20 UNIX system 2-26 installation 2-34 — 2-35 UNIMARK key 2-34 Unreliable disconnect 3-62 UPDATE key 2-34 Upgrading procedure 2-19, 2-38 — 2-41 User cards and tray 1-5

### V

VMI ports 3-292, 3-411 VMS, coverage 4-18 VMS transfer return interval 3-584, 3-585 Voice and/or data routing 3-535 - 3-537 announce 4-36 announce to busy 3-273, 3-581 buttons 3-259 mail systems xix - xx messaging system 3-411 messaging system and Automated Attendant 3-292 - 3-296 Voice/data 3-581 Voice/mail calling group 3-585 Voice/voice pair 3-273 Volume, control 1-5

### W

Warranty xviii Wink start 3-129

# Ζ

Zero code suppression 3-109 — 3-111 Zone, park 4-27 — 4-28